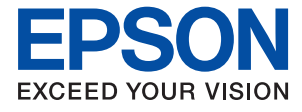

# AL-C9500DN AL-C9400DN **Brugervejledning**

**[Udskrivning](#page-34-0)**

**[Vedligeholdelse af printeren](#page-88-0)**

**[Løsning af problemer](#page-102-0)**

NPD6470-01 DA

## *Indholdsfortegnelse*

## *[Vejledning til denne manual](#page-4-0)*

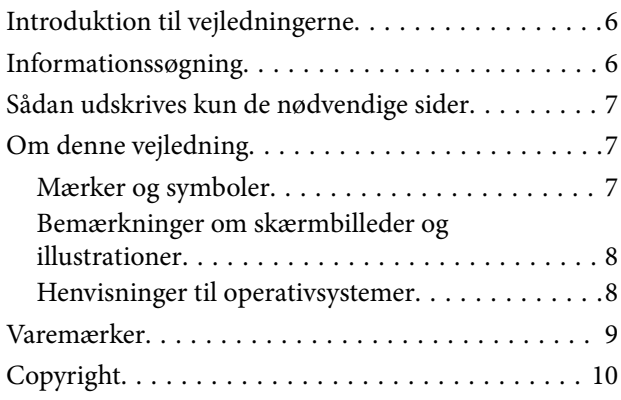

### *[Vigtige instruktioner](#page-10-0)*

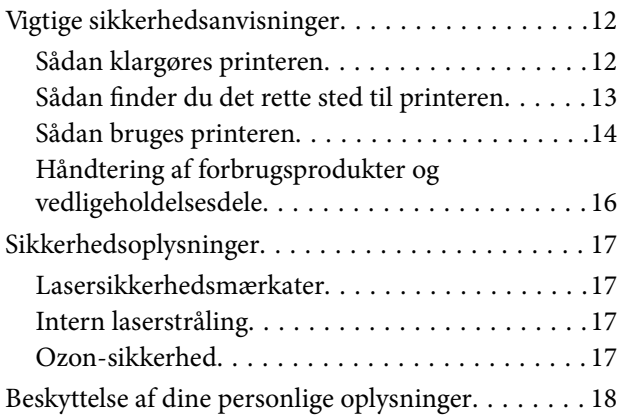

#### *[Delenes navne og funktioner](#page-18-0)*

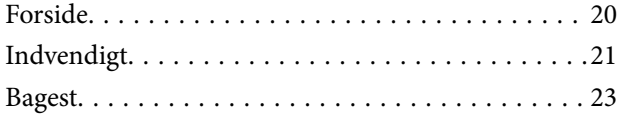

## *[Vejledning til kontrolpanel](#page-23-0)*

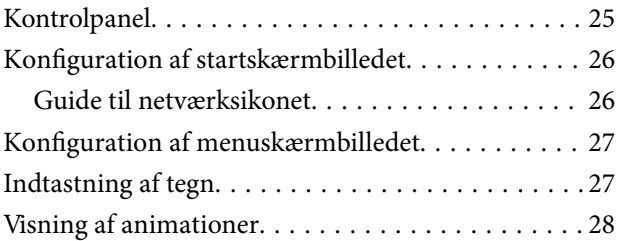

### *[Ilægning af papir](#page-28-0)*

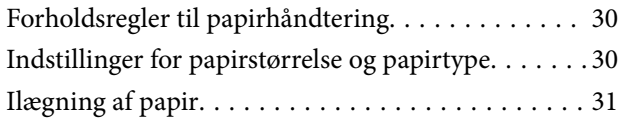

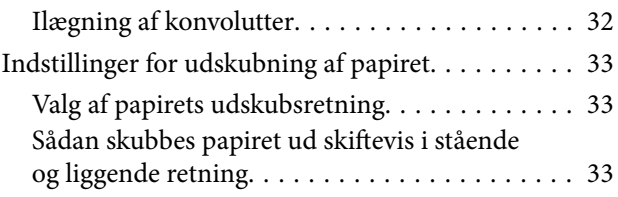

## *[Udskrivning](#page-34-0)*

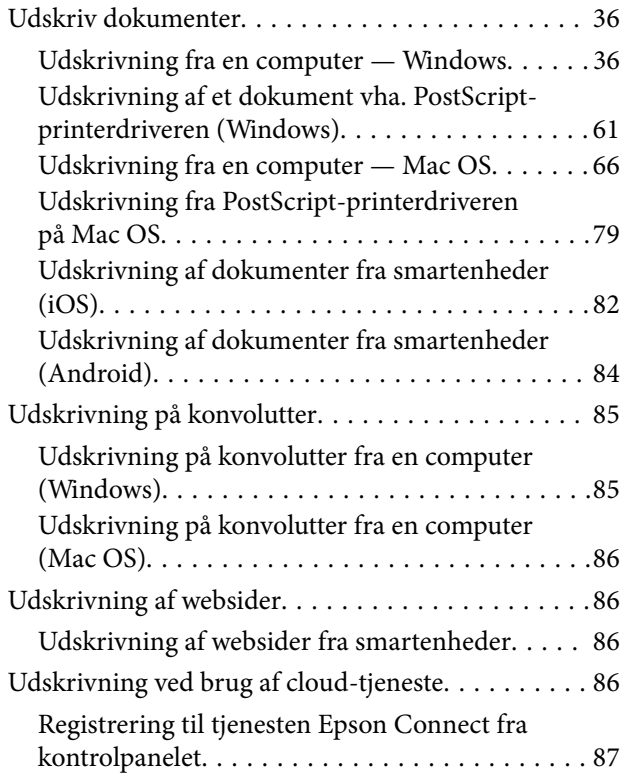

## *[Vedligeholdelse af printeren](#page-88-0)*

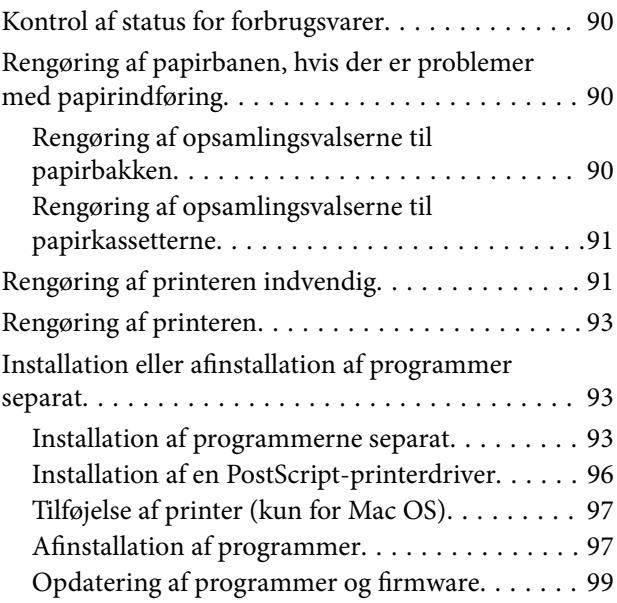

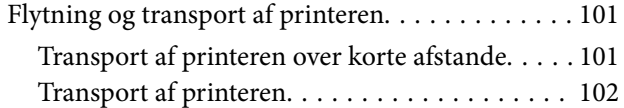

## *[Løsning af problemer](#page-102-0)*

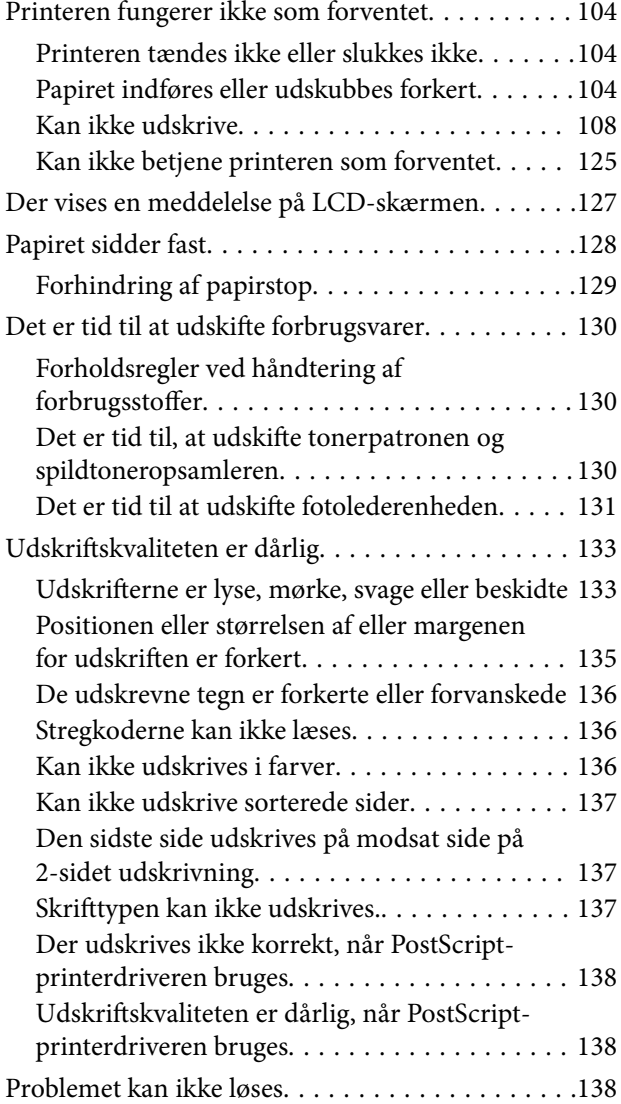

### *[Tilføjelse eller udskiftning af](#page-138-0)  [computeren eller enhederne](#page-138-0)*

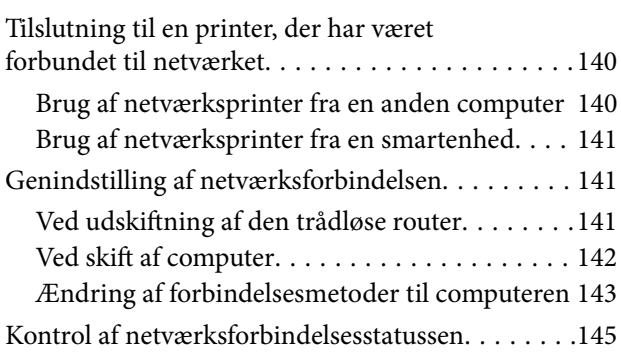

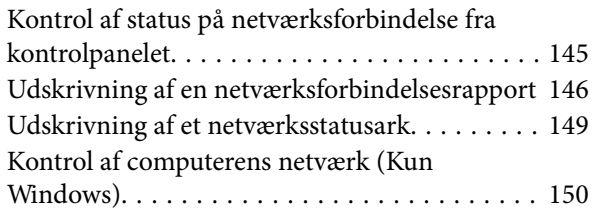

## *[Brug af valgfri elementer](#page-150-0)*

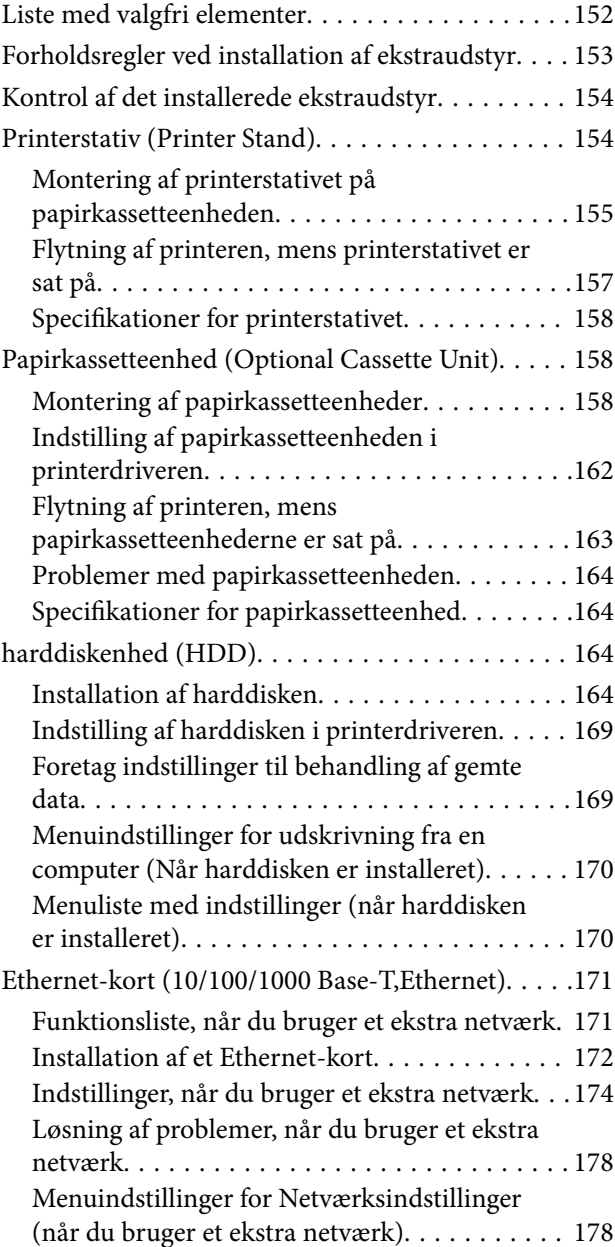

#### *[Produktinformation](#page-179-0)*

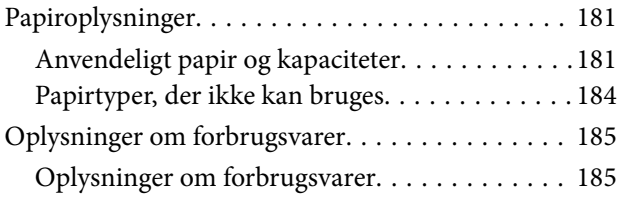

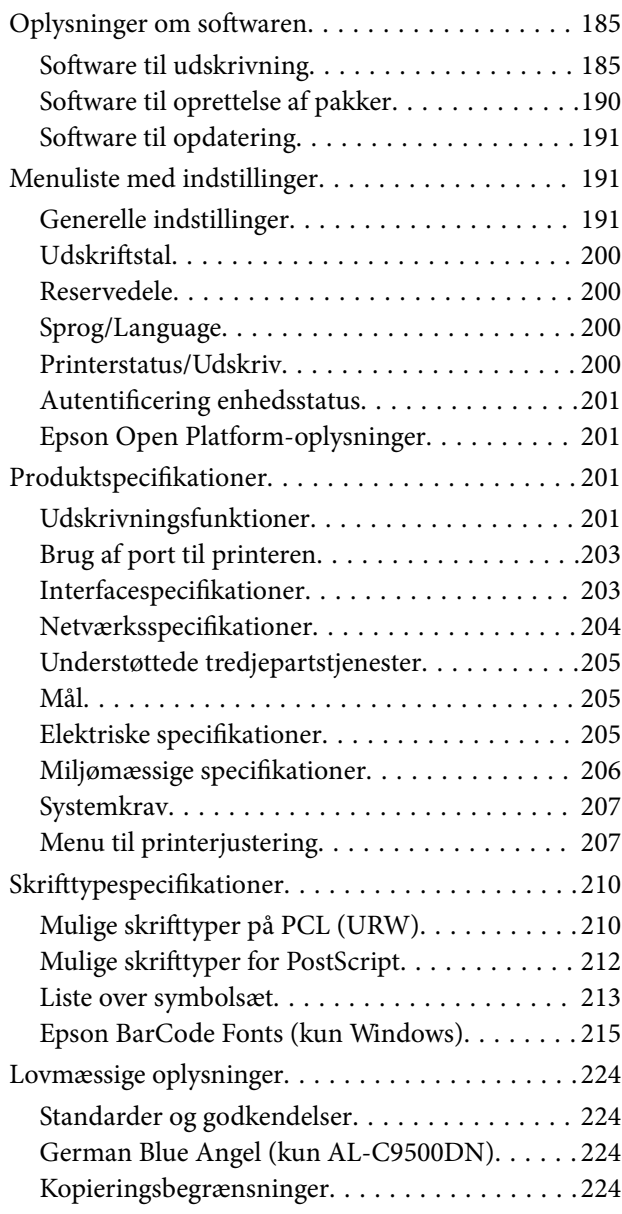

## *[Administratoroplysninger](#page-225-0)*

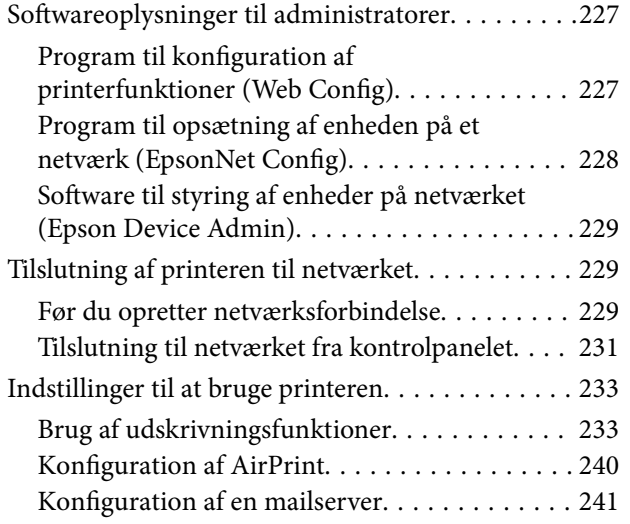

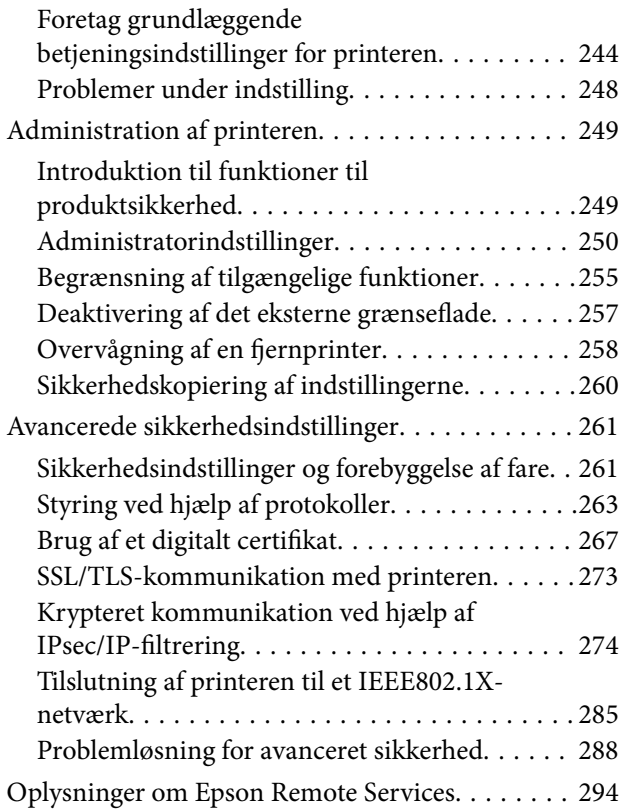

## *[Sådan får du hjælp](#page-294-0)*

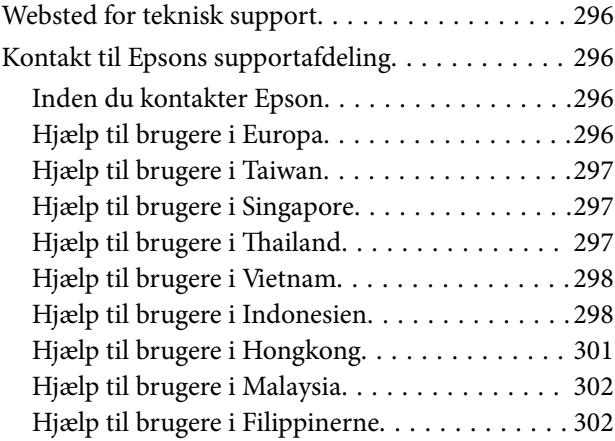

# <span id="page-4-0"></span>**Vejledning til denne manual**

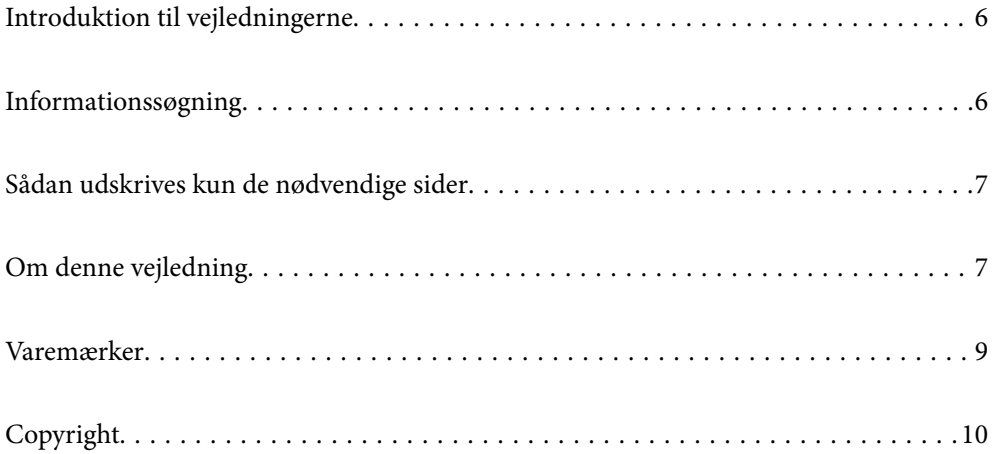

## <span id="page-5-0"></span>**Introduktion til vejledningerne**

Følgende vejledninger følger med Epson-printeren. Ud over vejledningerne findes der forskellige typer hjælpeoplysninger på selve printeren eller i Epson-softwareprogrammerne.

❏ Installationsvejledning (trykt vejledning)

Giver dig information om installation af printeren og softwaren.

❏ Brugervejledning (digital vejledning)

Denne vejledning. Denne vejledning fås i PDF- og Web-udgaver. Giver overordnet information og vejledning i brug af printeren, om netværksindstillinger ved brug af printeren på et netværk, og på at løse problemer.

Du kan hente de seneste versioner af ovennævnte vejledninger på følgende måder.

❏ Trykt vejledning

Gå ind på Epson Europas supportwebsted på<http://www.epson.eu/support>eller på Epsons verdensomspændende supportwebsted på [http://support.epson.net/.](http://support.epson.net/)

❏ Digital vejledning

For at se Webvejledningen, skal du åbne følgende hjemmeside, indtaste produktnavnet og derefter gå til **Support**.

<http://epson.sn>

# **Informationssøgning**

PDF-vejledningen gør det muligt for dig at søge efter den information, du mangler, ved brug af nøgleord eller ved at springe direkte til bestemte afsnit ved hjælp af bogmærkerne. Dette afsnit forklarer, hvordan du anvender en PDF-vejledning, som er blevet åbnet i Adobe Acrobat Reader DC på din computer.

#### **Søgning med nøgleord**

Klik på **Rediger** > **Avanceret søgning**. Angiv det nøgleord (tekst) for oplysninger du vil finde i søgevinduet, og klik derefter på **Søg**. Resultater vises på en liste. Klik på et af de viste resultater, for at komme til den side.

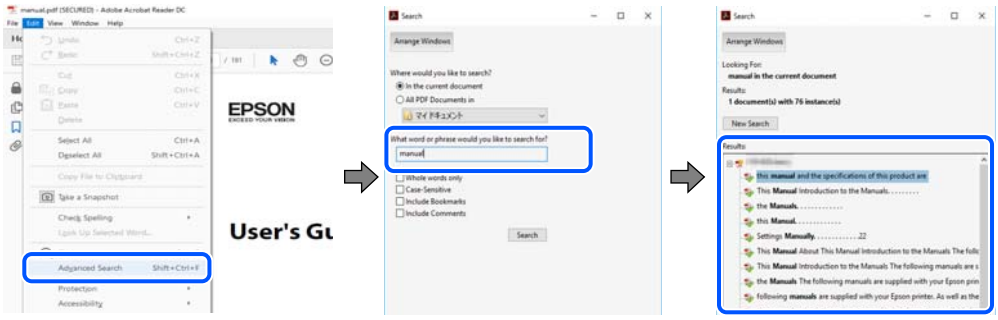

#### **Direkte adgang med bogmærker**

Klik på en titel for at komme til den side. Klik på + eller > for at vise afsnittets undertitler. Udfør følgende handling på dit tastatur, for at vende tilbage til den forrige side.

❏ Windows: hold **Alt** nede, og tryk **←**.

<span id="page-6-0"></span>❏ Mac OS: hold kommando-tasten nede og tryk **←**.

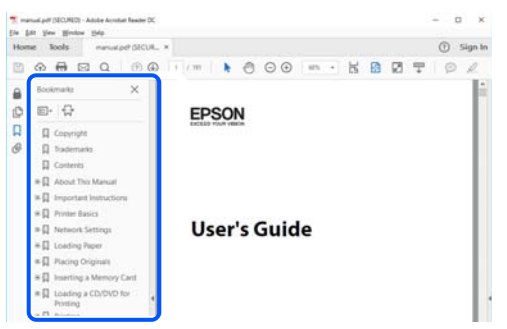

# **Sådan udskrives kun de nødvendige sider**

Du kan hente og udskrive kun de sider du mangler. Tryk på **Udskriv** i menuen **Filer** og angiv så de sider, du ønsker at udskrive i **Sider** i **Sider, der skal udskrives**.

❏ For at angive en serie af sider, skal du indtaste en bindestreg mellem startsiden og slutsiden.

Eksempel: 20-25

❏ For at angive sider som ikke er i rækkefølge, skal du adskille siderne med kommaer. Eksempel: 5, 10, 15

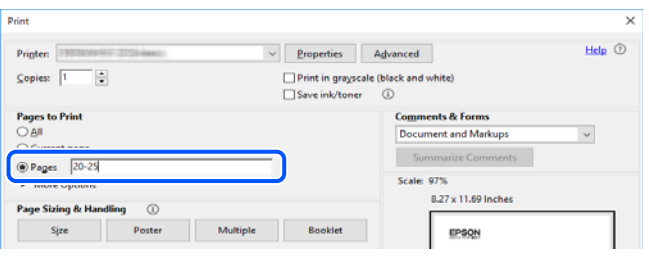

# **Om denne vejledning**

Dette afsnit forklarer betydningen af mærker og symboler, bemærkninger om beskrivelser og operativsystemets referenceoplysninger, der anvendes i denne vejledning.

### **Mærker og symboler**

!*Advarsel: Vejledninger, som skal følges omhyggeligt for at undgå seriøse personskader.*

!*Forsigtig:*

*Vejledninger, som skal følges omhyggeligt for at undgå personskader.*

<span id="page-7-0"></span>c*Vigtigt:*

*Vejledninger, som skal følges for at undgå beskadigelse af udstyret.*

#### *Bemærk:*

*Giver yderligere oplysninger og referencer.*

#### **Relaterede oplysninger**

 $\blacktriangleright$  Link til relaterede afsnit.

#### **Bemærkninger om skærmbilleder og illustrationer**

- ❏ Skærmbillederne af printerdriveren er fra Windows 10 eller macOS High Sierra. Det viste skærmindhold varierer afhængigt af modellen og situationen.
- ❏ Illustrationerne i denne vejledning er vejledende. Selvom der kan være små forskelle afhængigt af modellen, er betjeningsmetoden den samme.
- ❏ Nogle af menupunkterne på LCD-skærmen varierer afhængigt af modellen og indstillingerne.
- ❏ Du kan læse QR-koden ved hjælp af dedikeret app.

#### **Henvisninger til operativsystemer**

#### **Windows**

I denne vejledning henviser udtryk som "Windows 10", "Windows 8.1", "Windows 8", "Windows 7", "Windows Vista", "Windows XP", "Windows Server 2019", "Windows Server 2016", "Windows Server 2012 R2", "Windows Server 2012", "Windows Server 2008 R2", "Windows Server 2008", "Windows Server 2003 R2" og "Windows Server 2003" til følgende operativsystemer. Windows bruges desuden til at henvise til alle versioner.

- ❏ Microsoft® Windows® 10 operativsystem
- ❏ Microsoft® Windows® 8.1 operativsystem
- ❏ Microsoft® Windows® 8 operativsystem
- ❏ Microsoft® Windows® 7 operativsystem
- ❏ Microsoft® Windows Vista® operativsystem
- ❏ Microsoft® Windows® XP operativsystem
- ❏ Microsoft® Windows® XP Professional x64 Edition operativsystem
- ❏ Microsoft® Windows Server® 2019 operativsystem
- ❏ Microsoft® Windows Server® 2016 operativsystem
- ❏ Microsoft® Windows Server® 2012 R2 operativsystem
- ❏ Microsoft® Windows Server® 2012 operativsystem
- ❏ Microsoft® Windows Server® 2008 R2 operativsystem
- ❏ Microsoft® Windows Server® 2008 operativsystem
- ❏ Microsoft® Windows Server® 2003 R2 operativsystem
- ❏ Microsoft® Windows Server® 2003 operativsystem

#### <span id="page-8-0"></span>**Mac OS**

I denne vejledning henviser "Mac OS" til Mac OS X v10.6.8 eller nyere.

## **Varemærker**

- ❏ EPSON® er et registreret varemærke, og EPSON EXCEED YOUR VISION eller EXCEED YOUR VISION er et varemærke tilhørende Seiko Epson Corporation.
- ❏ Epson and Epson ESC/P are registered trademarks and Epson AcuLaser and Epson ESC/P 2 are trademarks of Seiko Epson Corporation.
- ❏ QR Code is a registered trademark of DENSO WAVE INCORPORATED in Japan and other countries.
- ❏ The SuperSpeed USB Trident Logo is a registered trademark of USB Implementers Forum, Inc.
- ❏ Microsoft®, Windows®, Windows Server®, and Windows Vista® are registered trademarks of Microsoft Corporation.
- ❏ Apple, Mac, macOS, OS X, Bonjour, ColorSync, Safari, AirPrint, iPad, iPhone, iPod touch, iTunes, TrueType, and iBeacon are trademarks of Apple Inc., registered in the U.S. and other countries.
- ❏ Use of the Works with Apple badge means that an accessory has been designed to work specifically with the technology identified in the badge and has been certified by the developer to meet Apple performance standards.
- ❏ Chrome, Google Play, and Android are trademarks of Google LLC.
- ❏ Adobe, Acrobat, Photoshop, PostScript®3™, and Reader are either registered trademarks or trademarks of Adobe in the United States and/or other countries.
- ❏ Albertus, Arial, Coronet, Gill Sans, Joanna and Times New Roman are trademarks of The Monotype Corporation registered in the United States Patent and Trademark Office and may be registered in certain jurisdictions.
- ❏ ITC Avant Garde Gothic, ITC Bookman, Lubalin Graph, Mona Lisa, ITC Symbol, Zapf Chancery and Zapf Dingbats are trademarks of International Typeface Corporation registered in the U.S. Patent and Trademark Office and may be registered in certain other jurisdictions.
- ❏ Clarendon, Eurostile and New Century Schoolbook are trademarks of Linotype GmbH registered in the U.S. Patent and Trademark Office and may be registered in certain other jurisdictions.
- ❏ Wingdings is a registered trademark of Microsoft Corporation in the United States and other countries.
- ❏ CG Omega, CG Times, Garamond Antiqua, Garamond Halbfett, Garamond Kursiv, Garamond Halbfett Kursiv are trademarks of Monotype Imaging, Inc. and may be registered in certain jurisdictions.
- ❏ Antique Olive is a trademark of M. Olive.
- ❏ Marigold and Oxford are trademarks of AlphaOmega Typography.
- ❏ Helvetica, Optima, Palatino, Times and Univers are trademarks of Linotype Corp. registered in the U.S. Patent and Trademark Office and may be registered in certain other jurisdictions in the name of Linotype Corp. or its licensee Linotype GmbH.
- ❏ ITC Avant Garde Gothic, Bookman, Zapf Chancery and Zapf Dingbats are trademarks of International Typeface Corporation registered in the United States Patent and Trademark Office and may be registered in certain jurisdictions.
- ❏ PCL is the registered trademark of Hewlett-Packard Company.

#### <span id="page-9-0"></span>❏ Arcfour

This code illustrates a sample implementation of the Arcfour algorithm.

Copyright © April 29, 1997 Kalle Kaukonen. All Rights Reserved.

Redistribution and use in source and binary forms, with or without modification, are permitted provided that this copyright notice and disclaimer are retained.

THIS SOFTWARE IS PROVIDED BY KALLE KAUKONEN AND CONTRIBUTORS ''AS IS'' AND ANY EXPRESS OR IMPLIED WARRANTIES, INCLUDING, BUT NOT LIMITED TO, THE IMPLIED WARRANTIES OF MERCHANTABILITY AND FITNESS FOR A PARTICULAR PURPOSE ARE DISCLAIMED. IN NO EVENT SHALL KALLE KAUKONEN OR CONTRIBUTORS BE LIABLE FOR ANY DIRECT, INDIRECT, INCIDENTAL, SPECIAL, EXEMPLARY, OR CONSEQUENTIAL DAMAGES (INCLUDING, BUT NOT LIMITED TO, PROCUREMENT OF SUBSTITUTE GOODS OR SERVICES; LOSS OF USE, DATA, OR PROFITS; OR BUSINESS INTERRUPTION) HOWEVER CAUSED AND ON ANY THEORY OF LIABILITY, WHETHER IN CONTRACT, STRICT LIABILITY, OR TORT (INCLUDING NEGLIGENCE OR OTHERWISE) ARISING IN ANY WAY OUT OF THE USE OF THIS SOFTWARE, EVEN IF ADVISED OF THE POSSIBILITY OF SUCH DAMAGE.

- ❏ Firefox is a trademark of the Mozilla Foundation in the U.S. and other countries.
- ❏ HP and HP LaserJet are registered trademarks of the Hewlett-Packard Company.
- ❏ Mopria® and the Mopria® Logo are registered and/or unregistered trademarks and service marks of Mopria Alliance, Inc. in the United States and other countries. Unauthorized use is strictly prohibited.
- ❏ Generel bemærkning: Andre produktnavne, der nævnes heri, anvendes udelukkende til identifikationsformål og kan være varemærker tilhørende deres respektive ejere.Epson frasiger sig alle rettigheder til disse mærker.

# **Copyright**

Ingen del af denne publikation må reproduceres, gemmes i et søgesystem eller overføres i nogen form eller på nogen måde, elektronisk, mekanisk, ved fotokopiering, optagelse eller på anden måde, uden forudgående skriftlig tilladelse fra Seiko Epson Corporation. Der er ikke antaget noget patentansvar med hensyn til brugen af oplysningerne heri. Der antages heller ikke noget ansvar for skader som følge af brugen af oplysningerne heri. De heri indeholdte oplysninger er kun beregnet til brug sammen med dette Epson-produkt. Epson er ikke ansvarlig for enhver brug af disse oplysninger i forbindelse med andre produkter.

Hverken Seiko Epson Corporation eller dets datterselskaber er ansvarlige over for køberen af dette produkt eller tredjepart for skader, tab, omkostninger eller udgifter, som køberen eller tredjemand som følge af uheld, forkert brug eller misbrug af dette produkt eller uautoriserede modifikationer, reparationer eller ændringer af dette produkt, eller (undtagen USA) manglende overholdelse af Seiko Epson Corporations betjenings- og vedligeholdelsesvejledninger.

Seiko Epson Corporation og dets partnere er ikke ansvarlig for skader eller problemer, der skyldes brug af ekstraudstyr eller andre end dem, der er udpeget som originale Epson-produkter eller godkendte Epson-produkter af Seiko Epson Corporation.

Seiko Epson Corporation kan ikke holdes ansvarlig for skader som følge af elektromagnetisk interferens, der opstår ved brug af andre end dem, der er udpeget som Epson godkendte produkter af Seiko Epson Corporation.

© 2020 Seiko Epson Corporation

Indholdet af denne brugsanvisning og specifikationerne for dette produkt kan ændres uden varsel.

# <span id="page-10-0"></span>**Vigtige instruktioner**

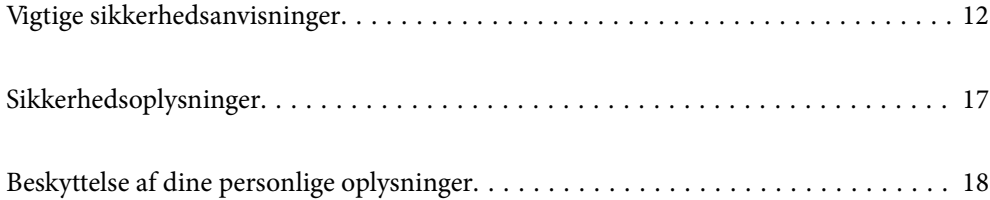

## <span id="page-11-0"></span>**Vigtige sikkerhedsanvisninger**

#### **Sådan klargøres printeren**

❏ Printeren er tung og må ikke løftes eller bæres af kun én person. Når printeren løftes, skal de to personer indtage de korrekte positioner som vist nedenfor.

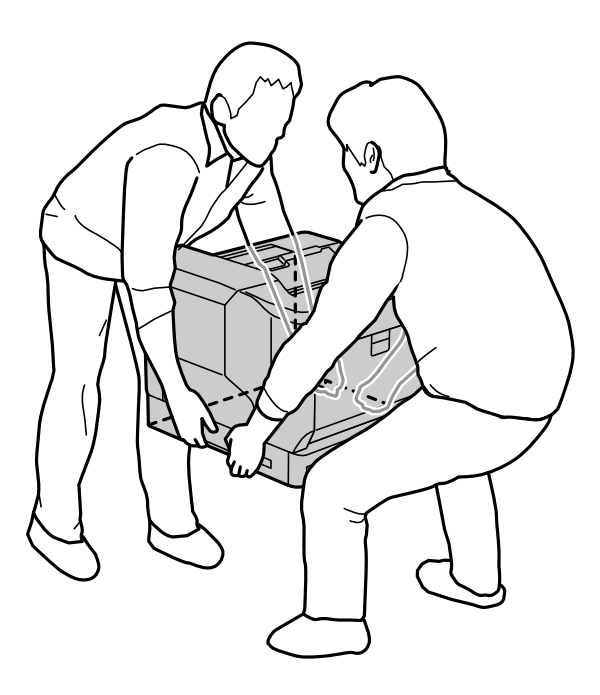

- ❏ Når du flytter printeren, skal den altid holdes vandret.
- ❏ Hvis du ikke kan sætte stikket i stikkontakten, skal du kontakte en elektriker.
- ❏ Tilslut ikke produktet til en strømkilde, der ikke kan afbrydes. Hvis du gør dette, kan det føre til funktionsfejl eller skader.
- ❏ Sørg for, at netledningen opfylder de relevante lokale sikkerhedsstandarder. Brug kun den ledning, som følger med dette produkt. Bruges en anden ledning kan det føre til brand eller elektrisk stød. Dette produkts strømledning er kun beregnet til dette produkt. Bruges andet udstyr kan det føre til brand eller elektrisk stød.
- ❏ Hvis stikket beskadiges, skal du udskifte ledningssættet eller kontakte en kvalificeret elektriker. Hvis der er sikringer i stikket, skal du sørge for at skifte dem med sikringer i den rigtige størrelse og klassificering.
- ❏ Brug en jordforbundet stikkontakt, der passer til printerens strømstik. Brug ikke et adapterstik.
- ❏ Brug ikke stikkontakter, der styres af vægkontakter eller automatiske tidsure. Ikke planlagte strømafbrydelser kan slette værdifulde oplysninger i computerens og printerens hukommelse.
- ❏ Sørg for, at der er støv på stikket.
- ❏ Sørg for, at sætte stikket helt i stikkontakten.
- ❏ Stikket må ikke holdes med våde hænder.
- ❏ Tag printerens stik ud af stikkontakten, og få produktet set efter af en kvalificerede servicetekniker, hvis følgende gør sig gældende:

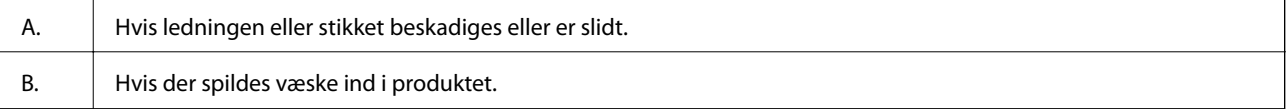

<span id="page-12-0"></span>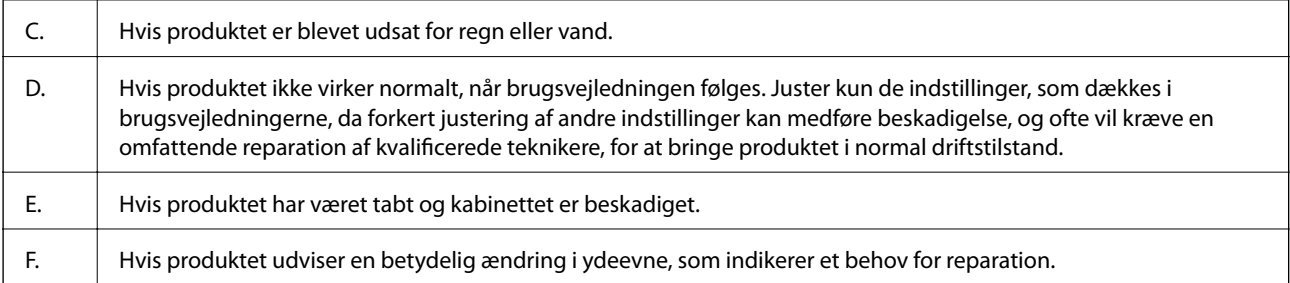

❏ Undgå, at dele stikkontakter med andre apparater.

- ❏ Tilslut alt udstyr til korrekt jordforbundne stikkontakter. Undgå at bruge stikkontakter på samme strømkreds som fotokopimaskiner eller luftreguleringssystemer, der jævnligt tændes og slukkes.
- ❏ Tilslut printeren til en stikkontakt, der opfylder denne printers strømkrav. Printerens strømkrav er angivet på et mærkat, der sidder på printeren. Hvis du ikke er sikker på specifikationerne for strømforsyning i dit område, skal du kontakte dit lokale elfirma eller kontakte din forhandler.
- ❏ Hvis du brugers en forlængerledning, skal du være sikker på at den samlede ampereværdi på udstyret, der er forbundet til forlængerledningen, ikke overstiger forlængerledningens ampereværdi.
- ❏ Når dette produkt forbindes til en computer eller anden enhed med et kabel, skal du sørge for at stikkene vender rigtigt. Hvert stik skal vende på en bestemt måde. Hvis et stik vender forkert, når du sætter det i, kan det beskadige begge de enheder, der er tilsluttet via kablet.
- ❏ Brug kun ekstraudstyr fx papirkassette-enheder og printerstativ, der er beregnet til dette produkt. Brug af tilbehør til andre produkter, kan gøre at produktet falder ned og skader personer.
- ❏ Når du løfter printeren på det valgfri printerstativ, skal du sørge for at låse stativets hjul.

#### **Sådan finder du det rette sted til printeren**

Når du flytter printeren, skal du altid vælge et sted, hvor der er nok plads til let betjening og vedligeholdelse. Brug følgende billede som en vejledning til, hvor meget plads, der kræves omkring printeren, for at sikre en jævn drift.

#### *Bemærk:*

*Tallene afrundes til det nærmeste hele tal.*

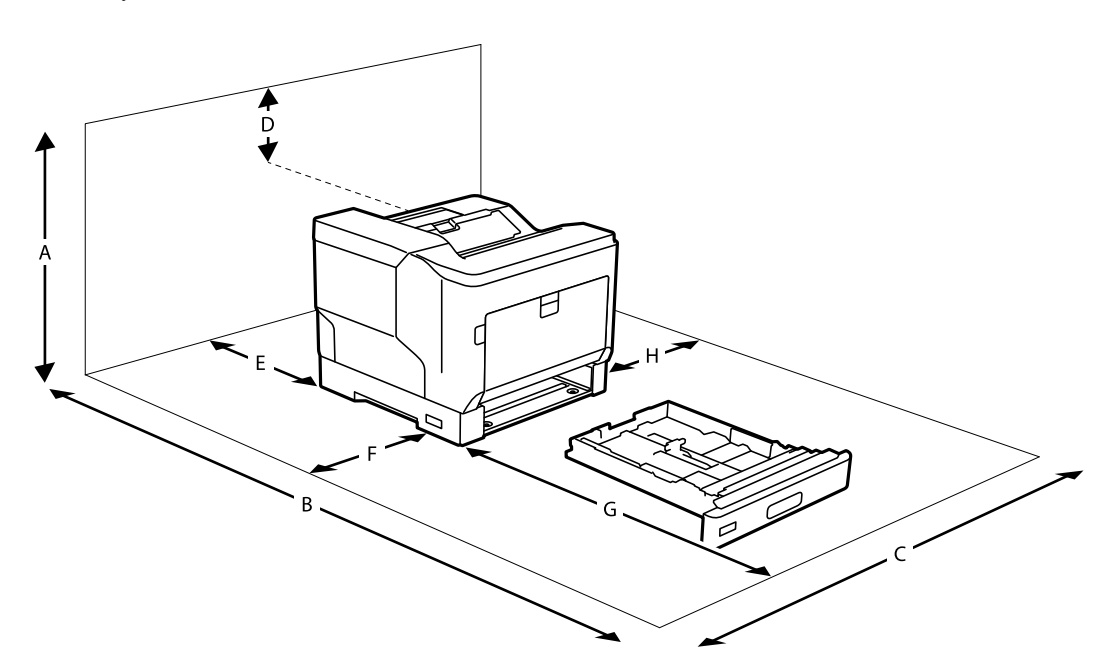

<span id="page-13-0"></span>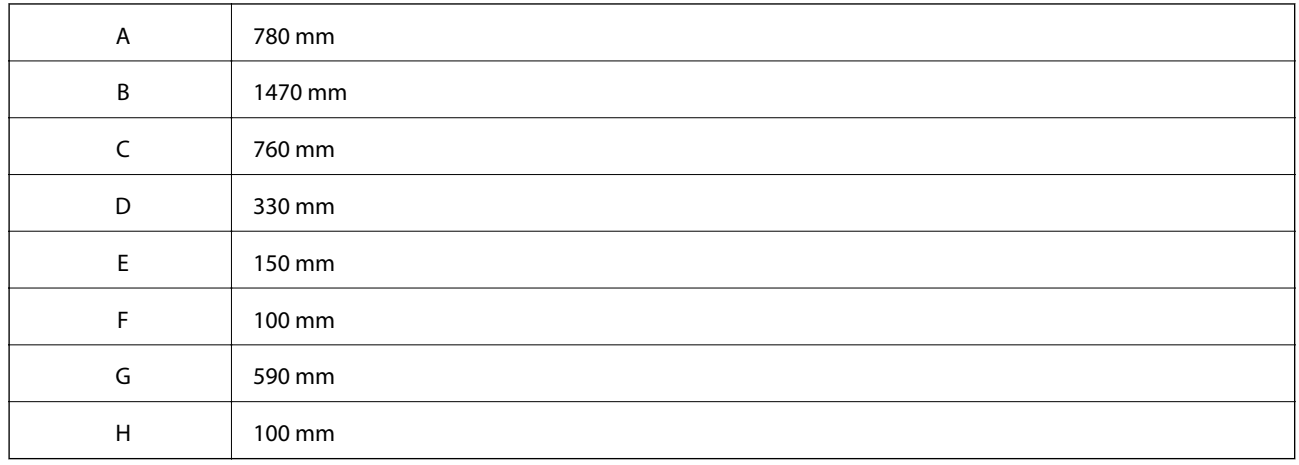

Ud over hensyn til rummet, skal du altid følge følgende forholdsregler, når du skal finde et sted, at stille printeren:

- ❏ Placer printeren i nærheden af en stikkontakt, hvor stikket nemt kan tilsluttes og trækkes ud.
- ❏ Placer ikke printeren et sted, hvor der trædes på ledningen.
- ❏ Brug ikke printeren i et fugtigt miljø.
- ❏ Undgå steder, der er udsat for direkte sollys, meget varme, fugt, oliedampe eller støv.
- ❏ Undgå steder, hvor luften kommer direkte fra et klimaanlæg.
- ❏ Placer ikke printeren på en ustabil overflade.
- ❏ Riller og åbninger i kabinettet og på bagsiden eller bunden er beregnet til ventilation. Disse må ikke blokeres eller tildækkes. Placer ikke printeren på en seng, sofa, tæppe eller anden lignende overflade eller i en indbygget installation, medmindre der er nok ventilation.
- ❏ Hold hele computer- og printersystemet på afstand af potentielle kilder til interferens, fx højttalere eller basestationer til trådløse telefoner.
- ❏ Sørg for, der er nok plads omkring printeren, så der er nok ventilation.

## **Sådan bruges printeren**

❏ Nogle af symbolerne på din printer er beregnet til at sikre din sikkerhed, samt korrekt brug af printeren. På følgende hjemmeside kan du lære, hvad symbolerne betyder:

<http://support.epson.net/symbols>

❏ Undgå, at røre fuserenheden, der er markeret med et forsigtighedsmærkat, eller de omkringliggende områder. Hvis printeren har været i brug, kan fuserenheden og områderne omkring den være meget varme. Hvis du skal røre et af disse områder, skal du slukke printeren og vente 40 minutter, til den er kølet ned.

Du kan se fuserenheden ved, at åbne frontdækslet med håndtag A. Stjernen (\*) viser placeringen af advarselsmærkatet.

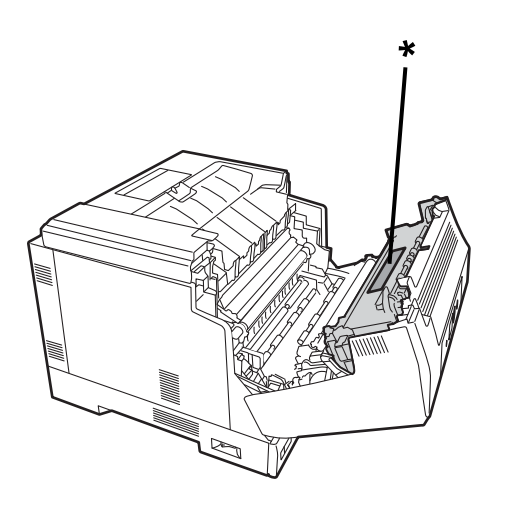

Du kan se dupleksenheden og dækslet dertil ved, at åbne frontdækslet med knap B. Stjernen (\*) angiver placeringen af advarselsmærkatet.

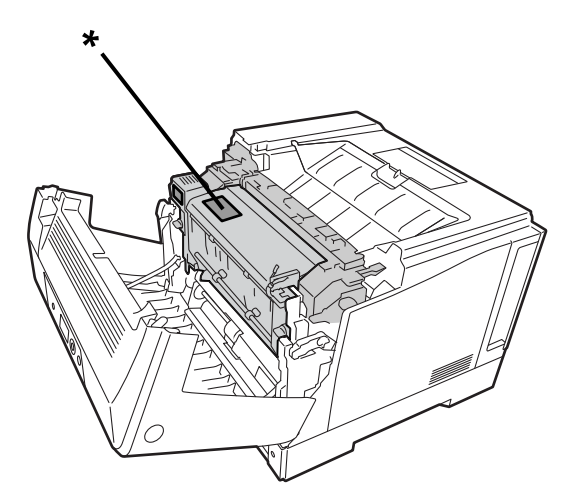

- ❏ Stik ikke hånden helt ind i fuserenheden, da nogle dele er skarpe, hvilket kan føre til personskader.
- ❏ Stik aldrig nogen former for genstande ind i åbningerne på kabinettet, da de kan komme i kontakt med farlige spændingspunkter eller kortslutte dele, hvilket kan føre til brand eller elektrisk stød.
- ❏ Du må ikke sidde på eller læne dig op ad printeren. Placér ikke tunge genstande på printeren.
- ❏ Hvis der bruges ekstra papirkassetter, må du ikke åbne to eller flere papirkassetter på samme tid, når frontdækslet er åbent. De åbne kassetter sætter printeren ud af balance, og hvis der lægges et tryk på bagsiden af printeren, kan det falde ned og forårsage personskader.
- ❏ Brug ikke nogen former for letantændelige gasser i eller i nærheden af printeren.
- ❏ Tving aldrig printerens dele på plads. Selvom printeren er designet til, at være robust, kan grov håndtering beskadige den.
- ❏ Efterlad ikke fastklemt papir i printeren. Dette kan få den til, at overophede.
- ❏ Spild aldrig nogen former for væsker på printeren.
- <span id="page-15-0"></span>❏ Juster kun knapperne, der omtales i brugsvejledningerne. Forkert justering af andre knapper kan føre til skader og kan kræve reparation af en kvalificeret servicerepræsentant.
- ❏ Sluk ikke for printeren:
	- Når du lige har tændt printeren. Vent indtil startskærmen vises på LCD-skærmen.
	- Når dataindikatoren lyser eller blinker.
	- Når printeren udskriver.
- ❏ Undgå at røre ved komponenterne inden i printeren, medmindre du bliver bedt om det i denne brugsanvisning.
- ❏ Følg alle advarsler og vejledninger, der står på printeren.
- ❏ Medmindre andet er angivet i printerens dokumentation, må du ikke selv forsøge at servicere printeren.
- ❏ Træk regelmæssigt stikket ud af stikkontakten og rengør knivene.
- ❏ Træk ikke stikket ud af stikkontakten, når printeren er tændt.
- ❏ Hvis printeren ikke skal bruges i længere tid, skal stikket trækkes ud af stikkontakten.
- ❏ Træk printerens stik ud af stikkontakten inden rengøring.
- ❏ Brug en godt vreden klud til rengøring og brug ikke flydende rengøringsmidler eller rengøringsmidler på spray.

## **Håndtering af forbrugsprodukter og vedligeholdelsesdele**

- ❏ Brænd ikke brugte forbrugsprodukter eller vedligeholdelsesdele, da de kan eksplodere og forårsage personskader. Bortskaf dem i overensstemmelse med lokale bestemmelser.
- ❏ Sørg for, at holde forbrugsprodukter og vedligeholdelsesdele ud af børn rækkevidde.
- ❏ Når du håndterer en tonerkassette, skal du altid placere den på en ren og flad overflade.
- ❏ Forsøg ikke at ændre eller adskille forbrugsprodukter eller vedligeholdelsesdele.
- ❏ Rør ikke toneren. Hold altid toner væk fra dine øjne. Hvis der kommer toner på din hud eller tøj, skal du øjeblikkeligt vaske det af med sæbe og vand.
- ❏ Hvis du spildes toner, skal det fejes op med en kost og et fejebræt eller tør det af med en fugtig klud og sæbe og vand. Da de fine partikler kan gå i brand eller eksplodere, hvis de kommer i kontakt med gnister, må du ikke bruge en støvsuger.
- ❏ Vent mindst en time, før du bruger en tonerkassette eller fotoleder, hvis produktet er blevet flyttet fra et køligt til et varmt sted, for at forhindre skade på grund af kondens.
- ❏ For at opnå den bedste udskriftskvalitet, må tonerkassetten ikke opbevares i et område, der udsættes for direkte sollys, støv, saltet luft eller ætsende gasser (fx ammoniak). Undgå steder med ekstreme temperaturer eller hvor temperaturen eller fugtigheden ændres hurtigt.
- ❏ Når du fjerner fotolederenheden, må den ikke udsættes for sollys og undgå at udsætte den for rumlys i mere end 3 minutter. Fotolederenheden indeholder en lysfølsom tromle. Hvis tromlen udsættes for lys, kan den beskadiges, hvilket kan føre til mørke eller lyse områder på udskrifterne, og det kan reducere tromlens levetid. Hvis du bliver nød til, at holde fotolederenheden ude af printeren i længere tid, skal du dække den til med en uigennemsigtig klud.
- ❏ Pas på ikke, at ridse tromlens overflade. Når du fjerner fotolederenheden fra printeren, skal du altid placere den på en ren og jævn overflade. Undgå at røre tromlen, da olie fra din hud kan skade dens overflade permanent og det kan påvirke udskriftskvaliteten.
- ❏ Rør ikke ved overførselsrullen for, at undgå at beskadige den.
- ❏ Lad ikke papirets kant glide ned langs huden, da papirkanten kan skære dig.

# <span id="page-16-0"></span>**Sikkerhedsoplysninger**

#### **Lasersikkerhedsmærkater**

## !*Advarsel:*

*Udførelsen af andre procedurer og justeringer end dem, der er specificeret i printerens dokumentation, kan føre til farlig stråling. Din printer er et klasse 1-laserprodukt, som angivet i IEC60825-specifikationerne. Der sidder et mærkat lignende det, der er vist nedenfor, på bagsiden af printeren i lande, hvor dette er nødvendigt.*

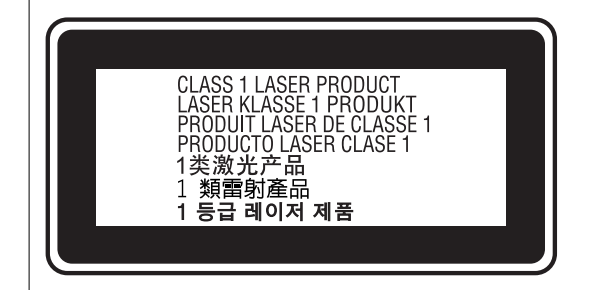

#### **Intern laserstråling**

Der er en klasse III b laserdiodeenhed, der har en usynlig laserstråle inde i printerhovedenheden. Printerhovedenheden er ER IKKE EN SERVICERBAR DEL, derfor må printerhovedenheden ikke ingen omstændigheder åbnes. Der sidder en ekstra laseradvarselsmærkatet på indersiden af printeren.

### **Ozon-sikkerhed**

#### **Ozonemission**

Ozongas genereres af laserprintere som et biprodukt af udskrivningsprocessen. Ozon produceres kun, når printeren udskriver.

#### **Eksponeringsgrænse for ozon**

Epson laserprinter genererer mindre end 3 mg/t ved uafbrudt udskrivning.

#### **Minimer risikoen**

For at minimere risikoen for, udsættelse af ozon, skal du undgå følgende forhold:

- ❏ Brug af flere laserprintere i et begrænset område
- ❏ Brug i en meget lav luftfugtighed
- ❏ Dårlig rumventilation
- ❏ Lang, uafbrudt udskrivning i en af ovenstående situationer

#### <span id="page-17-0"></span>**Printerens placering**

Printeren skal placeres således, at udstødningsgasserne og den genererede varme:

- ❏ Ikke blæses direkte i brugerens ansigt
- ❏ Ventileres direkte ud af bygningen, når muligt

## **Beskyttelse af dine personlige oplysninger**

Når du giver printeren væk eller kasserer den, skal du slette de personlige oplysninger, der er gemt i printerens hukommelse ved at vælge menuerne på kontrolpanelet som beskrevet herunder.

- ❏ **Indstillinger** > **Generelle indstillinger** > **Systemadministration** > **Gendan standardindstillinger** > **Alle indstillinger**
- ❏ **Indstillinger** > **Generelle indstillinger** > **Systemadministration** > **Ryd data fra intern hukom.** > **PDL Skrifttype, makro, arb.område**

# <span id="page-18-0"></span>Delenes navne og funktioner

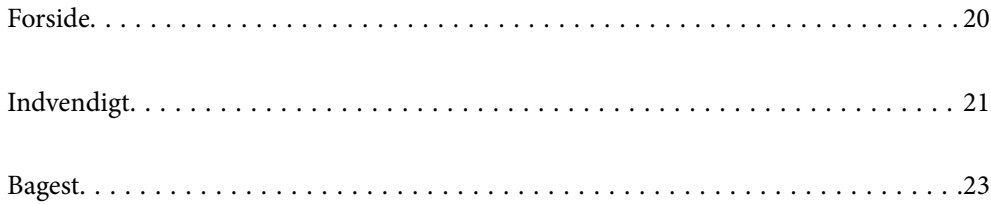

# <span id="page-19-0"></span>**Forside**

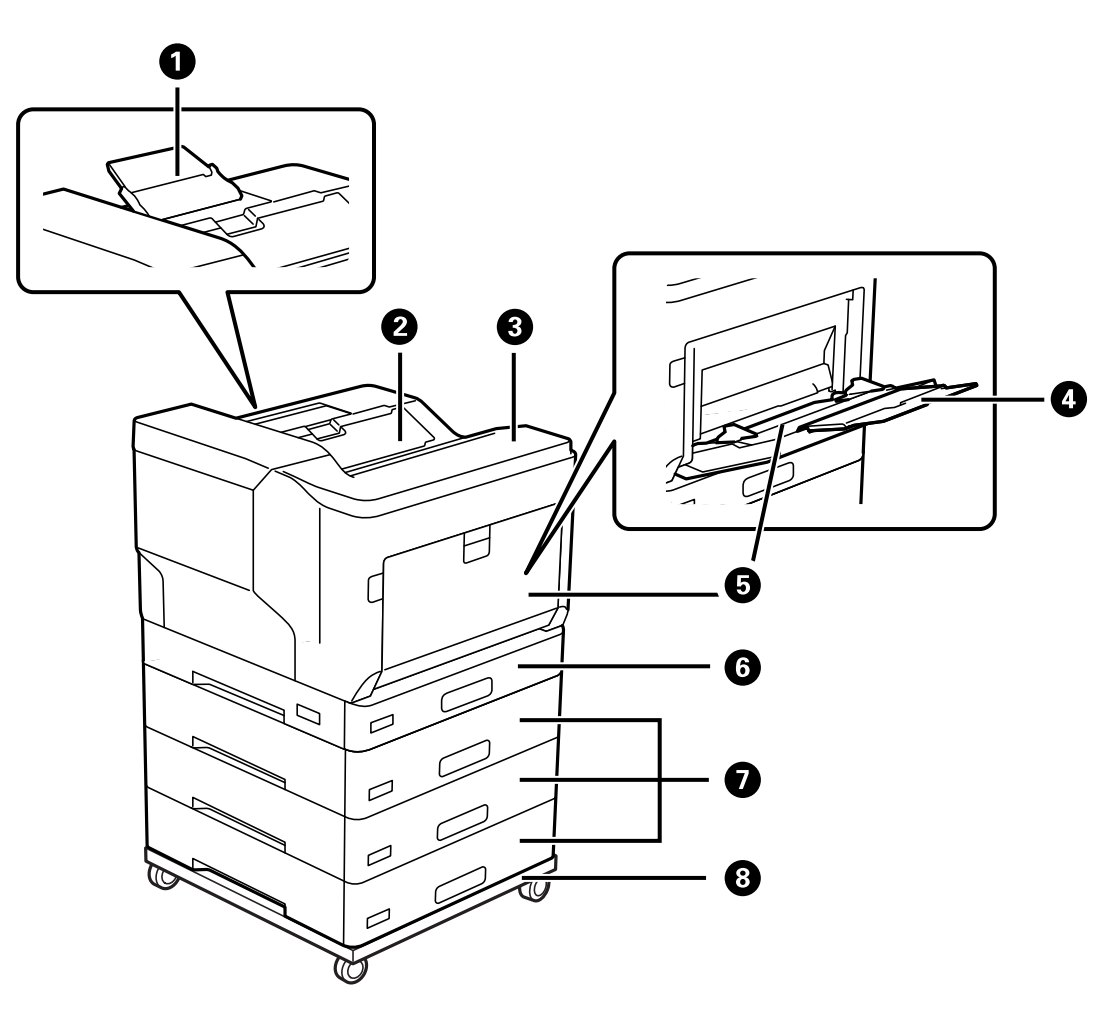

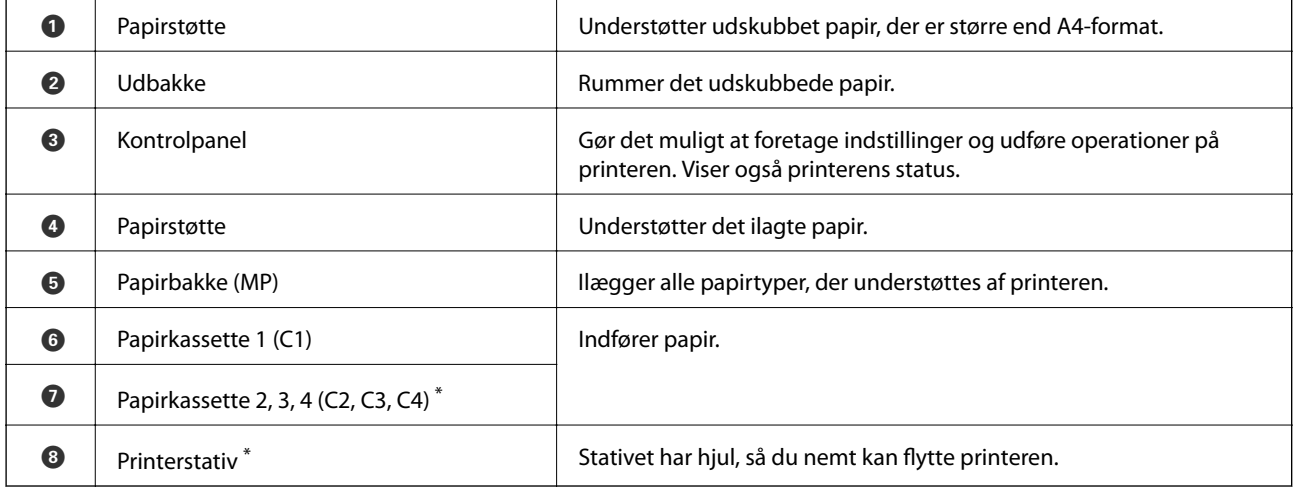

\* Ekstraudstyr. Se nedenstående relaterede informationer for flere oplysninger.

#### **Relaterede oplysninger**

 $\blacktriangleright$  ["Liste med valgfri elementer" på side 152](#page-151-0)

# <span id="page-20-0"></span>**Indvendigt**

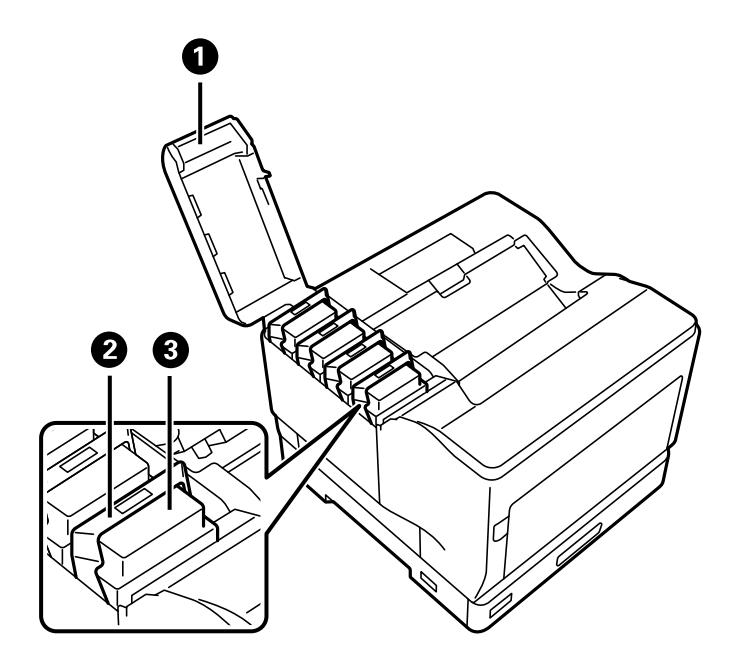

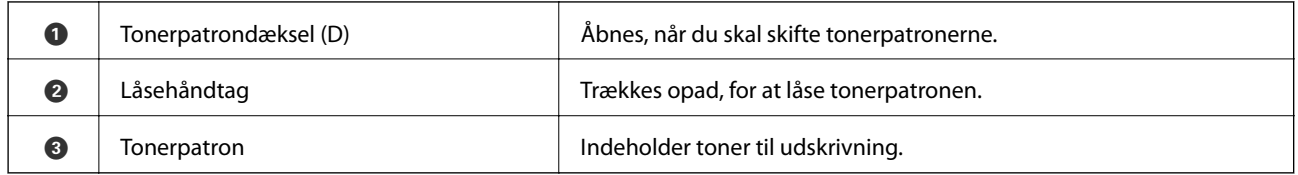

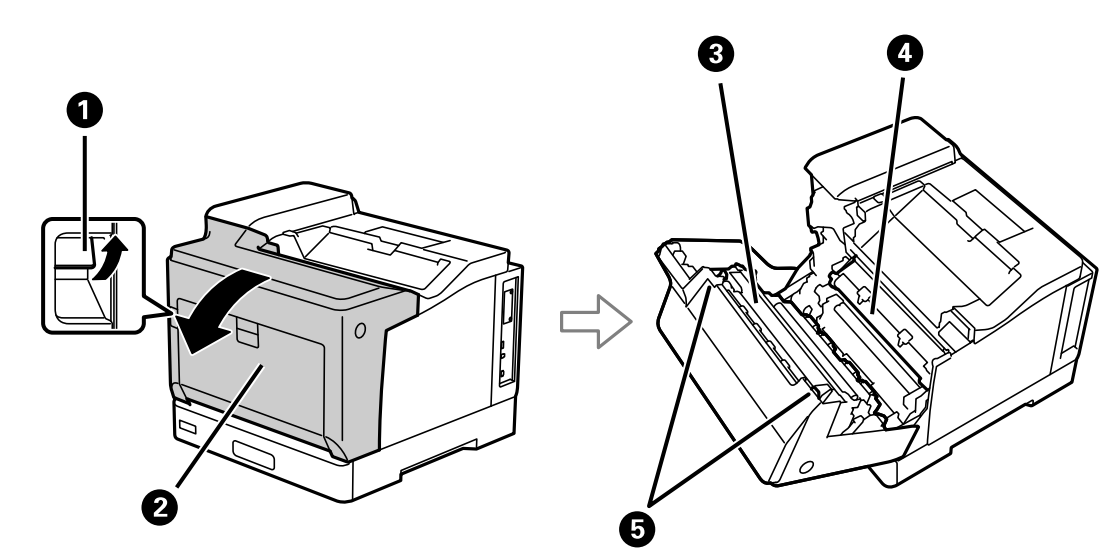

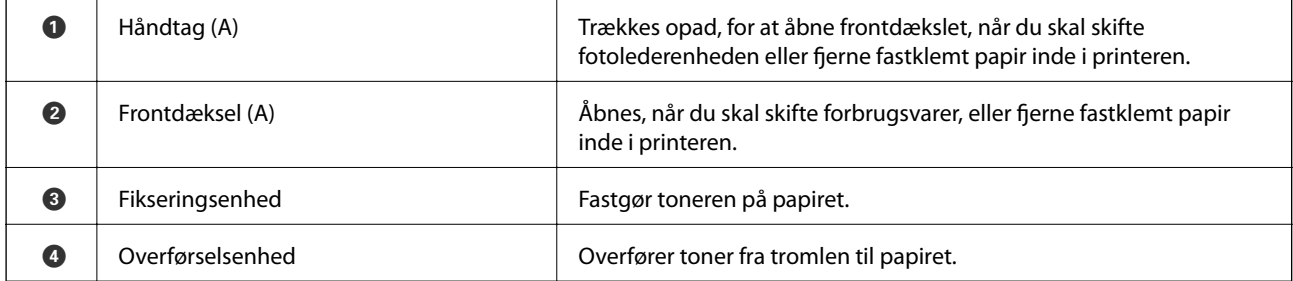

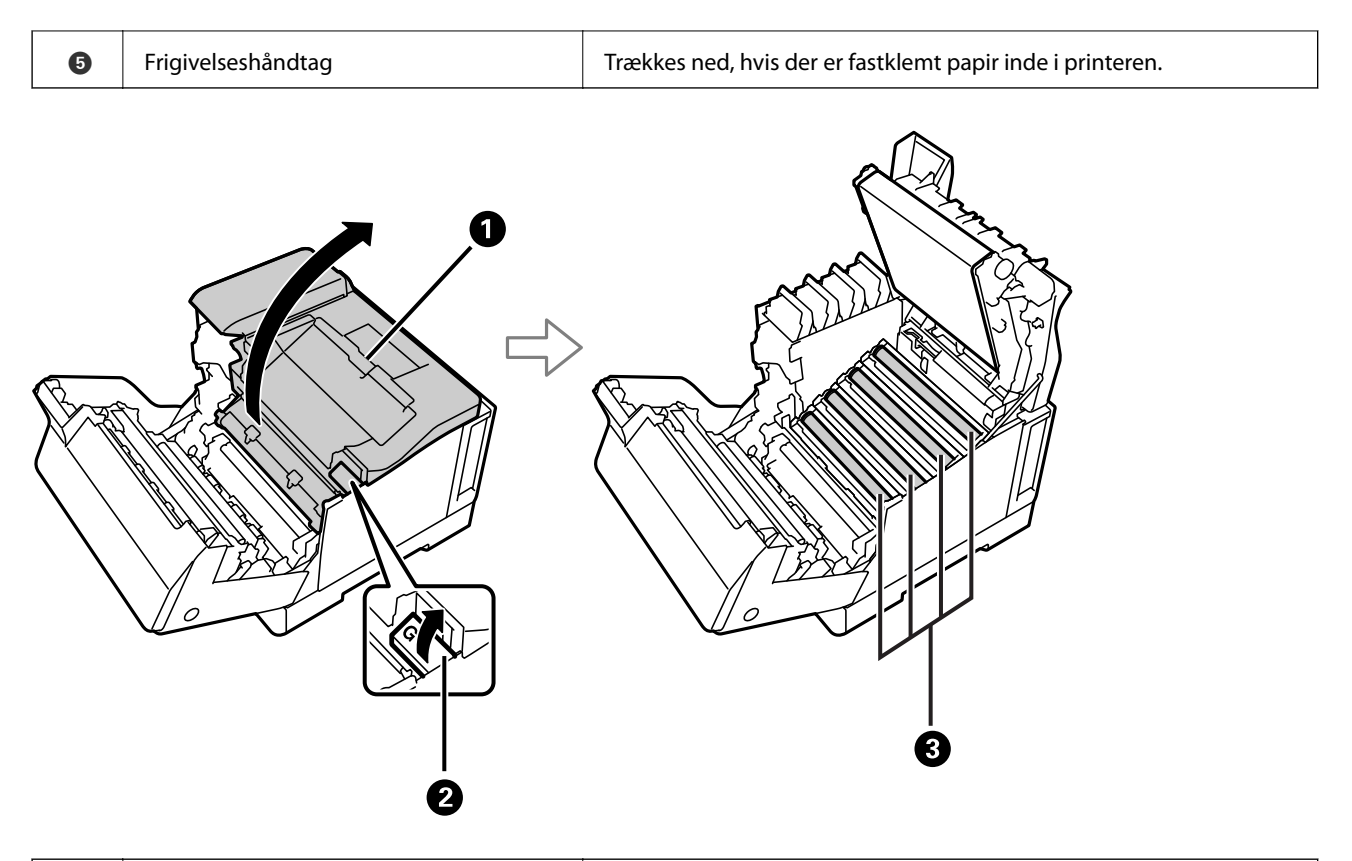

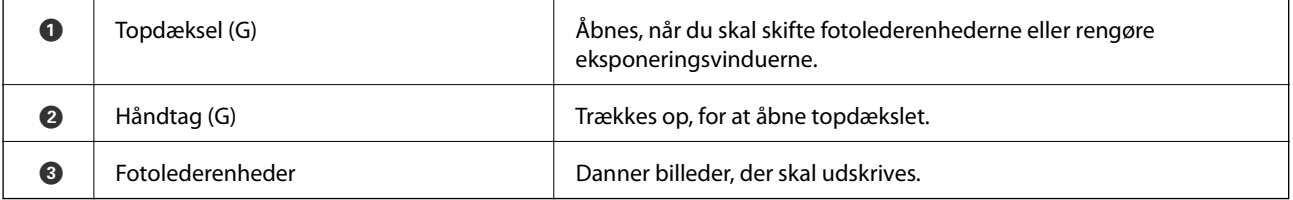

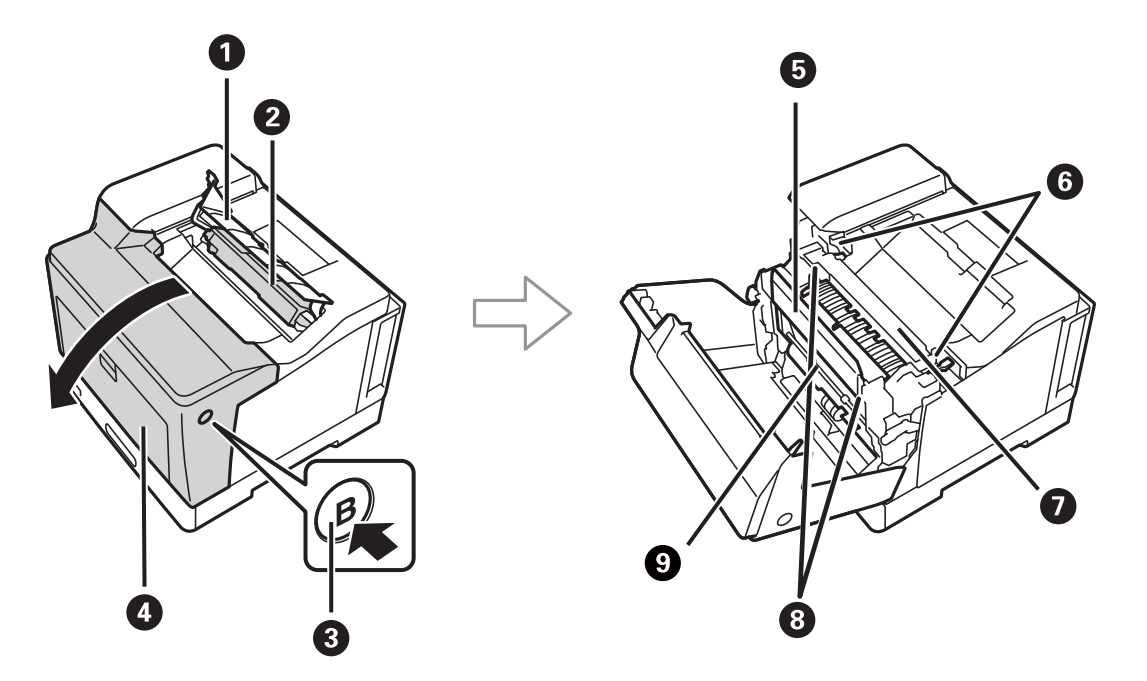

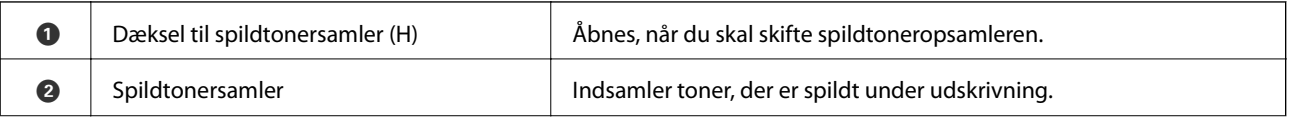

<span id="page-22-0"></span>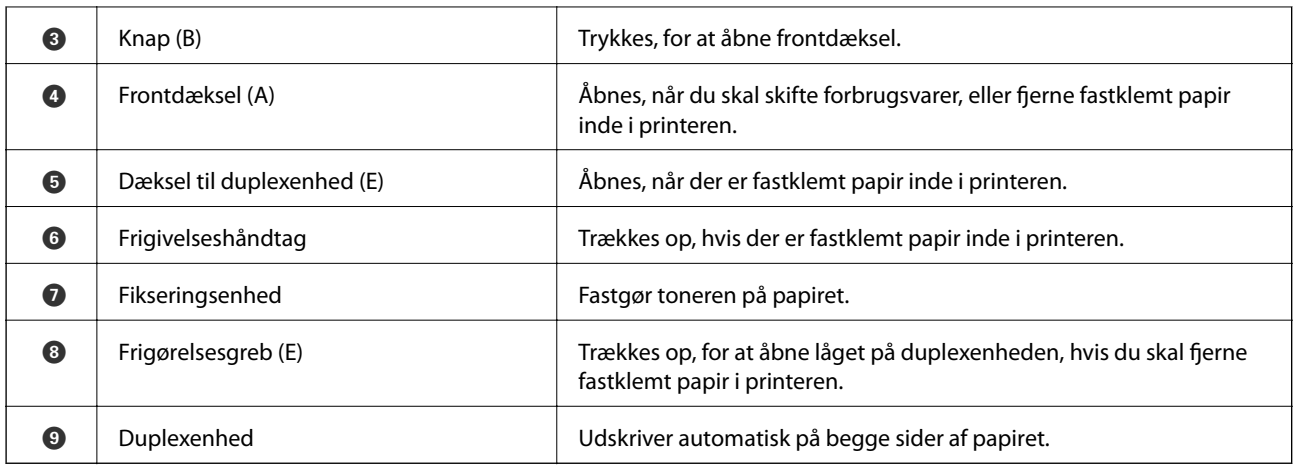

# **Bagest**

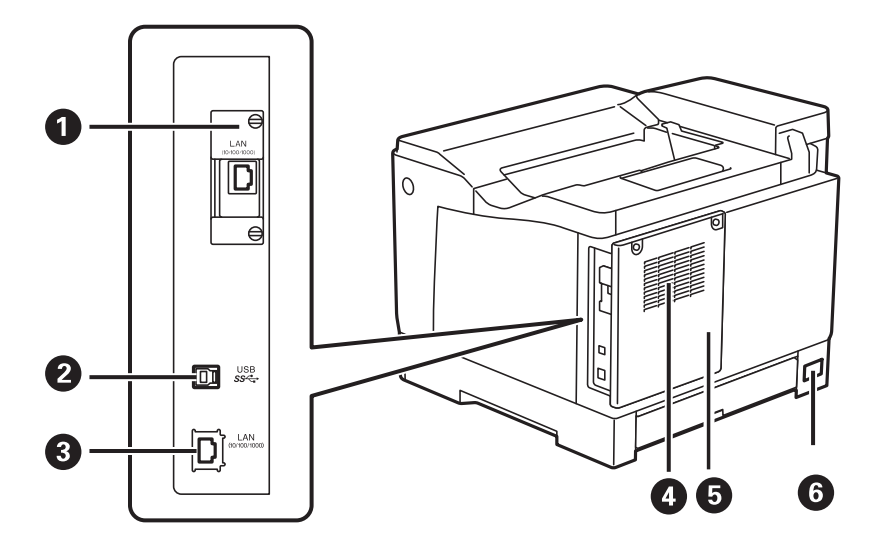

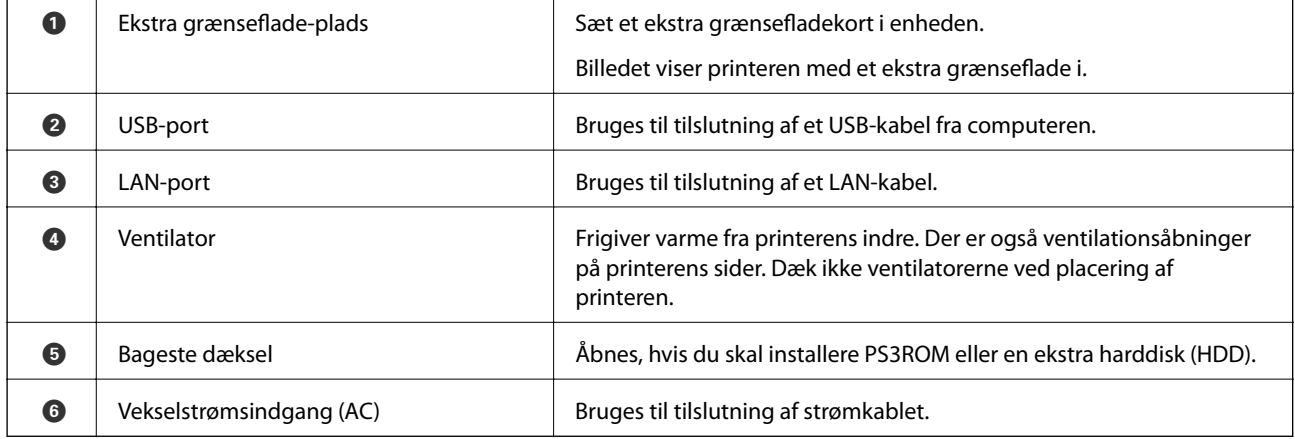

# <span id="page-23-0"></span>**Vejledning til kontrolpanel**

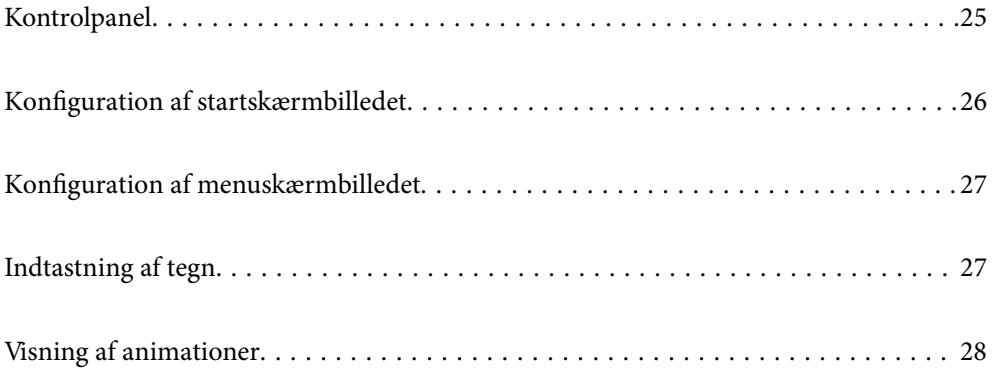

<span id="page-24-0"></span>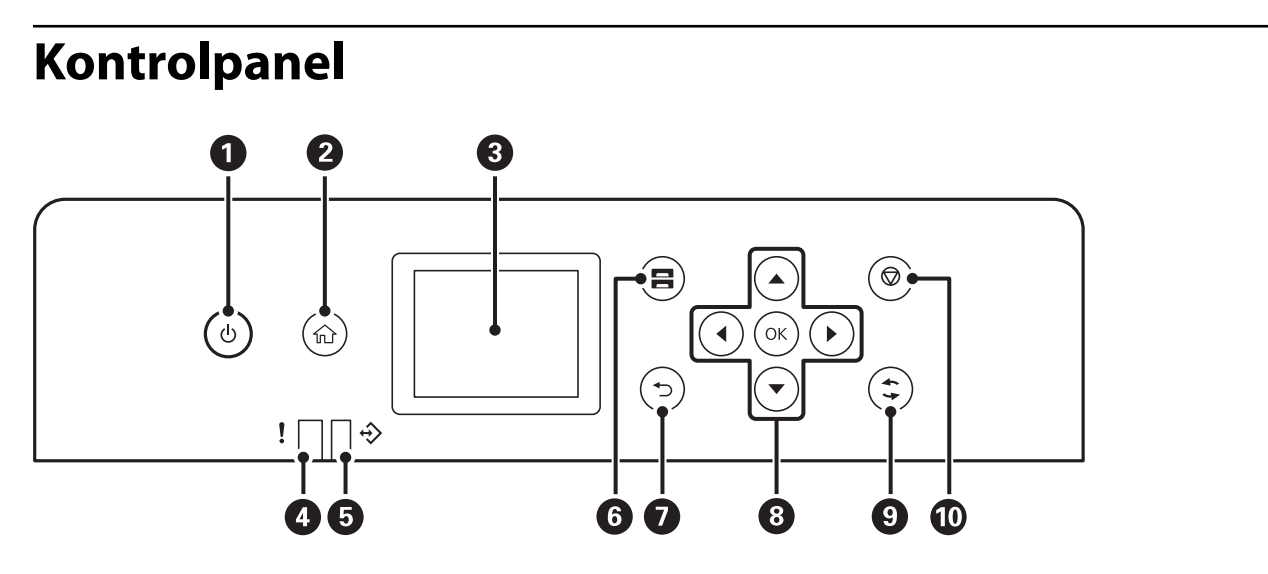

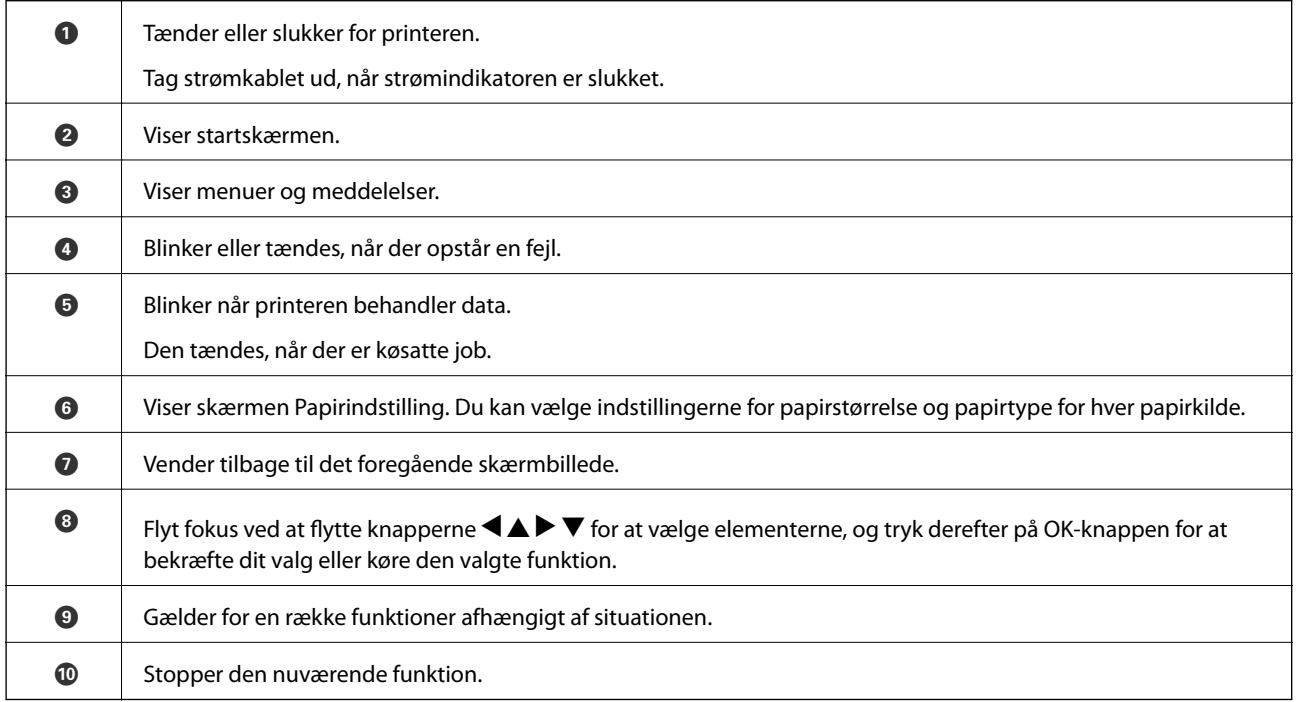

# <span id="page-25-0"></span>**Konfiguration af startskærmbilledet**

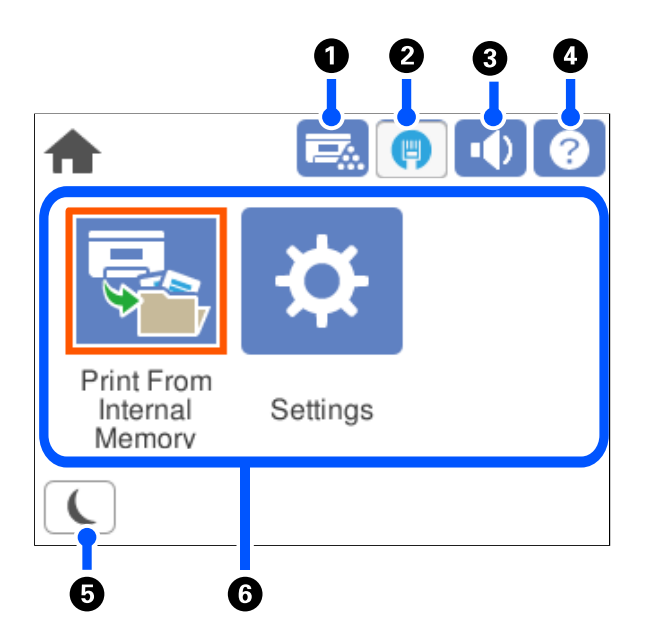

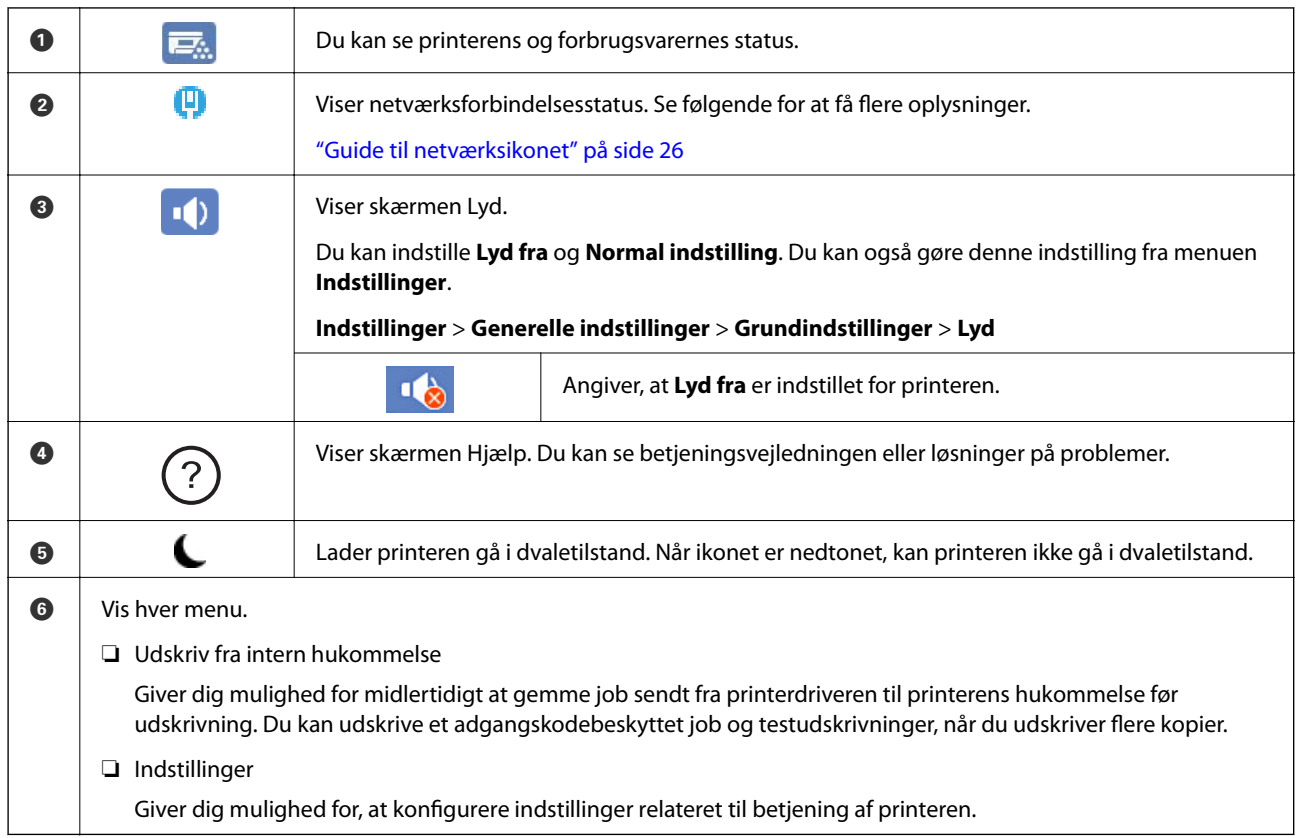

## **Guide til netværksikonet**

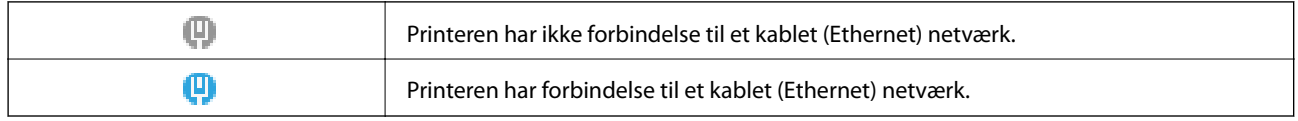

# <span id="page-26-0"></span>**Konfiguration af menuskærmbilledet**

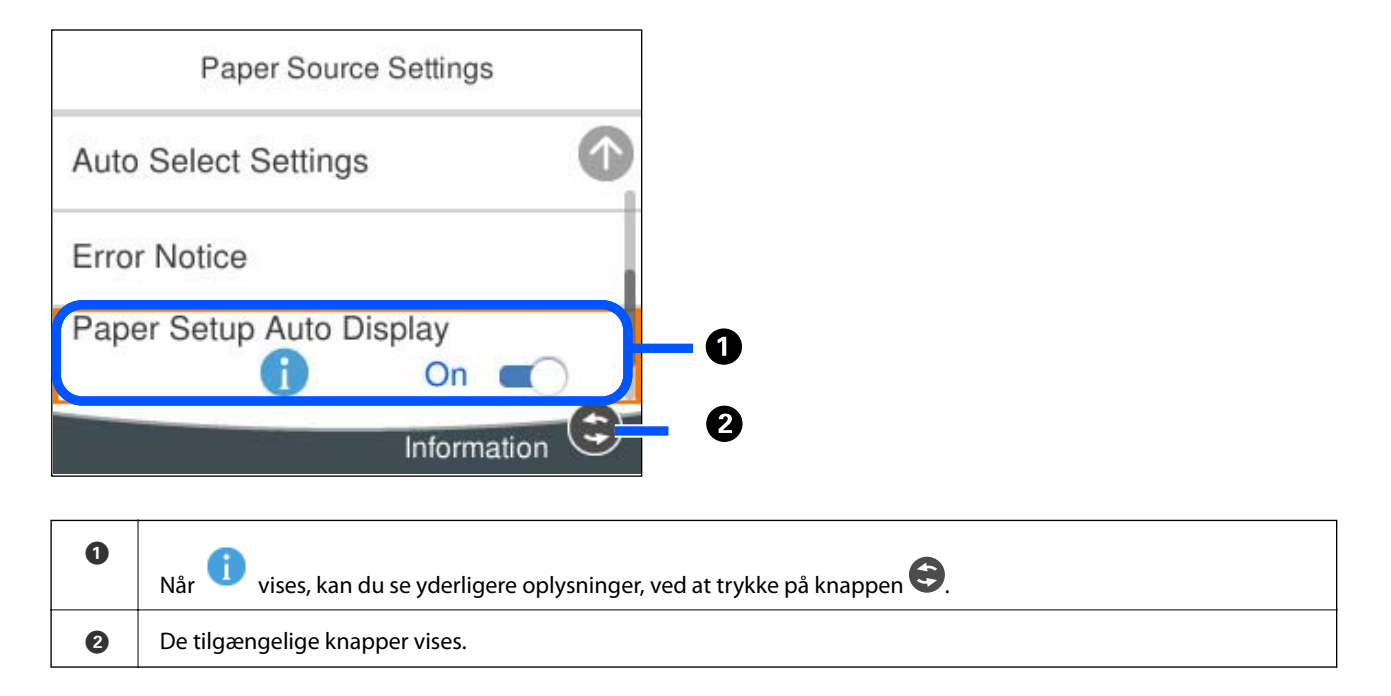

# **Indtastning af tegn**

Du kan indtaste tegn og symboler vha. skærmtastaturet for at foretage netværksindstillinger osv.

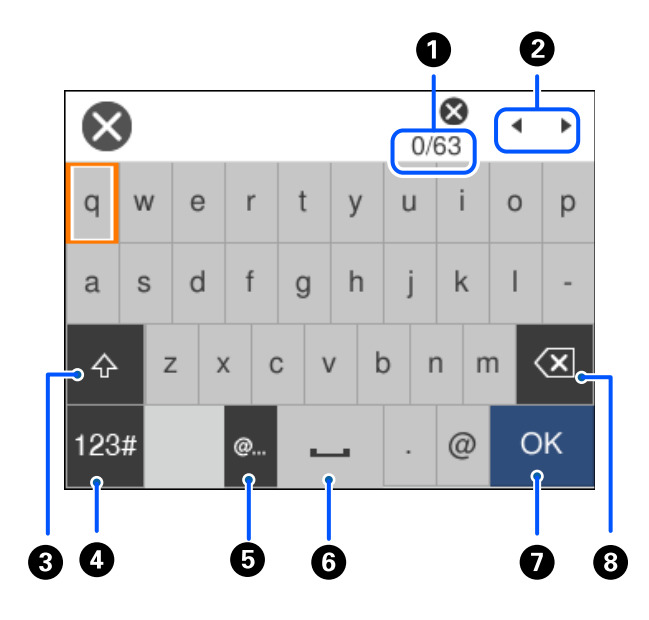

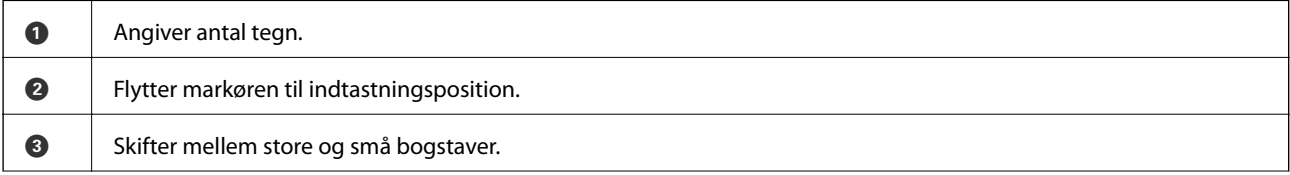

<span id="page-27-0"></span>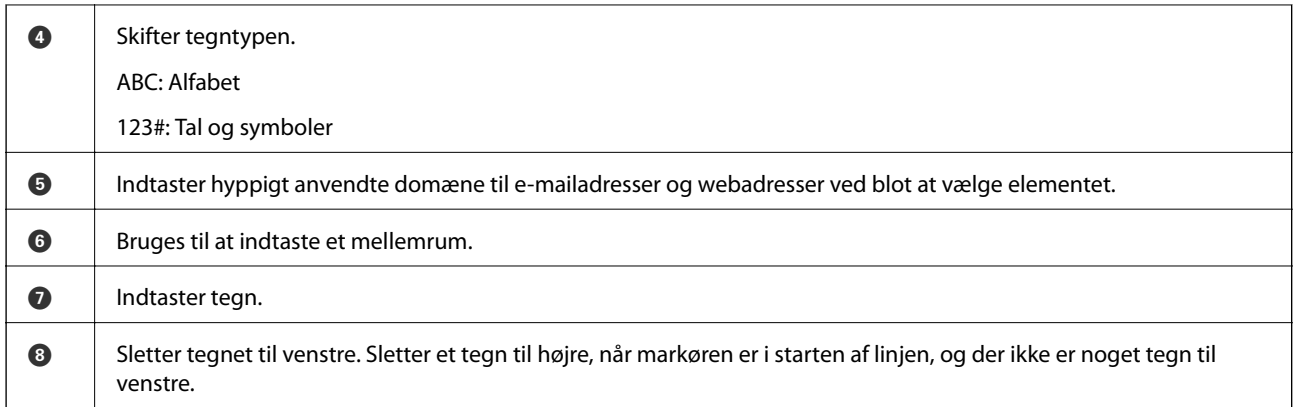

# **Visning af animationer**

Du kan se animationer af brugsanvisningen, f.eks. ilægning af papir eller fjernelse af fastklemt papir på LCDskærmen.

- ❏ Vælg : viser Hjælp-skærmen. Vælg **Hvordan**, og vælg de elementer, du ønsker at få vist.
- ❏ Vælg **Hvordan** nederst på skærmen: viser den kontekstafhængige animation.

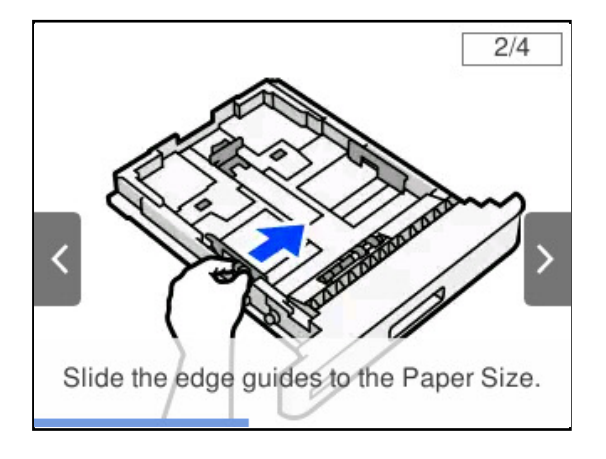

# <span id="page-28-0"></span>**Ilægning af papir**

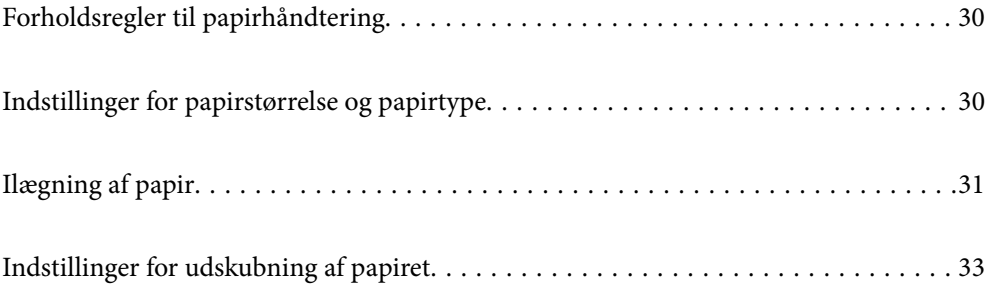

# <span id="page-29-0"></span>**Forholdsregler til papirhåndtering**

#### **Papir**

- ❏ Kontroller det tilgængelige papir og kapaciteten.
- ❏ Luft papiret, og ret dets kanter ind, før det lægges i.

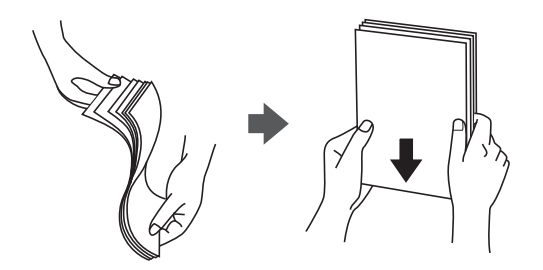

❏ Hvis papiret er krøllet, skal du rette det ud eller bøje det en smule i den modsatte retning, inden du lægger det i.

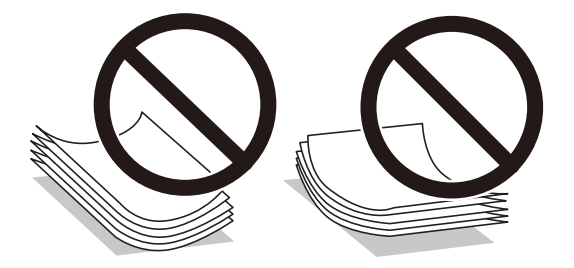

❏ Hvis der opstår problemer med papirindføringen, skal du lægge papiret på hovedet.

#### **Konvolut**

- ❏ Afhængig af konvoluttypen, lager- og udskrivningsmiljøet og udskrivningsmetoden, kan der være folder på papiret. Vi anbefaler, at du laver en testudskrivning.
- ❏ Hvis du ikke kan indføre konvolutter korrekt, kan du prøve at reducere antallet af konvolutter, hvorefter de muligvis kan indføres korrekt.
- ❏ Hvis du ikke kan indføre konvolutter korrekt, selvom forkanten af konvolutten er sat ordentligt i papirbakken, skal du sørge for, at konvoluttens forkant ikke er krøllet nedad. Hvis den er krøllet, skal du rette den ud og derefter lægge den i igen.

#### **Relaterede oplysninger**

& ["Papirtyper, der ikke kan bruges" på side 184](#page-183-0)

# **Indstillinger for papirstørrelse og papirtype**

Hvis du registrerer papirstørrelsen og papirtypen på skærmen, der vises, når du indsætter papirkassetten, informerer printeren dig, når de registrerede oplysninger og udskriftsindstillingerne afviger fra hinanden. Dette <span id="page-30-0"></span>kan hjælpe med at forhindre dårlig toneblanding eller papirfremføringsproblemer under udskrivningen på grund af forskellige papirtyper, så du ikke spilder papir og toner.

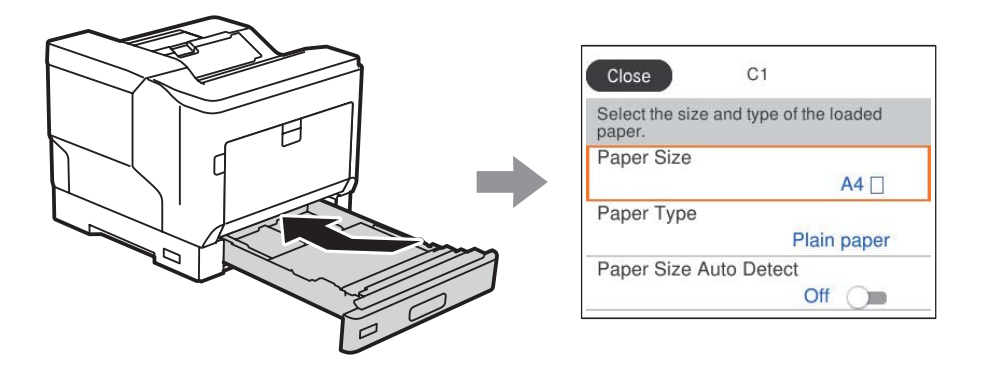

Hvis den viste papirstørrelse og -type afviger fra det ilagte papir, skal du vælge det emne, der skal ændres. Hvis indstillingerne passer til det ilagte papir, skal du lukke skærmen.

#### *Bemærk:*

*Du kan også få vist skærmen til indstilling af papirformat og papirtype ved at trykke på knappen på kontrolpanelet.*

# **Ilægning af papir**

Du kan få oplysninger om at ilægge papir i animationerne, der vises på printerens LCD-skærm.

Vælg , og vælg derefter **Hvordan** > **Ilæg papir**. Vælg den papirtype og papirkilde, du vil bruge til at vise animationerne. Vælg **Udfør** for at lukke animationsskærmen.

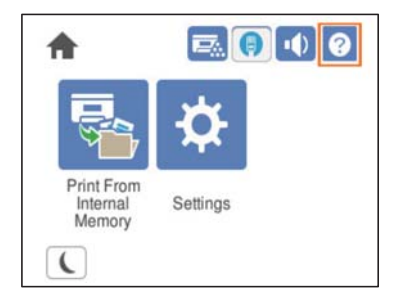

#### <span id="page-31-0"></span>c*Vigtigt:*

- ❏ *Træk ikke to eller flere papirkassetter ud på samme tid. Dette kan gøre printeren ustabil, så den falder ned.*
- ❏ *Træk ikke en papirkassette ud, mens du udskriver.*
- ❏ *Tryk ikke for hårdt på papirkassetten. Dette kan gøre, at papiret flyttes, så det indføres skævt eller det kan føre til papirstop.*
- ❏ *Læg ikke mere papir i end det maksimale antal ark, som er angivet for konvolutter, da dette kan give problemer med indføringen.*
- ❏ *Læg belagt papir i papirbakken ét ark ad gangen.*
- ❏ *Sørg for, at sætte kantstyret til størrelsen på det ilagte papir. Hvis papirstørrelsen er forkert, kan det føre til problemer med indføringen, papirstop eller fejl.*
- ❏ *Hvis papirtypen ikke er indstillet korrekt, kan det føre til udskrivningsproblemer.*
- ❏ *Når du udskriver på andet papir end standardpapir, skal du sørge for at angive papirstørrelsen i User Defined Size (Windows) / Administrer brugerdefineret størrelse (Mac OS) i printerdriveren. Hvis du fortsætter med at udskrive, selvom en anden papirstørrelse er valgt, kan fikseringsenheden i printeren gå i stykker.*

#### **Ilægning af konvolutter**

Læg konvolutter med udskriftssiden nedad.

❏ Hvis du åbner konvolutten:

Indstil printeren, så flappen vender mod dig selv. Denne indstillingsmetode anbefales.

For at indstille bagsiden med konvolutten åben, skal du vælge **Rotate 180°** under fanen **More Options** i printerdriveren (Windows).

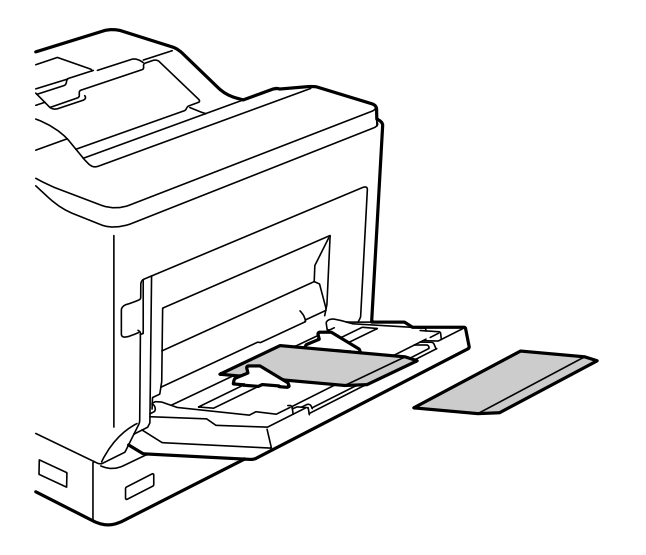

<span id="page-32-0"></span>❏ Når konvolutten er lukket:

Indstil printeren, så flappen vender mod bagsiden.

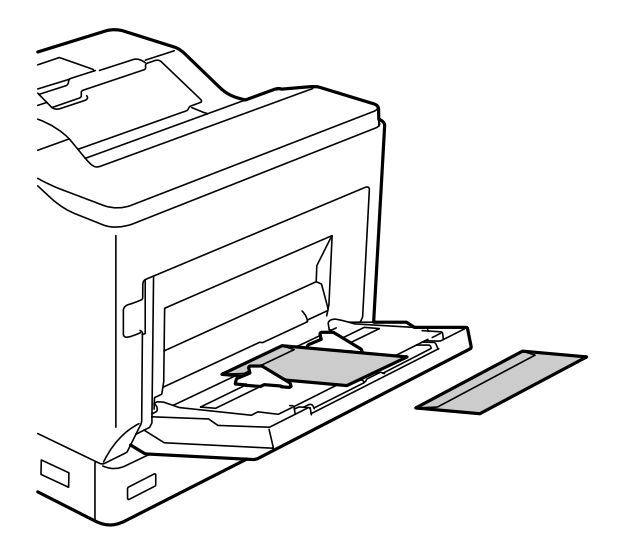

## **Indstillinger for udskubning af papiret**

Skub papiret ud med udskriftssiden nedad. Ved brug af almindeligt A4-papir, kan der skubbes op til 250 ark ud ad gangen. Ved brug af papir, der kan læggesi lodret eller vandret (A4/Letter), kan du ændre udskubningsretningen. Hvis du udskriver i sæt, kan sættene udskrives skiftevis lodret og vandret, hvilket gør dem lettere at stakke.

## **Valg af papirets udskubsretning**

1. Når der er lagt papir i papirbakken, skal du indstille papirstørrelsen (retning) på kontrolpanelet.

Indstillingspunkter: Papirstørrelse

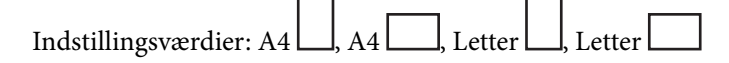

2. Angiv papirets udskubningsretningen i printerdriveren.

Windows: **Main** > **Paper Output Settings**

Mac OS: **Udskriftsindstillinger** > Output Direction

Hvis du vælger **Non-standard**, kan du udskrive og skubbe en papirkilde ud, der er lagt i en anden retning end standarden (A4-landskab/Letter-landskab).

## **Sådan skubbes papiret ud skiftevis i stående og liggende retning**

- 1. Læg A4-papir (eller Letter-format) vandret i en af papirkilderne og lodret i den anden.
- 2. Hvis der er lagt papir i papirbakken, skal du indstille papirstørrelsen (retning) på kontrolpanelet.

Indstillingspunkter: Papirstørrelse

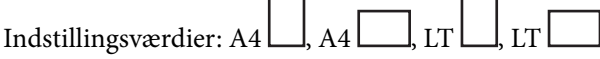

- 3. Vælg **Collated** i printerdriveren, og indstil papirkilden til **Auto Select**. Windows: **Main** > **Paper Source** Mac OS: **Udskriftsindstillinger** > **Papirkilde**
- 4. Vælg **Standard and Non-standard Alternately** i udskrivningsindstillingerne. Windows: **Main** > **Paper Output Settings** Mac OS: **Udskriftsindstillinger** > **Output Direction**
- 5. Angiv antallet af kopier, og udskriv derefter dokumenterne.

# <span id="page-34-0"></span>**Udskrivning**

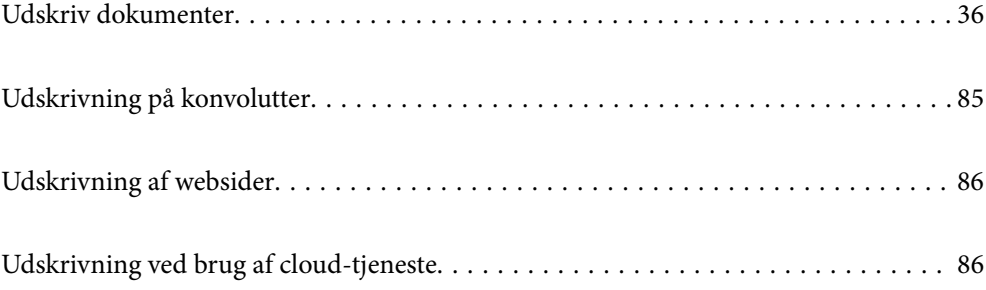

# <span id="page-35-0"></span>**Udskriv dokumenter**

#### **Udskrivning fra en computer — Windows**

Hvis der er nogle af indstillingerne for printerdriveren, du ikke kan ændre, kan de være blevet begrænsede af administratoren. Kontakt din printeradministrator for at få hjælp.

#### **Udskrivning ved hjælp af nemme indstillinger**

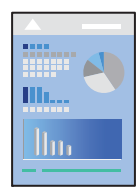

#### *Bemærk:*

*Brugen kan variere afhængigt af programmet. Der er flere oplysninger i hjælpen til programmet.*

- 1. Læg papir i printeren. ["Ilægning af papir" på side 31](#page-30-0)
- 2. Åbn den fil, du vil udskrive.
- 3. Vælg **Udskriv** eller **Udskriftsopsætning** i menuen **Filer**.
- 4. Vælg din printer.
- 5. Vælg **Indstillinger** eller **Egenskaber** for at åbne printerdrivervinduet.

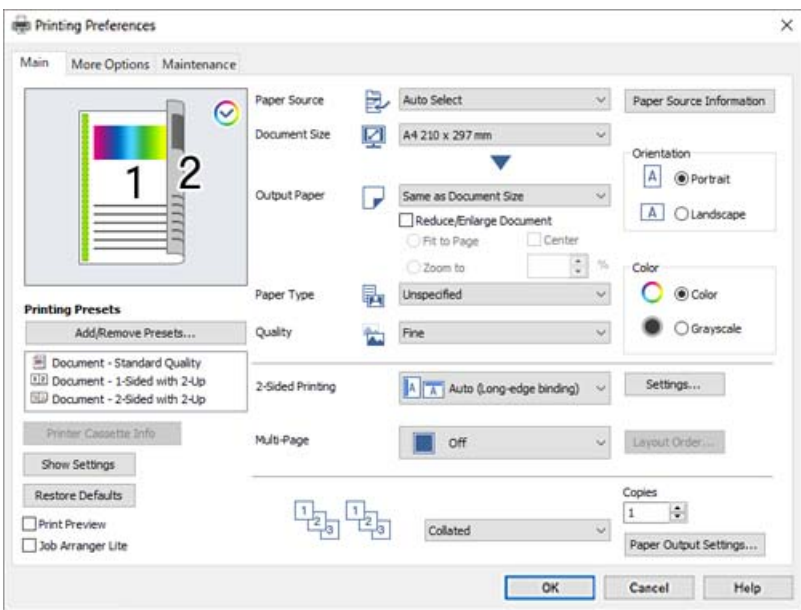
<span id="page-36-0"></span>6. Skift de nødvendige indstillinger.

Se printerdriverens menuindstillinger for flere oplysninger.

#### *Bemærk:*

- ❏ *Du kan også finde hjælp online med forklaringer til indstillingselementerne. Højreklikkes der på et element, vises Help.*
- ❏ *Hvis du vil udskrive på bagsiden af papir, der ikke automatisk kan udskrives på begge sider, skal du udskrive manuelt (det er ikke muligt, at udskrive på bagsiden af etiketpapir). Når du udskriver på bagsiden, skal du vælge "(Bagside)" som Paper Type i printerdriveren.*
- ❏ *Når du kun vil udskrive på den ene side af papiret, skal du indstille 2-Sided Printing til Off.*
- ❏ *Når du vælger Print Preview, kan du se en forhåndsvisning af dit dokument, før du udskriver.*
- 7. Klik på **OK** for at lukke printerdrivervinduet.

#### 8. Klik på **Udskriv**.

#### *Bemærk:*

*Hvis du vil annullere udskrivning, skal du på din computer højreklikke på din printer i Enheder og printere, Printer, eller i Printer og fax. Klik på Se hvad der udskrives, højreklik på det job, du ønsker at annullere, og vælg Annullér. Det er ikke muligt at annullere et udskriftsjob fra computeren, hvis hele jobbet er sendt til printeren. I et sådant tilfælde skal du annullere jobbet via printerens kontrolpanel.*

#### **Relaterede oplysninger**

- & ["Anvendeligt papir og kapaciteter" på side 181](#page-180-0)
- & "Menuindstillinger for printerdriveren" på side 37

## *Menuindstillinger for printerdriveren*

Åbn udskrivningsvinduet i et program, vælg printeren og tilgå derefter printerdrivervinduet.

#### *Bemærk:*

*Menuerne varierer afhængigt af den indstilling, du har valgt.*

#### **Fanen Main**

Printing Presets:

Add/Remove Presets:

Du kan tilføje eller fjerne dine egne faste indstillinger for hyppigt anvendte indstillinger. Vælg den faste indstilling, du ønsker at bruge, fra listen.

#### Printer Cassette Info:

Klikkes, for at åbne EPSON Status Monitor, hvor du kan kontrollere printerens status. Du skal installere EPSON Status Monitor, for at aktivere denne funktion. Du kan downloade det fra Epsons supportwebsted.

[http://www.epson.com](http://www.epson.com/)

#### Show Settings/Hide Settings:

Viser en liste over elementer, der aktuelt er indstillet på **Main** og **More Options** fanerne. Du kan vise eller skjule den aktuelle skærm med liste over indstillinger.

#### Restore Defaults:

Nulstil alle indstillinger til deres oprindelige fabriksværdier. Indstillingerne på **More Options** fanen bliver også nulstillet til deres standardindstillinger.

## Print Preview:

Forhåndsviser dit dokument før udskrift.

#### Job Arranger Lite:

Job Arranger Lite gør det muligt for dig at kombinere flere filer, der er oprettet i forskellige programmer, og udskrive dem som et enkelt udskriftsjob.

#### Paper Source:

Vælg den papirkilde som papiret indføres fra. Vælg **Auto Select** for automatisk at vælge den papirkilde, der er valgt i udskriftsindstillingerne på printeren.

#### Document Size:

Vælg den papirstørrelse, som du vil udskrive på. Hvis du vælger **User Defined Size**, skal du indtaste bredde og højde på papiret og derefter registrere størrelsen.

### Output Paper:

Vælg den papirstørrelse, som du vil udskrive på. Hvis **Document Size** afviger fra **Output Paper**, vælges **Reduce/Enlarge Document** automatisk. Du behøver ikke at vælge det, når du udskriver uden at reducere eller forstørre størrelsen af et dokument.

#### Reduce/Enlarge Document:

Giver dig mulighed for at reducere eller forstørre størrelsen af et dokument.

#### Fit to Page:

Reducer eller forstør dokumentet automatisk for at passe på den valgte papirstørrelse **Output Paper**.

#### Zoom to:

Udskriver med en bestemt procentdel.

#### Center:

Udskriver billeder i midten af papiret.

### Paper Type:

Vælg den papirtype, du udskriver på. Hvis du vælger **Unspecified**, udføres udskrivning fra den papirkilde, som papirtypen er indstillet til, gældende for følgende printerindstillinger.

Plain, Letterhead, Recycled, Color, Preprinted, Semi-Thick, Kraftigt papir1, Kraftigt papir2, Labels eller Special

Papir kan dog ikke fremføres fra en papirkilde, som er deaktiveret i printerens **Indstill. for auto valg**.

Quality:

Vælg den udskriftskvalitet, som du vil bruge til udskrivning. Tilgængelige indstillinger afhænger af den papirtype du vælger. Hvis du vælger **More Settings**, kan kvaliteten på udskrifterne konfigureres yderligere.

#### <span id="page-38-0"></span>Paper Source Information:

Viser et sæt af papiroplysninger for hver papirkilde.

#### Orientation:

Vælg den ønskede udskriftsretning.

#### Color:

Vælg, om der skal udskrives i farve eller sort-hvid.

#### 2-Sided Printing:

Gør det muligt at udføre 2-sidet udskrivning.

#### Settings:

Du kan angive indbindingskant og indbindingsmargener. Når du udskriver flersidede dokumenter, kan du vælge at udskrive enten for- eller bagsiden først.

#### Multi-Page:

Giver dig mulighed for at udskrive flere sider på ét ark eller foretage plakatudskrift. Klik på **Layout Order** for at angive den rækkefølge siderne udskrives i.

## Collated/Uncollated:

Vælg **Collated** for at udskrive flersidede dokumenter samlet i rækkefølge og sorteret i sæt.

#### Copies:

Angiv det antal kopier, du vil udskrive.

#### Paper Output Settings:

Vælger udskrivningsretningen på de papirstørrelser, der understøttes, og som indføres både i stående og liggende retning.

## **Fanen More Options**

#### Printing Presets:

#### Add/Remove Presets:

Du kan tilføje eller fjerne dine egne faste indstillinger for hyppigt anvendte indstillinger. Vælg den faste indstilling, du ønsker at bruge, fra listen.

### Show Settings/Hide Settings:

Viser en liste over elementer, der aktuelt er indstillet på **Main** og **More Options** fanerne. Du kan vise eller skjule den aktuelle skærm med liste over indstillinger.

#### Restore Defaults:

Nulstil alle indstillinger til deres oprindelige fabriksværdier. Indstillingerne på **Main** fanen bliver også nulstillet til deres standardindstillinger.

#### Job Type:

Vælg **Confidential Job** for at indstille en adgangskode til beskyttelse af fortrolige dokumenter under udskrivning. Hvis du anvender denne funktion, vil udskriftsdataene gemmes på printeren, og kan

kun udskrives, når adgangskoden er indtastet ved hjælp af printerens kontrolpanel. Tryk på **Confidential Job Settings** for at ændre indstillingerne.

## Color Correction:

#### Automatic:

Justerer automatisk tonen på billeder.

#### Custom:

Gør det muligt for dig at udføre manuel farvekorrektion. Når du klikker på **Advanced**, åbner skærmen Color Correction, hvor du kan vælge en detaljeret metode til farvekorrektion. Klik på **Image Options** for at aktivere Color Universal Print, Edge Smoothing, og skærpe udskrivning til tynde linjer.

## Additional Settings:

## Watermark Features:

Gør det muligt for dig at foretage indstillinger for anti-kopimønstre, vandmærker eller sidehoved og sidefod.

## Add/Delete:

Tillader dig at tilføje eller fjerne alle anti-kopimønstre eller vandmærker, du vil bruge.

#### Settings:

Gør det muligt for dig at indstille udskrivningsmetoden for anti-kopimønstre eller vandmærker.

#### Header/Footer:

Du kan udskrive oplysninger såsom brugernavn og udskriftsdato i sidehoveder eller sidefødder.

#### Form Overlay:

Gør det muligt at udskrive en standardformular eller brevhoved på originaldokumenter.

#### Rotate 180°:

Roterer sider 180 grader før udskrivning. Vælg dette element, når du udskriver på papir som f.eks. konvolutter, der er lagt i fast retning i printeren.

## **Fanen Maintenance**

## Print Status Sheets:

Udskriv et statusark med printeroplysninger, oplysninger om forbrugsstoffer og brugshistorik.

#### Job Arranger Lite:

Åbner vinduet Job Arranger Lite. Her kan du åbne og redigere tidligere gemt data.

## EPSON Status Monitor:

Åbner vinduet EPSON Status Monitor. Her kan du bekræfte printerens status og forbrugsvarer. Du skal installere EPSON Status Monitor, for at aktivere denne funktion. Du kan downloade det fra Epsons supportwebsted.

[http://www.epson.com](http://www.epson.com/)

#### Monitoring Preferences:

Indstil overvågningsbetingelserne for EPSON Status Monitor. Du skal installere EPSON Status Monitor, for at aktivere denne funktion. Du kan downloade det fra Epsons supportwebsted.

[http://www.epson.com](http://www.epson.com/)

#### Extended Settings:

Gør det muligt for dig, at foretage en række indstillinger. Højreklik på hvert element, for at vise Help for flere oplysninger.

#### Print Queue:

Viser de jobs, der venter på at blive udskrevet. Du kan gennemse, pause eller genoptage udskriftsjobs.

#### Printer and Option Information:

Du kan se printerindstillinger og indstillinger for ekstra enheder.

#### Language:

Ændrer det sprog, der skal bruges i printerdriverens vindue. Luk og genåbn printerdriveren, for at anvende indstillingerne.

#### Software Update:

Starter EPSON Software Updater for at søge efter de nyeste programversioner på internettet.

#### Technical Support:

Hvis manualen er installeret på din computer, vises manualen. Hvis den ikke er installeret, kan du oprette forbindelse til Epsons websted for at se manualen og den tilgængelige tekniske support.

## **Tilføjelse af faste udskriftsindstillinger for nem udskrivning**

Hvis du opretter din egen faste indstilling med de udskrivningsindstillinger, du bruger ofte, i printerdriveren, kan du nemt udskrive ved at vælge denne faste udskrivningsindstilling fra listen.

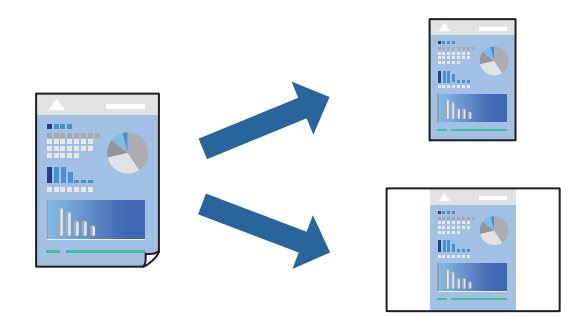

1. På printerdriverens fane **Main** eller **More Options** skal du indstille hvert element (såsom **Document Size** og **Paper Type**).

- 2. Klik på **Add/Remove Presets** i **Printing Presets**.
- 3. Indtast et **Name** og en kommentar om nødvendigt.
- 4. Klik på **Save**.

## *Bemærk:*

*Hvis du vil slette en tilføjet, fast indstilling, skal du klikke på Add/Remove Presets, vælg navnet på den faste indstilling, du vil slette fra listen og derefter slette den.*

["Fanen Main" på side 37](#page-36-0)

["Fanen More Options" på side 39](#page-38-0)

5. Klik på **Udskriv**.

Næste gang du vil udskrive med de samme indstillinger, skal du vælge det registrerede indstillingsnavn fra **Printing Presets** og klikke på **OK**.

## **Relaterede oplysninger**

- & ["Ilægning af papir" på side 29](#page-28-0)
- & ["Udskrivning ved hjælp af nemme indstillinger" på side 36](#page-35-0)

# **Udskrivning på 2 sider**

Du kan udskrive på begge sider af papiret.

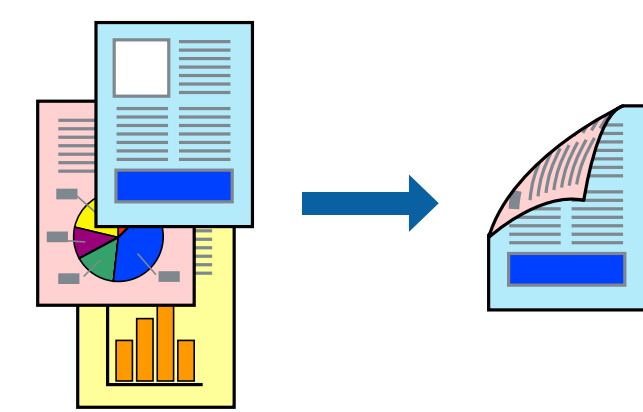

*Bemærk:*

- ❏ *Hvis du ikke bruger papir, der er egnet til 2-sidet udskrivning, kan udskriftskvaliteten forringes og papirstop opstå. ["Papir til automatisk 2-sidet udskrivning" på side 183](#page-182-0)*
- ❏ *Dette skal installeres, hvis du vil se status på udskrivningen i EPSON Status Monitor. Du kan downloade det fra Epsons supportwebsted.*

*[http://www.epson.com](http://www.epson.com/)*

1. På printerdriverens fane **Main** skal du vælge 2-Sided Printing.

2. Klik på **Settings**, foretag de nødvendige indstillinger, og klik så på **OK**.

## *Bemærk:*

*Hvis du vil udskrive på bagsiden af papir, der ikke automatisk kan udskrives på begge sider, skal du udskrive manuelt (det er ikke muligt, at udskrive på bagsiden af etiketpapir). Når du udskriver på bagsiden, skal du vælge "(Bagside)" som Paper Type i printerdriveren.*

3. Indstil de andre punkter på fanerne **Main** og **More Options** som nødvendigt, og klik så på **OK**.

["Fanen Main" på side 37](#page-36-0) ["Fanen More Options" på side 39](#page-38-0)

4. Klik på **Udskriv**.

## **Relaterede oplysninger**

- & ["Anvendeligt papir og kapaciteter" på side 181](#page-180-0)
- & ["Ilægning af papir" på side 29](#page-28-0)
- & ["Udskrivning ved hjælp af nemme indstillinger" på side 36](#page-35-0)

## **Udskrivning af en brochure**

Du kan også udskrive en brochure, som kan oprettes ved at ændre rækkefølgen på siderne og folde udskriften.

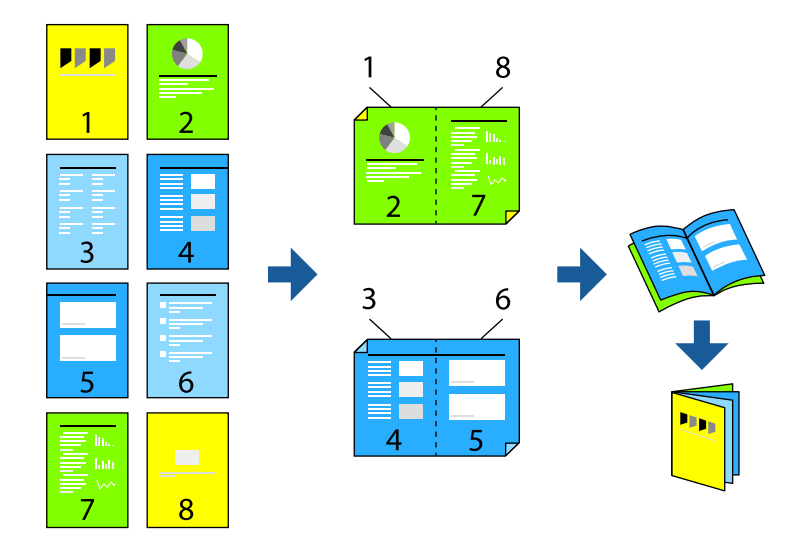

#### *Bemærk:*

- ❏ *Hvis du ikke bruger papir, der er egnet til 2-sidet udskrivning, kan udskriftskvaliteten forringes og papirstop opstå. ["Papir til automatisk 2-sidet udskrivning" på side 183](#page-182-0)*
- ❏ *Dette skal installeres, hvis du vil se status på udskrivningen i EPSON Status Monitor. Du kan downloade det fra Epsons supportwebsted.*

*[http://www.epson.com](http://www.epson.com/)*

1. På printerdriverens fane **Main** skal du vælge den type indbinding til lang kant, du vil bruge, fra **2-Sided Printing**.

- 2. Klik på **Settings**, vælg **Booklet**, og vælg derefter **Center Binding** eller **Side Binding**.
	- ❏ Center Binding: brug denne metode, når du udskriver et lille antal sider, der nemt kan stables og foldes på midten.
	- ❏ Side Binding. Brug denne metode, når du udskriver et ark (fire sider) ad gangen, som hver foldes på midten, og sætter dem sammen i en enhed.
- 3. Klik på **OK**.
- 4. Indstil de andre punkter på fanerne **Main** og **More Options** som nødvendigt, og klik så på **OK**. ["Fanen Main" på side 37](#page-36-0) ["Fanen More Options" på side 39](#page-38-0)
- 5. Klik på **Udskriv**.

## **Relaterede oplysninger**

- & ["Anvendeligt papir og kapaciteter" på side 181](#page-180-0)
- & ["Ilægning af papir" på side 29](#page-28-0)
- & ["Udskrivning ved hjælp af nemme indstillinger" på side 36](#page-35-0)

## **Udskrivning af flere sider på ét ark**

Du kan udskrive flere sider af data på et enkelt ark papir.

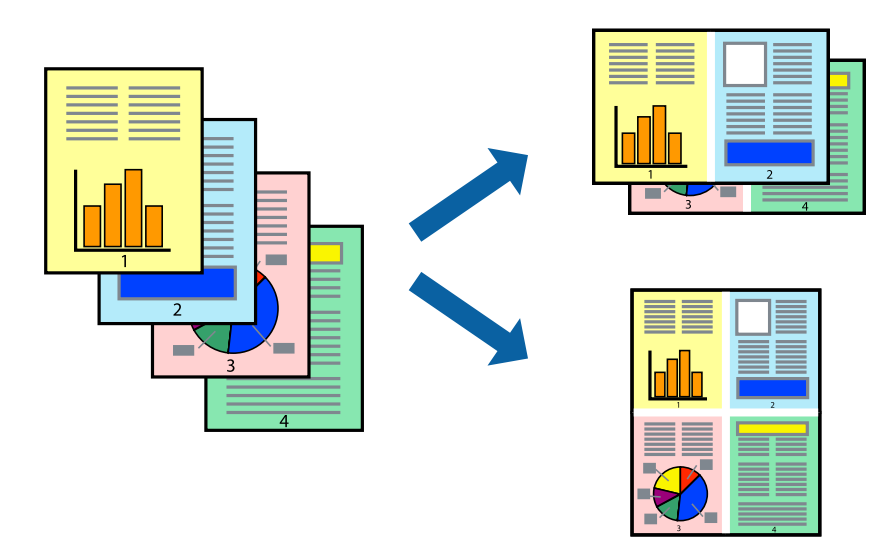

- 1. På printerdriverens fane **Main** skal du vælge **2-Up**, **4-Up**, **6-Up**, **8-Up**, **9-Up** eller **16-Up** som **Multi-Page**indstillingen.
- 2. Klik på **Layout Order**, foretag de nødvendige indstillinger, og klik så på **OK**.
- 3. Indstil de andre punkter på fanerne **Main** og **More Options** som nødvendigt, og klik så på **OK**. ["Fanen Main" på side 37](#page-36-0)

["Fanen More Options" på side 39](#page-38-0)

4. Klik på **Udskriv**.

## **Relaterede oplysninger**

- & ["Ilægning af papir" på side 29](#page-28-0)
- & ["Udskrivning ved hjælp af nemme indstillinger" på side 36](#page-35-0)

## **Udskrivning, som passer til papirstørrelsen**

Vælg den papirstørrelse, du lagde i printeren, som indstilling for modtagerens papirstørrelse.

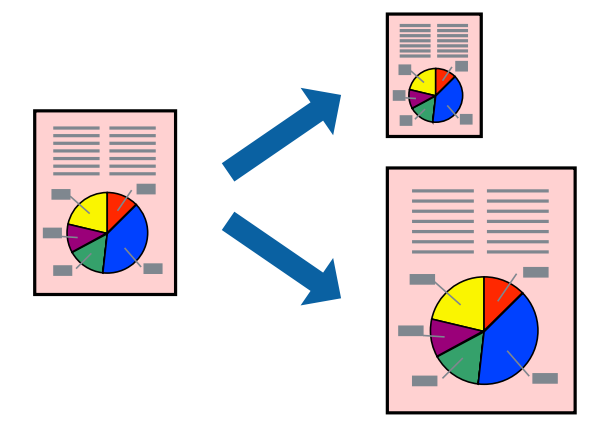

- 1. På printerdriverens fane **Main** skal du foretage følgende indstillinger.
	- ❏ Document Size: vælg størrelsen på det papir, du indstillede i programmet.
	- ❏ Output Paper: vælg den papirstørrelse, du har lagt i printeren. **Fit to Page** er valgt automatisk.

#### *Bemærk:*

*Klik på Center for at udskrive det reducerede billede midt på papiret.*

2. Indstil de andre punkter på fanerne **Main** og **More Options** som nødvendigt, og klik så på **OK**.

["Fanen Main" på side 37](#page-36-0)

["Fanen More Options" på side 39](#page-38-0)

3. Klik på **Udskriv**.

- $\blacktriangleright$  ["Ilægning af papir" på side 29](#page-28-0)
- & ["Udskrivning ved hjælp af nemme indstillinger" på side 36](#page-35-0)

# **Udskrivning af et formindsket eller forstørret dokument ved alle forstørrelser**

Du kan formindske eller forstørre et dokuments størrelse med en bestemt procent.

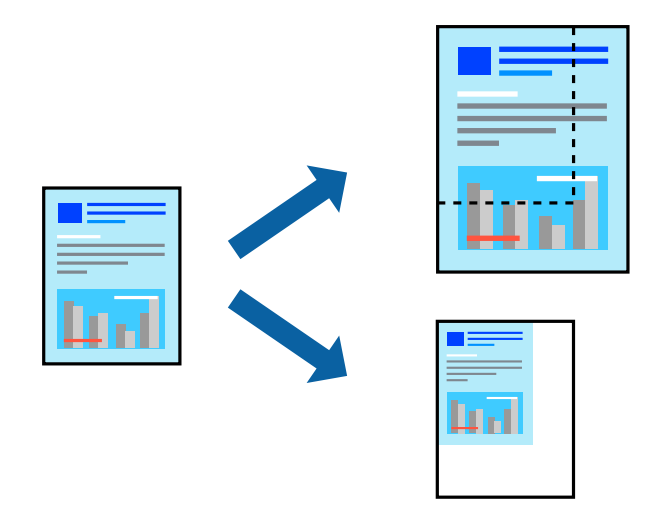

- 1. På printerdriverens fane **Main** skal du vælge dokumentstørrelsen fra indstillingen **Document Size**.
- 2. Vælg den papirstørrelse du vil printe på fra indstillingen **Output Paper**.
- 3. Vælg **Zoom to**, og indtast derefter en procent. Hvis du har valgt **Same as Document Size** som **Output Paper**, skal du først vælge **Reduce/Enlarge Document**.
- 4. Indstil de andre punkter på fanerne **Main** og **More Options** som nødvendigt, og klik så på **OK**.

["Fanen Main" på side 37](#page-36-0)

["Fanen More Options" på side 39](#page-38-0)

5. Klik på **Udskriv**.

## **Relaterede oplysninger**

- & ["Ilægning af papir" på side 29](#page-28-0)
- & ["Udskrivning ved hjælp af nemme indstillinger" på side 36](#page-35-0)

## **Sådan udskrives et billede på flere ark til forstørrelse (Sådan laves en plakat)**

Med denne funktion kan du udskrive et billede på flere ark papir. Derefter kan du lave en stor plakat, ved at tape arkene sammen.

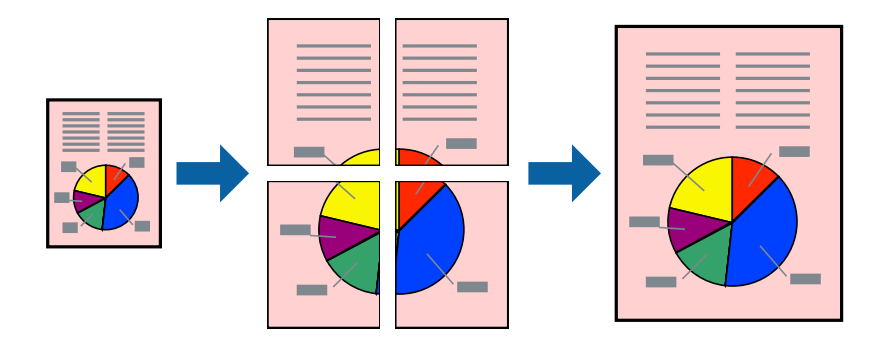

- 1. Under fanen **Main** i printerdriveren, skal du vælge **Off** i **2-Sided Printing**.
- 2. Vælg **2x1 Poster**, **2x2 Poster**, **3x3 Poster**, or **4x4 Poster** som indstilling i **Multi-Page**.
- 3. Klik på **Settings**, foretag de nødvendige indstillinger, og klik så på **OK**.

*Bemærk: Print Cutting Guides lader dig udskrive en skærelinje.*

- 4. Indstil de andre punkter på fanerne **Main** og **More Options** som nødvendigt, og klik så på **OK**. ["Fanen Main" på side 37](#page-36-0) ["Fanen More Options" på side 39](#page-38-0)
- 5. Klik på **Udskriv**.

## **Relaterede oplysninger**

- & ["Ilægning af papir" på side 29](#page-28-0)
- & ["Udskrivning ved hjælp af nemme indstillinger" på side 36](#page-35-0)

## *Lav plakater ved hjælp af overlappende justeringsmærker*

Her er et eksempel på, hvordan man laver en plakat, når **2x2 Poster** er valgt, og **Overlapping Alignment Marks** er valgt under **Print Cutting Guides**.

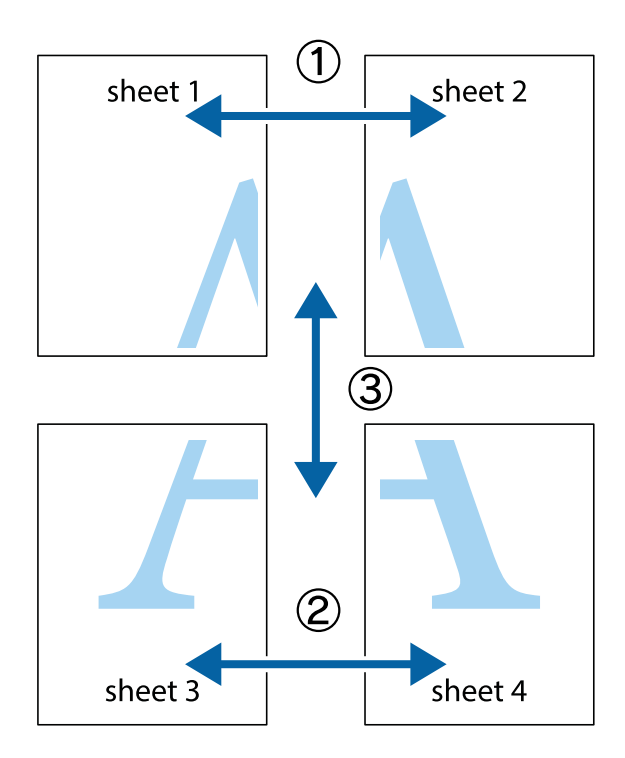

1. Forbered Sheet 1 og Sheet 2. Klip margenen af Sheet 1 langs den lodrette blå linje, som løber gennem midten af krydsmærket øverst og nederst på siden.

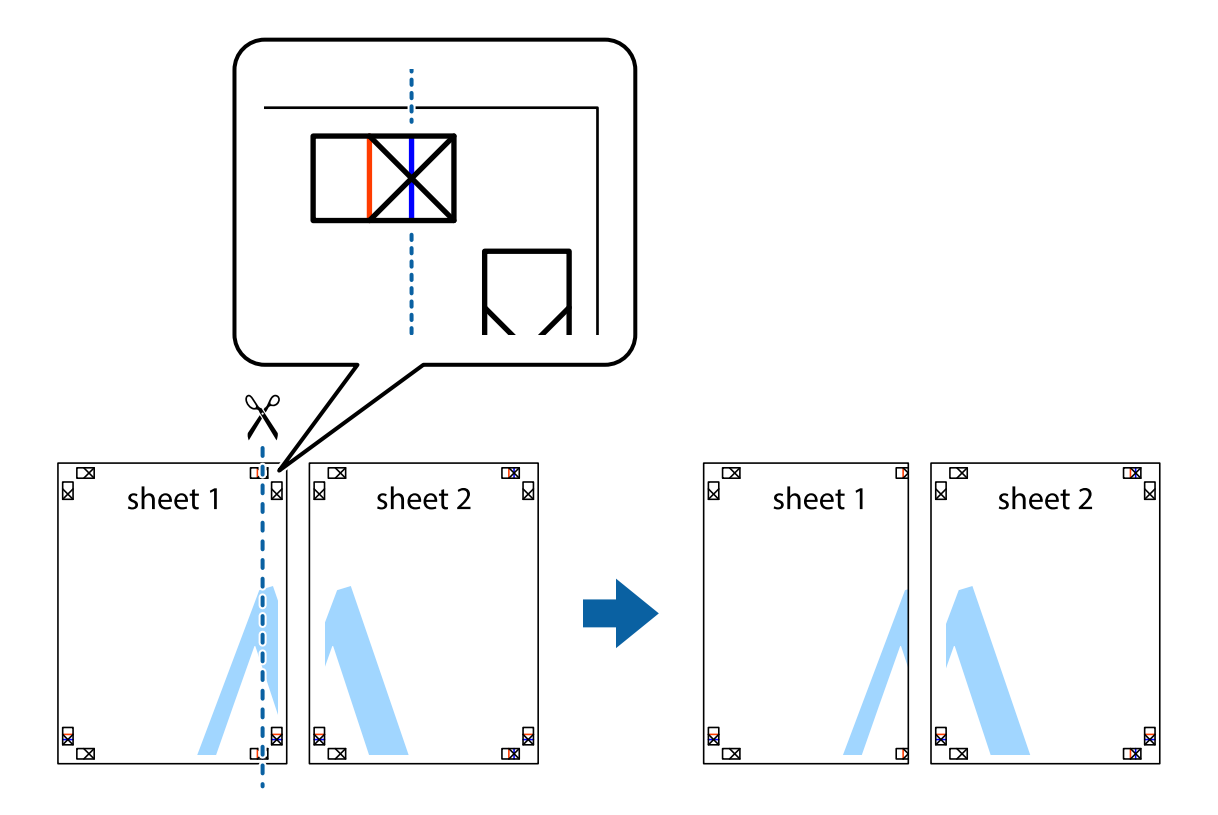

2. Placer kanten af Sheet 1 oven på Sheet 2, så krydsmærkerne passer sammen, og tape så de to ark sammen midlertidigt på bagsiden.

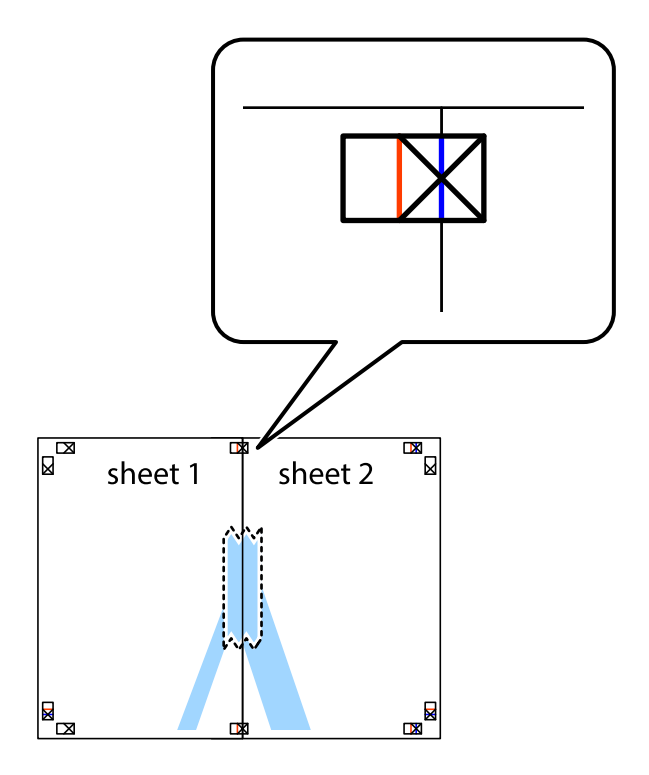

3. Klip de sammentapede ark i to langs den lodrette røde linje, som løber gennem justeringsmærkerne (denne gang er det linjen til venstre for krydsmærkerne).

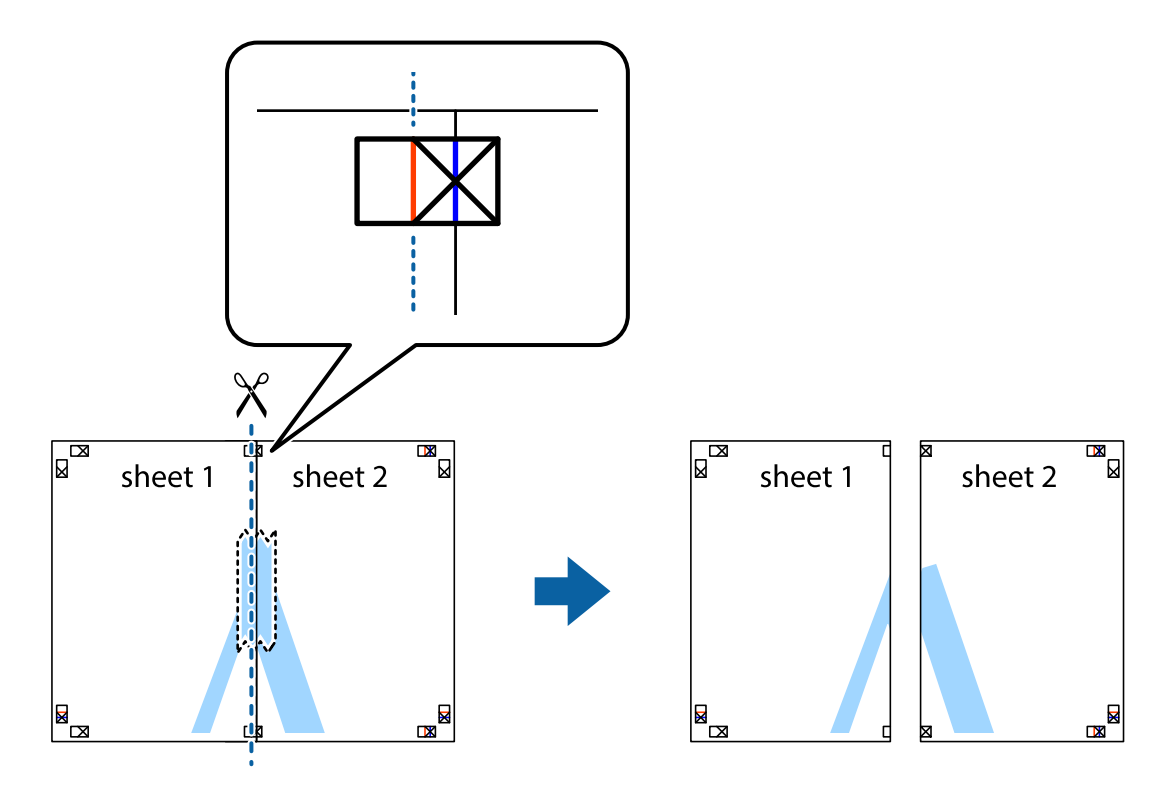

4. Tape arkene sammen bagfra.

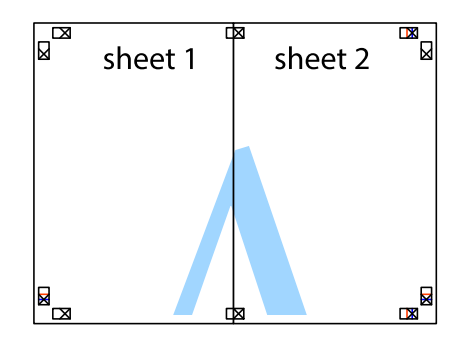

5. Gentag trin 1 til 4 for at tape Sheet 3 og Sheet 4 sammen.

6. Klip margenen af Sheet 1 og Sheet 2 langs den vandrette blå linje, som løber gennem midten af krydsmærket i venstre og højre side.

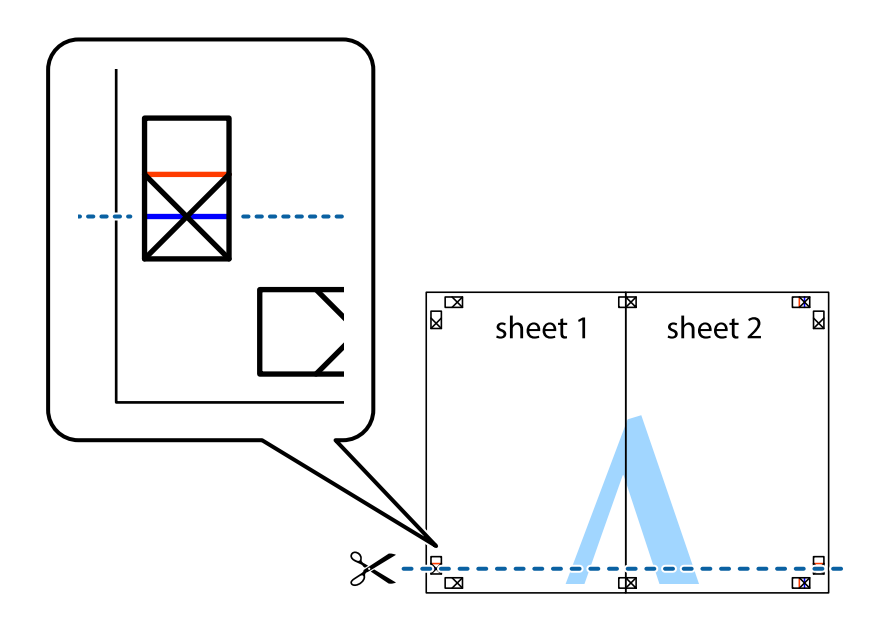

7. Anbring kanten af Sheet 1 og Sheet 2 oven på Sheet 3 og Sheet 4, så krydsmærkerne passer sammen, og tape så arkene sammen midlertidigt på bagsiden.

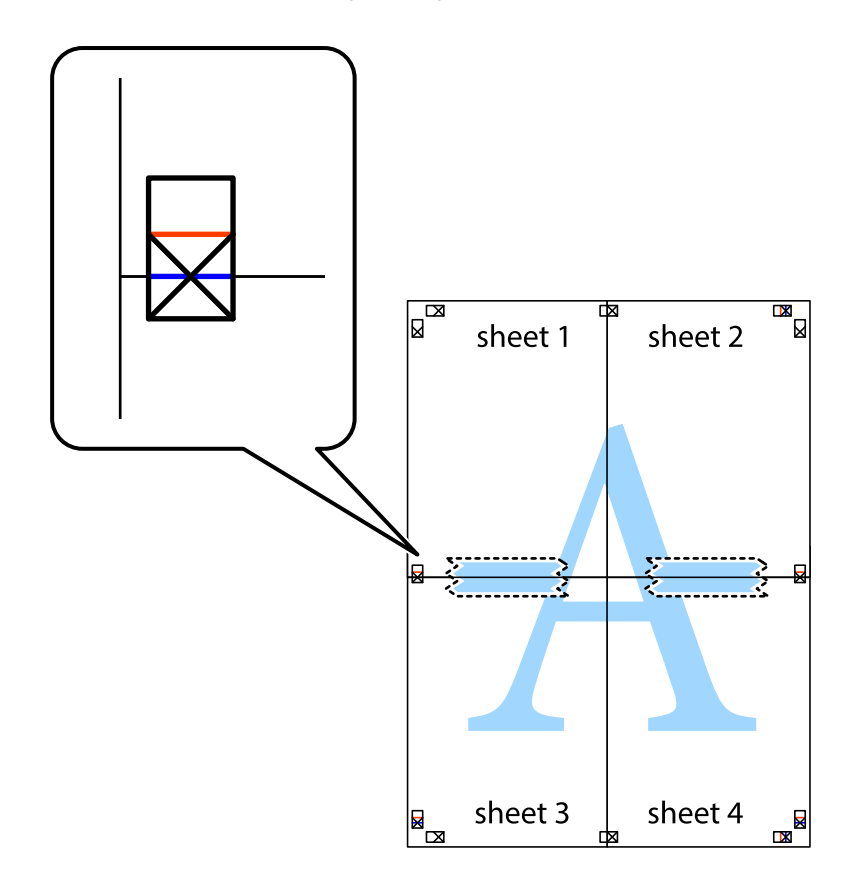

8. Klip de sammentapede ark i to langs den vandrette røde linje, som løber gennem justeringsmærkerne (denne gang er det linjen oven for krydsmærkerne).

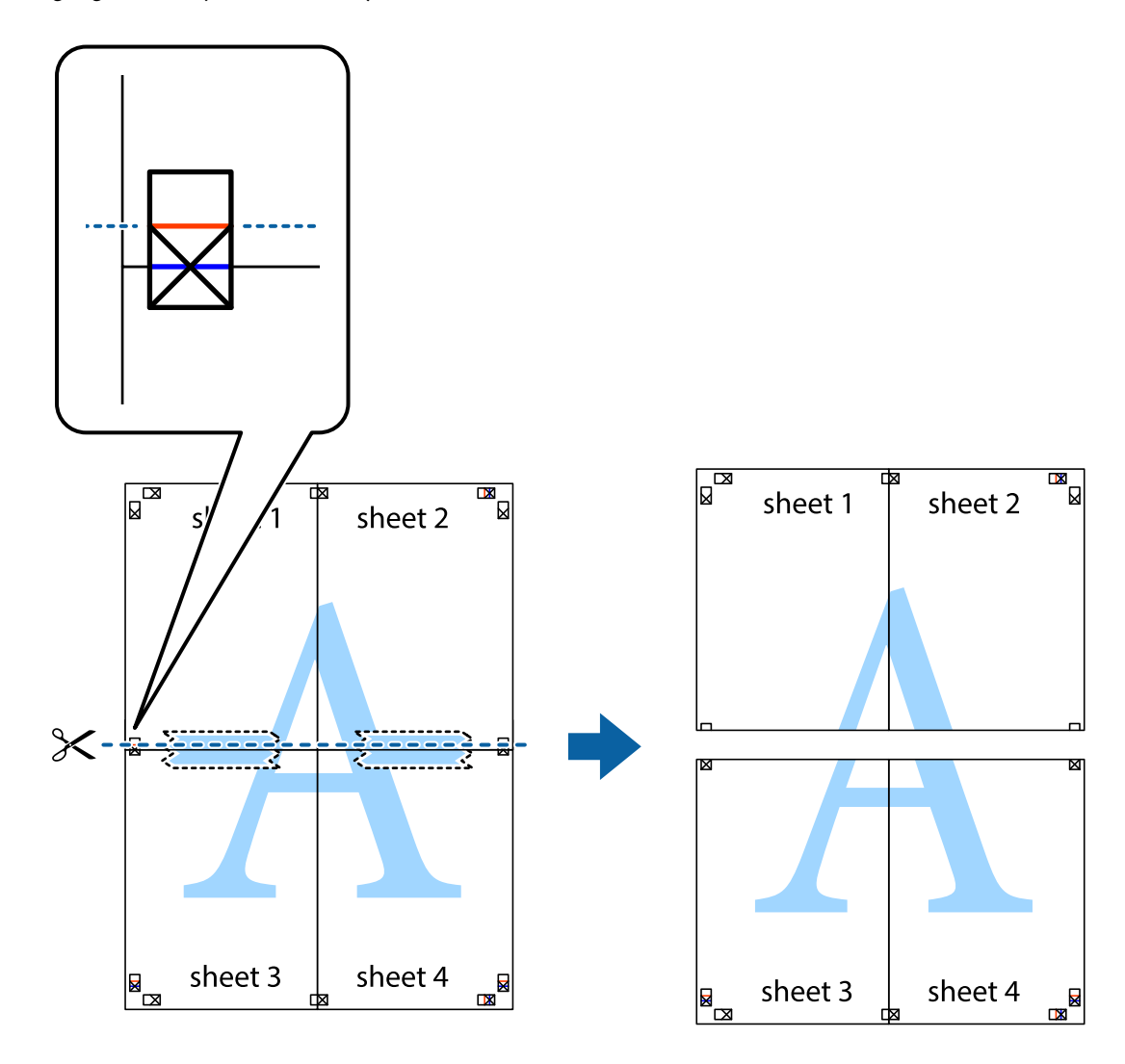

9. Tape arkene sammen bagfra.

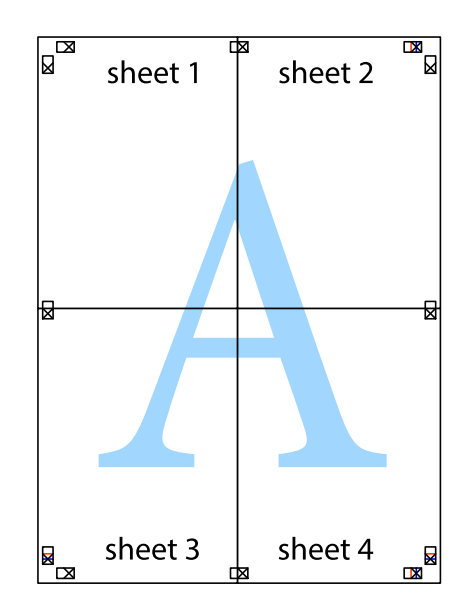

10. Klip de resterende margener af langs yderste linje.

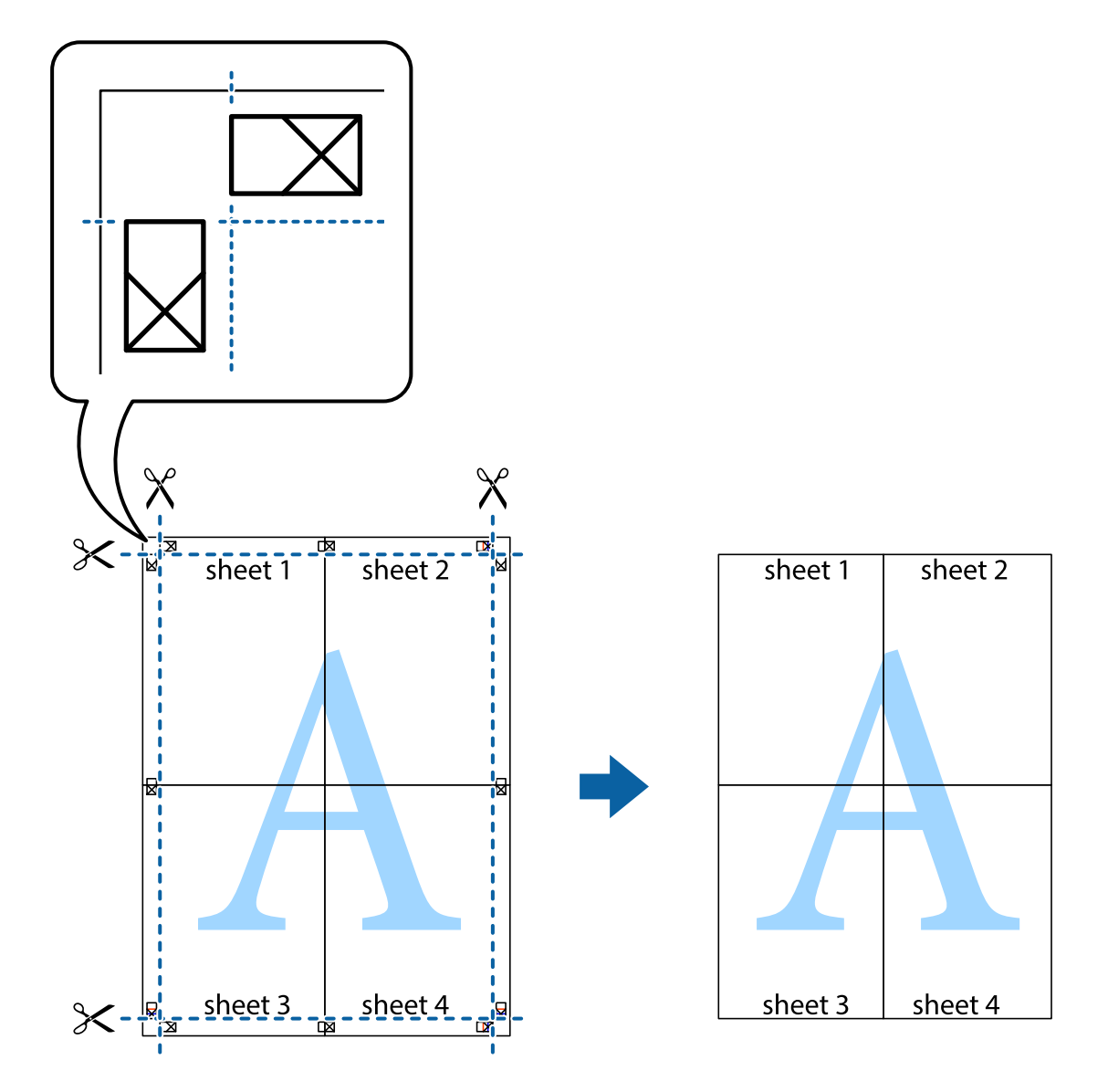

## **Udskrivning med sidehoved og sidefod**

Du kan udskrive oplysninger såsom brugernavn og udskriftsdato i sidehoveder eller sidefødder.

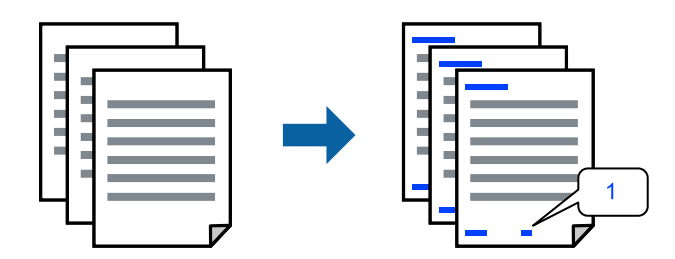

1. På printerdriverens fane **More Options** skal du klikke på **Watermark Features** og derefter markere afkrydsningsfeltet **Header/Footer**.

2. Vælg **Settings**, vælg de emner, du vil udskrive, og klik på OK.

## *Bemærk:*

- ❏ *Vælg Page Number for at specificere det første sidetal fra den position, du vil udskrive i sidehovedet eller sidefoden, og vælg derefter tallet i Starting number.*
- ❏ *Hvis du vil udskrive tekst i sidehovedet eller sidefoden, skal du vælge den position, du vil udskrive, og derefter vælge Text. Indtast den tekst, du vil udskrive, i feltet for tekstindtastning.*
- 3. Indstil de andre punkter på fanerne **Main** og **More Options** som nødvendigt, og klik så på **OK**.

["Fanen Main" på side 37](#page-36-0)

["Fanen More Options" på side 39](#page-38-0)

4. Klik på **Udskriv**.

## **Relaterede oplysninger**

- & ["Ilægning af papir" på side 29](#page-28-0)
- & ["Udskrivning ved hjælp af nemme indstillinger" på side 36](#page-35-0)

## **Udskrivning af et vandmærke**

Du kan udskrive et vandmærke såsom "Fortroligt" eller et anti-kopimønster på dine udskrifter. Hvis du udskriver med et anti-kopimønster, fremstår de skjulte bogstaver ved fotokopiering, så originalen kan skelnes fra kopierne.

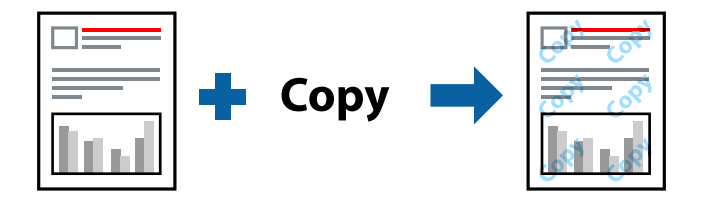

Anti-Copy Pattern er tilgængeligt under de følgende betingelser:

- ❏ Papirtype: Plain, Letterhead, Recycled, Color, Preprinted, Semi-Thick, Thick paper1, Thick paper2, Labels eller Special
- ❏ Quality: Fine

## *Bemærk:*

*Du kan også tilføje dit eget vandmærke eller anti-kopimønster.*

- 1. På printerdriverens fane **More Options** skal du klikke på **Watermark Features** og derefter vælge Anti-Copy Pattern eller Watermark.
- 2. Klik på **Settings** for at ændre oplysninger såsom størrelse, tæthed eller placering af mønsteret eller mærket.
- 3. Indstil de andre punkter på fanerne **Main** og **More Options** som nødvendigt, og klik så på **OK**. ["Fanen Main" på side 37](#page-36-0)

["Fanen More Options" på side 39](#page-38-0)

4. Klik på **Udskriv**.

## **Relaterede oplysninger**

- & ["Ilægning af papir" på side 29](#page-28-0)
- & ["Udskrivning ved hjælp af nemme indstillinger" på side 36](#page-35-0)

## **Udskrivning af filer, der er beskyttet med adgangskode**

Du kan indstille en adgangskode til et udskriftsjob, så det kun udskrives idet adgangskoden angives på printerens kontrolpanel.

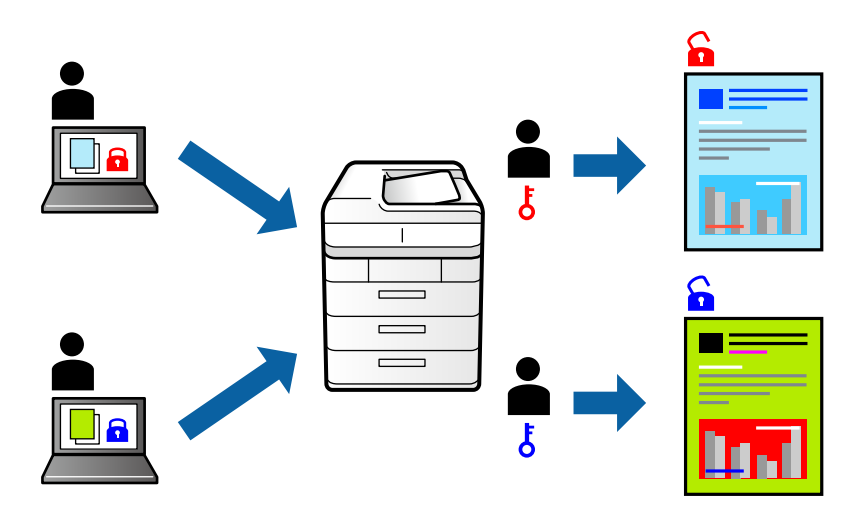

- 1. På printerdriverens fane **More Options** skal du vælge **Confidential Job** i **Job Type** og derefter angive en adgangskode.
- 2. Indstil de andre punkter på fanerne **Main** og **More Options** som nødvendigt, og klik så på **OK**.

["Fanen Main" på side 37](#page-36-0) ["Fanen More Options" på side 39](#page-38-0)

- 3. Klik på **Udskriv**.
- 4. For at udskrive jobbet skal du vælge **Udskriv fra intern hukommelse** på startskærmen på printerens kontrolpanel. Vælg det job du vil udskrive, og angiv derefter adgangskoden.

- & ["Ilægning af papir" på side 29](#page-28-0)
- & ["Udskrivning ved hjælp af nemme indstillinger" på side 36](#page-35-0)

# **Udskrivning af en kopi, før der udskrives yderligere kopier**

Når du udskriver en stor mængde dokumenter, kan du udskrive en kopi for at kontrollere indholdet. Hvis du vil udskrive, efter at du har lavet den anden kopi, skal du betjene printerens kontrolpanel. Denne indstilling er tilgængelig, når en ekstra harddisk er installeret.

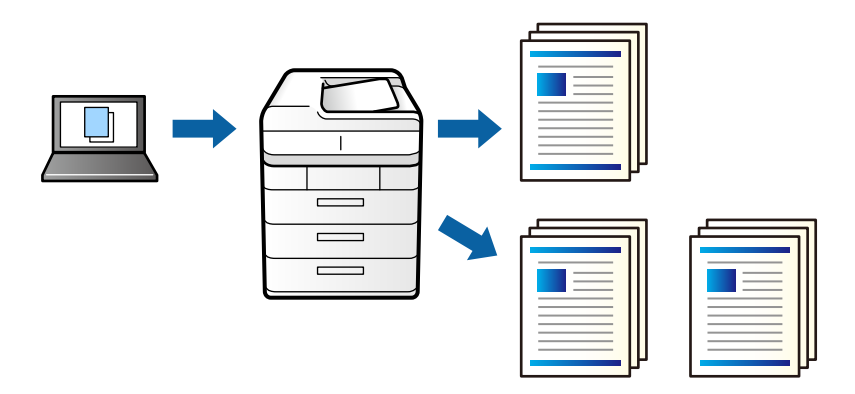

- 1. På printerdriverens fane **More Options** skal du vælge **Verify Job** som indstilling for **Job Type**.
- 2. Klik på **Settings**, indtast **User Name** og **Job Name** og klik derefter på **OK**. Du kan identificere jobbet ved hjælp af jobnavnet på printerens kontrolpanel.
- 3. Indstil de andre punkter på fanerne **Main** og **More Options** som nødvendigt, og klik så på **OK**. ["Fanen Main" på side 37](#page-36-0)

["Fanen More Options" på side 39](#page-38-0)

4. Klik på **Udskriv**.

Der udskrives kun én kopi, og udskriftsjobbet gemmes i printerens hukommelse.

Det gemte job slettes, når printeren slukkes.

- 5. For at udskrive jobbet skal du vælge **Udskriv fra intern hukommelse** på startskærmen på printerens kontrolpanel.
- 6. Vælg job, som du vil udskrive.

Vælg Bruger på listen, og vælg derefter jobbet. Hvis du bliver bedt om at indtaste en adgangskode, skal du indtaste den, som du indstillede på printerdriveren.

7. Hvis joboplysningerne vises, skal du lukke skærmen og vælge **Udskriv**.

*Bemærk: Vælg Slet for, at slette jobbet.*

- $\blacktriangleright$  ["Ilægning af papir" på side 29](#page-28-0)
- & ["Udskrivning ved hjælp af nemme indstillinger" på side 36](#page-35-0)
- & ["harddiskenhed \(HDD\)" på side 164](#page-163-0)

# **Sådan gemmes udskriftsjobs i printerens hukommelse til udskrivning igen**

Giver dig mulighed for at gemme udskriftsjobbet i printerens hukommelse. Du kan påbegynde udskrivning ved at betjene printerens kontrolpanel. Denne indstilling er tilgængelig, når en ekstra harddisk er installeret.

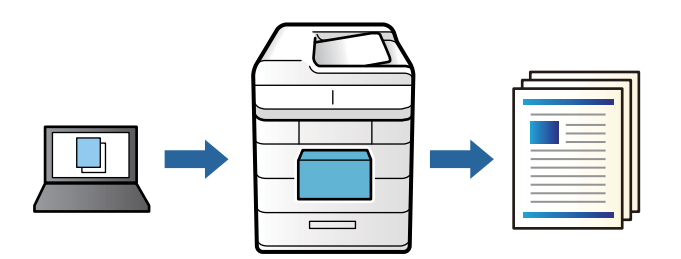

- 1. På printerdriverens fane **More Options** skal du vælge **Re-Print Job** som indstilling for **Job Type**.
- 2. Klik på **Settings**, indtast **User Name** og **Job Name** og klik derefter på **OK**. Du kan identificere jobbet ved hjælp af jobnavnet på printerens kontrolpanel.
- 3. Indstil de andre punkter på fanerne **Main** og **More Options** som nødvendigt, og klik så på **OK**. ["Fanen Main" på side 37](#page-36-0) ["Fanen More Options" på side 39](#page-38-0)
- 4. Klik på **Udskriv**.
- 5. For at udskrive jobbet skal du vælge **Udskriv fra intern hukommelse** på startskærmen på printerens kontrolpanel.
- 6. Vælg job, som du vil udskrive.

Vælg Bruger på listen, og vælg derefter jobbet. Hvis du bliver bedt om at indtaste en adgangskode, skal du indtaste den, som du indstillede på printerdriveren.

7. Hvis joboplysningerne vises, skal du lukke skærmen og vælge **Udskriv**.

*Bemærk: Vælg Slet for, at slette jobbet.*

- & ["Ilægning af papir" på side 29](#page-28-0)
- & ["Udskrivning ved hjælp af nemme indstillinger" på side 36](#page-35-0)
- & ["harddiskenhed \(HDD\)" på side 164](#page-163-0)

# **Udskrivning af flere filer samlet**

Job Arranger Lite gør det muligt for dig at kombinere flere filer, der er oprettet i forskellige programmer, og udskrive dem som et enkelt udskriftsjob. Du kan angive udskriftsindstillingerne for kombinerede filer såsom flersidet layout og 2-sidet udskrivning.

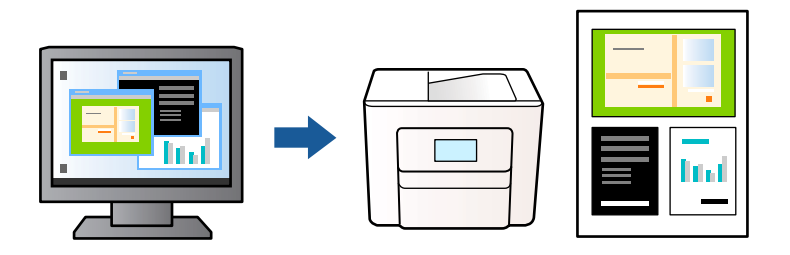

1. På printerdriverens fane **Main** skal du vælge **Job Arranger Lite**.

["Fanen Main" på side 37](#page-36-0)

2. Klik på **Udskriv**.

Når du begynder at udskrive, vises vinduet Job Arranger Lite.

- 3. Lad vinduet for Job Arranger Lite være åbent og åbn den fil, du vil kombinere med den nuværende fil, og gentag så de ovenstående trin.
- 4. Når du vælger et udskriftsjob, der er tilføjet til Udskrivningsprojekt Lite i vinduet Job Arranger Lite, kan du redigere sidelayoutet.
- 5. Klik på **Udskriv** fra menuen **Filer** for at påbegynde udskrivningen.

#### *Bemærk:*

*Hvis du lukker vinduet Job Arranger Lite før tilføjelse af alle udskriftsdata til Udskrivningsprojekt, vil det udskriftsjob, du arbejder på, annulleres. Klik på Gem fra menuen Filer, for at gemme det nuværende job. Filtypenavnet for de gemte filer er "ecl".*

*Når du vil åbne et udskrivningsprojekt, skal du klikke på Job Arranger Lite på printerdriverens fane Maintenance for at åbne vinduet Job Arranger Lite. Herefter skal du vælge Åbn i menuen Filer for at vælge filen.*

## **Relaterede oplysninger**

- $\blacktriangleright$  ["Ilægning af papir" på side 29](#page-28-0)
- & ["Udskrivning ved hjælp af nemme indstillinger" på side 36](#page-35-0)

## **Udskrivning ved brug af funktionen Universaludskrivning i farve**

Du kan forbedre synligheden af tekster og billeder på udskrifter.

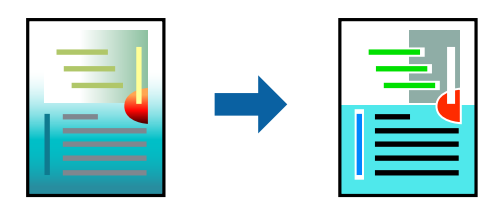

Color Universal Print er kun tilgængelig, når de følgende indstillinger er valgt.

- ❏ Papirtype: Plain, Letterhead, Recycled, Color, Preprinted, Semi-Thick, Thick paper1, Thick paper2, Labels eller Special
- ❏ Quality: Fine
- ❏ Farve: Color
- ❏ Programmer: Microsoft® Office 2007 eller nyere
- ❏ Tekststørrelse: 96 eller mindre
- 1. På printerdriverens fane **More Options** skal du klikke på **Image Options** under indstillingen **Color Correction**.
- 2. Vælg en indstilling for **Color Universal Print**.
- 3. **Enhancement Options** for at foretage yderligere indstillinger.
- 4. Indstil de andre punkter på fanerne **Main** og **More Options** som nødvendigt, og klik så på **OK**.

["Fanen Main" på side 37](#page-36-0) ["Fanen More Options" på side 39](#page-38-0)

5. Klik på **Udskriv**.

#### *Bemærk:*

- ❏ *Visse tegn kan ændres af mønstre såsom "+" der vises som "±".*
- ❏ *Programspecifikke mønstre og understregninger kan ændre det indhold, der udskrives ved brug af disse indstillinger.*
- ❏ *Udskriftskvalitet kan forringes for fotos og andre billeder, når indstillingerne Color Universal Print anvendes.*
- ❏ *Udskrivning er langsommere ved brug af indstillingerne Color Universal Print.*

## **Relaterede oplysninger**

- $\blacktriangleright$  ["Ilægning af papir" på side 29](#page-28-0)
- & ["Udskrivning ved hjælp af nemme indstillinger" på side 36](#page-35-0)

## **Justering af udskriftsfarven**

Du kan justere farverne, der anvendes i udskriftsjobbet. Disse justeringer anvendes ikke på de originale data.

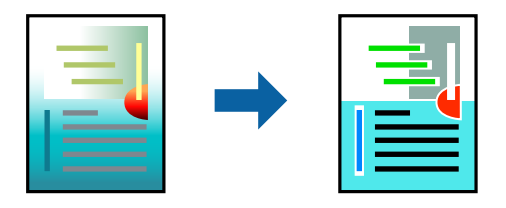

**PhotoEnhance** giver skarpere billeder og mere levende farver ved automatisk at justere kontrast, mætning og lysstyrke for de oprindelige billeddata.

#### *Bemærk:*

*Med PhotoEnhance justeres farven ved at analysere motivets placering. Hvis du har ændret motivets placering ved at formindske, forstørre, beskære eller rotere billedet, kan farven derfor ændres uventet. Hvis billedet er uskarpt, kan farvetonen blive unaturlig. Hvis farven ændres eller ser unaturlig ud, skal du udskrive med en anden funktion end PhotoEnhance.*

- 1. På printerdriverens fane **More Options** skal du vælge metoden til farvekorrektion fra indstillingen **Color Correction**.
	- ❏ Automatic: denne indstilling justerer automatisk tonen for at matche papirtypen og udskriftskvaliteten.

❏ Custom: når du klikker på **Advanced**, kan du foretage dine egne indstillinger.

2. Indstil de andre punkter på fanerne **Main** og **More Options** som nødvendigt, og klik så på **OK**.

["Fanen Main" på side 37](#page-36-0)

["Fanen More Options" på side 39](#page-38-0)

3. Klik på **Udskriv**.

## **Relaterede oplysninger**

- $\blacktriangleright$  ["Ilægning af papir" på side 29](#page-28-0)
- & ["Udskrivning ved hjælp af nemme indstillinger" på side 36](#page-35-0)

## **Udskrivning for at markere tynde linjer**

Du kan gøre tynde linjer tykkere, hvis de er for tynde til udskrivning.

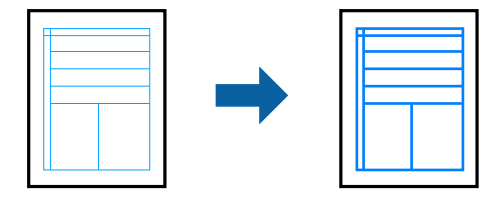

- 1. På printerdriverens fane **More Options** skal du klikke på **Image Options** under indstillingen **Color Correction**.
- 2. Vælg **Emphasize Thin Lines**.
- 3. Indstil de andre punkter på fanerne **Main** og **More Options** som nødvendigt, og klik så på **OK**.

["Fanen Main" på side 37](#page-36-0)

["Fanen More Options" på side 39](#page-38-0)

4. Klik på **Udskriv**.

- & ["Ilægning af papir" på side 29](#page-28-0)
- & ["Udskrivning ved hjælp af nemme indstillinger" på side 36](#page-35-0)

# **Udskrivning med en overlejring**

Denne funktion giver dig mulighed for at udskrive dokumenter på formularskabeloner, som du registrerer på din printer på forhånd.

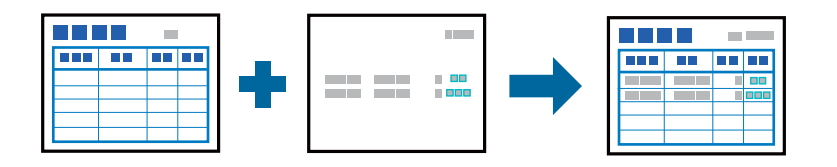

## *Bemærk:*

*Programmet, der er vist i disse instruktioner, er Microsoft WordPad. Den faktiske procedure kan afvige lidt ved udskrivning fra andre programmer.*

- 1. Under fanen **More Options** i printerdriveren, skal du vælge **Watermark Features** i **Additional Settings**.
- 2. Vælg **Form Overlay**, og klik på **Settings**.
- 3. Vælg en formdata i feltet Formulardata, vælg **Overlay** eller **Underlay** på listen Lagdeling og klik derefter på **OK**.
- 4. Klik på **OK**.
- 5. Klik på **Udskriv** for at udskrive dokumentet med formulardataene.

## **Relaterede oplysninger**

- $\blacktriangleright$  ["Ilægning af papir" på side 29](#page-28-0)
- & ["Udskrivning ved hjælp af nemme indstillinger" på side 36](#page-35-0)

## *Oprettelse af en overlejring*

#### *Bemærk:*

- ❏ *Du skal først installere programmet EPSON FormOverlayUTL, for at lave overlejrings- og underlejringsdata.*
- ❏ *Du kan downloade de seneste applikationer fra Epsons websted.*

*[http://www.epson.com](http://www.epson.com/)*

- 1. Åbn dataene, der skal være overlejringsdata, i et program.
- 2. Vælg **Udskriv** i menuen Filer, vælg EPSON FormOverlayUTL og klik derefter på **Præferencer**.
- 3. Under fanen **Basic Settings** > **Form Overlay** > **Create Overlay Data** skal du trykke på **More Settings**. Herefter åbner dialogboksen Opret formular.
- 4. Skriv formularnavnet i feltet Formulardata og dens beskrivelse i feltet Beskrivelse.

```
Bemærk:
Følgende 9 tegn kan ikke bruges til formularnavnene: \ /: *? " < > |.
```
5. Vælg **Foreground Document** eller **Background Document** for at angive, om overlejringen skal udskrives som forgrund eller baggrund på dokumentet, og klik derefter på **OK**.

- <span id="page-60-0"></span>6. Konfigurer andre relevante punkter, fx papirstørrelse, udskriftskvalitet og retning.
- 7. Klik på **OK**.
- 8. Klik på **Print** at oprette formulardataene.

## *Bemærk:*

*For at ændres indstillingerne for de overlejrede formulardata, som du har oprettet, skal du - når du har udført trin 1 og 2 og konfigureret indstillingerne under fanen Basic Settings > Form Overlay > Create Overlay Data - klikke på Edit Form.*

# **Udskrivning af et dokument vha. PostScript-printerdriveren (Windows)**

En PostScript-printerdriver er en driver, der leverer udskriftskommandoer til en printer ved brug af et PostScript Page Description-sprog.

1. Åbn den fil, du vil udskrive.

Læg papir i printeren, hvis der ikke allerede er det.

- 2. Vælg **Udskriv** eller **Udskriftsopsætning** i menuen **Filer**
- 3. Vælg din printer.
- 4. Vælg **Indstillinger** eller **Egenskaber** for at åbne printerdrivervinduet.

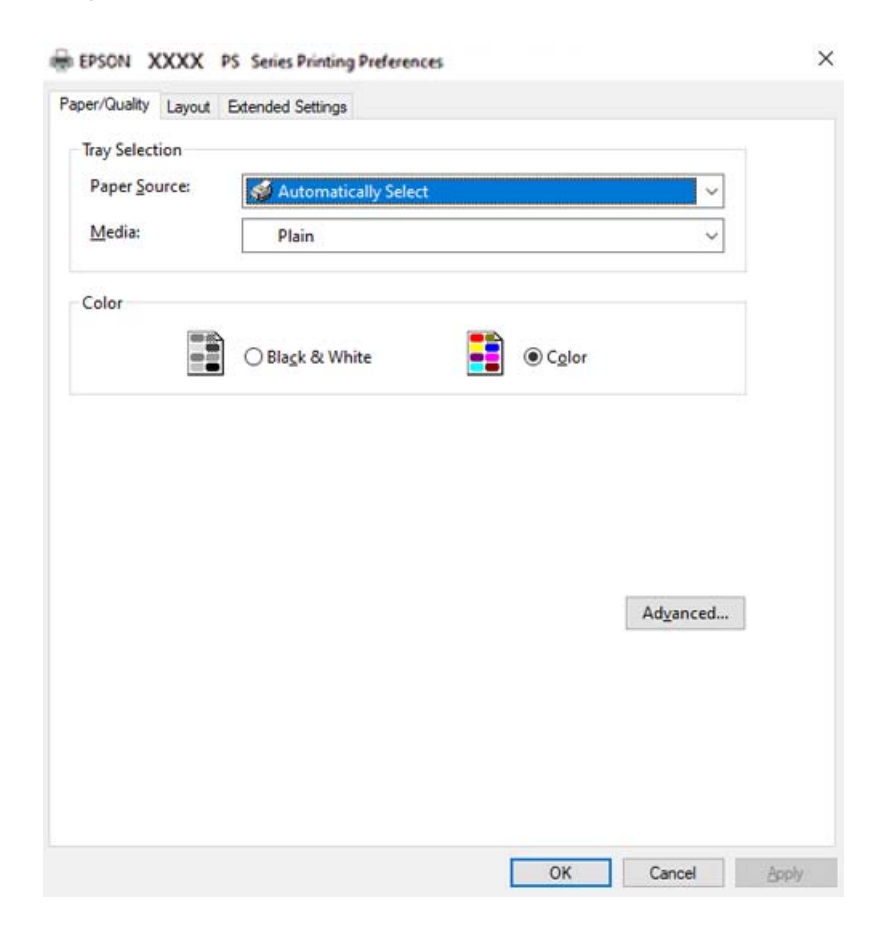

5. Skift de nødvendige indstillinger.

Se printerdriverens menuindstillinger for flere oplysninger.

- 6. Klik på **OK** for at lukke printerdriveren for flere oplysninger.
- 7. Klik på **Udskriv**.

#### **Relaterede oplysninger**

- & ["Anvendeligt papir og kapaciteter" på side 181](#page-180-0)
- & ["Ilægning af papir" på side 29](#page-28-0)
- & ["Fanen Papir/kvalitet" på side 63](#page-62-0)
- & ["Fanen Layout" på side 63](#page-62-0)

## **Brug af en valgfri enhed med en PostScript-printerdriver**

Du er nødt til at foretage indstillinger i PostScript-printerdriveren for at bruge valgfrie enheder.

#### **Indstillinger**

❏ Windows 10/Windows Server 2019/Windows Server 2016

Klik på startknappen, og vælg **Windows-system** > **Kontrolpanel** > **Vis enheder og printere** i **Hardware og lyd**. Højreklik på din printer, eller hold fingeren nede på den, og vælg **Printeregenskaber**. På fanen **Enhedsindstillinger**, skal du vælge den valgfri enhed i indstillingen **Ekstraudstyr**.

❏ Windows 8.1/Windows 8/Windows Server 2012 R2/Windows Server 2012

Vælg **Skrivebord** > **Indstillinger** > **Kontrolpanel** > **Vis enheder og printere** i **Hardware og lyd**. Højreklik på din printer, eller hold fingeren nede på den, og vælg **Printeregenskaber**. På fanen **Enhedsindstillinger**, skal du vælge den valgfri enhed i indstillingen **Ekstraudstyr**.

❏ Windows 7/Windows Server 2008 R2

Klik på startknappen, og vælg **Kontrolpanel** > **Vis enheder og printere** i **Hardware og lyd**. Højreklik på din printer, og vælg **Printeregenskaber**. På fanen **Enhedsindstillinger**, skal du vælge den valgfri enhed i indstillingen **Ekstraudstyr**.

❏ Windows Vista/Windows Server 2008

Klik på startknappen, og vælg **Kontrolpanel** > **Printere** i **Hardware og lyd**. Højreklik på din printer, og vælg **Egenskaber**. På fanen **Enhedsindstillinger**, skal du vælge den valgfri enhed i indstillingen **Ekstraudstyr**.

❏ Windows XP/Windows Server 2003 R2/Windows Server 2003

Klik på startknappen, og vælg **Kontrolpanel** > **Printere og anden hardware** > **Printere og faxenheder**. Højreklik på din printer, og vælg **Egenskaber**. På fanen **Enhedsindstillinger**, skal du vælge den valgfri enhed i indstillingen **Ekstraudstyr**.

## **Menuindstillinger for PostScript-printerdriveren**

Åbn udskrivningsvinduet i et program, vælg printeren og tilgå derefter printerdrivervinduet.

#### *Bemærk:*

*Menuerne varierer afhængigt af den indstilling, du har valgt.*

## <span id="page-62-0"></span>*Fanen Papir/kvalitet*

#### Valg af bakke:

Vælg papirkilde og medie.

#### Paper Source:

Vælg den papirkilde som papiret indføres fra.

Vælg **Vælg automatisk** for automatisk at vælge den papirkilde, der er valgt i **Papirindstilling** på printeren.

#### Papir:

Vælg den papirtype, du udskriver på. Hvis du vælger **Uspecificeret**, udføres udskrivning fra den papirkilde, som papirtypen er indstillet til, gældende for følgende printerindstillinger.

Plain, Letterhead, Recycled, Color, Preprinted, Semi-Thick, Thick paper1, Thick paper2, Labels, Coated, Envelope, eller Special

Papir kan dog ikke fremføres fra en papirkilde, som er deaktiveret i printerens **Indstill. for auto valg**.

#### Color:

Vælg farven til dit udskriftsjob.

## *Fanen Layout*

#### Orientation:

Vælg den ønskede udskriftsretning.

#### Udskriv på begge sider:

Gør det muligt at udføre 2-sidet udskrivning.

#### Siderækkefølge:

Vælg for at udskrive fra toppen eller den sidste side.

### Sideformat:

#### Pages per Sheet:

Sider pr. arklayout:

Gør det muligt for dig at angive sidelayoutet, når du udskriver flere sider på ét ark.

## Brochure:

Brochureindbinding:

Vælg indbindingspositionen for brochure.

#### Tegn kanter:

Vælg dette, hvis du vil placere en kantlinje for hver side, når du udskriver flere sider på et ark, eller når du opretter et hæfte.

## *Fanen Extended Settings*

#### Job Settings:

Hvis printerfunktionaliteten er blevet begrænset af administratoren, er udskrivning tilgængelig efter du registrerer din konto på printerdriveren. Kontakt administratoren for din brugerkonto.

#### Save Access Control settings:

Lader dig angive et brugernavn og en adgangskode.

#### User Name:

Angiv et brugernavn.

#### Password:

Angiv en adgangskode.

#### Reserve Job Settings:

Foretag indstillinger for udskriftsjobs, der er gemt i printerens hukommelse.

#### Reserve Job Settings:

Giver dig mulighed for, at konfigurere indstillinger i **Reserve Job Settings**, **Verify Job**, **Re-Print Job**, og **Confidential Job**.

#### Verify Job:

Når du udskriver flere kopier, gives der mulighed for at udskrive én kopi, så du kan gennemse indholdet. Betjen printerens kontrolpanel, for at udskrive efter den anden kopi.

## Re-Print Job:

Giver dig mulighed for at gemme udskriftsjobbet i printerens hukommelse. Du kan påbegynde udskrivning ved at betjene printerens kontrolpanel.

#### Confidential Job:

Vælg **Confidential Job**, og indtast adgangskoden. Printeren udskrives ikke, før du indtaster adgangskoden på printerens kontrolpanel.

#### Password:

Indtast adgangskoden til fortrolige job.

#### User Name:

Angiv et brugernavn.

#### Job Name:

Angiv et jobnavn.

## *Avancerede indstillinger*

#### Papir/udbakke:

Vælg papirstørrelse og antal kopier.

## Paper Size:

Vælg den papirstørrelse, som du vil udskrive på.

#### Antal kopier:

Angiv det antal kopier, du vil udskrive.

#### Graphic:

Indstil følgende menupunkter.

#### Print Quality:

Vælg den udskriftskvalitet, som du vil bruge til udskrivning.

#### Styring af billedfarve:

Vælg en ICM-metode eller hensigt.

#### Skalering:

Gør det muligt for dig at reducere eller forstørre dokumentet.

### TrueType Font:

Indstiller den skrifttype, der skal være i stedet for TrueType-skrifttypen.

### Dokumentindstillinger:

## Avancerede udskrivningsfunktioner:

Gør det muligt for dig at foretage avancerede indstillinger for udskrivningsfunktioner.

## PostScript-indstillinger:

Gør det muligt for dig at foretage valgfrie indstillinger.

## Printerfunktioner:

Indstil følgende menupunkter.

## Color Mode:

Vælg, om der skal udskrives i farve eller sort-hvid.

#### Screen:

Vælg, om farveovergangens gengivningsevne eller opløsningen skal prioriteres.

## Ren sort-funktion:

Vælg, om du kun vil udskrive med sort toner.

#### Press Simulation:

Du kan vælge en CMYK-farve at simulere, når du udskriver, ved at reproducere CMYKfarven til en trykpresse.

<span id="page-65-0"></span>RITech:

Du kan bruge Epson-funktionen til original konturkorrektion (RIT) til at udskrive ujævne linjer som jævne skrå eller buede linjer. Dette er mere effektivt, når du udskriver store tegn.

#### Tonerbesparelsesfunktion:

Du kan fortynde andre områder end konturen for, at spare på toneren. Brug denne funktion, når du ikke er bekymret om farveovergangene og udskriftskvaliteten, fx når du kontrollerer et layout.

#### Rotate by 180º:

Dataene roteres 180 grader inden udskrivningen.

#### Output Direction:

Indstil retningen på papirudskubningen i henhold til retningen på papiret, der er lagt i papirindføringen.

# **Udskrivning fra en computer — Mac OS**

## **Udskrivning ved hjælp af nemme indstillinger**

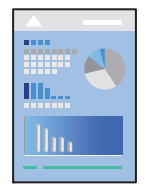

# *Bemærk:*

*Betjening og skærme varierer afhængigt af programmet. Der er flere oplysninger i hjælpen til programmet.*

- 1. Læg papir i printeren. ["Ilægning af papir" på side 31](#page-30-0)
- 2. Åbn den fil, du vil udskrive.
- 3. Vælg **Udskriv** i menuen **Filer** eller en anden kommando for at vise udskriftsdialogkassen. Hvis det er nødvendigt, skal du klikke på Vis info eller  $\blacktriangledown$  for at udvide udskrivningsvinduet.
- 4. Vælg din printer.

5. Vælg **Udskriftsindstillinger** i pop op-menuen.

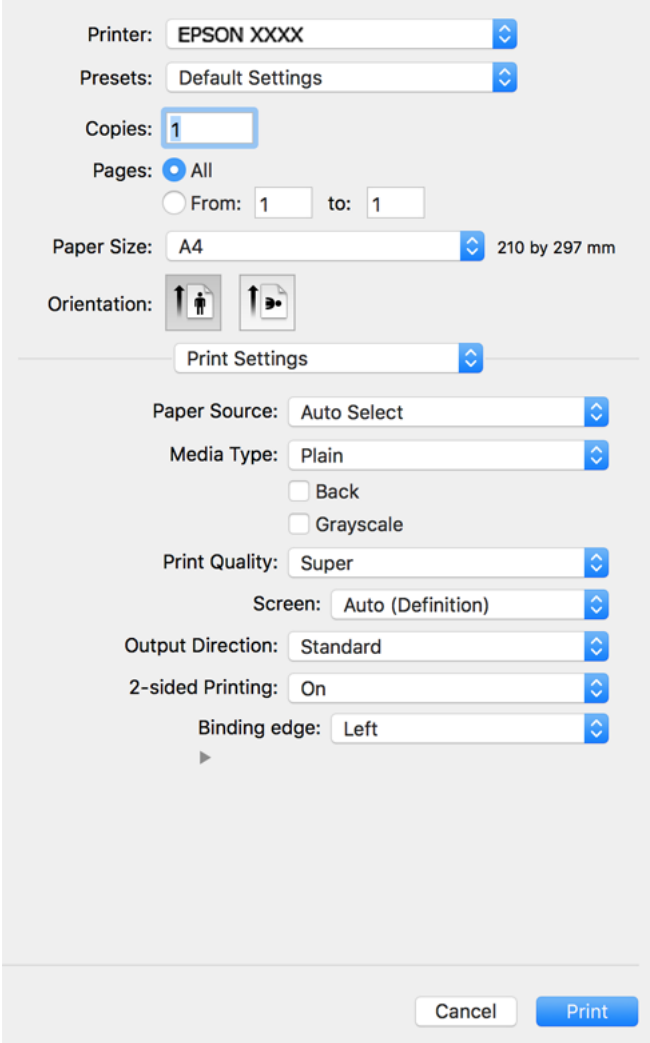

#### *Bemærk:*

*Hvis menuen Udskriftsindstillinger ikke vises på macOS Catalina (10.15) eller nyere, macOS High Sierra (10.13), macOS Sierra (10.12), OS X El Capitan (10.11), OS X Yosemite (10.10), OS X Mavericks (10.9), OS X Mountain Lion (10.8), er Epson-printerdriveren ikke installeret korrekt. Aktiver det fra den følgende menu.*

*Vælg Systemindstillinger i menuen Apple > Printere & Scannere (eller Udskriv & Scan, Udskriv & Fax), fjern printeren, og tilføj derefter printeren igen. Hvis du vil tilføje en printer, skal du se følgende.*

*["Tilføjelse af printer \(kun for Mac OS\)" på side 97](#page-96-0)*

*macOS Mojave (10.14) kan ikke få adgang til Udskriftsindstillinger i programmer fra Apple som f.eks. TextEdit.*

6. Skift de nødvendige indstillinger.

Se printerdriverens menuindstillinger for flere oplysninger.

## 7. Klik på **Udskriv**.

#### *Bemærk:*

*Hvis du vil annullere udskrivning, skal du på din computer klikke på printerikonet i Laste. Vælg det job du vil annullere, og gør så en af følgende. Det er ikke muligt at annullere et udskriftsjob fra computeren, hvis hele jobbet er sendt til printeren. I et sådant tilfælde skal du annullere jobbet via printerens kontrolpanel.*

❏ *OS X Mountain Lion (10.8) eller nyere*

*Klik på* **a** *ud for statusindikatoren.* 

❏ *Mac OS X v10.6.8 til v10.7.x*

*Klik på Slet.*

### **Relaterede oplysninger**

- & ["Anvendeligt papir og kapaciteter" på side 181](#page-180-0)
- & ["Menuindstillinger for Udskriftsindstillinger" på side 69](#page-68-0)

## *Menuindstillinger for printerdriveren*

Åbn udskrivningsvinduet i et program, vælg printeren og tilgå derefter printerdrivervinduet.

#### *Bemærk:*

*Menuerne varierer afhængigt af den indstilling, du har valgt.*

#### **Menuindstillinger for layout**

#### Sider pr. ark:

Vælg antallet af sider, der skal udskrives på ét ark.

## Layoutretning:

Angiv den rækkefølge siderne skal udskrives i.

### Kant:

Udskriver en kant på siderne.

#### Omvend retning på side:

Roterer sider 180 grader før udskrivning. Vælg dette element, når du udskriver på papir som f.eks. konvolutter, der er lagt i fast retning i printeren.

## Spejlvend vandret:

Spejlvender et billede, så det udskrives, som det ville fremstå i et spejl.

## **Menuindstillinger til farvetilpasning**

#### ColorSync/EPSON Farveindstillinger:

Vælg metoden til farvejustering. Disse indstillinger justerer farver mellem printeren og computerskærmen, for at minimere farveforskellen.

### <span id="page-68-0"></span>**Menuindstillinger for papirhåndtering**

## Saml sider:

Udskriver flersidede dokumenter samlet i rækkefølge og sorteret i sæt.

#### Sider til udskrivning:

Vælg for kun at udskrive ulige sider eller lige sider.

#### Siderækkefølge:

Vælg for at udskrive fra toppen eller den sidste side.

#### Skaler til papirstørrelse:

Udskriver med tilpasning til den papirstørrelse du har ilagt.

❏ Modtagerens papirstørrelse:

Vælg den papirstørrelse, du vil udskrive på.

❏ Skaler kun ned:

Vælg dette, når du kun vil reducere størrelsen, hvis udskrivningsdataene er for store til den papirstørrelse, der er lagt i printeren.

## **Menuindstillinger for forside**

#### Udskriv forside:

Vælg, om der skal udskrives en forside. Når du vil tilføje en bagside, skal du vælge **Efter dokument**.

#### Forsidetype:

Vælg forsidens indhold.

#### **Menuindstillinger for Udskriftsindstillinger**

#### Papirkilde:

Vælg den papirkilde som papiret indføres fra. Vælg **Automatisk valg** for automatisk at vælge den papirkilde, der er valgt i udskriftsindstillingerne på printeren.

## Medietype:

Vælg den papirtype, du udskriver på. Hvis du vælger **Unspecified**, udføres udskrivning fra den papirkilde, som papirtypen er indstillet til, gældende for følgende printerindstillinger.

Almindeligt, Letterhead, Recycled, Color, Preprinted, Halv-kraftigt, Thick paper1, Thick paper2, Labels, Coated, Konvolut eller Special

Papir kan dog ikke fremføres fra en papirkilde, som er deaktiveret i printerens **Indstill. for auto valg**.

#### Bagside:

Hvis du vil udskrive på bagsiden af papir, der ikke automatisk kan udskrives på begge sider, skal du udskrive manuelt (det er ikke muligt, at udskrive på bagsiden af etiketpapir eller konvolutter).

#### Gråtoneskala:

Vælg, hvornår du vil udskrive i sort eller gråtoner.

## Udskriftskval.:

Vælg den udskriftskvalitet, som du vil bruge til udskrivning. Indstillingerne varierer afhængigt af papirtypen.

#### Screen:

Vælg, om farveovergangens gengivningsevne eller opløsningen skal prioriteres.

## Output Direction:

Indstil retningen på papirudskubningen i henhold til retningen på papiret, der er lagt i papirindføringen.

#### 2-sidet udskrivning:

Udskriver på begge sider af papiret. Vælg **Booklet**, når du laver indbindinger.

#### Indbindingskant:

Du kan angive indbindingskant og indbindingsmarginer.

Klik på  $\blacktriangledown$  for at indstille bindingsmargenen. Når du udskriver flersidede dokumenter, kan du vælge om, der skal udskrives på papirets forside eller bagside. Hvis **Booklet** vælges i **2-sidet udskrivning**, kan du klikke på  $\blacktriangledown$  for at vælge hæftebindingsmetoden.

#### **Menuindstillinger for Farveindstillinger**

#### Manuelle indst.:

Justerer automatisk farven. Du kan vælge detaljerede indstillinger i **Avancerede indstillinger**.

#### PhotoEnhance:

Giver skarpere billeder og mere levende farver ved automatisk at justere de oprindelige billeddatas kontrast, mætning og lysstyrke.

#### Ingen farvejustering:

Udskriv uden at forbedre eller justere farven på nogen måde.

## **Menuindstillinger for Anti-Copy Pattern Settings**

Det er muligt, at udskrive dokumenterne, så de har skjulte bogstaver, der kan ses, når de fotokopieres, så originalen kan skelnes fra kopierne.

## **Menuindstillinger for Vandmærkeindstillinger**

Du kan vælge et vandmærke, fx en dato eller mærke et dokument som "Fortroligt", redigere dit layout og skrifttype og der udskrive dokumentet.

#### **Menuindstillinger for Header/Footer Settings**

Du kan udskrive oplysninger såsom brugernavn og udskriftsdato i sidehoveder eller sidefødder.

## **Menuindstillinger for Udvidelsesindstillinger**

Du kan gøre udskrivningen mere skarp, hvis den har tynde linjer og tegn.

## **Menuindstillinger for Confidential Job Settings**

Du kan indstille en adgangskode til et udskriftsjob, så det kun udskrives idet adgangskoden angives på printerens kontrolpanel.

## **Tilføjelse af faste udskriftsindstillinger for nem udskrivning**

Hvis du opretter din egen faste indstilling med de udskrivningsindstillinger, du bruger ofte, i printerdriveren, kan du nemt udskrive ved at vælge denne faste udskrivningsindstilling fra listen.

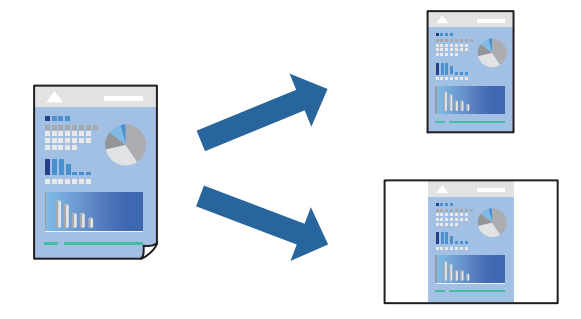

- 1. Indstil hvert element som f.eks. **Udskriftsindstillinger** og **Layout** (**Papirstørrelse**, **Medietype** og så videre).
- 2. Klik på **Faste indstillinger** for at gemme de aktuelle indstillinger som faste indstillinger.
- 3. Klik på **OK**.

#### *Bemærk:*

*Hvis du vil slette en tilføjet fast indstilling, skal du klikke på Faste indstillinger > Vis faste indstillinger, vælge navnet på den faste indstilling, du vil slette fra listen og derefter slette den.*

#### 4. Klik på **Udskriv**.

Næste gang du vil udskrive med de samme indstillinger, skal du vælge det registrerede forudindstillede navn fra **Faste indstillinger**.

- & ["Ilægning af papir" på side 29](#page-28-0)
- & ["Udskrivning ved hjælp af nemme indstillinger" på side 66](#page-65-0)

# **Udskrivning på 2 sider**

Du kan udskrive på begge sider af papiret.

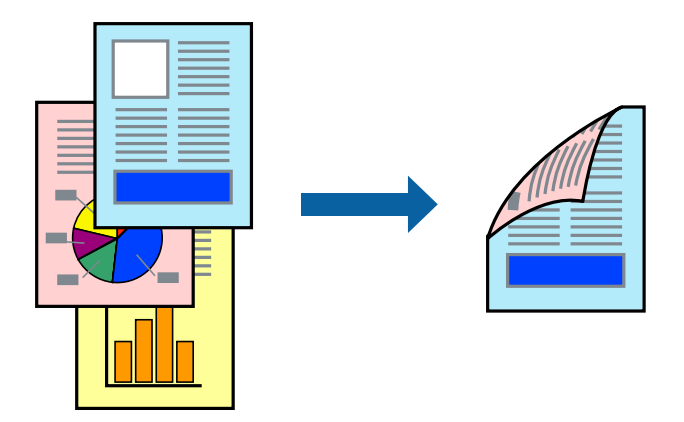

## *Bemærk:*

*Hvis du ikke bruger papir, der er egnet til 2-sidet udskrivning, kan udskriftskvaliteten forringes og papirstop opstå. ["Papir til automatisk 2-sidet udskrivning" på side 183](#page-182-0)*

- 1. Vælg **Udskriftsindstillinger** i pop op-menuen.
- 2. Vælg **Til** i **2-sidet udskrivning**.
- 3. Indstil de andre elementer efter behov.
- 4. Klik på **Udskriv**.

- & ["Anvendeligt papir og kapaciteter" på side 181](#page-180-0)
- & ["Ilægning af papir" på side 29](#page-28-0)
- & ["Udskrivning ved hjælp af nemme indstillinger" på side 66](#page-65-0)
### **Udskrivning af en brochure**

Du kan udskrive en brochure, som kan oprettes ved at ændre rækkefølgen på siderne og folde udskriften.

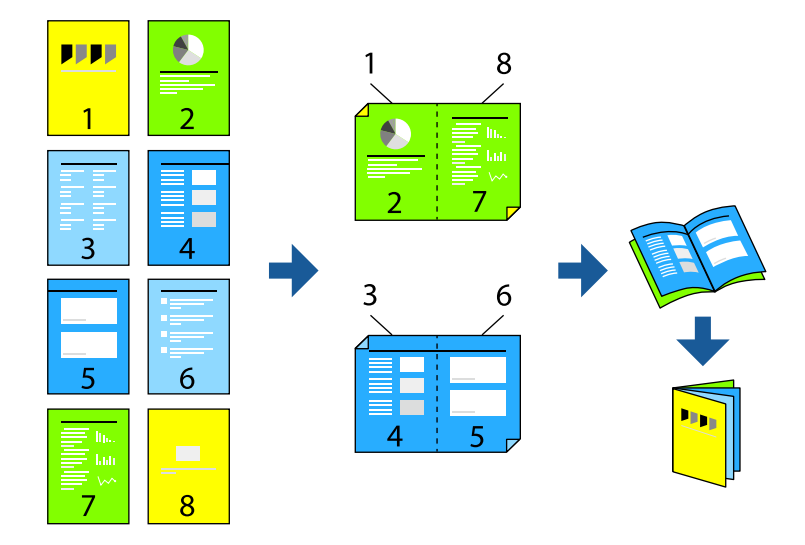

### *Bemærk:*

*Hvis du ikke bruger papir, der er egnet til 2-sidet udskrivning, kan udskriftskvaliteten forringes og papirstop opstå. ["Papir til automatisk 2-sidet udskrivning" på side 183](#page-182-0)*

- 1. Vælg **Udskriftsindstillinger** i pop op-menuen.
- 2. Vælg **Booklet** i **2-sidet udskrivning**.
- 3. Indstil indbindingskanten, og klik på  $\nabla$  at indstille hæftebindingen.
	- ❏ Centreret indbinding: brug denne metode, når du udskriver et lille antal sider, der nemt kan stables og foldes på midten.
	- ❏ Indbinding i siden. Brug denne metode, når du udskriver et ark (fire sider) ad gangen, som hver foldes på midten, og sætter dem sammen i en enhed.
- 4. Indstil de andre elementer efter behov.
- 5. Klik på **Udskriv**.

### **Relaterede oplysninger**

- & ["Anvendeligt papir og kapaciteter" på side 181](#page-180-0)
- & ["Ilægning af papir" på side 29](#page-28-0)
- $\rightarrow$  ["Udskrivning ved hjælp af nemme indstillinger" på side 66](#page-65-0)

### **Udskrivning af flere sider på ét ark**

Du kan udskrive flere sider af data på et enkelt ark papir.

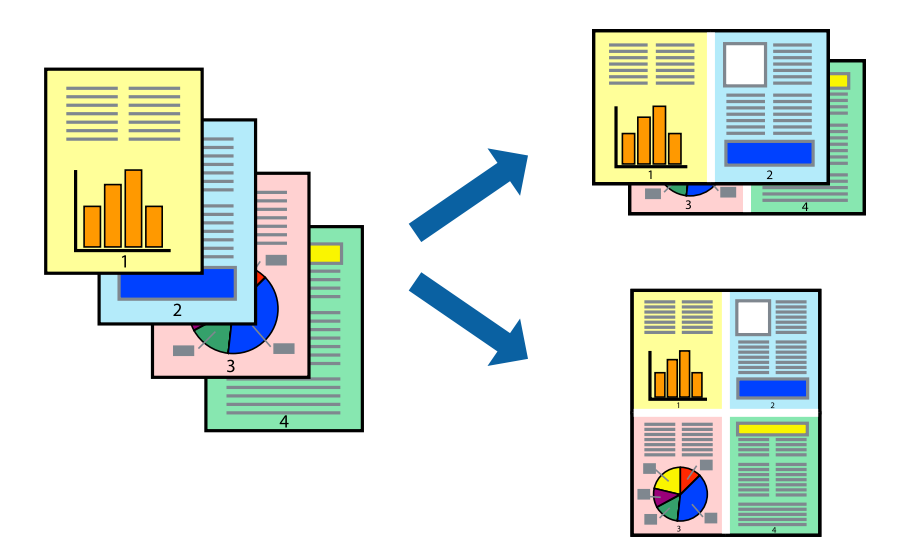

- 1. Vælg **Layout** i pop op-menuen.
- 2. Angiv antallet af sider under **Sider pr. ark**, **Retning** (siderækkefølgen) og **Kant**. ["Menuindstillinger for layout" på side 68](#page-67-0)
- 3. Indstil de andre elementer efter behov.
- 4. Klik på **Udskriv**.

### **Relaterede oplysninger**

- & ["Ilægning af papir" på side 29](#page-28-0)
- & ["Udskrivning ved hjælp af nemme indstillinger" på side 66](#page-65-0)

### **Udskrivning, som passer til papirstørrelsen**

Vælg den papirstørrelse, du lagde i printeren, som indstilling for modtagerens papirstørrelse.

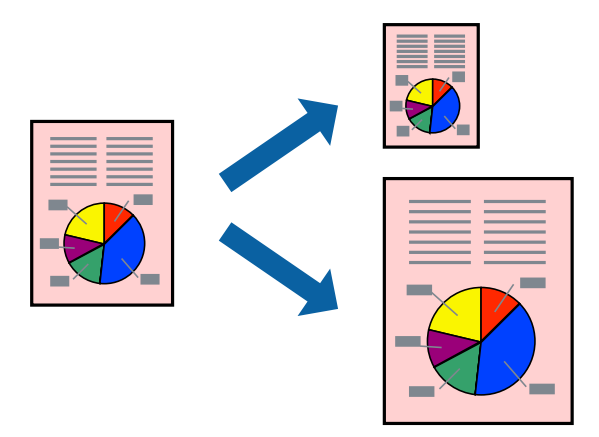

- 1. Vælg størrelsen på det papir, du indstillede i programmet, som **Papirstørrelse**.
- 2. Vælg **Papirhåndtering** i pop op-menuen.
- 3. Vælg **Skaler til papirstørrelse**.
- 4. Vælg den papirstørrelse, du lagde i printeren, som indstilling for **Modtagerens papirstørrelse**.
- 5. Indstil de andre elementer efter behov.
- 6. Klik på **Udskriv**.

### **Relaterede oplysninger**

- & ["Ilægning af papir" på side 29](#page-28-0)
- & ["Udskrivning ved hjælp af nemme indstillinger" på side 66](#page-65-0)

### **Udskrivning af et formindsket eller forstørret dokument ved alle forstørrelser**

Du kan formindske eller forstørre et dokuments størrelse med en bestemt procent.

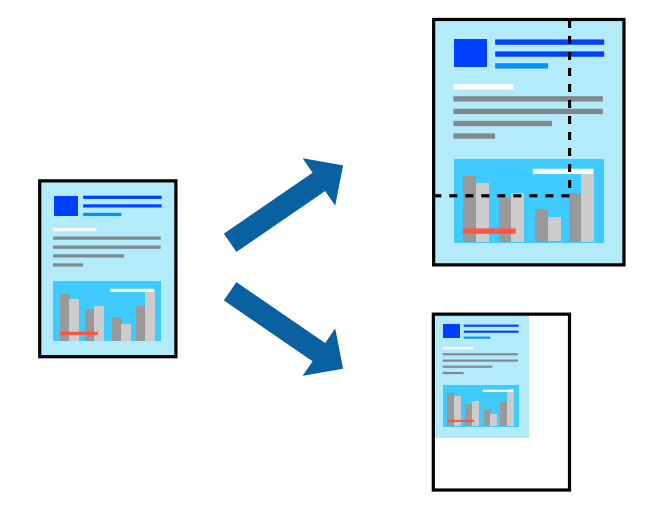

- 1. Vælg **Udskriv** i menuen **Filer** eller en anden kommando for at vise udskriftsdialogkassen.
- 2. Vælg **Sideopsætning** fra menuen **Filer** i programmet.
- 3. Vælg **Printer**, **Papirstørrelse**, angiv procentsatsen i **Skaler** og klik derefter på **OK**.

#### *Bemærk:*

*Vælg den papirstørrelse, du valgte i programmet som indstilling for Papirstørrelse.*

- 4. Indstil de andre elementer efter behov.
- 5. Klik på **Udskriv**.

#### **Relaterede oplysninger**

& ["Ilægning af papir" på side 29](#page-28-0)

& ["Udskrivning ved hjælp af nemme indstillinger" på side 66](#page-65-0)

### **Udskrivning med sidehoved og sidefod**

Du kan udskrive oplysninger såsom brugernavn og udskriftsdato i sidehoveder eller sidefødder.

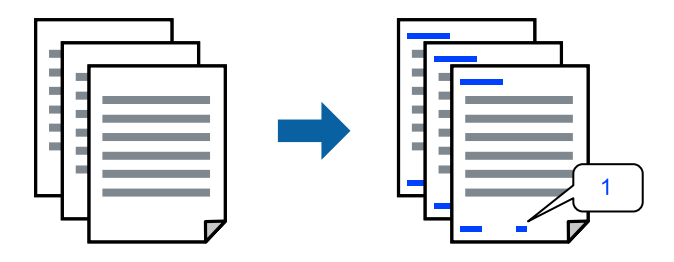

- 1. Vælg **Header/Footer Settings** i pop op-menuen.
- 2. Vælg et punkt der, hvor du vil udskrive fra.
- 3. Indstil de andre elementer efter behov.
- 4. Klik på **Udskriv**.

### **Relaterede oplysninger**

- & ["Ilægning af papir" på side 29](#page-28-0)
- & ["Udskrivning ved hjælp af nemme indstillinger" på side 66](#page-65-0)

### **Udskrivning af et vandmærke**

Du kan udskrive et vandmærke såsom "Fortroligt" eller et anti-kopimønster på dine udskrifter. Hvis du udskriver med et anti-kopimønster, fremstår de skjulte bogstaver ved fotokopiering, så originalen kan skelnes fra kopierne.

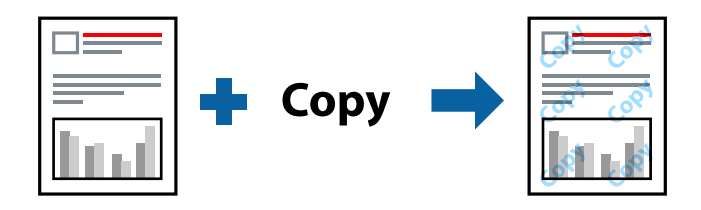

Anti-Copy Pattern er tilgængeligt under de følgende betingelser:

- ❏ Papirtype: Almindeligt, Preprinted, Letterhead, Color, Recycled, Halv-kraftigt, Thick paper1, Thick paper2, Labels, Coated, Konvolut eller Special
- ❏ Quality: Fin

#### *Bemærk:*

*Du kan også udskrive dit eget anti-kopimønster eller vandmærke.*

- 1. Vælg **Anti-Copy Pattern Settings** eller **Vandmærkeindstillinger** i pop op-menuen, og vælg derefter det ønskede anti-kopimønster eller vandmærke.
- 2. Rediger dit layout og dine skrifttyper.
- 3. Indstil de andre elementer efter behov.
- 4. Klik på **Udskriv**.

### **Relaterede oplysninger**

- $\blacktriangleright$  ["Ilægning af papir" på side 29](#page-28-0)
- & ["Udskrivning ved hjælp af nemme indstillinger" på side 66](#page-65-0)

### **Udskrivning af filer, der er beskyttet med adgangskode**

Du kan indstille en adgangskode til et udskriftsjob, så det kun udskrives idet adgangskoden angives på printerens kontrolpanel.

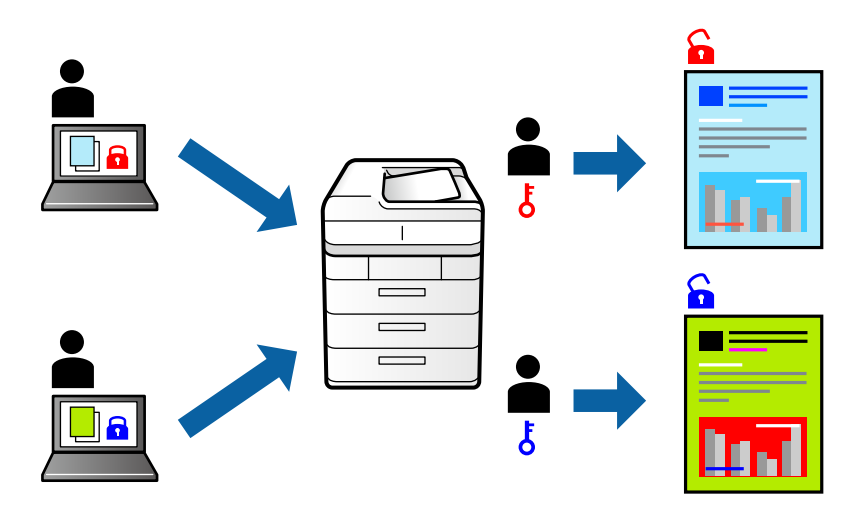

- 1. Vælg **Confidential Job Settings** i pop op-menuen.
- 2. Vælg **Confidential Job**, og indtast derefter brugernavnet, jobnavnet og adgangskoden.
- 3. Indstil de andre elementer efter behov.
- 4. Klik på **Udskriv**.
- 5. For at udskrive jobbet skal du vælge **Udskriv fra intern hukommelse** på startskærmen på printerens kontrolpanel. Vælg det job du vil udskrive, og angiv derefter adgangskoden.

### **Relaterede oplysninger**

- & ["Ilægning af papir" på side 29](#page-28-0)
- & ["Udskrivning ved hjælp af nemme indstillinger" på side 66](#page-65-0)

### **Justering af udskriftsfarven**

Du kan justere farverne, der anvendes i udskriftsjobbet. Disse justeringer anvendes ikke på de originale data.

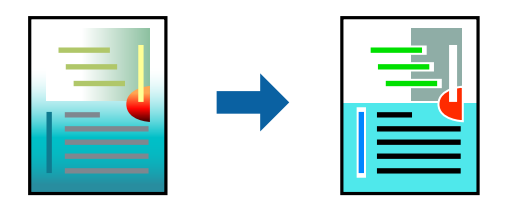

**PhotoEnhance** giver skarpere billeder og mere levende farver ved automatisk at justere kontrast, mætning og lysstyrke for de oprindelige billeddata.

### *Bemærk:*

*Med PhotoEnhance justeres farven ved at analysere motivets placering. Hvis du har ændret motivets placering ved at formindske, forstørre, beskære eller rotere billedet, kan farven derfor ændres uventet. Hvis billedet er uskarpt, kan farvetonen blive unaturlig. Hvis farven ændres eller ser unaturlig ud, skal du udskrive med en anden funktion end PhotoEnhance.*

- 1. Vælg **Farvetilpasning** fra pop op-menuen, og vælg derefter **EPSON Farveindstillinger**.
- 2. Vælg **Farveindstillinger** fra pop op-menuen, og vælg derefter en af de tilgængelige indstillinger.
- 3. Klik på pilen ved siden af **Avancerede indstillinger**, og foretag de nødvendige indstillinger.
- 4. Indstil de andre elementer efter behov.
- 5. Klik på **Udskriv**.

### **Relaterede oplysninger**

- $\blacktriangleright$  ["Ilægning af papir" på side 29](#page-28-0)
- $\rightarrow$  ["Udskrivning ved hjælp af nemme indstillinger" på side 66](#page-65-0)

### **Udskrivning for at markere tynde linjer**

Du kan gøre tynde linjer tykkere, hvis de er for tynde til udskrivning.

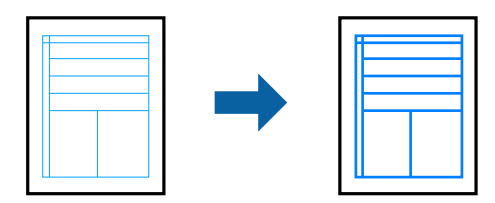

- 1. Vælg **Udvidelsesindstillinger** i pop op-menuen.
- 2. Aktiver **Fremhæv tynde linjer**.
- 3. Indstil de andre elementer efter behov.
- 4. Klik på **Udskriv**.

### <span id="page-78-0"></span>**Relaterede oplysninger**

- & ["Ilægning af papir" på side 29](#page-28-0)
- & ["Udskrivning ved hjælp af nemme indstillinger" på side 66](#page-65-0)

### **Udskrivning fra PostScript-printerdriveren på Mac OS**

En PostScript-printerdriver er en driver, der leverer udskriftskommandoer til en printer ved brug af et PostScript Page Description-sprog.

1. Åbn den fil, du vil udskrive.

Læg papir i printeren, hvis der ikke allerede er det.

2. Vælg **Udskriv** eller **Udskriftsopsætning** i menuen **Filer**.

Hvis det er nødvendigt, skal du klikke på Vis info eller  $\nabla$  for at udvide udskrivningsvinduet.

- 3. Vælg din printer.
- 4. Vælg **Udskriftsfunktioner** fra pop op-menuen.

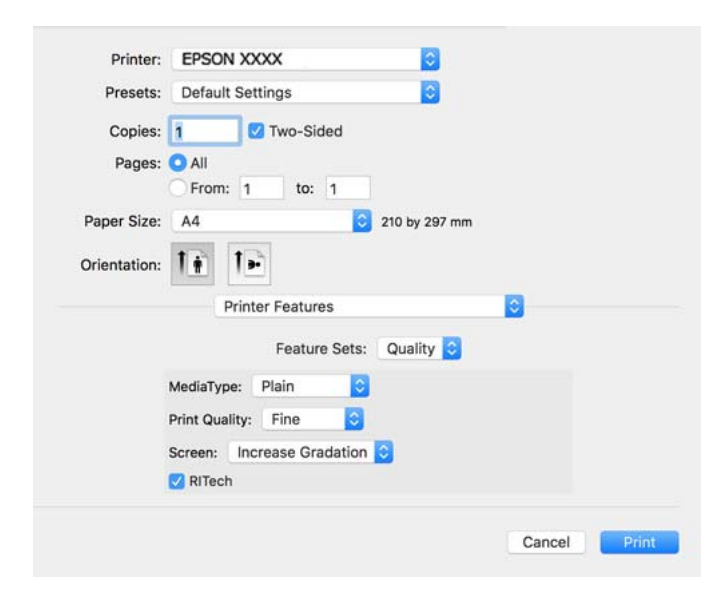

5. Skift de nødvendige indstillinger.

Se printerdriverens menuindstillinger for flere oplysninger.

6. Klik på **Udskriv**.

### **Relaterede oplysninger**

- & ["Anvendeligt papir og kapaciteter" på side 181](#page-180-0)
- & ["Ilægning af papir" på side 29](#page-28-0)
- & ["Menuindstillinger for printerfunktioner" på side 81](#page-80-0)

### **Brug af en valgfri enhed med en PostScript-printerdriver**

Du er nødt til at foretage indstillinger i PostScript-printerdriveren til de valgfrie enheder.

Vælg **Systemindstillinger** i menuen Apple > **Printere & Scannere** (eller **Udskriv & Scan**, **Udskriv & Fax**), og vælg derefter printeren. Klik på **Indstillinger & Forsyninger** > **Indstillinger** (eller **Driver**). Lav indstillinger i overensstemmelse med de tilgængelige muligheder.

### **Menuindstillinger for PostScript-printerdriveren**

Åbn udskrivningsvinduet i et program, vælg printeren og tilgå derefter printerdrivervinduet.

### *Bemærk:*

*Menuerne varierer afhængigt af den indstilling, du har valgt.*

### *Menuindstillinger for layout*

### Sider pr. ark:

Vælg antallet af sider, der skal udskrives på ét ark.

### Layoutretning:

Angiv den rækkefølge siderne skal udskrives i.

### Kant:

Udskriver en kant på siderne.

### Tosidet:

Gør det muligt at udføre 2-sidet udskrivning.

### Omvend retning på side:

Roterer sider 180 grader før udskrivning.

### Spejlvend vandret:

Spejlvender billedet, så det udskrives, som det ville fremstå i et spejl.

### *Menuindstillinger til farvetilpasning*

#### ColorSync/I printer:

Vælg metoden til farvejustering. Disse indstillinger justerer farve mellem printeren og computerskærmen, for at minimere farveforskellen.

### *Menuindstillinger for papirhåndtering*

### Saml sider:

Udskriver flersidede dokumenter samlet i rækkefølge og sorteret i sæt.

<span id="page-80-0"></span>Sider til udskrivning:

Vælg for kun at udskrive ulige sider eller lige sider.

#### Siderækkefølge:

Vælg for at udskrive fra toppen eller den sidste side.

#### Skaler til papirstørrelse:

Udskriver med tilpasning til den papirstørrelse du har ilagt.

#### Modtagerens papirstørrelse:

Vælg den papirstørrelse, du vil udskrive på.

Skaler kun ned:

Vælg dette, når du reducerer dokumentets størrelse.

### *Menuindstillinger for papirindføring*

Vælg den papirkilde som papiret indføres fra.

Alle sider fra:

Vælges **Automatisk valg**, vælges automatisk den papirkilde som passer til **Papirindstilling** på printeren.

Første side fra/tilbageværende fra:

Du kan også vælge papirkilden for side.

### *Menuindstillinger for forside*

### Udskriv forside:

Vælg, om der skal udskrives en forside. Når du vil tilføje en bagside, skal du vælge **Efter dokument**.

#### Forsidetype:

Vælg forsidens indhold.

### *Menuindstillinger for printerfunktioner*

Funktionssæt:

Quality:

#### MediaType:

Vælg den papirtype, du udskriver på. Hvis du vælger **Unspecified**, udføres udskrivning fra den papirkilde, som papirtypen er indstillet til, gældende for følgende printerindstillinger.

Almindeligt, Letterhead, Recycled, Color, Preprinted, Halvtykt, Thick paper1, Thick paper2, Labels, Coated, Konvolut, eller Special

Papir kan dog ikke fremføres fra en papirkilde, som er deaktiveret i printerens **Indstill. for auto valg**.

#### <span id="page-81-0"></span>Print Quality:

Vælg den udskriftskvalitet, som du vil bruge til udskrivning.

#### Screen:

Vælg, om farveovergangens gengivningsevne eller opløsningen skal prioriteres.

#### RITech:

Du kan bruge Epson-funktionen til original konturkorrektion (RIT) til at udskrive ujævne linjer som jævne skrå eller buede linjer. Dette er mere effektivt, når du udskriver store tegn.

#### Farve:

#### Color Mode:

Vælg, om der skal udskrives i farve eller sort-hvid.

#### Ren sort-funktion:

Vælg, om du kun vil udskrive med sort toner.

#### Press Simulation:

Du kan vælge en CMYK-farve at simulere, når du udskriver, ved at reproducere CMYKfarven til en trykpresse.

### Andet:

#### Tonerbesparelsesfunktion:

Du kan fortynde andre områder end konturen for, at spare på toneren. Brug denne funktion, når du ikke er bekymret om farveovergangene og udskriftskvaliteten, fx når du kontrollerer et layout.

#### Output:

Udskubningsretning:

Indstil retningen på papirudskubningen i henhold til retningen på papiret, der er lagt i papirindføringen.

### **Udskrivning af dokumenter fra smartenheder (iOS)**

Når den trådløse router er sluttet til det samme netværk som printeren, kan du udskrive dokumenter fra en smartenhed som f.eks. en smartphone eller tablet.

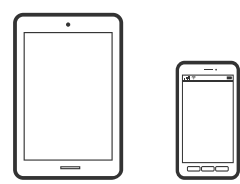

### **Udskrivning af dokumenter med Epson iPrint**

### *Bemærk:*

*Brugen kan variere afhængigt af enheden.*

- 1. Hvis Epson iPrint er ikke installeret, skal du installere det. ["Installere Epson iPrint" på side 190](#page-189-0)
- 2. Forbind din smartenhed til det samme trådløse netværk, som printeren bruger.
- 3. Start Epson iPrint.
- 4. Tryk på **Print Documents** på startskærmen.
- 5. Tryk på placeringen af det dokument, du vil udskrive.
- 6. Vælg dokumentet, og tryk derefter på **Next**.
- 7. Tryk på **Print**.

### **Udskrivning af dokumenter med AirPrint**

AirPrint giver mulighed for øjeblikkelig trådløs udskrivning fra iPhone, iPad, iPod touch og Mac uden behov for at installere drivere eller downloade software.

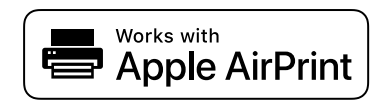

#### *Bemærk:*

*Du kan ikke bruge AirPrint, hvis du har deaktiveret papirkonfigurationsmeddelelser på printerens kontrolpanel. Se linket herunder vedrørende aktivering af meddelelserne, hvis det er nødvendigt.*

1. Konfigurer printeren til trådløs udskrivning. Se linket herunder.

[http://epson.sn](http://epson.sn/?q=2)

- 2. Forbind din Apple-enhed til det samme trådløse netværk, som printeren bruger.
- 3. Udskriv fra din enhed til printeren.

```
Bemærk:
Se siden AirPrint på Apples websted for at få flere oplysninger.
```
### **Relaterede oplysninger**

& ["Kan ikke udskrive, selvom der er oprettet forbindelse \(iOS\)" på side 124](#page-123-0)

### **Udskrivning af dokumenter fra smartenheder (Android)**

Når den trådløse router er sluttet til det samme netværk som printeren, kan du udskrive dokumenter fra en smartenhed som f.eks. en smartphone eller tablet.

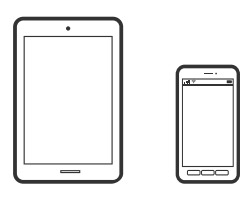

### **Udskrivning af dokumenter med Epson iPrint**

### *Bemærk:*

*Brugen kan variere afhængigt af enheden.*

- 1. Hvis Epson iPrint er ikke installeret, skal du installere det. ["Installere Epson iPrint" på side 190](#page-189-0)
- 2. Forbind din smartenhed til det samme trådløse netværk, som printeren bruger.
- 3. Start Epson iPrint.
- 4. Tryk på **Print Documents** på startskærmen.
- 5. Tryk på placeringen af det dokument, du vil udskrive.
- 6. Vælg dokumentet, og tryk derefter på **Next**.
- 7. Tryk på **Print**.

### **Udskrivning af dokumenter ved hjælp af Epson Print Enabler**

Du kan udskrive trådløst dine dokumenter, e-mails, fotos og websider direkte fra din Android-telefon eller tablet (Android v4.4 eller senere). Med få tryk vil din Android-enhed opdage en Epson-printer, som er forbundet til det samme netværk.

#### *Bemærk:*

*Brugen kan variere afhængigt af enheden.*

- 1. På din Android-enhed skal du installere plugin'et Epson Print Enabler fra Google Play.
- 2. Forbind din Android-enhed til den trådløse router.
- 3. Gå til **Indstillinger** på din Android-enhed, vælg **Udskrivning**, og aktiver derefter Epson Print Enabler.
- 4. Fra en Android-applikation som f.eks. Chrome skal du trykke på menuikonet og udskrive det ønskede på skærmen.

### *Bemærk: Hvis du ikke kan se din printer, skal du trykke på Alle printere og vælge din printer.*

### **Udskrivning vha. Mopria Print Service**

Mopria Print Service muliggør øjeblikkelig trådløs udskrivning fra smartphones eller tablets fra Android.

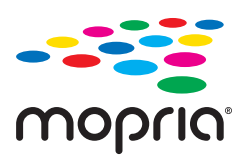

- 1. Installer Mopria Print Service fra Google Play.
- 2. Læg papir i printeren.
- 3. Konfigurer printeren til trådløs udskrivning. Se linket herunder. [http://epson.sn](http://epson.sn/?q=2)
- 4. Forbind din Android-enhed til det samme trådløse netværk, som printeren bruger.
- 5. Udskriv fra din enhed til printeren.

#### *Bemærk:*

*For flere oplysninger, gå til Mopria-webstedet på [https://mopria.org.](https://mopria.org)*

### **Relaterede oplysninger**

& ["Ilægning af papir" på side 31](#page-30-0)

## **Udskrivning på konvolutter**

### **Udskrivning på konvolutter fra en computer (Windows)**

- 1. Læg konvolutter i printeren. ["Ilægning af konvolutter" på side 32](#page-31-0)
- 2. Åbn den fil, du vil udskrive.
- 3. Åbn printerdrivervinduet.
- 4. Vælg konvolutstørrelse fra **Document Size** på fanen **Main**, og vælg derefter **Envelope** fra **Paper Type**.
- 5. Indstil de andre punkter på fanerne **Main** og **More Options** som nødvendigt, og klik så på **OK**.
- 6. Klik på **Udskriv**.

### <span id="page-85-0"></span>**Udskrivning på konvolutter fra en computer (Mac OS)**

- 1. Læg konvolutter i printeren. ["Ilægning af konvolutter" på side 32](#page-31-0)
- 2. Åbn den fil, du vil udskrive.
- 3. Vælg **Udskriv** i menuen **Filer** eller en anden kommando for at vise udskriftsdialogkassen.
- 4. Vælg størrelsen som svarer til indstillingen for **Papirstørrelse**.
- 5. Vælg **Udskriftsindstillinger** i pop op-menuen.
- 6. Vælg **Konvolut** som indstillingen for **Medietype**.
- 7. Indstil de andre elementer efter behov.
- 8. Klik på **Udskriv**.

## **Udskrivning af websider**

### **Udskrivning af websider fra smartenheder**

#### *Bemærk:*

*Brugen kan variere afhængigt af enheden.*

- 1. Hvis Epson iPrint er ikke installeret, skal du installere det. ["Installere Epson iPrint" på side 190](#page-189-0)
- 2. Forbind din smartenhed til det samme trådløse netværk, som printeren bruger.
- 3. Åbn den webside, du vil udskrive, i din webbrowser-app.
- 4. Tryk på **Del** fra menuen i webbrowser-appen.
- 5. Vælg **iPrint**.
- 6. Tryk på **Udskriv**.

## **Udskrivning ved brug af cloud-tjeneste**

Med Epson Connect-tjenesten, der er tilgængelig på internettet, kan du udskrive fra din smartphone, tablet eller bærbare computer — når som helst og stort set hvor som helst. For at bruge denne tjeneste, skal du registrere brugeren og printeren i Epson Connect.

<span id="page-86-0"></span>Når den trådløse router er sluttet til det samme netværk som printeren, kan du betjene printeren via den trådløse router fra din smartenhed.

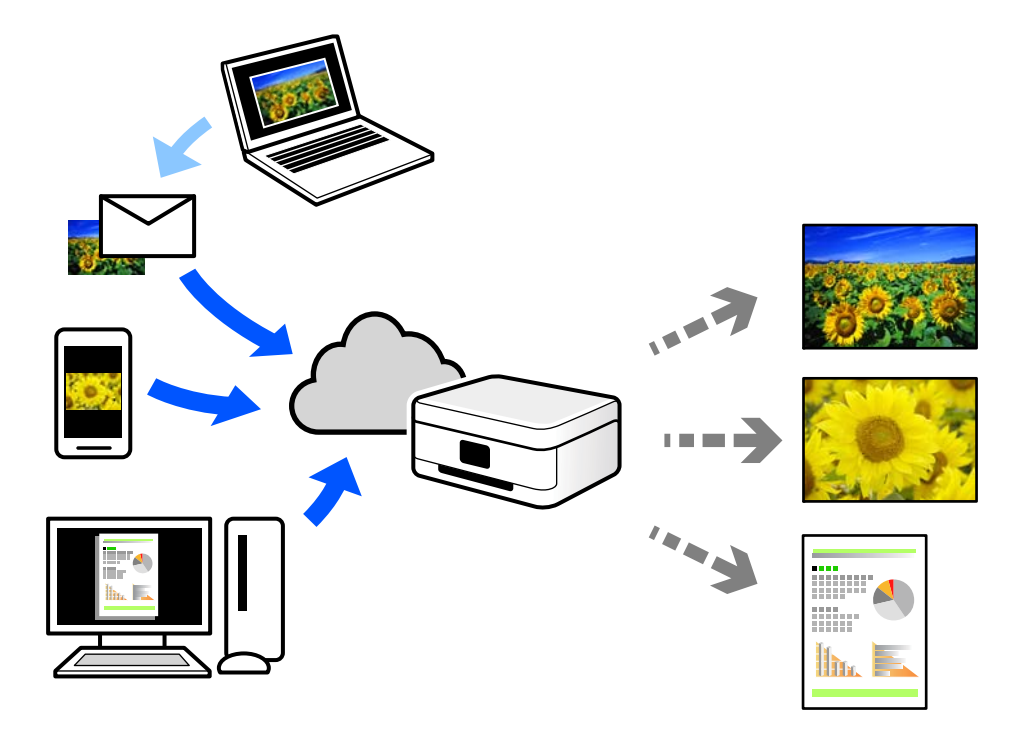

Følgende funktioner er tilgængelige på internettet.

❏ Email Print

Når du sender en e-mail med vedhæftninger såsom dokumenter eller billeder til en e-mailadresse, som er tilknyttet printeren, kan du udskrive denne e-mail og vedhæftningerne fra fjernsteder såsom dit hjem eller din printer på kontoret.

❏ Epson iPrint

Dette program er til iOS eller Android, og det giver dig mulighed for at udskrive eller scanne fra en smartphone eller tablet. Du kan printe dokumenter, billeder og websteder ved at sende dem direkte til en printer på den samme netværk.

❏ Remote Print Driver

Dette er en delt driver, som er understøttet af Remote Print Driver. Når der udskrives med en printer på et fjernsted, kan du udskrive ved at ændre printeren på det sædvanlige programvindue.

Se Epson Connect-webportalen for oplysninger om, hvordan man opsætter eller udskriver.

```
https://www.epsonconnect.com/
http://www.epsonconnect.eu (kun Europa)
```
### **Registrering til tjenesten Epson Connect fra kontrolpanelet**

Følg nedenstående trin for at registrere printeren.

- 1. Vælg **Indstillinger** på kontrolpanelet.
- 2. Vælg **Generelle indstillinger** > **Webtjeneste-indstillinger** > **Epson Connect-tjeneste** > **Fjern registrering** for at udskrive registreringsarket.

3. Følg instruktionerne på registreringsarket for at registrere printeren.

# <span id="page-88-0"></span>**Vedligeholdelse af printeren**

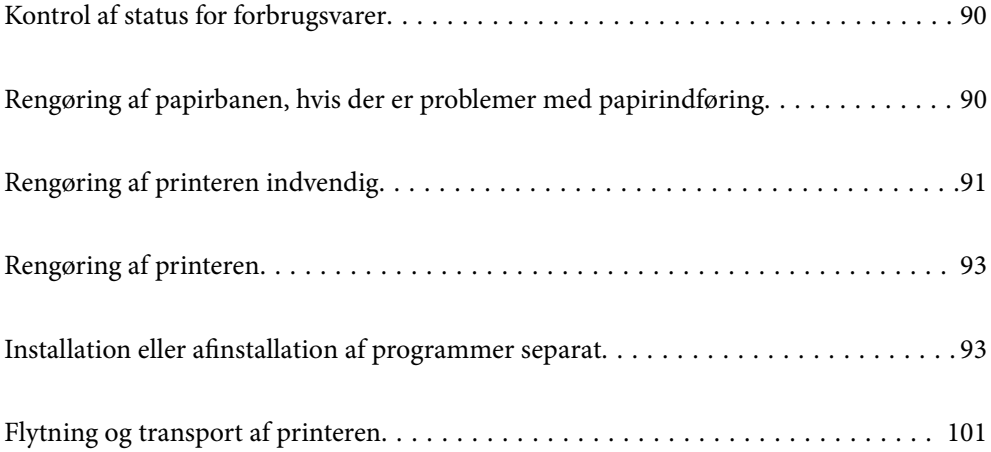

## <span id="page-89-0"></span>**Kontrol af status for forbrugsvarer**

Du kan se status på forbrugsvarerne på printerens betjeningspanel. Vælg Få fra startskærmen, og vælg så **Reservedele**.

Brug knapperne  $\blacktriangle \blacktriangledown \blacktriangle \blacktriangleright$  til at vælge et element, og tryk derefter på knappen OK.

### *Bemærk:*

❏ *Du kan også se status for forbrugsvarerne på Epson Status Monitor, hvis dette er installeret.*

❏ *vises på LCD-skærmen, når forbrugsvaren er ved at være brugt op. Du kan fortsætte med at udskrive, men forbered en ny forbrugsvare, inden den er brugt op.*

## **Rengøring af papirbanen, hvis der er problemer med papirindføring**

Printeren har kun brug for minimal rengøring for, at holde den i god stand.

### !*Forsigtig:*

- ❏ *Rør ikke nogen dele inden i printeren, undtagen når du bliver bedt om at gøre det i printerens dokumentation. Eller kan det føre til brand eller elektrisk stød.*
- ❏ *Brug ikke nogen former for brændbare gasser, som fx en luftspray eller støvspray i eller omkring dette produkt. Eller kan det føre til brand eller eksplosion.*

### c*Vigtigt:*

- ❏ *Printeren må ikke rengøres med flygtige kemikalier, såsom benzin, fortyndere eller alkohol. Disse kemikalier kan beskadige printerens dele og kabinettet.*
- ❏ *Printeren må ikke blive våd.*
- ❏ *Printeren må ikke rengøres med en hård børst eller en hård klud. Dette kan beskadige printeren.*

### **Rengøring af opsamlingsvalserne til papirbakken**

Animationerne på printerens LCD-skærm viser, hvordan man rengør opsamlingsrullerne til papirbakken.

Vælg , og vælg derefter **Problemløsning** > **Papirindfør.prob.** > **papirbakke**.

<span id="page-90-0"></span>Vælg **Udfør** for at lukke animationsskærmen.

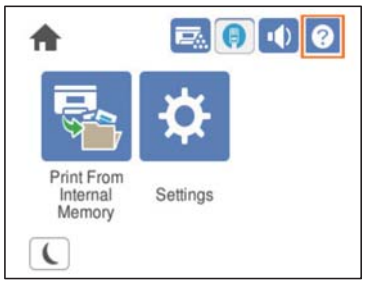

### **Rengøring af opsamlingsvalserne til papirkassetterne**

Animationerne på printerens LCD-skærm viser, hvordan man rengør opsamlingsrullerne til papirkassetterne.

Vælg , og vælg derefter **Problemløsning** > **Papirindfør.prob.** > **Papirkassette**.

Vælg **Udfør** for at lukke animationsskærmen.

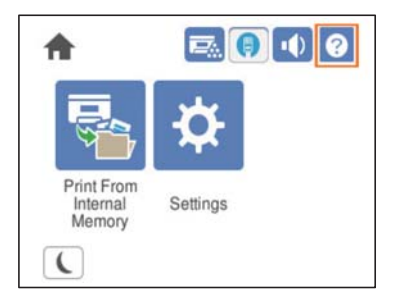

## **Rengøring af printeren indvendig**

Animationerne på printerens LCD-skærm viser, hvordan printeren rengøres indvendig.

Vælg  $\bigcup$ , og brug derefter en af følgende metoder for, at åbne Rengør Eksponeringsvindue.

❏ **Problemløsning** > **Dårlig udskriftskvalitet** > **Striber, streger på udskriften** > **Rengør Eksponeringsvindue**

❏ **Problemløsning** > **Dårlig udskriftskvalitet** > **Mærkelige farver** > **Rengør Eksponeringsvindue**

❏ **Problemløsning** > **Dårlig udskriftskvalitet** > **Tonerne tværes ud på papiret** > **Rengør Eksponeringsvindue**

Vælg **Udfør** for at lukke animationsskærmen.

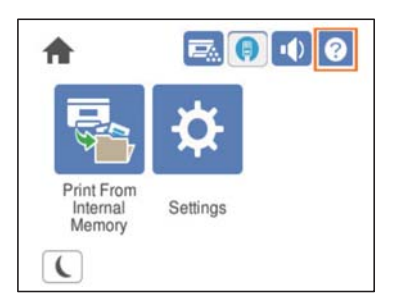

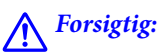

❏ *Sørg for at fastgøre topdækslet med dækslet til støtteproppen (a). Hvis låget pludselig lukkes, kan det forårsage personskader, hvis fingrene eller hænderne kommer i klemme.*

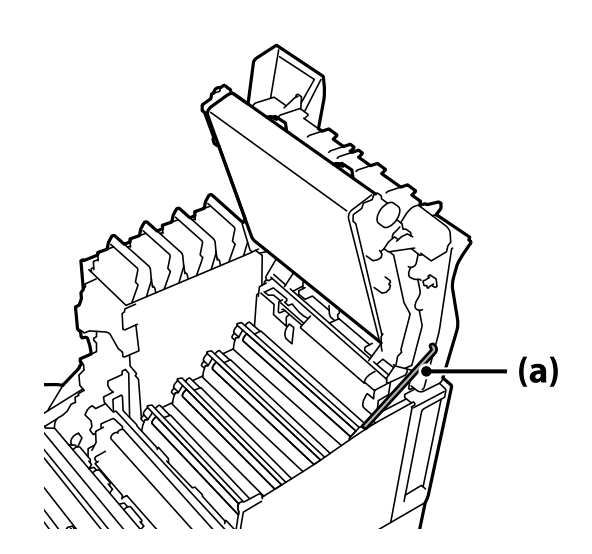

❏ *Når du lukker topdækslet, skal du sørge for at holde G-håndtaget nede og sænke topdækslet. Hvis du holder dækslet til tonerkassetten for at lukke det, kan topdækslet pludselig lukke, og dine fingre eller hænder kan komme i klemme.*

### c*Vigtigt:*

❏ *Lad ikke områderne, der er vist på følgende billede, røre, gnide eller ramme mod andre genstande. Olie fra din hud kan beskadige overfladen på disse områder permanent, hvilket kan påvirke udskriftskvaliteten.*

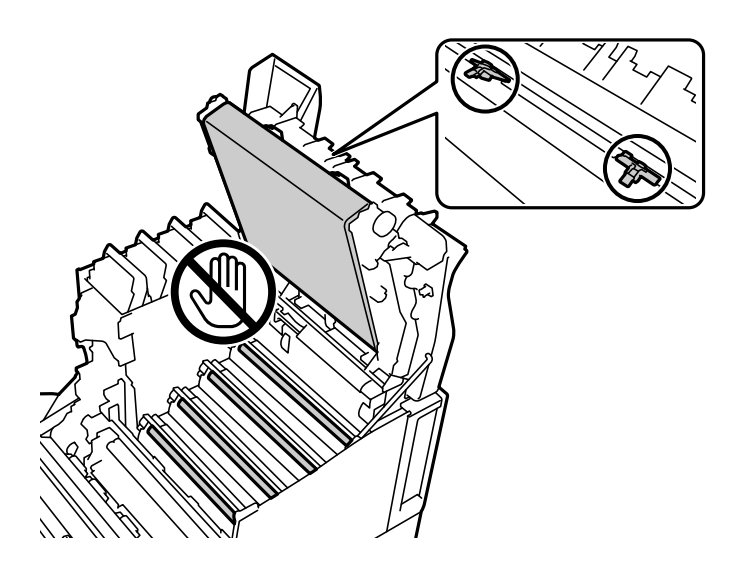

- ❏ *Hold fotolederenheden ude af direkte sollys og stærkt lys. Lad ikke den stå ud i mere end tre minutter, selv ikke i lyset i lokalet. Hvis den udsættes for stærkt lys eller lys i længere tid, reduceres udskriftskvaliteten.*
- ❏ *Placer fotolederenheden på et fladt bord, så overfladen ikke ridses.*

## <span id="page-92-0"></span>**Rengøring af printeren**

Hvis printerens yderkabinet er snavset eller støvet, skal du slukke for printeren og rengøre den med en blød, ren og fugtet klud. Hvis du ikke kan fjerne snavset, skal du prøve at rengøre med en blød, ren klud fugtet med et mildt rengøringsmiddel.

### c*Vigtigt:*

- ❏ *Printeren må ikke rengøres med flygtige kemikalier, såsom benzin, fortyndere eller alkohol. Disse kemikalier kan beskadige printerens dele og kabinettet.*
- ❏ *Printeren må ikke blive våd.*
- ❏ *Printeren må ikke rengøres med en hård børst eller en hård klud. Dette kan beskadige printeren.*

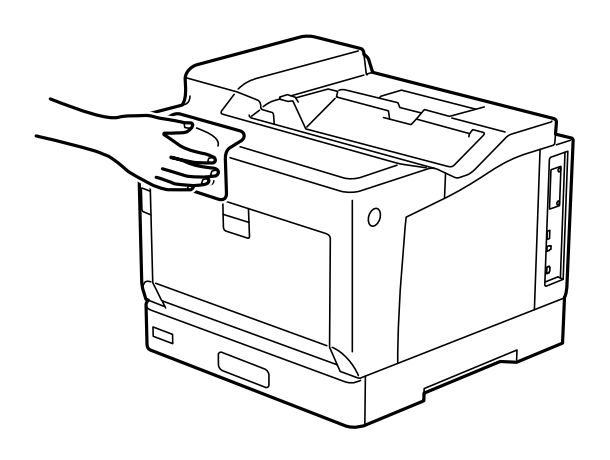

## **Installation eller afinstallation af programmer separat**

Forbind din computer til netværket og installer den seneste version af programmerne fra websiden. Log på computeren som administrator. Hvis du bliver bedt om det, skal du indtaste administratoradgangskoden.

### **Installation af programmerne separat**

### *Bemærk:*

*Når du geninstallere et program, skal du først afinstallere det.*

1. Sørg for at printeren og computeren er tilgængelige til kommunikation, og at printeren er sluttet til internettet.

2. Start EPSON Software Updater.

Skærmbilledet er et eksempel på Windows.

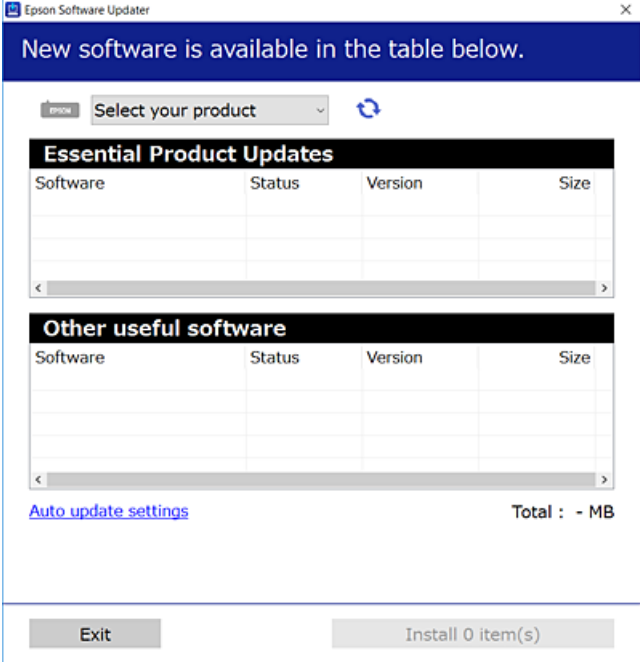

- 3. Hvis du bruger Windows, skal du vælge din printer, og derefter klikke på  $\bullet$  for at søge efter de senest tilgængelige programmer.
- 4. Vælg de elementer, du vil installere eller opdatere, og klik derefter på installationsknappen.

### c*Vigtigt:*

*Sluk ikke printeren, og træk ikke stikket ud, før opdateringen er gennemført. Hvis du gør det, kan det medføre fejl i printeren.*

#### *Bemærk:*

❏ *Du kan downloade de seneste applikationer fra Epsons websted.*

*[http://www.epson.com](http://www.epson.com/)*

❏ *Hvis du bruger styresystemerne Windows Server, kan du ikke bruge Epson Software Updater. Download de nyeste programmer fra Epsons websted.*

### **Relaterede oplysninger**

- & ["Program til opdatering af software og firmware \(EPSON Software Updater\)" på side 191](#page-190-0)
- & ["Afinstallation af programmer" på side 97](#page-96-0)

### **Kontrol af, om en ægte Epson-printerdriver er installeret — Windows**

Du kan kontrollere, om en original Epson-printerdriver er installeret på din computer ved hjælp af en af følgende metoder.

Vælg **Kontrolpanel** > **Vis enheder og printere** (**Printere**, **Printere og faxenheder**), og gør derefter følgende for at åbne vinduet til egenskaber for printerserver.

- ❏ Windows Windows 10/Windows 8.1/Windows 8/Windows 7/Windows Server 2019/Windows Server 2016/ Windows Server 2012 R2/Windows Server 2012/Windows Server 2008 R2 Klik på printerikonet, og klik derefter på **Egenskaber for printerserver** øverste i vinduet.
- ❏ Windows Vista/Windows Server 2008
	- Højreklik på mappen **Printere**, og klik derefter på **Kør som administrator** > **Serveregenskaber**.
- ❏ Windows XP/Windows Server 2003 R2/Windows Server 2003

Fra menuen **Filer** skal du vælge **Serveregenskaber**.

Klik på fanen **Driver**. Hvis dit printernavn vises på listen, er der installeret en original Epson-printerdriver på din computer.

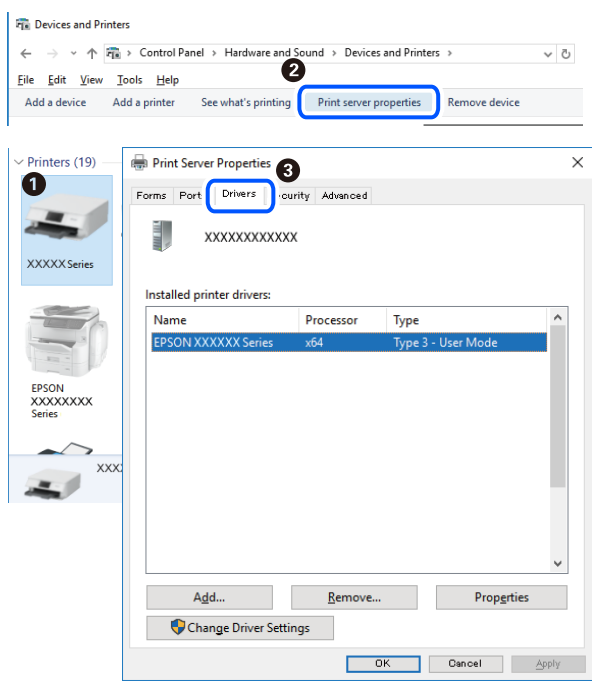

### **Relaterede oplysninger**

 $\rightarrow$  ["Installation af programmerne separat" på side 93](#page-92-0)

### **Kontrol af, om en ægte Epson-printerdriver er installeret — Mac OS**

Du kan kontrollere, om en original Epson-printerdriver er installeret på din computer ved hjælp af en af følgende metoder.

Vælg **Systemindstillinger** i menuen Apple > **Printere & Scannere** (eller **Udskriv & Scan**, **Udskriv & Fax**), og vælg derefter printeren. Klik på **Indstillinger og forbrugsvarer**, og hvis fanen **Indstillinger** og fanen **Værktøjer** vises i vinduet, er der installeret en original Epson-printerdriver på din computer.

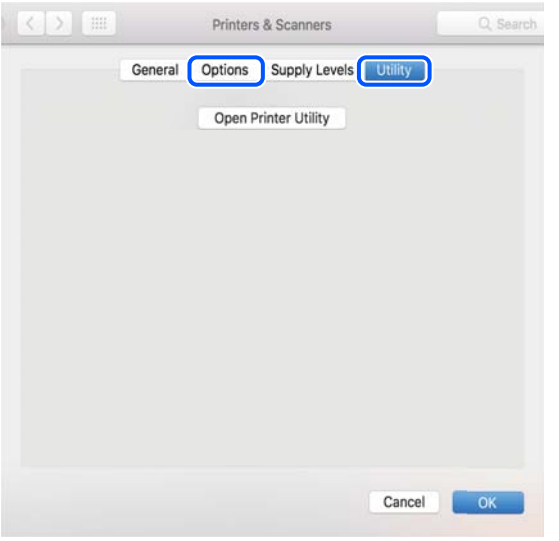

### **Relaterede oplysninger**

& ["Installation af programmerne separat" på side 93](#page-92-0)

### **Installation af en PostScript-printerdriver**

### **Installation af en PostScript-printerdriver — Windows**

- 1. Start installationsprocessen fra en af følgende muligheder.
	- ❏ **Brug kun det strømkabel, der er leveret med printeren.**

Indsæt softwaredisken i computeren, få adgang til følgende mappesti, og kør derefter SETUP64.EXE (eller SETUP.EXE).

Driver\PostScript\WINX64 (eller WINX86)\SETUP\SETUP64.EXE (eller SETUP.EXE)

❏ **Brug webstedet.**

Få adgang til din printerside fra følgende websted, download PostScript-printerdriveren, og kør derefter programfilen.

[http://www.epson.eu/Support](HTTP://WWW.EPSON.EU/SUPPORT) (Europa)

[http://support.epson.net/](HTTP://SUPPORT.EPSON.NET/) (uden for Europa)

- 2. Vælg din printer.
- 3. Følg vejledningen på skærmen.
- 4. Vælg forbindelsesmetoden fra netværksforbindelsen eller USB-forbindelsen.

### ❏ **Til kabelforbundet netværksforbindelse.**

Der vises en liste over tilgængelige printere på samme netværk. Vælg den printer, du vil bruge.

### <span id="page-96-0"></span>❏ **For USB-forbindelse.**

Følg vejledningen på skærmen for at tilslutte printeren til computeren.

5. Følg vejledningen på skærmen for at installere PostScript-printerdriveren.

### **Installation af en PostScript-printerdriver — Mac OS**

Download printerdriveren fra Epson Support-webstedet, og installer den.

<http://www.epson.eu/Support> (Europa)

<http://support.epson.net/> (uden for Europa)

Du skal bruge printerens IP-adresse under installation af printerdriveren.

Vælg ikonet for netværk på printerens startskærm, og vælg derefter den aktive forbindelsesmetode for at bekræfte printerens IP-adresse.

### **Tilføjelse af printer (kun for Mac OS)**

- 1. Vælg **Systemindstillinger** fra menuen Apple > **Printere og scannere** (eller **Udskriv og scan**, **Udskriv og fax**).
- 2. Klik på **+**, og vælg så **Funktionen til at tilføje en anden printer eller scanner**.
- 3. Vælg din printer, og vælg derefter din printer fra **Brug**.
- 4. Klik på **Tilføj**.

#### *Bemærk:*

- ❏ *Hvis din printer ikke er på listen, skal du kontrollere, at den er sluttet korrekt til computeren, og at printeren er tændt.*
- ❏ *For en USB-, IP- eller Bonjour-forbindelse skal du indstille den ekstra papirkassetteenhed manuelt, når du har tilføjet printeren.*

### **Afinstallation af programmer**

Log på computeren som administrator. Hvis du bliver bedt om det, skal du indtaste administratoradgangskoden.

### **Afinstallation af programmer — Windows**

- 1. Tryk på  $\bigcup$  for at slukke printeren.
- 2. Luk alle programmer, der kører.
- 3. Åbn **Kontrolpanel**:
	- ❏ Windows 10/Windows Server 2019/Windows Server 2016

Klik på startknappen, og vælg så **Windows-system** > **Kontrolpanel**.

- ❏ Windows 8.1/Windows 8/Windows Server 2012 R2/Windows Server 2012
	- Vælg **Skrivebord** > **Indstillinger** > **Kontrolpanel**.
- ❏ Windows 7/Windows Vista/Windows XP/Windows Server 2008 R2/Windows Server 2008/Windows Server 2003 R2/Windows Server 2003

Klik på startknappen, og vælg **Kontrolpanel**.

- 4. Åbn **Fjern et program** (eller **Tilføj eller fjern programmer**):
	- ❏ Windows 10/Windows 8.1/Windows 8/Windows 7/Windows Vista/Windows Server 2019/Windows Server 2016/Windows Server 2012 R2/Windows Server 2012/Windows Server 2008 R2/Windows Server 2008

### Vælg **Fjern et program** under **Programmer**.

❏ Windows XP/Windows Server 2003 R2/Windows Server 2003

### Klik på **Tilføj eller fjern programmer**.

5. Vælg det program, du vil afinstallere.

Du kan ikke afinstallere printerdriveren, hvis der er nogle udskriftsjobs. Slet eller vent på, at disse jobs bliver udskrevet, før du afinstallerer.

- 6. Afinstaller programmerne:
	- ❏ Windows 10/Windows 8.1/Windows 8/Windows 7/Windows Vista/Windows Server 2019/Windows Server 2016/Windows Server 2012 R2/Windows Server 2012/Windows Server 2008 R2/Windows Server 2008

Klik på **Fjern/rediger** eller **Fjern**.

❏ Windows XP/Windows Server 2003 R2/Windows Server 2003

Klik på **Rediger/fjern** eller **Fjern**.

### *Bemærk:*

*Hvis vinduet Kontrol af brugerkonti vises, skal du klikke på Fortsæt.*

7. Følg vejledningen på skærmen.

### **Afinstallation af programmer — Mac OS**

1. Download Uninstaller vha. EPSON Software Updater.

Når du har downloadet Uninstaller, behøver du ikke downloade det igen, hver gang du afinstallerer programmet.

- 2. Tryk på  $\bigcup$  for at slukke printeren.
- 3. Hvis du vil afinstallere printerdriveren, skal du vælge **Systemindstillinger** i menuen Apple > **Printere & Scannere** (eller **Udskriv & Scan**, **Udskriv & Fax**) og derefter fjerne printeren fra listen over aktiverede printere.
- 4. Luk alle programmer, der kører.
- 5. Vælg **Gå** > **Programmer** > **Epson Software** > **Uninstaller**.

<span id="page-98-0"></span>6. Vælg det program, du vil afinstallere, og klik så på **Afinstaller**.

### c*Vigtigt:*

*Med Uninstaller fjernes alle drivere til Epson-printere fra computeren. Hvis du bruger flere Epson-printere, og du kun vil slette nogle af driverne, skal du først slette dem alle sammen og så installere den nødvendige printerdriver igen.*

#### *Bemærk:*

*Hvis du ikke kan finde det program, du vil afinstallere, på listen over programmer, kan du ikke afinstallere det vha. Uninstaller. I så fald skal du vælge Gå > Programmer > Epson Software, vælge det program, du vil afinstallere, og så trække det til skraldespandsikonet.*

#### **Relaterede oplysninger**

& ["Program til opdatering af software og firmware \(EPSON Software Updater\)" på side 191](#page-190-0)

### **Opdatering af programmer og firmware**

Du kan muligvis løse visse problemer og forbedre eller tilføje funktioner ved at opdatere programmerne og firmwaren. Sørg for, at du bruger den seneste version af programmerne og firmwaren.

- 1. Sørg for, at der er forbindelse mellem printeren og computeren, og at computeren har forbindelse til internettet.
- 2. Start EPSON Software Updater, og opdater programmerne eller firmwaren.

### c*Vigtigt:*

*Sluk ikke for computeren eller printeren, og træk ikke stikket ud, før opdateringen er gennemført; ellers kan printeren fungere forkert.*

#### *Bemærk:*

*Hvis du ikke kan finde det program, du vil opdatere, på listen over programmer, kan du ikke opdatere det vha. EPSON Software Updater. Søg efter de seneste versioner af programmerne på det lokale Epson-websted.*

*[http://www.epson.com](http://www.epson.com/)*

#### **Relaterede oplysninger**

& ["Program til opdatering af software og firmware \(EPSON Software Updater\)" på side 191](#page-190-0)

### **Opdatering af printerens firmware vha. kontrolpanelet**

Hvis printeren kan forbindes til internettet, kan du opdatere printerens firmware vha. kontrolpanelet. Du kan også indstille printeren til regelmæssigt at se efter firmwareopdateringer og give dig besked, hvis sådanne er tilgængelige.

Du kan ikke ændre indstillinger, som er blevet låst af din administrator.

#### 1. Vælg **Indstillinger** på startskærmen.

Brug knapperne  $\blacktriangle \blacktriangledown \blacktriangle \blacktriangleright$  til at vælge et element, og tryk derefter på knappen OK.

2. Vælg **Generelle indstillinger** > **Systemadministration** > **Firmwareopdatering** > **Opdatering**.

*Bemærk:*

*Vælg Bemærkning > Til for at indstille printeren til regelmæssigt at se efter tilgængelige firmwareopdateringer.*

### 3. Vælg **Start kontrol**.

Printeren begynder at søge efter tilgængelige opdateringer.

4. Hvis der vises en meddelelse på LCD-skærmen om, at en firmwareopdatering er tilgængelige, skal du følge vejledningen på skærmen for at starte opdateringen.

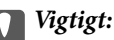

- ❏ *Sluk ikke printeren, og træk ikke stikket ud, før opdateringen er gennemført; ellers kan printeren fungere forkert.*
- ❏ *Hvis firmwareopdateringen ikke er gennemført eller ikke lykkedes, starter printeren ikke normalt op, og "Recovery Mode" vises på LCD-skærmen, næste gang printeren tændes. I en sådan situation skal du opdatere softwaren igen ved hjælp af en computer. Opret forbindelse mellem printeren og computeren ved hjælp af et USB-kabel. Når "Recovery Mode" vises på printeren, kan du ikke opdatere firmwaren via en netværksforbindelse. På computeren skal du gå ind på dit lokale Epson-websted og hente den seneste printerfirmware. Se vejledningen på webstedet vedrørende de næste trin.*

### **Opdatering af firmware ved hjælp af Web Config**

Når printeren kan oprette forbindelse til internettet, kan du opdatere firmwaren fra Web Config.

- 1. Gå til Web Config, og vælg fanen **Enhedsstyring** > **Firmwareopdatering**.
- 2. Klik på **Start**, og følg så vejledningen på skærmen.

Bekræftelsen af firmwaren starter, og firmwarens oplysninger vises, hvis den opdaterede firmware eksisterer.

#### *Bemærk:*

*Du kan også opdatere firmwaren ved hjælp af Epson Device Admin. Du kan bekræfte firmwareoplysningerne visuelt på enhedslisten. Det er nyttigt, når du vil opdatere flere enheders firmware. Se i vejledningen eller hjælpen til Epson Device Admin for at få flere oplysninger.*

#### **Relaterede oplysninger**

& ["Program til konfiguration af printerfunktioner \(Web Config\)" på side 227](#page-226-0)

### **Opdatering af firmware uden forbindelse til internettet**

Du kan downloade enhedens firmware fra Epsons hjemmeside til computeren og derefter tilslutte enheden og computeren med et USB-kabel for at opdatere firmwaren. Hvis du ikke kan opdatere via netværket, kan du prøve denne metode.

- 1. Gå til Epsons hjemmeside, og download firmwaren.
- 2. Tilslut den computer, der indeholder den downloadede firmware, til printeren via USB-kabel.
- <span id="page-100-0"></span>3. Dobbeltklik på den downloadede .exe-fil. Epson Firmware Updater starter.
- 4. Følg vejledningen på skærmen.

## **Flytning og transport af printeren**

### !*Forsigtig:*

- ❏ *Når du bærer printeren, skal du løfte den i en stabil stilling. Hvis du løfter printeren i en ustabil stilling, kan der resultere i personskade.*
- ❏ *Printeren er tung og bør altid bæres af to eller flere personer under transport, og når den pakkes ud.*
- ❏ *Når printeren løftes, skal I placere hænderne i de positioner, som er vist nedenfor. Hvis printeren løftes ved at holde den i andre positioner, kan printeren tabes, eller også kan I få fingrene i klemme, når printeren sættes ned.*

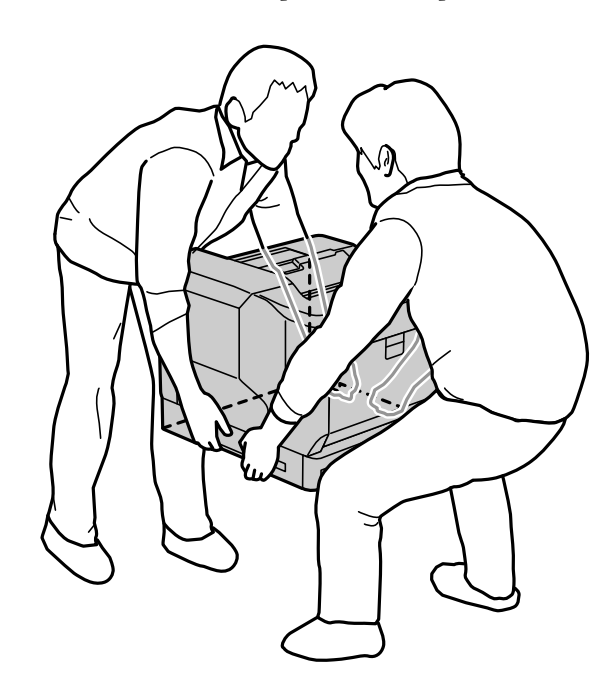

- ❏ *Når printeren bæres, må den ikke vippes mere end 10 grader, ellers kan den tabes.*
- ❏ *Hvis du sætter printeren på et stativ med hjul, skal du sørge for at låse hjulene. Ellers kan stativet bevæge sig og forårsage personskader.*

### **Transport af printeren over korte afstande**

Sørg for, at printeren er slukket, og at kontrolpanelet ikke lyser, og træk derefter stikket ud af stikkontakten og fjern følgende elementer fra printeren.

- ❏ Ledning
- ❏ Grænsefladekabler
- ❏ Ilagt papir.
- ❏ Ekstra papirkassetteenheder, der er sat i

c*Vigtigt:*

*Når du flytter printeren, skal du altid holde den vandret, og undgå at udsætte den for stød.*

### **Når du løfter printeren for at flytte den**

Adskil printeren og den ekstra papirkassetteenhed.

### **Når printeren flyttes på hjul**

Lås hjulene op. Undgå trappetrin, når du flytter printeren, så den ikke udsættes for stød.

### **Relaterede oplysninger**

- & ["Montering af printerstativet på papirkassetteenheden" på side 155](#page-154-0)
- & ["Montering af papirkassetteenheder" på side 158](#page-157-0)

### **Transport af printeren**

Gør følgende for at pakke printeren sammen, når du skal transportere printeren. Printeren skal pakkes ned, som den var, da den blev købt, så den ikke udsættes for vibrationer eller stød.

- 1. Sluk for printeren ved at trykke på knappen  $\mathcal{O}$ , og tag så strømkablet ud.
- 2. Fjern alt papir fra printeren.
- 3. Afbryd alle kabler, fx USB-kabler, og fjern installeret ekstraudstyr, som fx papirkassetteenheder. De fjernes ved, at følge installationsvejledningerne i omvendt rækkefølge.
- 4. Pak printeren ned i kassen, og gør brug af det beskyttende materiale.

### **Relaterede oplysninger**

- & ["Montering af printerstativet på papirkassetteenheden" på side 155](#page-154-0)
- & ["Montering af papirkassetteenheder" på side 158](#page-157-0)

# <span id="page-102-0"></span>**Løsning af problemer**

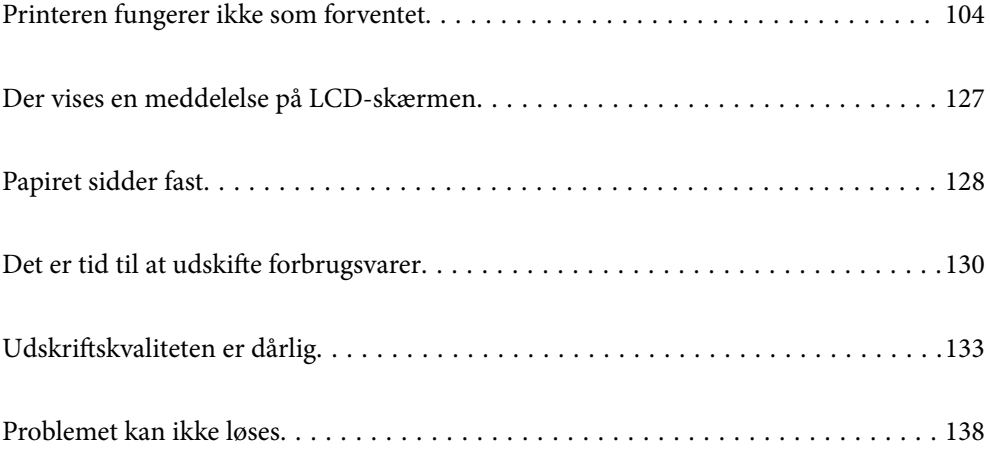

## <span id="page-103-0"></span>**Printeren fungerer ikke som forventet**

### **Printeren tændes ikke eller slukkes ikke**

### **Der tændes ikke for strømmen**

Følgende årsager kan overvejes.

### **Netledningen er ikke sluttet korrekt til stikkontakten.**

### **Løsninger**

Sørg for, at strømkablet er sat korrekt i.

### **K** Knappen <sup>()</sup> blev ikke holdt nede længe nok.

### **Løsninger**

Hold  $\bigcup$ -knappen nede lidt længere.

### **Der slukkes ikke for strømmen**

### **Knappen** P **blev ikke holdt nede længe nok.**

### **Løsninger**

Hold  $\bigcup$  -knappen nede lidt længere. Hvis du stadig ikke kan slukke for printeren, skal du tage strømkablet ud.

### **Strømmen slukker automatisk**

### **Funktionen Sluk hvis afbrudt er slået til.**

### **Løsninger**

Vælg **Indstillinger** > **Generelle indstillinger** > **Grundindstillinger**, og deaktiver derefter indstillingen **Sluk hvis afbrudt**.

*Bemærk: Denne funktion er muligvis ikke tilgængelig afhængigt af dit område.*

### **Papiret indføres eller udskubbes forkert**

### **Ingen papirføder**

Følgende årsager kan overvejes.

### **Der bruges ikke-understøttet papir.**

### **Løsninger**

Brug papir, der understøttes af printeren.

- & ["Anvendeligt papir og kapaciteter" på side 181](#page-180-0)
- & ["Papirtyper, der ikke kan bruges" på side 184](#page-183-0)

### **Ukorrekt papirhåndtering.**

### **Løsninger**

Følg forholdsreglerne for papirhåndtering.

& ["Forholdsregler til papirhåndtering" på side 30](#page-29-0)

### **Der er lagt for mange ark i printeren.**

#### **Løsninger**

Læg ikke mere papir i end det maksimale antal ark, som er angivet for papiret.

& ["Anvendeligt papir og kapaciteter" på side 181](#page-180-0)

### **Papirkassetten er ikke sat rigtigt i.**

### **Løsninger**

Sæt standard papirkassetten og den ekstra papirkassette rigtigt i. Sørg for, at kantstyret er i den rigtige position. Når du har sat papirkassetten i, skal du vælge **Indstillinger** > **Printerstatus/Udskriv** > **Udskrift at statusark** > **Statusark for konfiguration** for at udskrive konfigurationsstatusarket. Sørg derefter for, at papirkassetten og papirstørrelsen genkendes korrekt.

### **Papirindstillingerne på printeren er forkerte.**

### **Løsninger**

Sørg for, at indstillingerne for papirstørrelse og papirtype svarer til den aktuelle papirstørrelse og papirtype, som lægges i printeren.

& ["Indstillinger for papirstørrelse og papirtype" på side 30](#page-29-0)

### **Indstillingen af papirkilde er forkert.**

### **Løsninger**

Vælg den rigtige papirkilde i printerdriveren.

### **Papiret glider, når papirstøvet klæber til rullen.**

#### **Løsninger**

Rengør rullen.

& ["Rengøring af papirbanen, hvis der er problemer med papirindføring" på side 90](#page-89-0)

### **Papiret indføres skævt**

Følgende årsager kan overvejes.

### **Der bruges ikke-understøttet papir.**

### **Løsninger**

Brug papir, der understøttes af printeren.

- & ["Anvendeligt papir og kapaciteter" på side 181](#page-180-0)
- & ["Papirtyper, der ikke kan bruges" på side 184](#page-183-0)

### **Ukorrekt papirhåndtering.**

### **Løsninger**

Følg forholdsreglerne for papirhåndtering.

& ["Forholdsregler til papirhåndtering" på side 30](#page-29-0)

### **Papiret er indført forkert.**

### **Løsninger**

Ilæg papir i den korrekte retning, og skub kantstyret mod papirets kanter.

 $\blacktriangleright$  ["Ilægning af papir" på side 31](#page-30-0)

### **Der er lagt for mange ark i printeren.**

### **Løsninger**

Læg ikke mere papir i end det maksimale antal ark, som er angivet for papiret.

& ["Anvendeligt papir og kapaciteter" på side 181](#page-180-0)

### **Papirkassetten er ikke sat rigtigt i.**

#### **Løsninger**

Sæt standard papirkassetten og den ekstra papirkassette rigtigt i. Sørg for, at kantstyret er i den rigtige position. Når du har sat papirkassetten i, skal du vælge **Indstillinger** > **Printerstatus/Udskriv** > **Udskrift at statusark** > **Statusark for konfiguration** for at udskrive konfigurationsstatusarket. Sørg derefter for, at papirkassetten og papirstørrelsen genkendes korrekt.

### **Papirindstillingerne på printeren er forkerte.**

#### **Løsninger**

Sørg for, at indstillingerne for papirstørrelse og papirtype svarer til den aktuelle papirstørrelse og papirtype, som lægges i printeren.

& ["Indstillinger for papirstørrelse og papirtype" på side 30](#page-29-0)

### **Indstillingen af papirkilde er forkert.**

#### **Løsninger**

Vælg den rigtige papirkilde i printerdriveren.

### **Papiret glider, når papirstøvet klæber til rullen.**

#### **Løsninger**

Rengør rullen.

& ["Rengøring af papirbanen, hvis der er problemer med papirindføring" på side 90](#page-89-0)

### **Flere papirark indføres samtidigt**

Følgende årsager kan overvejes.

### **Der bruges ikke-understøttet papir.**

#### **Løsninger**

Brug papir, der understøttes af printeren.

- & ["Anvendeligt papir og kapaciteter" på side 181](#page-180-0)
- & ["Papirtyper, der ikke kan bruges" på side 184](#page-183-0)

### **Ukorrekt papirhåndtering.**

### **Løsninger**

Følg forholdsreglerne for papirhåndtering.

& ["Forholdsregler til papirhåndtering" på side 30](#page-29-0)

### **Papiret er indført forkert.**

#### **Løsninger**

Ilæg papir i den korrekte retning, og skub kantstyret mod papirets kanter.

 $\blacktriangleright$  ["Ilægning af papir" på side 31](#page-30-0)

### **Papiret et fugtigt.**

### **Løsninger**

Læg nyt papiret i.

### **Statisk elektricitet forårsager, at papirarkene klæber sig sammen.**

### **Løsninger**

Ventiler papiret, før du lægger det i. På særligt papir, skal du lægge ét ark i ad gangen.

### **Der er lagt for mange ark i printeren.**

#### **Løsninger**

Læg ikke mere papir i end det maksimale antal ark, som er angivet for papiret.

& ["Anvendeligt papir og kapaciteter" på side 181](#page-180-0)

### **Papirkassetten er ikke sat rigtigt i.**

#### **Løsninger**

Sæt standard papirkassetten og den ekstra papirkassette rigtigt i. Sørg for, at kantstyret er i den rigtige position. Når du har sat papirkassetten i, skal du vælge **Indstillinger** > **Printerstatus/Udskriv** > **Udskrift at statusark** > **Statusark for konfiguration** for at udskrive konfigurationsstatusarket. Sørg derefter for, at papirkassetten og papirstørrelsen genkendes korrekt.

### **Papirindstillingerne på printeren er forkerte.**

### **Løsninger**

Sørg for, at indstillingerne for papirstørrelse og papirtype svarer til den aktuelle papirstørrelse og papirtype, som lægges i printeren.

 $\blacktriangleright$  ["Indstillinger for papirstørrelse og papirtype" på side 30](#page-29-0)

### **Indstillingen af papirkilde er forkert.**

### **Løsninger**

Vælg den rigtige papirkilde i printerdriveren.

### **Papir kan ikke udskubbes skiftevis i stående og liggende retning**

#### **Papiret er lagt forkert i eller papirindstillingen er forkert.**

#### **Løsninger**

For at skubbe papir ud skiftevis, udskriver printeren på papir, der indføres skiftevis fra to papirkilder. Derfor kan denne funktion kun bruges til A4- og Letter-papir, der kan lægges i vandret og liggende. Vælg papirstørrelse og retning på kontrolpanelet, og vælg derefter indstillingen til, at skubbe papiret skiftevis ud i printerdriveren.

& ["Sådan skubbes papiret ud skiftevis i stående og liggende retning" på side 33](#page-32-0)

### **Kan ikke udskrive**

### **Kan ikke udskrive fra Windows**

Sørg for, at computeren og printeren er tilsluttet korrekt.

Årsagen og løsningen på problemet varierer afhængigt af, om de er tilsluttet eller ej.

### *Kontrol af forbindelsesstatus*

Brug EPSON Status Monitor til, at styre computerens og printerens forbindelsesstatus.

Du skal installere **EPSON Status Monitor**, for at aktivere denne funktion. Du kan downloade det fra Epsons supportwebsted.
- <span id="page-108-0"></span>1. Åbn printerdriveren.
	- ❏ Windows 10/Windows Server 2019/Windows Server 2016

Klik på startknappen, og vælg **Windows-system** > **Kontrolpanel** > **Vis enheder og printere** i **Hardware og lyd**. Højreklik på din printer, eller hold fingeren nede på den, og vælg **Udskriftsindstillinger**

❏ Windows 8.1/Windows 8/Windows Server 2012 R2/Windows Server 2012

Vælg **Skrivebord** > **Indstillinger** > **Kontrolpanel** > **Vis enheder og printere** i **Hardware og lyd**. Højreklik på din printer, eller hold fingeren nede på den, og vælg **Udskriftsindstillinger**

❏ Windows 7/Windows Server 2008 R2

Klik på startknappen, og vælg **Kontrolpanel** > **Vis enheder og printere** i **Hardware og lyd**. Højreklik på din printer, og vælg **Udskriftsindstillinger**.

❏ Windows Vista/Windows Server 2008

Klik på startknappen, og vælg **Kontrolpanel** > **Printere** i **Hardware og lyd**. Højreklik på din printer, og vælg **Udskriftsindstillinger**.

❏ Windows XP/Windows Server 2003 R2/Windows Server 2003

Klik på startknappen, og vælg **Kontrolpanel** > **Printere og anden hardware** > **Printere og faxenheder**. Højreklik på din printer, og vælg **Udskriftsindstillinger**.

- 2. Klik på fanen **Maintenance**.
- 3. Klik på **EPSON Status Monitor**.

Når status på forbruget vises, er forbindelsen mellem computeren og printeren blevet oprettet.

Kontroller følgende, hvis der ikke er etableret en forbindelse.

- ❏ Printeren genkendes ikke over en netværksforbindelse "Kan ikke oprette forbindelse til et netværk" på side 109
- ❏ Printeren genkendes ikke ved hjælp af en USB-forbindelse ["Printeren kan ikke oprette forbindelse via USB \(Windows\)" på side 111](#page-110-0)

Kontroller følgende, hvis der er etableret en forbindelse.

❏ Printeren genkendes, men udskrivningen kan ikke udføres. ["Kan ikke udskrive, selvom der er oprettet forbindelse \(Windows\)" på side 112](#page-111-0)

### **Kan ikke oprette forbindelse til et netværk**

Problemet kan være et af følgende problemer.

#### **Der er noget galt med netværksenhederne til Wi-Fi-forbindelsen.**

#### **Løsninger**

Sluk de enheder, som du vil tilslutte til netværket. Vent i cirka 10 sekunder, og tænd derefter enhederne i følgende rækkefølge; trådløs router, computer eller smartenhed og derefter printer. Flyt printeren og

computeren eller smartenheden tættere på den trådløse router for at hjælpe med radiobølgekommunikation, og forsøg derefter at foretage netværksindstillinger igen.

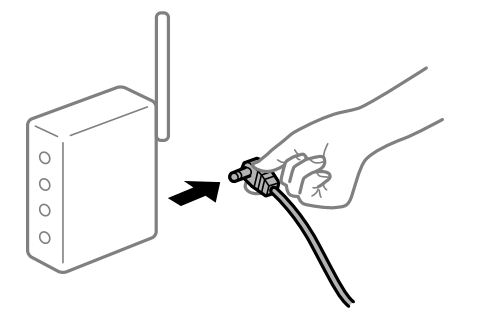

### **Enheder kan ikke modtage signaler fra den trådløse router, fordi de er placeret for langt fra hinanden.**

#### **Løsninger**

Når du har flyttet computeren eller smartenheden tættere på den trådløse router, skal du slukke for den trådløse router og derefter tænde den igen.

#### **Når du ændrer den trådløse router, passer indstillingerne ikke til den nye router.**

#### **Løsninger**

Foretag forbindelsesindstillingerne igen, så de passer til den nye trådløse router.

& ["Ved udskiftning af den trådløse router" på side 141](#page-140-0)

#### **En privatlivsseparator er tilgængelig på den trådløse router.**

#### **Løsninger**

De fleste trådløse routere har en separatorfunktion, der blokerer kommunikation mellem enheder inden for det samme SSID. Hvis du ikke kan kommunikere mellem printeren og computeren eller smartenheden, selvom de er sluttet til samme netværk, skal du deaktivere separatorfunktionen på den trådløse router. Du kan læse mere om trådløse routere i den medfølgende vejledning.

#### **IP-adressen er forkert tildelt.**

#### **Løsninger**

Hvis IP-adressen, der er tildelt printeren, er 169.254.XXX.XXX, og subnetmasken er 255.255.0.0, er IPadressen muligvis ikke tildelt korrekt.

Vælg **Indstillinger** > **Generelle indstillinger** > **Netværksindstillinger** > **Avanceret** på printerens kontrolpanel, og kontroller derefter IP-adressen og den subnetmaske, der er tildelt printeren.

Genstart den trådløse router, eller nulstil netværksindstillingerne for printeren.

& ["Genindstilling af netværksforbindelsen" på side 141](#page-140-0)

#### **Der er et problem med netværksindstillingerne på computeren.**

#### **Løsninger**

Prøv at få adgang til en hjemmeside fra din computer for at sikre, at computerens netværksindstillinger er korrekte. Hvis du ikke kan få adgang til en hjemmeside, er der et problem på computeren.

Kontroller netværksforbindelsen på computeren. Se den dokumentation, der følger med computeren, for at få flere oplysninger.

#### <span id="page-110-0"></span>**Printeren er blevet tilsluttet af Ethernet ved hjælp af enheder, der understøtter IEEE 802.3az (energieffektivt Ethernet).**

#### **Løsninger**

Når du forbinder printeren med Ethernet ved hjælp af enheder, der understøtter IEEE 802.3az (energieffektivt Ethernet), kan der forekomme følgende problemer afhængigt af det hub eller den router, du bruger.

- ❏ Forbindelsen bliver ustabil printeren opretter forbindelse, som herefter afbrydes, og dette gentages.
- ❏ Kan ikke oprette forbindelse til printeren.
- ❏ Kommunikationshastigheden bliver langsom.

Følg trinene herunder for at deaktivere IEEE 802.3az for printeren, og tilslut derefter igen.

- 1. Fjern det Ethernet-kabel, der er tilsluttet computeren og printeren.
- 2. Hvis IEEE 802.3az for computeren er aktiveret, skal du deaktivere det. Se den dokumentation, der følger med computeren, for at få flere oplysninger.
- 3. Opret forbindelse mellem computeren og printeren direkte vha. et Ethernet-kabel.
- 4. Udskriv en netværksforbindelsesrapport på printeren. ["Udskrivning af en netværksforbindelsesrapport" på side 146](#page-145-0)
- 5. Kontroller printerens IP-adresse på netværksforbindelsesrapporten.
- 6. Gå til Web Config på computeren. Start en webbrowser, og indtast så printerens IP-adresse. ["Sådan køres web config i en webbrowser" på side 227](#page-226-0)
- 7. Vælg fanen **Netværk** > **Kabelbaseret LAN**.
- 8. Vælg **Fra** ved punktet **IEEE 802.3az**.
- 9. Klik på **Næste**.
- 10. Klik på **OK**.
- 11. Fjern det Ethernet-kabel, der er tilsluttet computeren og printeren.
- 12. Hvis du har deaktiveret IEEE 802.3az for computeren i trin 2, skal du aktivere det.
- 13. Slut de Ethernet-kabler, du fjernede i trin 1, til computeren og printeren.

Hvis problemet stadig opstår, kan det være andre enheder end printeren, som forårsager problemet.

 $\rightarrow$  ["Program til konfiguration af printerfunktioner \(Web Config\)" på side 227](#page-226-0)

#### **Printeren kan ikke oprette forbindelse via USB (Windows)**

Følgende årsager kan overvejes.

#### <span id="page-111-0"></span>**USB-kablet er ikke sat korrekt i stikkontakten.**

#### **Løsninger**

Sæt USB-kablet helt ind i printeren og computeren.

#### **Der er opstået et problem med USB-hub'en.**

#### **Løsninger**

Hvis du bruger en USB-hub, skal du prøve at slutte printeren direkte til computeren.

#### **Der er et problem med USB-kablet eller USB-indgangen.**

#### **Løsninger**

Hvis USB-kablet ikke kan genkendes, skal du ændre porten eller skifte USB-kablet.

#### **Printeren er sluttet til en SuperSpeed USB-port.**

#### **Løsninger**

Hvis du slutter printeren til en SuperSpeed USB-port ved hjælp af et USB 2.0-kabel, kan der på nogle computere opstå en kommunikationsfejl. I dette tilfælde skal du tilslutte printeren ved hjælp af en af følgende metoder.

- ❏ Brug et USB 3.0-kabel.
- ❏ Tilslut til en Hi-Speed USB-port på computeren.
- ❏ Tilslut til en anden SuperSpeed USB-port end den port, der genererede kommunikationsfejlen.

### **Kan ikke udskrive, selvom der er oprettet forbindelse (Windows)**

Følgende årsager kan overvejes.

#### **Der er opstået et problem med softwaren eller dataene.**

#### **Løsninger**

- ❏ Sørg for, at en original Epson-printerdriver (EPSON XXXXX) er installeret. Hvis en original Epsonprinterdriver ikke er installeret, er de tilgængelige funktioner begrænset. Vi anbefaler, at du bruger en original Epson-printerdriver.
- ❏ Hvis du udskriver et billede med stor datamængde, har computeren muligvis ikke nok hukommelse. Udskriv billedet i en lavere opløsning eller mindre størrelse.
- ❏ Hvis du udskriver et billede med en stor datastørrelse, behandles dataene muligvis ikke, afhængigt af computerens CPU eller hukommelse. Prøv følgende løsninger.
	- ❏ Installer mere hukommelse på din computer, hvis du kan.
	- ❏ Sæt **Quality** i printerdriveren på **Fast** (300dpi).
	- ❏ Slå grænseflader, som du ikke bruger, fra.
- ❏ Hvis du har prøvet alle løsningerne og ikke har fundet en løsning på problemet, skal du prøve at afinstallere og så geninstallere printerdriveren
- & ["Kontrol af, om en ægte Epson-printerdriver er installeret Windows" på side 94](#page-93-0)
- & ["Kontrol af, om en ægte Epson-printerdriver er installeret Mac OS" på side 95](#page-94-0)
- & ["Installation eller afinstallation af programmer separat" på side 93](#page-92-0)

#### **Der er opstået et problem med printerens status.**

#### **Løsninger**

Klik på **EPSON Status Monitor** under fanen **Maintenance** i printerdriveren, og klik derefter på printerstatus. Du skal installere EPSON Status Monitor, for at aktivere denne funktion. Du kan downloade det fra Epsons supportwebsted.

**Der er stadig et job, der venter på at blive udskrevet.**

#### **Løsninger**

Klik på **Print Queue** i fanen **Maintenance** i printerdriveren. Hvis unødvendige data stadig forefindes, skal du vælge **Annuller alle dokumenter** fra menuen **Printer**.

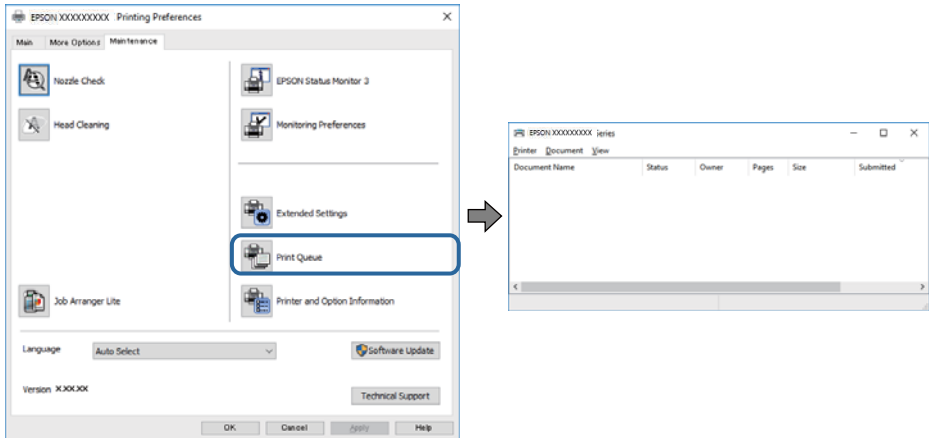

#### **Printeren er afventende eller offline.**

#### **Løsninger**

Klik på **Print Queue** i fanen **Maintenance** i printerdriveren.

Hvis printeren er offline eller i venteposition, skal du fravælge indstillingen for offline eller venteposition i menuen **Printer**.

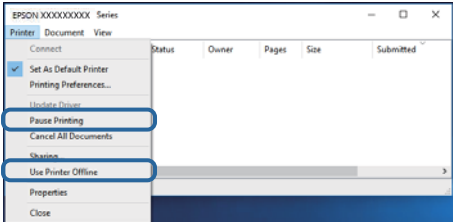

**Printeren er ikke valgt som standardprinter.**

#### **Løsninger**

Højreklik på printerikonet i **Kontrolpanel** > **Vis enheder og printere** (eller **Printere**, **Printer og faxenheder**), og klik på **Indstil som standardprinter**.

#### *Bemærk:*

*Hvis der er flere printerikoner, skal du se følgende for at vælge den korrekte printer.*

Eksempel)

USB-forbindelse: EPSON XXXX-serien

Netværksforbindelse: EPSON XXXX-serien (netværk)

Hvis du installerer printerdriveren flere gange, kan der blive oprettet kopier af printerdriveren. Hvis der oprettes kopier som f.eks. "EPSON XXXX-serien (kopi 1)", skal du højreklikke på det kopierede driverikon og derefter klikke på **Fjern enhed**.

#### **Printerporten er ikke indstillet korrekt.**

#### **Løsninger**

Klik på **Print Queue** i fanen **Maintenance** i printerdriveren.

Kontroller, at printerporten er indstillet korrekt som vist nedenfor i **Egenskab** > **Port** i menuen **Printer**.

USB-forbindelse: **USBXXX**, netværksforbindelse: **EpsonNet Print Port**

Hvis du ikke kan ændre porten, skal du vælge **Kør som administrator** i menuen **Printer**. Hvis **Kør som administrator** ikke vises, skal du kontakte din systemadministrator.

#### **Den valgte printer er forkert.**

#### **Løsninger**

Printernavnet er muligvis blevet ændret. Kontakt systemadministratoren for at få det korrekte printernavn, og vælg derefter printeren med det navn.

#### **Der kan ikke udskrives, når PostScript-printerdriveren bruges (Windows)**

Følgende årsager kan overvejes.

#### **Indstillingerne for Udskrivningssprog skal ændres.**

#### **Løsninger**

Indstil **Udskrivningssprog** til **Auto** eller **PS** på kontrolpanelet.

#### **Der er sendt et stort antal job.**

#### **Løsninger**

I Windows kan der muligvis ikke udskrives, hvis der er sendt et stort antal job. Vælg **Udskriv direkte til printeren** på fanen **Avanceret** i printeregenskaberne.

#### **Pludselig kan printeren ikke udskrive fra en netværksforbindelse**

Problemet kan være et af følgende problemer.

#### **Netværksmiljøet er blevet ændret.**

#### **Løsninger**

Når du har ændret netværksmiljøet, f.eks. den trådløse router eller udbyderen, skal du prøve at lave netværksindstillingerne for printeren igen.

& ["Genindstilling af netværksforbindelsen" på side 141](#page-140-0)

#### **Der er noget galt med netværksenhederne til Wi-Fi-forbindelsen.**

#### **Løsninger**

Sluk de enheder, som du vil tilslutte til netværket. Vent i cirka 10 sekunder, og tænd derefter enhederne i følgende rækkefølge; trådløs router, computer eller smartenhed og derefter printer. Flyt printeren og computeren eller smartenheden tættere på den trådløse router for at hjælpe med radiobølgekommunikation, og forsøg derefter at foretage netværksindstillinger igen.

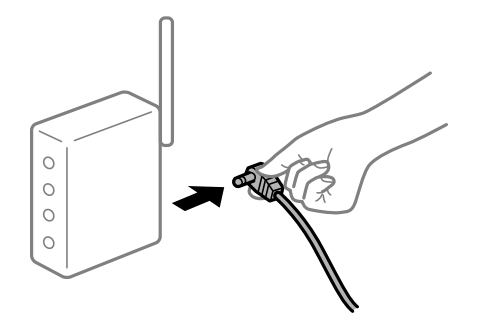

#### **Printeren ikke er forbundet til netværket.**

#### **Løsninger**

Vælg **Indstillinger** > **Generelle indstillinger** > **Netværksindstillinger** > **Test af netværksforbindelse.**, og udskriv derefter netværksforbindelsesrapporten. Hvis rapporten viser, at netværksforbindelsen mislykkedes, skal du kontrollere netværksforbindelsesrapporten og derefter følge de trykte løsninger.

& ["Udskrivning af en netværksforbindelsesrapport" på side 146](#page-145-0)

#### **Der er et problem med netværksindstillingerne på computeren.**

#### **Løsninger**

Prøv at få adgang til en hjemmeside fra din computer for at sikre, at computerens netværksindstillinger er korrekte. Hvis du ikke kan få adgang til en hjemmeside, er der et problem på computeren.

Kontroller netværksforbindelsen på computeren. Se den dokumentation, der følger med computeren, for at få flere oplysninger.

#### **Der er stadig et job, der venter på at blive udskrevet.**

#### **Løsninger**

Klik på **Print Queue** i fanen **Maintenance** i printerdriveren. Hvis unødvendige data stadig forefindes, skal du vælge **Annuller alle dokumenter** fra menuen **Printer**.

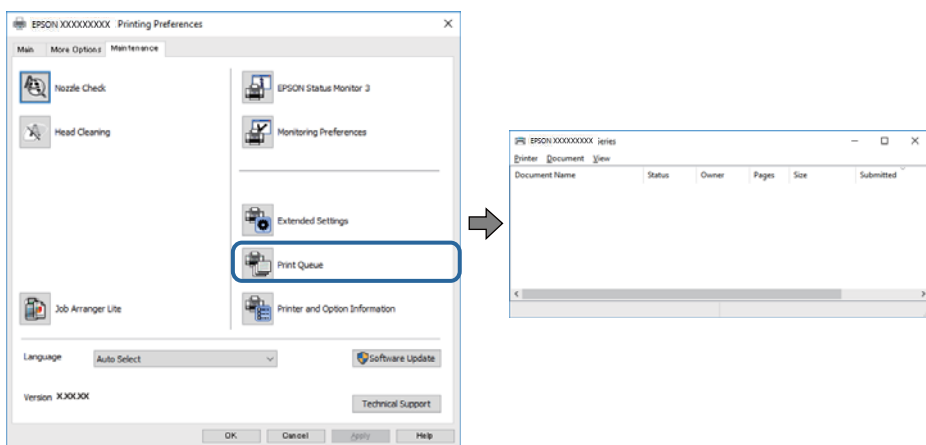

#### **Printeren er afventende eller offline.**

#### **Løsninger**

Klik på **Print Queue** i fanen **Maintenance** i printerdriveren.

Hvis printeren er offline eller i venteposition, skal du fravælge indstillingen for offline eller venteposition i menuen **Printer**.

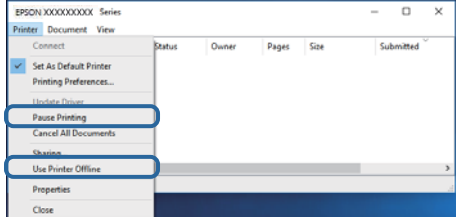

#### **Printeren er ikke valgt som standardprinter.**

#### **Løsninger**

Højreklik på printerikonet i **Kontrolpanel** > **Vis enheder og printere** (eller **Printere**, **Printer og faxenheder**), og klik på **Indstil som standardprinter**.

#### *Bemærk:*

*Hvis der er flere printerikoner, skal du se følgende for at vælge den korrekte printer.*

Eksempel)

USB-forbindelse: EPSON XXXX-serien

Netværksforbindelse: EPSON XXXX-serien (netværk)

Hvis du installerer printerdriveren flere gange, kan der blive oprettet kopier af printerdriveren. Hvis der oprettes kopier som f.eks. "EPSON XXXX-serien (kopi 1)", skal du højreklikke på det kopierede driverikon og derefter klikke på **Fjern enhed**.

#### **Printerporten er ikke indstillet korrekt.**

#### **Løsninger**

Klik på **Print Queue** i fanen **Maintenance** i printerdriveren.

Kontroller, at printerporten er indstillet korrekt som vist nedenfor i **Egenskab** > **Port** i menuen **Printer**.

USB-forbindelse: **USBXXX**, netværksforbindelse: **EpsonNet Print Port**

Hvis du ikke kan ændre porten, skal du vælge **Kør som administrator** i menuen **Printer**. Hvis **Kør som administrator** ikke vises, skal du kontakte din systemadministrator.

## **Kan ikke udskrive fra Mac OS**

Sørg for, at computeren og printeren er tilsluttet korrekt.

Årsagen og løsningen på problemet varierer afhængigt af, om de er tilsluttet eller ej.

#### *Kontrol af forbindelsesstatus*

Brug EPSON Status Monitor for at kontrollere forbindelsesstatus for computeren og printeren.

- <span id="page-116-0"></span>1. Vælg **Systemindstillinger** i menuen Apple > **Printere & Scannere** (eller **Udskriv & Scan**, **Udskriv & Fax**), og vælg derefter printeren.
- 2. Klik på **Indstillinger & Forsyninger** > **Værktøj** > **Åbn printerværktøj**.
- 3. Klik på **EPSON Status Monitor**.

Når status på forbruget vises, er forbindelsen mellem computeren og printeren blevet oprettet.

Kontroller følgende, hvis der ikke er etableret en forbindelse.

- ❏ Printeren genkendes ikke over en netværksforbindelse "Kan ikke oprette forbindelse til et netværk" på side 117
- ❏ Printeren genkendes ikke ved hjælp af en USB-forbindelse ["Printeren kan ikke oprette forbindelse via USB \(Mac OS\)" på side 119](#page-118-0)

Kontroller følgende, hvis der er etableret en forbindelse.

❏ Printeren genkendes, men udskrivningen kan ikke udføres. ["Kan ikke udskrive, selvom der er oprettet forbindelse \(Mac OS\)" på side 120](#page-119-0)

## **Kan ikke oprette forbindelse til et netværk**

Problemet kan være et af følgende problemer.

#### **Der er noget galt med netværksenhederne til Wi-Fi-forbindelsen.**

#### **Løsninger**

Sluk de enheder, som du vil tilslutte til netværket. Vent i cirka 10 sekunder, og tænd derefter enhederne i følgende rækkefølge; trådløs router, computer eller smartenhed og derefter printer. Flyt printeren og computeren eller smartenheden tættere på den trådløse router for at hjælpe med radiobølgekommunikation, og forsøg derefter at foretage netværksindstillinger igen.

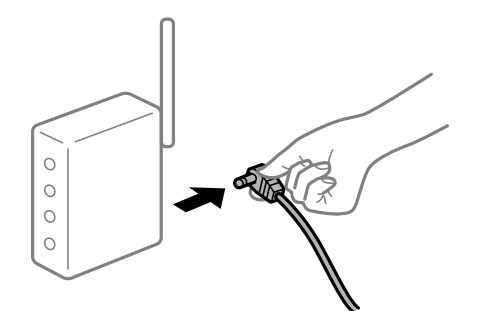

### **Enheder kan ikke modtage signaler fra den trådløse router, fordi de er placeret for langt fra hinanden.**

#### **Løsninger**

Når du har flyttet computeren eller smartenheden tættere på den trådløse router, skal du slukke for den trådløse router og derefter tænde den igen.

#### **Når du ændrer den trådløse router, passer indstillingerne ikke til den nye router.**

#### **Løsninger**

Foretag forbindelsesindstillingerne igen, så de passer til den nye trådløse router.

 $\blacktriangleright$  ["Ved udskiftning af den trådløse router" på side 141](#page-140-0)

#### **En privatlivsseparator er tilgængelig på den trådløse router.**

#### **Løsninger**

De fleste trådløse routere har en separatorfunktion, der blokerer kommunikation mellem enheder inden for det samme SSID. Hvis du ikke kan kommunikere mellem printeren og computeren eller smartenheden, selvom de er sluttet til samme netværk, skal du deaktivere separatorfunktionen på den trådløse router. Du kan læse mere om trådløse routere i den medfølgende vejledning.

#### **IP-adressen er forkert tildelt.**

#### **Løsninger**

Hvis IP-adressen, der er tildelt printeren, er 169.254.XXX.XXX, og subnetmasken er 255.255.0.0, er IPadressen muligvis ikke tildelt korrekt.

Vælg **Indstillinger** > **Generelle indstillinger** > **Netværksindstillinger** > **Avanceret** på printerens kontrolpanel, og kontroller derefter IP-adressen og den subnetmaske, der er tildelt printeren.

Genstart den trådløse router, eller nulstil netværksindstillingerne for printeren.

& ["Genindstilling af netværksforbindelsen" på side 141](#page-140-0)

#### **Der er et problem med netværksindstillingerne på computeren.**

#### **Løsninger**

Prøv at få adgang til en hjemmeside fra din computer for at sikre, at computerens netværksindstillinger er korrekte. Hvis du ikke kan få adgang til en hjemmeside, er der et problem på computeren.

Kontroller netværksforbindelsen på computeren. Se den dokumentation, der følger med computeren, for at få flere oplysninger.

#### **Printeren er blevet tilsluttet af Ethernet ved hjælp af enheder, der understøtter IEEE 802.3az (energieffektivt Ethernet).**

#### **Løsninger**

Når du forbinder printeren med Ethernet ved hjælp af enheder, der understøtter IEEE 802.3az (energieffektivt Ethernet), kan der forekomme følgende problemer afhængigt af det hub eller den router, du bruger.

❏ Forbindelsen bliver ustabil — printeren opretter forbindelse, som herefter afbrydes, og dette gentages.

- ❏ Kan ikke oprette forbindelse til printeren.
- ❏ Kommunikationshastigheden bliver langsom.

Følg trinene herunder for at deaktivere IEEE 802.3az for printeren, og tilslut derefter igen.

- 1. Fjern det Ethernet-kabel, der er tilsluttet computeren og printeren.
- 2. Hvis IEEE 802.3az for computeren er aktiveret, skal du deaktivere det.

Se den dokumentation, der følger med computeren, for at få flere oplysninger.

- <span id="page-118-0"></span>3. Opret forbindelse mellem computeren og printeren direkte vha. et Ethernet-kabel.
- 4. Udskriv en netværksforbindelsesrapport på printeren. ["Udskrivning af en netværksforbindelsesrapport" på side 146](#page-145-0)
- 5. Kontroller printerens IP-adresse på netværksforbindelsesrapporten.
- 6. Gå til Web Config på computeren. Start en webbrowser, og indtast så printerens IP-adresse. ["Sådan køres web config i en webbrowser" på side 227](#page-226-0)
- 7. Vælg fanen **Netværk** > **Kabelbaseret LAN**.
- 8. Vælg **Fra** ved punktet **IEEE 802.3az**.
- 9. Klik på **Næste**.
- 10. Klik på **OK**.
- 11. Fjern det Ethernet-kabel, der er tilsluttet computeren og printeren.
- 12. Hvis du har deaktiveret IEEE 802.3az for computeren i trin 2, skal du aktivere det.
- 13. Slut de Ethernet-kabler, du fjernede i trin 1, til computeren og printeren.

Hvis problemet stadig opstår, kan det være andre enheder end printeren, som forårsager problemet.

& ["Program til konfiguration af printerfunktioner \(Web Config\)" på side 227](#page-226-0)

### **Printeren kan ikke oprette forbindelse via USB (Mac OS)**

Følgende årsager kan overvejes.

#### **USB-kablet er ikke sat korrekt i stikkontakten.**

#### **Løsninger**

Sæt USB-kablet helt ind i printeren og computeren.

#### **Der er opstået et problem med USB-hub'en.**

#### **Løsninger**

Hvis du bruger en USB-hub, skal du prøve at slutte printeren direkte til computeren.

#### **Der er et problem med USB-kablet eller USB-indgangen.**

#### **Løsninger**

Hvis USB-kablet ikke kan genkendes, skal du ændre porten eller skifte USB-kablet.

#### <span id="page-119-0"></span>**Printeren er sluttet til en SuperSpeed USB-port.**

#### **Løsninger**

Hvis du slutter printeren til en SuperSpeed USB-port ved hjælp af et USB 2.0-kabel, kan der på nogle computere opstå en kommunikationsfejl. I dette tilfælde skal du tilslutte printeren ved hjælp af en af følgende metoder.

- ❏ Brug et USB 3.0-kabel.
- ❏ Tilslut til en Hi-Speed USB-port på computeren.
- ❏ Tilslut til en anden SuperSpeed USB-port end den port, der genererede kommunikationsfejlen.

## **Kan ikke udskrive, selvom der er oprettet forbindelse (Mac OS)**

Følgende årsager kan overvejes.

#### **Der er opstået et problem med softwaren eller dataene.**

#### **Løsninger**

- ❏ Sørg for, at en original Epson-printerdriver (EPSON XXXXX) er installeret. Hvis en original Epsonprinterdriver ikke er installeret, er de tilgængelige funktioner begrænset. Vi anbefaler, at du bruger en original Epson-printerdriver.
- ❏ Hvis du udskriver et billede med stor datamængde, har computeren muligvis ikke nok hukommelse. Udskriv billedet i en lavere opløsning eller mindre størrelse.
- ❏ Hvis du udskriver et billede med en stor datastørrelse, behandles dataene muligvis ikke, afhængigt af computerens CPU eller hukommelse. Prøv følgende løsninger.
	- ❏ Installer mere hukommelse på din computer, hvis du kan.
	- ❏ Sæt **Quality** i printerdriveren på **Fast** (300dpi).
	- ❏ Slå grænseflader, som du ikke bruger, fra.
- ❏ Hvis du har prøvet alle løsningerne og ikke har fundet en løsning på problemet, skal du prøve at afinstallere og så geninstallere printerdriveren
- & ["Kontrol af, om en ægte Epson-printerdriver er installeret Windows" på side 94](#page-93-0)
- & ["Kontrol af, om en ægte Epson-printerdriver er installeret Mac OS" på side 95](#page-94-0)
- & ["Installation eller afinstallation af programmer separat" på side 93](#page-92-0)

#### **Der er et problem med printerens status.**

#### **Løsninger**

Kontroller, at printerens status ikke er **Pause**.

Vælg **Systemindstillinger** i menuen **Apple** > **Printere & Scannere** (eller **Udskriv & Scan**, **Udskriv & Fax**), og dobbeltklik derefter på printeren. Hvis printeren er sat på pause, skal du klikke på **Genoptag**.

#### **Der er aktiveret brugerfunktionsbegrænsninger for printeren.**

#### **Løsninger**

Printeren kan muligvis ikke udskrive, hvis funktionen til brugerbegrænsning er aktiveret. Kontakt din printeradministrator.

#### **Den valgte printer er forkert.**

#### **Løsninger**

Printernavnet er muligvis blevet ændret. Kontakt systemadministratoren for at få det korrekte printernavn, og vælg derefter printeren med det navn.

### **Der kan ikke udskrives, når PostScript-printerdriveren bruges (Mac OS)**

#### **Indstillingerne for Udskrivningssprog skal ændres.**

#### **Løsninger**

Indstil **Udskrivningssprog** til **Auto** eller **PS** på kontrolpanelet.

### **Pludselig kan printeren ikke udskrive fra en netværksforbindelse**

Problemet kan være et af følgende problemer.

#### **Netværksmiljøet er blevet ændret.**

#### **Løsninger**

Når du har ændret netværksmiljøet, f.eks. den trådløse router eller udbyderen, skal du prøve at lave netværksindstillingerne for printeren igen.

& ["Genindstilling af netværksforbindelsen" på side 141](#page-140-0)

#### **Der er noget galt med netværksenhederne til Wi-Fi-forbindelsen.**

#### **Løsninger**

Sluk de enheder, som du vil tilslutte til netværket. Vent i cirka 10 sekunder, og tænd derefter enhederne i følgende rækkefølge; trådløs router, computer eller smartenhed og derefter printer. Flyt printeren og computeren eller smartenheden tættere på den trådløse router for at hjælpe med radiobølgekommunikation, og forsøg derefter at foretage netværksindstillinger igen.

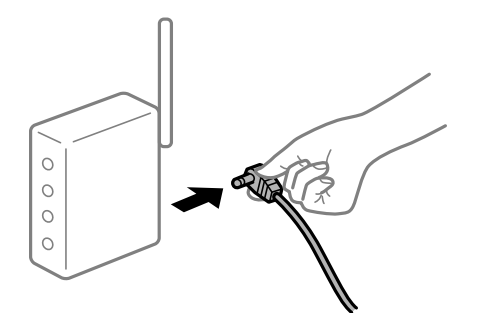

#### **Printeren ikke er forbundet til netværket.**

#### **Løsninger**

Vælg **Indstillinger** > **Generelle indstillinger** > **Netværksindstillinger** > **Test af netværksforbindelse.**, og udskriv derefter netværksforbindelsesrapporten. Hvis rapporten viser, at netværksforbindelsen mislykkedes, skal du kontrollere netværksforbindelsesrapporten og derefter følge de trykte løsninger.

& ["Udskrivning af en netværksforbindelsesrapport" på side 146](#page-145-0)

#### **Der er et problem med netværksindstillingerne på computeren.**

#### **Løsninger**

Prøv at få adgang til en hjemmeside fra din computer for at sikre, at computerens netværksindstillinger er korrekte. Hvis du ikke kan få adgang til en hjemmeside, er der et problem på computeren.

Kontroller netværksforbindelsen på computeren. Se den dokumentation, der følger med computeren, for at få flere oplysninger.

## **Kan ikke udskrive fra smartenheder**

Sørg for, at smartenheden og printeren er tilsluttet korrekt.

Årsagen og løsningen på problemet varierer afhængigt af, om de er tilsluttet eller ej.

#### *Kontrol af forbindelsesstatus*

Brug Epsons udskrivningsapp for at kontrollere forbindelsesstatus for smartenheden og printeren.

Eksempler på Epsons udskrivningsapp

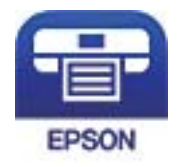

### Epson iPrint

Søg efter og installer Epsons udskrivningsapp fra App Store eller Google Play, hvis den ikke allerede er installeret.

- 1. Start Epsons udskrivningsapp på smartenheden.
- 2. Kontroller, at printernavnet vises i appen.
	- Når printernavnet vises, er der etableret en forbindelse mellem smartenheden og printeren.

Hvis følgende vises, er der ikke etableret en forbindelse mellem smartenheden og printeren.

- ❏ Printer is not selected.
- ❏ Communication error.

Kontroller følgende, hvis der ikke er etableret en forbindelse.

❏ Printeren genkendes ikke over en netværksforbindelse "Kan ikke oprette forbindelse til et netværk" på side 122

Kontroller følgende, hvis der er etableret en forbindelse.

❏ Printeren genkendes, men udskrivningen kan ikke udføres. ["Kan ikke udskrive, selvom der er oprettet forbindelse \(iOS\)" på side 124](#page-123-0)

## **Kan ikke oprette forbindelse til et netværk**

Problemet kan være et af følgende problemer.

#### **Der er noget galt med netværksenhederne til Wi-Fi-forbindelsen.**

#### **Løsninger**

Sluk de enheder, som du vil tilslutte til netværket. Vent i cirka 10 sekunder, og tænd derefter enhederne i følgende rækkefølge; trådløs router, computer eller smartenhed og derefter printer. Flyt printeren og computeren eller smartenheden tættere på den trådløse router for at hjælpe med radiobølgekommunikation, og forsøg derefter at foretage netværksindstillinger igen.

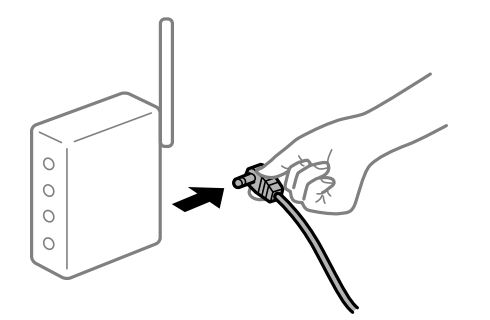

#### **Enheder kan ikke modtage signaler fra den trådløse router, fordi de er placeret for langt fra hinanden.**

#### **Løsninger**

Når du har flyttet computeren eller smartenheden tættere på den trådløse router, skal du slukke for den trådløse router og derefter tænde den igen.

#### **Når du ændrer den trådløse router, passer indstillingerne ikke til den nye router.**

#### **Løsninger**

Foretag forbindelsesindstillingerne igen, så de passer til den nye trådløse router.

& ["Ved udskiftning af den trådløse router" på side 141](#page-140-0)

#### **En privatlivsseparator er tilgængelig på den trådløse router.**

#### **Løsninger**

De fleste trådløse routere har en separatorfunktion, der blokerer kommunikation mellem enheder inden for det samme SSID. Hvis du ikke kan kommunikere mellem printeren og computeren eller smartenheden, selvom de er sluttet til samme netværk, skal du deaktivere separatorfunktionen på den trådløse router. Du kan læse mere om trådløse routere i den medfølgende vejledning.

#### **IP-adressen er forkert tildelt.**

#### **Løsninger**

Hvis IP-adressen, der er tildelt printeren, er 169.254.XXX.XXX, og subnetmasken er 255.255.0.0, er IPadressen muligvis ikke tildelt korrekt.

Vælg **Indstillinger** > **Generelle indstillinger** > **Netværksindstillinger** > **Avanceret** på printerens kontrolpanel, og kontroller derefter IP-adressen og den subnetmaske, der er tildelt printeren.

Genstart den trådløse router, eller nulstil netværksindstillingerne for printeren.

& ["Genindstilling af netværksforbindelsen" på side 141](#page-140-0)

#### <span id="page-123-0"></span>**Der er et problem med netværksindstillingerne på smartenheden.**

#### **Løsninger**

Prøv at få adgang til en hjemmeside fra din smartenhed for at sikre, at smartenhedens netværksindstillinger er korrekte. Hvis du ikke kan få adgang til en hjemmeside, er der et problem på smartenheden.

Kontroller netværksforbindelsen på computeren. Se dokumentationen, der følger med din smartenhed, for at få flere oplysninger.

#### **Kan ikke udskrive, selvom der er oprettet forbindelse (iOS)**

Følgende årsager kan overvejes.

#### **Automatisk visning af papiropsætning er deaktiveret.**

#### **Løsninger**

Aktiver **Automatisk visning af papiropsætning** i den følgende menu.

**Indstillinger** > **Generelle indstillinger** > **Printerindstillinger** > **Indstill. for papirkilde** > **Automatisk visning af papiropsætning**

#### **AirPrint er deaktiveret.**

#### **Løsninger**

Aktiver indstillingen AirPrint på Web Config.

& ["Program til konfiguration af printerfunktioner \(Web Config\)" på side 227](#page-226-0)

#### **Pludselig kan printeren ikke udskrive fra en netværksforbindelse**

Problemet kan være et af følgende problemer.

#### **Netværksmiljøet er blevet ændret.**

#### **Løsninger**

Når du har ændret netværksmiljøet, f.eks. den trådløse router eller udbyderen, skal du prøve at lave netværksindstillingerne for printeren igen.

& ["Genindstilling af netværksforbindelsen" på side 141](#page-140-0)

#### **Der er noget galt med netværksenhederne til Wi-Fi-forbindelsen.**

#### **Løsninger**

Sluk de enheder, som du vil tilslutte til netværket. Vent i cirka 10 sekunder, og tænd derefter enhederne i følgende rækkefølge; trådløs router, computer eller smartenhed og derefter printer. Flyt printeren og

<span id="page-124-0"></span>computeren eller smartenheden tættere på den trådløse router for at hjælpe med radiobølgekommunikation, og forsøg derefter at foretage netværksindstillinger igen.

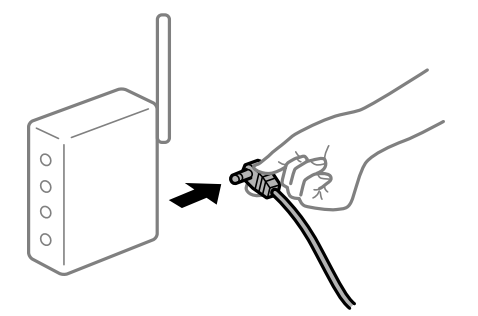

#### **Printeren ikke er forbundet til netværket.**

#### **Løsninger**

Vælg **Indstillinger** > **Generelle indstillinger** > **Netværksindstillinger** > **Test af netværksforbindelse.**, og udskriv derefter netværksforbindelsesrapporten. Hvis rapporten viser, at netværksforbindelsen mislykkedes, skal du kontrollere netværksforbindelsesrapporten og derefter følge de trykte løsninger.

& ["Udskrivning af en netværksforbindelsesrapport" på side 146](#page-145-0)

#### **Der er et problem med netværksindstillingerne på smartenheden.**

#### **Løsninger**

Prøv at få adgang til en hjemmeside fra din smartenhed for at sikre, at smartenhedens netværksindstillinger er korrekte. Hvis du ikke kan få adgang til en hjemmeside, er der et problem på smartenheden.

Kontroller netværksforbindelsen på computeren. Se dokumentationen, der følger med din smartenhed, for at få flere oplysninger.

## **Kan ikke betjene printeren som forventet**

## **Driften er langsom**

### **Udskrivningen går for langsomt**

Følgende årsager kan overvejes.

#### **Der kører unødvendige applikationer.**

#### **Løsninger**

Luk eventuelle unødvendige applikationer på din computer eller smartenhed.

#### **Printeren er i dvaletilstand.**

#### **Løsninger**

Når printeren er i dvale, skal den varmes op, før du kan begynde at udskrive. Det kan derfor tage nogen tid, før papiret skubbes ud.

#### **Printeren justerer selv nogle funktioner.**

#### **Løsninger**

For at opretholde en optimal udskriftskvalitet, stopper printeren muligvis udskrivningen, for automatisk at justere nogle interne funktioner. Printeren starter automatisk udskrivningen igen, når funktionerne er blevet konfigureret.

**Der er valgt en indstilling, der tager nogen tid at behandle, fx kraftigt papir.**

#### **Løsninger**

Når du udskriver på almindeligt papir, skal du sætte papirtypen på **Plain paper**.

#### **Printeren køler fikseringsenheden.**

#### **Løsninger**

Ved uafbrudt udskrivning på smalt papir, skal printeren køle fikseringsenheden, så den ikke overophedes, hvilket kan gøre udskrivningen langsommere. Vent, indtil udskrivningen er færdig.

#### **Størrelsen på udskrivningsdataene er for stor.**

#### **Løsninger**

Hvis du udskriver et billede med en stor datastørrelse, behandles dataene muligvis ikke, afhængigt af computerens CPU eller hukommelse. Prøv følgende løsninger.

❏ Installer mere hukommelse på din computer, hvis du kan.

❏ Sæt **Quality** i printerdriveren på **Fast** (300dpi).

❏ Slå grænseflader, som du ikke bruger, fra.

### **Udskrivningen er for langsom, når PostScript-printerdriveren bruges**

#### **Indstillingen for udskriftskvalitet er høj.**

#### **Løsninger**

Indstil **Print Quality** til **Fast** i printerdriveren.

### **LCD-skærmen bliver mørk**

#### **Printeren er i dvaletilstand.**

#### **Løsninger**

Tryk på en hvilken som helst knap på kontrolpanelet for at aktivere LCD-skærmens tidligere tilstand.

### **Rodcertifikatet skal opdateres**

#### **Rodcertifikatet er udløbet.**

#### **Løsninger**

Kør Web Config, og opdater derefter rodcertifikatet.

## **Kan ikke annullere udskrivning fra en printer med Mac OS X v10.6.8**

### **Der er opstået et problem med opsætningen af AirPrint.**

#### **Løsninger**

Kør Web Config, og vælg derefter **Port9100** som indstilling for **Protokol med højeste prioritet** i **Konfiguration af AirPrint**. Vælg **Systemindstillinger** i menuen Apple > **Printere & Scannere** (eller **Udskriv & Scan**, **Udskriv & Fax**), fjern printeren, og tilføj derefter printeren igen.

 $\rightarrow$  ["Program til konfiguration af printerfunktioner \(Web Config\)" på side 227](#page-226-0)

## **Hvis du har glemt din adgangskode**

### **Du har brug for hjælp fra servicepersonalet.**

#### **Løsninger**

Hvis du glemmer administratoradgangskoden, skal du kontakte Epsons support.

## **Der opstår en kommunikationsfejl, når Epson Status Monitor bruges.**

Følgende årsager kan overvejes.

### **IPP bruges til kommunikationsprotokoller.**

#### **Løsninger**

Da IPP ikke kan overvåge netværksprintere, kan der opstå en kommunikationsfejl, men udskrivningen udføres som normalt. For at undgå, at denne fejl vises, skal du fravælge **Overvåg udskrivningsstatus(M)** på skærmen **Notice Settings**.

### **Omdirigering af udskrivningerne gøres med fjernskrivebordsfunktionen. (Windows XP/ Windows Vista)**

#### **Løsninger**

En kommunikationsfejl vises, men udskrivningen udføres som normalt.

# **Der vises en meddelelse på LCD-skærmen**

Hvis der vises en fejlmeddelelse på LCD-skærmen, skal du følge vejledningen på skærmen eller løsningerne nedenfor for at løse problemet.

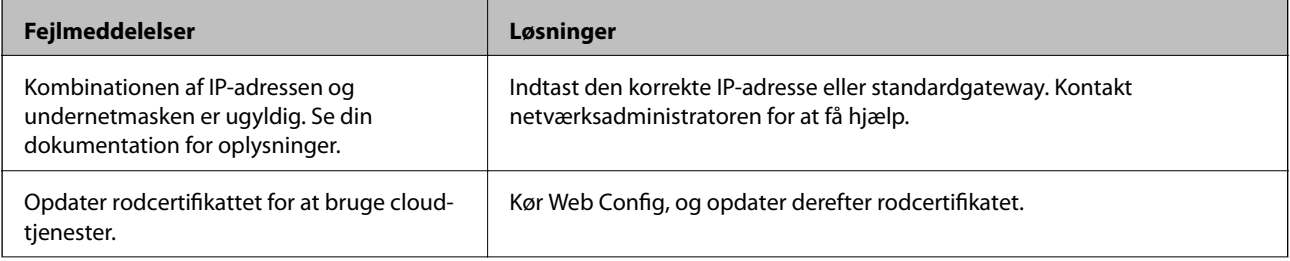

<span id="page-127-0"></span>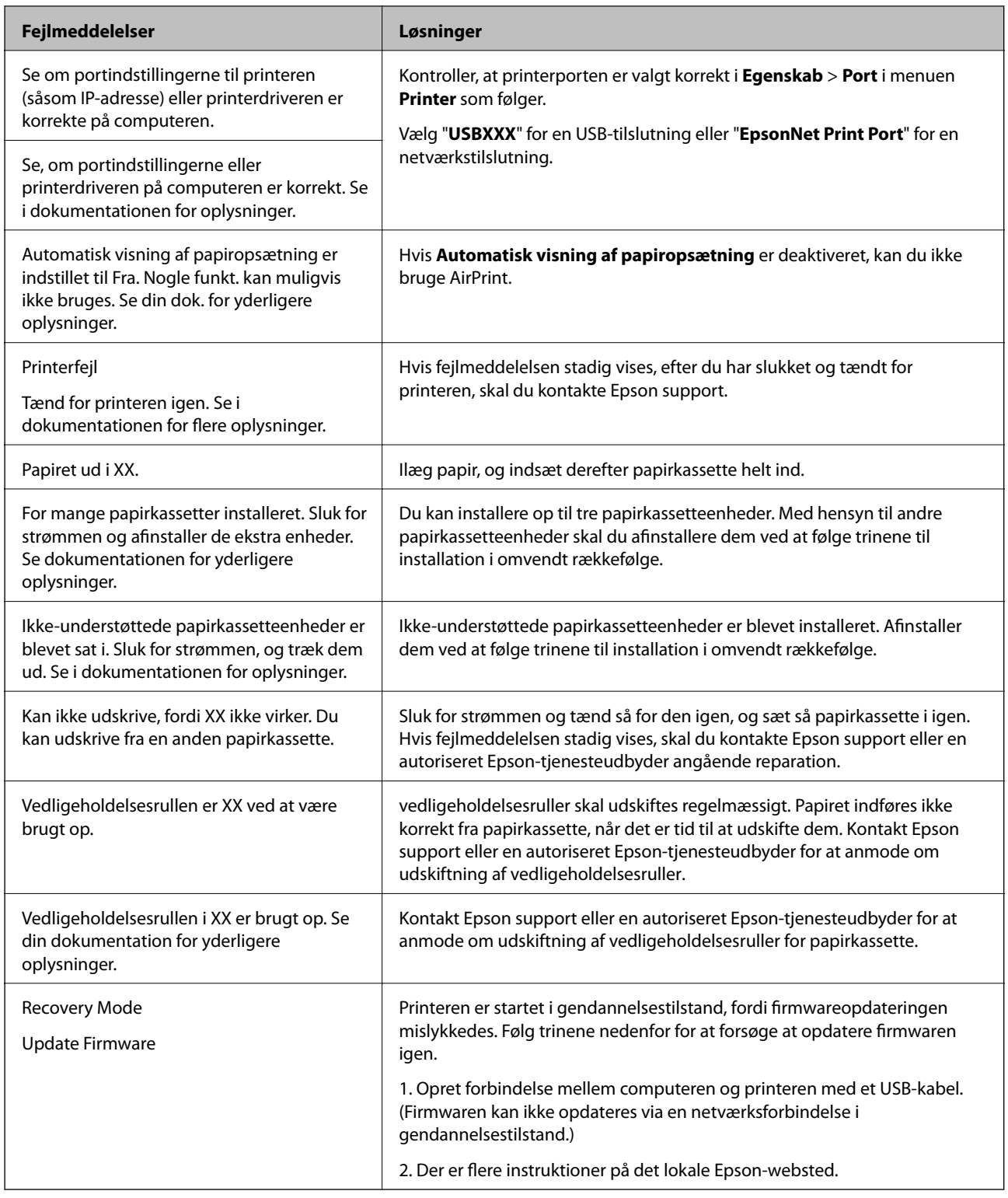

# **Papiret sidder fast**

Kontroller den fejl, der vises på kontrolpanelet, og følg anvisningerne for at fjerne det fastklemte papir, inklusive eventuelle iturevne papirstykker. LCD-skærmen viser en animation, der viser dig, hvordan du fjerner fastklemt papir. Derefter skal du vælge **OK** for at rydde fejlen.

# !*Forsigtig:*

*Hvis frontdækslet åbnes, når du bruger printeren, må du aldrig røre fikseringsenheden og dækslet til duplexenheden, der er mærket med en advarselsetiket. Temperaturen indeni er meget høj, som kan forårsage forbrændinger.*

*Stjernen (\*) viser hvor advarselsetiketten sidder.*

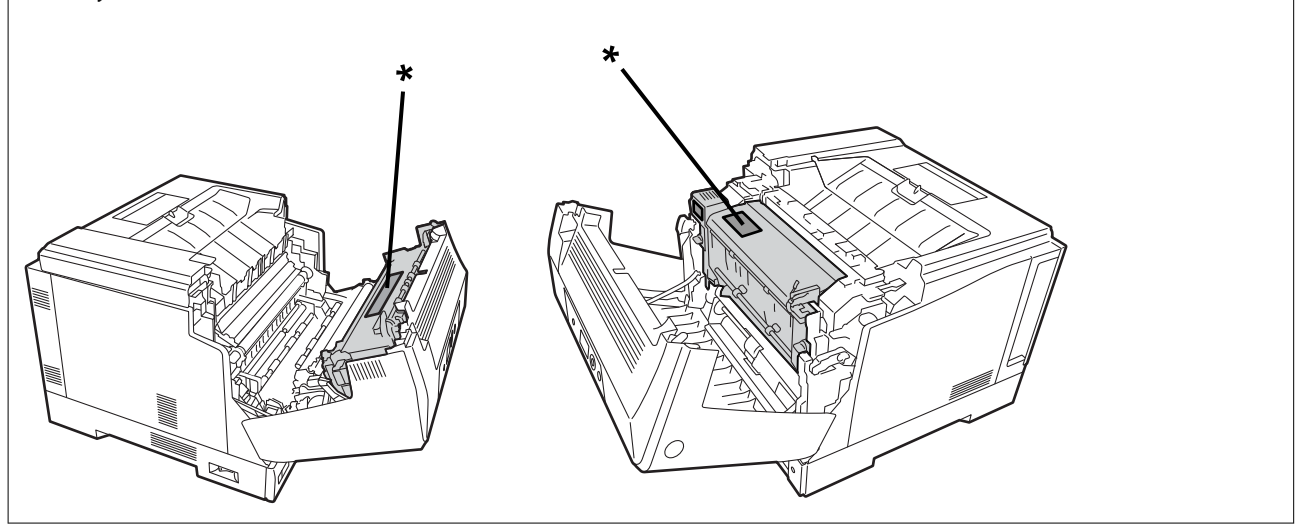

Bemærk følgende, når du fjerner fastklemt papir.

- ❏ Fjern det fastklemte papir forsigtigt med begge hænder, så det ikke rives i stykker. Hvis papiret fjernes med for meget kraft, kan det rives i stykker, hvilket gør det vanskeligt at fjerne og kan føre til endnu et papirstop.
- ❏ Hvis papiret rives i stykker, skal du huske af fjerne alle papirstykkerne.
- ❏ Hvis du ikke kan fjerne alle papirstykkerne eller ikke kan fjerne et papir, der sidder fast i en del af printeren, der ikke er beskrevet i denne vejledning, skal du kontakte Epson-support.

## **Forhindring af papirstop**

Kontroller følgende, hvis der ofte opstår papirstop.

- ❏ Brug papir, der understøttes af denne printer. ["Anvendeligt papir og kapaciteter" på side 181](#page-180-0)
- ❏ Følg forholdsreglerne for papirhåndtering. ["Forholdsregler til papirhåndtering" på side 30](#page-29-0)
- ❏ Ilæg papir i den korrekte retning, og skub kantstyret mod papirets kanter. ["Ilægning af papir" på side 31](#page-30-0)
- ❏ Læg ikke mere papir i end det maksimale antal ark, som er angivet for papiret.
- ❏ Ilæg ét papirark ad gangen ved ilægning af flere papirark.
- ❏ Sørg for, at indstillingerne for papirstørrelse og papirtype svarer til den aktuelle papirstørrelse og papirtype, som lægges i printeren.

# <span id="page-129-0"></span>**Det er tid til at udskifte forbrugsvarer**

# **Forholdsregler ved håndtering af forbrugsstoffer**

Overhold altid følgende forholdsregler, når du udskifter forbrugsstoffer eller vedligeholdelsesdele.

## !*Advarsel:*

*Sørg for at læse forholdsregler vedrørende håndtering nedenfor, samt følgende forholdsregler. ["Håndtering af forbrugsprodukter og vedligeholdelsesdele" på side 16](#page-15-0)*

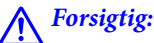

*Når du udskifter forbrugsstoffer, skal du sørge for at beskytte dine omgivelser ved at lægge papirark, så toneren ikke kommer på dine omgivelser eller tøj.*

## c*Vigtigt:*

*Dette produkt er designet til, at give den bedste udskriftskvalitet, når du bruger original toner. Andre produkter, der ikke er fremstillet af Epson, kan reducere udskriftskvaliteten eller forårsage skader, der ikke er omfattet af Epsons garanti, og som under visse omstændigheder kan forårsage uregelmæssig printeradfærd. Epson er ikke ansvarlig for skader eller problemer, der opstår ved brug af forbrugsstoffer, der ikke er fremstillet eller godkendt af Epson.*

#### *Bemærk:*

*Forbrugsvarer skal opbevares i følgende forhold.*

- ❏ *Forbrugsvarer skal opbevares ude af direkte sollys. Opbevar dem, som de er pakket ind da du købte dem, og på et sted uden kondens og inden for en temperatur på 0 til 35 °C og en fugtighed på 15 til 80 %.*
- ❏ *Opbevar ikke forbrugsstoffer på højkant eller så de hælder.*

# **Det er tid til, at udskifte tonerpatronen og spildtoneropsamleren**

## **Forholdsregler ved håndtering, når du udskifter tonerpatronen**

Bemærk følgende punkter, når du udskifter tonerpatronen.

### c*Vigtigt:*

- ❏ *Tonerpatronen må ikke fyldes op igen. Normal udskrivning er muligvis ikke mulig.*
- ❏ *Hvis der kommer toner på din hud eller tøj, skal du øjeblikkeligt vaske det af med sæbe og vand.*
- ❏ *Selvom toneren er harmløs for mennesker, kan det være vanskeligt at fjerne, hvis det kommer huden eller tøjet.*
- ❏ *Når du har flyttet tonerpatronerne fra et køligt sted til et varmt sted, skal du lade dem stå uåbnede i mindst en time så de når stuetemperaturen, før du bruger dem.*

## <span id="page-130-0"></span>**Forholdsregler ved håndtering, når du udskifter spildtoneropsamleren**

Bemærk følgende punkter, når du udskifter spildtoneropsamleren.

- ❏ Brug ikke toneren i spildtoneropsamleren igen.
- ❏ Pas på ikke at spilde noget toner. Selvom toneren er harmløs for mennesker, skal du øjeblikkeligt vaske den af med sæbe og vand, hvis den kommer på din hud eller tøj. Hvis der spildes toner inde i printeren, skal du tørre den af.

## **Udskiftning af tonerpatroner og spildtoneropsamler**

Når der vises en meddelelse, som beder dig om at udskifte tonerpatronen og spildtoneropsamleren, skal du vælge **Næste** eller **Hvordan** og se de viste animationer på betjeningspanelet for at se, hvordan du udskrifter tonerpatronen og spildtoneropsamleren.

#### **Relaterede oplysninger**

- & ["Oplysninger om forbrugsvarer" på side 185](#page-184-0)
- & ["Forholdsregler ved håndtering af forbrugsstoffer" på side 130](#page-129-0)
- & ["Forholdsregler ved håndtering, når du udskifter tonerpatronen" på side 130](#page-129-0)
- & "Forholdsregler ved håndtering, når du udskifter spildtoneropsamleren" på side 131

## **Det er tid til at udskifte fotolederenheden**

Følgende varer leveres med fotolederenheden.

- ❏ en plastikpose til opsamling
- ❏ en fotolederenhed
- ❏ en udskiftningspude

## **Forholdsregler ved håndtering, når du udskifter fotolederenheden**

Bemærk følgende punkter, når du udskifter fotolederenheden.

# !*Forsigtig:*

❏ *Sørg for at fastgøre topdækslet med dækslet til støtteproppen (a). Hvis låget pludselig lukkes, kan det forårsage personskader, hvis fingrene eller hænderne kommer i klemme.*

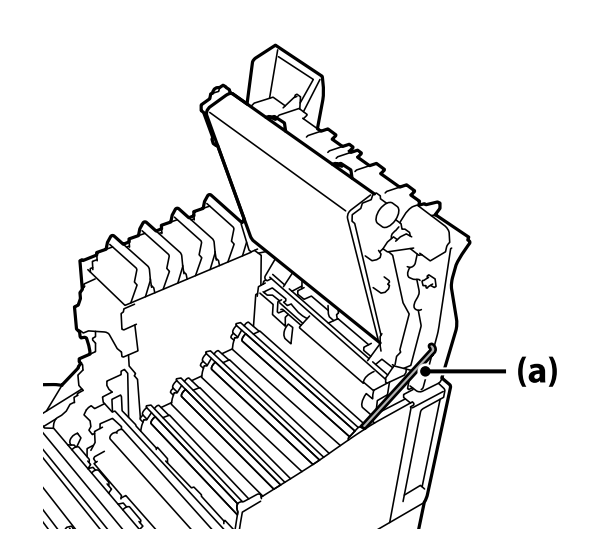

❏ *Når du lukker topdækslet, skal du sørge for at holde G-håndtaget nede og sænke topdækslet. Hvis du holder dækslet til tonerkassetten for at lukke det, kan topdækslet pludselig lukke, og dine fingre eller hænder kan komme i klemme.*

#### c*Vigtigt:*

❏ *Lad ikke områderne, der er vist på følgende billede, røre, gnide eller ramme mod andre genstande. Olie fra din hud eller ridser og snavs kan beskadige overfladen på disse områder, hvilket kan påvirke udskriftskvaliteten.*

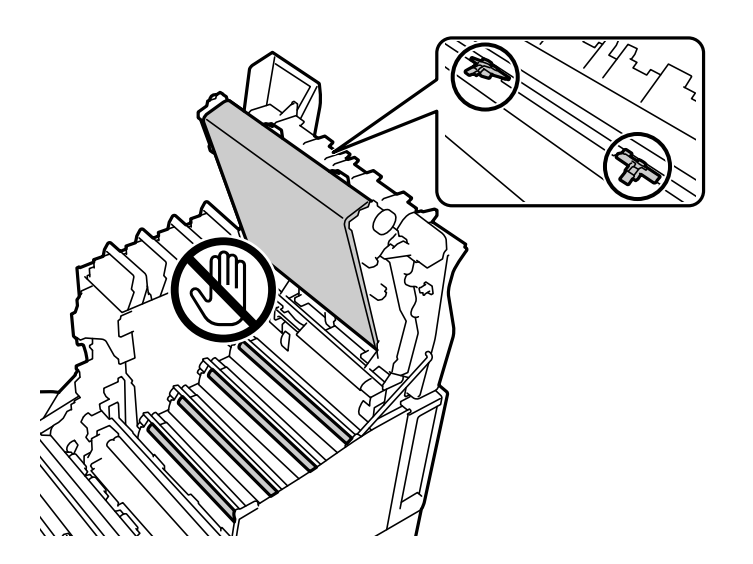

- ❏ *Hold fotolederenheden ude af direkte sollys og stærkt lys. Lad ikke den stå ud i mere end tre minutter, selv ikke i lyset i lokalet. Hvis den udsættes for stærkt lys eller lys i længere tid, reduceres udskriftskvaliteten.*
- ❏ *Når du har flyttet fotolederenheden fra et køligt sted til et varmt sted, skal du lade dem stå uåbnede i mindst en time så de når stuetemperaturen, før du bruger dem.*
- ❏ *Placer fotolederenheden på et fladt bord, så overfladen ikke ridses.*

## <span id="page-132-0"></span>**Udskiftning af fotolederenheden**

Når der vises en meddelelse, som beder dig om at udskifte fotolederenheden, skal du vælge **Næste** og se, hvordan fotolederenheden skiftes på animationerne på kontrolpanelet.

#### **Relaterede oplysninger**

- & ["Oplysninger om forbrugsvarer" på side 185](#page-184-0)
- & ["Forholdsregler ved håndtering af forbrugsstoffer" på side 130](#page-129-0)
- & ["Forholdsregler ved håndtering, når du udskifter fotolederenheden" på side 131](#page-130-0)

# **Udskriftskvaliteten er dårlig**

### **Udskrifterne er lyse, mørke, svage eller beskidte**

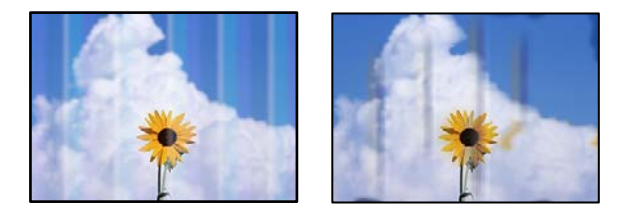

Følgende årsager kan overvejes.

#### **Der bruges ikke-understøttet papir.**

#### **Løsninger**

Brug papir, der understøttes af printeren.

- & ["Anvendeligt papir og kapaciteter" på side 181](#page-180-0)
- & ["Papirtyper, der ikke kan bruges" på side 184](#page-183-0)

#### **Papir er fugtigt eller for tørt.**

#### **Løsninger**

Skift papiret.

#### **Papirindstillingerne på printeren er forkerte.**

#### **Løsninger**

Sørg for, at indstillingerne for papirstørrelse og papirtype svarer til den aktuelle papirstørrelse og papirtype, som lægges i printeren.

& ["Indstillinger for papirstørrelse og papirtype" på side 30](#page-29-0)

#### **Tonerbesparelsesfunktionen e slået til.**

#### **Løsninger**

Tonerbesparelsesfunktion sparer på toneren under udskrivning, så udskriftskvaliteten bliver lavere end ved normal udskrivning. Dette er nyttigt til udskrivninger, hvor udskriftskvaliteten ikke betyder noget,

som fx en testudskrivning. Slå tonerbesparelsesfunktionen fra i printerdriveren eller i menuerne på printerens kontrolpanel.

❏ Kontrolpanel

Vælg **Indstillinger** > **Generelle indstillinger** > **Printerindstillinger** > **Konfiguration af PDL Print** > **Almindelige indstil.** og sæt derefter **Tonersparefunktion** på **Fra**.

❏ Windows

Vælg fanen **More Options** i printerdriveren, og derefter **Image Options** og fravælg **Toner Save**.

❏ Mac OS

Vælg **Systemindstillinger** i menuen Apple > **Printere & Scannere** (eller **Udskriv & Scan**, **Udskriv & Fax**), og vælg derefter printeren. Klik på **Indstillinger & Forsyninger** > **Indstillinger** (eller **Driver**). Vælg **Fra** for indstillingen **Toner Save**.

## **Quality er indstillet til Fast (300 dpi) i printerdriveren.**

#### **Løsninger**

Hvis du vil udskrive i god kvalitet, skal du sætte **Quality** på **Fine** (600 dpi). Hvis du vil gøre linjerne mere præcise, skal du sætte **Quality** på **More Settings**, og stil derefter indstillingsknappen på **Quality**. Bemærk, at det muligvis ikke er muligt, at udskrive komplicerede data, hvis der ikke er tilstrækkelig hukommelse. I dette tilfælde skal du sætte **Quality** på **Fast** (300 dpi).

Hvis du vil gøre linjerne mere præcise, skal du vælge fanen **More Options** > **Image Options**, og fravælge **Emphasize Thin Lines**.

#### **Papiret er snavset.**

#### **Løsninger**

Se hvordan papirstien renses på animationerne, der vises på printerens LCD-skærmen. Vælg  $\mathcal{O}$ , og vælg derefter **Problemløsning** > **Dårlig udskriftskvalitet** > **Tonerne tværes ud på papiret** > **Rengør papirbanerullen**.

### **Printeren bruges i en høj højde.**

#### **Løsninger**

Hvis du bruger printeren med en høj højde, skal du vælge **Indstillinger** > **Generelle indstillinger** > **Systemadministration** > **Menu til printerjustering** og skift derefter punktet **Højland**.

#### **Der bruges uoriginale forbrugsvare.**

#### **Løsninger**

Dette produkt er designet til, at give den bedste udskriftskvalitet, når du bruger original toner. Andre produkter, der ikke er fremstillet af Epson, kan reducere udskriftskvaliteten eller forårsage skader, der ikke er omfattet af Epsons garanti, og som under visse omstændigheder kan forårsage uregelmæssig printeradfærd. Epson anbefaler brugen af originale tonerpatroner fra Epson. Sørg for, at patronkoden passer med produktet.

### **Der opstår kondens inde i printeren.**

#### **Løsninger**

Kondensation opstår på grund af temperaturforskelle i printeren og den omgivende luft. Hvis du bruger et varmeapparat i lave temperaturforhold om vinteren, rører den varme luft printeren og vanddampen forårsager kondens. Vælg **Indstillinger** > **Generelle indstillinger** > **Grundindstillinger** >

**Forvarmefunktion** og sæt **Forvarmetimer** til 60 minutter. Lad printeren være tændt, og prøv derefter at udskrive, hvis printeren er varm nok.

**Fotolederenheden er forringet, er beskadiget eller er ved at være brugt op.**

#### **Løsninger**

Hvis du ikke kan forbedre problemet efter udskrivning af flere sider, skal du udskifte fotolederenheden med en ny.

Hvis der er sorte streger øverst og nederst på udskrifterne, kan du muligvis forbedre problemet ved at rengøre eksponeringsvinduet.

& ["Udskiftning af fotolederenheden" på side 133](#page-132-0)

& ["Rengøring af printeren indvendig" på side 91](#page-90-0)

## **Positionen eller størrelsen af eller margenen for udskriften er forkert**

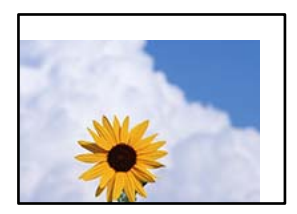

Følgende årsager kan overvejes.

#### **Papiret er indført forkert.**

#### **Løsninger**

Ilæg papir i den korrekte retning, og skub kantstyret mod papirets kanter.

 $\blacktriangleright$  ["Ilægning af papir" på side 31](#page-30-0)

#### **Papirets størrelse er indstillet forkert.**

#### **Løsninger**

Vælg den korrekte indstilling for papirstørrelse.

#### **Margenindstillingen i programsoftwaren ligger ikke inden for udskriftsområdet.**

#### **Løsninger**

Juster margenindstilling i programmet, så den er inden for udskriftsområdet.

& ["Udskrivningsfunktioner" på side 201](#page-200-0)

#### **Udskrivningens startposition er blevet ændret.**

#### **Løsninger**

I nogle programmer skal udskrivningens startposition (forskydning) indstilles. Se følgende, for at foretage indstillinger.

& ["Menu til printerjustering" på side 207](#page-206-0)

## **De udskrevne tegn er forkerte eller forvanskede**

<B⊠⊠コ┗⊠•⊠斥彗二 ZAォ鋕・コ i2 薀・」•サー8Q⊠/ア⊠r ⊠b8 ⊠!\$ NB⊠X⊠• B7kBcT,⊠• B • ≯; JEE⊠Pク⊠J2; •⊠1ツ M<sub>Xu</sub>

#### N ?NN ?▲N ?NNNNNNNNNNNNNNNNNNNNN

¤6æλ'HcíG—¯¤È¤´o¤;Çð¼!"A;逤`r¤<br>ÔŐícr^µaL¤÷‰+u)"\*mà∙Ñ–hƒûhãŠĂ¤‱v¤æα<br>rý¤ÿ¤Ž∎,ܮϤ—çËås—Æû¤£œwûZ×iÈ}Û'®—ç<br>¤ÑÂe™Ñ=¤PÉ"!?α}C"浞¿žáa»'(ÜÊ—¤ò£ő

Følgende årsager kan overvejes.

#### **Der er et problem med brugsmiljøet.**

#### **Løsninger**

Hvis der ikke er nogle problemer med dine testudskrivninger og statusudskrivning, er der muligvis et problem i brugsmiljøet. Kontroller følgende punkter.

- ❏ At printeren er tilsluttet korrekt med det rigtige kabel.
- ❏ At computerens specifikationerne understøtter printerens systemkrav.

## **Stregkoderne kan ikke læses**

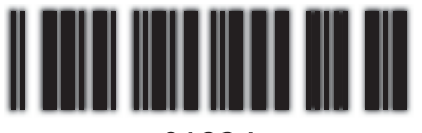

01234

### **Quality er indstillet til Fast (300 dpi) i printerdriveren.**

#### **Løsninger**

Vælg **Fine** (600 dpi) eller vælg **More Settings** og stil derefter indstillingsknappen på **Quality**.

## **Kan ikke udskrives i farver**

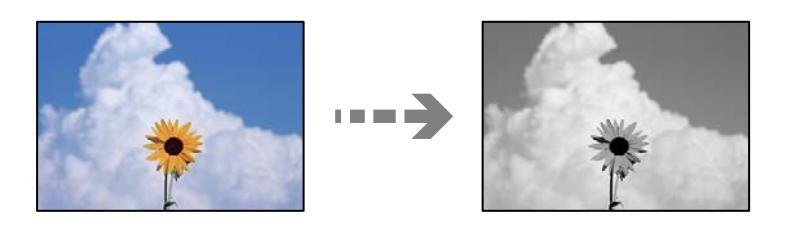

Følgende årsager kan overvejes.

### **Grayscale er valgt i Color i printerdriveren.**

#### **Løsninger**

Skift denne indstilling til **Color**.

## **Farveindstillingen i programmet, du bruger, passer ikke til farveudskrivningen.**

#### **Løsninger**

Sørg for, at indstillingerne i programmet passer til farveudskrivningen.

## **Kan ikke udskrive sorterede sider**

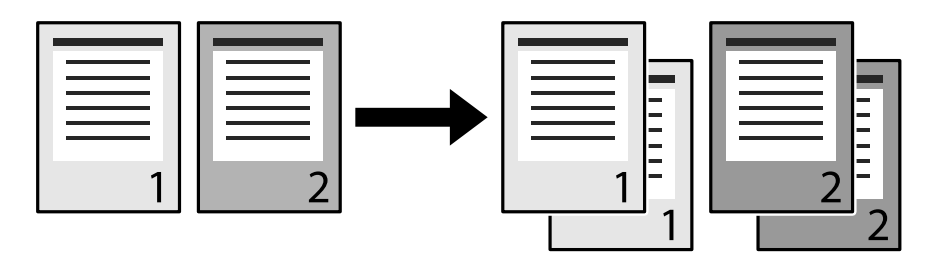

## **Sorteringsindstillingen vælges i printerdriveren og programmet (Windows).**

### **Løsninger**

Hvis du konfigurere sorteringsindstillingerne i printerdriveren og programmet, du udskriver fra, vil du muligvis ikke kunne sortere udskrivningerne ordentligt. Når du har konfigureret sorteringsindstillingerne i programmet, må du ikke konfigurere nogen indstillinger i printerdriveren.

## **Den sidste side udskrives på modsat side på 2-sidet udskrivning**

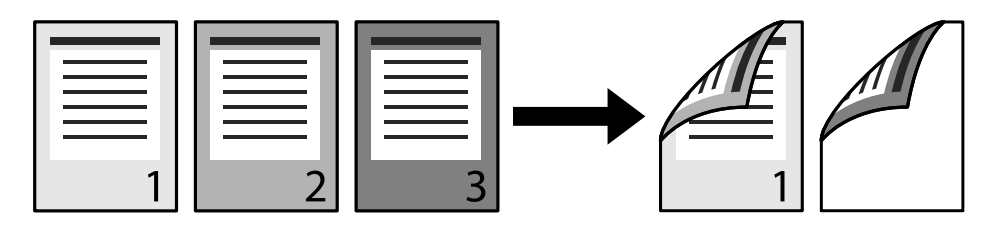

## **Konverteringen fra én side til 2-sider er indstillet forkert.**

### **Løsninger**

Vælg **Indstillinger** > **Generelle indstillinger** > **Printerindstillinger** > **Konfiguration af PDL Print** > **Almindelige indstil.** og sæt derefter **Omdan til Simplex** på **Fra**.

## **Skrifttypen kan ikke udskrives.**

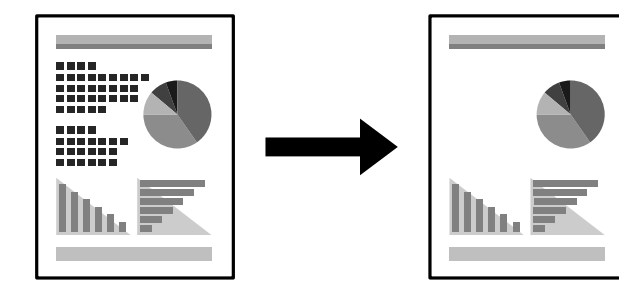

Følgende årsager kan overvejes.

#### **Windows-brugere kan bruge printerens skrifttyper, der er erstattet med de specificerede TrueType-skrifttyper.**

#### **Løsninger**

Under fanen **Maintenance** i printerdriveren, skal du vælge **Extended Settings** og fravælge **Print TrueType fonts with substitution**.

**Den valgte skrifttype understøttes ikke af din printer.**

#### **Løsninger**

Vælg en skrifttype, der understøttes af printeren i programmet, hvorefter du kan udskrive.

## **Der udskrives ikke korrekt, når PostScript-printerdriveren bruges**

Følgende årsager kan overvejes.

#### **Der er opstået et problem med dataene.**

#### **Løsninger**

- ❏ Hvis filen er oprettet i et program, hvor du kan ændre dataformatet, f.eks. Adobe Photoshop, skal du sørge for, at indstillingerne i programmet passer til indstillingerne i printerdriveren.
- ❏ EPS-filer, som er oprettet i binært format, udskrives muligvis ikke korrekt. Indstil formatet til ASCII, når du opretter EPS-filer i et program.
- ❏ I Windows kan der ikke udskrives binære data på printeren, når den er sluttet til computeren via en USB-grænseflade. Indstil **Output-protokol** på fanen **Enhedsindstillinger** i printeregenskaberne til **ASCII** eller **TBCP**.
- ❏ I Windows skal du vælge de rigtige erstatningsskrifttyper på fanen **Enhedsindstillinger** i printeregenskaberne.

## **Udskriftskvaliteten er dårlig, når PostScript-printerdriveren bruges**

#### **Farveindstillinger er ikke foretaget.**

#### **Løsninger**

Du kan ikke foretage farveindstillinger på fanen **Papir/Kvalitet** i printerdriveren. Klik på **Avanceret**, og indstil så **Color Mode**.

# **Problemet kan ikke løses**

Kontakt Epson support, hvis du ikke kan løse problemet efter at prøvet alle løsningerne.

#### **Relaterede oplysninger**

& ["Kontakt til Epsons supportafdeling" på side 296](#page-295-0)

# <span id="page-138-0"></span>**Tilføjelse eller udskiftning af computeren eller enhederne**

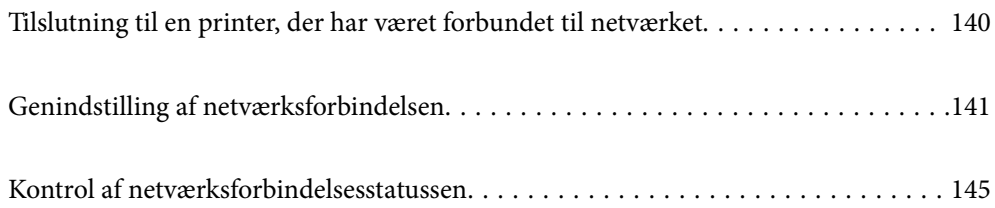

# <span id="page-139-0"></span>**Tilslutning til en printer, der har været forbundet til netværket**

Når printeren allerede har været forbundet til netværket, kan du slutte en computer eller en smartenhed til printeren over netværket.

# **Brug af netværksprinter fra en anden computer**

Vi anbefaler at køre installationsprogrammet til at tilslutte printeren til en computer. Du kan køre installationsprogrammet ved hjælp af en af følgende metoder.

❏ Konfiguration fra webstedet

Gå ind på følgende websted, og indtast derefter produktnavnet. Gå til **Opsætning**, og påbegynd konfiguration. [http://epson.sn](http://epson.sn/?q=2)

❏ Konfiguration ved hjælp af softwaredisk (kun for modeller, der leveres med en softwaredisk, og brugere med Windows-computere med diskdrev.)

Sæt softwaredisken i computeren, og følg vejledningen på skærmen.

#### **Valg af printer**

Følg instruktionerne på skærmen, indtil følgende skærmbillede vises, vælg det printernavn, du vil oprette forbindelse til, og klik derefter på **Næste**.

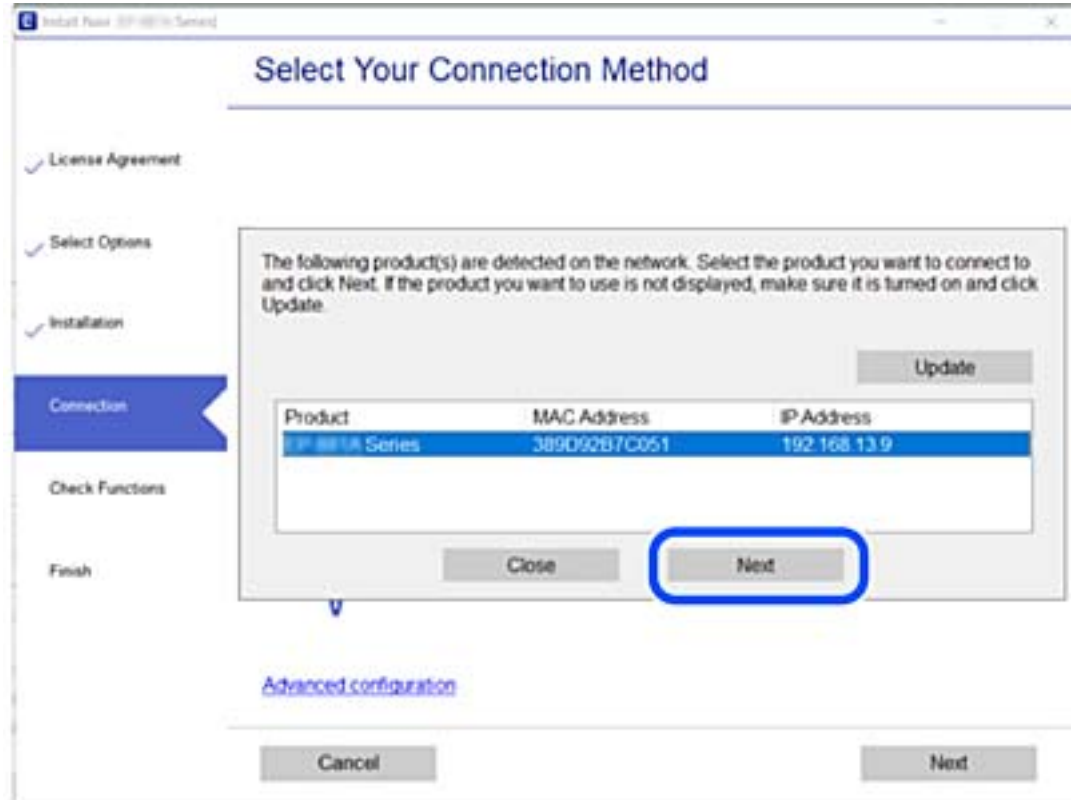

Følg vejledningen på skærmen.

## <span id="page-140-0"></span>**Brug af netværksprinter fra en smartenhed**

Når den trådløse router er sluttet til det samme netværk som printeren, kan du betjene printeren via den trådløse router fra din smartenhed.

Se følgende for at få flere oplysninger.

["Foretage indstillinger for tilslutning til smartenhed" på side 142](#page-141-0)

# **Genindstilling af netværksforbindelsen**

Dette afsnit forklarer, hvordan du foretager netværksforbindelsesindstillinger og ændrer forbindelsesmetoden, når du udskifter den trådløse router eller computeren.

# **Ved udskiftning af den trådløse router**

Når den trådløse router er sluttet til det samme netværk som printeren, kan du betjene printeren via den trådløse router fra din computer eller smartenhed.

Når du udskifter den trådløse router, skal du foretage indstillinger for forbindelsen mellem computeren eller smartenheden og printeren.

Du skal foretage disse indstillinger, hvis du ændrer din internetudbyder og lignende.

## **Foretage indstillinger for tilslutning til computeren**

Vi anbefaler at køre installationsprogrammet til at tilslutte printeren til en computer. Du kan køre installationsprogrammet ved hjælp af en af følgende metoder.

❏ Konfiguration fra webstedet

Gå ind på følgende websted, og indtast derefter produktnavnet. Gå til **Opsætning**, og påbegynd konfiguration. [http://epson.sn](http://epson.sn/?q=2)

❏ Konfiguration ved hjælp af softwaredisk (kun for modeller, der leveres med en softwaredisk, og brugere med Windows-computere med diskdrev.)

Sæt softwaredisken i computeren, og følg vejledningen på skærmen.

#### **Valg af forbindelsesmuligheder**

Følg vejledningen på skærmen, til følgende skærm vises.

<span id="page-141-0"></span>Vælg **Konfigurer forbindelsen til Printer igen (på ny netværksrouter eller ved skift af USB til netværket, osv.)** på skærmen Installer software, og klik herefter på **Næste**.

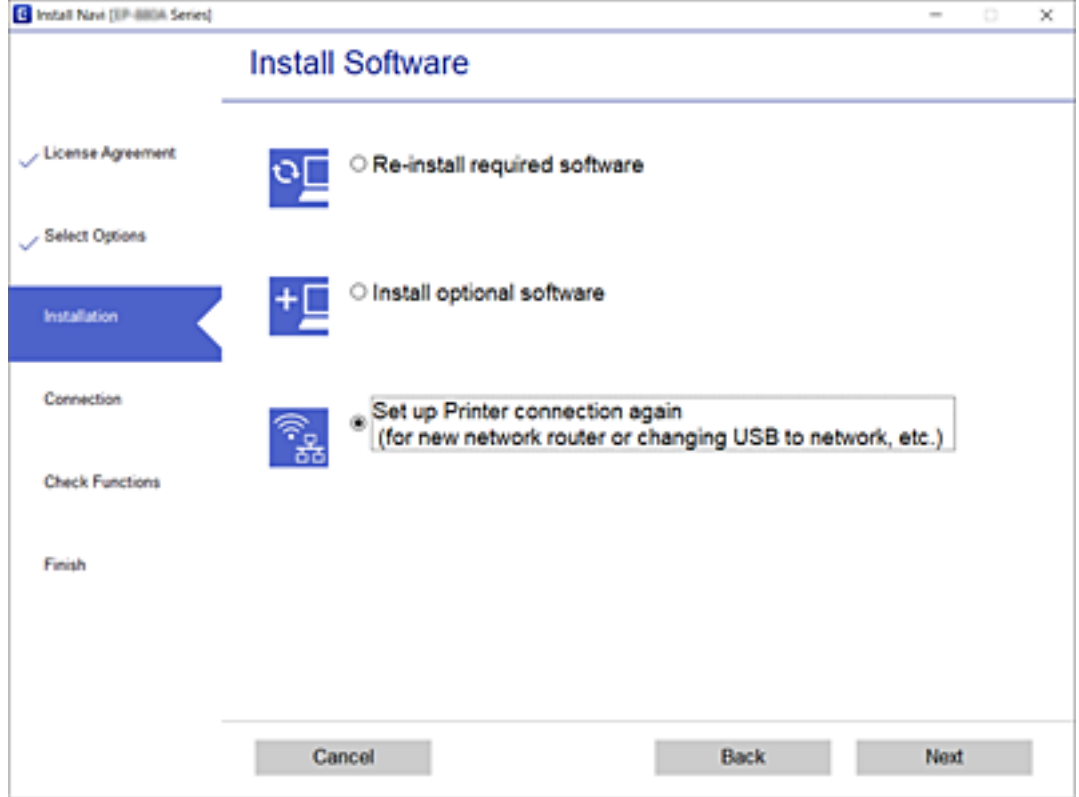

Følg vejledningen på skærmen.

Hvis du ikke kan oprette forbindelse, skal du se følgende for at prøve at løse problemet.

- ❏ Windows: ["Kan ikke oprette forbindelse til et netværk" på side 109](#page-108-0)
- ❏ Mac OS: ["Kan ikke oprette forbindelse til et netværk" på side 117](#page-116-0)

## **Foretage indstillinger for tilslutning til smartenhed**

Du kan betjene printeren via den trådløse router fra din smartenhed, når du slutter printeren til samme netværk som den trådløse router. Hvis du vil bruge printeren fra en smartenhed, skal du lave opsætning fra det følgende websted. Adgang til webstedet fra smartenheden, hvorfra vil oprette forbindelse til printeren.

[http://epson.sn](http://epson.sn/?q=2) > **Opsætning**

## **Ved skift af computer**

Når du skifter computer, skal du oprette forbindelse mellem computeren og printeren.

## **Foretage indstillinger for tilslutning til computeren**

Vi anbefaler at køre installationsprogrammet til at tilslutte printeren til en computer. Du kan køre installationsprogrammet ved hjælp af en af følgende metoder.

❏ Konfiguration fra webstedet

Gå ind på følgende websted, og indtast derefter produktnavnet. Gå til **Opsætning**, og påbegynd konfiguration. [http://epson.sn](http://epson.sn/?q=2)

❏ Konfiguration ved hjælp af softwaredisk (kun for modeller, der leveres med en softwaredisk, og brugere med Windows-computere med diskdrev.)

Sæt softwaredisken i computeren, og følg vejledningen på skærmen.

Følg vejledningen på skærmen.

# **Ændring af forbindelsesmetoder til computeren**

Dette afsnit forklarer, hvordan du ændrer forbindelsesmetoden, når computeren og printeren er blevet tilsluttet.

## **Ændring fra USB til en netværksforbindelse**

Brug installationsprogrammet, og konfigurer igen med en anden forbindelsesmetode.

❏ Konfiguration fra webstedet

Gå ind på følgende websted, og indtast derefter produktnavnet. Gå til **Opsætning**, og påbegynd konfiguration. [http://epson.sn](http://epson.sn/?q=2)

❏ Konfiguration ved hjælp af softwaredisk (kun for modeller, der leveres med en softwaredisk, og brugere med Windows-computere med diskdrev.)

Sæt softwaredisken i computeren, og følg vejledningen på skærmen.

#### **Valg af ændring af forbindelsesmuligheder**

Følg vejledningen på skærmen, til følgende skærm vises.

Vælg **Konfigurer forbindelsen til Printer igen (på ny netværksrouter eller ved skift af USB til netværket, osv.)** på skærmen Installer software, og klik herefter på **Næste**.

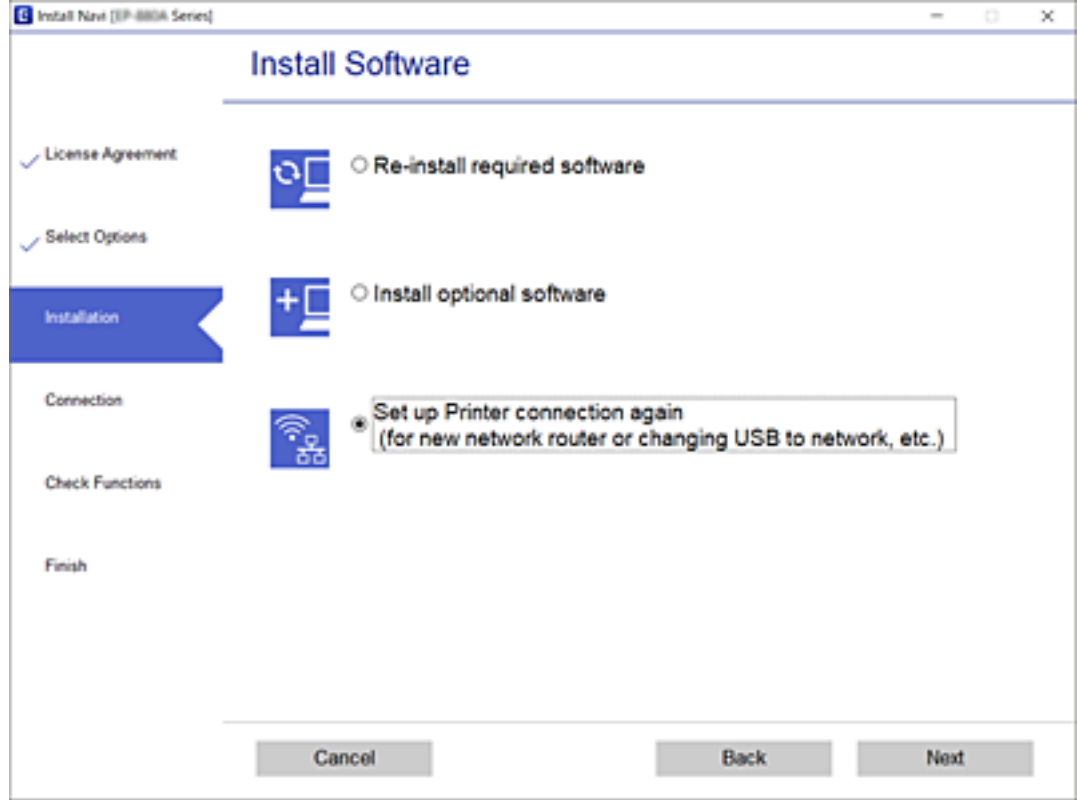

Vælg **Forbind via kabelforbundet LAN (Ethernet)**, og klik på **Næste**.

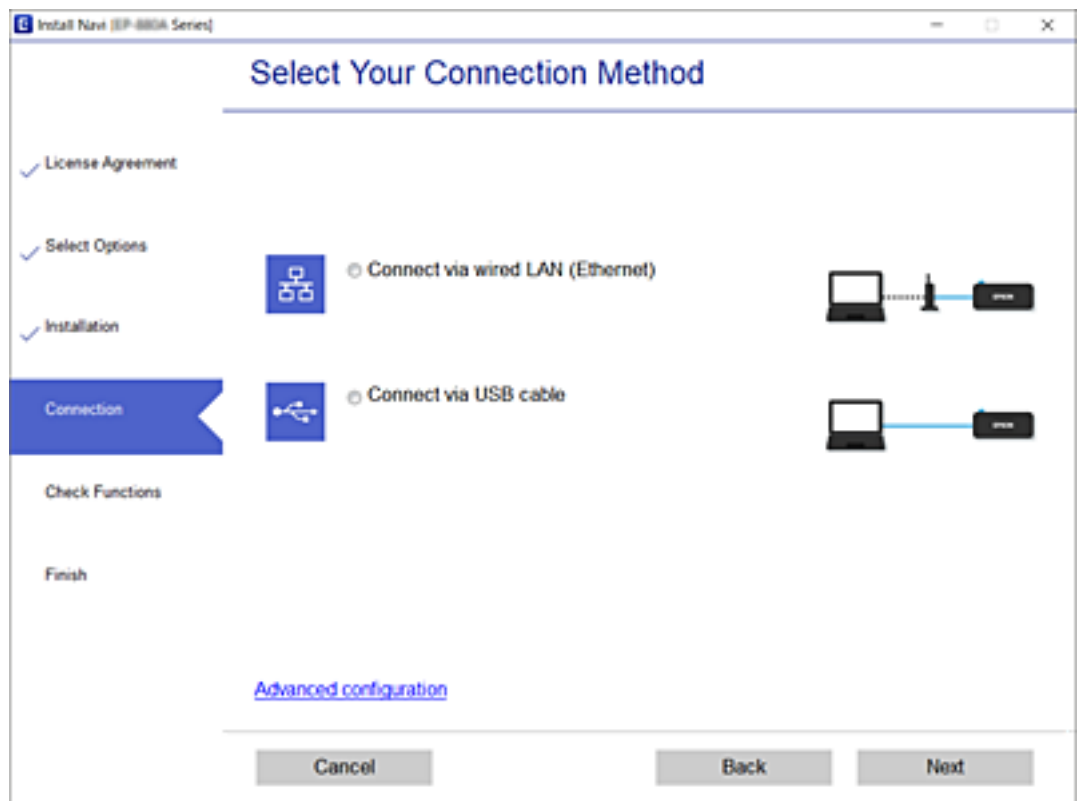
<span id="page-144-0"></span>Følg vejledningen på skærmen.

# **Kontrol af netværksforbindelsesstatussen**

Du kan kontrollere status for netværksforbindelsen på følgende måde.

### **Relaterede oplysninger**

- & "Kontrol af status på netværksforbindelse fra kontrolpanelet" på side 145
- & ["Udskrivning af en netværksforbindelsesrapport" på side 146](#page-145-0)

# **Kontrol af status på netværksforbindelse fra kontrolpanelet**

Du kan kontrollere status for netværksforbindelsen vha. netværksikonet eller netværksinformationen på printerens kontrolpanel.

### **Kontrol af ikonet Netværksforbindelsesstatus under brug af netværk**

Du kan kontrollere status for netværksforbindelsen ved hjælp af netværksikonet på printerens startskærm.

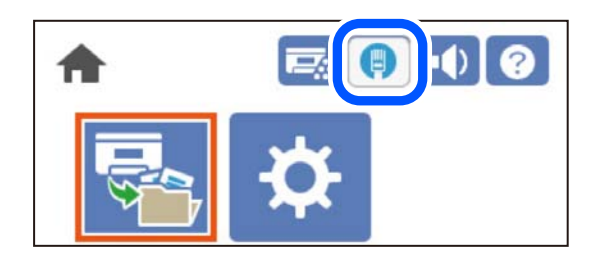

### **Relaterede oplysninger**

& ["Guide til netværksikonet" på side 26](#page-25-0)

## **Visning af detaljerede netværksoplysninger fra kontrolpanelet**

Når printeren er forbundet til netværket, kan du også se andre netværksrelaterede oplysninger ved at vælge de netværksmenuer, du vil kontrollere.

- 1. Vælg **Indstillinger** på startskærmen.
- 2. Vælg **Generelle indstillinger** > **Netværksindstillinger** > **Netværksstatus**.
- 3. Vælg de menuer, du vil kontrollere for at kontrollere oplysningerne.
	- ❏ Status på kabelforbundet LAN

Viser netværksoplysninger (enhedsnavn, tilslutning, signalstyrke og så videre) for Ethernet eller Wi-Fiforbindelser.

❏ statusark

Udskriver et netværksstatusark. Oplysningerne for Ethernet udskrives på to eller flere sider.

# <span id="page-145-0"></span>**Udskrivning af en netværksforbindelsesrapport**

Du kan udskrive en netværksforbindelsesrapport for at kontrollere printerens netværksstatus.

1. Vælg **Indstillinger** på startskærmen.

Brug knapperne  $\blacktriangle \blacktriangledown \blacktriangle \blacktriangleright$  til at vælge et element, og tryk derefter på knappen OK.

- 2. Vælg **Generelle indstillinger** > **Netværksindstillinger** > **Test af netværksforbindelse.**. Kontrol af forbindelsen starter.
- 3. Vælg **Udskr. ktrl.rapport**.
- 4. Udskriv netværksforbindelsesrapporten. Se netværksforbindelsesrapporten, hvis der er opstået en fejl, og følg derefter de udskrevne løsninger.

#### **Relaterede oplysninger**

& "Meddelelser og løsninger på netværksforbindelsesrapporten" på side 146

## **Meddelelser og løsninger på netværksforbindelsesrapporten**

Kontroller meddelelser og fejlkoder på netværksforbindelsesrapporten, og følg derefter løsningerne.

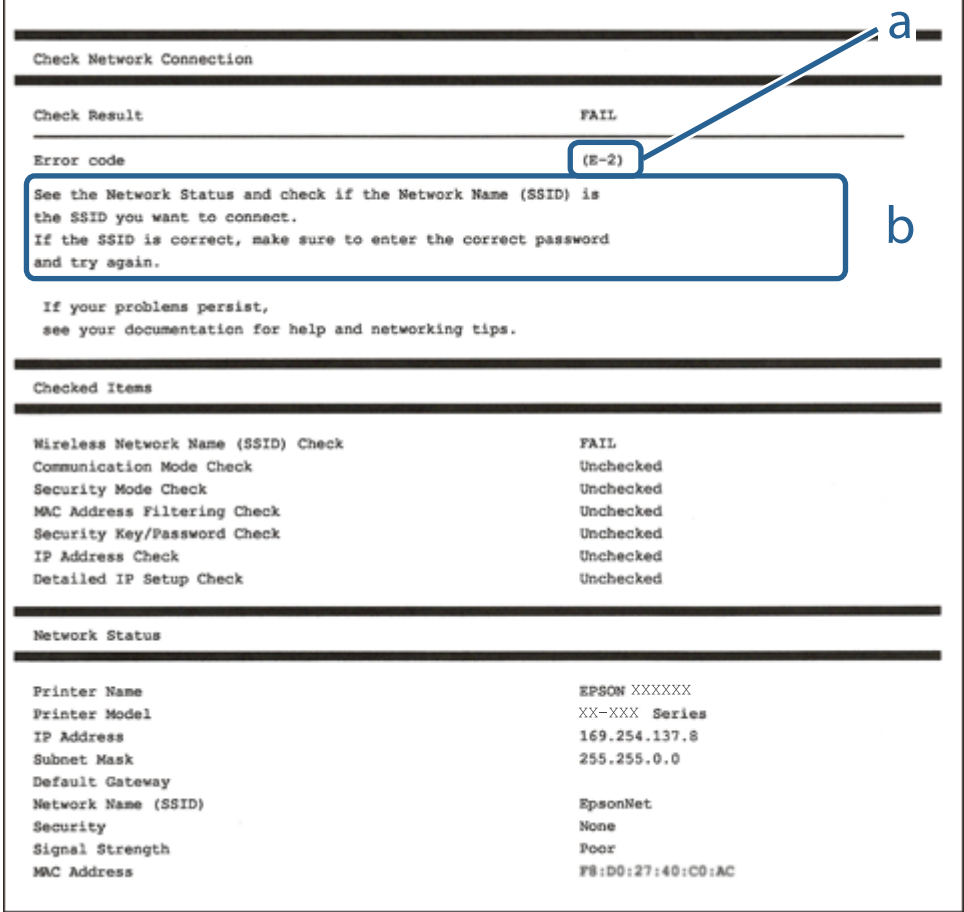

### a: Fejlkode

b: Meddelelser på netværksmiljøet

### **Relaterede oplysninger**

- $\blacktriangleright$  "E-1" på side 147
- $\blacktriangleright$  "E-8" på side 147
- $\blacktriangleright$  "E-9" på side 147
- $\blacktriangleright$  ["E-10" på side 148](#page-147-0)
- $\blacktriangleright$  ["E-11" på side 148](#page-147-0)
- $\blacktriangleright$  ["E-12" på side 148](#page-147-0)
- $\blacktriangleright$  ["E-13" på side 149](#page-148-0)

### **E-1**

#### **Løsninger:**

❏ Kontroller, at Ethernet-kablet er sat godt fast i printeren, hub'en eller andre en anden netværksenhed.

❏ Kontroller, at hub'en eller en anden netværksenhed er tændt.

## **E-8**

### **Løsninger:**

- ❏ Slå DHCP til på din trådløse router, når printerens indstilling Hent IP-adresse er sat til Auto.
- ❏ Hvis printerens indstilling for Hent IP-adresse er sat til manuel, er den IP-adresse, du manuelt har indstillet ugyldig, da den er uden for område (f.eks.: 0.0.0.0). Indstil en gyldig IP-adresse fra printerens kontrolpanel eller ved hjælp af printerens kontrolpanel.

### **Relaterede oplysninger**

& ["Netværksindstillinger" på side 197](#page-196-0)

### **E-9**

### **Løsninger:**

Kontrollér følgende.

- ❏ Enhederne er tændt.
- ❏ Du har adgang til internettet og andre computere eller netværksenheder på samme netværk fra de enheder, du vil forbinde til printeren.

Hvis du stadig ikke kan forbinde din printer og netværksenhederne, når du har prøvet ovenstående muligheder, skal du slukke din trådløse router. Vent i 10 sekunder, og tænd den igen. Nulstil derefter dine netværksindstillinger, ved at downloade og køre installationsprogrammet på følgende hjemmeside.

#### [http://epson.sn](http://epson.sn/?q=2) > **Opsætning**

### <span id="page-147-0"></span>**Relaterede oplysninger**

& ["Foretage indstillinger for tilslutning til computeren" på side 142](#page-141-0)

### **E-10**

### **Løsninger:**

Kontroller følgende.

- ❏ Andre enheder på netværket er tændt.
- ❏ Netværksadresser (IP-adresse, undernetmaske og standardgateway) er korrekte, hvis du har indstillet printerens Hent IP-adresse til Manuel.

Indstil netværksadressen igen, hvis de er forkerte. Du kan kontrollere IP-adressen, undernetmasken og standardgateway i **Netværksstatus**-delen i netværksforbindelsesrapporten.

#### **Relaterede oplysninger**

& ["Netværksindstillinger" på side 197](#page-196-0)

### **E-11**

#### **Løsninger:**

Kontrollér følgende.

❏ Standard-gatewayadressen er korrekt, når du sætter printerens konfiguration af TCP/IP til Manuel.

❏ Enheden, der er sat som standard-gateway, er tændt.

Indstil den korrekte standard-gatewayadresse. Du kan se standard gateway-adressen under **Netværksstatus** på netværksforbindelsesrapporten.

#### **Relaterede oplysninger**

& ["Netværksindstillinger" på side 197](#page-196-0)

## **E-12**

#### **Løsninger:**

Kontrollér følgende.

- ❏ Andre enheder på netværket er tændt.
- ❏ Netværksadresser (IP-adresse, undernetmaske og standard-gateway) er korrekte, hvis du indtaster dem manuelt.
- ❏ Netværksadresserne til andre enheder (undernetmaske og standard-gateway) er de samme.

❏ IP-adressen konflikter ikke med andre enheder.

Hvis du stadig ikke kan forbinde din printer og netværksenhederne, når du har prøvet ovenstående muligheder, skal du prøve følgende.

- <span id="page-148-0"></span>❏ Sluk din trådløse router. Vent i 10 sekunder, og tænd den igen.
- ❏ Konfigurer netværksindstillingerne igen med installationsprogrammet. Dette program kan køre fra følgende hjemmeside.

[http://epson.sn](http://epson.sn/?q=2) > **Opsætning**

❏ Du kan registrere adskillige adgangskoder på en trådløs router, der bruger WEP-sikkerhed. Hvis der er registreret mange adgangskoder, skal du kontrollere, om den først registrerede adgangskode er indstillet på printeren.

#### **Relaterede oplysninger**

- & ["Netværksindstillinger" på side 197](#page-196-0)
- & ["Foretage indstillinger for tilslutning til computeren" på side 142](#page-141-0)

### **E-13**

#### **Løsninger:**

Kontrollér følgende.

- ❏ Netværksenheder, som f.eks. en trådløs router, hub og router er tændt.
- ❏ TCP/IP-opsætningen til netværksenheder er ikke indstillet manuelt. (Hvis printerens TCP/IP-opsætning indstilles automatisk, og TCP/IP-opsætningen på andre netværksenheder indstilles manuelt, er printerens netværk muligvis anderledes end netværket på andre enheder.)

Hvis den stadig ikke virker, efter du har kontrolleret ovenstående, skal du prøve følgende.

- ❏ Sluk din trådløse router. Vent i 10 sekunder, og tænd den igen.
- ❏ Indstil netværksindstillingerne på computeren, som er på det samme netværk som printeren med installationsprogrammet. Dette program kan køre fra følgende hjemmeside.

#### [http://epson.sn](http://epson.sn/?q=2) > **Opsætning**

❏ Du kan registrere adskillige adgangskoder på en trådløs router, der bruger WEP-sikkerhed. Hvis der er registreret mange adgangskoder, skal du kontrollere, om den først registrerede adgangskode er indstillet på printeren.

#### **Relaterede oplysninger**

- & ["Netværksindstillinger" på side 197](#page-196-0)
- $\blacktriangleright$  ["Foretage indstillinger for tilslutning til computeren" på side 142](#page-141-0)

## **Udskrivning af et netværksstatusark**

Du kan kontrollere de detaljerede netværksoplysninger ved at udskrive det.

1. Vælg **Indstillinger** på startskærmen.

Brug knapperne  $\blacktriangle \blacktriangledown \blacktriangle \blacktriangleright$  til at vælge et element, og tryk derefter på knappen OK.

- 2. Vælg **Printerstatus/Udskriv** >**Netværk** .
- 3. Vælg **statusark**.

4. Kontroller meddelelsen, og udskriv derefter netværksstatusarket.

## **Kontrol af computerens netværk (Kun Windows)**

Kontroller computerens forbindelsesstatus og forbindelsesstien til printeren ved at bruge kommandoprompten ved hjælp af kommandoprompten. Dette vil hjælpe dig til at løse problemerne.

❏ ipconfig-kommando

Vis forbindelsesstatus for den netværksgrænseflade, som i øjeblikket bruges af computeren.

Ved at sammenligne indstillingsoplysningerne med den faktiske kommunikation kan du kontrollere, om forbindelsen er korrekt. Hvis der findes flere DHCP-servere på samme netværk, kan du finde den faktiske adresse, der er tildelt computeren, den refererede DNS-server osv.

❏ Format: ipconfig /all

❏ Eksempler:

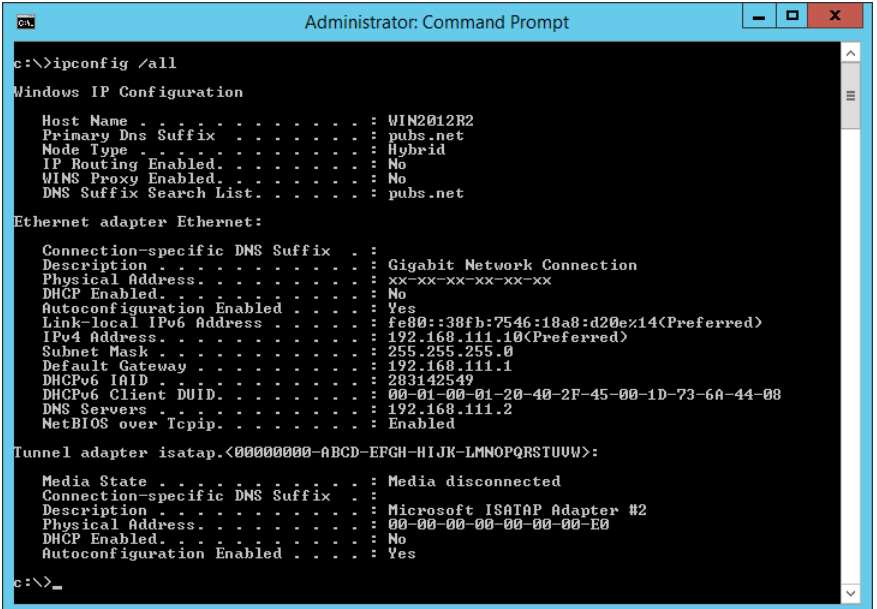

❏ pathping-kommando

Du kan bekræfte listen over routere, der passerer gennem destinationsværten og routing af kommunikation.

❏ Format: pathping xxx.xxx.xxx.xxx

❏ Eksempler: pathping 192.0.2.222

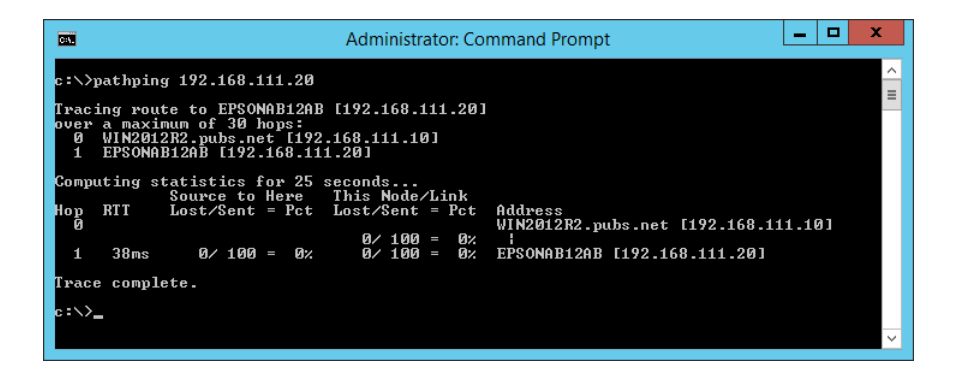

# <span id="page-150-0"></span>**Brug af valgfri elementer**

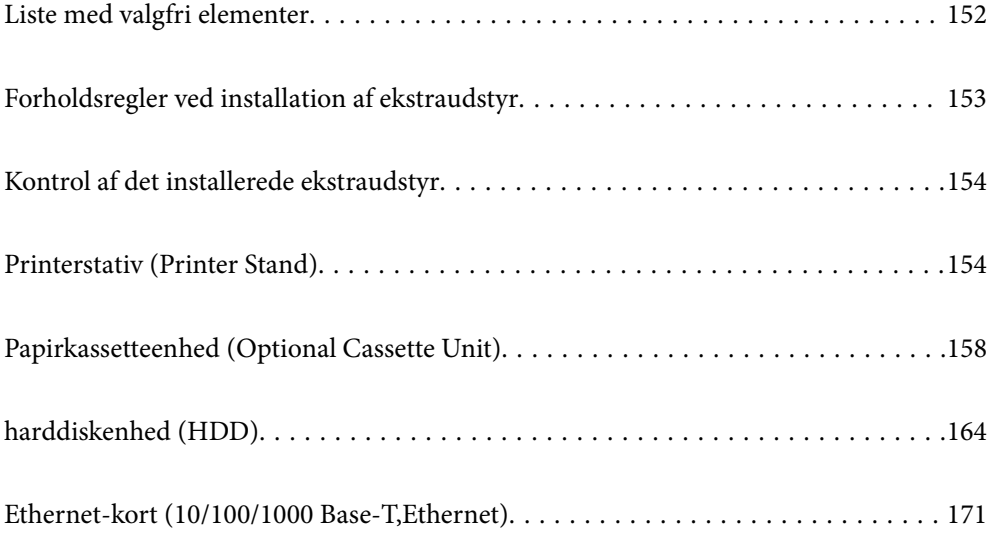

# <span id="page-151-0"></span>**Liste med valgfri elementer**

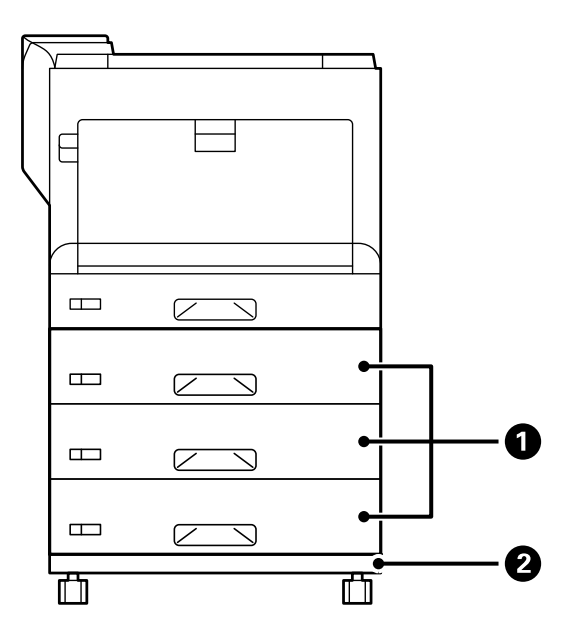

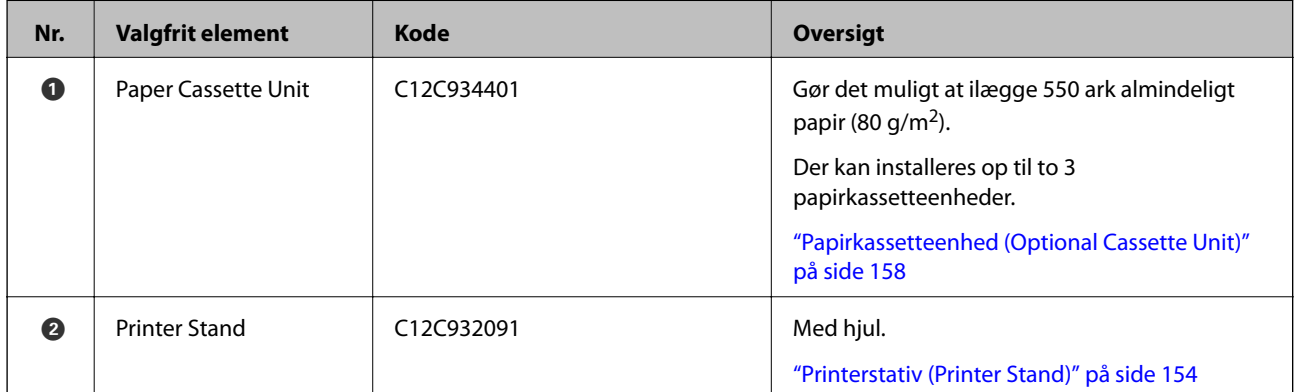

<span id="page-152-0"></span>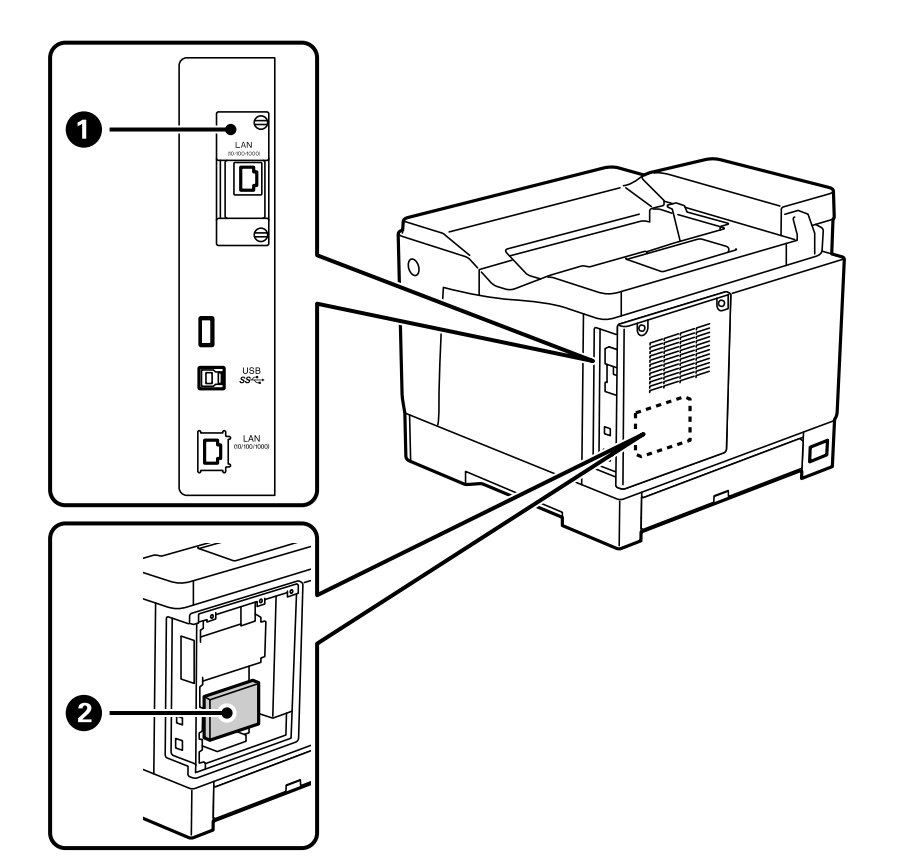

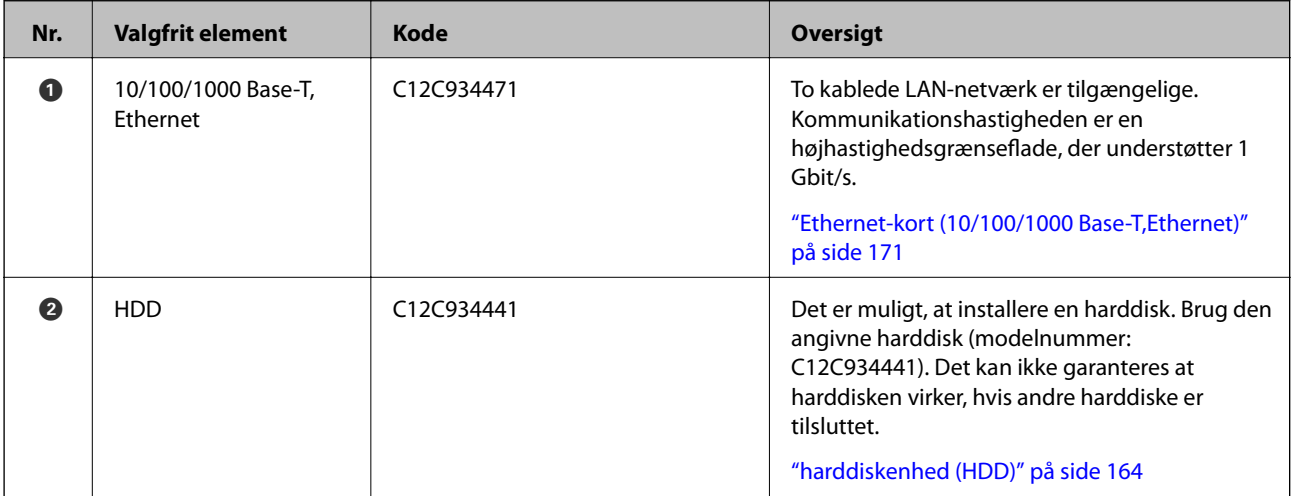

# **Forholdsregler ved installation af ekstraudstyr**

Hav en mønt eller en skruetrækker klar.

Sørg for, at der ikke er nogen skader på ekstraudstyret og at intet mangler. Hvis du bemærker nogen skader eller manglende genstande, skal du kontakte forhandleren, hvor du købte dit produkt.

<span id="page-153-0"></span>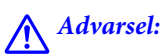

*Forsøg ikke at adskille dette produkt selv, undtagen som specifikt instrueret i printerens dokumentation. Ellers kan sikkerhedsanordninger tage skade, og der kan forekomme ulykker, såsom laserlys-lækage, unormal opvarmning af fikseringsenheden eller elektrisk stød i højspændingsområderne.*

# !*Forsigtig:*

- ❏ *Når du bærer printeren, skal du løfte den i en stabil stilling. Hvis du løfter printeren i en ustabil stilling, kan der resultere i personskade.*
- ❏ *Når du tilslutter kabler og ekstraudstyr, skal du sørge for at de vender rigtigt, og følg trinene i vejledningen. Ellers er der risiko for brand eller personskader.*

# **Kontrol af det installerede ekstraudstyr**

Du kan bruge Statusark for konfiguration til at kontrollere, om ekstraudstyret er installeret korrekt.

1. Vælg **Indstillinger** på printerens kontrolpanel.

Tryk på  $\blacktriangle \blacktriangledown \blacktriangle \blacktriangleright$  knappen for, at vælge menuerne, og tryk derefter på OK knappen.

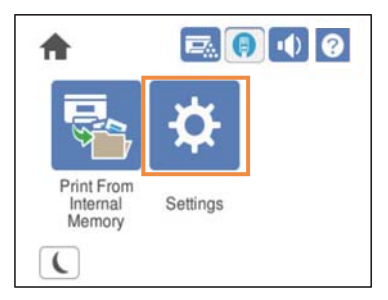

- 2. Vælg **Printerstatus/Udskriv** > **Udskrift at statusark** > **Statusark for konfiguration**.
- 3. Vælg **Udskriv**.

Hvis du vil udskrive på begge sider, skal du vælge **2-sidet udskrift**.

# **Printerstativ (Printer Stand)**

### c*Vigtigt:*

- ❏ *Når du løfter printeren, skal du løfte den i en stabil stilling. Hvis du løfter printeren, mens den er ustabil, kan medføre personskade.*
- ❏ *Printeren er tung og bør altid bæres af to eller flere personer under transport, og når den pakkes ud.*

# <span id="page-154-0"></span>**Montering af printerstativet på papirkassetteenheden**

Du kan sætte printerstativet på papirkassetteenheden eller direkte på printeren.

Instruktionerne herunder beskriver en montering på papirkassetteenheden som et eksempel. Vi anbefaler, at bruge printerstativet, hvis du installerer papirkassetteenhederne.

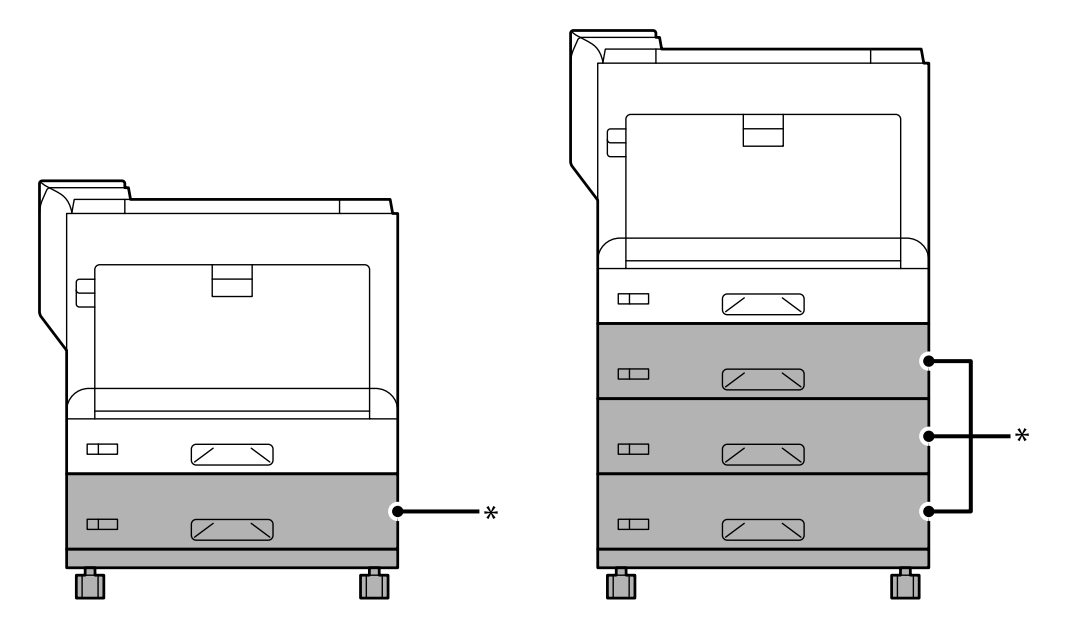

\* : Du kan tilføje tre papirkassetteenheder.

1. Placer printerstativet på en flad overflade, og lås hjulene foran. Hold hjulene låst, så printeren ikke flytter sig.

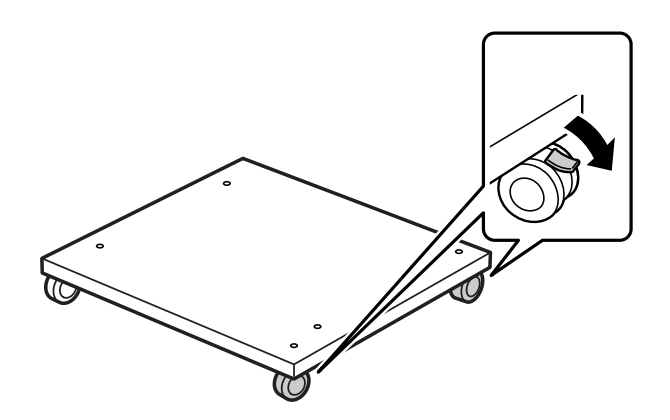

2. Sæt to styrestifter på printerstativet.

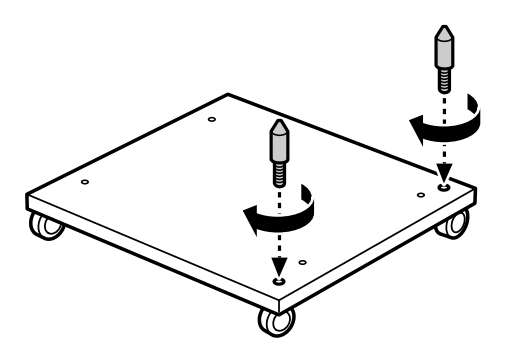

3. Sæt den nederste papirkassette på printerstativet Sørg for, at alle hullerne på bunden passer med styrestifterne.

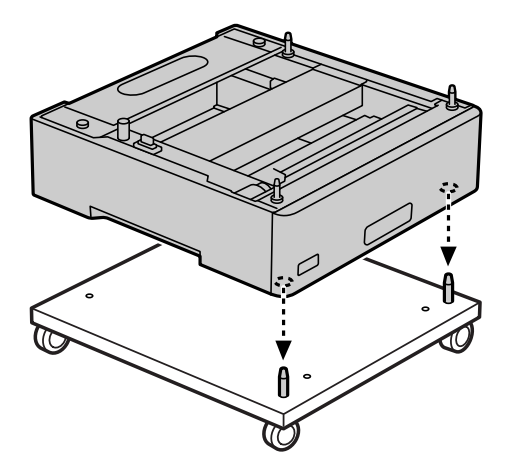

4. Fjern bagdækslet på den øvre papirkassetteenhed.

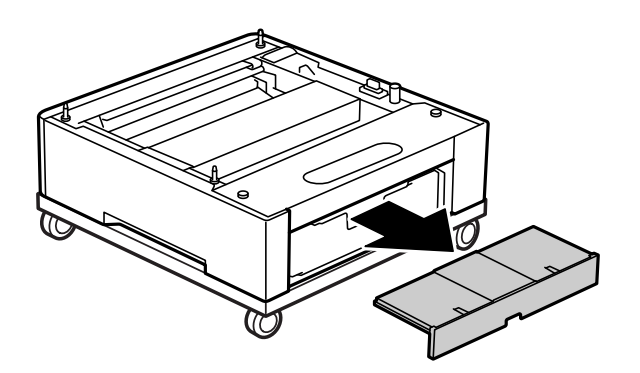

5. Træk den øverste papirkassette ud.

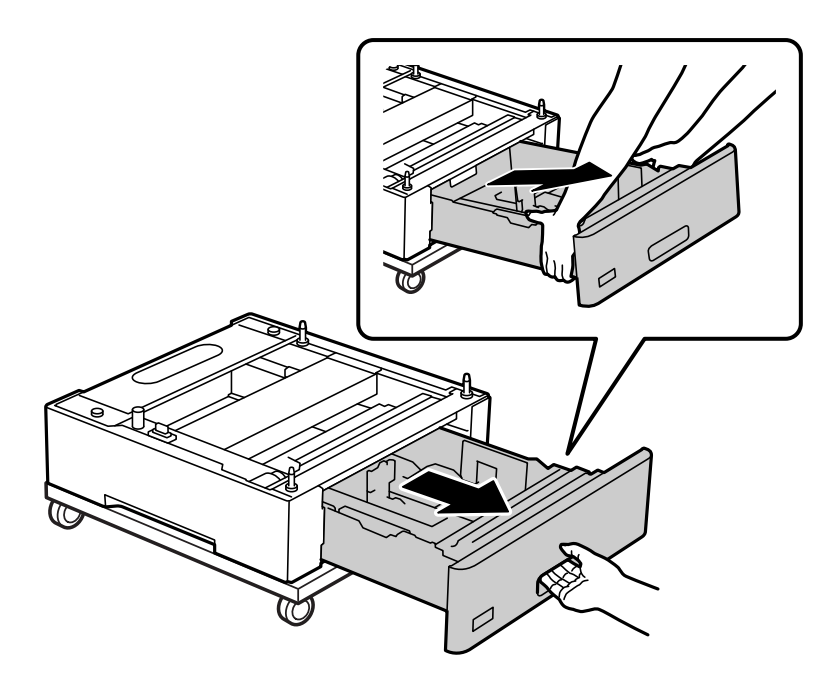

6. Spænd papirkassetteenheden fast på printerstativet med fire skruer.

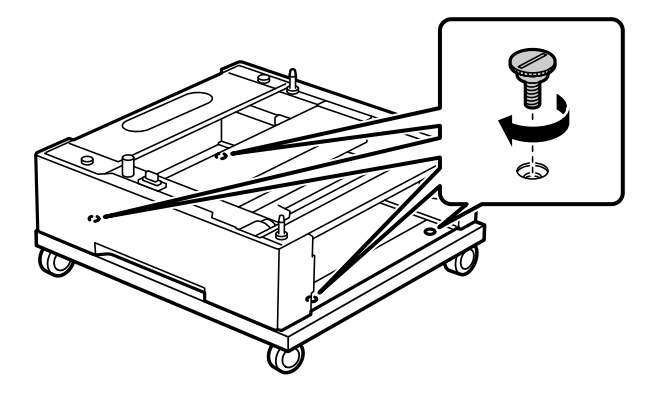

7. Sæt papirkassetten i papirkassetteenheden igen.

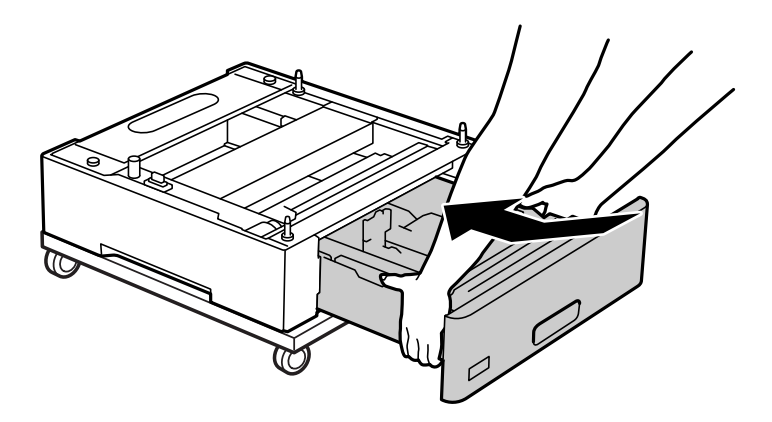

8. Sæt bagdækslet på igen.

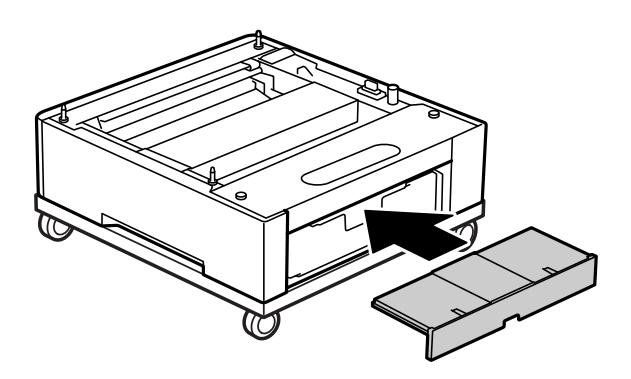

Se de relaterede oplysninger, når du sætter printeren på papirkassetteenheden eller på printerstativet.

### **Relaterede oplysninger**

& ["Montering af papirkassetteenheder" på side 158](#page-157-0)

# **Flytning af printeren, mens printerstativet er sat på**

Lås hjulene op. Undgå trappetrin, når du flytter printeren, så den ikke udsættes for stød.

### <span id="page-157-0"></span>**Relaterede oplysninger**

& ["Flytning og transport af printeren" på side 101](#page-100-0)

# **Specifikationer for printerstativet**

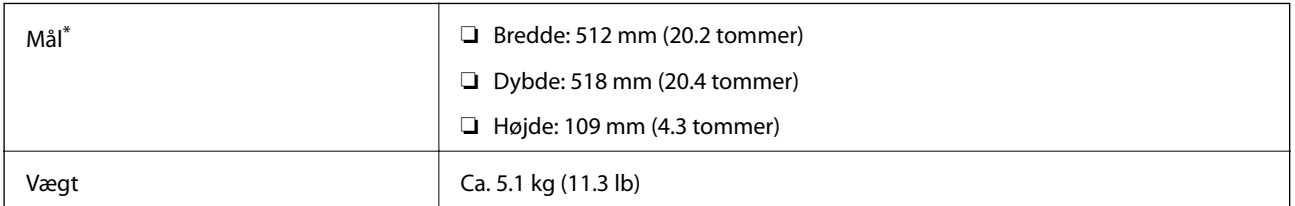

\*:Inklusiv 20 mm delen, der stikker ud.

# **Papirkassetteenhed (Optional Cassette Unit)**

# **Montering af papirkassetteenheder**

# !*Forsigtig:*

- ❏ *Sørg for at slukke for printeren og tage strømkablet samt øvrige kabler ud af den, inden installationen startes. Ellers kan strømkablet blive beskadiget, hvilket kan resultere i brand eller elektrisk stød.*
- ❏ *Når printeren løftes, skal I placere hænderne i de positioner, som er vist nedenfor. Hvis printeren løftes ved at holde den i andre positioner, kan printeren tabes, eller også kan I få fingrene i klemme, når printeren sættes ned.*

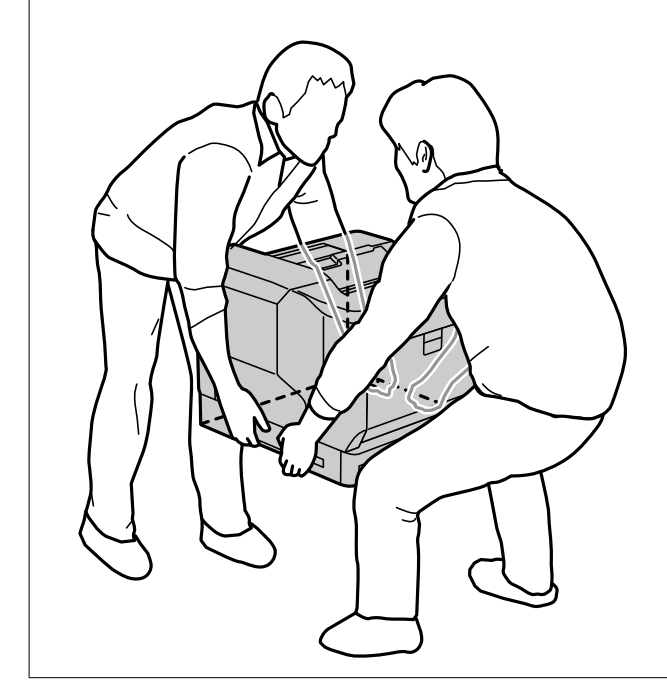

### c*Vigtigt:*

*Hvis du bruger printerstativet, skal du først sætte det på den laveste papirkassetteenheden.*

*Når du sætter printerstativet på, skal du sørge for at låse hjulene. Ellers kan printeren flytte sig og forårsage en ulykke.*

1. Stil papirkassetteenheden på en flad overflade.

Hvis du også installerer papirkassetteenheder, skal du placere den anden papirkassetteenhed på den laveste papirkassetteenhed. Sørg for, at alle hullerne på bunden passer med styrestifterne.

Se trin 4 til 8 i afsnittet Relevante oplysninger nedenfor.

["Montering af printerstativet på papirkassetteenheden" på side 155](#page-154-0)

2. Sæt printeren på papirkassetteenheden.

Sørg for, at alle hullerne på printeren passer med styretappene på papirkassetteenheden, og sænk derefter printeren, indtil den sidder sikkert på enhederne.

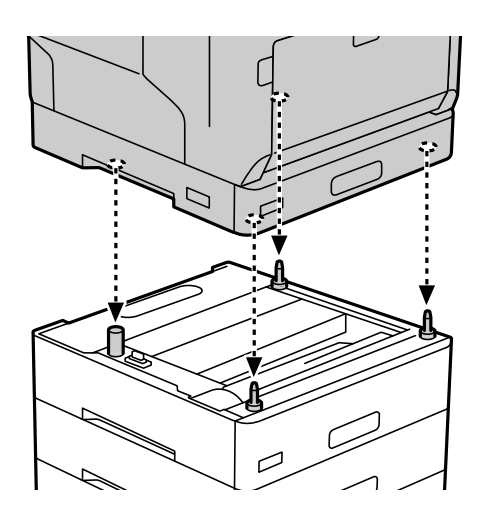

3. Fjern bagdækslet på standard-papirkassetteenheden.

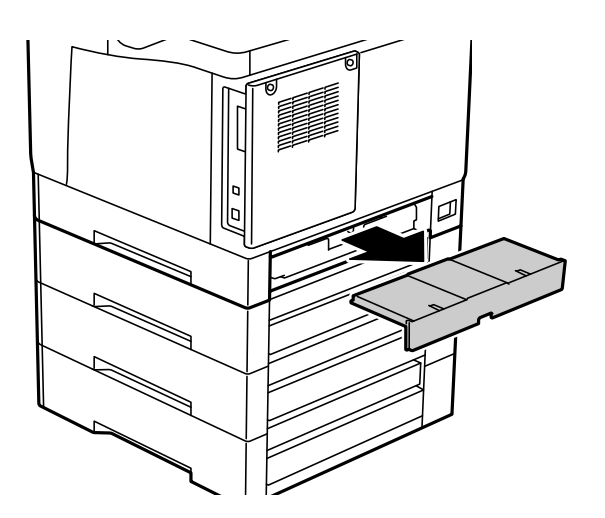

4. Træk papirkassetten ud.

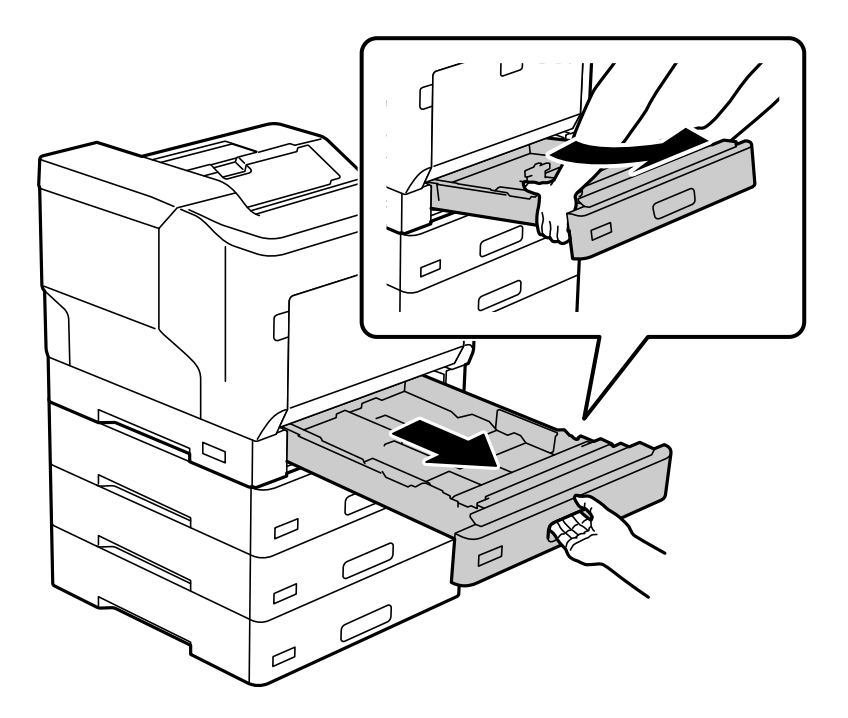

5. Spænd printeren fast på papirkassetteenhederne med de fire skruer.

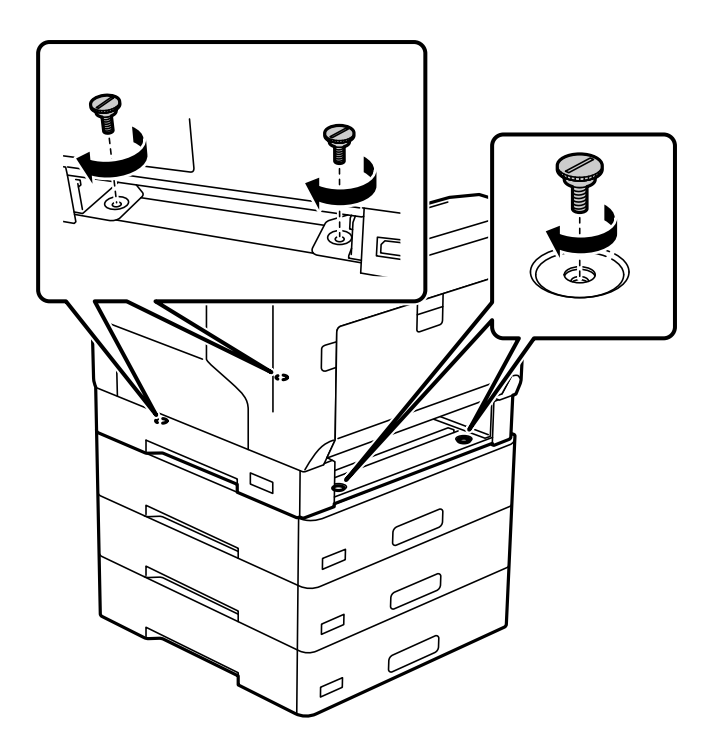

6. Sæt papirkassetten i igen.

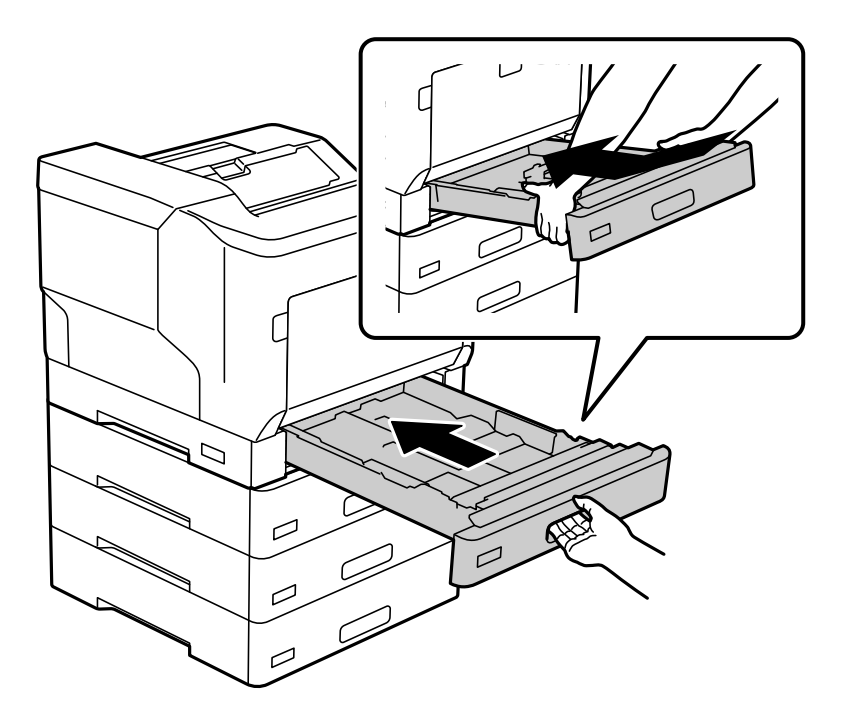

7. Sæt bagdækslet på igen.

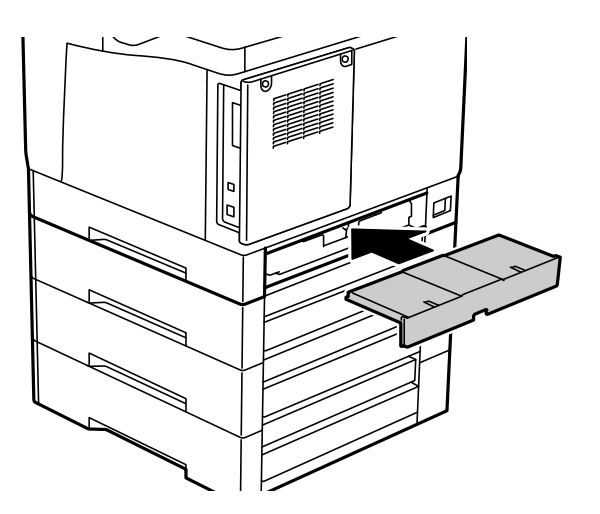

<span id="page-161-0"></span>8. Sæt etiketterne på forsiden af papirkassetterne.

Sæt etiketterne på fra oven og nedad, fra papirkassette 2 (C2) til papirkassette 3 (C3) til papirkassette 4 (C4).

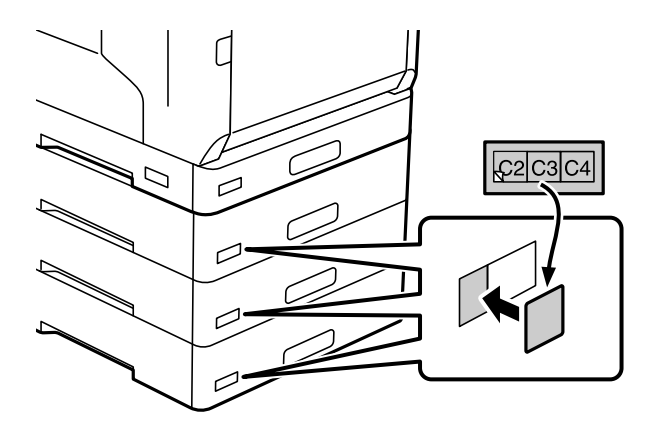

- 9. Sæt USB-kablet og ledningen i igen, og tænd derefter printeren.
- 10. Efter installation af papirkassetteenhederne skal du udskrive et Statusark for konfiguration for at se, om ekstraudstyret er installeret korrekt.

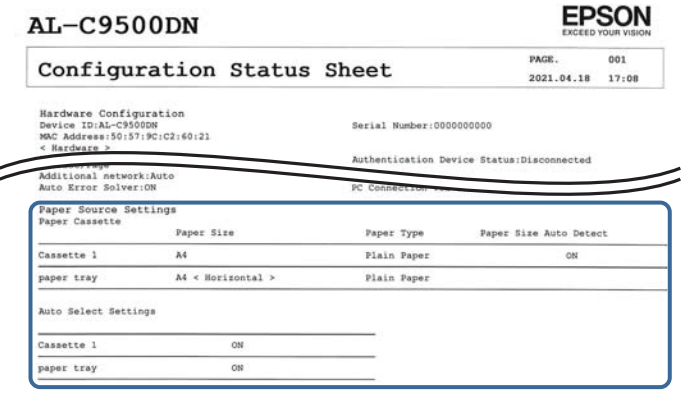

### **Relaterede oplysninger**

- & ["Montering af printerstativet på papirkassetteenheden" på side 155](#page-154-0)
- & ["Kontrol af det installerede ekstraudstyr" på side 154](#page-153-0)

# **Indstilling af papirkassetteenheden i printerdriveren**

For at den installerede papirkassetteenhed kan bruges, skal printerdriveren have de nødvendige oplysninger.

## **Indstilling af papirkassetteenheden i printerdriveren - Windows**

*Bemærk: Log på computeren som administrator.*

- 1. Åbn printerlisten på computeren.
	- ❏ Windows 10/Windows Server 2016

Klik på startknappen, og vælg **Windows-system** > **Kontrolpanel** > **Vis enheder og printere** i **Hardware og lyd**.

❏ Windows 8.1/Windows 8/Windows Server 2012 R2/Windows Server 2012

Vælg **Skrivebord** > **Indstillinger** > **Kontrolpanel** > **Vis enheder og printere** i **Hardware og lyd**.

- ❏ Windows 7/Windows Server 2008 R2 Klik på startknappen, og vælg **Kontrolpanel** > **Vis enheder og printere** i **Hardware og lyd**.
- ❏ Windows Vista/Windows Server 2008 Klik på startknappen, og vælg **Kontrolpanel** > **Printere** i **Hardware og lyd**.
- ❏ Windows XP/Windows Server 2003 R2/Windows Server 2003 Klik på startknappen, og vælg **Kontrolpanel** > **Printere og anden hardware** > **Printere og faxenheder**.
- 2. Højreklik på din printer, eller hold fingeren nede på den, vælg **Printeregenskaber** eller **Egenskaber**, og klik så på fanen **Optional Settings**.
- 3. Vælg **Acquire from Printer**, og klik på **Get**. Oplysningerne om **Optional Paper Sources** vises i **Current Printer Information**.
- 4. Klik på **OK**.

## **Indstilling af den ekstra papirkassetteenhed i printerdriveren — Mac OS**

- 1. Vælg **Systemindstillinger** i menuen Apple > **Printere & Scannere** (eller **Udskriv & Scan**, **Udskriv & Fax**), og vælg derefter printeren. Klik på **Indstillinger & Forsyninger** > **Indstillinger** (eller **Driver**).
- 2. Indstil **Nederste bakke** i overensstemmelse med antallet af papirkassetter.
- 3. Klik på **OK**.

# **Flytning af printeren, mens papirkassetteenhederne er sat på**

Når du løfter printeren for at flytte den, skal du adskille printeren fra den ekstra papirkassetteenhed.

### **Relaterede oplysninger**

- & ["Flytning og transport af printeren" på side 101](#page-100-0)
- & ["Montering af printerstativet på papirkassetteenheden" på side 155](#page-154-0)
- & ["Montering af papirkassetteenheder" på side 158](#page-157-0)

# <span id="page-163-0"></span>**Problemer med papirkassetteenheden**

## **Papiret indføres ikke fra papirkassetteenhederne**

Hvis du har tilføjet papirkassetteenheder, skal du foretage indstillinger i printerdriveren.

# **Specifikationer for papirkassetteenhed**

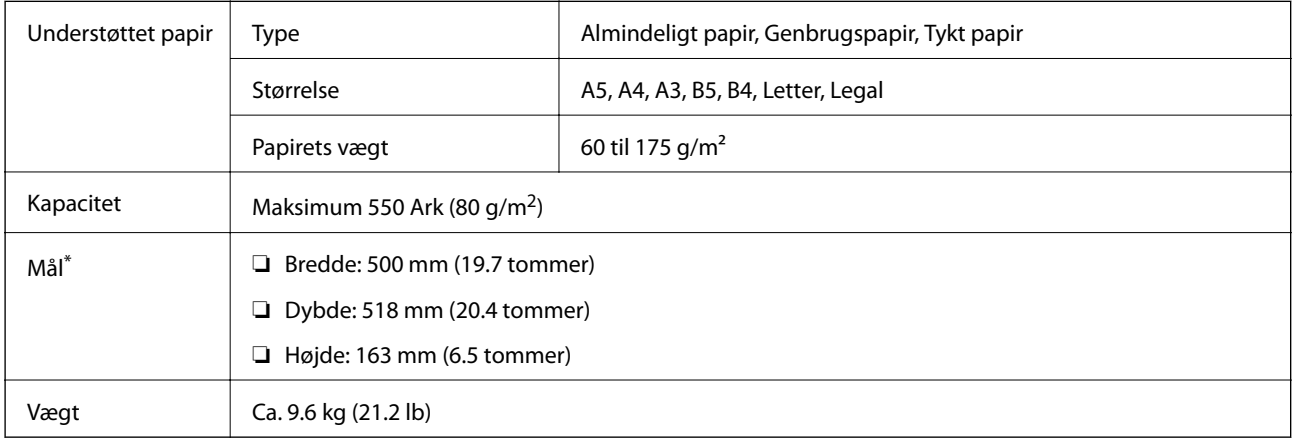

: Inkl. delen, der stikker ud.

# **harddiskenhed (HDD)**

Når du installerer harddisken, kan du udføre funktionerne Verify Job og Re-Print Job.

# **Installation af harddisken**

Hav en skruetrækker klar, når du skal installere harddisken.

### !*Forsigtig:*

*Sørg for at slukke for strømmen, tage strømledningen ud og kontrollere, at alle ledninger er frakoblet. Ledningen kan være beskadiget, hvilket kan føre til elektrisk stød eller brand.*

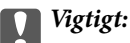

- ❏ *Installer den angivne harddisk (modelnummer: C12C934441). Det kan ikke garanteres at harddisken virker, hvis andre harddiske er installeret.*
- ❏ *Elektrostatisk afladning kan beskadige printerdele. Sørg for, at du afleder statisk elektricitet fra din krop ved at berøre jorden, før harddisken sættes i.*
- ❏ *Håndter forsigtigt harddisken. For stor kraft kan beskadige delene.*
- 1. Sluk for printeren ved at trykke på knappen  $\mathbf{\Theta}$ .
- 2. Alle kabler, som f.eks. strømkablet og USB-kablet, skal kobles fra.
- 3. Løsn de to skruer, og fjern derefter bagdækslet.

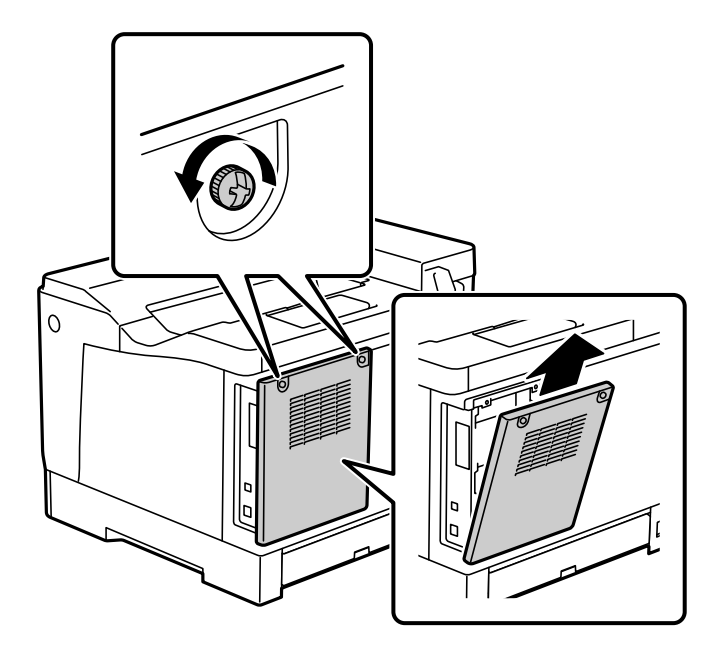

4. Løsn kablet fra klemmen.

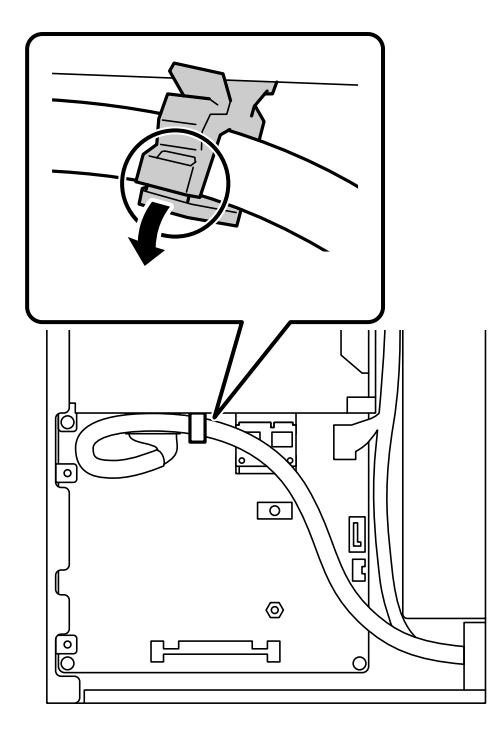

5. Se følgende for, at se hvor harddisken skal placeres.

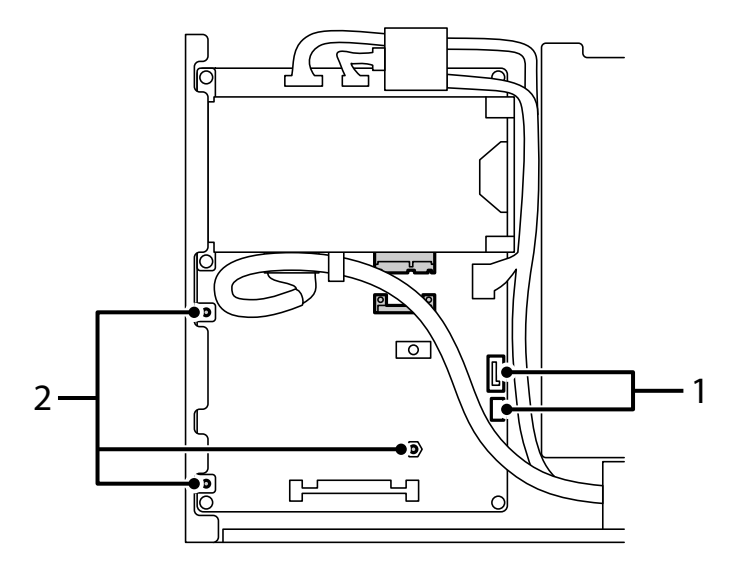

\*1: Kabelstik

\*2: Skruernes placering

6. Bekræft, at alle delene følger med.

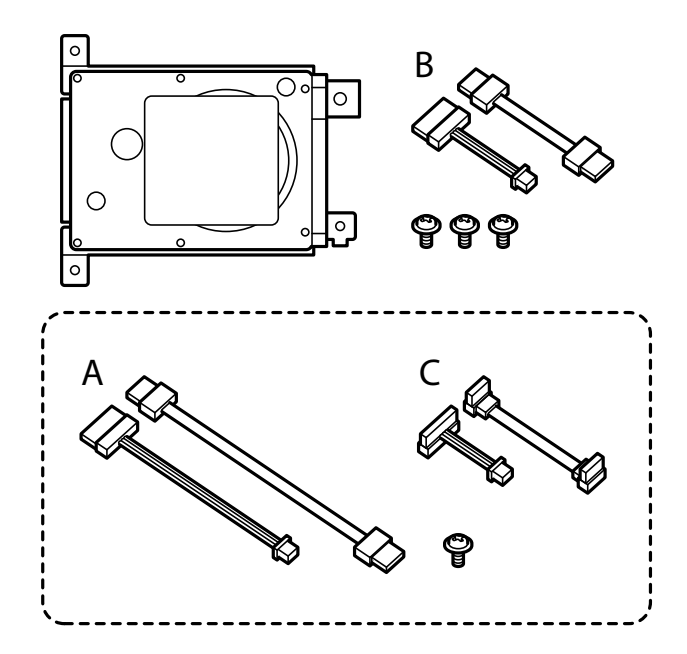

*Bemærk: Én skrue og et kabelsæt A og C er ikke brugt.*

7. Tilslut de to kabler til harddisken.

Sørg for, at tilslutte kablerne i den rigtige retning, som vist nedenfor.

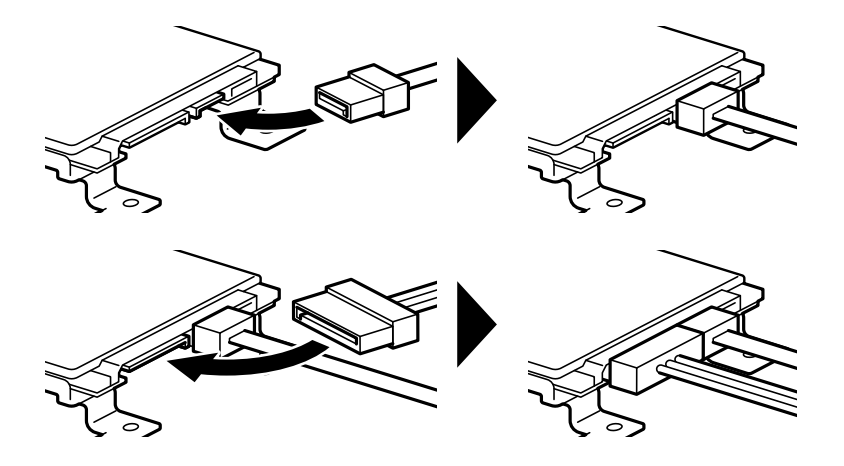

8. Placer harddisken så hullerne passer med skruehullerne på printeren, og spænd derefter harddisken på plads med tre skruer.

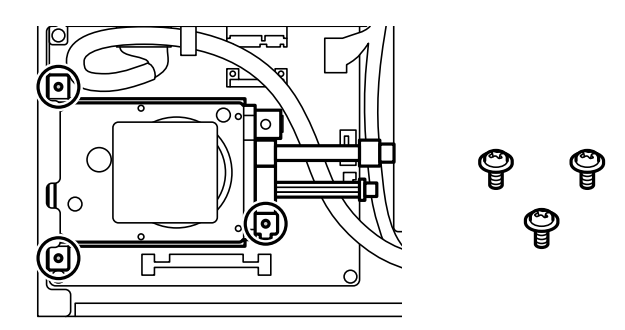

9. Tilslut de to kabler til kredsløbspladen.

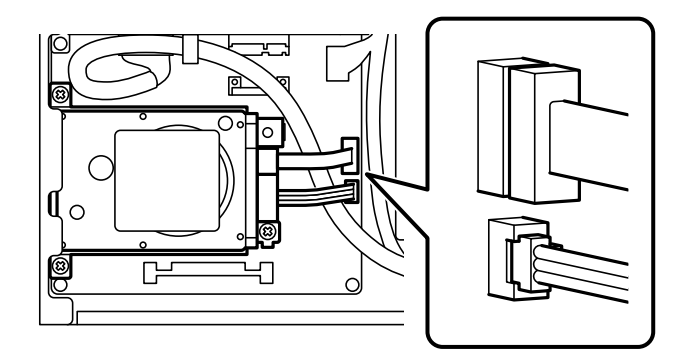

10. Spænd kablet fast med klemmen.

11. Sæt bagdækslet på igen, som vist nedenfor.

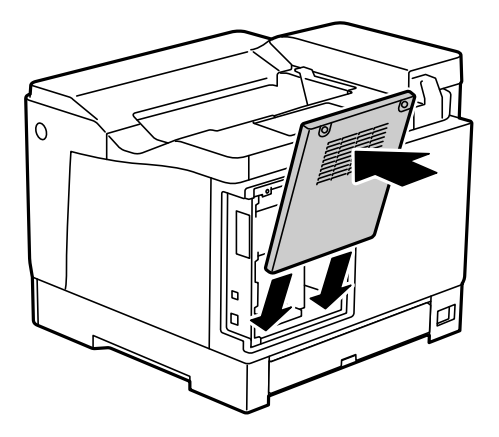

12. Spænd bagdækslet fast med de to skruer.

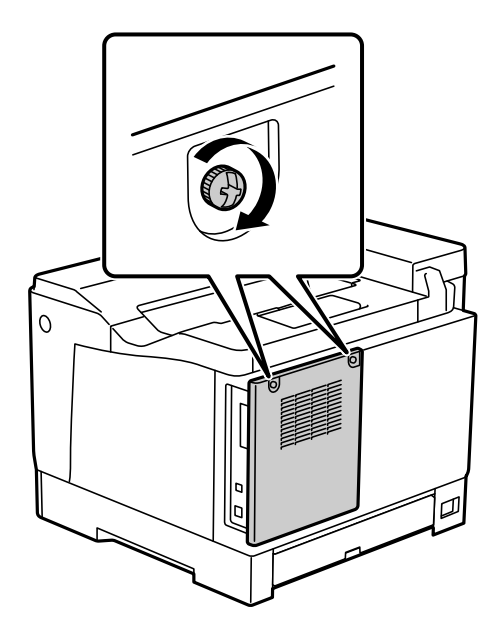

- 13. Tilslut det fjernede strømledning og USB-kablet.
- 14. Når harddisken er blevet installeret, skal du udskrive et Statusark for konfiguration for, at se om harddisken er installeret korrekt.

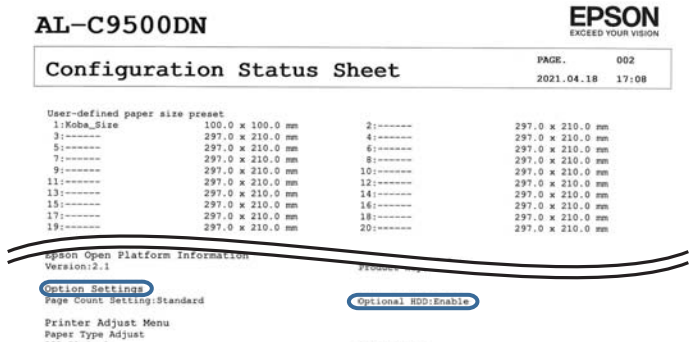

c*Vigtigt:*

- ❏ *Den installerede harddisk må ikke fjernes. Hvis harddisken geninstalleres, kan data, der er gemt på den, ikke garanteres og de slettes muligvis.*
- ❏ *Hvis du fjerner harddisken, for at udføre reparationer eller transportere printeren, kan dataene på den gå tabt. Sørg for at vælge Deaktiver valgfri harddisk , og fjern derefter harddisken i omvendt rækkefølge, som den blev sat i.*

#### **Relaterede oplysninger**

& ["Kontrol af det installerede ekstraudstyr" på side 154](#page-153-0)

# **Indstilling af harddisken i printerdriveren**

Processen er den samme som for papirkassetteenheden.

#### **Relaterede oplysninger**

& ["Indstilling af papirkassetteenheden i printerdriveren" på side 162](#page-161-0)

# **Foretag indstillinger til behandling af gemte data**

Du kan foretage indstillinger for behandling af data, der er lagret i den interne harddisk.

Job til udskrivning gemmes midlertidigt på harddisken for at håndtere dataene til godkendt udskrivning og den store mængde udskrivning osv. Foretag indstillinger for at slette disse data sikkert.

#### **Sekventiel slettelse fra harddisk**

Når det er aktiveret, slettes måldataene sekventielt, når de bliver unødvendige, f.eks. når udskrivning er afsluttet. De data, der skal slettes, er data, der er skrevet, mens denne funktion er aktiveret.

Da adgang til harddisken er nødvendig, vil tidsperioden til at gå i strømbesparende tilstand blive forsinket.

#### **Slet hele hukommelsen**

Sletter alle data på harddisken. Du kan ikke udføre andre handlinger eller slukke for enheden under formatering.

- ❏ Høj hastighed: Sletter alle data med en dedikeret slettekommando.
- ❏ Overskriv: Sletter alle data med en dedikeret slettekommando og overskriver andre data på alle områder for at slette alle data.
- ❏ Tredobbelt overskrivning: Sletter alle data med en dedikeret slettekommando og overskriver andre data på alle områder tre gange for at slette alle data.

### **Foretage indstillinger for sekventiel sletning**

#### *Bemærk:*

*Du kan også foretage indstillinger fra enhedens kontrolpanel.*

1. Gå til Web Config, og vælg **Enhedsstyring** > **Gemt data**.

- 2. Vælg **Til** ved punktet **Sekventiel slettelse fra harddisk**.
- 3. Klik på **OK**.

### **Formatering af den interne harddisk**

- 1. Vælg **Indstillinger** på startskærmen på printerens kontrolpanel.
- 2. Vælg **Generelle indstillinger** > **Systemadministration** > **Indstillinger for slettelse af harddisk**.
- 3. Vælg **Slet hele hukommelsen**.
- 4. Vælg **Høj hastighed**, **Overskriv** eller **Tredobbelt overskrivning** i henhold til formålet.
- 5. Vælg **Ja** på bekræftelsesskærmen.

# **Menuindstillinger for udskrivning fra en computer (Når harddisken er installeret)**

Hvis du vil bruge harddisken, skal du vælge **Printeregenskaber** > **Valgfrie indstillinger** > **Printeroplysninger** > **Manuel indstillinger** > **Indstillinger** > **Harddiskenhed** i printerdriveren.

### **More Options tryk på Windows (når harddisken er installeret)**

Job Type:

❏ Verify Job: Når du udskriver flere kopier, gives der mulighed for at udskrive én kopi, så du kan gennemse indholdet. Hvis du vil udskrive, efter at du har lavet den anden kopi, skal du betjene printerens kontrolpanel.

Klik på **Settings** for at indstille **User Name** og **Job Name**.

❏ Re-Print Job: Giver dig mulighed for at gemme udskriftsjobbet i printerens hukommelse. Du kan påbegynde udskrivning ved at betjene printerens kontrolpanel.

Klik på **Settings** for at indstille **User Name** og **Job Name**.

### **Relaterede oplysninger**

- & ["Fanen More Options" på side 39](#page-38-0)
- & ["Udskrivning af en kopi, før der udskrives yderligere kopier" på side 55](#page-54-0)
- & ["Sådan gemmes udskriftsjobs i printerens hukommelse til udskrivning igen" på side 56](#page-55-0)

## **Menuliste med indstillinger (når harddisken er installeret)**

Når harddisken er installeret, vises menuen herunder på printerens kontrolpanel.

#### **Indstillinger** > **Generelle indstillinger** > **Systemadministration**

## <span id="page-170-0"></span>**Indstillinger for slettelse af harddisk:**

Foretag indstillinger for behandling af data, der er lagret i den interne harddisk.

Job til udskrivning gemmes midlertidigt på harddisken for at håndtere dataene til godkendt udskrivning og den store mængde udskrivning osv. Foretag indstillinger for at slette disse data sikkert.

Indstillinger for automatisk slettelse af hukommelsen:

Når det er aktiveret, slettes måldataene sekventielt, når de bliver unødvendige, f.eks. når udskrivning er afsluttet. De data, der skal slettes, er data, der er skrevet, mens denne funktion er aktiveret.

Da adgang til harddisken er nødvendig, vil tidsperioden til at gå i strømbesparende tilstand blive forsinket.

Slet hele hukommelsen:

Sletter alle data på harddisken. Du kan ikke udføre andre handlinger eller slukke for enheden under formatering.

❏ Høj hastighed:

Sletter alle data med en dedikeret slettekommando.

❏ Overskriv:

Sletter alle data med en dedikeret slettekommando og overskriver andre data på alle områder for at slette alle data.

❏ Tredobbelt overskrivning:

Sletter alle data med en dedikeret slettekommando og overskriver andre data på alle områder tre gange for at slette alle data.

## **Deaktiver valgfri harddisk:**

Vælg denne indstilling, hvis du fjerner harddisken, hvis printeren skal repareres eller transporteres.

### c*Vigtigt:*

*Den installerede harddisk må ikke fjernes. Hvis harddisken geninstalleres, kan data, der er gemt på den, ikke garanteres og de slettes muligvis.*

# **Ethernet-kort (10/100/1000 Base-T,Ethernet)**

# **Funktionsliste, når du bruger et ekstra netværk**

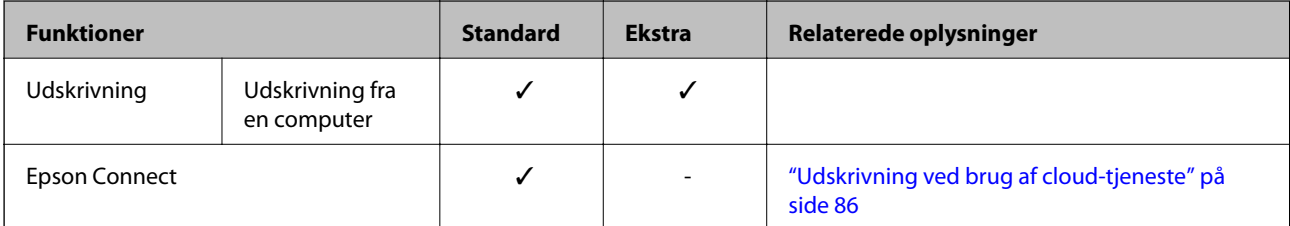

<span id="page-171-0"></span>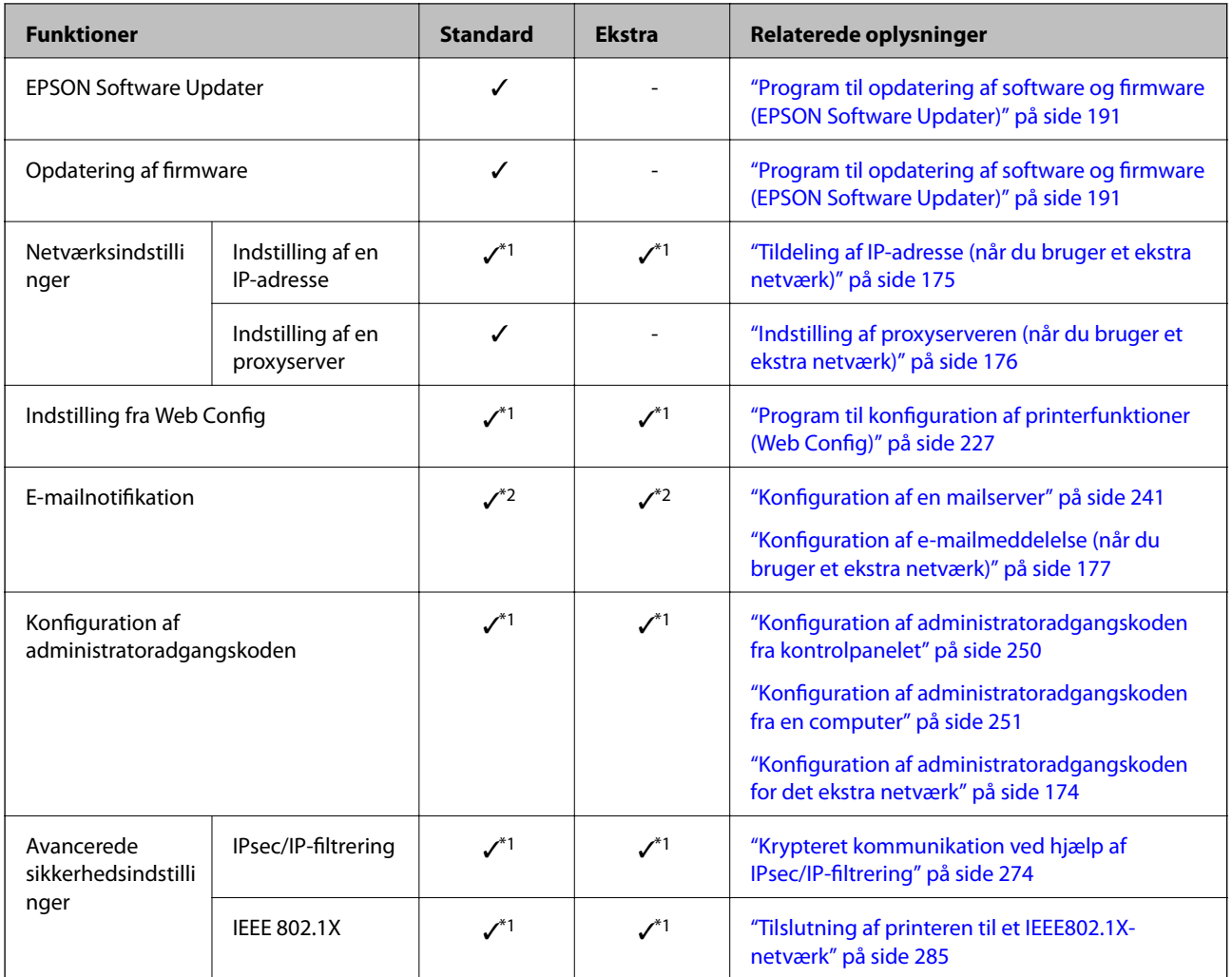

 $\checkmark$  = Tilgængelig.

- = Ikke tilgængelig.

- \*1 : Du skal foretage indstillinger for hvert netværk.
- \*2 : Du kan bruge standardnetværket eller det ekstra netværk til at sende til modtagere for hver destination.

# **Installation af et Ethernet-kort**

# !*Forsigtig:*

*Sørg for at slukke for strømmen, tage strømledningen ud og kontrollere, at alle ledninger er frakoblet. Ledningen kan være beskadiget, hvilket kan føre til elektrisk stød eller brand.*

### c*Vigtigt:*

*Elektrostatisk afladning kan beskadige printerdele. Sørg for, at du afleder statisk elektricitet fra din krop ved at berøre jorden, før du installerer Ethernet-kortet.*

1. Sluk for printeren ved at trykke på knappen  $\mathbf{\Theta}$ .

- 2. Alle kabler, som f.eks. strømkablet og USB-kablet, skal kobles fra.
- 3. Løsn de to skruer, og fjern derefter dækslet.

Opbevar dækslet på et sikkert sted, da du skal bruge det, hvis du fjerner Ethernet-kortet igen.

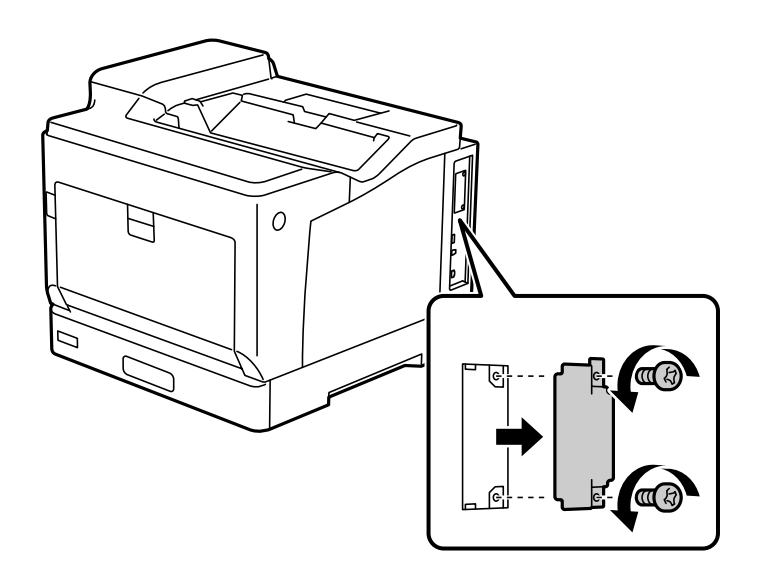

4. Installer Ethernet-kortet lige ind i den ekstra grænsefladeport på Ethernet-kortet. Indsæt Ethernet-kortet korrekt i porten.

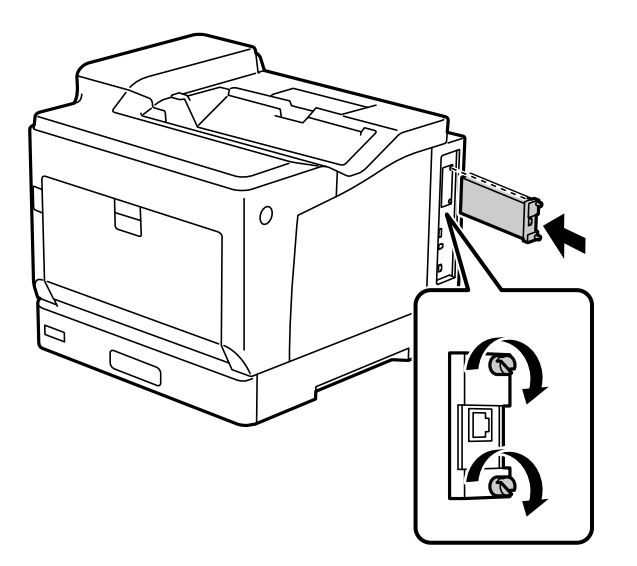

### c*Vigtigt:*

- ❏ *Fjern ikke dækslet på Ethernet-kortet.*
- ❏ *Rør ikke ved terminalerne på Ethernet-kortet.*
- 5. Fastgør Ethernet-kortet med de to skruer.
- 6. Tilslut det fjernede strømledning og USB-kablet.

<span id="page-173-0"></span>7. Efter installation af Ethernet-kortet, skal du udskrive et Statusark for konfiguration for at se, om kortet er installeret korrekt.

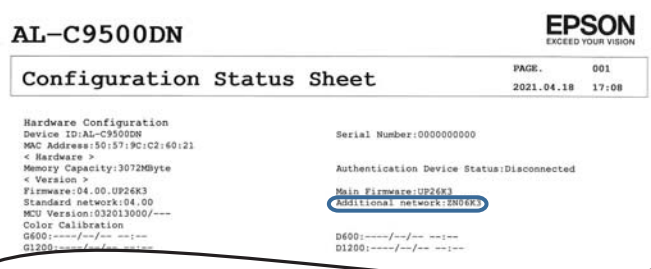

#### **Relaterede oplysninger**

 $\overline{\phantom{a}}$ 

& ["Kontrol af det installerede ekstraudstyr" på side 154](#page-153-0)

# **Indstillinger, når du bruger et ekstra netværk**

### **Indstilling af administratoradgangskode til ekstra netværk**

Når du indstiller en administratoradgangskode til det ekstra netværk, kan du forhindre brugere i at ændre yderligere netværksindstillinger. Du kan indstille og ændre administratoradgangskoden til det ekstra netværk ved hjælp af Web Config fra en computer på det ekstra netværk. Administratoradgangskoden til det ekstra netværk og printeren er ikke den samme.

Den første adgangskode til det ekstra netværk er de sidste otte cifre i MAC-adressen. For at finde denne skal du vælge **Status på kabelforbundet LAN** for det ekstra netværk på printerens kontrolpanel for at få vist detaljerne. Du kan også bekræfte MAC-adressen på mærkaten på Ethernet-kortet.

Vi anbefaler, at du ændrer den første adgangskode så hurtigt som muligt for at forhindre uautoriseret adgang. Hvis du nulstiller det ekstra netværk til standardindstillingerne, gendannes den første adgangskode.

### **Relaterede oplysninger**

& ["Menuindstillinger for Netværksindstillinger \(når du bruger et ekstra netværk\)" på side 178](#page-177-0)

### *Konfiguration af administratoradgangskoden for det ekstra netværk*

Du kan indstille administratoradgangskoden vha. Web Config fra en computer på det ekstra netværk.

- 1. Indtast printerens IP-adresse for det ekstra netværk i en browser, der skal få adgang til Web Config.
- 2. Vælg fanen **Produktsikkerhed** > **Skift Administratoradgangskode**.
- 3. Indtast en adgangskode i **Ny adgangskode** og **Bekræft ny adgangskode**. Indtast brugernavnet, hvis det er nødvendigt.

Hvis du vil ændre adgangskoden til en ny, skal du indtaste den nuværende adgangskode.

<span id="page-174-0"></span>4. Vælg **OK**.

#### *Bemærk:*

*For at indstille eller ændre låste menupunkter skal du klikke på Log administrator på og indtaste administratoradgangskoden.*

#### **Relaterede oplysninger**

& ["Program til konfiguration af printerfunktioner \(Web Config\)" på side 227](#page-226-0)

### **Tilslutning til netværket fra kontrolpanelet (når du bruger et ekstra netværk)**

Slut printeren til netværket ved hjælp af printerens kontrolpanel.

### *Tildeling af IP-adresse (når du bruger et ekstra netværk)*

Opsæt de grundlæggende elementer såsom Værtsadresse, Subnetmaske, Standard-gateway. Foretag indstillinger for standardnetværket og det ekstra netværk. Dette afsnit forklarer proceduren for indstilling af en statisk IP-adresse.

- 1. Tænd for printeren.
- 2. Vælg **Indstillinger** på startskærmen på printerens kontrolpanel.
- 3. Vælg **Generelle indstillinger** > **Netværksindstillinger**.
- 4. Vælg **Standard** eller **Ekstra** for det netværk, du vil konfigurere.
- 5. Vælg **Avanceret** > **TCP/IP**.

*Bemærk: Når du vælger Avanceret, skal du indtaste administratoradgangskoden til det ekstra netværk.*

6. Vælg **Manuel** ved punktet **Hent IP-adresse**.

Når du indstiller IP-adressen automatisk ved hjælp af routerens DHCP-funktion, skal du vælge **Auto**. I dette tilfælde bliver **IP-adresse**, **Subnetmaske** og **Standard-gateway** i trin 7 til 8 også indstillet automatisk, så gå til trin 9.

7. Indtast IP-adressen.

Fokus flyttes til næste segment eller forrige segment adskilt af et punktum, hvis du vælger  $\blacktriangleleft$  og  $\blacktriangleright$ . Bekræft værdien, som vises på den forrige skærm.

8. Indstil **Subnetmaske** og **Standard-gateway**.

Bekræft værdien, som vises på den forrige skærm.

### c*Vigtigt:*

*Hvis kombinationen af IP-adresse, Subnetmaske og Standard-gateway ikke er korrekt, er Start opsætning inaktiv og kan ikke fortsætte med indstillingerne. Bekræft, at der ikke er nogen fejl i indtastningen.*

<span id="page-175-0"></span>9. Indtast IP-adressen for den primære DNS-server.

Bekræft værdien, som vises på den forrige skærm.

#### *Bemærk:*

*Når du vælger Auto for indstillingerne til tildeling af IP-adresse, kan du vælge DNS serverindstillingerne fra Manuel eller Auto. Hvis du ikke kan få DNS-serveradressen automatisk, skal du vælge Manuel og indtaste DNS-serveradressen. Indtast derefter den sekundære DNS-serveradresse direkte. Hvis du vælger Auto, skal du gå til trin 11.*

10. Indtast IP-adressen for den sekundære DNS-server.

Bekræft værdien, som vises på den forrige skærm.

11. Vælg **Start opsætning**.

### **Indstilling af proxyserveren (når du bruger et ekstra netværk)**

Konfigurer proxyserveren, hvis begge følgende udsagn er sande.

- ❏ Proxyserveren er beregnet til internetforbindelse.
- ❏ Når du bruger en funktion, hvor en printer sluttes direkte til internettet, som f.eks. Epson Connect-tjenesten eller en anden cloud-tjeneste.

Proxy-serveren er kun tilgængelig på standardnetværket.

1. Vælg **Indstillinger** på startskærmen.

Når du foretager indstillinger efter IP-adresseindstilling, vises skærmen **Avanceret**. Gå til trin 3.

- 2. Vælg **Generelle indstillinger** > **Netværksindstillinger** > **Standard** > **Avanceret**.
- 3. Vælg **Proxy-server**.
- 4. Vælg **Brug** ved punktet **Proxyserver-indstill.**.
- 5. Indtast adressen til proxyserveren ved hjælp af IPv4- eller FQDN-format. Bekræft værdien, som vises på den forrige skærm.
- 6. Indtast portnummeret for proxyserveren. Bekræft værdien, som vises på den forrige skærm.
- 7. Vælg **Start opsætning**.

### *Tilslutning til Ethernet (når du bruger et ekstra netværk)*

### **Tilslutning til Ethernet på standardnetværket**

Slut printeren til standardnetværket ved hjælp af et Ethernet-kabel, og kontroller forbindelsen.

- 1. Tilslut printeren og hub (LAN switch) via Ethernet-kabel.
- 2. Vælg **Indstillinger** på startskærmen.
- <span id="page-176-0"></span>3. Vælg **Generelle indstillinger** > **Netværksindstillinger** > **Standard** > **Test af netværksforbindelse.**. Resultatet af den diagnostiske rapport for netværksforbindelsen vises. Bekræft, at forbindelsen er korrekt.
- 4. Vælg **Forstået** for at afslutte.

Når du vælger **Udskr. ktrl.rapport**, du kan udskrive resultatet af den diagnostiske rapport for netværksforbindelsen. Følg vejledningen på skærmen for at udskrive den.

#### **Tilslutning til Ethernet på et ekstra netværk**

Slut printeren til det ekstra netværk ved hjælp af et Ethernet-kabel, og kontroller forbindelsen.

- 1. Tilslut printeren og hub (LAN switch) via Ethernet-kabel.
- 2. Se, om indikatorerne til LAN-porten til det ekstra netværk blinker.

## **Modtagelse af e-mailmeddelelser, når der opstår hændelser (når du bruger et ekstra netværk)**

### *Om e-mailmeddelelser (når du bruger et ekstra netværk)*

Dette er meddelelsesfunktion om, at når der opstår hændelser som udskrivningsstop og printerfejl, skal e-mailen sendes til den angivne adresse.

Du kan registrere op til fem destinationer og indstille meddelelsesindstillingerne for hver destination.

For at bruge denne funktion skal du konfigurere mailserveren, før du opretter meddelelser. Konfigurer emailserveren på det netværk (standard eller ekstra), som du vil sende e-mailen til.

### **Relaterede oplysninger**

& ["Konfiguration af en mailserver" på side 241](#page-240-0)

### *Konfiguration af e-mailmeddelelse (når du bruger et ekstra netværk)*

Konfigurer e-mailmeddelelser ved hjælp af Web Config fra en computer på standardnetværket.

- 1. Indtast printerens IP-adresse for standardnetværket i en browser for at få adgang til Web Config.
- 2. Vælg fanen **Enhedsstyring** > **E-mailmeddelelse**.
- 3. Angiv emnet for e-mailmeddelelsen.

Vælg det indhold, der vises om emnet, fra de to rullemenuer.

- ❏ Det valgte indhold vises ved siden af **Emne**.
- ❏ Det samme indhold kan ikke indstilles til venstre og højre.
- ❏ Når antallet af tegn i **Placering** overstiger 32 bytes, udelades de tegn, der overstiger 32 bytes.
- 4. Indtast e-mailadressen for at sende meddelelses-e-mailen.

Brug A–Z a–z 0–9 ! # \$ % & ' \* + - . / = ? ^ \_ { | } ~ @, og indtast mellem 1 og 255 tegn.

- <span id="page-177-0"></span>5. Vælg **Standard** eller **Ekstra** for det netværk, der bruges til at sende til modtagere.
- 6. Vælg sproget for e-mailmeddelelser.
- 7. Marker afkrydsningsfeltet for den hændelse, som du vil modtage en meddelelsen om.

Antallet af **Meddelelsesindstillinger** er knyttet til destinationsnummeret på **Indstillinger for e-mailadresse**. Eksempel:

Hvis du vil have en meddelelse sendt til den e-mailadresse, der er angivet for nummer 1 i **Indstillinger for emailadresse**, når printeren mangler papir, skal du vælge afkrydsningsfeltet ud for kolonne **1** i linje **Papirudgang**.

8. Klik på **OK**.

Bekræft, at en e-mailmeddelelse vil blive sendt, når en hændelse indtræffer. Eksempel: Udskriv ved at angive Paper Source, hvor papir ikke er angivet.

#### **Relaterede oplysninger**

- & ["Program til konfiguration af printerfunktioner \(Web Config\)" på side 227](#page-226-0)
- & ["Konfiguration af en mailserver" på side 241](#page-240-0)
- & ["Elementer til e-mailmeddelelse" på side 259](#page-258-0)

## **Løsning af problemer, når du bruger et ekstra netværk**

### **Kan ikke udskrive fra en computer**

#### **Indstillingerne for standardnetværket eller det ekstra netværk er forkerte.**

Du skal konfigurere standardnetværket og det ekstra netværk. Kontroller indstillingerne for begge netværk.

#### **Relaterede oplysninger**

& ["Tilslutning til netværket fra kontrolpanelet \(når du bruger et ekstra netværk\)" på side 175](#page-174-0)

# **Menuindstillinger for Netværksindstillinger (når du bruger et ekstra netværk)**

Dette afsnit forklarer menuen Netværksindstillinger, når du bruger et ekstra netværk.

Vælg menuerne på kontrolpanelet som beskrevet herunder.

### **Indstillinger** > **Generelle indstillinger** > **Netværksindstillinger**

### **Standard:**

Opsætning af standardnetværk. Se relaterede oplysninger nedenfor.

### **Relaterede oplysninger**

& ["Netværksindstillinger" på side 197](#page-196-0)

### **Ekstra:**

Opsætning af det ekstra netværk.

### Netværksstatus:

Viser eller udskriver de aktuelle netværksindstillinger.

- ❏ Status på kabelforbundet LAN
- ❏ statusark

### Avanceret:

Foretag følgende detaljerede indstillinger.

- ❏ TCP/IP
- ❏ IPv6-adresse
- ❏ Linkhastig. og duplex
- ❏ Omdiriger HTTP til HTTPS
- ❏ Deaktiver IPsec/IP Filtering
- ❏ Deaktiver IEEE802.1X

Du skal indtaste administratoradgangskoden til det ekstra netværk.

### Gendan standardindstillinger:

Nulstil indstillingerne for de ekstra netværk til deres standardindstillinger. Du skal indtaste administratoradgangskoden til det ekstra netværk.

### **Netv.overfør.rute:**

Denne menu er ikke tilgængelig.

### **LDAP-server:**

Denne menu er ikke tilgængelig.

# **Produktinformation**

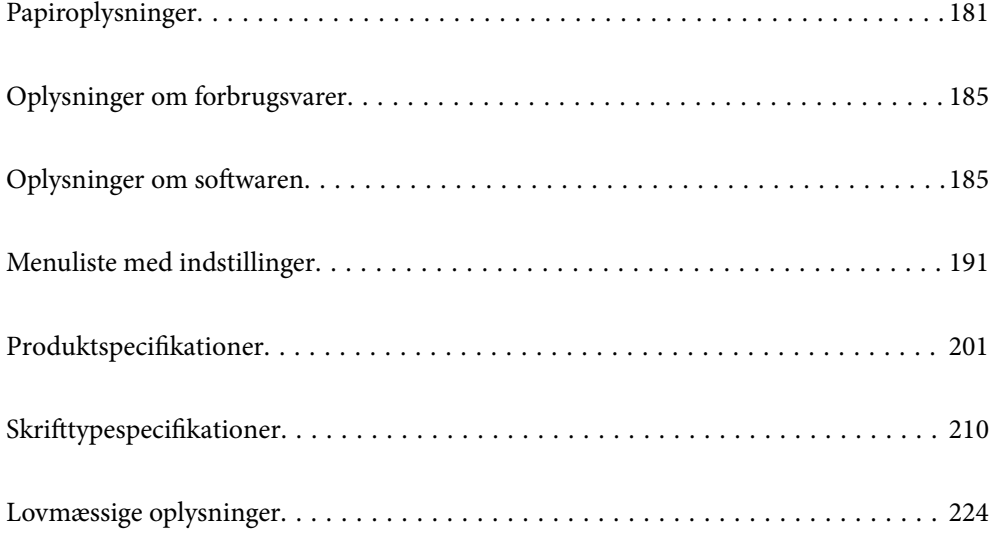
# <span id="page-180-0"></span>**Papiroplysninger**

## **Anvendeligt papir og kapaciteter**

Brug af andet papir end papiret herunder, kan føre til papirstop eller beskadige printeren. Sørg for at lave en testudskrivning, før du bruger papir af forskellige kvaliteter, fx genbrugspapir eller konvolutter. Papir i formaterne A4- og Letter kan både lægges lodret og vandret i.

Selv hvis papirtykkelsen er tilgængelig, kan udskriftskvaliteten falde, eller der kan opstå papirstop afhængig af papirkvaliteten (papirkorn, hårdhed osv.).

#### *Bemærk:*

*Se følgende for oplysninger om tilgængelige papirtyper til 2-sidet udskrivning.*

*["Papir til automatisk 2-sidet udskrivning" på side 183](#page-182-0)*

#### *Bemærk:*

❏ *Konvolutter udskrives langsommere end almindeligt papir for, at opnå en bedre udskriftskvalitet.*

- ❏ *Hvis du vælger Auto Select i Paper Source i printerdriveren, søger printeren efter en papirkilde med papirstørrelsen, der er angivet i Document Size, og den udskriver fra denne papirkilde, indtil der ikke er mere papir tilbage. Derefter udskriver automatisk fra den næste papirkilde. Med denne automatisk valgfunktion til almindeligt papir, kan printeren udskrive uafbrudt op til 2055 ark.*
- ❏ *Udbakken har en kapacitet på 250 ark almindeligt A4-papir (liggende).*

### **Almindeligt papir (60 til 80 g/m2)**

Almindeligt papir omfatter fortrykt papir (papir, hvor forskellige former er fortrykt, såsom sedler), brevpapir, farvepapir, genbrugspapir.

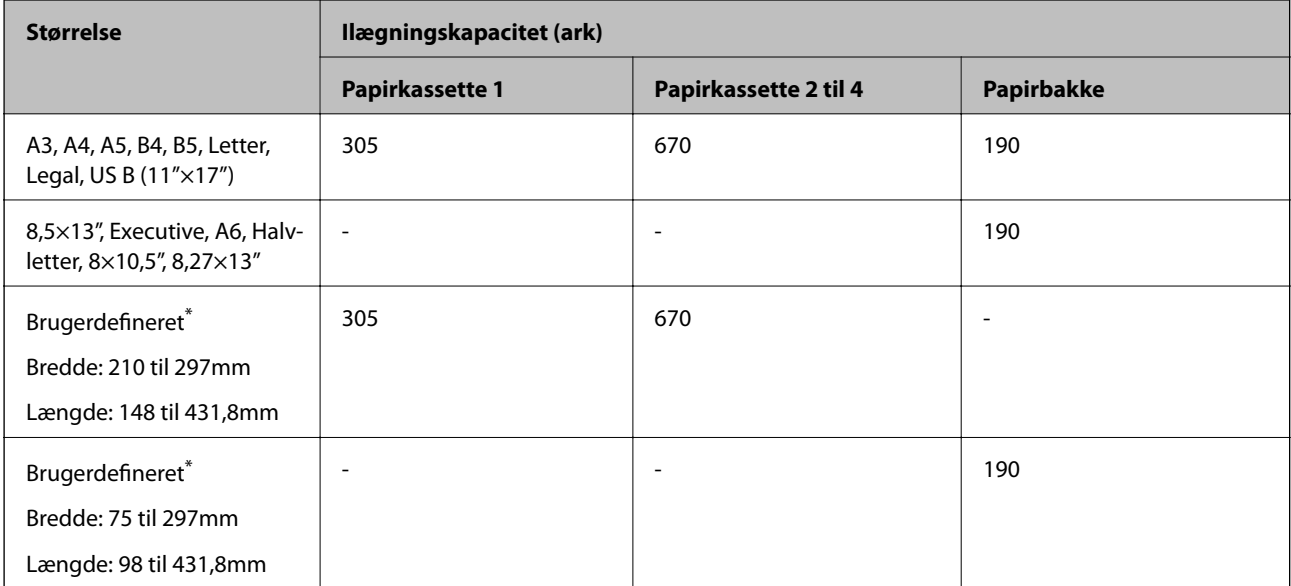

Der må kun lægges papir i bakken, der er bredere end 279,4 mm og længere end 420 mm.

### **Halvkraftigt papir (81 til 105 g/m2)**

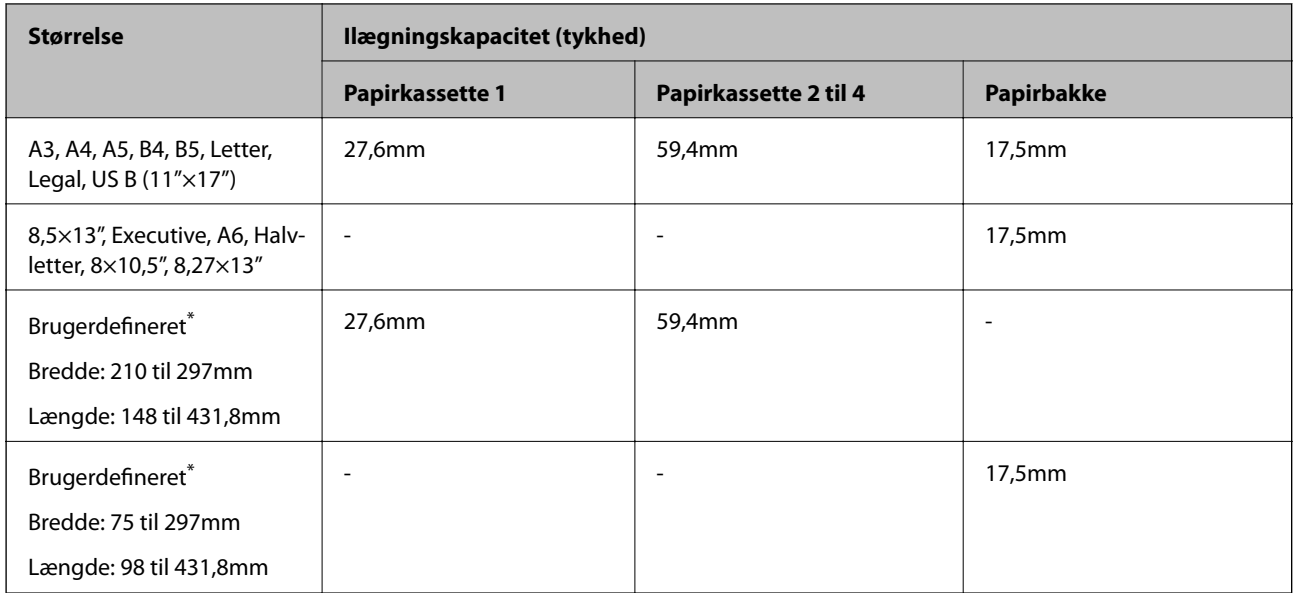

\* Der må kun lægges papir i bakken, der er bredere end 279,4 mm og længere end 420 mm.

### **Tykt papir (106 til 163 g/m2)**

Vælg **Thick paper1** som indstilling for papirtypen.

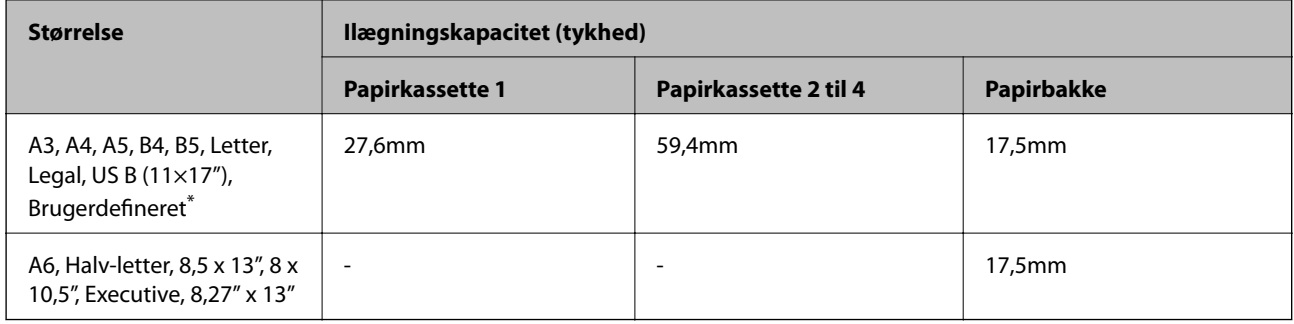

\* De tilgængelige størrelser kan ses i de brugerdefinerede størrelser på almindeligt papir og halvtykt papir.

### **Tykt papir (164 til 216g/m2)**

Kun op til 220 g/m<sup>2</sup> i A4-størrelse.

Vælg **Thick paper2** som indstilling for papirtypen.

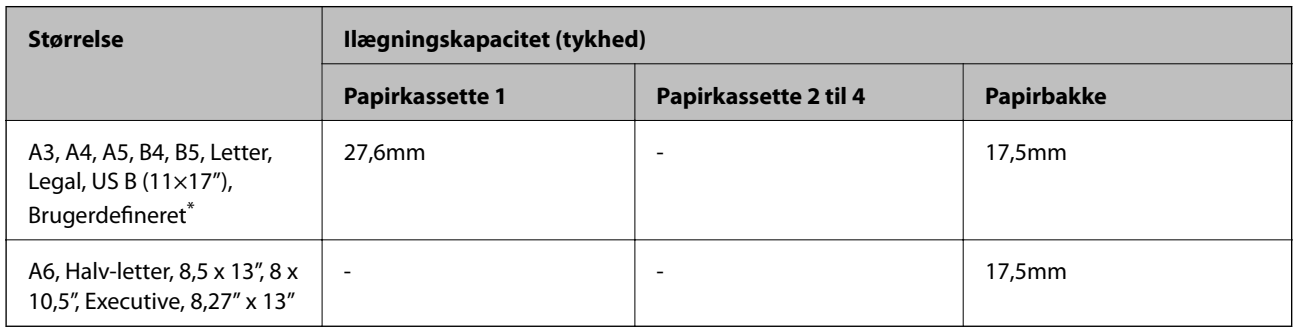

\* De tilgængelige størrelser kan ses i de brugerdefinerede størrelser på almindeligt papir og halvtykt papir.

#### <span id="page-182-0"></span>**Etiketter**

Bagsiden skal dækkes helt, uden mellemrum mellem etiketterne.

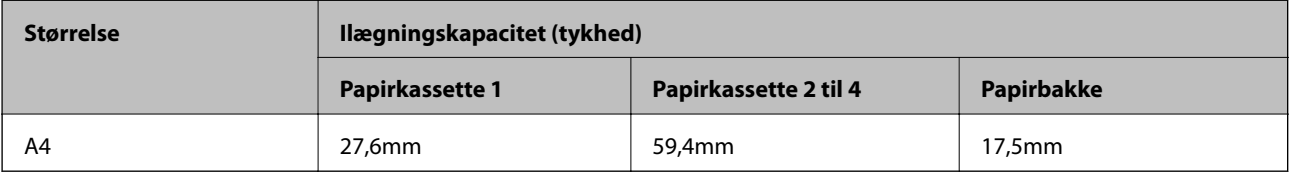

#### **Belagt papir (105 til 216 g/m2)**

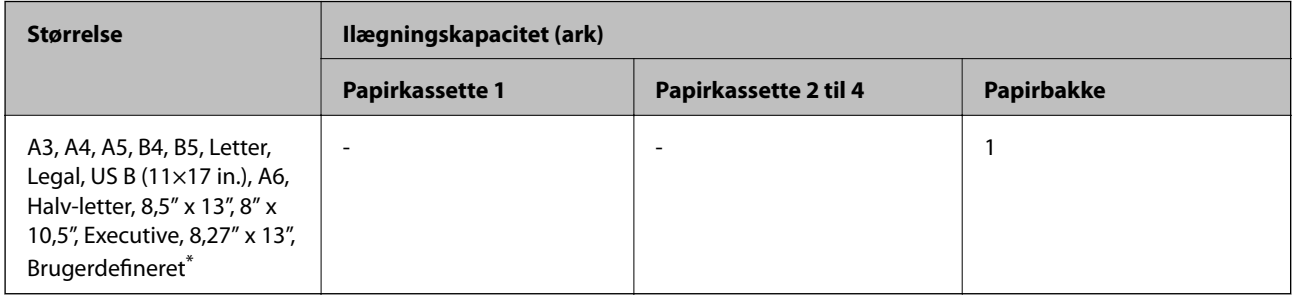

\* De tilgængelige størrelser kan ses i de brugerdefinerede størrelser på almindeligt papir og halvtykt papir.

#### **Konvolut**

Ilægningskapaciteten er 85 g/m2.

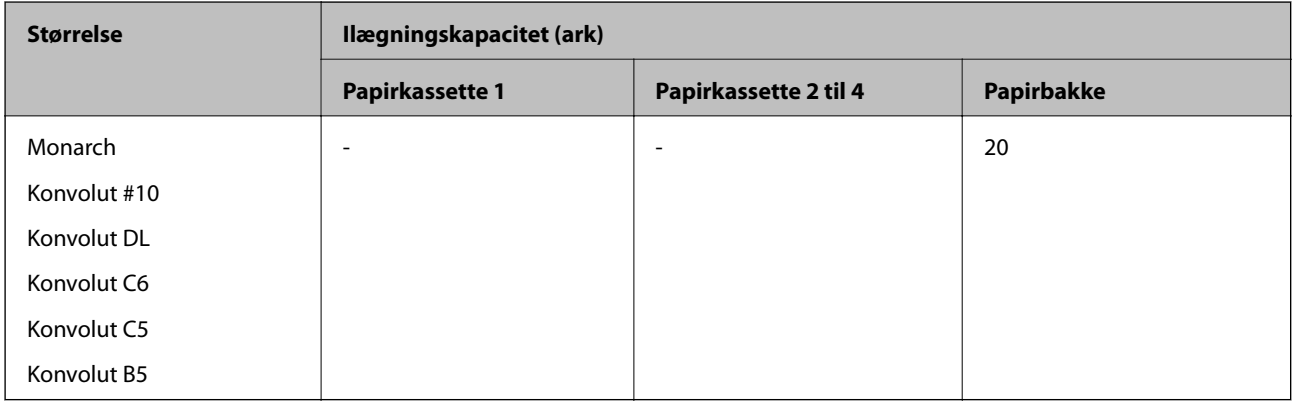

## **Papir til automatisk 2-sidet udskrivning**

- ❏ Papirtype: Almindeligt papir, halvkraftigt papir, belagt papir \*
- ❏ Papirstørrelse: A3, A4, A5, B4, B5, Letter, Legal, US B (11×17 tommer), 8,5×13 tommer, Executive
- \* Kun, hvis **Coated1** er valgt i **Menu til printerjustering**.

#### **Relaterede oplysninger**

& ["Anvendeligt papir og kapaciteter" på side 181](#page-180-0)

## **Papirtyper, der ikke kan bruges**

Du må ikke bruge følgende papirtyper. Brug af disse papirtyper medfører papirstop og udtværing på udskriften.

- ❏ Medier, der er beregnet til andre farvelaserprintere, sort/hvide laserprintere, farvekopimaskiner, sort/hvide kopimaskiner eller blækstråleprintere
- ❏ Tidligere udskrevet papir af andre farvelaserprintere, sort/hvide laserprintere, farvekopimaskiner, sort/hvide kopimaskiner, inkjetprintere eller termiske overførselsprintere
- ❏ Karbonpapir, kulstoffrit papir, termofølsomt papir, trykfølsomt papir, syrepapir eller papir, der bruger blæk, der er følsomt over for høje temperaturer (ca. 175 ˚C)
- ❏ Etiketter, der let trække af eller etiketter, der ikke dækker bagsiden helt
- ❏ Særligt overfladebelagt papir eller særligt overfladefarvet papir
- ❏ Papir, der har bindehuller eller er perforeret
- ❏ Papir med lim, hæfteklammer, papirclips eller tape på
- ❏ Papir, der tiltrækker statisk elektricitet
- ❏ Fugtigt papir
- ❏ Papir med ujævn tykkelse
- ❏ Alt for tykt eller tyndt papir
- ❏ Papir, der er for glat eller for ru
- ❏ Papir, der er anderledes foran og bagpå
- ❏ Papir, der er foldet, krøllet, bølget eller revet i stykker
- ❏ Papir med uregelmæssig form, eller papir, der ikke har retvinklede hjørner

Du må ikke bruge følgende konvolutter. Brug af disse konvoluttyper medfører papirstop og udtværing på udskriften.

- ❏ Konvolutter med lim eller tape på
- ❏ Konvolutter med plastvinduer

# <span id="page-184-0"></span>**Oplysninger om forbrugsvarer**

## **Oplysninger om forbrugsvarer**

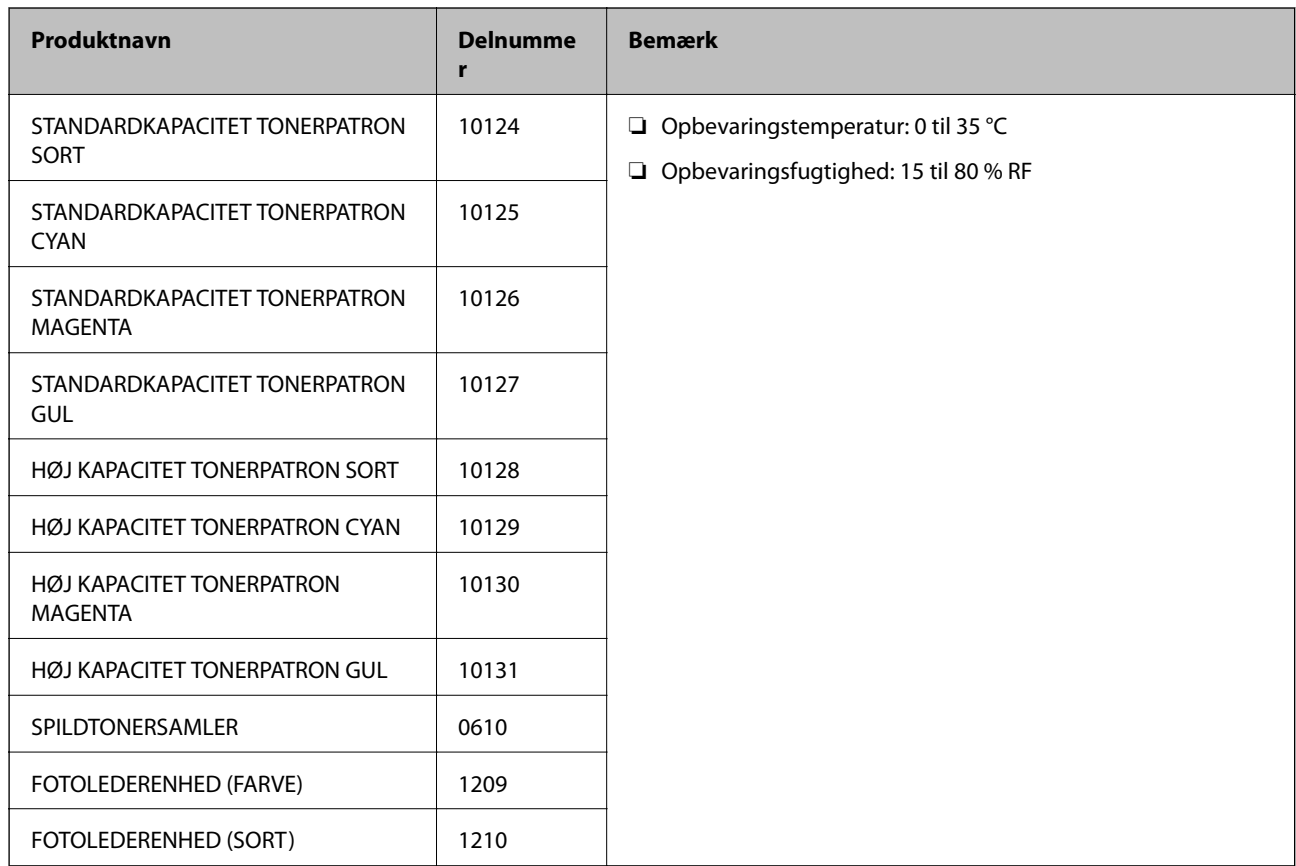

# **Oplysninger om softwaren**

Dette afsnit introducerer netværkstjenester og softwareprodukter, som er tilgængelige for din printer fra Epsons websted.

# **Software til udskrivning**

## **Program til udskrivning fra en computer (Printerdriver til Windows)**

Printerdriveren styrer printeren i henhold til kommandoer fra et program. De bedste udskriftsresultater opnås ved at foretage indstillinger i printerdriveren. Du kan kontrollere printerens status i printerdriver-programmet.

#### *Bemærk:*

*Du kan ændre printerdriverens sprog. Vælg det sprog, du vil bruge, i indstillingen Language i fanen Maintenance.*

### **Åbning af printerdriveren fra programmer**

Hvis du vil foretage indstillinger, der kun gælder for det program, du bruger, skal du åbne fra dette program.

Vælg **Udskriv** eller **Udskriftsopsætning** i menuen **Filer**. Vælg din printer, og klik derefter på **Indstillinger** eller **Egenskaber**.

#### *Bemærk:*

*Handlinger varierer afhængigt af programmet. Der er flere oplysninger i hjælpen til programmet.*

#### **Adgang til printerdriveren fra kontrolpanelet**

Hvis du vil angive indstillinger, der skal gælde for alle programmer, skal du åbne printerdriveren fra kontrolpanelet.

❏ Windows 10/Windows Server 2019/Windows Server 2016

Klik på startknappen, og vælg **Windows-system** > **Kontrolpanel** > **Vis enheder og printere** i **Hardware og lyd**. Højreklik på din printer, eller hold fingeren nede på den, og vælg **Udskriftsindstillinger**

❏ Windows 8.1/Windows 8/Windows Server 2012 R2/Windows Server 2012

Vælg **Skrivebord** > **Indstillinger** > **Kontrolpanel** > **Vis enheder og printere** i **Hardware og lyd**. Højreklik på din printer, eller hold fingeren nede på den, og vælg **Udskriftsindstillinger**

❏ Windows 7/Windows Server 2008 R2

Klik på startknappen, og vælg **Kontrolpanel** > **Vis enheder og printere** i **Hardware og lyd**. Højreklik på din printer, og vælg **Udskriftsindstillinger**.

❏ Windows Vista/Windows Server 2008

Klik på startknappen, og vælg **Kontrolpanel** > **Printere** i **Hardware og lyd**. Højreklik på din printer, og vælg **Udskriftsindstillinger**.

❏ Windows XP/Windows Server 2003 R2/Windows Server 2003

Klik på startknappen, og vælg **Kontrolpanel** > **Printere og anden hardware** > **Printere og faxenheder**. Højreklik på din printer, og vælg **Udskriftsindstillinger**.

#### **Sådan åbner du printerdriveren fra printerikonet eller proceslinjen**

Printerikonet på skrivebordets proceslinje er et genvejsikon til hurtigt at åbne printerdriveren.

Hvis du klikker på printerikonet og vælger **Printer Settings**, kan du få adgang til samme printerindstillingsvindue som det, der vises på kontrolpanelet. Hvis du dobbeltklikker på dette ikon, kan du kontrollere status for printeren.

#### *Bemærk:*

*Hvis printerikonet ikke vises på proceslinjen, skal du åbne printerdrivervinduet, klikke på Monitoring Preferences i fanen Maintenance og derefter vælge Register the shortcut icon to the taskbar.*

#### **Start af programmet**

Åbn printerdrivervinduet. Klik på fanen **Maintenance**.

#### **Relaterede oplysninger**

 $\blacktriangleright$  ["Menuindstillinger for printerdriveren" på side 37](#page-36-0)

#### *Guide til Windows printerdriver*

#### **EPSON Status Monitor**

Du kan bruge dette værktøj til at overvåge printerens status, få vist fejlmeddelelser og meget mere. Du kan også kontrollere status for forbrugsvarer og status for udskrivning. Du skal installere denne software for at bruge den.

#### **Relaterede oplysninger**

& ["Installation af programmerne separat" på side 93](#page-92-0)

### **Program til udskrivning fra en computer (Printerdriver til Mac OS)**

Printerdriveren styrer printeren i henhold til kommandoer fra et program. De bedste udskriftsresultater opnås ved at foretage indstillinger i printerdriveren. Du kan kontrollere printerens status i printerdriver-programmet.

#### **Åbning af printerdriveren fra programmer**

Klik på **Sideopsætning** eller **Udskriv** i menuen **Filer** i dit program. Hvis det er nødvendigt, skal du klikke på **Vis info** (eller  $\blacktriangledown$ ) for at udvide udskrivningsvinduet.

#### *Bemærk:*

*Afhængig af det anvendte program vises Sideopsætning muligvis ikke i menuen Filer og handlingerne for at vise udskrivningsskærmen kan variere. Der er flere oplysninger i hjælpen til programmet.*

#### **Start af programmet**

Vælg **Systemindstillinger** i menuen Apple > **Printere & Scannere** (eller **Udskriv & Scan**, **Udskriv & Fax**), og vælg derefter printeren. Klik på **Indstillinger & Forsyninger** > **Værktøj** > **Åbn printerværktøj**.

#### **Relaterede oplysninger**

& ["Menuindstillinger for printerdriveren" på side 68](#page-67-0)

#### *Guide til Mac OS printerdriver*

#### **Epson Printer Utility**

Du kan starte **EPSON Status Monitor**, og se printerens status og fejloplysninger.

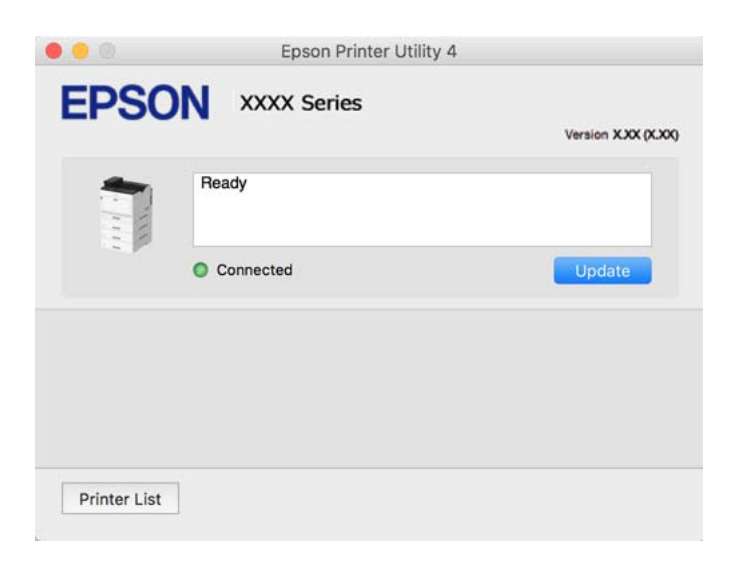

## **Programmet kan udskrive PostScript-skrifttyper (Windows PostScriptprinterdriver)**

PostScript-printerdriveren giver printeren mulighed for at modtage og fortolke udskrivningsinstruktioner i sidebeskrivelsens sprog, der sendt fra computeren, og udskrive korrekt. Dette er velegnet til udskrivning fra PostScript-kompatible programmer, der bruges til DTP.

#### **Åbning af printerdriveren fra programmer**

Hvis du vil foretage indstillinger, der kun gælder for det program, du bruger, skal du åbne fra dette program.

Vælg **Udskriv** eller **Udskriftsopsætning** i menuen **Filer**. Vælg din printer, og klik derefter på **Indstillinger** eller **Egenskaber**.

#### *Bemærk:*

*Handlinger varierer afhængigt af programmet. Der er flere oplysninger i hjælpen til programmet.*

#### **Adgang til printerdriveren fra kontrolpanelet**

Hvis du vil angive indstillinger, der skal gælde for alle programmer, skal du åbne printerdriveren fra kontrolpanelet.

❏ Windows 10/Windows Server 2019/Windows Server 2016

Klik på startknappen, og vælg **Windows-system** > **Kontrolpanel** > **Vis enheder og printere** i **Hardware og lyd**. Højreklik på din printer, eller hold fingeren nede på den, og vælg **Udskriftsindstillinger**

❏ Windows 8.1/Windows 8/Windows Server 2012 R2/Windows Server 2012

Vælg **Skrivebord** > **Indstillinger** > **Kontrolpanel** > **Vis enheder og printere** i **Hardware og lyd**. Højreklik på din printer, eller hold fingeren nede på den, og vælg **Udskriftsindstillinger**

❏ Windows 7/Windows Server 2008 R2

Klik på startknappen, og vælg **Kontrolpanel** > **Vis enheder og printere** i **Hardware og lyd**. Højreklik på din printer, og vælg **Udskriftsindstillinger**.

❏ Windows Vista/Windows Server 2008

Klik på startknappen, og vælg **Kontrolpanel** > **Printere** i **Hardware og lyd**. Højreklik på din printer, og vælg **Udskriftsindstillinger**.

❏ Windows XP/Windows Server 2003 R2/Windows Server 2003

Klik på startknappen, og vælg **Kontrolpanel** > **Printere og anden hardware** > **Printere og faxenheder**. Højreklik på din printer, og vælg **Udskriftsindstillinger**.

#### **Sådan åbner du printerdriveren fra printerikonet eller proceslinjen**

Printerikonet på skrivebordets proceslinje er et genvejsikon til hurtigt at åbne printerdriveren.

Hvis du klikker på printerikonet og vælger **Printer Settings**, kan du få adgang til samme printerindstillingsvindue som det, der vises på kontrolpanelet. Hvis du dobbeltklikker på dette ikon, kan du kontrollere status for printeren.

#### **Relaterede oplysninger**

 $\blacktriangleright$  ["Menuindstillinger for PostScript-printerdriveren" på side 62](#page-61-0)

### **Programmet kan udskrive PostScript-skrifttyper (Mac OS PostScriptprinterdriver)**

PostScript-printerdriveren giver printeren mulighed for at modtage og fortolke udskrivningsinstruktioner i sidebeskrivelsens sprog, der sendt fra computeren, og udskrive korrekt. Dette er velegnet til udskrivning fra PostScript-kompatible programmer, der bruges til DTP.

#### **Åbning af printerdriveren fra programmer**

Klik på **Sideopsætning** eller **Udskriv** i menuen **Filer** i dit program. Hvis det er nødvendigt, skal du klikke på **Vis**

**info** (eller  $\blacktriangledown$ ) for at udvide udskrivningsvinduet.

#### *Bemærk:*

*Afhængig af det anvendte program vises Sideopsætning muligvis ikke i menuen Filer og handlingerne for at vise udskrivningsskærmen kan variere. Der er flere oplysninger i hjælpen til programmet.*

#### **Start af programmet**

Vælg **Systemindstillinger** i menuen Apple > **Printere & Scannere** (eller **Udskriv & Scan**, **Udskriv & Fax**), og vælg derefter printeren. Klik på **Indstillinger & Forsyninger** > **Værktøj** > **Åbn printerværktøj**.

#### **Relaterede oplysninger**

& ["Menuindstillinger for PostScript-printerdriveren" på side 80](#page-79-0)

### **Program, der kan udskrive PCL-sprog (PCL-printerdriver)**

PCL-printerdriveren giver printeren mulighed for at modtage og fortolke udskrivningsinstruktioner i sidebeskrivelsens sprog, der sendt fra computeren, og udskrive korrekt. Dette er velegnet til udskrivning fra generelle applikationer som f.eks. Microsoft Office.

#### *Bemærk:*

*Mac OS understøttes ikke.*

Slut printeren til det samme netværk som computeren, og følg derefter nedenstående procedure for at installere printerdriveren.

1. Hent driverens eksekverbare fil fra Epsons supportwebsted.

[http://www.epson.eu/Support](HTTP://WWW.EPSON.EU/SUPPORT) (kun Europa) [http://support.epson.net/](HTTP://SUPPORT.EPSON.NET/)

- 2. Dobbeltklik på den eksekverbare fil.
- 3. Følg vejledningen på skærmen for at gennemføre resten af installationen.

#### *Bemærk:*

*Hvis du bruger en Windows-computer, og du ikke kan hente driveren fra webstedet, skal du installere den fra den disk med software, der fulgte med printeren. Gå til "Driver\PCL Universal".*

### **Program, der udskriver ved hjælp af en metode, der ikke er standard i Windows (EpsonNet Print)**

EpsonNet Print er en software, der udskriver via TCP/IP-netværket. Dette installeres med installationsprogrammet sammen med printerdriveren. For at udføre netværksudskrivning skal du oprette en EpsonNet Print-port. Der er funktioner og begrænsninger, som er anført nedenfor.

- ❏ Printerens status vises på spooler-skærmen.
- ❏ Hvis printerens IP-adresse ændres af DHCP, registreres printeren stadig.
- ❏ Du kan bruge en printer placeret i et andet netværkssegment.
- ❏ Du kan udskrive ved hjælp af en af de forskellige protokoller.
- ❏ IPv6-adresse understøttes ikke.

### **Program til nem udskrivning fra en smartenhed (Epson iPrint)**

Epson iPrint er et program, hvormed du kan udskrive fotos, dokumenter og websider fra en smartenhed, som f.eks. en smartphone eller tablet. Du kan bruge lokal udskrivning, udskrivning fra en smartenhed, der er sluttet til samme netværk som den trådløse router, eller fjernudskrivning, udskrivning fra et fjernsted via internettet. Registrer printeren i Epson Connect-tjenesten for at bruge fjernudskrivning.

Når den trådløse router er sluttet til det samme netværk som printeren, kan du betjene printeren via den trådløse router fra din smartenhed.

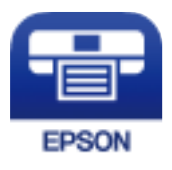

### *Installere Epson iPrint*

Du kan installere Epson iPrint på din smartenhed fra følgende URL eller QR-kode.

<http://ipr.to/c>

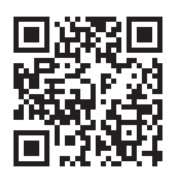

## **Software til oprettelse af pakker**

### **Application for Creating Driver Packages (EpsonNet SetupManager)**

EpsonNet SetupManager er en software, som bruges til at oprette en pakke til en simpel printerinstallation, som f.eks. installation af printerdriver, installation af EPSON Status Monitor og oprettelse af en printerport. Denne software giver administratoren mulighed for at oprette unikke softwarepakker og distribuere dem mellem grupper.

For mere information, se Epson-webstedet for dit område.

<span id="page-190-0"></span>[http://www.epson.com](http://www.epson.com/)

## **Software til opdatering**

## **Program til opdatering af software og firmware (EPSON Software Updater)**

EPSON Software Updater er et program, der installerer ny software og opdaterer firmware via internettet. Hvis du regelmæssigt vil tjekke for opdateringsoplysninger, kan du indstille intervallet for at kontrollere, om der er opdateringer, i indstillingerne for automatisk opdatering i EPSON Software Updater.

#### *Bemærk:*

*Windows Server-operativsystemer understøttes ikke.*

#### **Sådan starter du i Windows**

❏ Windows 10

Klik på startknappen, og vælg derefter **Epson Software** > **EPSON Software Updater**.

❏ Windows 8.1/Windows 8

Indtast programnavnet i søgeamuletten, og vælg så det viste ikon.

❏ Windows 7/Windows Vista/Windows XP

Klik på startknappen, og vælg derefter **Alle programmer** (eller **Programmer**) > **Epson Software** > **EPSON Software Updater**.

#### *Bemærk:*

*Du kan også starte EPSON Software Updater ved at klikke på printerikonet på skrivebordets proceslinje og derefter vælge Software Update.*

#### **Sådan starter du i Mac OS**

Vælg **Gå** > **Programmer** > **Epson Software** > **EPSON Software Updater**.

### **Relaterede oplysninger**

& ["Installation af programmerne separat" på side 93](#page-92-0)

# **Menuliste med indstillinger**

Vælg **Indstillinger** på printerens startskærm for at foretage forskellige indstillinger.

## **Generelle indstillinger**

Vælg menuerne på kontrolpanelet som beskrevet herunder.

### **Indstillinger** > **Generelle indstillinger**

### **Grundindstillinger**

Vælg menuerne på betjeningspanelet som beskrevet herunder.

#### **Indstillinger** > **Generelle indstillinger** > **Grundindstillinger**

Du kan ikke ændre indstillinger, som er blevet låst af din administrator.

LCD-lysstyrke:

Juster lysstyrken for LCD-skærmen.

Lyd:

Juster lydstyrken.

❏ Lyd fra

Vælg **Til** for, at slå lyde fra, såsom dem, der afspilles af et **Knaptryk**.

❏ Normal indstilling

Vælg lydstyrken som f.eks. **Knaptryk**.

#### Forvarmefunktion:

❏ Forvarmefunktion

Når dette punkt slås til, går printeren på forvarmningsfunktionen og reducerer strømforbruget. På denne funktion bliver printeren hurtigere klar, end fra dvaletilstand eller dyb dvaletilstand, men den bruger mere strøm.

❏ Forvarmetimer

Angiver, hvor lang tid der skal gå, før printeren går på forvarmningsfunktionen, når **Forvarmefunktion** er slået til. Printeren går ikke på forvarmningsfunktionen, hvis den angivne tid i **Forvarmetimer** er den samme som eller længere end tiden i **Sleep-timer**.

#### Sleep-timer:

Tilpas tidsrummet frem til dvaletilstand (energisparetilstand), når printeren ikke har foretaget handlinger. LCD-skærmen slukkes, når det angivne tidsrum er gået.

#### Sluk hvis afbrudt:

Hvis du vælger denne indstilling, slukker printeren efter 30 minutter, hvis alle portene, herunder USB-porten, er afbrudt. Denne funktion er muligvis ikke tilgængelig afhængigt af dit område.

#### Dato/tid-indstillinger:

❏ Dato/tid

Angiv den nuværende dato og det nuværende klokkeslæt.

❏ Sommertid

Vælg den indstilling for sommertid, som gælder for dit område.

❏ Tidsforskel

Angiv tidsforskellen mellem den lokale tidszone og UTC-tidszonen (Coordinated Universal Time).

#### Sprog/Language:

Vælg sprog for LCD-skærmen.

Tiden gået for handling:

Vælg **Til** at vende tilbage til den første skærm, når der ikke udføres handlinger i det angivne tidsrum.

Tastatur:

Skift tastaturlayout på LCD-skærmen.

#### **Relaterede oplysninger**

& ["Indtastning af tegn" på side 27](#page-26-0)

### **Printerindstillinger**

Vælg menuerne på betjeningspanelet som beskrevet herunder.

#### **Indstillinger** > **Generelle indstillinger** > **Printerindstillinger**

Du kan ikke ændre indstillinger, som er blevet låst af din administrator.

Indstill. for papirkilde:

#### Papirindstilling:

Vælg papirkilde for at angive det papirformat og den papirtype, du har indført. Når **Autom. reg. af papirstr.** er aktiveret, registrerer printeren det papirformat, du har indført.

#### Prioriteret papirbakke:

Vælg **Til** for at indstille udskrivningsprioritet til papir, som er lagt i papirbakken.

#### A4/Letter autom. skift:

Vælg **Til** for at indføre papir fra den papirkilde, der er indstillet som A4-format, når der ikke er en papirkilde, der er indstillet som Letter, eller indfører papir fra den papirkilde, der er indstillet som Letter-format, når der ikke er en papirkilde, der er indstillet som A4.

#### Indstill. for auto valg:

Vælg **Til** for indstillinger til automatisk at udskrive på papir fra enhver kilde, der indeholder papir, som passer til dine papirindstillinger.

#### Fejlsignal:

Vælg **Til** for, at se en fejlmeddelelse med en fejl-lyd, når den valgte papirstørrelse eller type ikke passer med det ilagte papir.

#### Automatisk visning af papiropsætning:

Vælg **Til** for, at se skærmen **Papirindstilling**, når du lægger papir i papirkassetten. Hvis du deaktiverer denne funktion, kan du ikke udskrive fra en iPhone, iPad eller iPod via AirPrint.

#### Liste over Brugerdef. Papirstørrelse:

Du kan ændre den brugerdefinerede størrelsesindstilling. Dette er nyttigt, hvis du ofte udskriver på uregelmæssigt stort papir.

#### Udskrivningssprog:

Vælg udskrivningssproget til USB-grænsefladen eller netværksgrænsefladen.

#### Universelle udsk.indst.:

Disse udskrivningsindstillinger anvendes, når du udskriver med en ekstern enhed uden at bruge printerdriveren. Indstillingerne for forskydning anvendes, når du udskriver ved hjælp af printerdriveren.

Top forskydn.:

Juster papirets øverste margen.

#### Venstre forskydn.:

Juster papirets venstre margen.

#### Top forskydn. i sort:

Juster den øverste margen for bagsiden af siden, når du foretager 2-sidet udskrivning.

#### Venstre forskydn. i sort:

Juster den venstre margen for bagsiden af siden, når du foretager 2-sidet udskrivning.

#### Spring blank side over:

Springer automatisk tomme sider i udskriftsdataene over, for at spare på papiret.

#### Omdan til Sort/Hvid:

Vælg **Til** for, at se en bekræftelsesmeddelelse, der spørger, om du vil konvertere udskriftet til sort/hvid og udskrive det, hvis farvetoner løber tør.

#### Konfiguration af PDL Print:

Vælg de indstillinger, som du vil bruge til udskrivning.

#### Almindelige indstil.:

❏ Papirstørrelse

Vælg standard-papirstørrelsen til udskrivningen.

❏ Papirtype

Vælg standard-papirtypen til udskrivningen.

❏ Retning

Vælg standard-retningen til udskrivningen.

❏ Kvalitet

Vælg udskriftskvaliteten til udskrivningen.

❏ Tonersparefunktion

Vælg **Til** for at spare toner ved at reducere udskrivningstætheden.

❏ Udskrivnings rækkefølge

Sidste side øverst

Begynder udskrivning fra den første side af en fil.

Første side øverst

Begynder udskrivning fra den sidste side af en fil.

❏ Antal eksemplarer

Indstil antallet af kopier, der skal udskrives.

❏ Bindende margin

Indstil indbindingspositionen.

❏ Auto papirudskub

Vælg **Til** for automatisk at skubbe papir ud, når udskrivningen stoppes under et udskriftsjob.

❏ 2-sidet udskrift

Vælg **Til** for at udføre 2-sidet udskrivning.

❏ Omdan til Simplex

Angiver, om den sidste side i et job skal udskrives, ved at skifte til ensidet udskrivning, når du udskriver et job med et ulige antal sider på dupleksudskrivningsfunktionen. Vælg **Fra** for, at udskrive den sidste side på den pågældende side.

- Ulige side: Skift til enkeltsidet udskrivning på enkeltside-job eller på den sidste side i et job med et ulige antal sider.

- 1 side: 1-side job udskrives med 1-side-udskrivningsfunktionen.

- Fra: Den sidste side i alle job (herunder 1-side-jobs eller job med et ulige antal sider) udskrives med dupleksudskrivningsfunktionen.

❏ RITech

Vælg **Til** for, at udskrive tydeligere og renere linjer, tekst og grafik.

❏ Bred A4

Vælg **Til** for, at reducere venstre og højre margen til 3,4 mm.

❏ Udvid udskriftsområdet

Gør det maksimale udskriftsareal større i henhold til udskrivningsdataene.

#### PCL-menu:

❏ Skrifttypekilde

Blivende

Vælg for at bruge en forudinstalleret skrifttype på printeren.

Download

Vælg denne indstilling for at bruge en skrifttype, du har downloadet.

❏ Skrifttypenr.

Vælg standardskrifttypenummeret for standard Skrifttypekilde. De mulige numre varierer afhængigt af de indstillinger, du har foretaget.

#### ❏ Tegnbredde

Angiv standardantallet af tegn pr. tomme for skrifttypen, hvis den er skalerbar og har fast afstand. Du kan vælge mellem 0,44 til 99,99 cpi (tegn pr. tomme) med intervaller på 0,01.

Dette punkt vises muligvis ikke afhængigt af indstillingerne i Skrifttypekilde eller Skrifttypenr..

❏ Punktstr.

Angiv standardhøjden for skrifttypen, hvis den er skalerbar og proportional. Du kan vælge mellem 4,00 til 999,75 punkter med intervaller på 0,25.

Dette punkt vises muligvis ikke afhængigt af indstillingerne i Skrifttypekilde eller Skrifttypenr..

❏ Tegnsæt

Vælg standardsættet af symboler. Hvis skrifttypen, du valgte i Skrifttypekilde og Skrifttypekilde ikke er tilgængelig i det nye symbolsæt, udskiftes Skrifttypekilde og Skrifttypenr. automatisk med standardværdien, IBM-US.

❏ Linjer

Indstil antallet af linjer for den valgte papirstørrelse og -retning. Dette resulterer også i en ændring af linjeafstanden (VMI), og den nye VMI-værdi gemmes på printeren. Det betyder, at senere ændringer af indstillingerne for sidestørrelsen eller -retningen resulterer i ændringer af værdien for Form baseret på den gemte VMI-værdi.

❏ CR-funktion

Vælg kommandoen for ny linje, når der udskrives vha. en driver fra et bestemt operativsystem.

❏ LF-funktion

Vælg kommandoen for ny linje, når der udskrives vha. en driver fra et bestemt operativsystem.

❏ Tildel papirkilde

Indstil tildelingen for kommandoen for valg af papirkilde. Når **4** er valgt, indstilles kommandoerne som kompatible med HP LaserJet 4. Når **4K** er valgt, indstilles kommandoerne som kompatible med HP LaserJet 4000, 5000 og 8000. Når **5S** er valgt, indstilles kommandoerne som kompatible med HP LaserJet 5S.

#### PS-menu:

❏ Fejlark

Vælg **Til** for at udskrive et ark, der viser status, når der opstår en fejl under PostScript eller PDF-udskrivning.

❏ Farve

Vælg farvefunktionen for PostScript-udskrivning.

❏ Binær

Vælg **Til**, når der udskrives data, som indeholder binære billeder. Programmet sender muligvis de binære data, selvom indstillingen for printerdriveren er sat til ASCII, men du kan udskrive dataene, når denne funktion er aktiveret.

❏ PDF papirstr.

Vælg papirstørrelsen, når der udskrives en PDF-fil. Hvis **Auto** er valgt, afgøres papirstørrelsen baseret på størrelsen af den første side.

#### Auto fejlløsning:

Vælg den handling, der skal udføres, når der opstår en fejl for 2-sidet udskrivning, eller fordi hukommelsen er fuld.

❏ Til

Viser en advarsel og udskriver i enkeltsidet tilstand, når der opstår en fejl ved 2-sidet udskrivning, eller udskriver kun, hvad printeren kan behandle, når der opstår en fejl ved fuld hukommelse.

❏ Fra

Viser en fejlmeddelelse og annullerer udskrivningen.

PC-forbindelse via USB:

Vælg **Aktiver** for at tillade en computer for at få adgang til printeren, når den er forbundet via USB. Når **Deaktiver** er valgt, er udskrivning, som ikke sendes over en netværksforbindelse, begrænset.

USB I/F timeout-indstil.:

Angiv den tid i sekunder, der skal gå, før USB-kommunikationen med en computer afbrydes, efter printeren modtager et udskriftsjob fra en PostScript-printerdriver eller PCL-printerdriver. Hvis jobbets afslutning ikke er klart defineret af PostScript- eller PCL-printerdriveren, kan det resultere i uafbrudt USB-kommunikation. Når dette sker, afslutter printeren kommunikationen efter det angivne tidsrum. Indtast 0 (nul), hvis du ikke vil afslutte kommunikationen.

### **Netværksindstillinger**

Vælg menuerne på kontrolpanelet som beskrevet herunder.

#### **Indstillinger** > **Generelle indstillinger** > **Netværksindstillinger**

Du kan ikke ændre indstillinger, som er blevet låst af din administrator.

#### Netværksstatus:

Viser eller udskriver de aktuelle netværksindstillinger.

- ❏ Status på kabelforbundet LAN
- ❏ statusark

Test af netværksforbindelse.:

Kontrollerer den aktuelle netværksforbindelse og udskriver en rapport. Hvis der er problemer med forbindelsen, skal du se rapporten for at løse problemet.

#### Avanceret:

Foretag følgende detaljerede indstillinger.

- ❏ Enhedsnavn
- ❏ TCP/IP
- ❏ Proxy-server
- ❏ IPv6-adresse
- ❏ Linkhastig. og duplex
- ❏ Omdiriger HTTP til HTTPS
- ❏ Deaktiver IPsec/IP Filtering
- ❏ Deaktiver IEEE802.1X

#### **Relaterede oplysninger**

- & ["Udskrivning af en netværksforbindelsesrapport" på side 146](#page-145-0)
- & ["Kontrol af netværksforbindelsesstatussen" på side 145](#page-144-0)

### **Webtjeneste-indstillinger**

Vælg menuerne på kontrolpanelet som beskrevet herunder.

#### **Indstillinger** > **Generelle indstillinger** > **Webtjeneste-indstillinger**

Du kan ikke ændre indstillinger, som er blevet låst af din administrator.

#### Epson Connect-tjeneste:

Viser, om printeren er registreret og forbundet til Epson Connect. Du kan registrere til tjenesten ved at vælge **Registrer** og følge instruktionerne. Når du har registreret, kan du ændre følgende indstillinger. ❏ Afbryd/Genoptag ❏ Fjern registrering Se følgende websted for flere oplysninger. <https://www.epsonconnect.com/> [http://www.epsonconnect.eu](http://www.epsonconnect.eu/) (kun Europa)

### **Systemadministration**

Ved at bruge denne menu kan du vedligeholde produktet som systemadministrator. Det giver dig også mulighed for at begrænse produktegenskaber for de enkelte brugere til tilpasning af dit arbejds- eller kontor-stil.

Vælg menuerne på kontrolpanelet som beskrevet herunder.

#### **Indstillinger** > **Generelle indstillinger** > **Systemadministration**

Nulstil antallet af brugt toner:

Du kan nulstille mængden af brugt toner til standardindstillingen.

Ryd data fra intern hukom.:

Dette element vises på den PCL- eller PostScript-kompatible printer.

Slet printerens interne hukommelsesdata, såsom downloadede skrifttyper og makroer til PCLudskrivning.

Sikkerhedsindst.:

Du kan udføre følgende sikkerhedsindstillinger.

#### Slet alle jobs i intern hukommelse:

Slet alle interne hukommelsesopgaver.

#### Administratorindstillinger:

❏ Administratoradgangskode

Indstil, skift, og ryd en administratoradgangskode.

❏ Låseindstilling

Vælg om kontrolpanelet skal låses med adgangskoden, der er registreret i **Administratoradgangskode** eller ej.

#### Adgangskodekrypt.:

Vælg **Til** at kryptere din adgangskode. Hvis du slukker for strømmen, når produktet genstartes, kan dine data tage skade, og printerindstillingerne gendannes til standardindstillingerne. Hvis dette sker, skal du oprette adgangskoden igen.

#### Registreringslogfil:

Vælg **Til** for at optage en revisionsjournal.

#### Programbekræftelse under opstart:

Vælg **Til** for at kontrollere printerens program ved opstart.

#### Kundeundersøgelse:

Vælg **Godkend** at give oplysninger om produktforbrug, såsom antallet af udskrifter til Seiko Epson Corporation.

#### Menu til printerjustering:

Du kan konfigurere særlige indstillinger på printeren.

#### Gendan standardindstillinger:

Nulstil indstillingerne i følgende menuer til deres standardindstillinger.

- ❏ Netværksindstillinger
- ❏ Alle undtagen Netværksindstillinger
- ❏ Alle indstillinger

#### Firmwareopdatering:

Du kan få firmware-information, såsom din nuværende version, og information om tilgængelige opdateringer.

#### Opdatering:

Kontroller, om den seneste version af firmwaren er overført til netværksserveren. Hvis en opdatering er tilgængelig, kan du vælge om du vil starte opdatering eller ikke.

#### Bemærkning:

Vælg **Til** for at modtage en meddelelse, hvis en firmwareopdatering er tilgængelig.

## **Udskriftstal**

Vælg menuerne på kontrolpanelet som beskrevet herunder.

#### **Indstillinger** > **Udskriftstal**

Viser det samlede antal udskrifter, sort/hvid-udskrifter og farveudskrifter, herunder elementer som f.eks. statusark, fra det tidspunkt, du har købt printeren.

## **Reservedele**

Vælg menuerne på kontrolpanelet som beskrevet herunder.

#### **Indstillinger** > **Reservedele**

Du kan se status og koder på forbrugsstoffer og reservedele.

## **Sprog/Language**

Vælg menuerne på kontrolpanelet som beskrevet herunder.

### **Indstillinger** > **Sprog/Language**

Vælg sprog for LCD-skærmen.

## **Printerstatus/Udskriv**

Vælg menuerne på kontrolpanelet som beskrevet herunder.

#### **Indstillinger** > **Printerstatus/Udskriv**

Udskrift at statusark:

#### Statusark for konfiguration:

Udskriv informationsark med den nuværende printerstatus og indstillinger.

#### Statusark for forsyning:

Udskriv informationsark med statussen for forbrugsvarer.

#### Statusark for brugshistorik:

Udskriv informationsark med en brugsoversigt for printeren.

PS skrifttypeliste:

Udskriv en liste over skrifttyper, som kan bruges til en PostScript-printer.

#### PCL skrifttypeliste:

Udskriv en liste med skrifttyper, der er understøttet til PCL-udskrivning.

<span id="page-200-0"></span>Netværk:

Viser de aktuelle netværksindstillinger. Du kan også udskrive statusarket.

## **Autentificering enhedsstatus**

Vælg menuerne på kontrolpanelet som beskrevet herunder.

### **Indstillinger** > **Autentificering enhedsstatus**

Viser status på godkendelsesenheden.

## **Epson Open Platform-oplysninger**

Vælg menuerne på kontrolpanelet som beskrevet herunder.

#### **Indstillinger** > **Epson Open Platform-oplysninger**

Viser status for Epson Open Platform.

# **Produktspecifikationer**

## **Udskrivningsfunktioner**

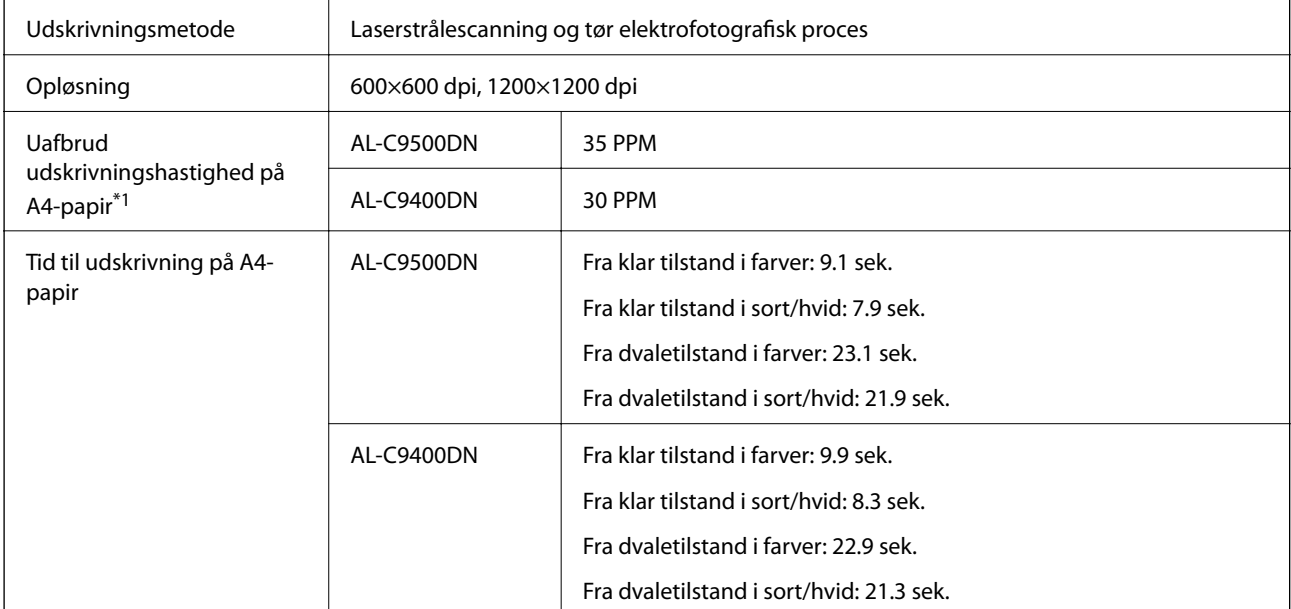

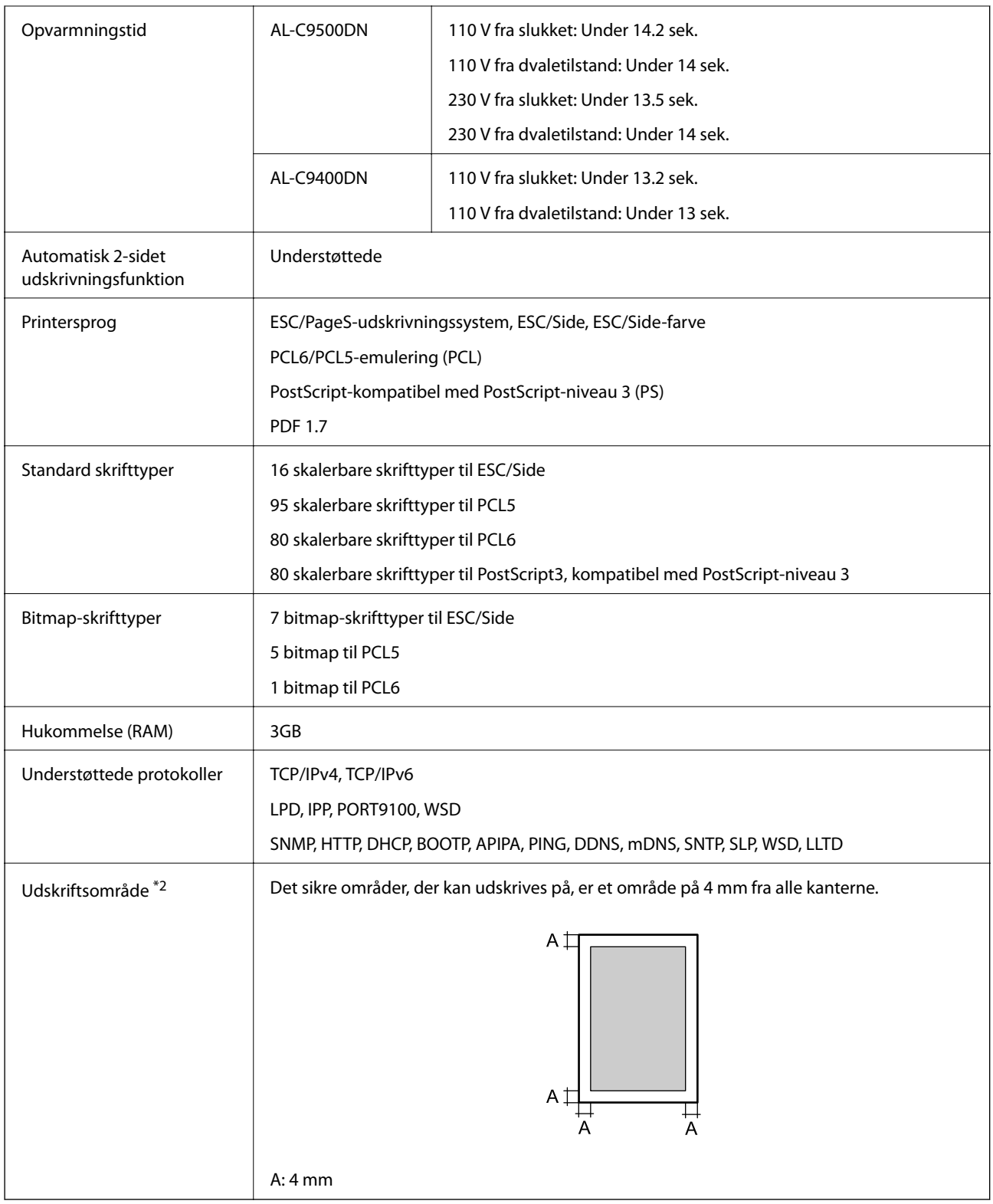

- \*1: Afhængig af papirtype eller -størrelse, fx udskrivning på papir, der er mindre end A4, kan udskrivningshastigheden blive langsommere. Forkortelsen "ppm" står for "sider pr. minut".
- \*2: Området, der kan udskrives på, kan være mindre, afhængig af programmet.

## **Brug af port til printeren**

Printeren bruger følgende port. Disse porte skal stilles til rådighed af netværksadministratoren, som nødvendigt.

#### **Når afsenderen (klienten) er printeren**

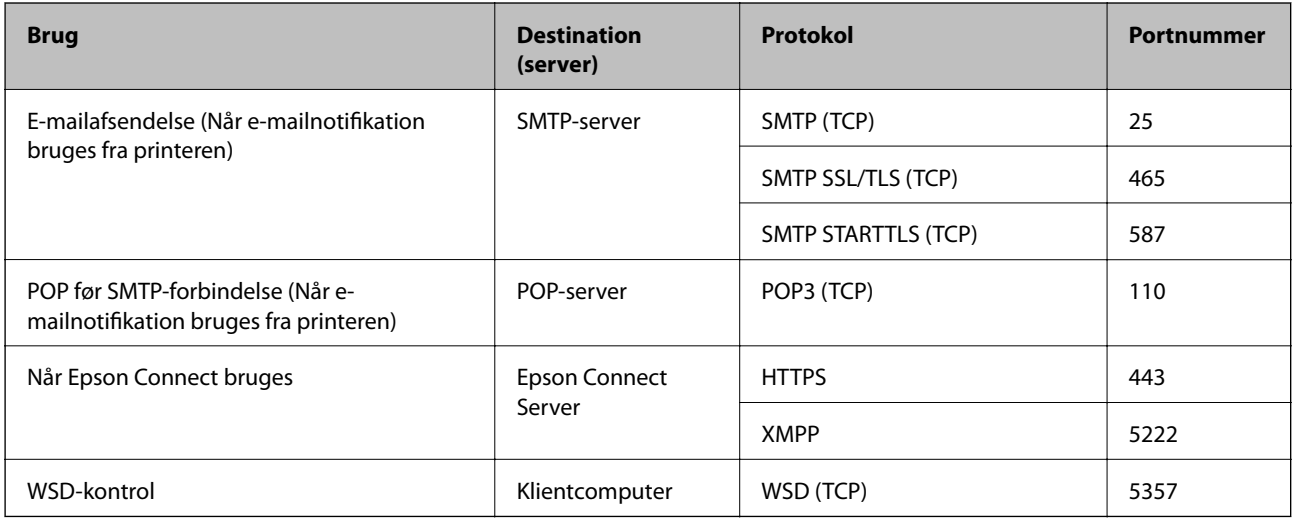

#### **Når afsenderen (klienten) er klientcomputeren**

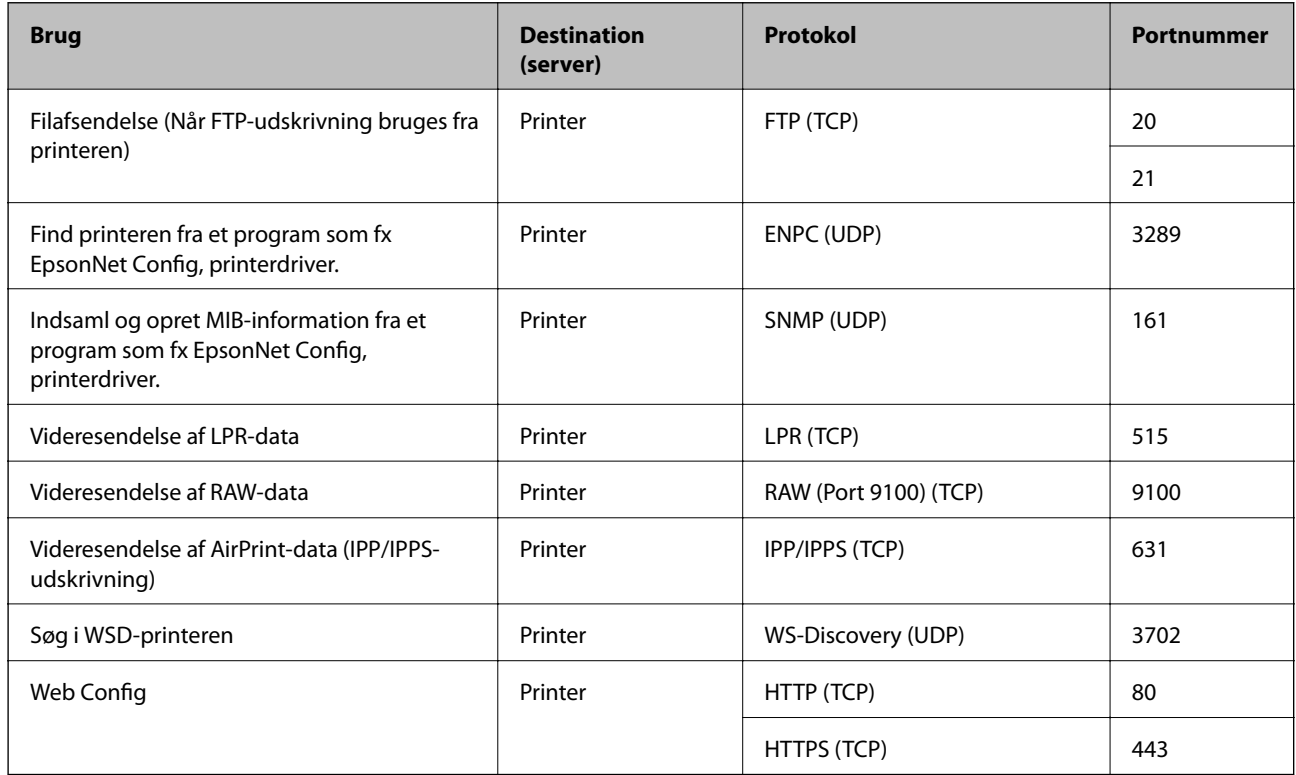

## **Interfacespecifikationer**

For computer SuperSpeed USB

## **Netværksspecifikationer**

## **Ethernet-specifikationer**

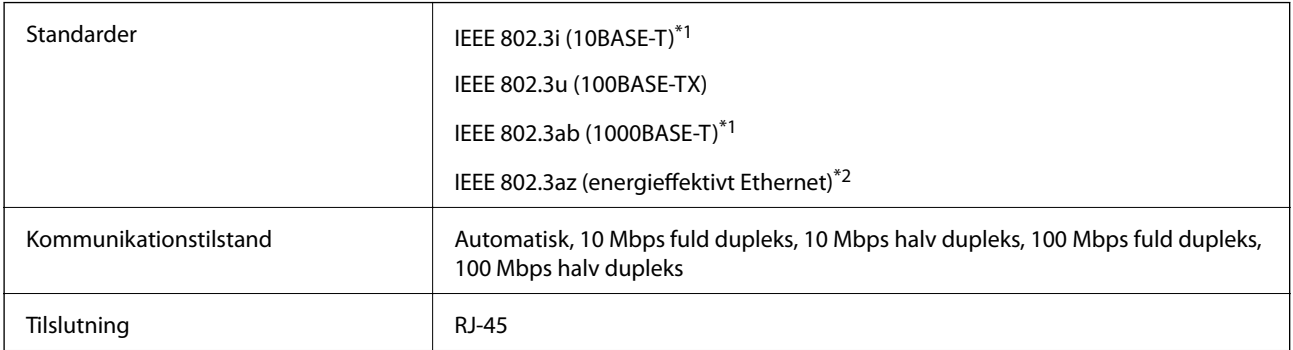

\*1 Brug kategori 5e eller højere STP-kabel (Shielded twisted pair) for at undgå risiko for radiointerferens.

\*2 Den tilsluttede enhed skal overholde IEEE 802.3az-standarder.

## **Netværksfunktioner og IPv4/IPv6**

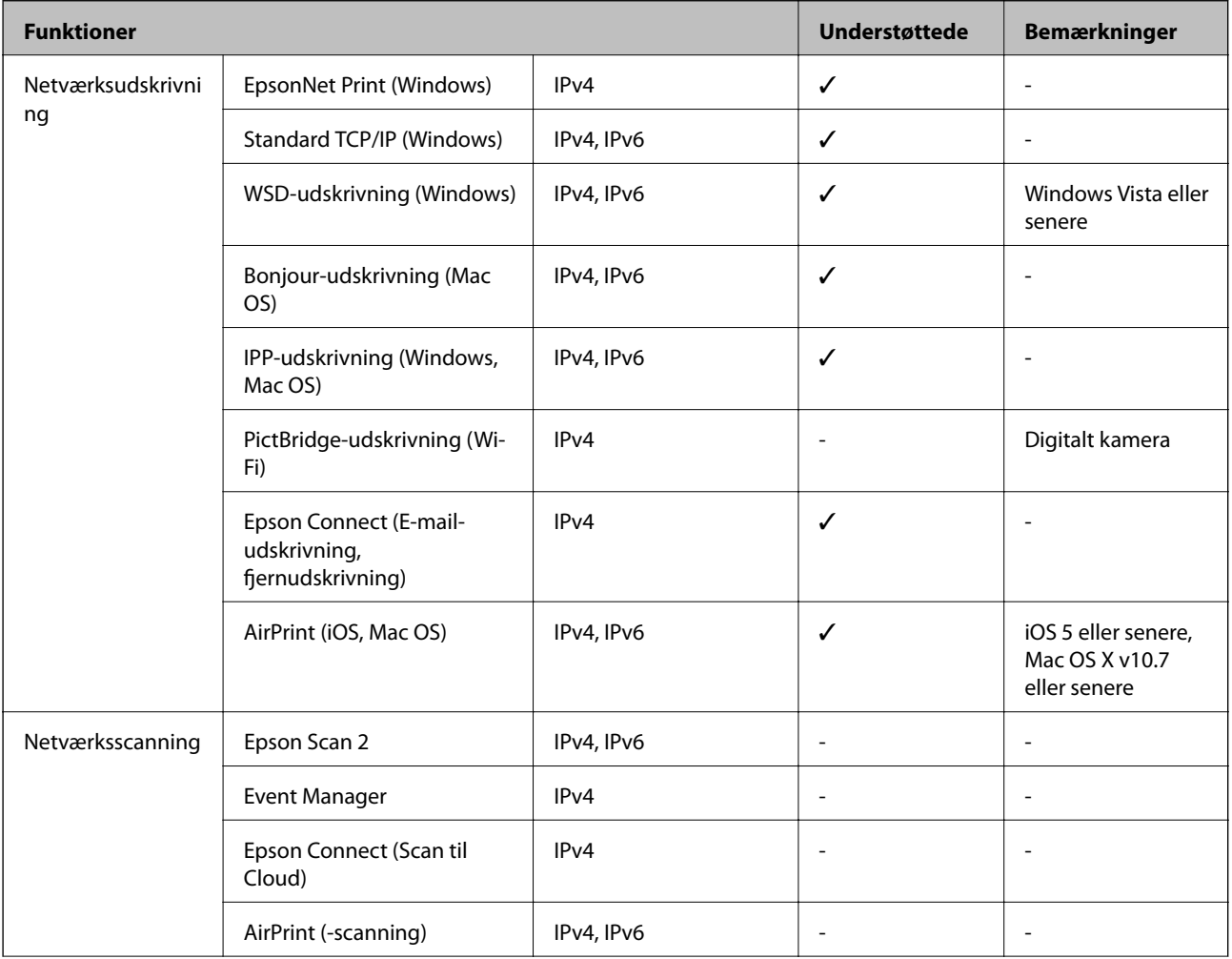

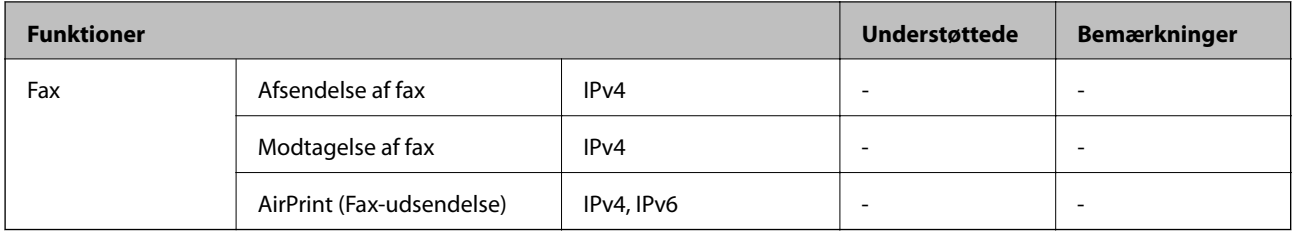

## **Sikkerhedsprotokol**

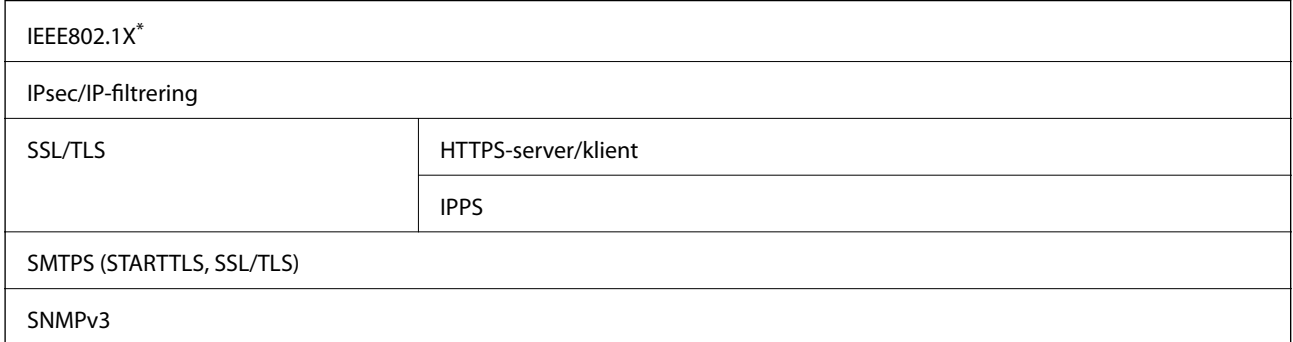

\* Du skal bruge en enhed, som opfylder IEEE802.1X, til forbindelser.

## **Understøttede tredjepartstjenester**

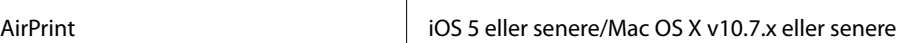

## **Mål**

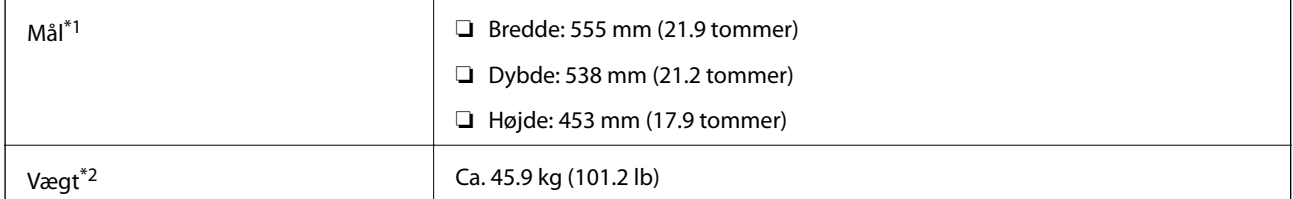

\*1: Med papirbakken lukket og inklusiv elementer, der stikker ud.

\*2: Med forbrugsstoffer.

## **Elektriske specifikationer**

AL-C9500DN

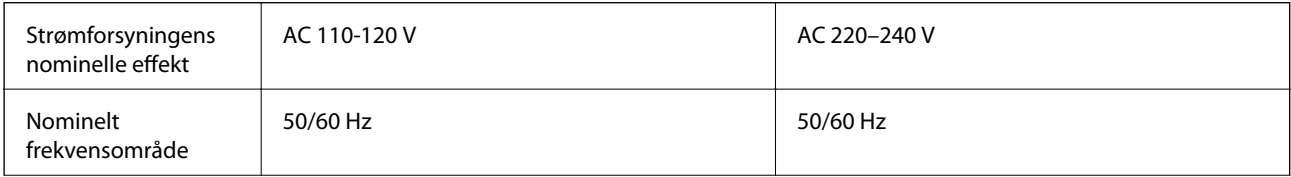

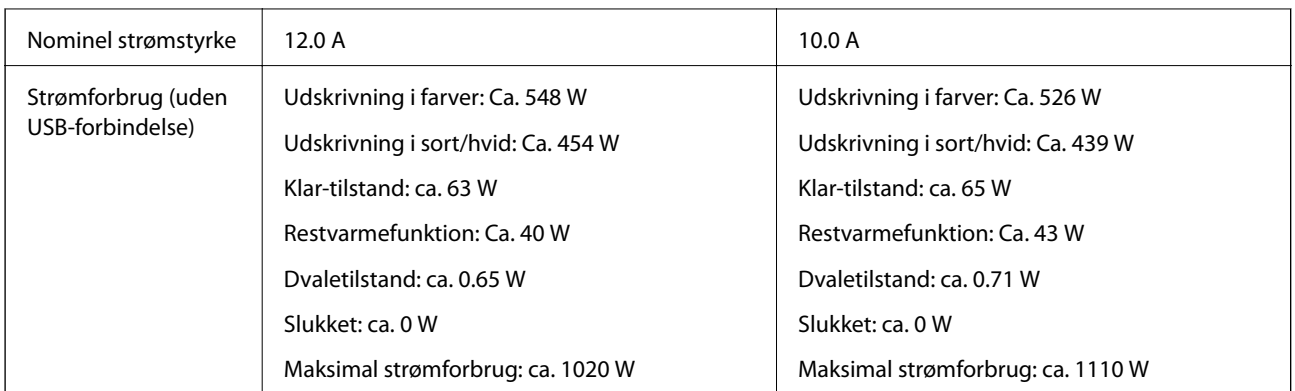

#### *Bemærk:*

- ❏ *Oplysninger om printerens spænding finder du på mærkaten på printeren.*
- ❏ *Europæiske brugere kan besøge følgende websted for oplysninger om strømforbruget.*

*<http://www.epson.eu/energy-consumption>*

#### AL-C9400DN

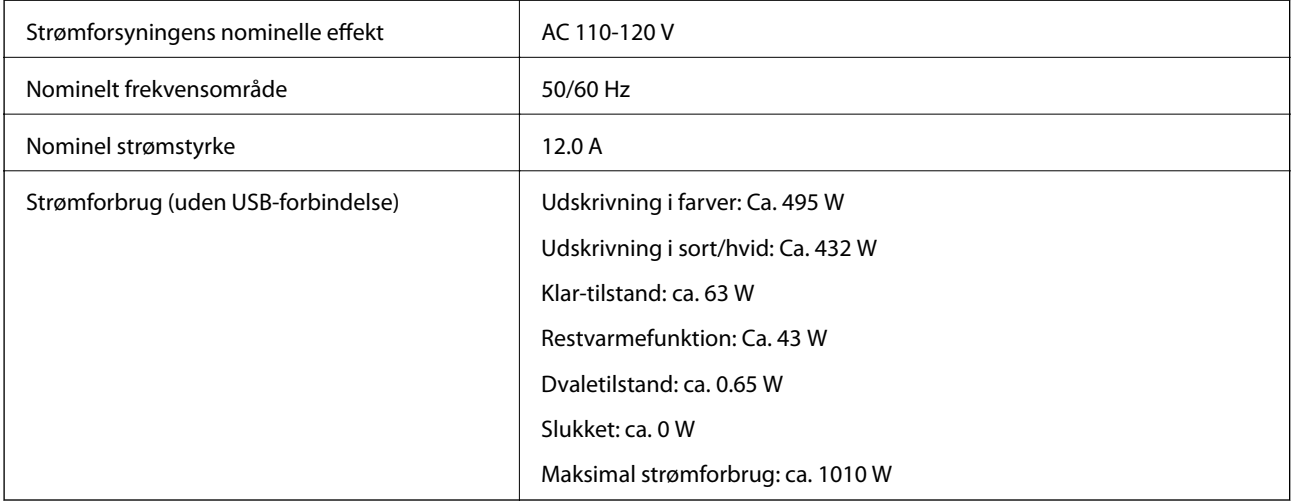

## **Miljømæssige specifikationer**

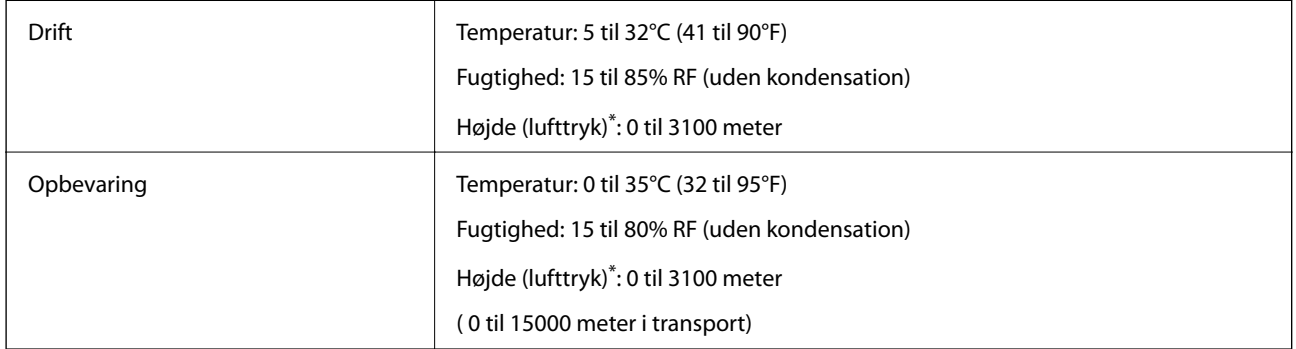

\*: Ved brug i høj højde, skal punktet Højland i printerens menu Menu til printerjustering justeres i henhold til højden, hvor printeren befinder sig. Se "Menu til printerjustering" for yderligere oplysninger.

#### <span id="page-206-0"></span>**Relaterede oplysninger**

& "Menu til printerjustering" på side 207

## **Systemkrav**

```
❏ Windows
```
Windows Vista, Windows 7, Windows 8/8.1, Windows 10 eller senere (32-bit, 64-bit)

Windows XP SP3 (32-bit)

Windows XP Professional x64 Edition SP2

Windows Server 2003 (SP2) eller senere

❏ Mac OS

Mac OS X v10.6.8 eller senere

#### *Bemærk:*

❏ *Mac OS understøtter muligvis ikke alle applikationer og funktioner.*

❏ *Filsystemet UNIX (UFS) understøttes ikke i Mac OS.*

## **Menu til printerjustering**

Du kan også konfigurere særlige indstillinger på printerens kontrolpanel. Normalt behøver du ikke at ændre nogen indstillinger.

Indstillingerne i denne menu kan påvirke forbrugsvarernes levetid og vedligeholdelsen af dem.

Vælg menuerne på kontrolpanelet som beskrevet herunder.

### **Indstillinger** > **Generelle indstillinger** > **Systemadministration** > **Menu til printerjustering**

### Justering af papirtype:

Almindelige papirer

Justerer udskriftskvaliteten på almindeligt papir i henhold til papirtypen.

- ❏ 0: Almindeligt papir1
- ❏ 1: Almindeligt papir2 (standard)
- ❏ 2: Genbrugspapir
- ❏ 3: Semi-thick

#### Labels

Justerer udskriftskvaliteten på etiketpapir i henhold til papirtypen.

❏ 0: Mærkater1 (standard)

❏ 1: Mærkater2

### Coated

Justerer udskriftskvaliteten på belagt papir i henhold til papirtypen.

❏ 0: Coated1 (standard)

❏ 1: Coated2 (2-sidet udskrivning er ikke tilgængelig på denne indstilling.)

❏ 2: Coated3 (2-sidet udskrivning er ikke tilgængelig på denne indstilling.)

#### Special

Justerer udskriftskvaliteten på særligt papir i henhold til papirtypen.

❏ 0: Almindeligt papir1 (standard)

❏ 1: Almindeligt papir2

❏ 2: Mærkater1 (2-sidet udskrivning er ikke tilgængelig på denne indstilling.)

❏ 3: Mærkater2 (2-sidet udskrivning er ikke tilgængelig på denne indstilling.)

#### Printer-forskydning:

Forskydning foroven

Justerer startpositionen for udskrivning i lodret retning. Du skal først indstille Reg foroven i Forskydning af hver bakke, før du konfigurer dette punkt. Startpositionen forskydes, når værdien øges. Dette punkt bruges til enkeltsidet udskrivning og til bagsiden på dupleksudskrivninger.

-3,5 til 3,5 mm (0,0 mm standard)

#### Forskydning til siden

Justerer startpositionen for udskrivning i vandret retning. Du skal først indstille Reg til siden i Forskydning af hver bakke, før du konfigurer dette punkt. Startpositionen forskydes til højre, når værdien øges. Dette punkt bruges til enkeltsidet udskrivning og til bagsiden på dupleksudskrivninger.

```
-3,5 til 3,5 mm (0,0 mm standard)
```
#### Forskydning foroven (bagside)

Justerer startpositionen for udskrivning i lodret retning. Du skal først indstille Reg foroven (bagside) i Forskydning af hver bakke, før du konfigurer dette punkt. Startpositionen forskydes, når værdien øges. Dette punkt kan bruges til forsiden på dupleksudskrivninger.

-3,5 til 3,5 mm (0,0 mm standard)

#### Forskydning til siden (bagside)

Justerer startpositionen for udskrivning i vandret retning. Du skal først indstille Reg til siden (bagside) i Forskydning af hver bakke, før du konfigurer dette punkt. Startpositionen forskydes til højre, når værdien øges. Dette punkt kan bruges til forsiden på dupleksudskrivninger.

-3,5 til 3,5 mm (0,0 mm standard)

#### Forskydning af hver bakke:

Justerer startpositionen for udskrivning på hver papirkilde.

#### Reg foroven

Justerer startpositionen for udskrivning i lodret retning. Startpositionen forskydes, når værdien øges. Dette punkt bruges til enkeltsidet udskrivning og til bagsiden på dupleksudskrivninger.

-3,5 til 3,5 mm (0,0 mm standard)

#### Reg til siden

Justerer startpositionen for udskrivning i vandret retning. Startpositionen forskydes til højre, når værdien øges. Dette punkt bruges til enkeltsidet udskrivning og til bagsiden på dupleksudskrivninger.

-3,5 til 3,5 mm (0,0 mm standard)

#### Reg foroven (bagside)

Justerer startpositionen for udskrivning i lodret retning. Startpositionen forskydes, når værdien øges. Dette punkt kan bruges til forsiden på dupleksudskrivninger.

-3,5 til 3,5 mm (0,0 mm standard)

#### Reg til siden (bagside)

Justerer startpositionen for udskrivning i vandret retning. Startpositionen forskydes til højre, når værdien øges. Dette punkt kan bruges til forsiden på dupleksudskrivninger.

-3,5 til 3,5 mm (0,0 mm standard)

#### Indst. Skævhed på anden overførsel:

Justerer udskrivningstætheden og udskriftsopløsningen i henhold til papirtypen. Udskrivningstætheden forøges, når værdien forøges (fra 1 til 16). Standardindstillingen er 6.

#### Indst. fikseringsenhedens temp.:

Justerer fikseringstemperaturen i henhold til papirtypen. Fikseringstemperaturen forøges, når værdien forøges (fra -6 til 6). Udskrifter kan være krøllede, når fikseringstemperaturen stiger. Standardindstillingen er 0.

#### Højland:

Justerer udskriftskvaliteten, hvis printeren bruges i høje højder. Forøgelse af værdien gør printeren mere egnet til brug i høje højder.

0 til 6 (0 er standard)

#### Juster ROS startpunkt:

Retter eksponeringspunktet på ROS-eksponeringsenheden. Sluk ikke for strømmen, før "Udfører printerjustering" forsvinder fra LCD-skærmen.

#### Støjniveau:

Justerer billedets farveovergang. Billedets farveovergang bliver bedre, når værdien øges, men billedet bliver mere kornet.

0 til 7 (3 er standard)

#### Farvediagnoseark:

Udskriver et farvediagnoseark, så du kan se, om farverne er unøjagtige eller slørrede eller om der er skidt på udskriftet.

#### Udskriv Mønster:

Udskriver et halvtone eller et fuldt mønster, hvor du kan kontrollere for ujævnheder i tætheden eller tonen på udskriftet.

<span id="page-209-0"></span>Skærm 25

Udskriver mønsteret i en halvtone med 25 % tæthed.

Skærm 50

Udskriver mønsteret i en halvtone med 50% tæthed.

Skærm 100

Udskriver mønsteret med 100 % tæthed.

Juster farveregistrering:

Justerer farverne, når du udskriver i farve. Indstil ikke denne menu, hvis der er opstået en fejl.

# **Skrifttypespecifikationer**

Følgende skrifttyper er tilgængelige på Internettet.

❏ Epson Barcode Font

## **Mulige skrifttyper på PCL (URW)**

#### **Skalerbare skrifttyper**

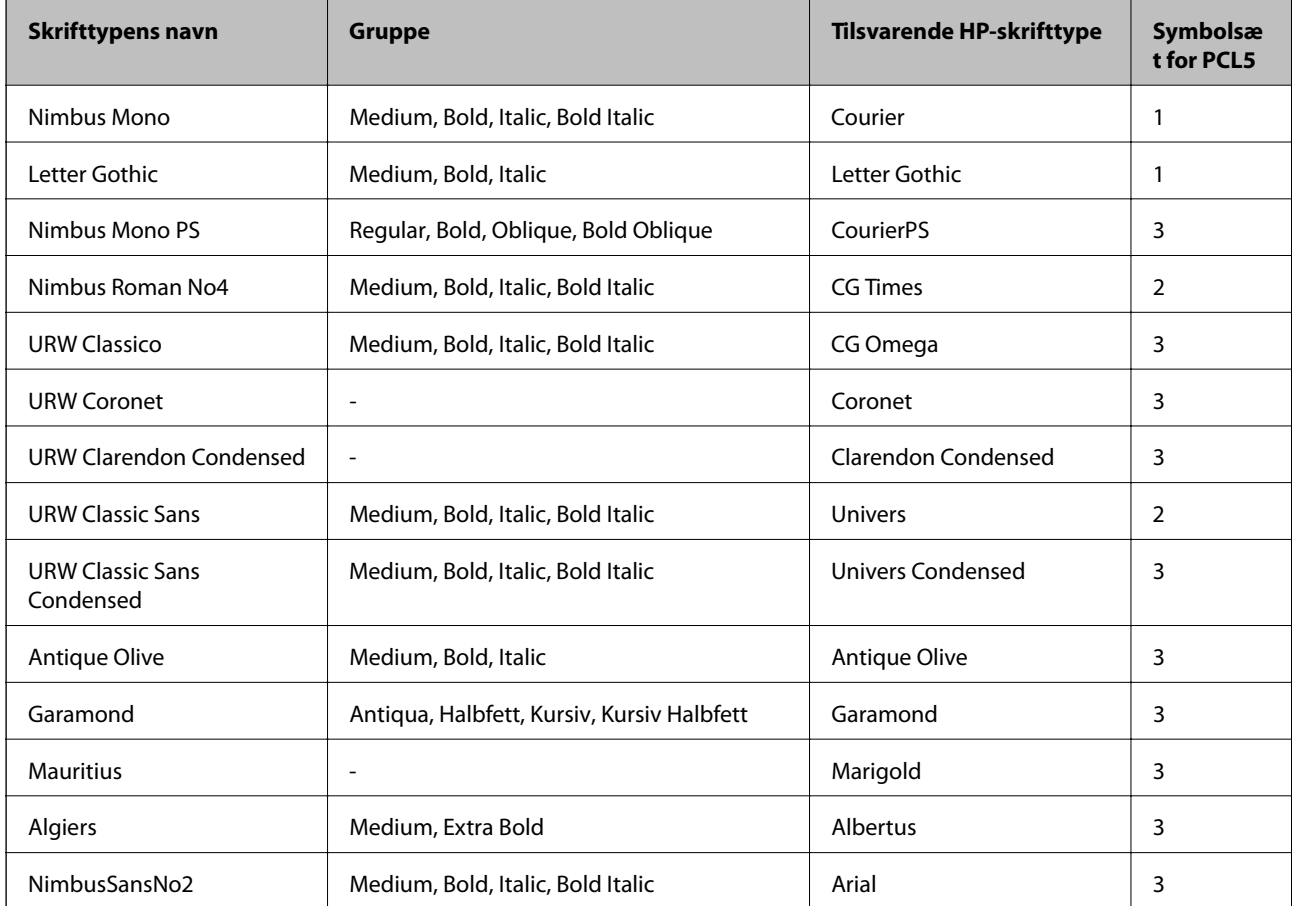

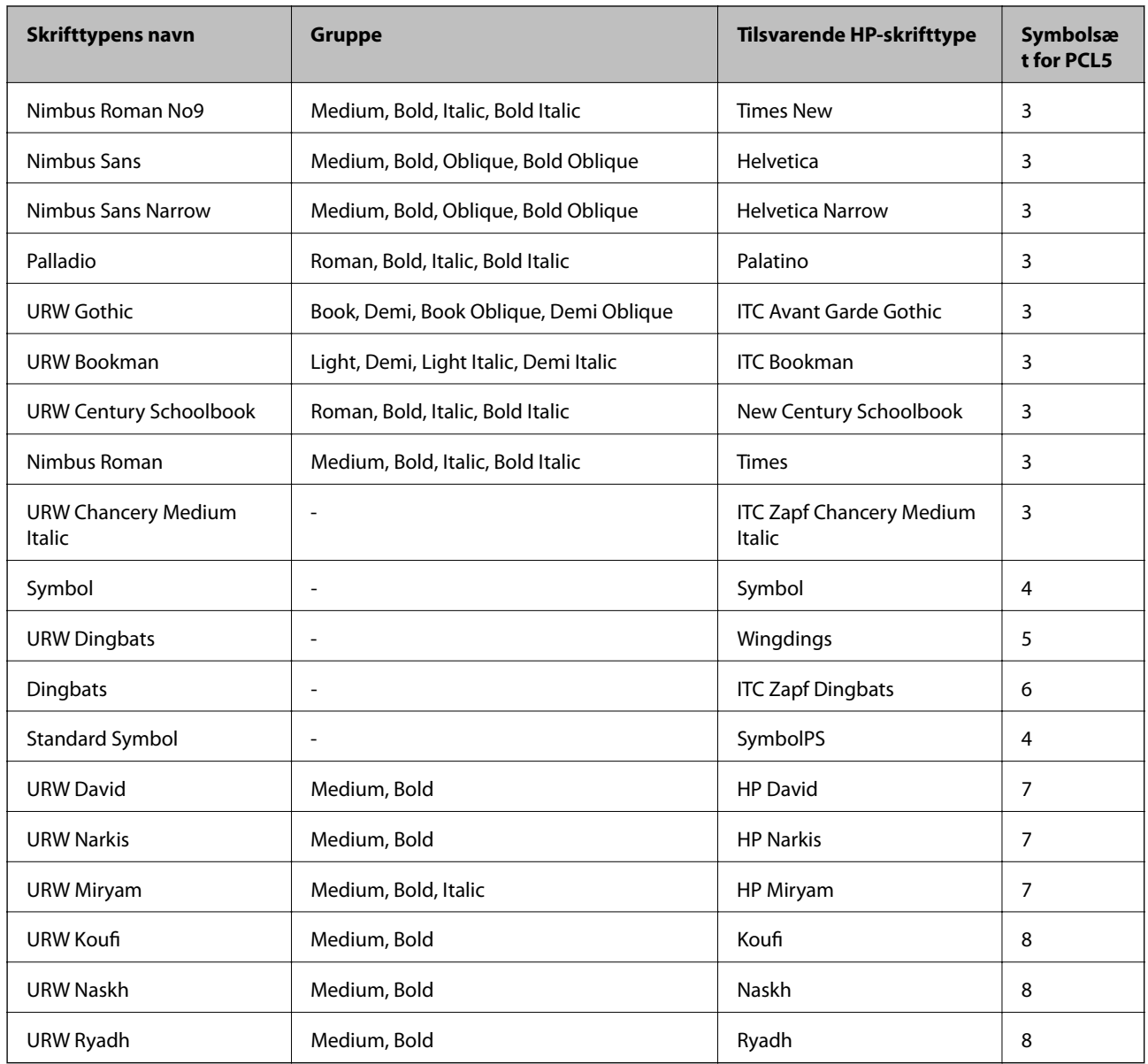

### **Bitmap-skrifttype**

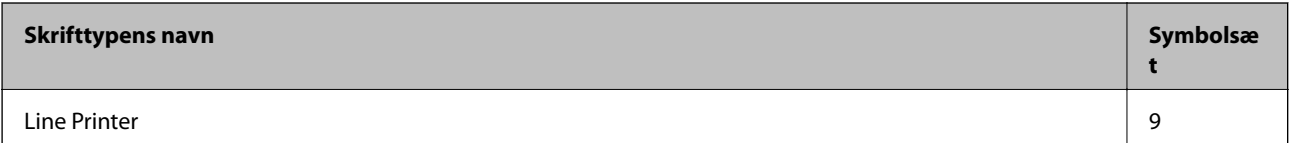

### **OCR/Barcode-bitmap-skrifttyper (kun til PCL5)**

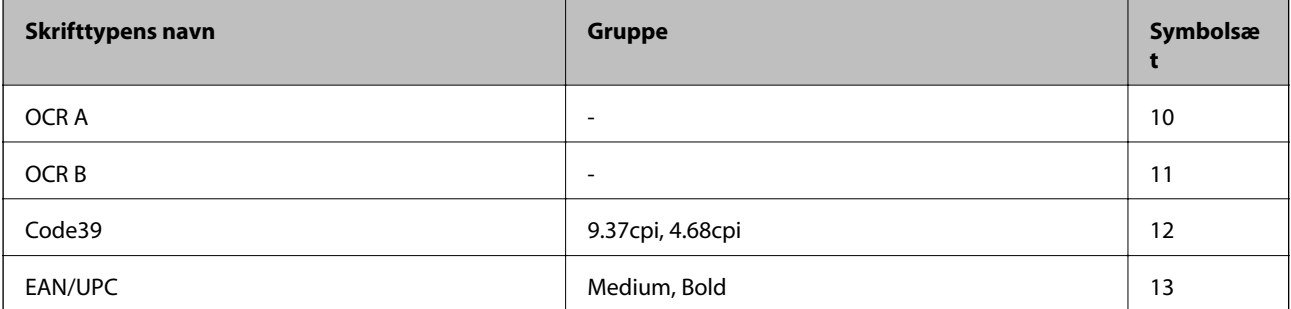

#### *Bemærk:*

*Alt afhængigt af udskriftstætheden eller papirets kvalitet eller farve er skrifttyperne OCR A, OCR B, Code39 og EAN/UPC muligvis ikke læselige. Udskriv en prøve, og kontroller, at skrifttyperne kan læses, inden du udskriver større mængder.*

## **Mulige skrifttyper for PostScript**

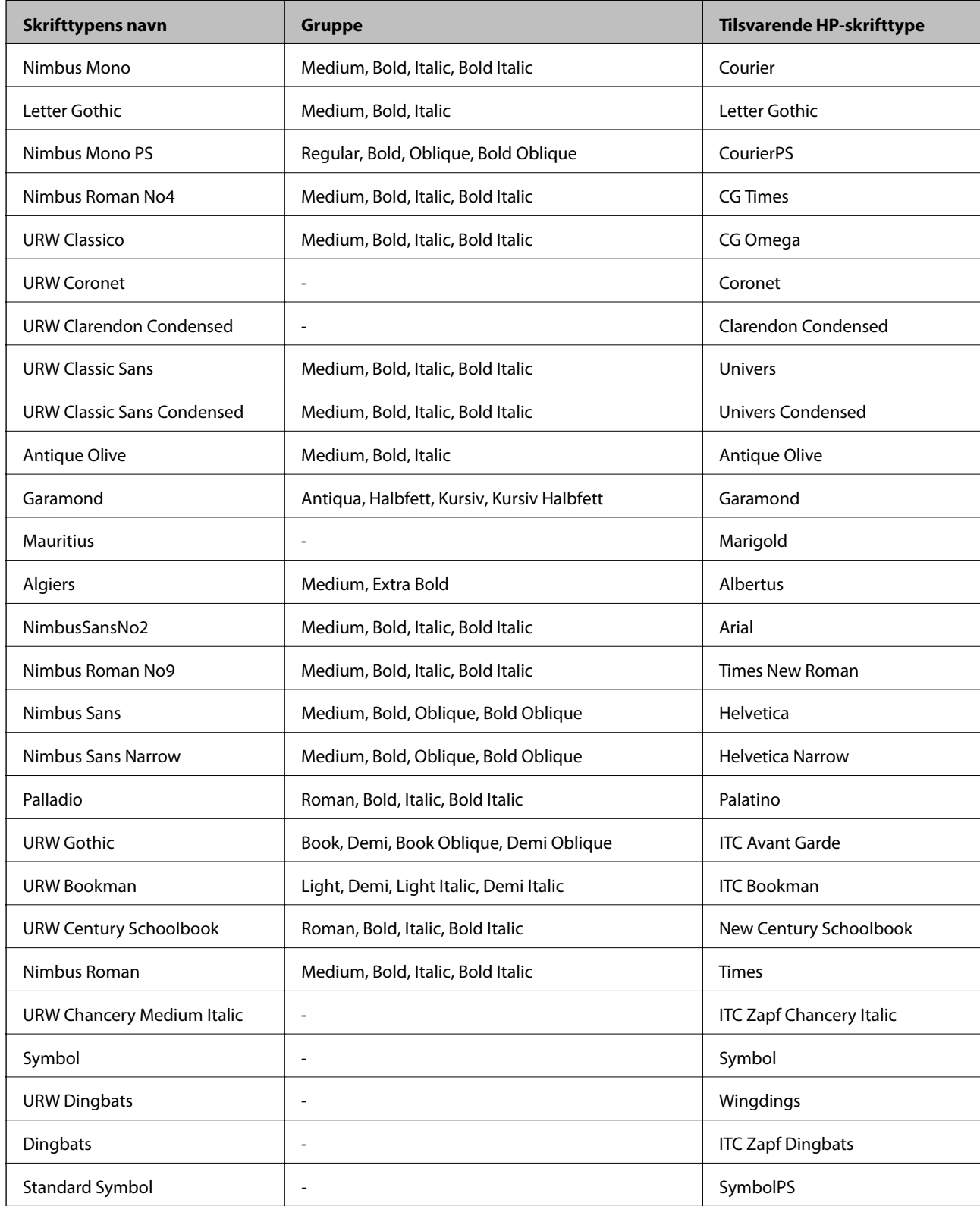

## <span id="page-212-0"></span>**Liste over symbolsæt**

Din printer kan bruge en række symbolsæt. Mange af disse symbolsæt er kun forskellige med hensyn til de internationale tegn, som er specifikke for de forskellige sprog.

Når du overvejer, hvilken skrifttype du skal bruge, bør du også overveje, hvilket symbolsæt, der skal kombineres med skrifttypen.

*Bemærk:*

*Da de fleste skrifttyper og symboler håndteres automatisk i de fleste programmer, vil du sandsynligvis aldrig skulle justere printerens indstillinger. Hvis du skriver dine egne programmer til printerkontrol, eller hvis du bruger ældre software, som ikke kan kontrollere skrifttyper, skal du imidlertid se følgende afsnit med oplysninger om symbolsæt.*

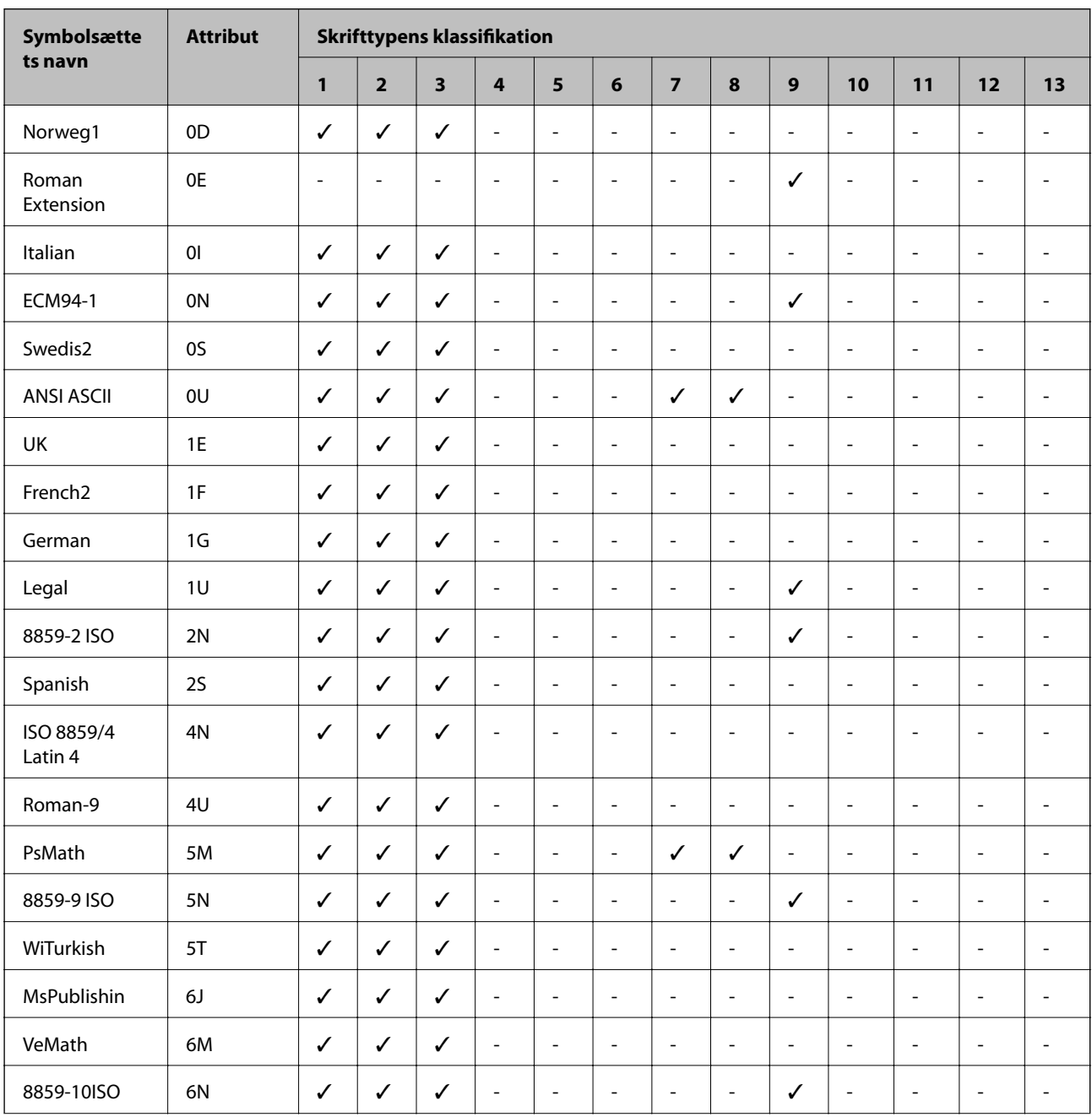

### **Liste over symbolsæt for PCL 5**

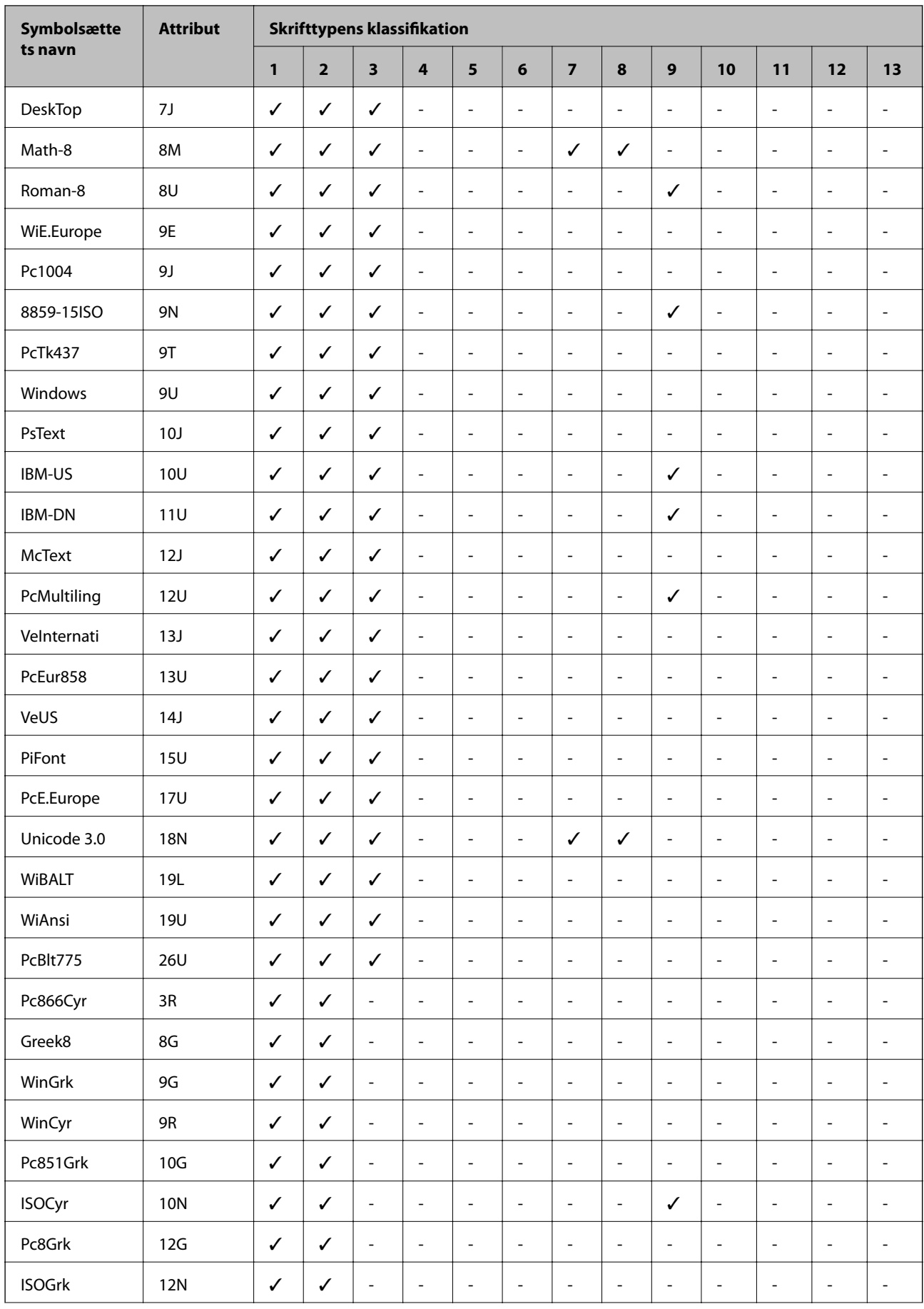

<span id="page-214-0"></span>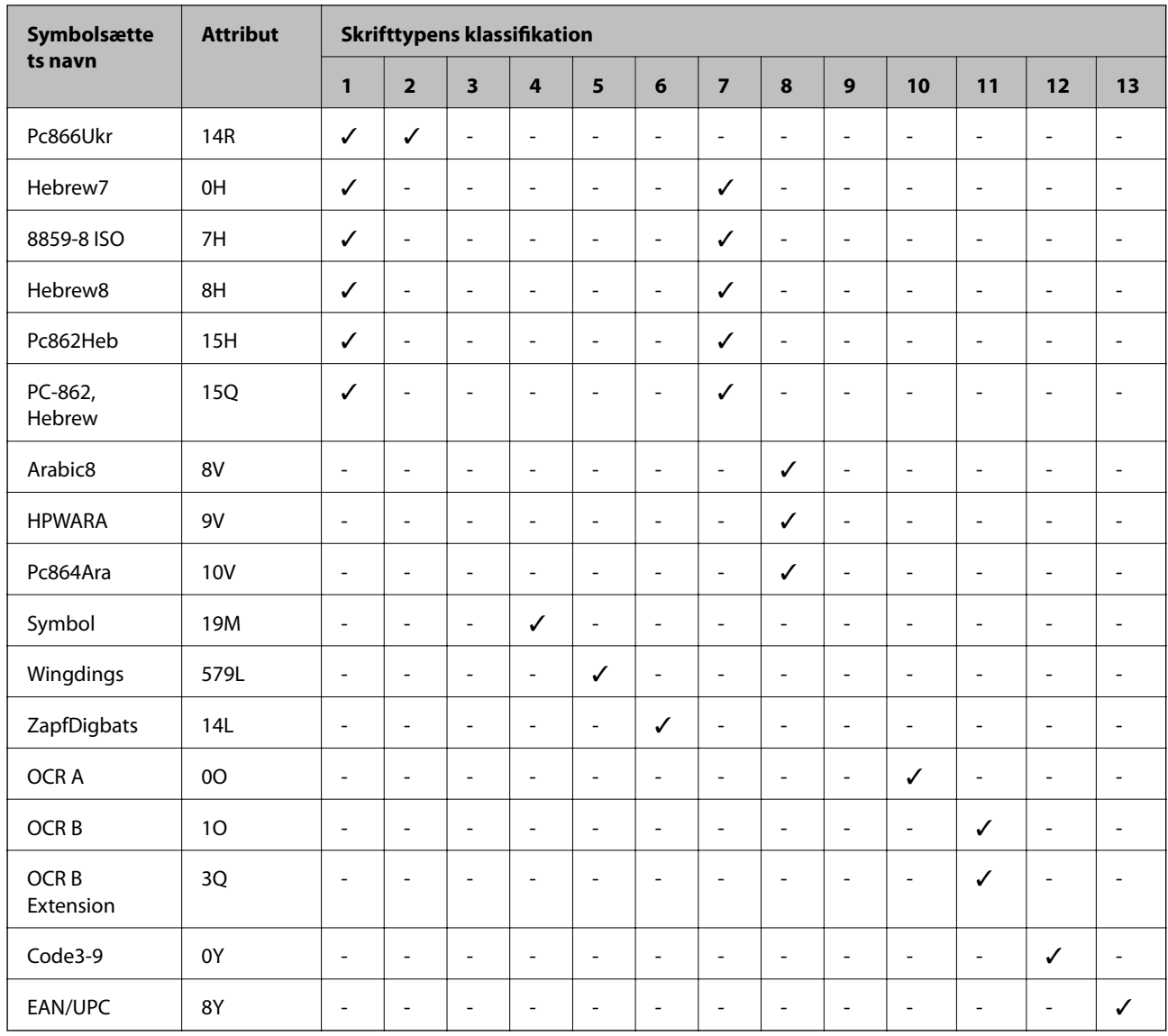

## **Epson BarCode Fonts (kun Windows)**

Med Epson BarCode Fonts kan du nemt oprette og udskrive mange typer stregkoder.

Normalt er oprettelse af stregkode en anstrengende proces, der kræver, at du specificerer forskellige kommandokoder, såsom Start-tegn, Stop-tegn og OCR-B foruden selve stregkodetegnene. Men Epson BarCode Fonts er designet til at tilføje sådanne koder automatisk, så du nemt kan udskrive stregkoder, der er i overensstemmelse med en række stregkodestandarder.

### **Udskrivning med Epson BarCode Fonts**

Følg nedenstående trin for at oprette og udskrive stregkoder vha. Epson BarCode Fonts. Det program, der er vist i disse instruktioner, erMicrosoft WordPad i Windows 10. Den faktiske procedure kan afvige lidt ved udskrivning fra andre programmer.

1. Åbn et dokument i dit program, og indtast de tegn, du vil konvertere til en stregkode.

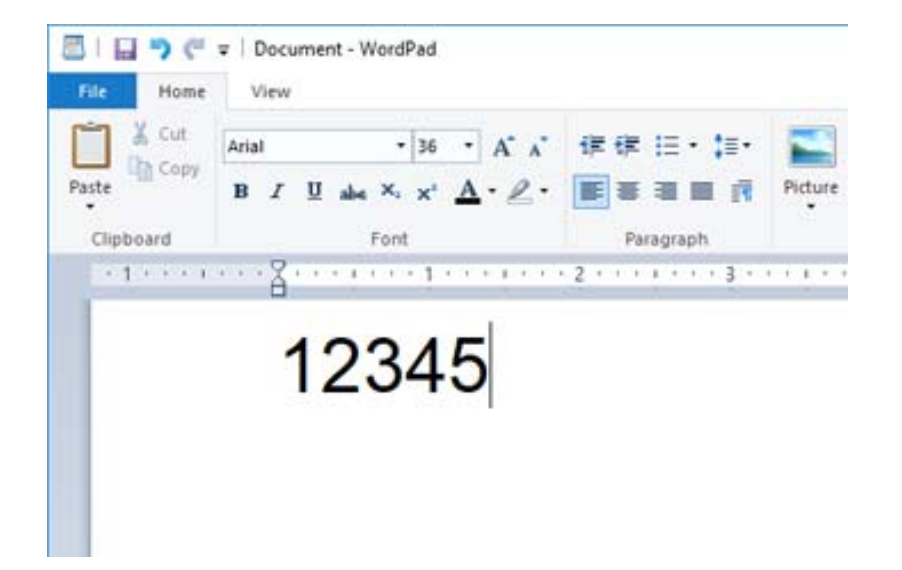

2. Vælg tegnene, og vælg derefter den Epson BarCode font, du vil bruge, og skriftstørrelsen.

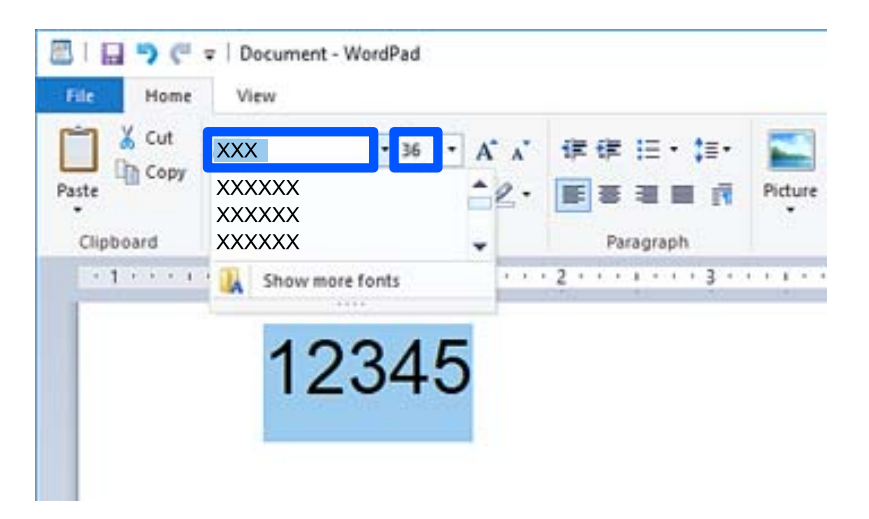

#### *Bemærk:*

*Du kan ikke bruge skrifttypestørrelser, der er større end 96 point, når du udskriver stregkoder.*
3. De tegn, du har valgt, vises som stregkodetegn, der ligner dem, der er vist nedenfor.

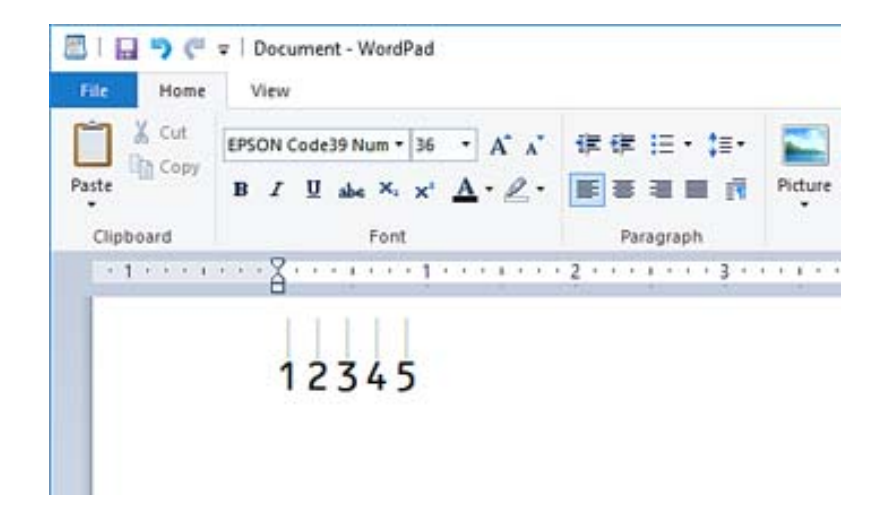

- 4. Vælg **Udskriv** fra menuen Filer, vælg din Epson-printer, klik på **Indstillinger**, og foretag derefter printerdriverindstillingerne.
- 5. Klik på **Udskriv** for at udskrive stregkoden.

#### *Bemærk:*

*Hvis der er en fejl i stregkodetegnstrengen, f.eks. upassende data, udskrives stregkoden, som den vises på skærmen, men den kan ikke læses af en stregkodelæser.*

# **Bemærkninger til indtastning og formatering af stregkoder**

Bemærk følgende, når du indtaster og formaterer stregkodetegn:

- ❏ Anvend ikke skygge eller formatering af specialtegn, f.eks. fed, kursiv eller understregning.
- ❏ Udskriv kun stregkoder i sort/hvid.
- ❏ Når du roterer tegn, skal du kun specificere rotationsvinkler på 90˚, 180˚ og 270˚.
- ❏ Sluk for alle indstillinger for automatisk karakter og ordafstand i dit program.
- ❏ Brug ikke funktioner i dit program, der forstørrer eller reducerer størrelsen på tegn i kun den lodrette eller vandrette retning.
- ❏ Sluk for dit programs autokorrektionsfunktioner for stavemåde, grammatik, afstand osv.
- ❏ For lettere at skelne stregkoder fra anden tekst i dit dokument skal du indstille dit program til at vise tekstsymboler, såsom afsnitstegn, faner osv.
- ❏ Fordi specialtegn som Start-tegn og Stop-tegn tilføjes, når Epson BarCode Font er valgt, kan den resulterende stregkode have flere tegn, end der oprindeligt blev indtastet.
- ❏ For de bedste resultater skal du kun bruge de skriftstørrelser, der anbefales i "Epson BarCode Fontspecifikationer" for den Epson BarCode Font, du bruger. Stregkoder i andre størrelser kan muligvis ikke læses med alle stregkodelæsere.
- ❏ Vælg **Gråtoneskala** i **Udskriftsindstillinger** og **High** i **Quality**.

#### *Bemærk:*

*Afhængig af udskrivningstætheden eller papirets kvalitet eller farve kan stregkoder muligvis ikke læses med alle stregkodelæsere. Udskriv en prøve, og kontroller, at stregkoden kan læses, inden du udskriver større mængder.*

### **Epson BarCode Fonts Specifikationer**

Dette afsnit indeholder oplysninger om specifikationer for indtastning af tegn for hver Epson BarCode Font.

### **EPSON EAN-8**

❏ EAN-8 er en ottecifret forkortet version af EAN-standardstregkoden.

❏ Da kontrolcifferet tilføjes automatisk, kan der kun indtastes 7 tegn.

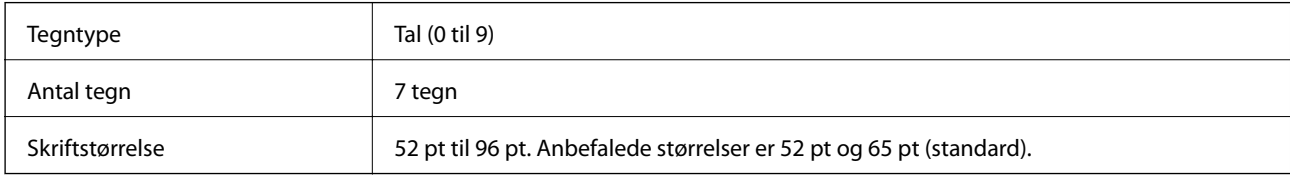

Følgende koder indsættes automatisk og behøver ikke at blive indtastet manuelt:

- ❏ Venstre/højre margen
- ❏ Venstre/højre beskyttelsesbjælke
- ❏ Midterbjælke
- ❏ Kontrolciffer
- ❏ OCR-B

Udskrivningseksempel

EPSON EAN-8

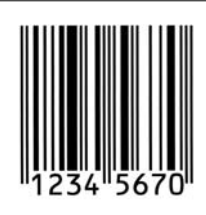

### **EPSON EAN-13**

❏ EAN-13 er EAN-standardstregkoden med 13 cifre.

❏ Da kontrolcifferet tilføjes automatisk, kan der kun indtastes 12 tegn.

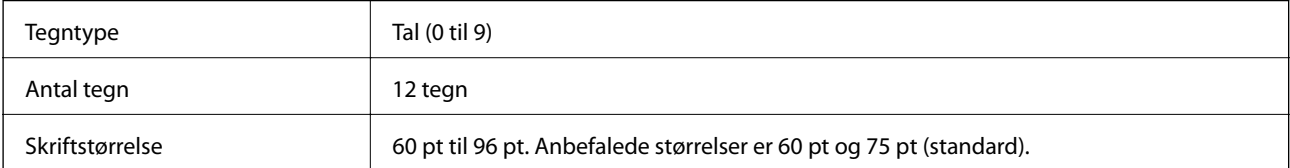

Følgende koder indsættes automatisk og behøver ikke at blive indtastet manuelt:

- ❏ Venstre/højre margen
- ❏ Venstre/højre beskyttelsesbjælke
- ❏ Midterbjælke

#### ❏ Kontrolciffer

❏ OCR-B

Udskrivningseksempel

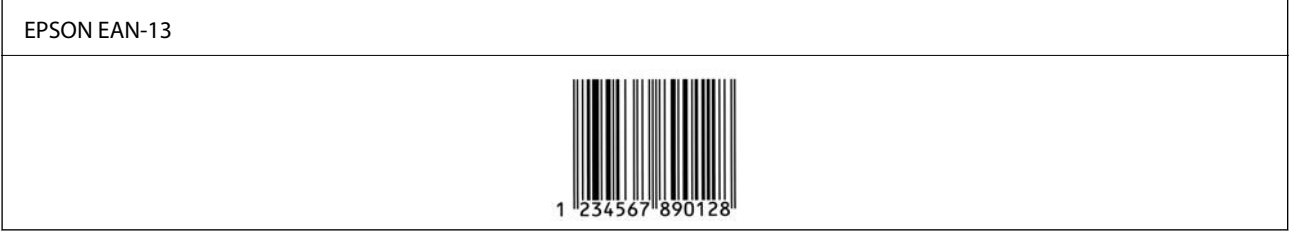

### **EPSON UPC-A**

❏ UPC-A er den standardstregkode, der er specificeret af American Universal Product Code (UPC Symbol Specification Manual).

❏ Kun almindelige UPC-koder understøttes. Supplerende koder understøttes ikke.

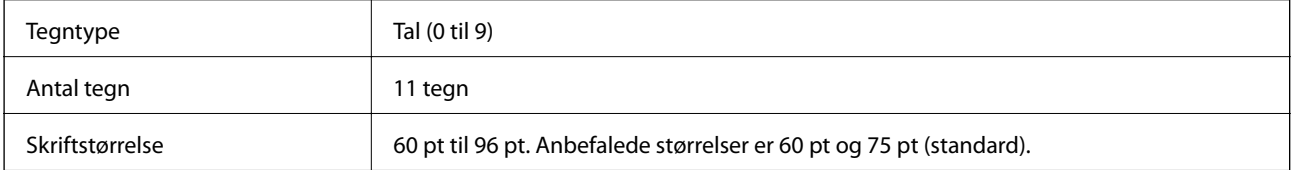

Følgende koder indsættes automatisk og behøver ikke at blive indtastet manuelt:

- ❏ Venstre/højre margen
- ❏ Venstre/højre beskyttelsesbjælke
- ❏ Midterbjælke
- ❏ Kontrolciffer
- ❏ OCR-B

Udskrivningseksempel

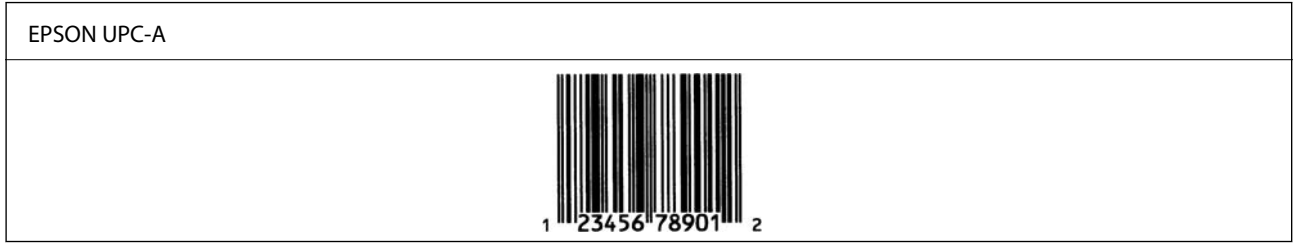

### **EPSON UPC-E**

❏ UPC-E er UPC-A-stregkode med nul-fjernelse (sletter ekstra nuller) specificeret af American Universal Product Code (UPC Symbol Specification Manual).

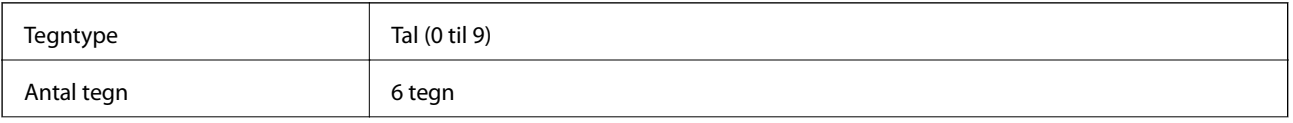

Skriftstørrelse 60 pt til 96 pt. Anbefalede størrelser er 60 pt og 75 pt (standard).

Følgende koder indsættes automatisk og behøver ikke at blive indtastet manuelt:

- ❏ Venstre/højre margen
- ❏ Venstre/højre beskyttelsesbjælke
- ❏ Kontrolciffer
- ❏ OCR-B
- ❏ Tallet "0"

Udskrivningseksempel

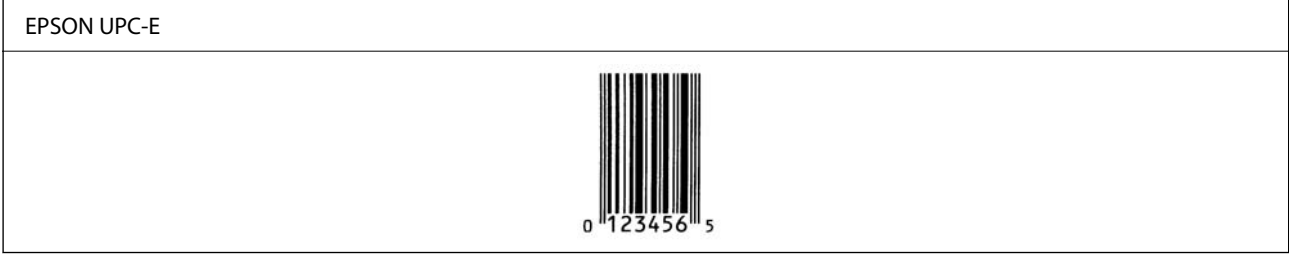

### **EPSON Code39**

- ❏ Der er fire Code39-skrifttyper tilgængelige, så du kan aktivere og deaktivere automatisk indsættelse af kontrolcifre og OCR-B.
- ❏ Stregkodens højde justeres automatisk til 15 % eller mere af dens samlede længde i overensstemmelse med Code39-standarden. Af denne grund er det vigtigt at have mindst et mellemrum mellem stregkoden og den omgivende tekst for at forhindre overlapning.
- ❏ Mellemrum i Code39-stregkoder skal indtastes som "\_" understreg.
- ❏ Når du udskriver to eller flere stregkoder på en linje, skal du adskille stregkoder med en tabulator eller vælge en anden skrifttype end en stregkodeskrifttype og indtaste mellemrummet. Hvis der indtastes et mellemrum, mens Code39-skrifttypen er valgt, vil stregkoden ikke være korrekt.

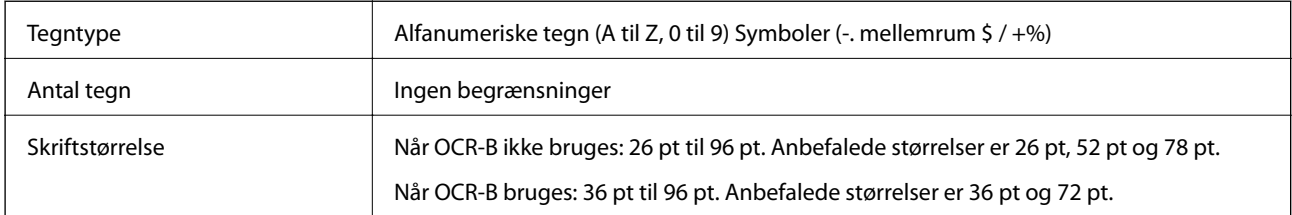

Følgende koder indsættes automatisk og behøver ikke at blive indtastet manuelt:

- ❏ Venstre/højre stillezone
- ❏ Kontrolciffer
- ❏ Start/stop-tegn

Udskrivningseksempel

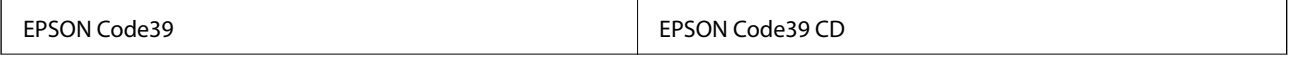

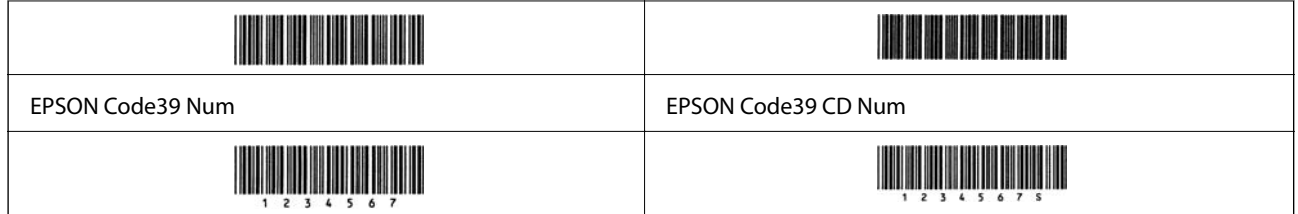

### **EPSON Code128**

- ❏ Code128-skrifttyper understøtter kodesæt A, B og C. Når kodesættet for en linje med tegn ændres i midten af linjen, indsættes en konverteringskode automatisk.
- ❏ Stregkodens højde justeres automatisk til 15 % eller mere af dens samlede længde i overensstemmelse med Code128-standarden. Af denne grund er det vigtigt at have mindst et mellemrum mellem stregkoden og den omgivende tekst for at forhindre overlapning.
- ❏ Nogle programmer sletter automatisk mellemrummene i slutningen af linjer eller ændrer flere mellemrum til faner. Stregkoder, der indeholder mellemrum, udskrives muligvis ikke korrekt fra programmer, der automatisk sletter mellemrum fra linjernes ender eller ændrer flere mellemrum til tabulatorer.
- ❏ Når du udskriver to eller flere stregkoder på en linje, skal du adskille stregkoder med en tabulator eller vælge en anden skrifttype end en stregkodeskrifttype og indtaste mellemrummet. Hvis der indtastes et mellemrum, mens Code128-skrifttypen er valgt, vil stregkoden ikke være korrekt.

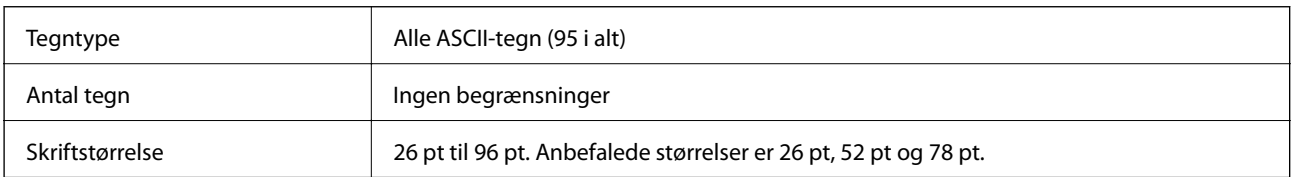

Følgende koder indsættes automatisk og behøver ikke at blive indtastet manuelt:

- ❏ Venstre/højre stillezone
- ❏ Start/stop-tegn
- ❏ Kontrolciffer
- ❏ Skift kodesættegn

Udskrivningseksempel

EPSON Code128

### **EPSON ITF**

- ❏ EPSON ITF fonts er i overensstemmelse med USS Interleaved 2-of-5-standarden (amerikansk standard).
- ❏ Der er fire EPSON ITF fonts tilgængelige, så du kan aktivere og deaktivere automatisk indsættelse af kontrolcifre og OCR-B.
- ❏ Stregkodens højde justeres automatisk til 15 % eller mere af dens samlede længde i overensstemmelse med Interleaved 2-of-5-standarden. Af denne grund er det vigtigt at have mindst et mellemrum mellem stregkoden og den omgivende tekst for at forhindre overlapning.

❏ Interleaved 2-of-5 behandler hver to tegn som et sæt. Når der er et ulige antal tegn, føjer EPSON ITF fonts automatisk et nul til begyndelsen af tegnstrengen.

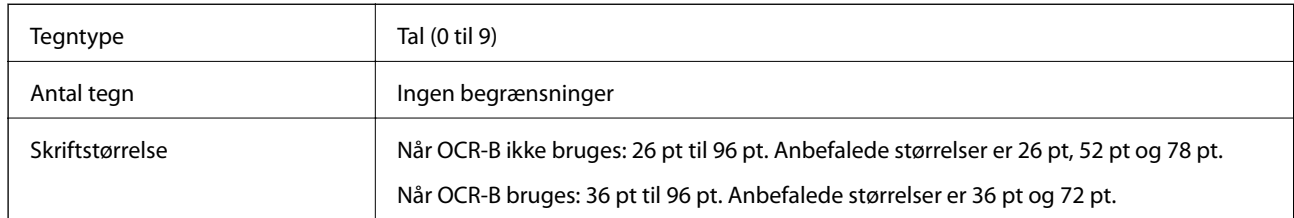

Følgende koder indsættes automatisk og behøver ikke at blive indtastet manuelt:

- ❏ Venstre/højre stillezone
- ❏ Start/stop-tegn
- ❏ Kontrolciffer
- ❏ Tallet "0" (føjes til begyndelsen af tegnstrenge efter behov)

#### Udskrivningseksempel

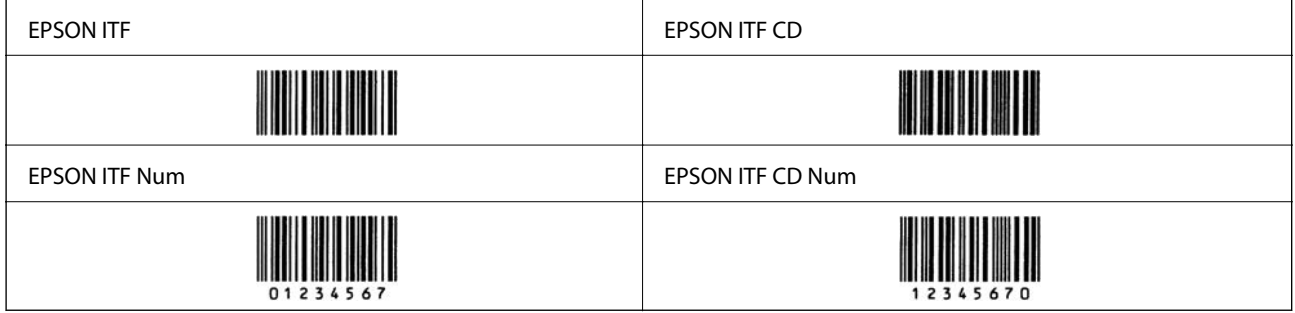

### **EPSON Codabar**

- ❏ Der er fire EPSON Codabar tilgængelige, så du kan aktivere og deaktivere automatisk indsættelse af kontrolcifre og OCR-B.
- ❏ Stregkodens højde justeres automatisk til 15 % eller mere af dens samlede længde i overensstemmelse med Codabar-standarden. Af denne grund er det vigtigt at have mindst et mellemrum mellem stregkoden og den omgivende tekst for at forhindre overlapning.
- ❏ Når der indtastes enten et Start- eller Stop-tegn, indsætter Codabar-skrifttyper automatisk det komplementære tegn.
- ❏ Hvis der hverken indtastes et Start-tegn eller et Stop-tegn, indtastes disse tegn automatisk som bogstavet "A".

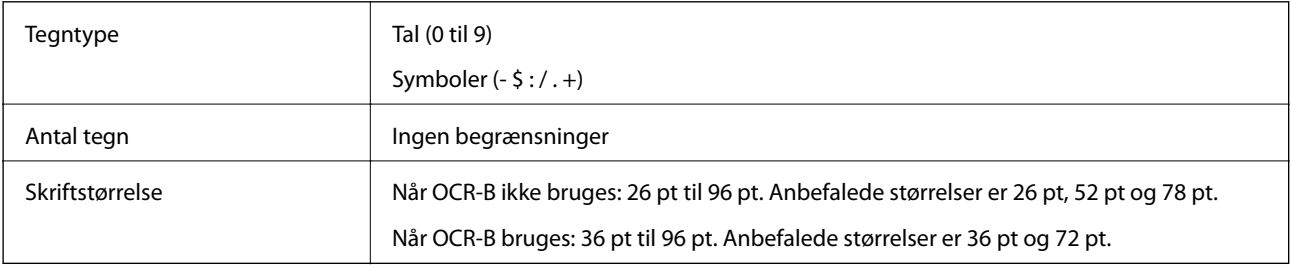

Følgende koder indsættes automatisk og behøver ikke at blive indtastet manuelt:

❏ Venstre/højre stillezone

- ❏ Start/Stop-tegn (når de ikke er indtastet)
- ❏ Kontrolciffer

#### Udskrivningseksempel

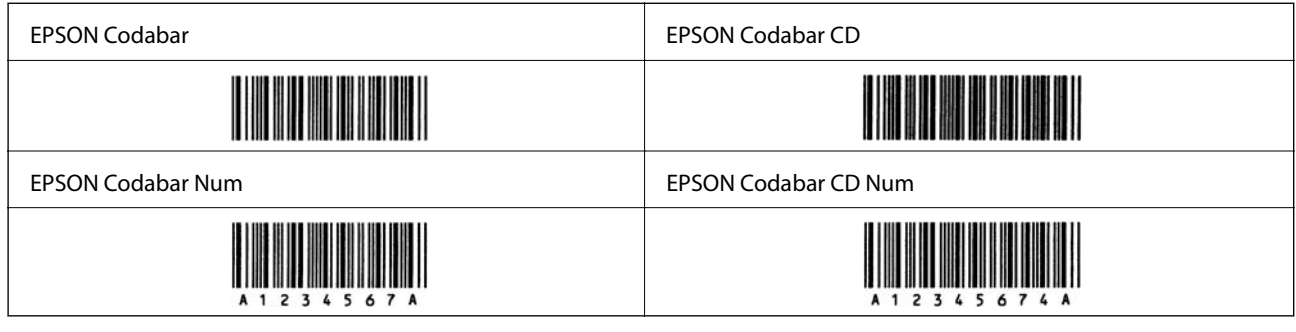

# **EPSON EAN128**

- ❏ GS1-128(EAN128)-skrifttyper understøtter kodesæt A, B og C. Når kodesættet for en linje med tegn ændres i midten af linjen, indsættes en konverteringskode automatisk.
- ❏ Følgende 4 typer egenskaber understøttes som programidentifikator (AI).
	- 01: Globalt handelsvarenummer
	- 10: Batch-/partinummer
	- 17: Udløbsdato
	- 30: Mængde
- ❏ Stregkodens højde justeres automatisk til 15 % eller mere af dens samlede længde i overensstemmelse med Code128-standarden. Af denne grund er det vigtigt at have mindst et mellemrum mellem stregkoden og den omgivende tekst for at forhindre overlapning.
- ❏ Nogle programmer sletter automatisk mellemrummene i slutningen af linjer eller ændrer flere mellemrum til faner. Stregkoder, der indeholder mellemrum, udskrives muligvis ikke korrekt fra programmer, der automatisk sletter mellemrum fra linjernes ender eller ændrer flere mellemrum til tabulatorer.
- ❏ Når du udskriver to eller flere stregkoder på en linje, skal du adskille stregkoder med en tabulator eller vælge en anden skrifttype end en stregkodeskrifttype og indtaste mellemrummet. Hvis der indtastes et mellemrum, mens GS1-128(EAN128)-skrifttypen er valgt, vil stregkoden ikke være korrekt.

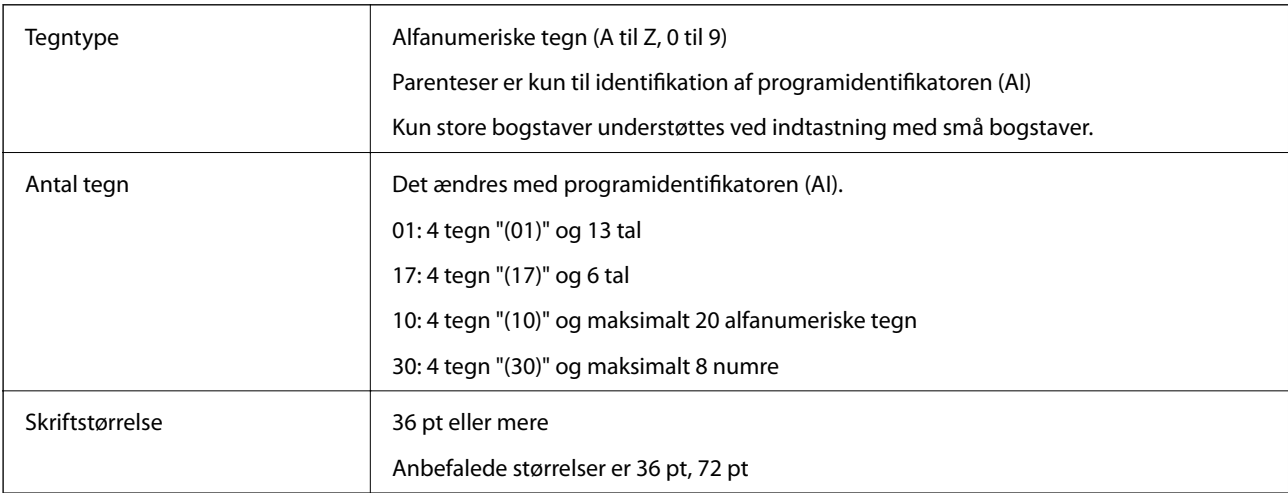

Følgende koder indsættes automatisk og behøver ikke at blive indtastet manuelt:

- <span id="page-223-0"></span>❏ Venstre/højre stillezone
- ❏ Start/stop-tegn
- ❏ FNC1-tegn

Det indsættes for at skelne fra Code128 og for skabe en pause for programidentifikatoren med variabel længde.

- ❏ Kontrolciffer
- ❏ Skift kodesættegn

Udskrivningseksempel

EPSON EAN128

<u> Historia de la provincia de la provincia de la provincia de la provincia de la provincia de la provincia de</u>

# **Lovmæssige oplysninger**

# **Standarder og godkendelser**

### **Standarder og godkendelser for den europæiske model**

Den følgende model er CE-mærket og i overensstemmelse med alle de gældende EU-direktiver. For yderligere oplysninger, skal du besøge følgende websted for at få adgang til den fulde overensstemmelseserklæring, der indeholder henvisning til de direktiver og harmoniserede standarder, der anvendes til overensstemmelseserklæringen.

<http://www.epson.eu/conformity>

L781A

# **German Blue Angel (kun AL-C9500DN)**

Se følgende websted for at kontrollere, om denne printer opfylder standarderne for det tyske certifikat, Blaue Engel. <http://www.epson.de/blauerengel>

# **Kopieringsbegrænsninger**

Overhold følgende begrænsninger for at sikre ansvarlig og lovlig brug af printeren.

Kopiering af følgende emner er forbudt:

- ❏ Pengesedler, mønter, børspapirer, obligationer og værdipapirer
- ❏ Ubrugte frimærker, forudstemplede postkort og anden officiel post, der er gyldigt frankeret
- ❏ Stempelmærker og værdipapirer, der er udstedt i henhold til juridiske procedurer

Vær forsigtig, når du kopierer følgende emner:

❏ Private værdipapirer (aktiecertifikater, checks osv.), månedlige overførsler, rabatkort osv.

❏ Pas, kørekort, garantier, kvitteringer for betalte vejafgifter, madkuponer, billetter osv.

#### *Bemærk:*

*Kopiering af disse ting kan også være forbudt ved lov.*

Ansvarlig brug af ophavsretligt beskyttet materiale:

Printere kan misbruges til ulovlig kopiering af ophavsretligt beskyttet materiale. Hvis du ikke har en fuldmagt, bør du udvise ansvarlighed og omtanke ved at indhente tilladelse fra indehaveren af ophavsretten, inden du kopierer det ophavsretligt beskyttede materiale.

# <span id="page-225-0"></span>**Administratoroplysninger**

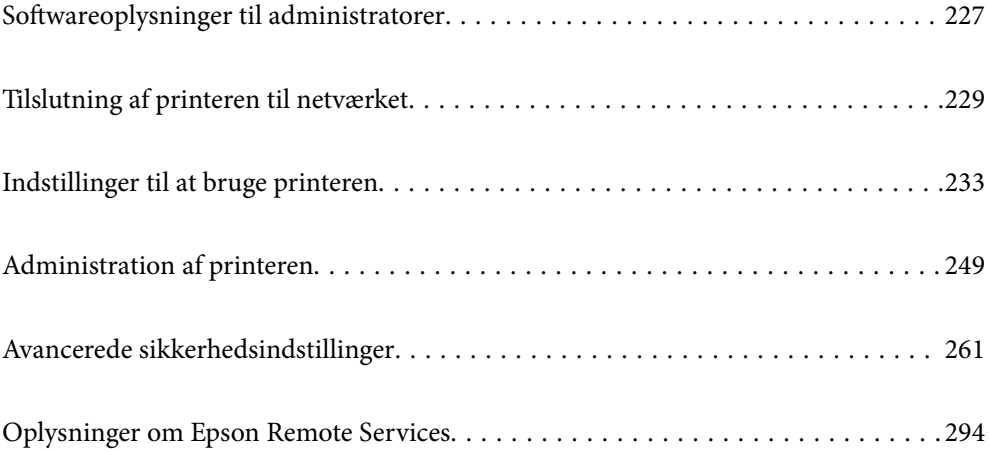

# <span id="page-226-0"></span>**Softwareoplysninger til administratorer**

I følgende afsnit beskrives softwaren, der konfigurerer og administrerer enhederne.

# **Program til konfiguration af printerfunktioner (Web Config)**

Web Config er et program, der kører i en webbrowser som f.eks. Internet Explorer og Safari på en computer eller smartenhed. Du kan kontrollere printerstatus eller ændre indstillinger for netværkstjenesten og printeren. Hvis du vil bruge Web Config, skal du forbinde printeren og computeren eller enheden til det samme netværk.

Når den trådløse router er sluttet til det samme netværk som printeren, kan du betjene printeren via den trådløse router fra din smartenhed.

Følgende browsere er understøttet.

Microsoft Edge, Internet Explorer 8 eller senere, Firefox\*, Chrome\*, Safari\*

\* Brug den nyeste version.

#### *Bemærk:*

*Hvis administratoradgangskoden ikke er indstillet, når du tilgår Web Config, skal adgangskoden være angivet på indstillingssiden for administratoradgangskoden.*

*Husk brugernavnet og adgangskoden. Hvis du glemmer dem, skal du kontakte Epson-service support.*

### **Sådan køres web config i en webbrowser**

1. Kontroller printerens IP-adresse.

Vælg ikonet for netværk på printerens startskærm, og vælg derefter den aktive forbindelsesmetode for at bekræfte printerens IP-adresse.

Brug knapperne  $\blacktriangle \blacktriangledown \blacktriangle \blacktriangledown$  til at vælge et element, og tryk derefter på knappen OK.

#### *Bemærk:*

*Du kan også kontrollere IP-adressen ved at udskrive netværksforbindelsrapporten.*

2. Start en webbrowser på en computer eller smart-enhed, og indtast så printerens IP-adresse.

Format:

IPv4: http://printerens IP-adresse/

IPv6: http://[printerens IP-adresse]/

Eksempler:

IPv4: http://192.168.100.201/

IPv6: http://[2001:db8::1000:1]/

#### *Bemærk:*

*Ved hjælp af smartenheden kan du også køre Web Config fra vedligeholdelsesskærmen i Epson iPrint.*

Da printeren bruger et selvsigneret certifikat, når du åbner HTTPS, vises en advarsel i browseren, når du starter Web Config. Dette angiver ikke et problem og kan ignoreres.

#### **Relaterede oplysninger**

& ["Udskrivning af en netværksforbindelsesrapport" på side 146](#page-145-0)

### **Kører Web Config i Windows**

Når du forbinder en computer til printeren vha. WSD, skal du følge nedenstående trin for at køre Web Config.

- 1. Åbn printerlisten på computeren.
	- ❏ Windows 10

Klik på startknappen, og vælg **Windows-system** > **Kontrolpanel** > **Vis enheder og printere** i **Hardware og lyd**.

❏ Windows 8.1/Windows 8

Vælg **Skrivebord** > **Indstillinger** > **Kontrolpanel** > **Vis enheder og printere** i **Hardware og lyd** (eller **Hardware**).

❏ Windows 7

Klik på startknappen, og vælg **Kontrolpanel** > **Vis enheder og printere** i **Hardware og lyd**.

❏ Windows Vista

Klik på startknappen, og vælg **Kontrolpanel** > **Printere** i **Hardware og lyd**.

- 2. Højreklik på din printer, og vælg **Egenskaber**.
- 3. Vælg fanen **Webtjeneste**, og klik på URL'en.

Da printeren bruger et selvsigneret certifikat, når du åbner HTTPS, vises en advarsel i browseren, når du starter Web Config. Dette angiver ikke et problem og kan ignoreres.

# **Kører Web Config i Mac OS**

- 1. Vælg **Systemindstillinger** i menuen Apple > **Printere & Scannere** (eller **Udskriv & Scan**, **Udskriv & Fax**), og vælg derefter printeren.
- 2. Klik på **Indstillinger & Forsyninger** > **Vis printerens websted**.

Da printeren bruger et selvsigneret certifikat, når du åbner HTTPS, vises en advarsel i browseren, når du starter Web Config. Dette angiver ikke et problem og kan ignoreres.

# **Program til opsætning af enheden på et netværk (EpsonNet Config)**

EpsonNet Config er et program, som gør det muligt at indstille adresser og protokoller for netværksgrænsefladen. Du finder flere oplysninger i betjeningsvejledningen til EpsonNet Config eller programmets hjælp.

#### **Sådan starter du i Windows**

❏ Windows 10/Windows Server 2019/Windows Server 2016

Klik på startknappen, og vælg derefter **EpsonNet** > **EpsonNet Config**.

❏ Windows 8.1/Windows 8/Windows Server 2012 R2/Windows Server 2012 Indtast programnavnet i søgeamuletten, og vælg så det viste ikon.

<span id="page-228-0"></span>❏ Windows 7/Windows Vista/Windows XP/Windows Server 2008 R2/Windows Server 2008/Windows Server 2003 R2/Windows Server 2003

Klik på startknappen, og vælg **Alle programmer** eller **Programmer** > **EpsonNet** > **EpsonNet Config SE** > **EpsonNet Config**.

#### **Sådan starter du i Mac OS**

**Gå** > **Programmer** > **Epson Software** > **EpsonNet** > **EpsonNet Config SE** > **EpsonNet Config**.

#### **Relaterede oplysninger**

& ["Installation af programmerne separat" på side 93](#page-92-0)

# **Software til styring af enheder på netværket (Epson Device Admin)**

Epson Device Admin er en multifunktionel applikationssoftware, der styrer enheden på netværket.

Der kan vælges mellem følgende funktioner.

- ❏ Overvåg eller administrer op til 2000 printere på tværs af segmentet
- ❏ Lav en detaljeret rapport, f.eks. for forbrugsvarer eller produktstatus
- ❏ Opdater produktets firmware
- ❏ Præsenter enheden for netværket
- ❏ Anvend de ensartede indstillinger til flere enheder.

Du kan downloade Epson Device Admin fra Epson-support-webstedet. Se dokumentationen til Epson Device Admin eller menuen Hjælp for at få flere oplysninger.

# **Tilslutning af printeren til netværket**

Du kan tilslutte printeren til netværket på flere måder.

- ❏ Opret forbindelse ved hjælp af avancerede indstillinger på kontrolpanelet.
- ❏ Tilslut ved hjælp af installationsprogrammet på webstedet eller på softwaredisken.

Dette afsnit forklarer, hvordan du slutter printeren til netværket vha. printerens kontrolpanel.

# **Før du opretter netværksforbindelse**

For at oprette forbindelse til netværket skal du kontrollere forbindelsesmetoden og indstille oplysningerne for tilslutning på forhånd.

### **Indsamling af oplysninger om indstillinger for forbindelse**

Forbered de nødvendige indstillingsoplysninger for at forbinde. Kontroller følgende oplysninger på forhånd.

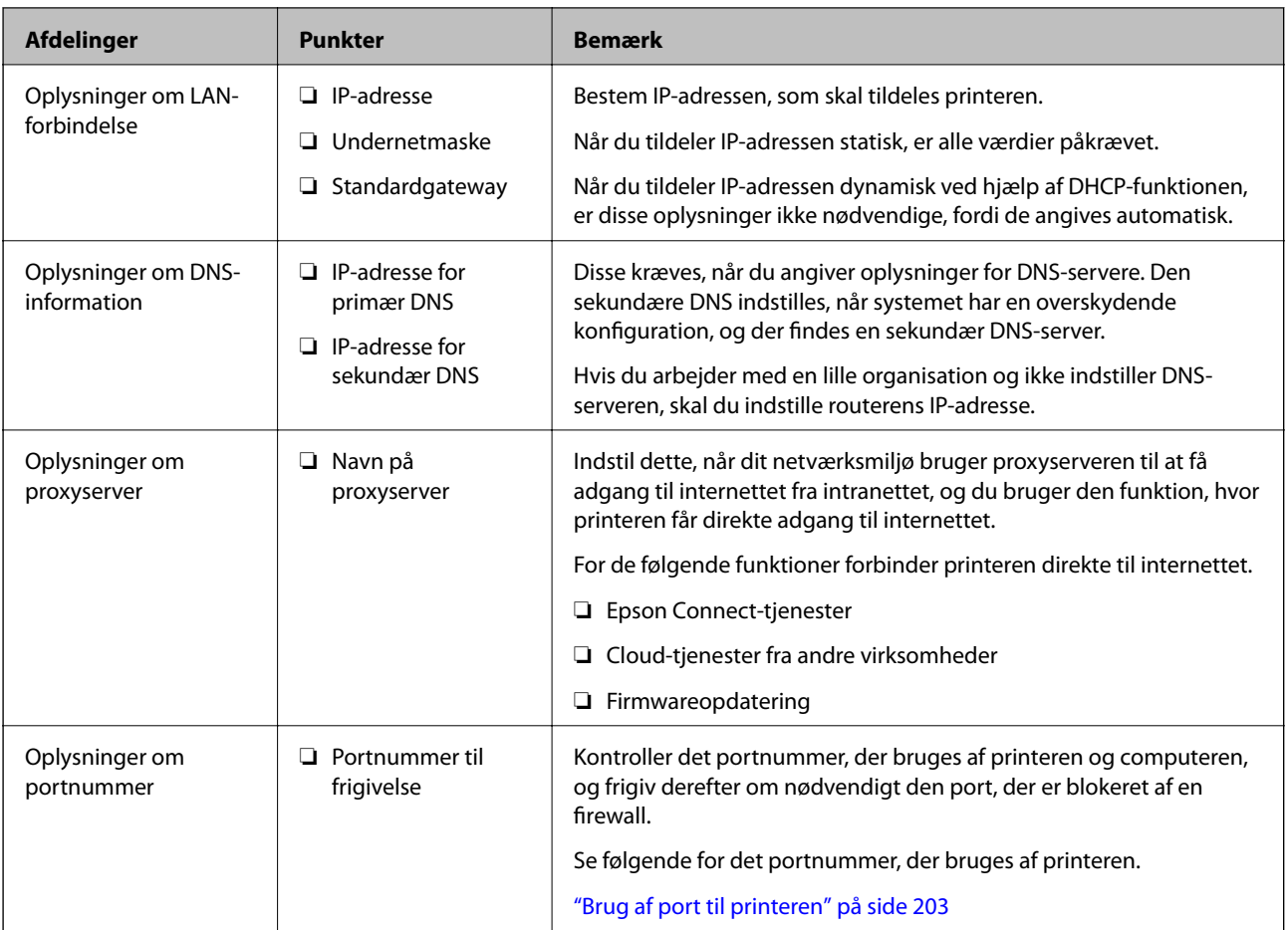

# **Tildeling af IP-adresse**

Disse er følgende typer af IP-adressetildeling.

#### **Statisk IP-adresse:**

Tildel den forudbestemte IP-adresse til printeren (vært) manuelt.

Oplysningerne til at oprette forbindelse til netværket (undernetmaske, standard gateway, DNS-server osv.) skal indstilles manuelt.

IP-adressen ændres ikke, selvom enheden er slukket, så dette er nyttigt, når du vil administrere enheder med et miljø, hvor du ikke kan ændre IP-adressen, eller når du vil administrere enheder ved hjælp af IP-adressen. Vi anbefaler at foretage indstillinger til printeren, serveren osv., som mange computere har adgang til. Når du bruger sikkerhedsfunktioner som IPsec/IP-filtrering, skal du også tildele en fast IP-adresse, så IP-adressen ikke ændres.

#### **Automatisk tildeling ved hjælp af DHCP-funktion (dynamisk IP-adresse):**

Tildel IP-adressen automatisk til printeren (vært) ved hjælp af DHCP-funktionen på DHCP-serveren eller routeren.

Oplysningerne til at oprette forbindelse til netværket (undernetmaske, standard gateway, DNS-server osv.) indstilles automatisk, så du nemt kan forbinde enheden til netværket.

Hvis enheden eller routeren er slukket, eller afhængigt af indstillingerne for DHCP-serveren, kan IP-adressen ændre sig, når du tilslutter igen.

<span id="page-230-0"></span>Vi anbefaler at administrere andre enheder, som er forskellig fra IP-adressen, og kommunikere med protokoller, som kan følge IP-adressen.

#### *Bemærk:*

*Når du bruger DHCP-funktionen til IP-adresse, kan du til enhver tid tildele samme IP-adresse til enhederne.*

### **DNS-server og proxyserver**

DNS-serveren har et værtsnavn, domænenavn for e-mailadressen mv. i tilknytning til IP-adresseoplysningerne.

Kommunikation er umulig, hvis den anden part er beskrevet ved værtsnavn, domænenavn mv., når computeren eller printeren udfører IP-kommunikation.

Forespørger DNS-serveren for disse oplysninger og får den anden parts IP-adresse.Denne proces kaldes navneoversættelse.

Derfor kan enheder som computere og printere kommunikere ved hjælp af IP-adressen.

Navnoversættelse er nødvendig for, at printeren kan kommunikere ved hjælp af e-mailfunktionen eller internetforbindelsesfunktionen.

Når du bruger disse funktioner, skal du foretage indstillinger for DNS-serveren.

Når du tildeler printerens IP-adresse ved hjælp af DHCP-funktionen på DHCP-serveren eller -routeren, indstilles den automatisk.

Proxyserveren er placeret ved porten mellem netværket og internettet, og den kommunikerer til computeren, printeren og internettet (modsat server) på vegne af hver af dem.Det modsatte server kommunikerer kun til proxyserveren.Derfor kan printeroplysninger såsom IP-adresse og portnummer ikke læses, og der kan forventes øget sikkerhed.

Når du opretter forbindelse til internettet via en proxyserver, skal du konfigurere proxyserveren på printeren.

# **Tilslutning til netværket fra kontrolpanelet**

Slut printeren til netværket ved hjælp af printerens kontrolpanel.

# **Tildeling af IP-adressen**

Opsæt de grundlæggende elementer såsom Værtsadresse, Subnetmaske, Standard-gateway.

Dette afsnit forklarer proceduren for indstilling af en statisk IP-adresse.

- 1. Tænd for printeren.
- 2. Vælg **Indstillinger** på startskærmen på printerens kontrolpanel.
- 3. Vælg **Generelle indstillinger** > **Netværksindstillinger** > **Avanceret** > **TCP/IP**.
- 4. Vælg **Manuel** ved punktet **Hent IP-adresse**.

Når du indstiller IP-adressen automatisk ved hjælp af routerens DHCP-funktion, skal du vælge **Auto**. I dette tilfælde bliver **IP-adresse**, **Subnetmaske** og **Standard-gateway** i trin 5 til 6 også indstillet automatisk, så gå til trin 7.

#### 5. Indtast IP-adressen.

Fokus flyttes til næste segment eller forrige segment adskilt af et punktum, hvis du vælger  $\blacktriangleleft$  og  $\blacktriangleright$ . Bekræft værdien, som vises på den forrige skærm.

#### 6. Indstil **Subnetmaske** og **Standard-gateway**.

Bekræft værdien, som vises på den forrige skærm.

#### c*Vigtigt:*

*Hvis kombinationen af IP-adresse, Subnetmaske og Standard-gateway ikke er korrekt, er Start opsætning inaktiv og kan ikke fortsætte med indstillingerne. Bekræft, at der ikke er nogen fejl i indtastningen.*

7. Indtast IP-adressen for den primære DNS-server.

Bekræft værdien, som vises på den forrige skærm.

#### *Bemærk:*

*Når du vælger Auto for indstillingerne til tildeling af IP-adresse, kan du vælge DNS serverindstillingerne fra Manuel eller Auto. Hvis du ikke kan få DNS-serveradressen automatisk, skal du vælge Manuel og indtaste DNS-serveradressen. Indtast derefter den sekundære DNS-serveradresse direkte. Hvis du vælger Auto, skal du gå til trin 9.*

8. Indtast IP-adressen for den sekundære DNS-server.

Bekræft værdien, som vises på den forrige skærm.

9. Vælg **Start opsætning**.

#### *Indstilling af proxyserver*

Konfigurer proxyserveren, hvis begge følgende udsagn er sande.

- ❏ Proxyserveren er beregnet til internetforbindelse.
- ❏ Når du bruger en funktion, hvor en printer sluttes direkte til internettet, som f.eks. Epson Connect-tjenesten eller en anden cloud-tjeneste.
- 1. Vælg **Indstillinger** på startskærmen.

Når du foretager indstillinger efter IP-adresseindstilling, vises skærmen **Avanceret**. Gå til trin 3.

- 2. Vælg **Generelle indstillinger** > **Netværksindstillinger** > **Avanceret**.
- 3. Vælg **Proxy-server**.
- 4. Vælg **Brug** ved punktet **Proxyserver-indstill.**.
- 5. Indtast adressen til proxyserveren ved hjælp af IPv4- eller FQDN-format. Bekræft værdien, som vises på den forrige skærm.
- 6. Indtast portnummeret for proxyserveren. Bekræft værdien, som vises på den forrige skærm.
- 7. Vælg **Start opsætning**.

### <span id="page-232-0"></span>**Tilslutning til Ethernet**

Slut printeren til netværket ved hjælp af Ethernet-kablet, og kontroller forbindelsen.

- 1. Tilslut printeren og hub (LAN switch) via Ethernet-kabel.
- 2. Vælg **Indstillinger** på startskærmen.
- 3. Vælg **Generelle indstillinger** > **Netværksindstillinger** > **Test af netværksforbindelse.**.

Resultatet af den diagnostiske rapport for netværksforbindelsen vises. Bekræft, at forbindelsen er korrekt.

4. Vælg **Forstået** for at afslutte.

Når du vælger **Udskr. ktrl.rapport**, du kan udskrive resultatet af den diagnostiske rapport for netværksforbindelsen. Følg vejledningen på skærmen for at udskrive den.

# **Indstillinger til at bruge printeren**

# **Brug af udskrivningsfunktioner**

Aktiver for at bruge udskriftsfunktionen via netværket.

For at kunne bruge printeren på netværket skal du indstille porten til netværksforbindelse på computeren samt printerens netværksforbindelse.

# **Printerforbindelsestyper**

Følgende to metoder er tilgængelige for printerens netværksforbindelse.

- ❏ Peer-to-peer-forbindelse (direkte udskrivning)
- ❏ Server/klient-forbindelse (printerdeling ved hjælp af Windows-serveren)

#### *Indstillinger for peer-to-peer-forbindelser*

Dette er forbindelsen, hvor man forbinder printeren på netværket og computeren direkte. Kun en netværkskompatibel model kan tilsluttes.

#### **Forbindelsesmetode:**

Slut printeren til netværket direkte via hub eller adgangspunkt.

#### **Printerdriver:**

Installer printerdriveren på hver klientcomputer.

Når du bruger EpsonNet SetupManager, kan du anvende den driverpakke, der indeholder printerindstillingerne.

#### **Funktioner:**

❏ Udskriftsjobbet starter med det samme, fordi udskriftsjobbet sendes direkte til printeren.

❏ Du kan udskrive, så længe printeren løber.

#### *Indstillinger for server/klient-forbindelse*

Dette er den forbindelse, som servercomputeren deler med printeren. Hvis du ønsker at forbyde forbindelsen uden at gå gennem servercomputeren, kan du øge sikkerheden.

Når du bruger USB, kan printeren også deles uden netværksfunktionen.

#### **Forbindelsesmetode:**

Slut printeren til netværket via LAN-swich eller adgangspunkt.

Du kan også slutte printeren til serveren direkte med et USB-kabel.

#### **Printerdriver:**

Installer printerdriveren på Windows-serveren afhængig af styresystemet på klientcomputerne.

Ved at tilgå Windows-serveren og forbinde printeren, installeres printerdriveret på klientcomputeren og kan bruges.

#### **Funktioner:**

- ❏ Administrer printeren og printerdriveren med batchindstillinger.
- ❏ Afhængigt af serverens specifikationer, kan det tage lidt tid at starte udskriftsjobbet, da alle udskriftsjob går gennem printerserveren.
- ❏ Du kan ikke udskrive, hvis Windows-serveren er slukket.

### **Printerindstillinger til peer-to-peer-forbindelse**

For peer to peer-forbindelse (direkte udskrivning) har en printer og en klientcomputer et en til en-forhold. Printerdriveren skal installeres på hver klientcomputer.

### **Udskriftsindstillinger for server/klientforbindelse**

Aktiver for at udskrive fra printeren, der er tilsluttet som server/klientforbindelse.

For server/klientforbindelsen skal du først konfigurere printerserveren og derefter dele printeren på netværket.

Når du bruger USB-kablet til at oprette forbindelse til serveren, skal du også indstille printernetkortet først og derefter dele printeren på netværket.

#### *Opsætning af netværksporte*

Opret udskriftskøen til netværksudskrivning på printerserveren ved hjælp af standard TCP/IP, og angiv derefter netværksporten.

Dette eksempel er, når du bruger Windows 2012 R2.

1. Åbn skærmen Enheder og printere.

**Skrivebord** > **Indstillinger** > **Kontrolpanel** > **Hardware og lyd** eller **Hardware** > **Enheder og printere**.

2. Tilføj en printer.

Klik på **Tilføj printer**, og vælg derefter **Den ønskede printer er ikke på listen**.

3. Tilføj en lokal printer.

Vælg **Tilføj en lokal printer eller en netværksprinter med manuelle indstillinger**, og klik derefter på **Næste**.

4. Vælg **Opret en ny port**, vælg **TCP/IP-standardport** som porttype og klik derefter på **Næste**.

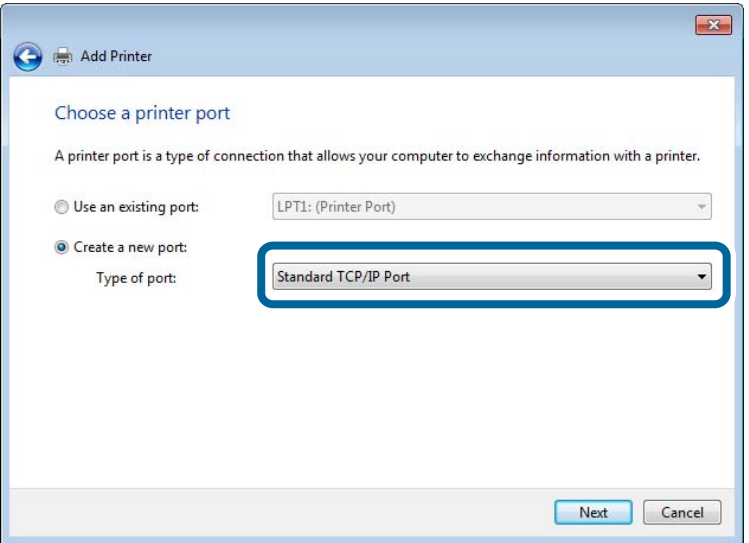

5. Indtast printerens IP-adresse eller printernavnet i **Værtsnavn eller IP-adresse** eller **Printernavn eller IPadresse**, og klik derefter på **Næste**.

Eksempel:

❏ Printernavn: EPSONA1A2B3C

❏ IP-adresse: 192.0.2.111

Du må ikke ændre **Portnavn**.

Klik på **Fortsæt**, når skærmen **Brugerkontokontrol** vises.

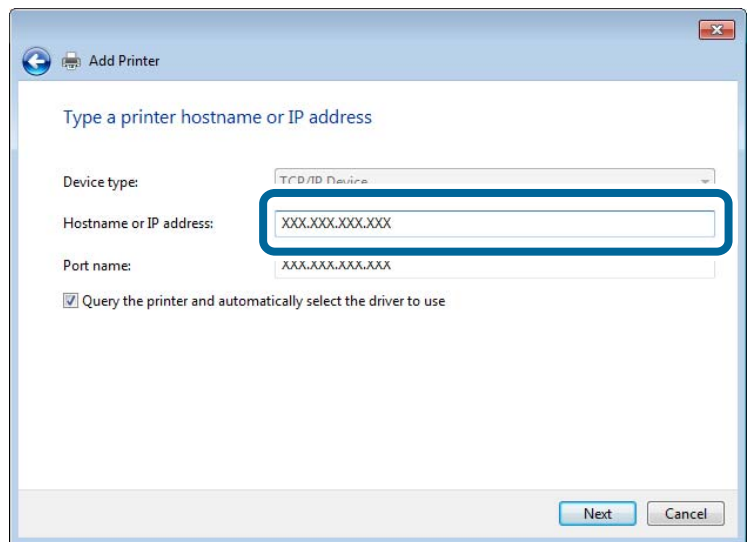

#### *Bemærk:*

*Hvis du angiver printerens navn på netværket, hvor navneoversættelse er tilgængelig, kan IP-adressen spores, selv om printerens IP-adresse er ændret af DHCP. Du kan bekræfte printernavnet fra netværksstatusskærmen på printerens kontrolpanel eller netværksstatusark.*

6. Indstil printerdriveren.

❏ Hvis printerdriveren allerede er installeret:

Vælg **Producent** og **Printere**. Klik på **Næste**.

7. Følg vejledningen på skærmen.

Når du bruger printeren under server/klient-forbindelsen (printerdeling ved hjælp af Windows-server), skal du foretage indstillingerne for deling herefter.

#### **Kontrol af portkonfigurationen — Windows**

Kontroller, om den korrekte port er indstillet til udskriftskøen.

1. Åbn skærmen Enheder og printere.

**Skrivebord** > **Indstillinger** > **Betjeningspanel** > **Hardware og lyd** eller **Hardware** > **Enheder og printere**.

2. Åbn skærmbilledet med printeregenskaber.

Højreklik på printerikonet, og klik derefter på **Printeregenskaber**.

- 3. Klik på fanen **Porte**, vælg **TCP/IP-standardport**, og klik derefter på **Konfigurer port**.
- 4. Kontroller portkonfigurationen.
	- ❏ For RAW

Kontroller, at **Raw** er valgt i **Protokol**, og klik derefter på **OK**.

❏ For LPR

Kontroller, at **LPR** er valgt i **Protokol**.Indtast »PASSTHRU« i **Kønavn** fra **LPR-indstillinger**.Vælg **Bytetælling for LPR aktiveret**, og klik derefter på **OK**.

#### *Deling af printeren (kun Windows)*

Når du bruger printeren under server/klient-forbindelsen (printerdeling ved hjælp af Windows-serveren), skal du konfigurere printerdeling fra printerserveren.

- 1. Vælg **Kontrolpanel** > **Vis enheder og printere** på printerserveren.
- 2. Højreklik på det printerikon (udskriftskø), som du vil dele med, og vælg derefter fanen **Printeregenskaber** > **Sharing**.
- 3. Vælg **Del denne printer**, og indtast derefter **Sharenavn**.

For Windows Server 2012 skal du klikke på **Skift indstillinger for deling** og derefter konfigurere indstillingerne.

#### *Installation af yderligere drivere (kun Windows)*

Hvis Windows-versioner til server og klienter er forskellige, anbefales det at installere yderligere drivere til printerserveren.

- 1. Vælg **Kontrolpanel** > **Vis enheder og printere** på printerserveren.
- 2. Højreklik på ikonet for den printer, du vil dele med klienterne, og klik derefter på **Printeregenskaber** > fanen **Deling**.
- 3. Klik på **Yderligere drivere**.

For Windows Server 2012 skal du klikke på Change Sharing Options og derefter konfigurere indstillinger.

- 4. Vælg versioner af Windows for klienter, og klik på OK.
- 5. Vælg informationsfilen for printerdriveren (\*.inf), og installer derefter driveren.

#### *Brug af den delte printer – Windows*

Administratoren skal oplyse klienterne om det computernavn, der er tildelt til printerserveren, og om hvordan det tilføjes i deres computere. Hvis yderligere driver(e) endnu ikke er konfigureret, skal du informere klienterne om, hvordan **Enheder og printere** bruges til at tilføje den delte printer.

Følg disse trin, hvis der allerede er konfigureret driver(e) på printerserveren:

- 1. Vælg det navn, der er tildelt til printerserveren, i **Windows Stifinder**.
- 2. Dobbeltklik på den printer, du vil bruge.

# **Grundlæggende indstillinger til udskrivning**

Indstil udskriftsindstillingerne, f.eks. papirstørrelse eller udskriftsfejl.

#### *Indstilling af papirkilden*

Indstil størrelsen og papirtypen, der skal lægges i hver papirkilde.

- 1. Gå til Web Config, og vælg fanen **Udskriv** > **Indstill. for papirkilde**.
- 2. Indstil hvert element.

De viste elementer kan variere afhængigt af situationen.

❏ Navn på papirkilde

Vis papirkildens navn, f.eks. **papirbakke**, **Kassette 1**.

❏ **Papirstørrelse**

Vælg den papirstørrelse, du vil indstille, fra rullemenuen.

❏ **Enhed**

Vælg enheden i den brugerdefinerede størrelse. Du kan vælge det, når **Brugerdefineret** er valgt på **Papirstørrelse**.

#### ❏ **Bredde**

Indstil den vandrette længde af den brugerdefinerede størrelse.

Det interval, du kan indtaste her, afhænger af papirkilden, som er angivet på siden for **Bredde**.

Når du vælger **mm** i **Enhed**, kan du indtaste op til en decimal.

Når du vælger **tomme** i **Enhed**, kan du indtaste op til to decimaler.

#### ❏ **Højde**

Indstil den lodrette længde af den brugerdefinerede størrelse. Det interval, du kan indtaste her, afhænger af papirkilden, som er angivet på siden for **Højde**. Når du vælger **mm** i **Enhed**, kan du indtaste op til en decimal. Når du vælger **tomme** i **Enhed**, kan du indtaste op til to decimaler.

#### ❏ **Papirtype**

Vælg den papirtype, du vil indstille, fra rullemenuen.

3. Gennemse indstillingerne, og klik så på **OK**.

#### *Indstilling af grænsefladen*

Indstil timeout for udskriftsjob eller udskrivningssprog, der er tildelt hver grænseflade. Dette element vises på den PCL- eller PostScript-kompatible printer.

1. Gå til Web Config og vælg fanen **Udskriv** > **Grænsefladeindstillinger**.

#### 2. Indstil hvert element.

#### ❏ **Indstillinger for tidsbegrænsning**

Indstil timeout for de udskriftsjob, der sendes direkte via USB. Du kan angive mellem 5 og 300 sekunder ved sekundinterval. Når du ikke ønsker en timeout, skal du indtaste 0.

#### ❏ **Udskrivningssprog**

Vælg udskriftssproget for hver USB-grænseflade og netværksgrænseflade. Når du vælger **Auto**, registreres udskrivningssproget automatisk for de udskriftsjob, der sendes.

3. Gennemse indstillingerne, og klik så på **OK**.

### *Indstillingsfejl*

Indstil visningsfejl for enheden.

- 1. Gå til Web Config og vælg fanen **Udskriv** > **Fejlindstillinger**.
- 2. Indstil hvert element.
	- ❏ Meddelelse om papirstr.

Indstil, om der skal vises en fejl på kontrolpanelet, når papirstørrelsen for den angivne papirkilde er forskellig fra papirstørrelsen på udskriftsdata.

❏ Meddelelse om papirtype

Indstil, om der skal vises en fejl på kontrolpanelet, når papirtypen for den angivne papirkilde er forskellig fra papirtypen på udskriftsdata.

❏ Auto fejlløsning

Angiv, om fejlen automatisk skal annulleres, hvis der ikke er nogen betjening på kontrolpanelet i 5 sekunder efter visning af fejlen.

3. Gennemse indstillingerne, og klik så på **OK**.

#### *Indstilling af universel udskrivning*

Indstil, når du udskriver fra eksterne enheder uden at bruge printerdriveren.

Nogle elementer vises ikke, afhængigt af printerens udskrivningssprog.

- 1. Gå til Web Config og vælg fanen **Udskriv** > **Universelle udsk.indst.**.
- 2. Indstil hvert element.
- 3. Gennemse indstillingerne, og klik så på **OK**.

#### **Grundlæggende**

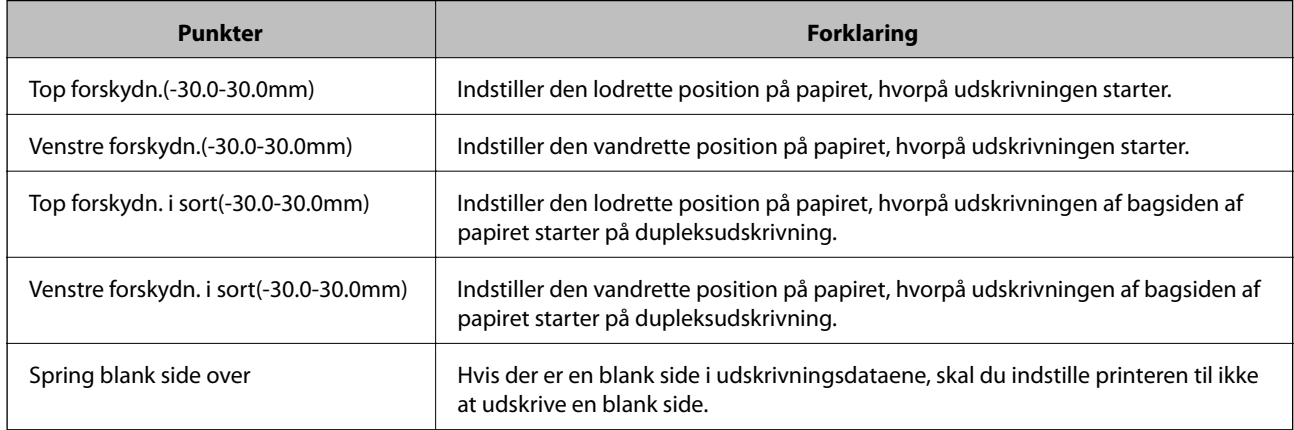

#### **Konfiguration af PDL Print**

Indstillingerne til PCL eller PostScript-udskrivning kan konfigureres.

#### **Almindelige indstillinger**

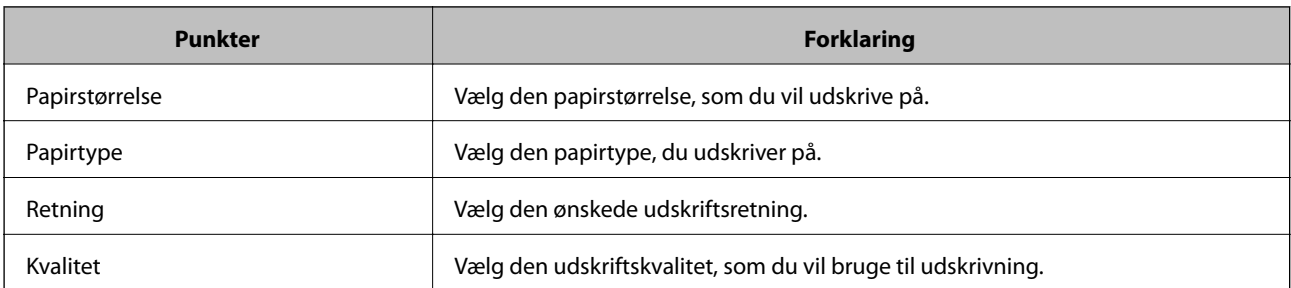

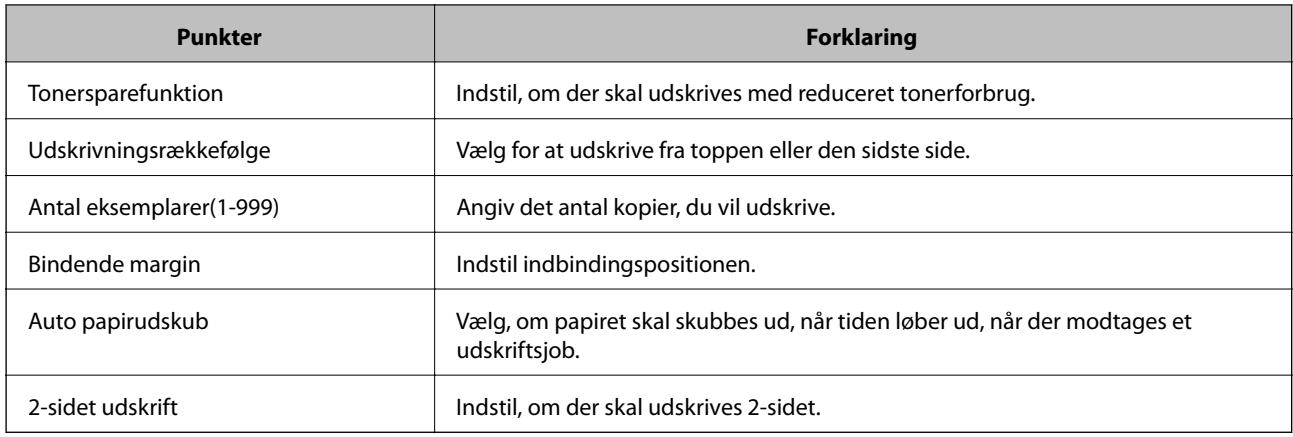

#### **PCL-menu**

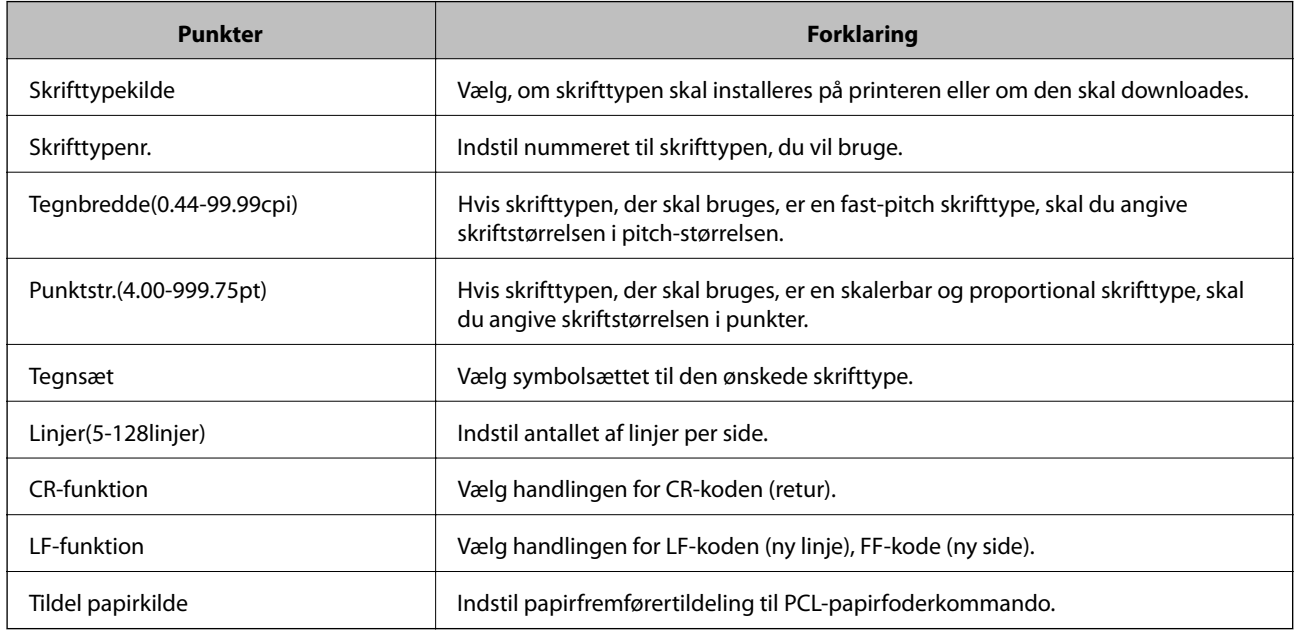

#### **PS-menu**

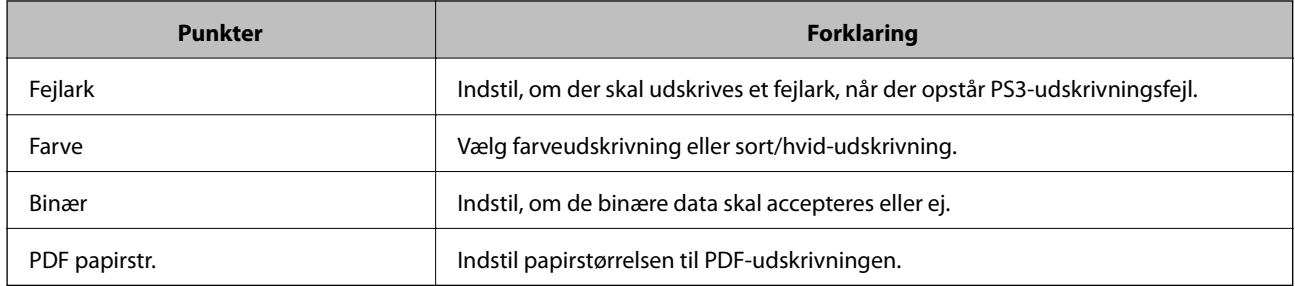

# **Konfiguration af AirPrint**

Indstil, når du bruger AirPrint-udskrivning.

Gå til Web Config, og vælg fanen **Netværk** > **AirPrint-opsætning**.

<span id="page-240-0"></span>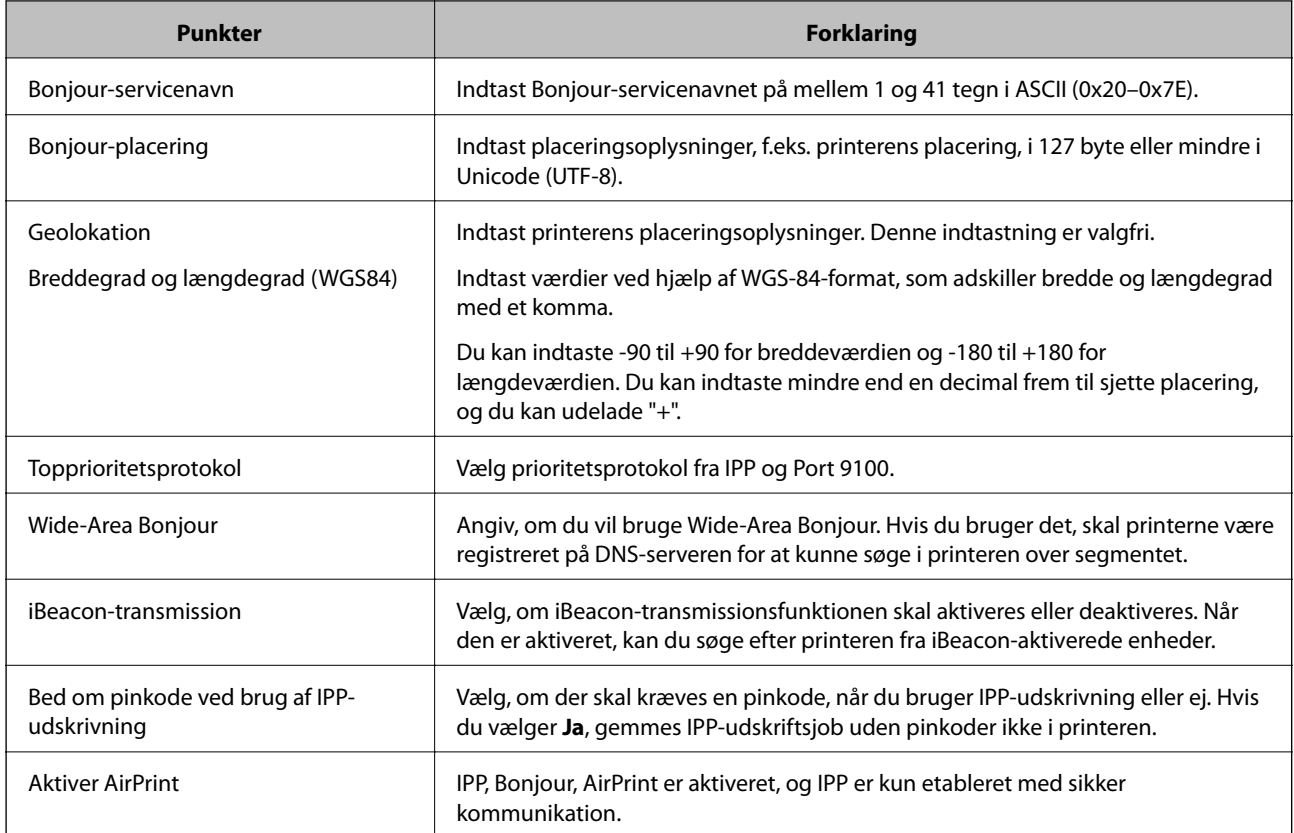

# **Konfiguration af en mailserver**

Indstil mailserveren fra Web Config.

Kontroller nedenstående, før du foretager opsætning.

- ❏ Printeren er forbundet til det netværk, der kan få adgang til mailserveren.
- ❏ Indstillingsoplysninger for e-mail på den computer, som bruger den samme mailserver som printeren.

#### *Bemærk:*

*Når du bruger mailserveren på internettet, skal du bekræfte indstillingsoplysningerne fra udbyderen eller webstedet.*

- 1. Gå til Web Config, og vælg fanen **Netværk** > **E-mail-server** > **Grundlæggende**.
- 2. Indtast en værdi for hvert element.
- 3. Vælg **OK**.

De indstillinger, du har valgt, vises.

Når opsætningen er fuldført, skal du udføre en forbindelseskontrol.

# **Indstillingselementer for mailserver**

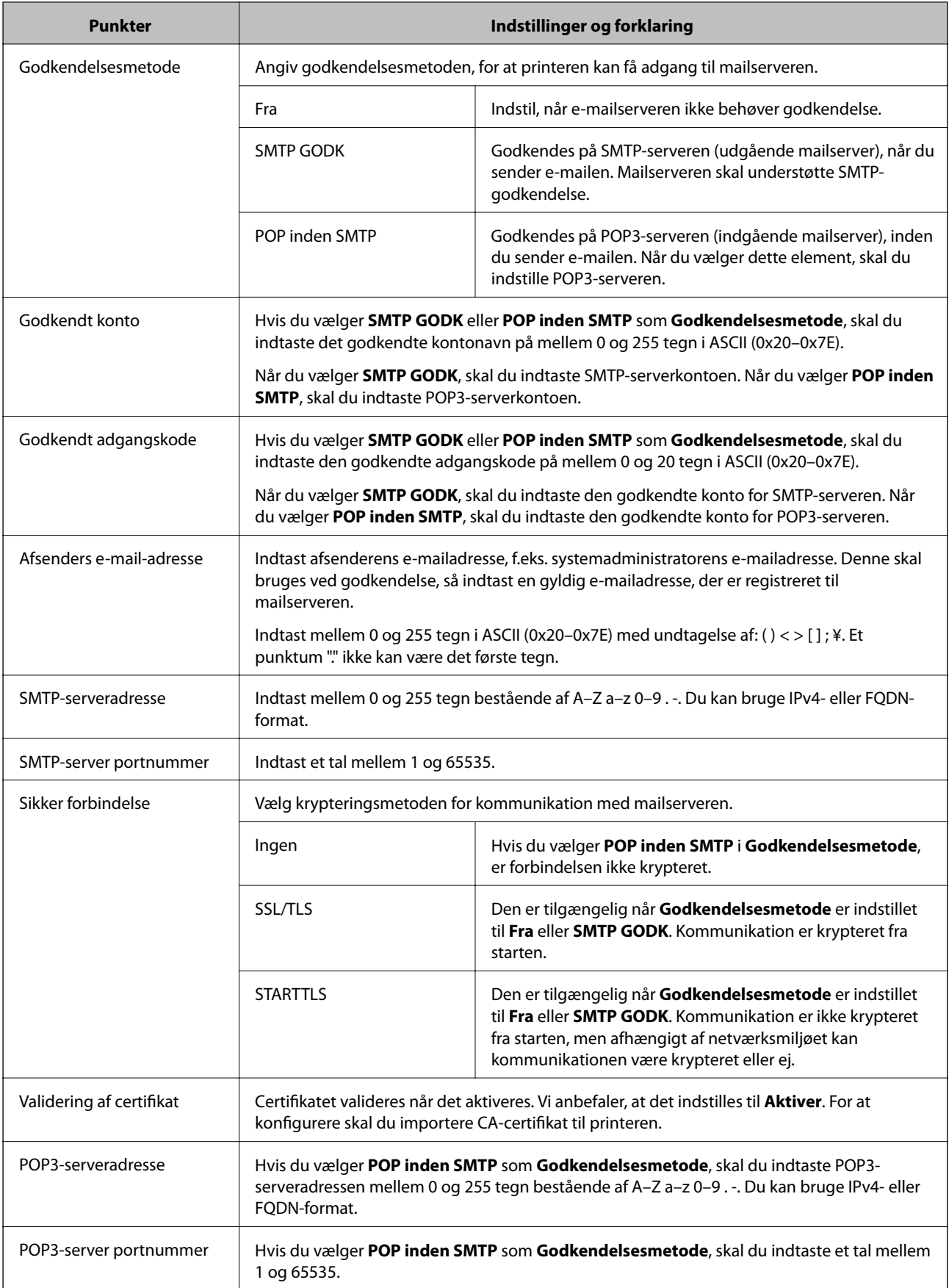

# **Kontrol af en mailserverforbindelse**

Du kan kontrollere forbindelsen til mailserveren ved at udføre en forbindelseskontrol.

- 1. Gå til Web Config, og vælg fanen **Netværk** > **E-mail-server** > **Forbindelsestest**.
- 2. Vælg **Start**.

Forbindelsestesten til e-mailserveren startes.Efter testen vises kontrolrapporten.

#### *Testreferencer for mailserverforbindelse*

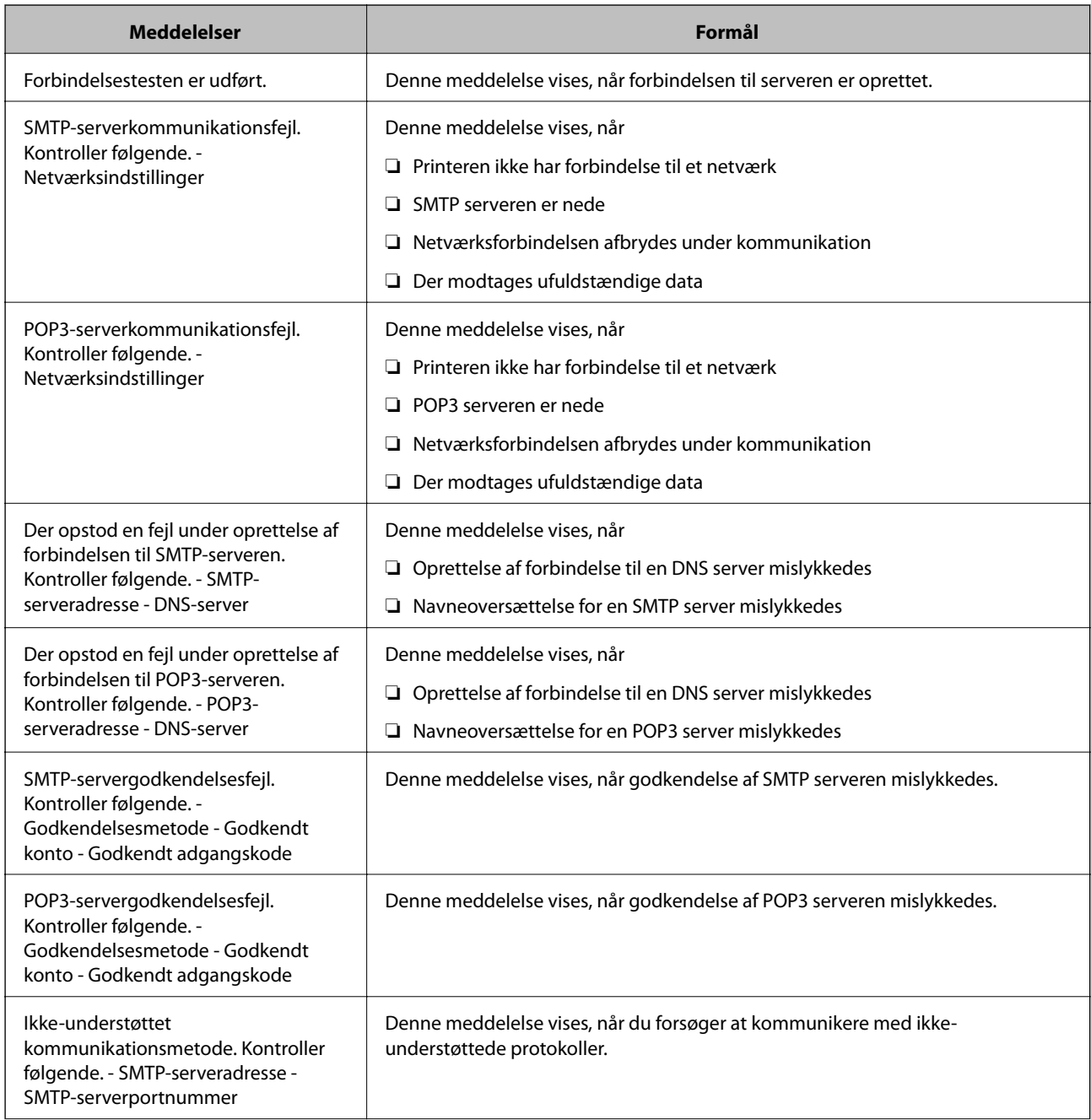

<span id="page-243-0"></span>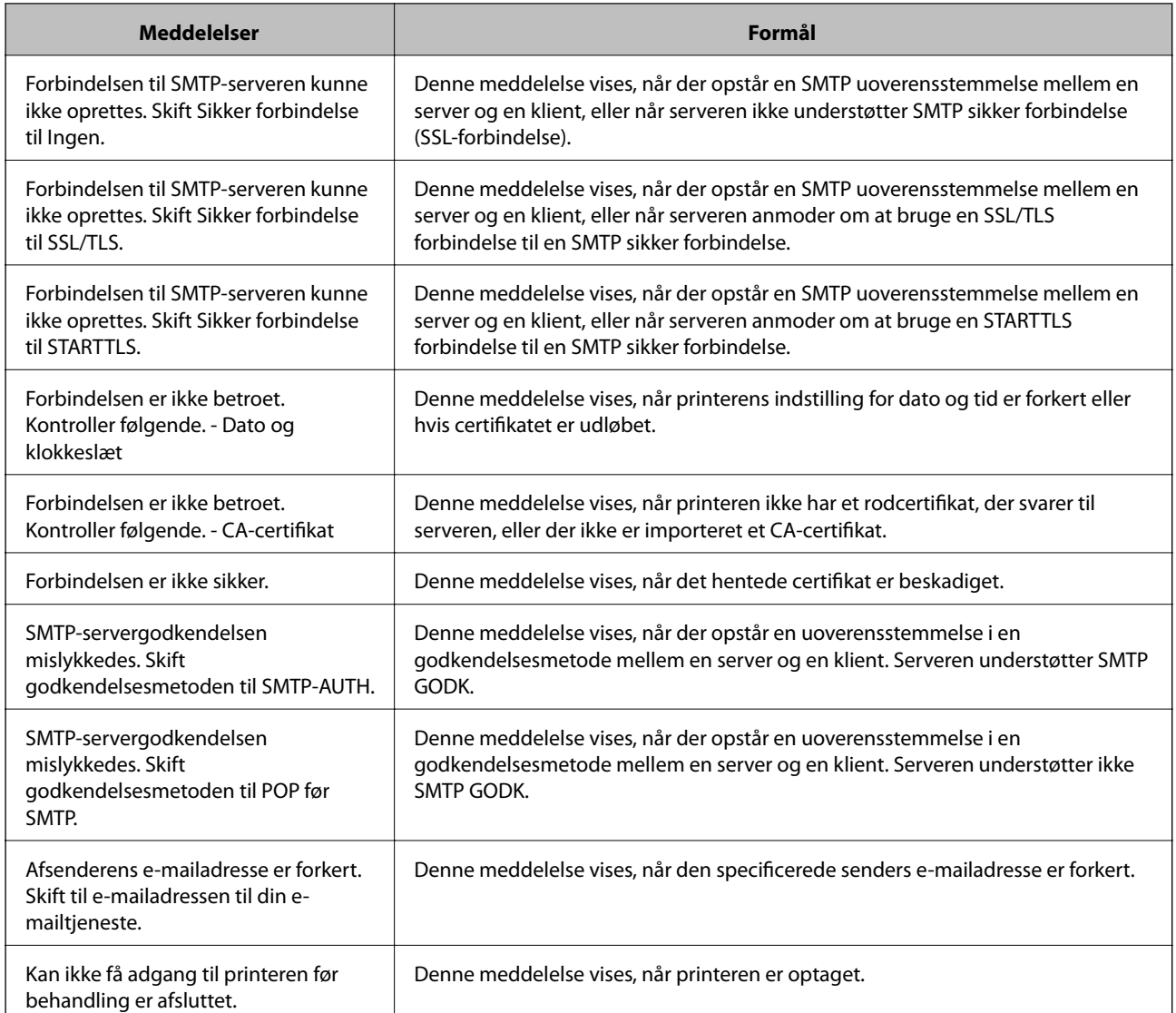

# **Foretag grundlæggende betjeningsindstillinger for printeren**

# **Indstilling af kontrolpanelet**

Konfiguration af printerens kontrolpanel. Du kan konfigurere som følger.

- 1. Gå til Web Config, og vælg fanen **Enhedsstyring** > **Betjeningspanel**.
- 2. Indstil følgende elementer efter behov.
	- ❏ Sprog

Vælg det viste sprog på kontrolpanelet.

❏ Panellås

Hvis du vælger **Til**, er administratoradgangskoden påkrævet, når du udfører en handling, der kræver administratorens godkendelse. Hvis administratoradgangskoden ikke er indstillet, er panellås deaktiveret. ❏ Tidsbegrænsning på driften

Hvis du vælger **Til**, når du logger på som adgangskontrolbruger eller administrator, bliver du automatisk logget ud og sendt til startskærmbilledet, hvis der ikke er aktivitet i en bestemt periode.

Du kan angive mellem 10 sekunder og 240 minutter ved sekundinterval.

#### *Bemærk:*

*Du kan også konfigurere fra printerens kontrolpanel.*

- ❏ *Sprog: Indstillinger > Generelle indstillinger > Grundindstillinger > Sprog/Language*
- ❏ *Panellås: Indstillinger > Generelle indstillinger > Systemadministration > Sikkerhedsindst. > Administratorindstillinger > Låseindstilling*
- ❏ *Tidsbegrænsning på driften: Indstillinger > Generelle indstillinger > Grundindstillinger > Tiden gået for handling (Du kan angive Til eller Fra.)*
- 3. Klik på **OK**.

### **Indstillinger for strømbesparelse**

Du kan indstille tiden til at skifte til strømbesparelsestilstand eller slukke for strømmen, når printerens kontrolpanel ikke betjenes i en bestemt periode. Indstil tiden afhængigt af dit brugsmiljø.

#### *Indstilling af Dvale-timer*

Du kan indstille, hvor lang tid der skal gå, før produktet går på strømsparefunktionen, når den ikke bruges.

- 1. Gå til Web Config, og vælg fanen **Enhedsstyring** > **Energibesparing**.
- 2. Indtast hvornår printeren skal skifte til strømsparefunktionen i **Dvale-timer**, når den ikke bruges. Du kan indstille op til 60 minutter ved minutinterval.
- 3. Klik på **OK**.

*Bemærk: Du kan også konfigurere fra printerens kontrolpanel.*

*Indstillinger > Generelle indstillinger > Grundindstillinger > Sleep-timer*

#### *Sådan laves et ugentligt Tidsplan for energibesparing*

Du kan indstille et søvnmønster i henhold til brugsaktiviteten. Brug Web Config til, at konfigurere indstillingerne. **Eksempel på en dags søvnplan:**

Printeren går i dvale i tiderne med de skraverede områder.

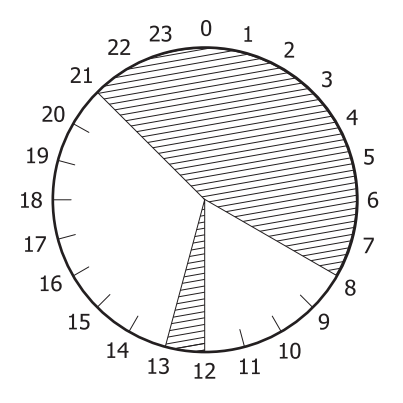

- 1. Gå til Web Config, og vælg fanen **Enhedsstyring** > **Energibesparing** > **Tidsplan for energibesparing**.
- 2. Indstil et **Starttidspunkt** og en **Power Saving Mode** i op til fem tidsperioder hele dagen.

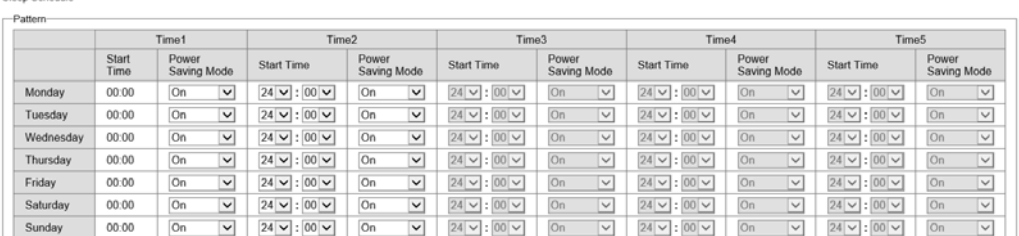

Følgende er indstillingerne i **Power Saving Mode**.

#### ❏ **Til**

Skifter til dvale i henhold til indstillingerne i **Dvale-timer**.

❏ **Hurtig**

Går direkte i dvale, når produktet ikke bruges.

3. Klik på **OK**.

#### *Konfigurering af indstillinger, så produktet slukker, når alle portene afbrydes*

Indstiller printeren til automatisk, at slukke efter 30 minutter, hvis alle netværksportene, herunder USB-porten, afbrydes.

Denne funktion er muligvis ikke tilgængelig afhængigt af dit område.

- 1. Gå til Web Config, og vælg fanen **Enhedsstyring** > **Energibesparing**.
- 2. Indstil **Sluk hvis afbrudt** til **Til**.
- 3. Klik på **OK**.

#### *Bemærk:*

*Du kan også konfigurere fra printerens kontrolpanel.*

*Indstillinger > Generelle indstillinger > Grundindstillinger > Sluk hvis afbrudt*

#### *Indstilling af Forvarmefunktion*

Indstil printeren til at skifte til forvarmningsfunktionen, for at reducere strømforbruget.

- 1. Gå til Web Config, og vælg fanen **Enhedsstyring** > **Energibesparing**.
- 2. Sæt **Forvarmefunktion** på**Til**.
- 3. Indtast hvornår printeren skal skifte til forvarmningsfunktionen på **Forvarmetimer**.
- 4. Klik på **OK**.

*Bemærk: Du kan også konfigurere fra printerens kontrolpanel.*

❏ *Forvarmefunktion:*

*Indstillinger > Generelle indstillinger > Grundindstillinger > Forvarmefunktion > Forvarmefunktion*

❏ *Forvarmetimer: Indstillinger > Generelle indstillinger > Grundindstillinger > Forvarmefunktion > Forvarmetimer*

# **Synkronisering af dato og klokkeslæt med tidsserver**

Når du synkroniserer med tidsserveren (NTP-server), kan du synkronisere printerens og computerens tid på netværket. Tidsserveren kan drives i organisationen eller offentliggøres på internettet.

Når du bruger CA-certifikatet eller Kerberos-godkendelsen, kan tidsrelaterede problemer forhindres ved at synkronisere med tidsserveren.

- 1. Gå til Web Config, og vælg fanen **Enhedsstyring** > **Dato og klokkeslæt** > **Tidsserver**.
- 2. Vælg **Brug** ved punktet **Brug Tidsserver**.
- 3. Indtast serveradressens tid til **Tidsserver-adresse**.

Du kan bruge IPv4, IPv6 eller FQDN-format. Indtast op til 252 tegn. Hvis du ikke angiver dette, skal du lade det stå tomt.

4. Indtast **Opdateringsinterval (min.)**.

Du kan indstille op til 10.080 minutter ved minutinterval.

5. Klik på **OK**.

#### *Bemærk:*

*Du kan bekræfte forbindelsesstatussen med tidsserveren på Tidsserver-status.*

# **Problemer under indstilling**

# **Hjælp til problemløsning**

❏ Kontrol af fejlmeddelelsen

Når der er problemer, skal du først kontrollere, om der findes meddelelser på printerens betjeningspanel eller på driverens skærm.Hvis du har konfigureret e-mailmeddelelser på det tidspunkt, hvor hændelsen indtræffer, kan du straks se status.

❏ Netværksforbindelsesrapport

Diagnosticer netværket og printerstatus, og udskriv resultatet.

Du kan finde den diagnosticerede fejl fra printeren.

❏ Kontrol af kommunikationsstatus

Kontroller kommunikationsstatus for servercomputer eller klientcomputer ved hjælp af f.eks. kommandoen ping og ipconfig.

❏ Forbindelsestest

For at kontrollere forbindelsen mellem printeren og mailserveren skal du udføre en forbindelsestest fra printeren.Kontroller også forbindelsen mellem klientcomputeren og serveren for at se kommunikationsstatus.

❏ Initialisering af indstillingerne

Hvis indstillinger og kommunikationsstatus ikke viser noget problem, kan problemerne løses ved at deaktivere eller initialisere printerens netværksindstillinger og derefter foretage opsætning igen.

# **Kan ikke tilgå Web Config**

IP-adressen er ikke tildelt printeren.

En IP-adresse er muligvis ikke tildelt printeren. Konfigurer IP-adressen vha. printerens kontrolpanel. Du kan kontrollere de aktuelle indstillinger vha. et netværksstatusark eller printerens kontrolpanel.

#### Webbrowseren understøtter ikke krypteringsstyrken til SSL/TLS.

SSL/TLS har Krypteringsstyrke. Du kan åbne Web Config ved at bruge en webbrowser, der understøtter bulkkryptering som angivet nedenfor. Kontroller, at du bruger en understøttet browser.

- ❏ 80 bit: AES256/AES128/3DES
- ❏ 112 bit: AES256/AES128/3DES
- ❏ 128 bit: AES256/AES128
- ❏ 192 bit: AES256
- ❏ 256 bit: AES256

#### CA-signeret Certifikat er udløbet.

Hvis der er et problem med certifikatets udløbsdato, vises "Certifikatet er udløbet", når der tilsluttes til Web Config med SSL/TLS-kommunikation (https). Hvis meddelelsen vises før udløbsdatoen, skal du kontrollere, at printerens dato er konfigureret korrekt.

<span id="page-248-0"></span>Det fælles navn på certifikatet og printeren stemmer ikke overens.

Hvis det fælles navn på certifikatet og printeren ikke stemmer overens, vises meddelelsen "Sikkerhedscertifikatets navn stemmer ikke overens...", når du tilgår Web Config ved hjælp af SSL/ TLS-kommunikation (https). Dette sker, fordi følgende IP-adresser ikke stemmer overens.

- ❏ Printerens IP-adresse, som er indtastet som fælles navn for at oprette enSelvsigneret certifikat eller **CSR**
- ❏ IP-adressen, som er indtastet i webbrowseren, når den kørerWeb Config

Opdater certifikatet for Selvsigneret certifikat.

For CA-signeret Certifikat skal du tage certifikatet igen for printeren.

Proxyserverindstillingen for den lokale adresse er ikke indstillet til webbrowseren.

Når printeren er indstillet til at bruge en proxyserver, skal du konfigurere webbrowseren til ikke at oprette forbindelse til den lokale adresse via proxyserveren.

❏ Windows:

Vælg **Kontrolpanel** > **Netværk og internet** > **Internetindstillinger** > **Forbindelse** > **LANindstillinger** > **Proxyserver**, og konfigurer derefter ikke at bruge proxyserveren til lokale adresser.

❏ Mac OS:

Vælg **Systemindstillinger** > **Netværk** > **Avanceret** > **Proxyservere**, og registrer derefter den lokale adresse for **Omgå proxy-indstillinger for disse værter og domæner**.

Eksempel:

192.168.1.\*: Lokal adresse 192.168.1.XXX, subnetmaske 255.255.255.0

192.168.\*.\*: Lokal adresse 192.168.XXX.XXX, subnetmaske 255.255.0.0

# **Administration af printeren**

# **Introduktion til funktioner til produktsikkerhed**

Dette afsnit introducerer dig for sikkerhedsfunktionen i Epson Devices.

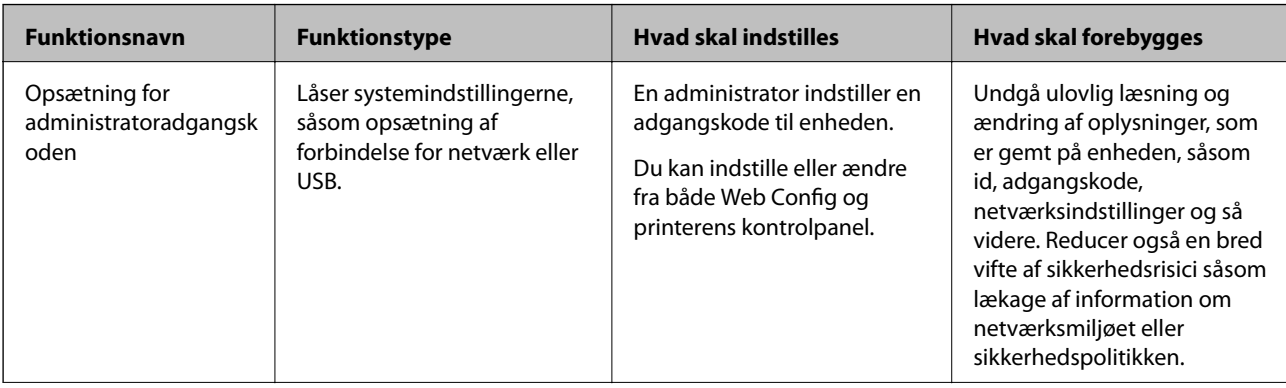

<span id="page-249-0"></span>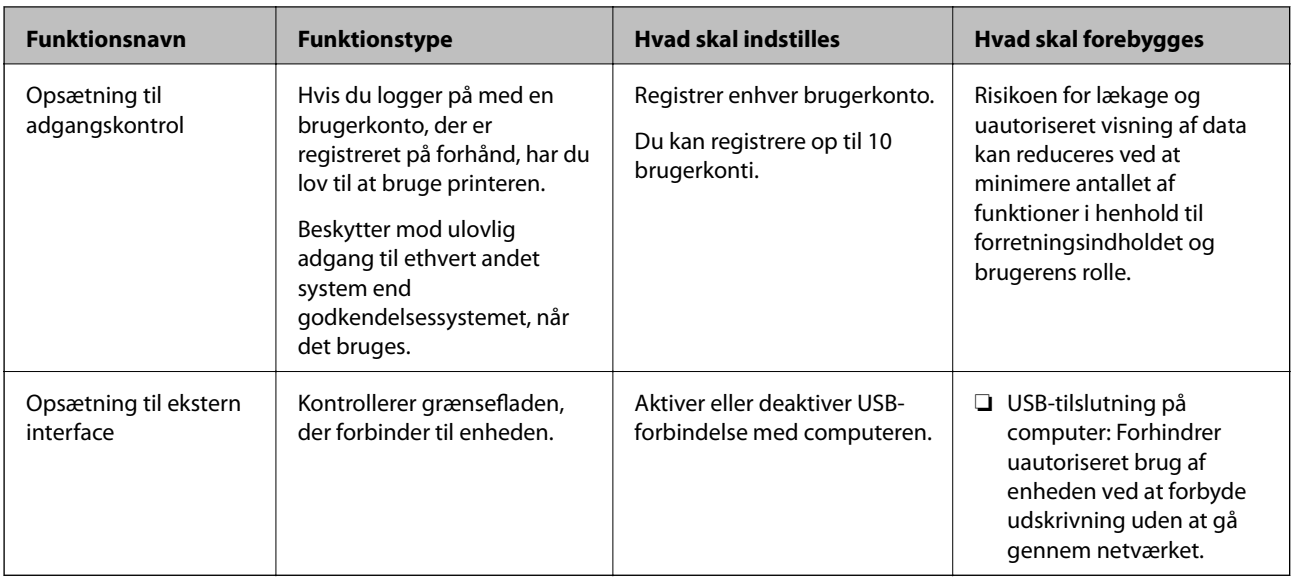

#### **Relaterede oplysninger**

- $\rightarrow$  ["Program til konfiguration af printerfunktioner \(Web Config\)" på side 227](#page-226-0)
- & "Konfiguration af administratoradgangskoden" på side 250
- & ["Begrænsning af tilgængelige funktioner" på side 255](#page-254-0)
- & ["Deaktivering af det eksterne grænseflade" på side 257](#page-256-0)

# **Administratorindstillinger**

### **Konfiguration af administratoradgangskoden**

Når du indstiller administratoradgangskoden, kan du forhindre, at brugerne ændrer systemstyringsindstillingerne. Du kan indstille og ændre administratoradgangskoden ved hjælp af enten Web Config, printerens kontrolpanel eller Epson Device Admin. Når du bruger Epson Device Admin, kan du se vejledningen til Epson Device Admin eller Hjælp.

#### **Relaterede oplysninger**

- & ["Program til konfiguration af printerfunktioner \(Web Config\)" på side 227](#page-226-0)
- & ["Software til styring af enheder på netværket \(Epson Device Admin\)" på side 229](#page-228-0)

#### *Konfiguration af administratoradgangskoden fra kontrolpanelet*

Du kan indstille administratoradgangskoden fra printerens kontrolpanel.

- 1. Vælg **Indstillinger** på printerens kontrolpanel.
- 2. Vælg **Generelle indstillinger** > **Systemadministration** > **Sikkerhedsindst.** > **Administratorindstillinger**.
- 3. Vælg **Administratoradgangskode** > **Register**.
- 4. Indtast den nye adgangskode.

5. Angiv adgangskoden en gang til.

#### *Bemærk:*

*Du kan ændre eller slette administratoradgangskoden ved at vælge Skift eller Gendan standardindstillinger på skærmbilledet Administratoradgangskode og indtaste administratoradgangskoden.*

#### *Konfiguration af administratoradgangskoden fra en computer*

Du kan indstille administratoradgangskoden ved hjælp af Web Config.

- 1. Gå til Web Config, og vælg fanen **Produktsikkerhed** > **Skift Administratoradgangskode**.
- 2. Indtast en adgangskode i **Ny adgangskode** og **Bekræft ny adgangskode**. Indtast brugernavnet, hvis det er nødvendigt.

Hvis du vil ændre adgangskoden til en ny, skal du indtaste den nuværende adgangskode.

3. Vælg **OK**.

#### *Bemærk:*

- ❏ *For at indstille eller ændre låste menupunkter skal du klikke på Log administrator på og indtaste administratoradgangskoden.*
- ❏ *For at slette administratoradgangskoden skal du klikke på fanen Produktsikkerhed > Slet Administratoradgangskode og derefter indtaste administratoradgangskoden.*

#### **Relaterede oplysninger**

& ["Program til konfiguration af printerfunktioner \(Web Config\)" på side 227](#page-226-0)

# **Kontrol af panelbetjeningen**

Hvis du indstiller administratoradgangskoden og aktiverer Låseindstilling, kan du låse de elementer, der er relateret til printerens systemindstillinger, så brugerne ikke kan ændre dem.

#### *Aktivering af Låseindstilling*

Aktiver Låseindstilling på den printer, hvor adgangskoden er indstillet.

Angiv først en administratoradgangskode.

#### **Aktivering af Låseindstilling fra kontrolpanelet**

- 1. Vælg **Indstillinger** på printerens kontrolpanel.
- 2. Vælg **Generelle indstillinger** > **Systemadministration** > **Sikkerhedsindst.** > **Administratorindstillinger**.
- 3. Vælg **Til** på **Låseindstilling**.

Vælg **Indstillinger** > **Generelle indstillinger** > **Netværksindstillinger**, og kontroller derefter, at adgangskoden er påkrævet.

#### **Aktivering af Låseindstilling fra en computer**

- 1. Gå til Web Config, og klik på **Log administrator på**.
- 2. Indtast brugernavn og adgangskode, og klik derefter på **OK**.
- 3. Vælg fanen **Enhedsstyring** > **Betjeningspanel**.
- 4. På **Panellås** skal du vælge **Til**.
- 5. Klik på **OK**.
- 6. Vælg **Indstillinger** > **Generelle indstillinger** > **Netværksindstillinger** på printerens kontrolpanel, og kontroller derefter, at adgangskoden er påkrævet.

#### **Relaterede oplysninger**

& ["Program til konfiguration af printerfunktioner \(Web Config\)" på side 227](#page-226-0)

#### *Låseindstilling Elementer for menuen Generelle indstillinger*

Dette er en liste med elementerne Låseindstilling i **Indstillinger** > **Generelle indstillinger** på kontrolpanelet.

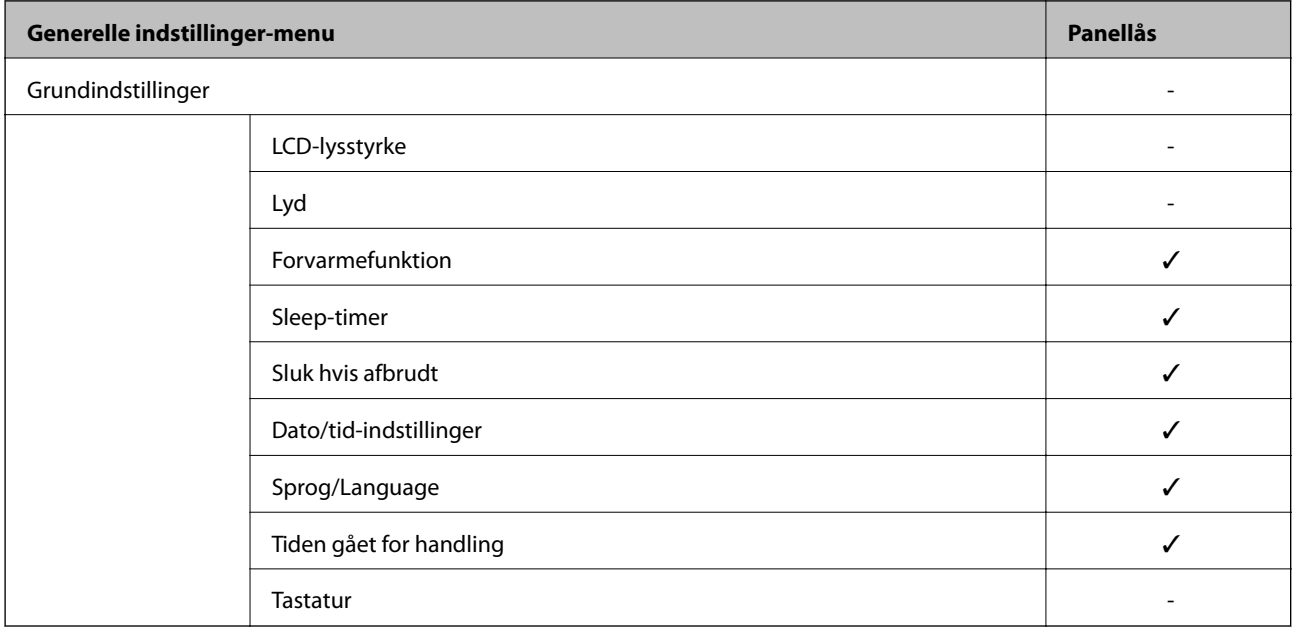

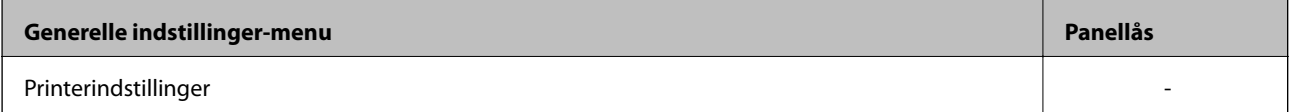
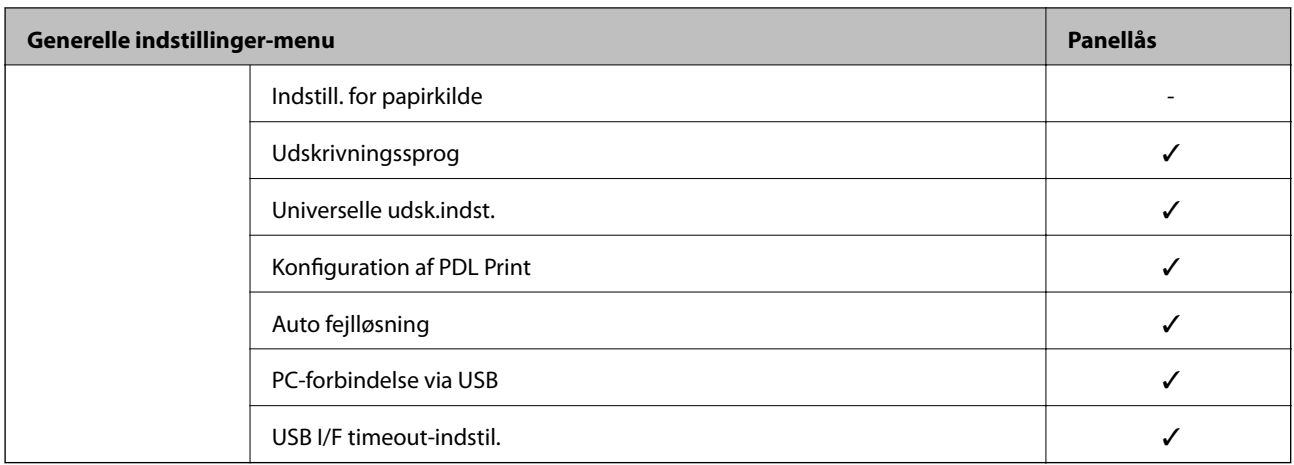

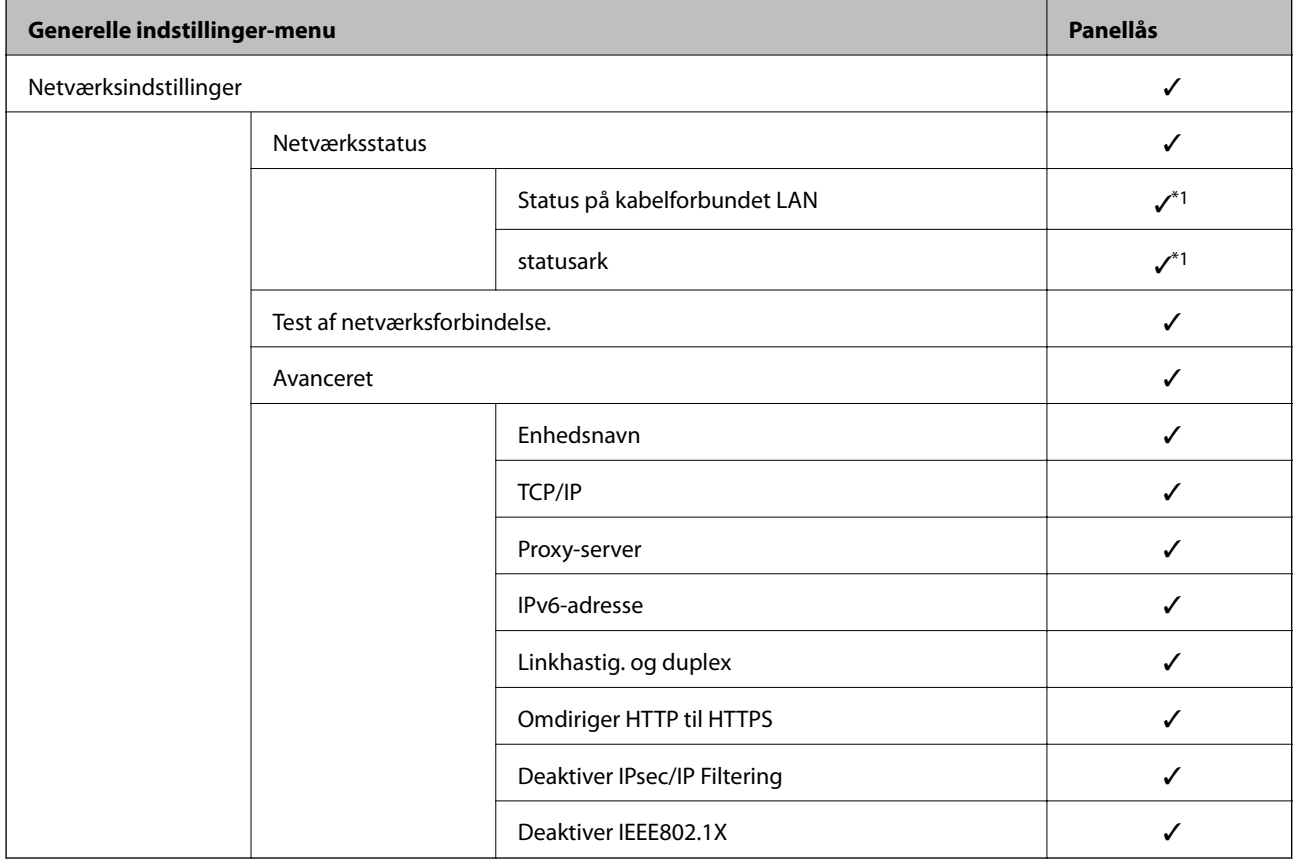

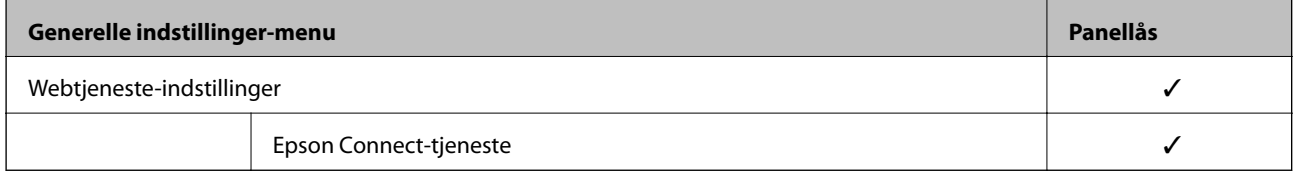

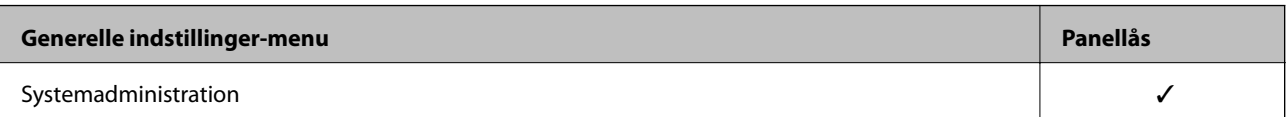

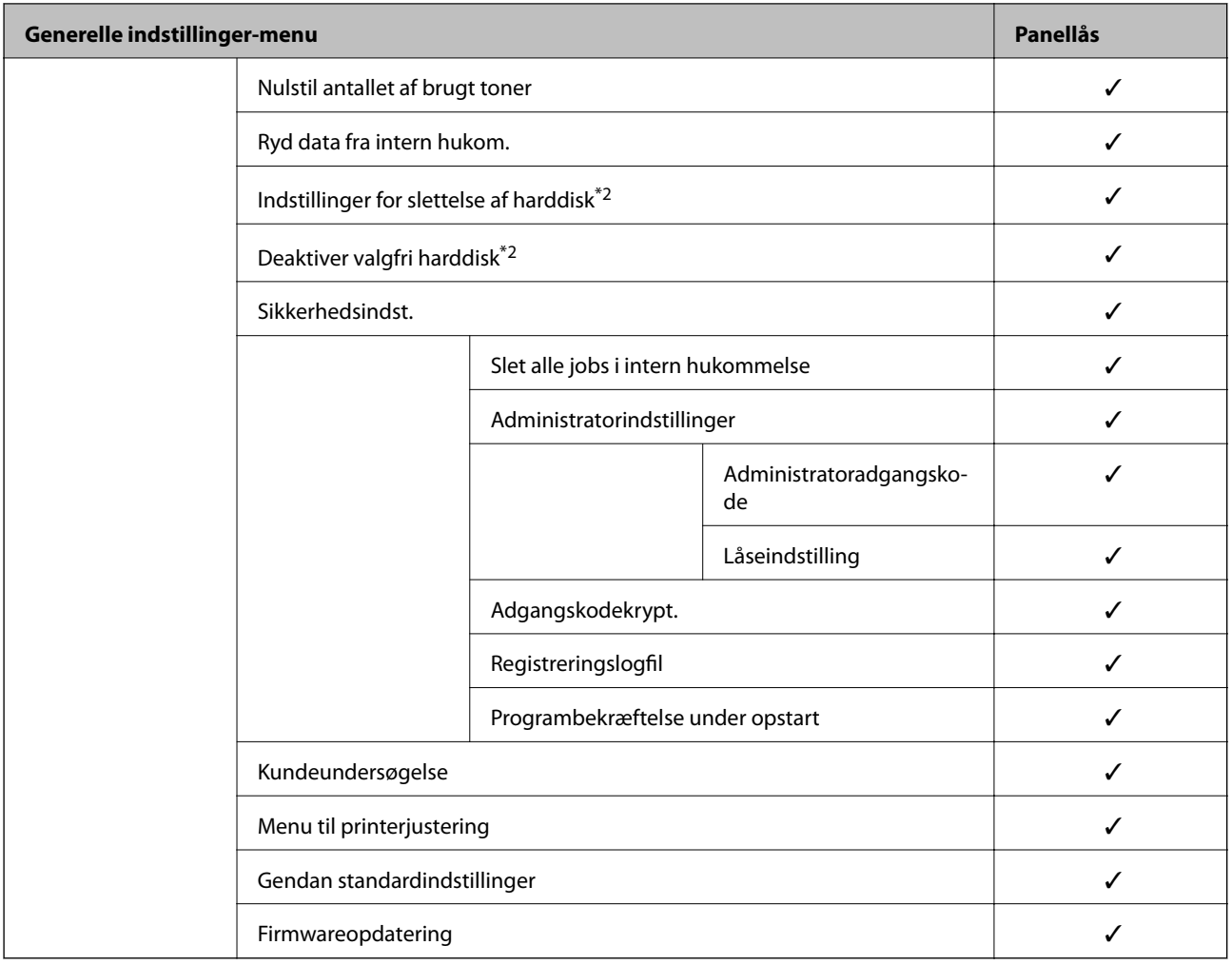

 $\checkmark$  = Skal låses.

- = Skal ikke låses.

- \*1 : Selvom punkterne på det øverste niveau kan låses med administratorlås, kan du stadig få adgang til dem fra samme navnemenu på **Indstillinger** > **Printerstatus/Udskriv** > **Netværk**.
- \*2 : Dette punkt vises, når det ekstra harddiskenhed er installeret.

## **Logge på printeren som administrator**

Hvis administratoradgangskoden er indstillet til printeren, skal du logge på som administrator for at betjene de låste menupunkter på Web Config.

Indtast adgangskoden for at betjene de låste menupunkter på betjeningspanelet.

### *Logge på printeren fra en computer*

Når du logger ind på Web Config som administrator, kan du betjene de elementer, der er angivet i Låseindstilling.

- 1. Indtast printerens IP-adresse i en browser for at køre Web Config.
- 2. Klik på **Log administrator på**.
- <span id="page-254-0"></span>3. Indtast brugernavn og administratoradgangskode i **Brugernavn** og **Nuværende adgangskode**.
- 4. Klik på **OK**.

De låste elementer og **Log administrator af** vises, når de godkendes.

Klik på **Log administrator af** for at logge af.

#### *Bemærk:*

*Når du vælger Til for fanen Enhedsstyring > Betjeningspanel > Tidsbegrænsning på driften, logger du automatisk af efter en bestemt tidsperiode, hvis der ikke er aktivitet på kontrolpanelet.*

#### **Relaterede oplysninger**

 $\rightarrow$  ["Program til konfiguration af printerfunktioner \(Web Config\)" på side 227](#page-226-0)

# **Begrænsning af tilgængelige funktioner**

Du kan registrere brugerkonti på printeren, sammenkoble dem med funktioner og administrere funktioner, som brugerne kan bruge.

Når du registrerer godkendelsesoplysningerne til printerdriveren, kan du udskrive fra computeren. For detaljer om driverindstillingerne skal du se hjælpen eller manualen for driveren.

## **Oprettelse af brugerkontoen**

Opret brugerkontoen for adgangskontrol.

- 1. Gå til Web Config, og vælg fanen **Produktsikkerhed** > **Indstillinger for adgangskontrol** > **Brugerindstillinger**.
- 2. Klik på **Tilføj** for det nummer, du vil registrere.

#### c*Vigtigt:*

*Når du bruger printeren med godkendelsessystemet fra Epson eller andre virksomheder, skal du registrere brugernavnet for begrænsningsindstillingen i nummer 2 til nummer 10.*

*Applikationssoftwaren som f.eks. godkendelsessystemet anvender nummer et, så brugernavnet ikke vises på printerens betjeningspanel.*

- 3. Indstil hvert element.
	- ❏ Brugernavn:

Indtast navnet på listen over brugernavne med mellem 1 og 14 tegn ved hjælp af alfanumeriske tegn.

❏ Adgangskode:

Indtast en adgangskode mellem 0 og 20 tegn i ASCII (0x20 til 0x7E).Når du initialiserer adgangskoden, skal du lade den være tom.

❏ Marker afkrydsningsfeltet for at aktivere eller deaktivere hver funktion.

Vælg den funktion, du giver tilladelse til at bruge.

4. Klik på **Anvend**.

Gå tilbage til listen med brugerindstillinger efter en angiven tid.

Kontroller, at det brugernavn, du har registreret på **Brugernavn**, er vist og ændret **Tilføj** til **Rediger**.

#### **Relaterede oplysninger**

& ["Program til konfiguration af printerfunktioner \(Web Config\)" på side 227](#page-226-0)

#### *Redigering af brugerkontoen*

Rediger den konto, der er registreret for adgangskontrol.

- 1. Gå til Web Config, og vælg fanen **Produktsikkerhed** > **Indstillinger for adgangskontrol** > **Brugerindstillinger**.
- 2. Klik på **Rediger** for det nummer, du vil redigere.
- 3. Skift hvert element.
- 4. Klik på **Anvend**.

Gå tilbage til listen med brugerindstillinger efter en angiven tid.

#### **Relaterede oplysninger**

& ["Program til konfiguration af printerfunktioner \(Web Config\)" på side 227](#page-226-0)

#### *Sletning af brugerkontoen*

Slet den konto, der er registreret for adgangskontrol.

- 1. Gå til Web Config, og vælg fanen **Produktsikkerhed** > **Indstillinger for adgangskontrol** > **Brugerindstillinger**.
- 2. Klik på **Rediger** for det nummer, du vil slette.
- 3. Klik på **Slet**.

### c*Vigtigt:*

*Når du klikker på Slet, slettes brugerkontoen uden en bekræftelsesmeddelelse.Vær ekstra opmærksom, når du sletter kontoen.*

Gå tilbage til listen med brugerindstillinger efter en angiven tid.

#### **Relaterede oplysninger**

 $\rightarrow$  ["Program til konfiguration af printerfunktioner \(Web Config\)" på side 227](#page-226-0)

## **Aktivering af adgangskontrol**

Når adgangskontrollen aktiveres, vil kun den registrerede bruger kunne bruge printeren.

- 1. Gå til Web Config og vælg fanen **Produktsikkerhed** > **Indstillinger for adgangskontrol** > **Grundlæggende**.
- 2. Vælg **Aktiver adgangsstyring**.

Hvis du vælger **Tillad udskrivning og scanning uden godkendelsesoplysninger fra en computer**, kan du udskrive fra de drivere, der ikke er angivet med godkendelsesoplysningerne.

3. Klik på **OK**.

#### **Relaterede oplysninger**

 $\rightarrow$  ["Program til konfiguration af printerfunktioner \(Web Config\)" på side 227](#page-226-0)

# **Deaktivering af det eksterne grænseflade**

Du kan deaktivere den grænseflade, der bruges til at forbinde enheden til printeren. Foretag begrænsningsindstillingerne til at begrænse udskrivning via andet end netværk.

#### *Bemærk:*

*Du kan også foretage indstillinger for begrænsning på printerens betjeningspanel.*

❏ *PC-forbindelse via USB: Indstillinger > Generelle indstillinger > Printerindstillinger > PC-forbindelse via USB*

- 1. Gå til Web Config, og vælg fanen **Produktsikkerhed** > **Ekstern grænseflade**.
- 2. Vælg **Deaktiver** for den funktion, du vil indstille.

Vælg **Aktiver**, når du vil annullere kontrol.

PC-forbindelse via USB

Du kan begrænse brugen af USB-forbindelse fra computeren. Hvis du ønsker at begrænse det, skal du vælge **Deaktiver**.

- 3. Klik på **OK**.
- 4. Kontroller, at deaktiverede port ikke kan bruges.

PC-forbindelse via USB

Hvis driveren er installeret på computeren

Slut printeren til computeren vha. et USB-kabel, og bekræft derefter, at printeren ikke udskriver.

Hvis driveren ikke er installeret på computeren

Windows:

Åbn Enhedshåndtering, og hold den åbn, tilslut printeren til computeren ved hjælp af et USB-kabel, og bekræft derefter, at skærmindholdet på Enhedshåndtering forbliver uændret.

Mac OS:

Tilslut printeren til computeren ved hjælp af et USB-kabel, og bekræft derefter, at printeren ikke er på listen, hvis du vil tilføje printeren fra **Printere og scannere**.

<span id="page-257-0"></span>& ["Program til konfiguration af printerfunktioner \(Web Config\)" på side 227](#page-226-0)

# **Overvågning af en fjernprinter**

## **Kontrol af oplysninger for en ekstern printer**

Du kan kontrollere følgende oplysninger på den aktive printer fra **Status** ved hjælp af Web Config.

❏ Produktstatus

Kontroller status, cloud-tjeneste, produktnummer, MAC-adresse osv.

❏ Netværksstatus

Kontroller oplysninger om status for netværksforbindelsen, IP-adresse, DNS-server osv.

❏ Status for brug

Kontroller den første dag for udskrivning, udskrevne sider, udskriftstæller for hvert sprog osv.

❏ Hardwarestatus

Kontroller status for hver af printerens funktioner.

❏ Øjebliksbillede af skærm

Få vist et øjebliksbillede af det skærmbillede, der vises på enhedens kontrolpanel.

#### **Relaterede oplysninger**

& ["Program til konfiguration af printerfunktioner \(Web Config\)" på side 227](#page-226-0)

## **Modtagelse af meddelelser med e-mail, når hændelser opstår**

#### *Om e-mail-meddelelser*

Dette er meddelelsesfunktion om, at når der opstår hændelser som udskrivningsstop og printerfejl, skal e-mailen sendes til den angivne adresse.

Du kan registrere op til fem destinationer og indstille meddelelsesindstillingerne for hver destination. For at bruge denne funktion skal du konfigurere mailserveren, før du opretter meddelelser.

#### **Relaterede oplysninger**

& ["Konfiguration af en mailserver" på side 241](#page-240-0)

#### *Konfiguration af e-mailmeddelelser*

Konfigurer e-mailmeddelelse ved at bruge Web Config.

1. Gå til Web Config, og vælg fanen **Enhedsstyring** > **E-mailmeddelelse**.

2. Angiv emnet for e-mailmeddelelsen.

Vælg det indhold, der vises om emnet, fra de to rullemenuer.

- ❏ Det valgte indhold vises ved siden af **Emne**.
- ❏ Det samme indhold kan ikke indstilles til venstre og højre.
- ❏ Når antallet af tegn i **Placering** overstiger 32 bytes, udelades de tegn, der overstiger 32 bytes.
- 3. Indtast e-mailadressen for at sende meddelelses-e-mailen.

Brug A–Z a–z 0–9 ! # \$ % & ' \* + - . / = ? ^ \_ { | } ~ @, og indtast mellem 1 og 255 tegn.

- 4. Vælg sproget for e-mailmeddelelser.
- 5. Marker afkrydsningsfeltet for den hændelse, som du vil modtage en meddelelsen om.

Antallet af **Meddelelsesindstillinger** er knyttet til destinationsnummeret på **Indstillinger for e-mailadresse**. Eksempel:

Hvis du vil have en meddelelse sendt til den e-mailadresse, der er angivet for nummer 1 i **Indstillinger for emailadresse**, når printeren mangler papir, skal du vælge afkrydsningsfeltet ud for kolonne **1** i linje **Papirudgang**.

6. Klik på **OK**.

Bekræft, at en e-mailmeddelelse vil blive sendt, når en hændelse indtræffer.

Eksempel: Udskriv ved at angive Paper Source, hvor papir ikke er angivet.

#### **Relaterede oplysninger**

- & ["Program til konfiguration af printerfunktioner \(Web Config\)" på side 227](#page-226-0)
- & ["Konfiguration af en mailserver" på side 241](#page-240-0)

#### **Elementer til e-mailmeddelelse**

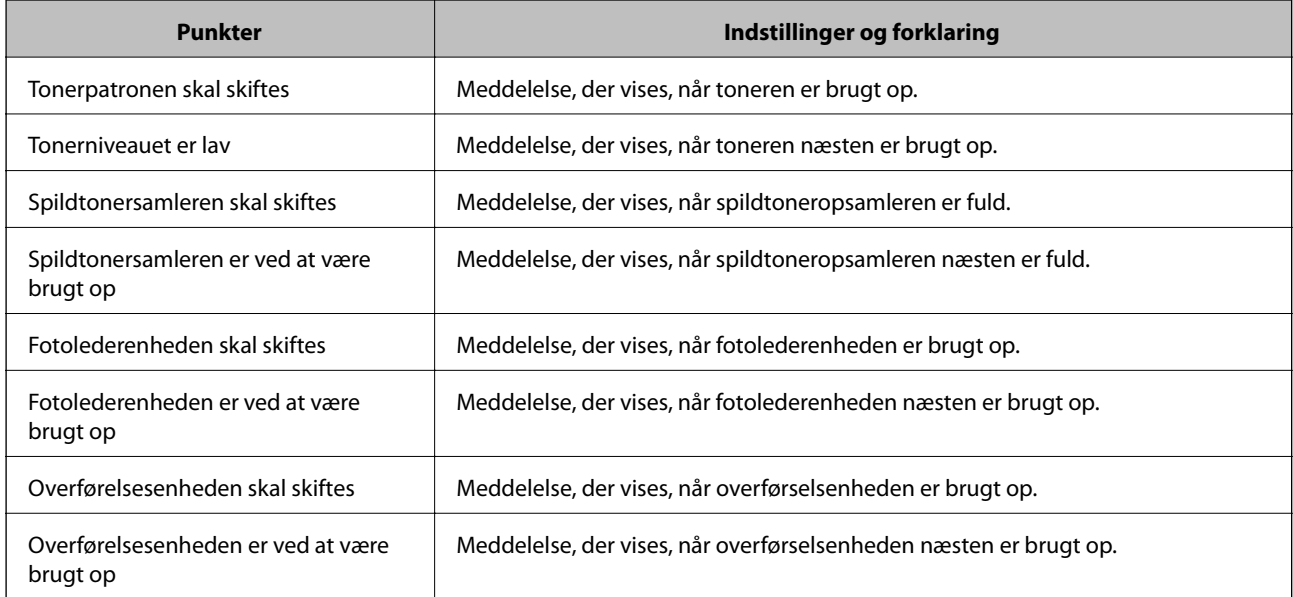

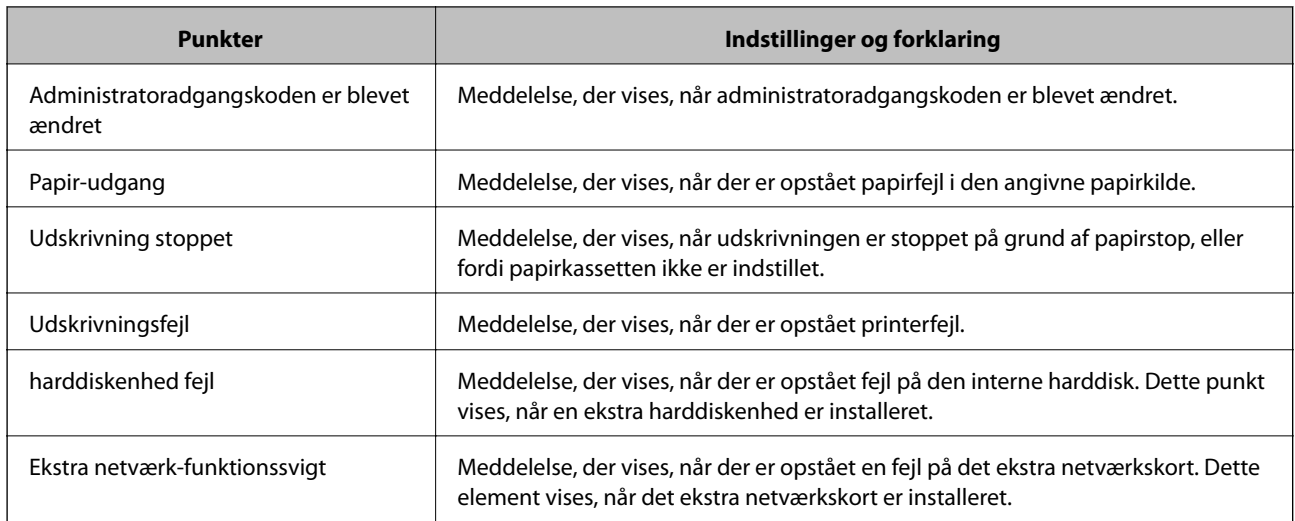

& ["Konfiguration af e-mailmeddelelser" på side 258](#page-257-0)

# **Sikkerhedskopiering af indstillingerne**

Du kan eksportere indstillingsværdien, som er indstillet fra Web Config, til filen.Du kan bruge den til at sikkerhedskopiere indstillingsværdierne, udskifte printeren osv.

Den eksporterede fil kan ikke redigeres, fordi den eksporteres som en binær fil.

## **Eksport af indstillingerne**

Eksporter indstillingen for printeren.

- 1. Gå til Web Config, og vælg herefter fanen **Enhedsstyring** > **Eksporter og Importer indstillingsværdi** > **Eksporter**.
- 2. Vælg indstillingerne, som du vil eksportere.

Vælg indstillingerne, du vil eksportere.Hvis du vælger den overordnede kategori vælges underkategorierne også.Underkategorier, der kan medføre fejl ved at blive duplikeret inden i det samme netværk (som f.eks. IPadresser osv.), kan ikke vælges.

3. Indtast en adgangskode for at kryptere den eksporterede fil.

Du skal bruge adgangskoden for at importere filen.Lad dette være tomt, hvis du ikke ønsker at kryptere filen.

4. Klik på **Eksporter**.

#### c*Vigtigt:*

*Hvis du vil eksportere printerens netværksindstillinger som f.eks. enhedens navn og IPv6-adresse skal du vælge Aktiver, for at vælge de individuelle indstillinger for enheden og vælge yderligere elementer.Brug kun de valgte værdier til erstatningsprinteren.*

<span id="page-260-0"></span>& ["Program til konfiguration af printerfunktioner \(Web Config\)" på side 227](#page-226-0)

## **Import af indstillinger**

Importer den eksporterede Web Config-fil til printeren.

### c*Vigtigt:*

*Når du importerer værdier, der inkluderer individuelle oplysninger, såsom et printernavn eller en IP-adresse, skal du sørge for, at samme IP-adresse ikke findes på samme netværk.*

- 1. Gå til Web Config, og vælg herefter fanen **Enhedsstyring** > **Eksporter og Importer indstillingsværdi** > **Importer**.
- 2. Vælg den eksporterede fil, og indtast derefter den krypterede adgangskode.
- 3. Klik på **Næste**.
- 4. Vælg den indstilling, du vil importere, og klik derefter på **Næste**.
- 5. Klik på **OK**.

Indstillingerne anvendes på printeren.

#### **Relaterede oplysninger**

& ["Program til konfiguration af printerfunktioner \(Web Config\)" på side 227](#page-226-0)

# **Avancerede sikkerhedsindstillinger**

Dette afsnit forklarer de avancerede sikkerhedsfunktioner.

# **Sikkerhedsindstillinger og forebyggelse af fare**

Når en printer er tilsluttet et netværk, kan du få adgang til den fra en ekstern placering. Desuden kan mange mennesker dele printeren, hvilket er nyttigt i forhold til at forbedre driftseffektivitet og brugervenlighed. Dog er risici, såsom ulovlig adgang, ulovlig brug og manipulation med data, steget. Hvis du bruger printeren i et miljø, hvor du kan få adgang til internettet, er risiciene endnu højere.

For printere, der ikke har adgangsbeskyttelse udefra, vil det være muligt at læse logs over udskriftsjob, der er gemt i printeren, fra internettet.

For at undgå denne risiko har Epson-printere en række forskellige sikkerhedsteknologier.

Indstil printeren efter behov i henhold til de miljøforhold, der er blevet skabt ud fra kundens miljøoplysninger.

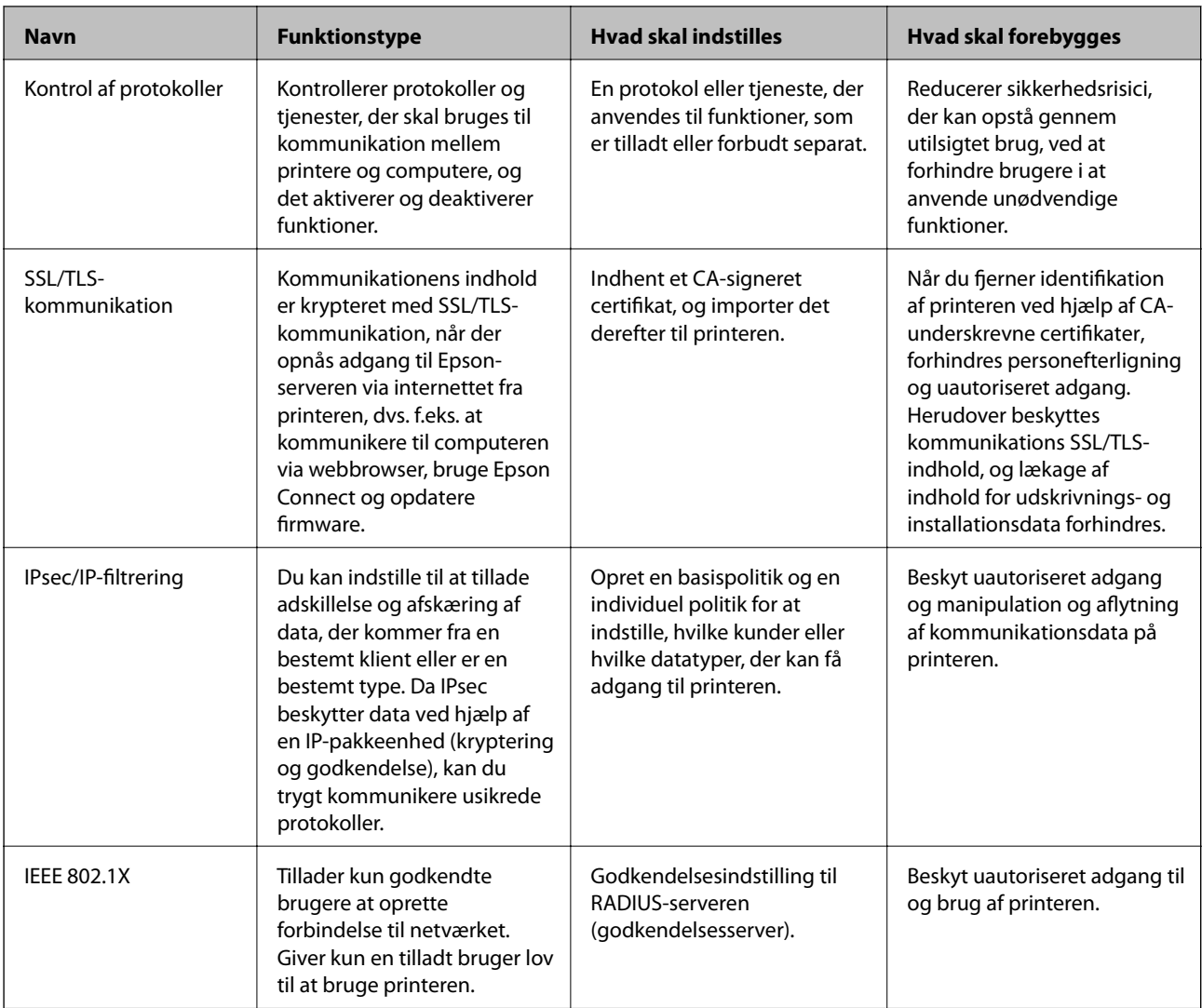

- & ["Styring ved hjælp af protokoller" på side 263](#page-262-0)
- & ["SSL/TLS-kommunikation med printeren" på side 273](#page-272-0)
- & ["Krypteret kommunikation ved hjælp af IPsec/IP-filtrering" på side 274](#page-273-0)
- & ["Tilslutning af printeren til et IEEE802.1X-netværk" på side 285](#page-284-0)

## **Indstillinger for sikkerhedsfunktioner**

Ved indstilling af IPsec/IP-filtrering eller IEEE 802.1X anbefales det, at du tilgår Web Config ved hjælp af SSL/TLS for at kommunikere indstillingsoplysninger for at reducere sikkerhedsrisici såsom manipulation eller aflytning.

Sørg for, at du har konfigureret administratoradgangskoden, før du indstiller IPsec/IP-filtrering eller IEEE 802.1X.

Du kan også bruge Web Config ved at tilslutte printeren direkte til computeren med et Ethernet-kabel og derefter indtaste IP-adressen i en webbrowser. Printeren kan tilsluttes i et sikkert miljø, efter sikkerhedsindstillingerne er afsluttet.

# <span id="page-262-0"></span>**Styring ved hjælp af protokoller**

Du kan udskrive ved hjælp af forskellige stier og protokoller.

Du kan reducere utilsigtede risici ved at begrænse udskrivningen til specifikke stier eller ved at styre de tilgængelige funktioner.

## **Styring af protokoller**

Konfiguration af protokolindstillingerne.

- 1. Gå til Web Config, og vælg herefter fanen **Netværkssikkerhed** > **Protokol**.
- 2. Konfigurer hvert element.
- 3. Klik på **Næste**.
- 4. Klik på **OK**.

Indstillingerne anvendes på printeren.

#### **Relaterede oplysninger**

- & ["Program til konfiguration af printerfunktioner \(Web Config\)" på side 227](#page-226-0)
- & "Protokoller, du kan aktivere eller deaktivere" på side 263
- & ["Indstillingselementer for protokol" på side 264](#page-263-0)

## **Protokoller, du kan aktivere eller deaktivere**

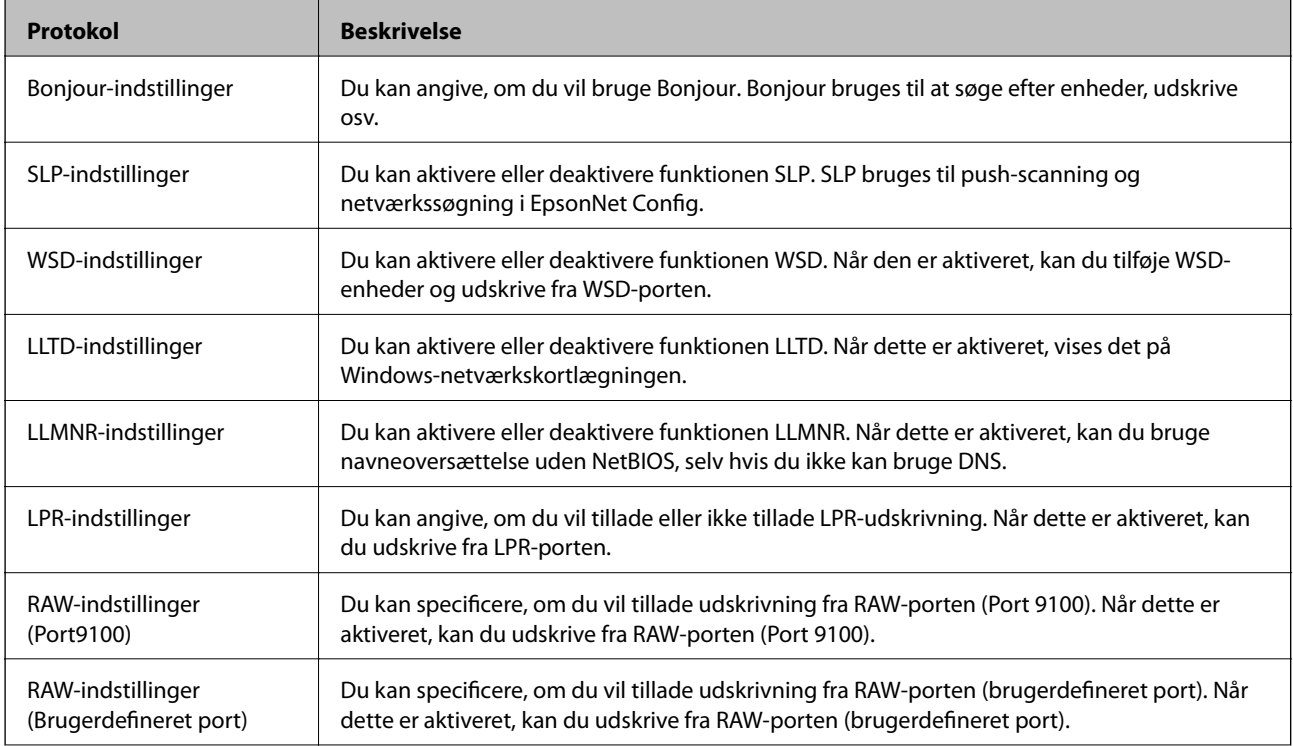

<span id="page-263-0"></span>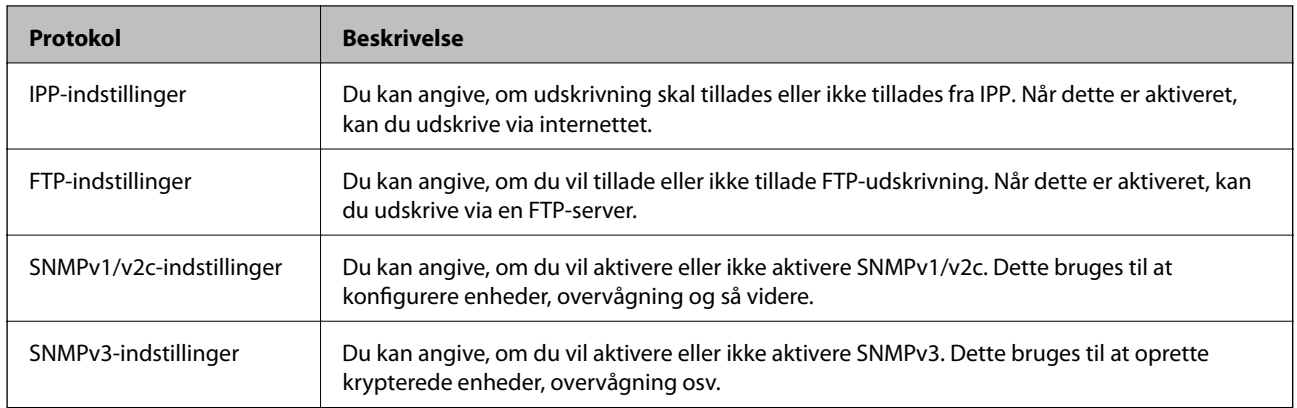

- & ["Styring af protokoller" på side 263](#page-262-0)
- & "Indstillingselementer for protokol" på side 264

# **Indstillingselementer for protokol**

Bonjour-indstillinger

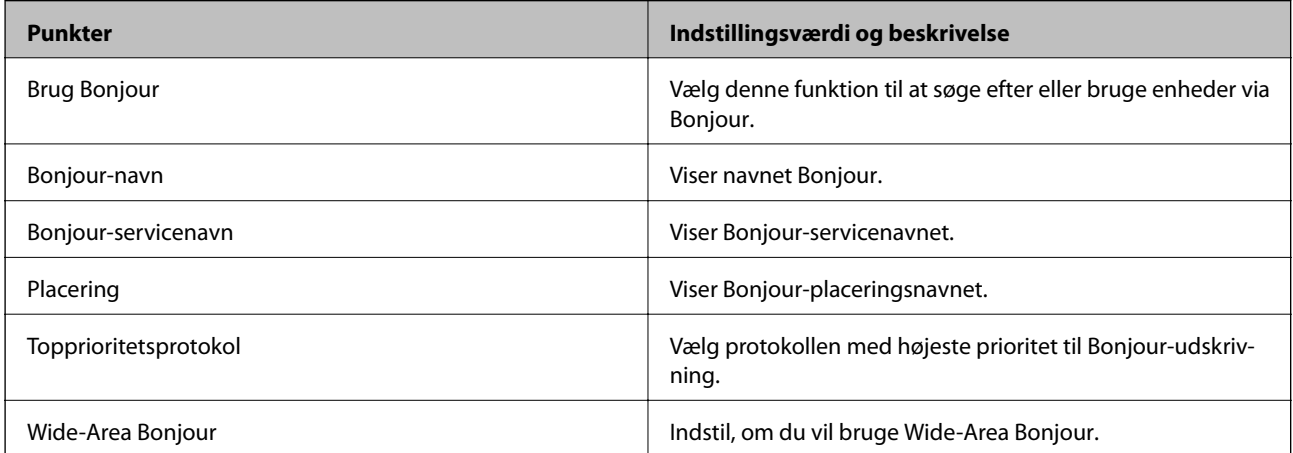

#### SLP-indstillinger

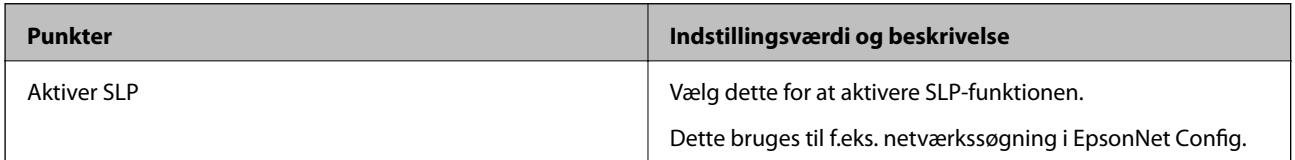

#### WSD-indstillinger

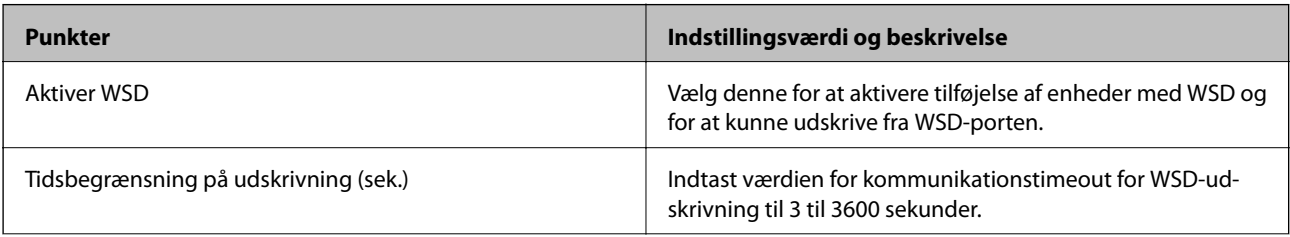

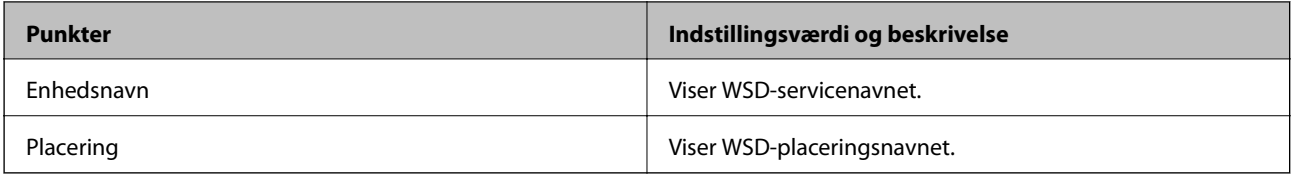

#### LLTD-indstillinger

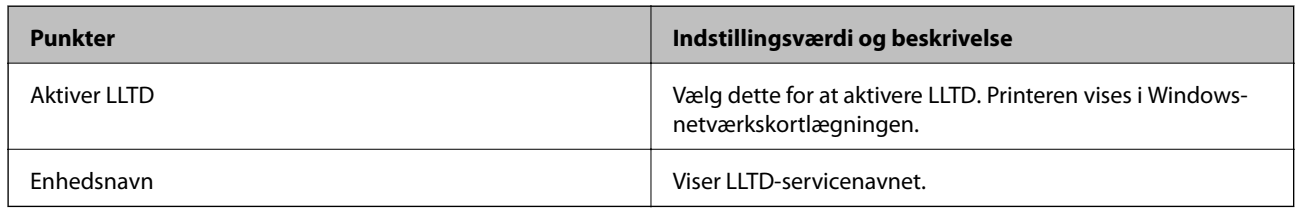

## LLMNR-indstillinger

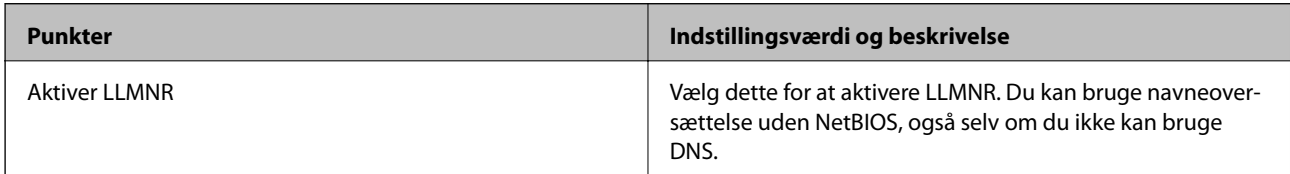

#### LPR-indstillinger

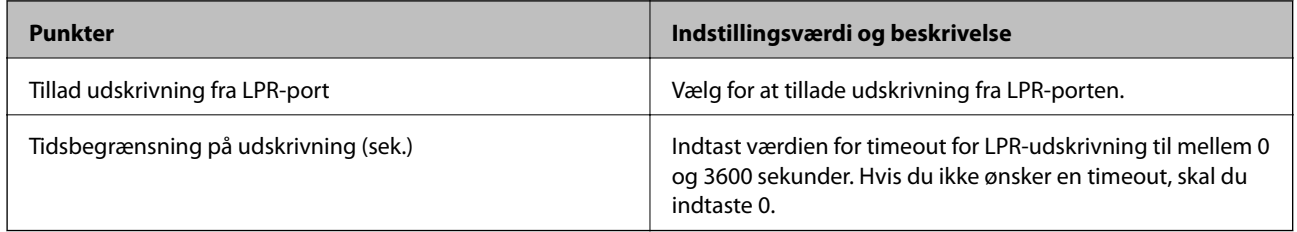

## RAW-indstillinger (Port9100)

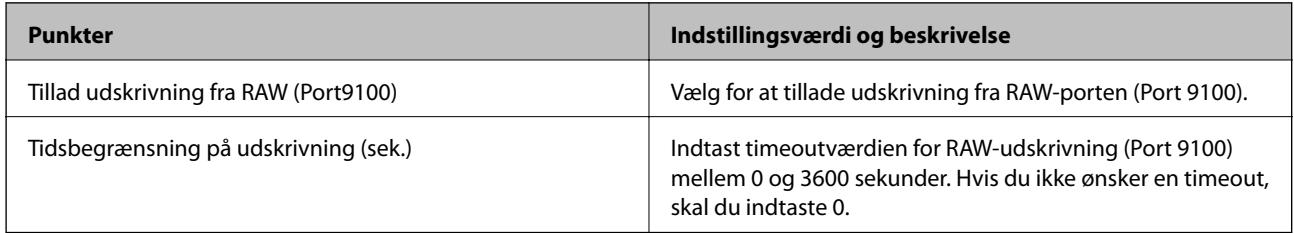

## RAW-indstillinger (Brugerdefineret port)

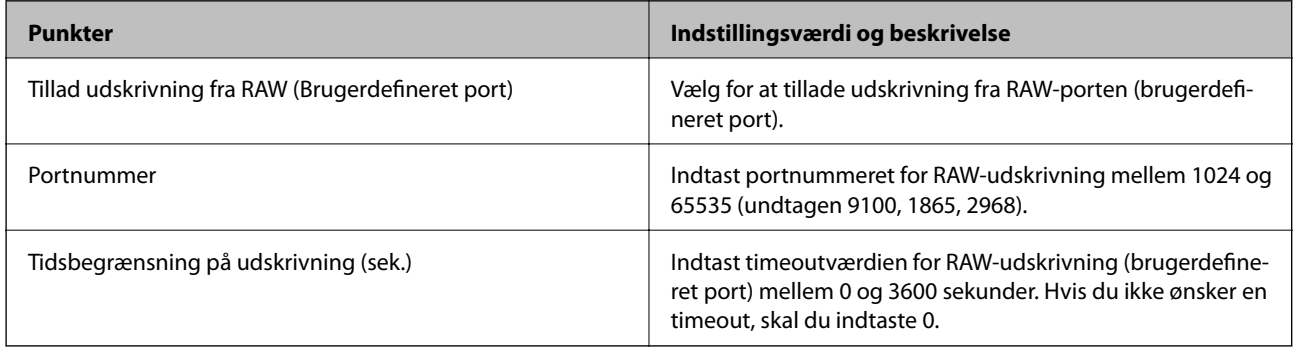

## IPP-indstillinger

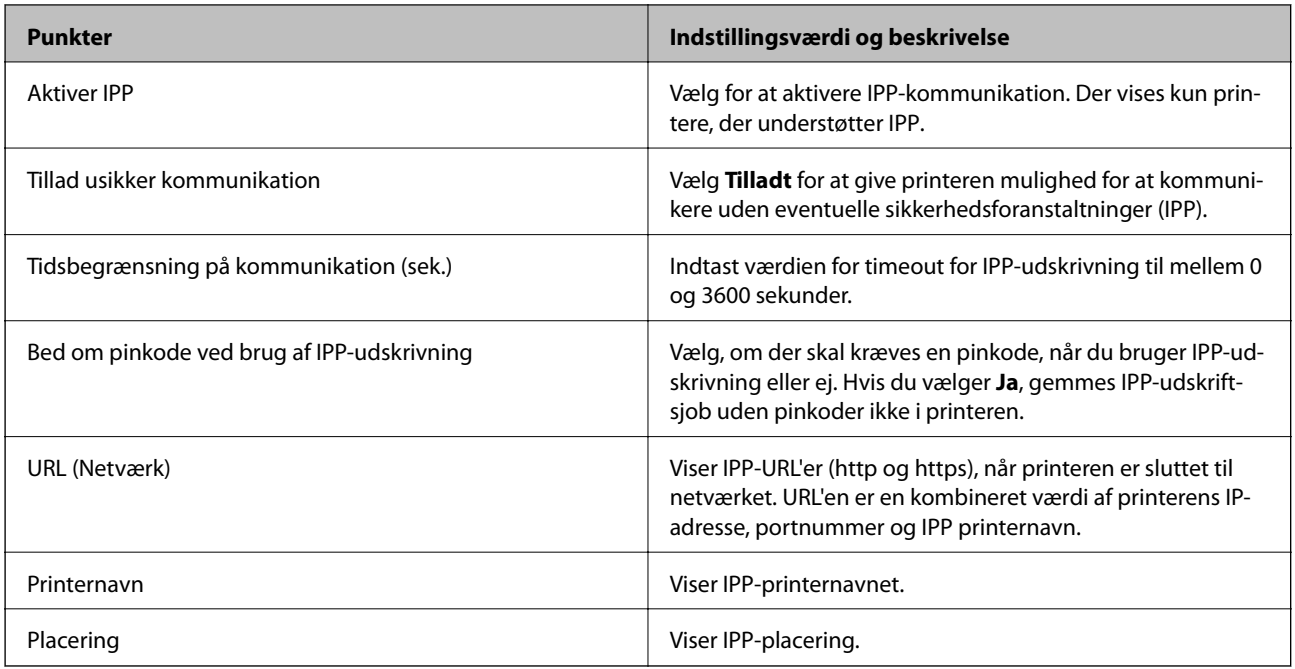

## FTP-indstillinger

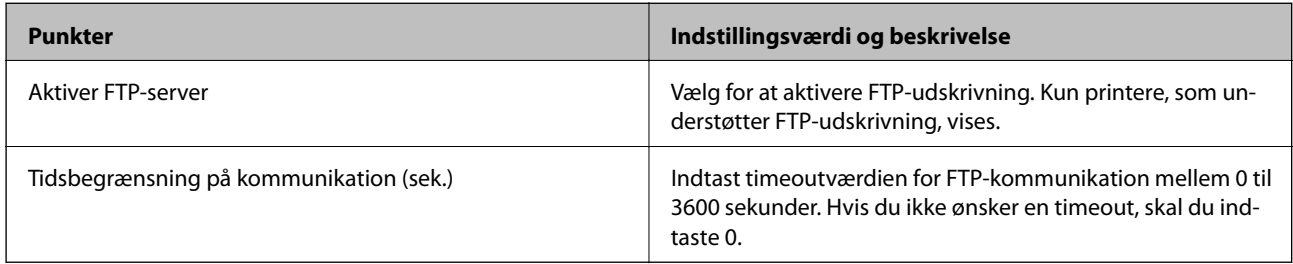

### SNMPv1/v2c-indstillinger

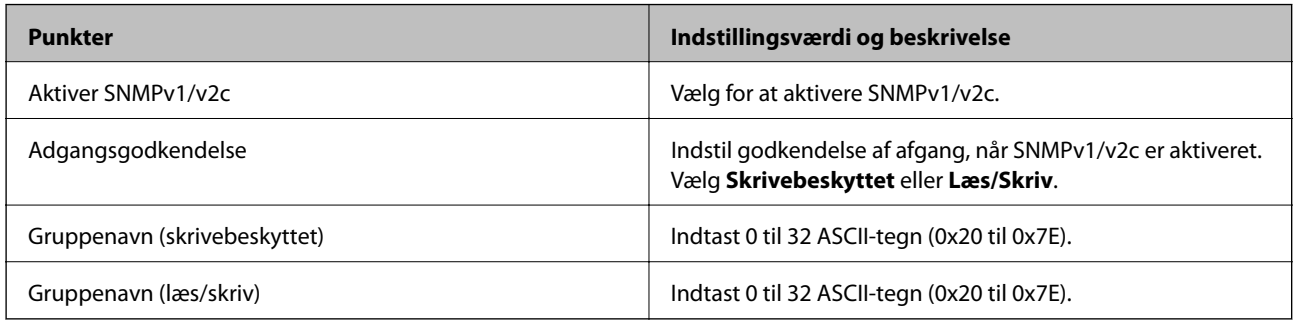

## SNMPv3-indstillinger

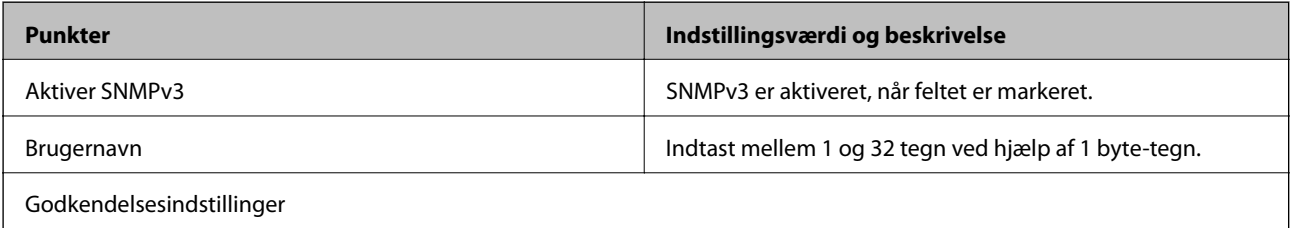

<span id="page-266-0"></span>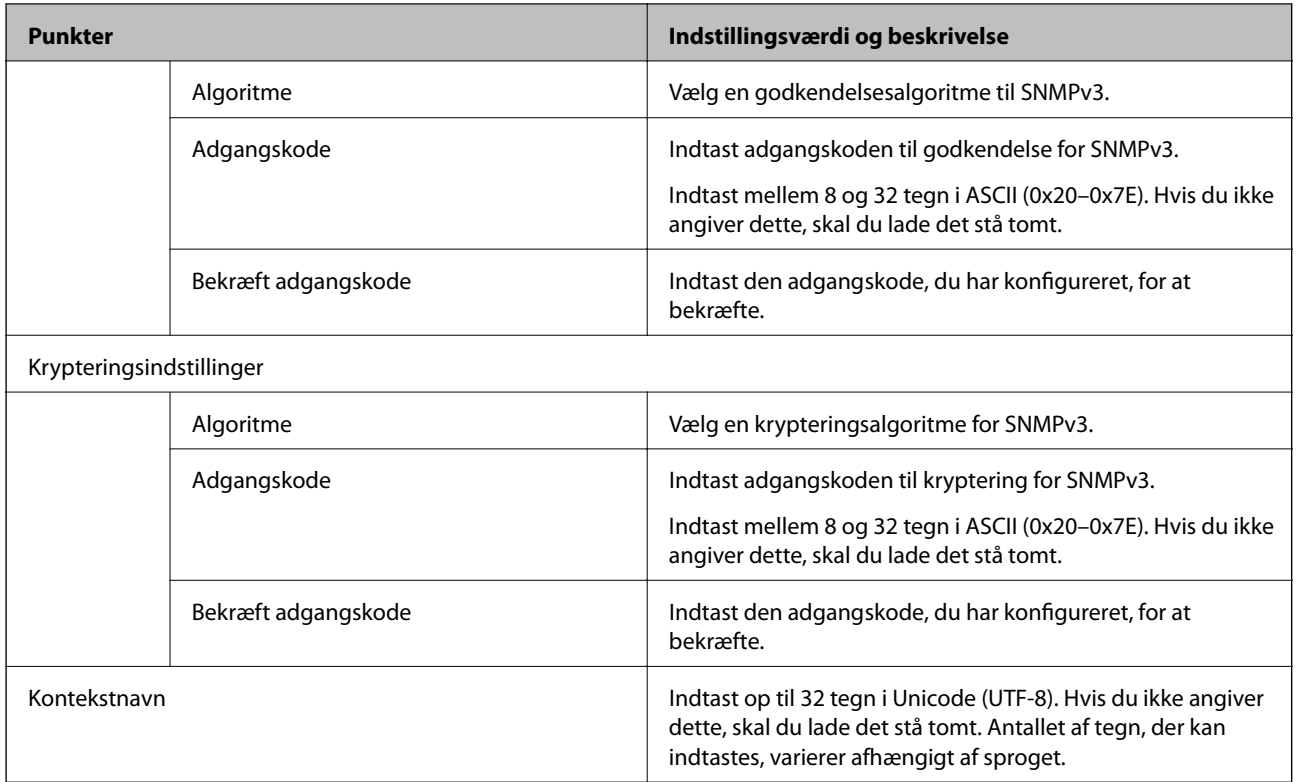

- $\blacktriangleright$  ["Styring af protokoller" på side 263](#page-262-0)
- & ["Protokoller, du kan aktivere eller deaktivere" på side 263](#page-262-0)

# **Brug af et digitalt certifikat**

## **Om digitalt certifikat**

❏ CA-signeret Certifikat

Dette er et certifikat underskrevet af CA (Certificate Authority.)Du kan erhverve det ved at ansøge hos certifikatmyndigheden.Dette certifikat bekræfter eksistensen af printeren og bruges til SSL/TLSkommunikation, så du kan sikre sikkerheden under datakommunikation.

Når det bruges til SSL/TLS-kommunikation, bruges den som et servercertifikat.

Når det er indstillet til IPsec/IP-filtering eller IEEE802.1x-kommunikation, bruges det som et klientcertifikat.

❏ CA-certifikat

Dette er et certifikat, der er inden for kæden af CA-signeret Certifikat, også kaldet et mellemliggende CAcertifikat.Det bruges af webbrowseren til at validere stien til printerens certifikat, når den anden parts server eller Web Config kaldes op.

For CA-certifikatet skal du angive, hvornår du vil validere stien til det servercertifikat, der hentes fra printeren.For printeren skal du indstille til at certificere stien til CA-signeret Certifikat for SSL/TLS-forbindelse.

Du kan få CA-certifikatet fra printeren fra den certificeringsmyndighed, hvor CA-certifikatet udstedes.

Du kan også få det CA-certifikat, der bruges til at validere den anden parts server fra den certificeringsmyndighed, der udstedte CA-signeret Certifikat for den anden server.

<span id="page-267-0"></span>❏ Selvsigneret certifikat

Dette er et certifikat, som printeren selv underskriver og udsteder.Det kaldes også for rodcertifikatet.Da udstederen certificerer sig selv, er det ikke troværdigt, og efterligning kan ikke forhindres.

Brug det, når du foretager sikkerhedsindstillinger og udfører simpel SSL/TLS-kommunikation uden CAsigneret Certifikat.

Hvis du bruger dette certifikat til SSL/TLS-kommunikation, kan der blive vist en sikkerhedsalarm i en webbrowser, fordi certifikatet ikke er registreret i en webbrowser.Du kan kun bruge Selvsigneret certifikat til en SSL/TLS-kommunikation.

#### **Relaterede oplysninger**

- & "Sådan konfigureres et CA-signeret Certifikat" på side 268
- & ["Opdatering af et selvsigneret certifikat" på side 271](#page-270-0)
- & ["Sådan konfigureres et CA-certifikat" på side 272](#page-271-0)

## **Sådan konfigureres et CA-signeret Certifikat**

### *Hentning af et CA-signeret certifikat*

For at hente et CA-signeret certifikat skal du oprette en CSR (Certificate Signing Request, anmodning om certifikatsignering) og ansøge om det hos et nøglecenter.Du kan oprette en CSR vha. Web Config og en computer.

Følg trinnene for at oprette en CSR og hente et CA-signeret certifikat vha. Web Config.Når du opretter en CSR vha. Web Config, er certifikatet i formatet PEM/DER.

1. Gå til Web Config, og vælg derefter fanen **Netværkssikkerhed**.Vælg derefter **SSL/TLS** > **Certifikat** eller **IPsec/IP Filtering** > **Klientcertifikat** eller **IEEE802.1X** > **Klientcertifikat**.

Uanset hvad du vælger, kan du få det samme certifikat og bruge det som fælles certifikat.

2. Klik på **Generer** i **CSR**.

En side til oprettelse af en CSR åbnes.

3. Indtast en værdi for hvert element.

#### *Bemærk:*

*Den tilgængelige nøglelængde og forkortelser varierer afhængig af nøglecenteret.Opret en anmodning i henhold til det enkelte nøglecenters regler.*

4. Klik på **OK**.

Der vises en meddelelse om gennemførelse.

- 5. Vælg fanen **Netværkssikkerhed**.Vælg derefter **SSL/TLS** > **Certifikat** eller **IPsec/IP Filtering** > **Klientcertifikat** eller **IEEE802.1X** > **Klientcertifikat**.
- 6. Klik på en af downloadknapperne i **CSR** i henhold til et format, der er angivet af hvert nøglecenter, for at downloade en CSR til en computer.

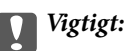

*Opret ikke en CSR igen.Hvis du gør det, kan du muligvis ikke importere et udstedt CA-signeret Certifikat.*

- <span id="page-268-0"></span>7. Send CSR'en til et nøglecenter, og hent et CA-signeret Certifikat. Følg de enkelte nøglecentres regler vedrørende sendemetode og form.
- 8. Gem det udstedte CA-signeret Certifikat på en computer, der er forbundet til printeren. Hentningen af et CA-signeret Certifikat er gennemført, når du gemmer certifikatet på en destination.

& ["Program til konfiguration af printerfunktioner \(Web Config\)" på side 227](#page-226-0)

#### **CSR-indstillingselementer**

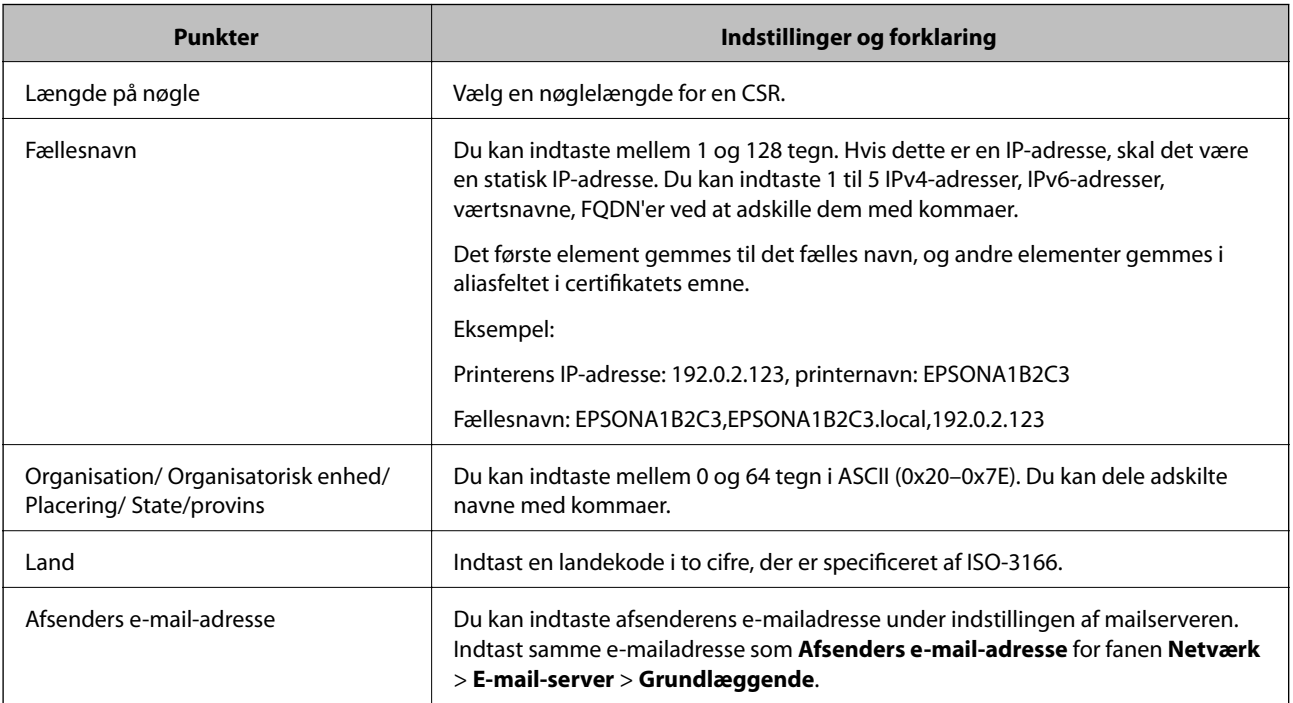

### **Relaterede oplysninger**

& ["Hentning af et CA-signeret certifikat" på side 268](#page-267-0)

### *Import af et CA-signeret certifikat*

Importer det erhvervede CA-signeret Certifikat til printeren.

### c*Vigtigt:*

- ❏ *Kontroller, at printerens dato og klokkeslæt er indstillet korrekt.Certifikatet kan være ugyldigt.*
- ❏ *Hvis du henter et certifikat vha. en CSR, der er oprettet i Web Config, kan du importere et certifikat én gang.*
- 1. Gå til Web Config, og vælg herefter fanen **Netværkssikkerhed**.Vælg derefter **SSL/TLS** > **Certifikat** eller **IPsec/IP Filtering** > **Klientcertifikat** eller **IEEE802.1X** > **Klientcertifikat**.

### 2. Klik på **Importer**

En side til import af et certifikat åbnes.

3. Indtast en værdi for hvert element.Indstil **CA-certifikat 1** og **CA-certifikat 2**, under verifikationen af certifikatstien i webbrowseren, der tilgår printeren.

Afhængig af hvor du opretter en CSR og filformatet for et certifikat, kan de nødvendige indstillinger variere.Indtast værdierne for de nødvendige elementer i henhold til nedenstående.

- ❏ Der hentes et certifikat i PEM/DER-formatet fra Web Config
	- ❏ **Privatnøgle**: Konfigurer ikke, da printeren indeholder en privat nøgle.
	- ❏ **Adgangskode**: Konfigurer ikke.
	- ❏ **CA-certifikat 1**/**CA-certifikat 2**: Valgfrit
- ❏ Et certifikat i PEM/DER-format hentet fra en computer
	- ❏ **Privatnøgle**: Du skal indstille.
	- ❏ **Adgangskode**: Konfigurer ikke.
	- ❏ **CA-certifikat 1**/**CA-certifikat 2**: Valgfrit
- ❏ Et certifikat i PKCS#12-format hentet fra en computer
	- ❏ **Privatnøgle**: Konfigurer ikke.
	- ❏ **Adgangskode**: Valgfrit
	- ❏ **CA-certifikat 1**/**CA-certifikat 2**: Konfigurer ikke.
- 4. Klik på **OK**.

Der vises en meddelelse om gennemførelse.

#### *Bemærk:*

*Klik på Bekræft for at verificere certifikatoplysningerne.*

#### **Relaterede oplysninger**

& ["Program til konfiguration af printerfunktioner \(Web Config\)" på side 227](#page-226-0)

#### **Import af indstillingselementer for CA-underskrevet certifikat**

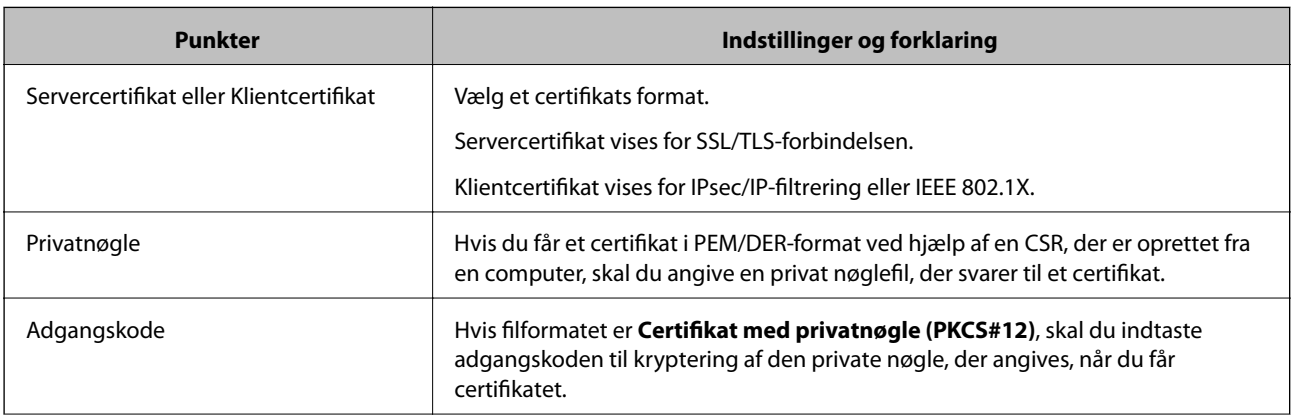

<span id="page-270-0"></span>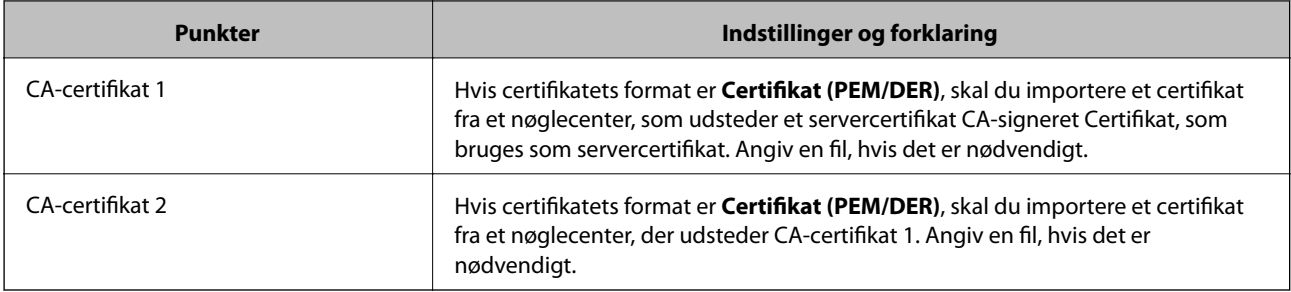

& ["Import af et CA-signeret certifikat" på side 269](#page-268-0)

#### *Sletning af et CA-signeret certifikat*

Du kan slette en importeret, når certifikatet er udløbet, eller når en krypteret forbindelse er ikke længere er nødvendig.

### c*Vigtigt:*

*Hvis du henter et certifikat vha. en CSR, der er oprettet i Web Config, kan du ikke importere et slettet certifikat igen. I så fald skal du oprette en CSR og hente et certifikat igen.*

- 1. Gå til Web Config, og vælg herefter fanen **Netværkssikkerhed**. Vælg derefter **SSL/TLS** > **Certifikat** eller **IPsec/IP Filtering** > **Klientcertifikat** eller **IEEE802.1X** > **Klientcertifikat**.
- 2. Klik på **Slet**.
- 3. Bekræft, at du vil slette certifikatet, i den viste meddelelse.

#### **Relaterede oplysninger**

 $\rightarrow$  ["Program til konfiguration af printerfunktioner \(Web Config\)" på side 227](#page-226-0)

## **Opdatering af et selvsigneret certifikat**

Da Selvsigneret certifikat udstedes af printeren, kan du opdatere det, når det er udløbet, eller når det beskrevne indhold ændres.

- 1. Gå til Web Config, og vælg **Netværkssikkerhed** tab > **SSL/TLS** > **Certifikat**.
- 2. Klik på **Opdater**.
- 3. Indtast **Fællesnavn**.

Du kan indtaste op til 5 IPv4-adresser, IPv6-adresser, værtsnavne, FQDN'er mellem 1 og 128 tegn og adskille dem med kommaer. Den første parameter gemmes til det almindelige navn, og de andre gemmes i aliasfeltet for certifikatets emne.

Eksempel:

Printerens IP-adresse: 192.0.2.123, printernavn: EPSONA1B2C3

Fælles navn: EPSONA1B2C3,EPSONA1B2C3.local,192.0.2.123

- <span id="page-271-0"></span>4. Angiv en gyldighedsperiode for certifikatet.
- 5. Klik på **Næste**.

Der vises en bekræftelsesmeddelelse.

6. Klik på **OK**.

Printeren er opdateret.

#### *Bemærk:*

*Du kan kontrollere certifikatoplysningerne på fanen Netværkssikkerhed > SSL/TLS > Certifikat > Selvsigneret certifikat og klikke på Bekræft.*

#### **Relaterede oplysninger**

& ["Program til konfiguration af printerfunktioner \(Web Config\)" på side 227](#page-226-0)

## **Sådan konfigureres et CA-certifikat**

Når du indstiller CA-certifikat, Du kan validere stien til CA-certifikatet for den server, som printeren har adgang til. Dette kan forhindre efterligning.

Du kan få CA-certifikat fra certificeringsmyndigheden, hvorCA-signeret Certifikat er udstedt.

### *Import af et CA-certifikat*

Importer CA-certifikat til printeren.

- 1. Gå til Web Config, og vælg herefter fanen **Netværkssikkerhed** > **CA-certifikat**.
- 2. Klik på **Importer**.
- 3. Angiv det CA-certifikat, du ønsker at importere.
- 4. Klik på **OK**.

Når importen er fuldført, vender du tilbage til skærmbilledet **CA-certifikat**, hvor det importerede CA-certifikat vises.

#### **Relaterede oplysninger**

& ["Program til konfiguration af printerfunktioner \(Web Config\)" på side 227](#page-226-0)

#### *Sletning af et CA-certifikat*

Du kan slette det importerede CA-certifikat.

- 1. Gå til Web Config, og vælg herefter fanen **Netværkssikkerhed** > **CA-certifikat**.
- 2. Klik på **Slet** ved siden af det CA-certifikat, som du vil slette.
- 3. Bekræft i den viste meddelelse, at du vil slette certifikatet.

<span id="page-272-0"></span>4. Klik på **Genstart netværk**, og kontroller, at det slettede CA-certifikat ikke vises på den opdaterede skærm.

#### **Relaterede oplysninger**

& ["Program til konfiguration af printerfunktioner \(Web Config\)" på side 227](#page-226-0)

## **SSL/TLS-kommunikation med printeren**

Når servercertifikatet indstilles ved hjælp af SSL/TLS-kommunikation (Secure Sockets Layer/Transport Layer Security) til printeren, kan du kryptere kommunikationsstien mellem computere. Gør dette, hvis du vil undgå fjernadgang og uautoriseret adgang.

## **Konfiguration af grundlæggende SSL/TLS-indstillinger**

Hvis printeren understøtter HTTPS-serverfunktionen, kan du bruge en SSL/TLS-kommunikation til at kryptere kommunikation. Du kan konfigurere og administrere printeren vha. Web Config, samtidig med du garanterer sikkerheden.

Konfigurer krypteringsstyrke og omdirigeringsfunktion.

- 1. Gå til Web Config, og vælg fanen **Netværkssikkerhed** > **SSL/TLS** > **Grundlæggende**.
- 2. Vælg en værdi for hvert element.
	- ❏ Krypteringsstyrke Vælg niveauet for krypteringsstyrke.
	- ❏ Omdiriger HTTP til HTTPS Omdiriger til HTTPS, når du har fået adgang til HTTP.
- 3. Klik på **Næste**.

Der vises en bekræftelsesmeddelelse.

4. Klik på **OK**.

Printeren er opdateret.

#### **Relaterede oplysninger**

& ["Program til konfiguration af printerfunktioner \(Web Config\)" på side 227](#page-226-0)

## **Konfiguration af et servercertifikat til printeren**

- 1. Gå til Web Config, og vælg fanen **Netværkssikkerhed** > **SSL/TLS** > **Certifikat**.
- 2. Angiv et certifikat, der skal bruges på **Servercertifikat**.
	- ❏ Selvsigneret certifikat

Der genereres et selvsigneret certifikat af printeren. Hvis du ikke henter et CA-underskrevet certifikat, skal du vælge dette.

<span id="page-273-0"></span>❏ CA-signeret Certifikat

Hvis du henter og importerer et CA-underskrevet certifikat på forhånd, kan du angive dette.

3. Klik på **Næste**.

Der vises en bekræftelsesmeddelelse.

4. Klik på **OK**.

Printeren er opdateret.

#### **Relaterede oplysninger**

- & ["Program til konfiguration af printerfunktioner \(Web Config\)" på side 227](#page-226-0)
- & ["Sådan konfigureres et CA-signeret Certifikat" på side 268](#page-267-0)
- & ["Opdatering af et selvsigneret certifikat" på side 271](#page-270-0)

# **Krypteret kommunikation ved hjælp af IPsec/IP-filtrering**

## **Om IPsec/IP Filtering**

Du kan filtrere trafik baseret på IP-adresser, tjenester og port ved hjælp af IPsec/IP-filtreringsfunktionen.Ved at kombinere filtreringen kan du konfigurere printeren til at acceptere eller blokere angivne klienter og angivne data.Desuden kan du forbedre sikkerhedsniveauet ved hjælp af en IPsec.

#### *Bemærk:*

*Computere, der kører Windows Vista eller senere, eller Windows Server 2008 eller senere understøtter IPsec.*

## **Konfiguration af standardpolitik**

Konfigurer standardpolitikken for at filtrere trafik.Standardpolitikken anvendes på hver bruger eller gruppe, der opretter forbindelse til printeren.Konfigurer gruppepolitikker for at få en mere finmasket kontrol over brugere eller grupper af brugere.

- 1. Gå til Web Config, og vælg herefter fanen **Netværkssikkerhed** > **IPsec/IP Filtering** > **Grundlæggende**.
- 2. Indtast en værdi for hvert element.
- 3. Klik på **Næste**.

Der vises en bekræftelsesmeddelelse.

4. Klik på **OK**. Printeren opdateres.

#### **Relaterede oplysninger**

& ["Program til konfiguration af printerfunktioner \(Web Config\)" på side 227](#page-226-0)

## *Indstillingselementer for Standardpolitik*

## **Standardpolitik**

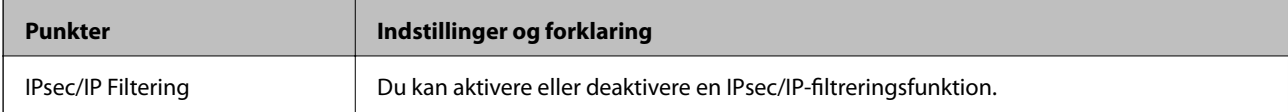

## ❏ **Adgangsstyring**

Konfigurer en kontrolmetode til trafik af IP-pakker.

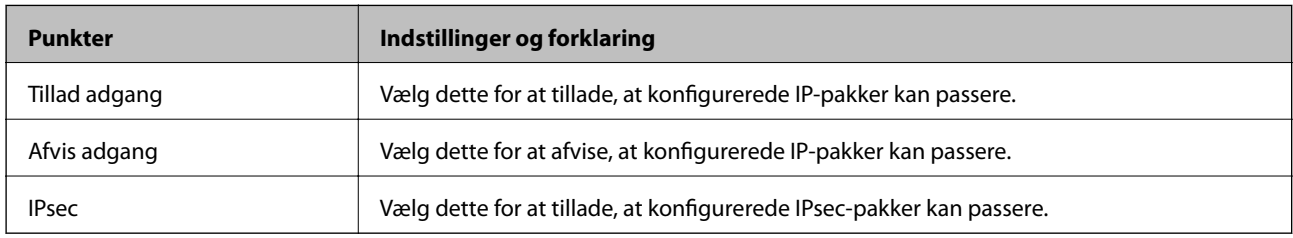

### ❏ **IKE-version**

Vælg **IKEv1** eller **IKEv2** for **IKE-version**. Vælg en af dem i henhold til den enhed, som printeren er tilsluttet.

### ❏ IKEv1

Følgende elementer vises, når du vælger **IKEv1** for **IKE-version**.

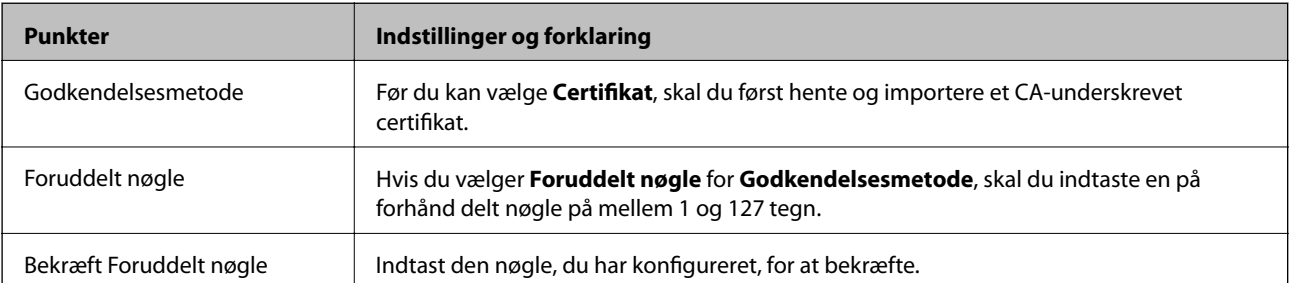

#### ❏ IKEv2

Følgende elementer vises, når du vælger **IKEv2** for **IKE-version**.

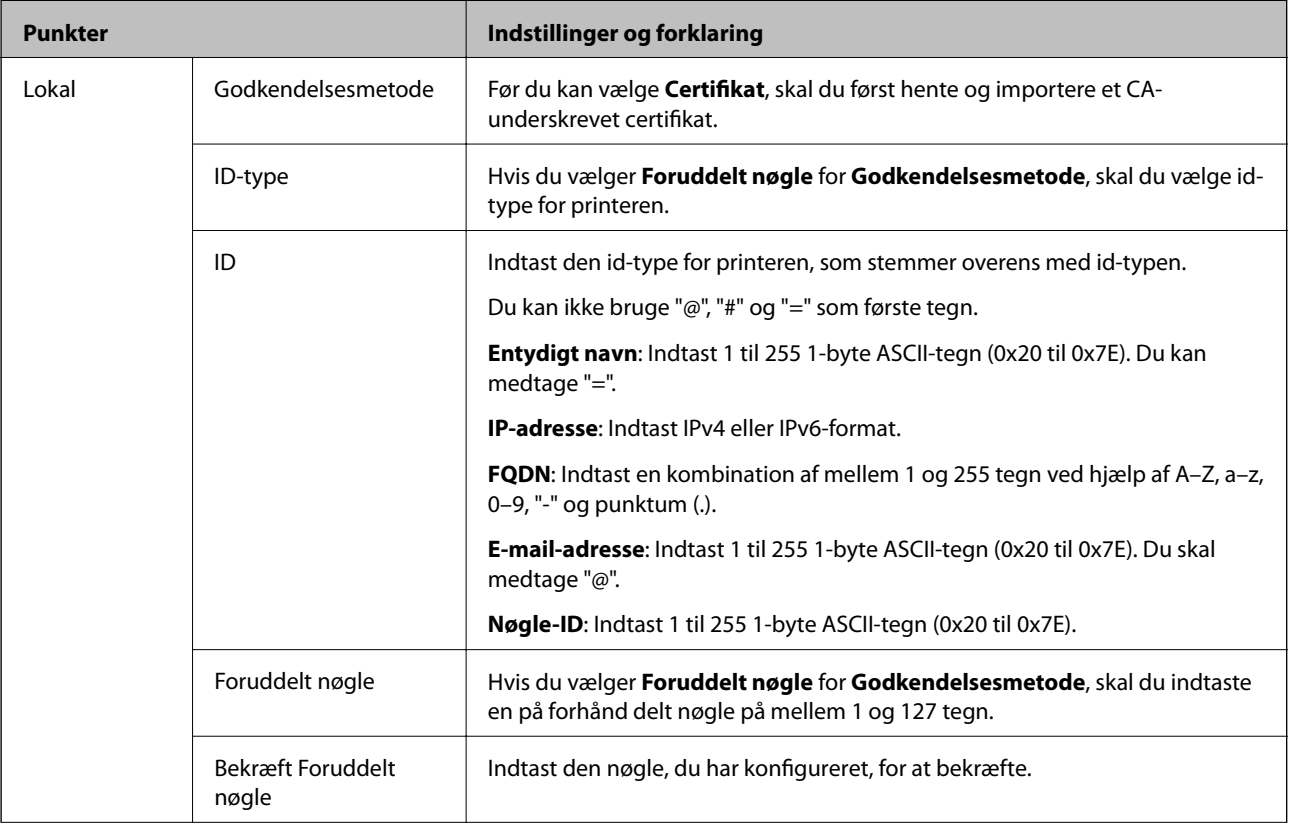

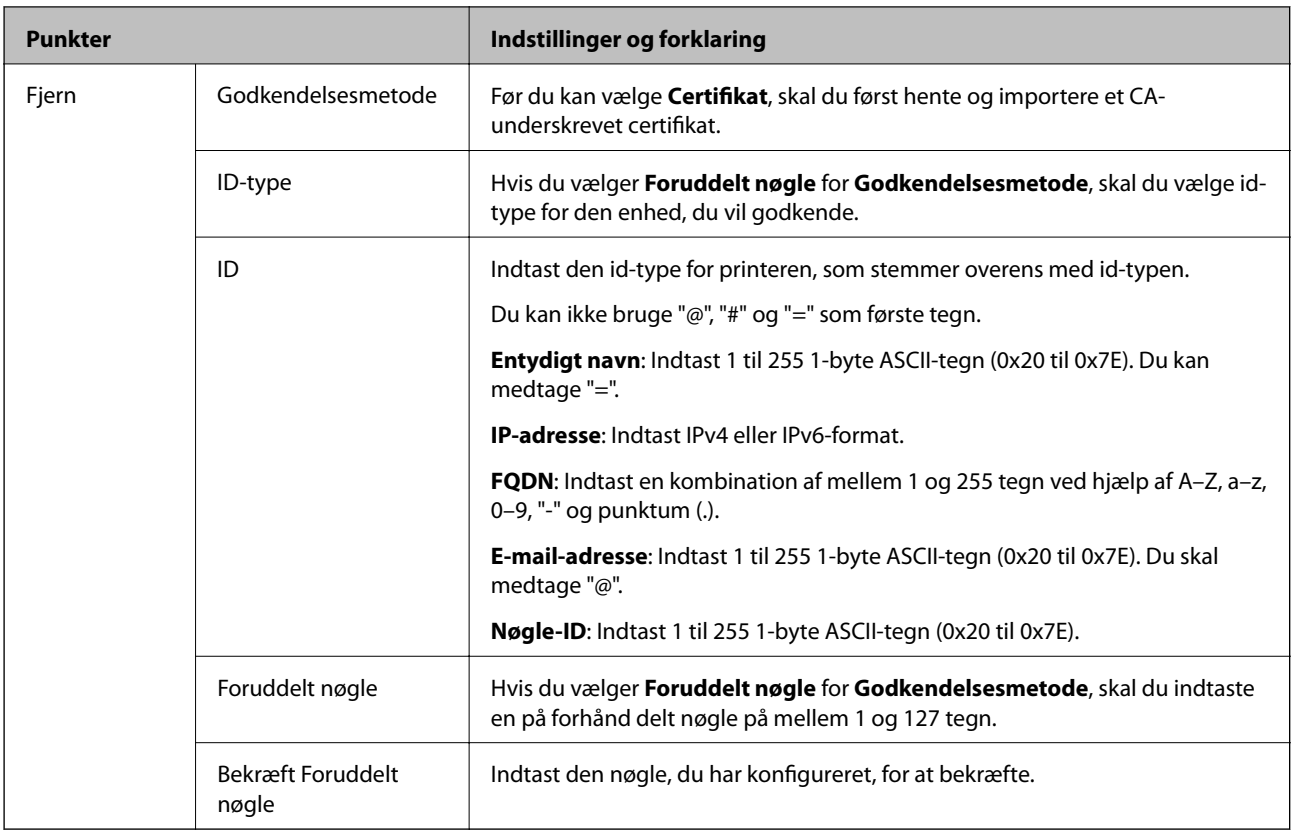

### ❏ **Indkapsling**

Hvis du vælger **IPsec** for **Adgangsstyring**, skal du konfigurere en indkapslingstilstand.

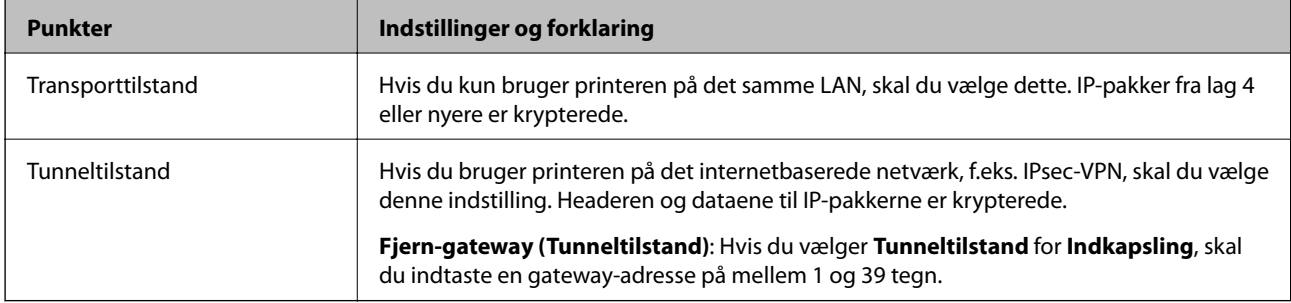

### ❏ **Sikkerhedsprotokol**

Hvis du vælger **IPsec** for **Adgangsstyring**, skal du vælge en indstilling.

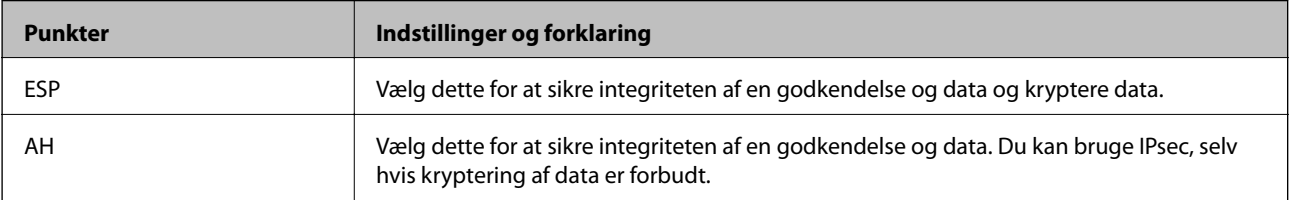

#### <span id="page-277-0"></span>❏ **Algoritme-indstillinger**

Det anbefales, at du vælger **Enhver** for alle indstillinger eller vælger et element, som ikke er **Enhver** for hver indstilling. Hvis du vælger **Enhver** for nogle af indstillingerne og vælger et andet element end **Enhver** for de andre indstillinger, kan enheden muligvis ikke kommunikere, afhængigt af den anden enhed, som du vil godkende.

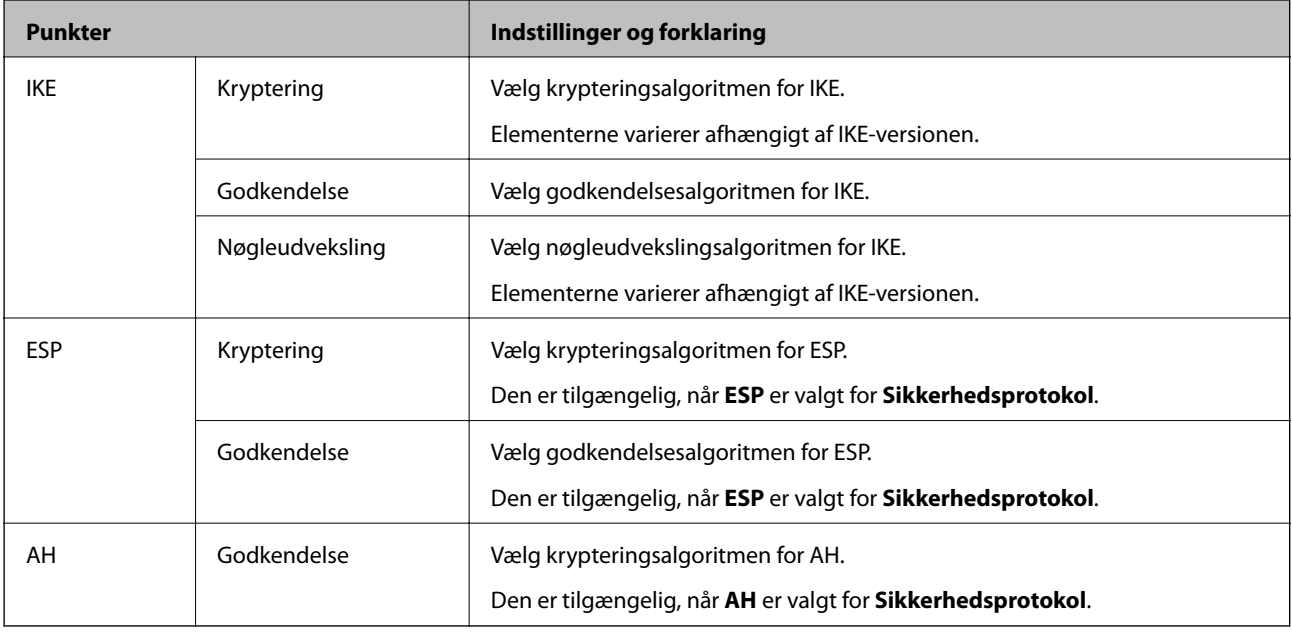

#### **Relaterede oplysninger**

& ["Konfiguration af standardpolitik" på side 274](#page-273-0)

## **Konfiguration af gruppepolitik**

En gruppepolitik er en eller flere regler, der anvendes på en bruger eller brugergruppe.Printeren styrer IP-pakker, der matcher konfigurerede politikker.IP-pakker godkendes i rækkefølgen af en gruppepolitik 1 til 10 og derefter en standardpolitik.

- 1. Gå til Web Config, og vælg herefter fanen **Netværkssikkerhed** > **IPsec/IP Filtering** > **Grundlæggende**.
- 2. Klik på en nummereret fane, du vil konfigurere.
- 3. Indtast en værdi for hvert element.
- 4. Klik på **Næste**.

Der vises en bekræftelsesmeddelelse.

5. Klik på **OK**.

Printeren opdateres.

#### **Relaterede oplysninger**

& ["Program til konfiguration af printerfunktioner \(Web Config\)" på side 227](#page-226-0)

### *Indstillingselementer for Gruppepolitik*

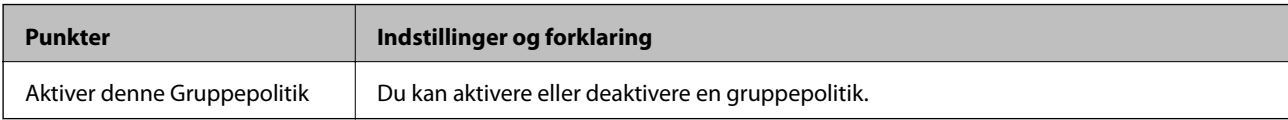

#### **Adgangsstyring**

Konfigurer en kontrolmetode til trafik af IP-pakker.

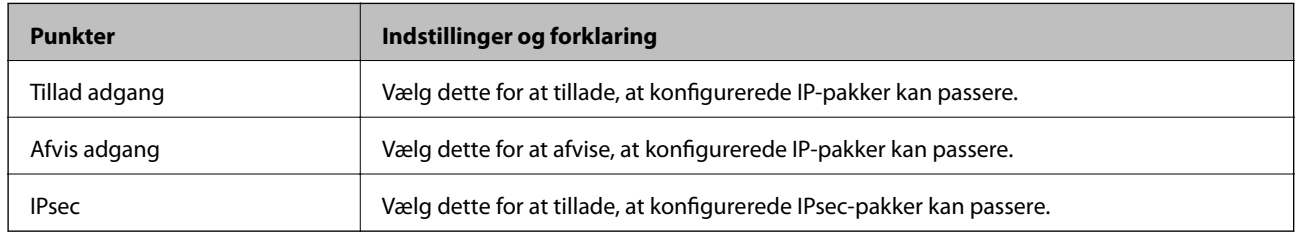

#### **Lokaladresse(Printer)**

Vælg en IPv4-adresse eller IPv6-adresse, der matcher dit netværksmiljø. Hvis der tildeles en IP-adresse automatisk, kan du vælge **Brug automatisk indhentelse af IPv4- adressen**.

#### *Bemærk:*

*Hvis en IPv6-adresse tildeles automatisk, kan forbindelsen være utilgængelig. Konfigurerer en statisk IPv6-adresse.*

### **Fjern-adresse (vært)**

Indtast en enheds IP-adresse for at kontrollere adgangen. IP-adressen skal være op til 43 tegn. Hvis du ikke indtaster en IP-adresse, kontrolleres alle adresser.

#### *Bemærk:*

*Hvis en IP-adresse tildeles automatisk (f.eks. tildelt af DHCP), er forbindelsen muligvis ikke tilgængelig. Konfigurer en statisk IP-adresse.*

### **Metode til at vælge port**

Vælg en metode til at angive porte.

❏ Tjenestenavn

Hvis du vælger **Tjenestenavn** for **Metode til at vælge port**, skal du vælge en indstilling.

❏ Transportprotokol

Hvis du vælger **Portnummer** for **Metode til at vælge port**, skal du konfigurere en indkapslingstilstand.

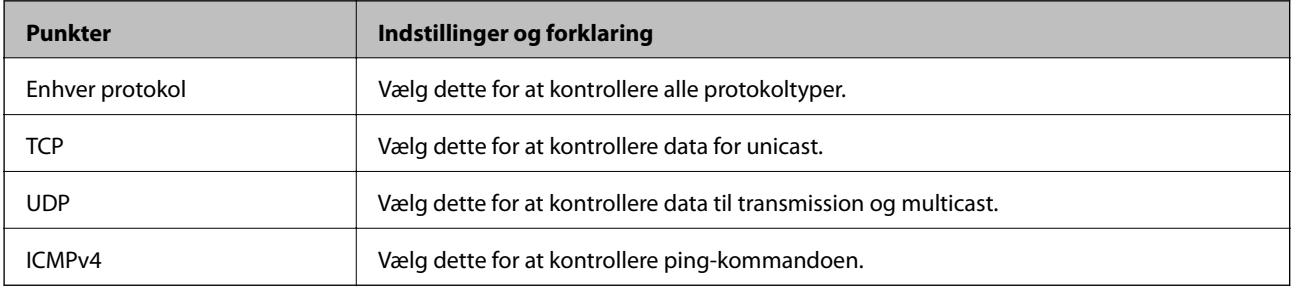

#### ❏ Lokal-port

Hvis du vælger **Portnummer** for **Metode til at vælge port**, og hvis du vælger **TCP** eller **UDP** for **Transportprotokol**, skal du indtaste portnumre for at kontrollere modtagelsespakker og adskille dem med kommaer. Du kan indtaste maks. 10 portnumre.

Eksempel: 20,80,119,5220

Hvis du ikke indtaster et portnummer, kontrolleres alle porte.

❏ Fjern-port

Hvis du vælger **Portnummer** for **Metode til at vælge port**, og hvis du vælger **TCP** eller **UDP** for **Transportprotokol**, indtast portnumre for at kontrollere afsendelse af pakker og adskille dem med kommaer. Du kan indtaste maks. 10 portnumre.

Eksempel: 25,80,143,5220

Hvis du ikke indtaster et portnummer, kontrolleres alle porte.

#### **IKE-version**

Vælg **IKEv1** eller **IKEv2** for **IKE-version**. Vælg en af dem i henhold til den enhed, som printeren er tilsluttet.

❏ IKEv1

Følgende elementer vises, når du vælger **IKEv1** for **IKE-version**.

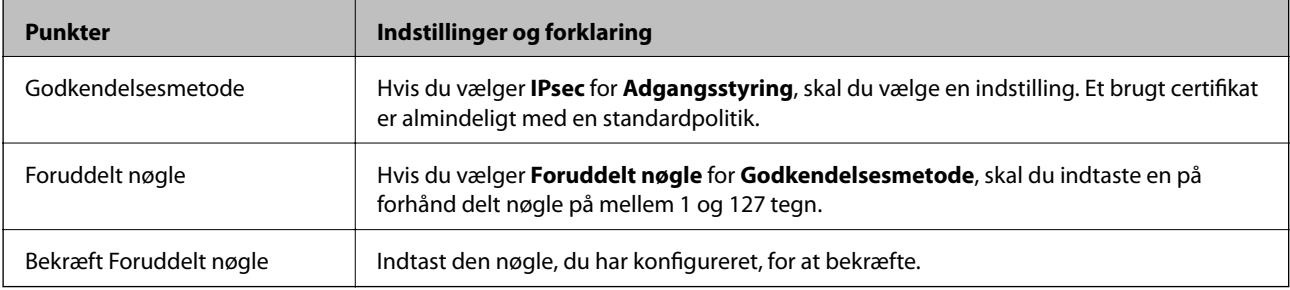

#### ❏ IKEv2

Følgende elementer vises, når du vælger **IKEv2** for **IKE-version**.

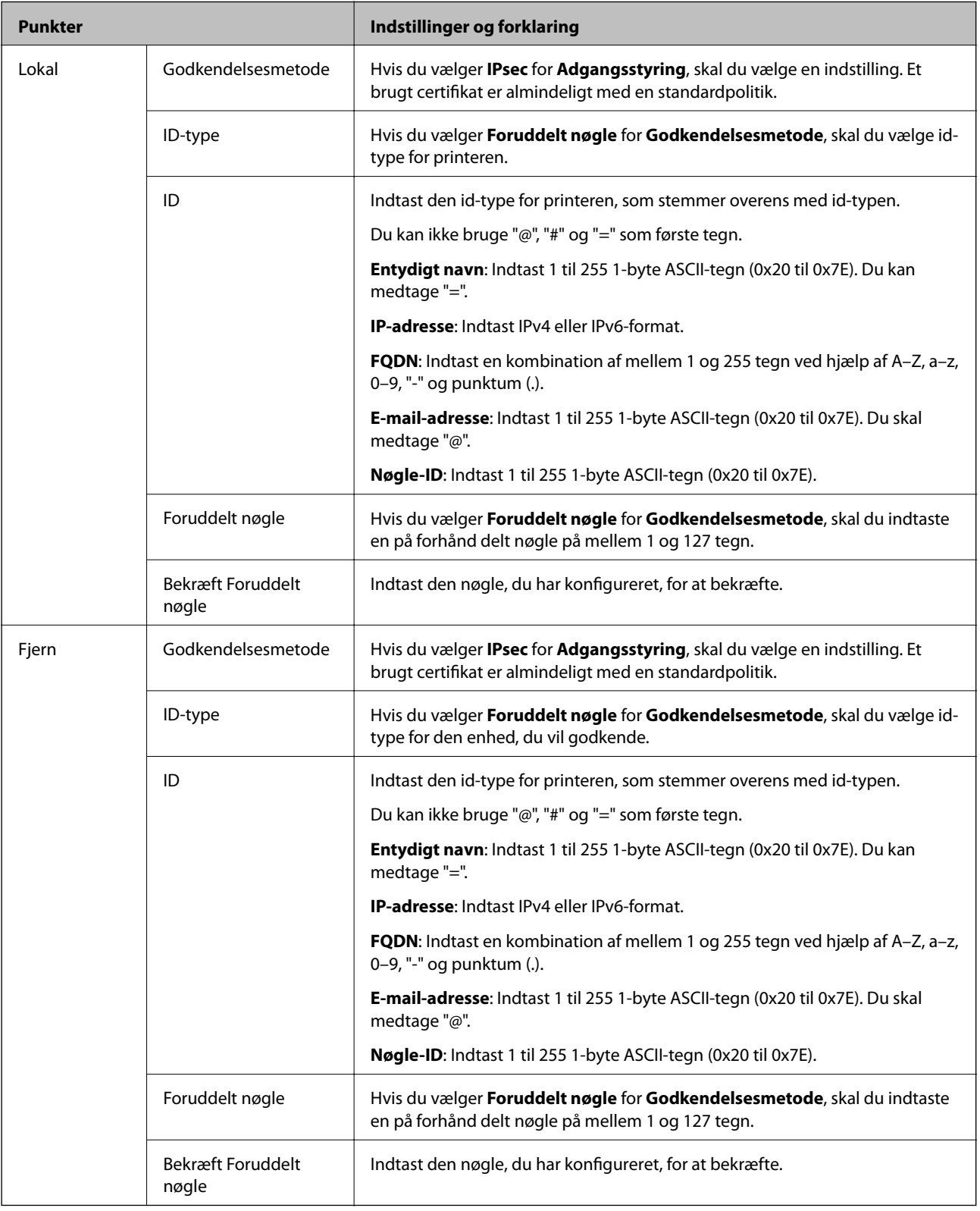

### **Indkapsling**

Hvis du vælger **IPsec** for **Adgangsstyring**, skal du konfigurere en indkapslingstilstand.

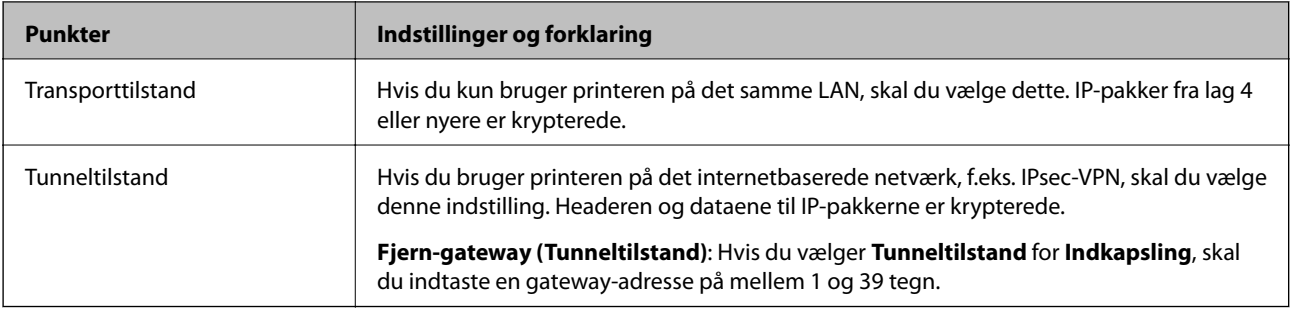

#### **Sikkerhedsprotokol**

Hvis du vælger **IPsec** for **Adgangsstyring**, skal du vælge en indstilling.

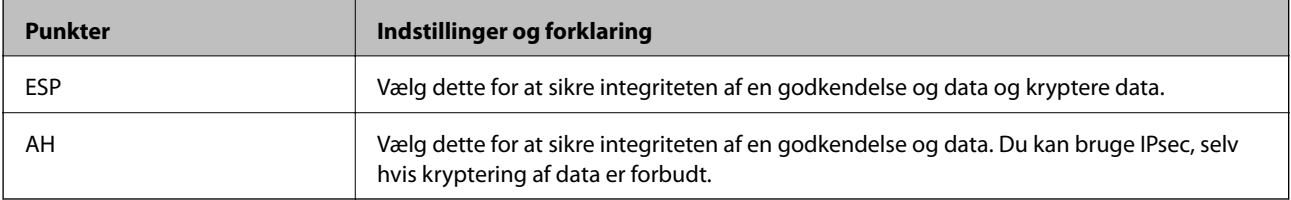

#### **Algoritme-indstillinger**

Det anbefales, at du vælger **Enhver** for alle indstillinger eller vælger et element, som ikke er **Enhver** for hver indstilling. Hvis du vælger **Enhver** for nogle af indstillingerne og vælger et andet element end **Enhver** for de andre indstillinger, kan enheden muligvis ikke kommunikere, afhængigt af den anden enhed, som du vil godkende.

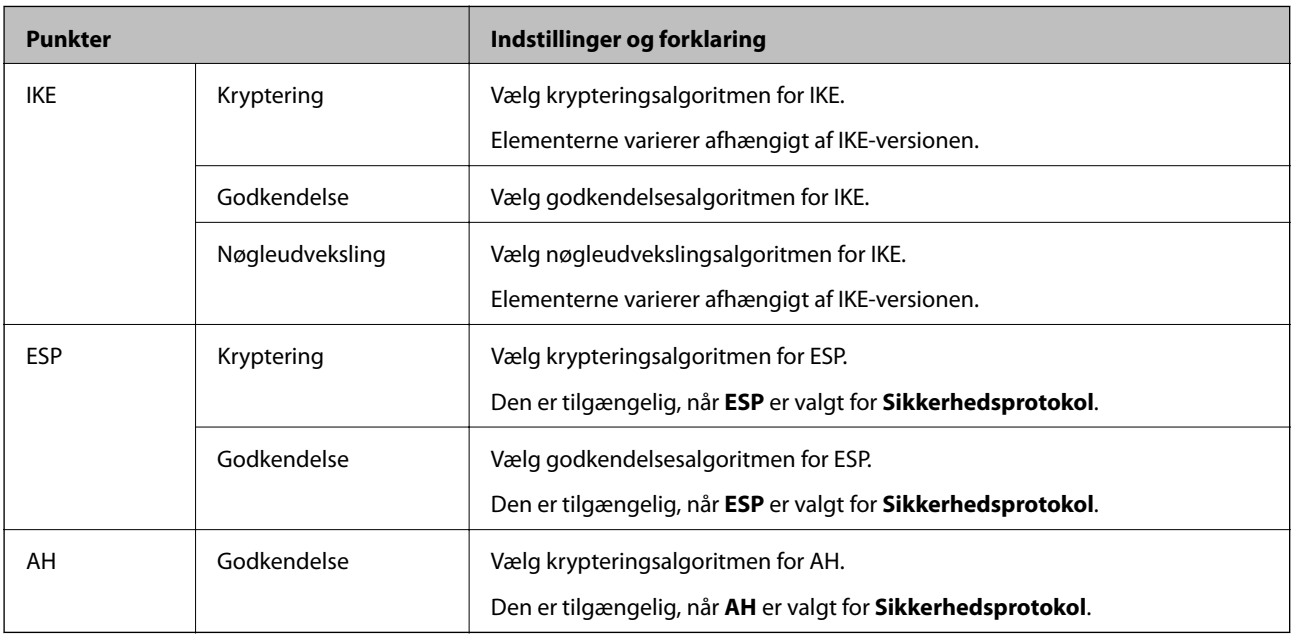

#### **Relaterede oplysninger**

- & ["Konfiguration af gruppepolitik" på side 278](#page-277-0)
- & ["Kombination af Lokaladresse\(Printer\) og Fjern-adresse \(vært\) på Gruppepolitik" på side 283](#page-282-0)
- & ["Henvisninger til servicenavn i gruppepolitik" på side 283](#page-282-0)

## <span id="page-282-0"></span>*Kombination af Lokaladresse(Printer) og Fjern-adresse (vært) på Gruppepolitik*

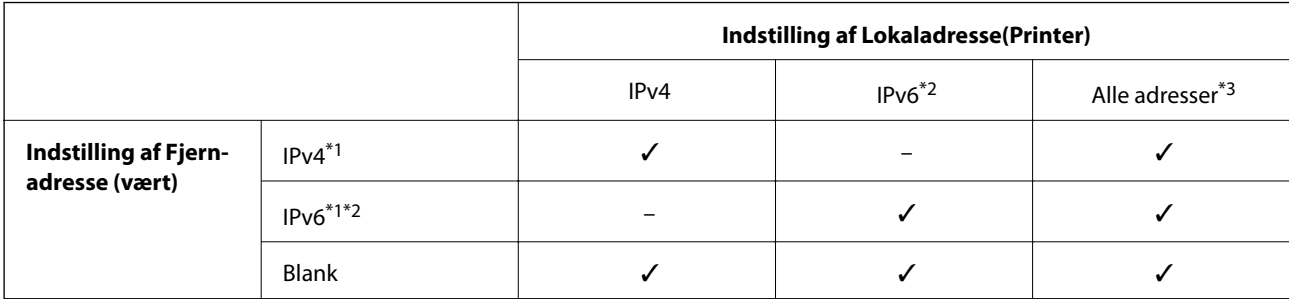

\*1 : Hvis **IPsec** er valgt i **Adgangsstyring**, er det ikke muligt, at angive længden på præfikset.

\*2 : Hvis **IPsec** er valgt i **Adgangsstyring**, kan du vælge en link-lokal adresse (fe80::), men gruppepolitikken deaktiveres.

\*3 : Undtagen lokale adresser til IPv6-link.

### *Henvisninger til servicenavn i gruppepolitik*

#### *Bemærk:*

*Utilgængelige tjenester vises, men kan ikke vælges.*

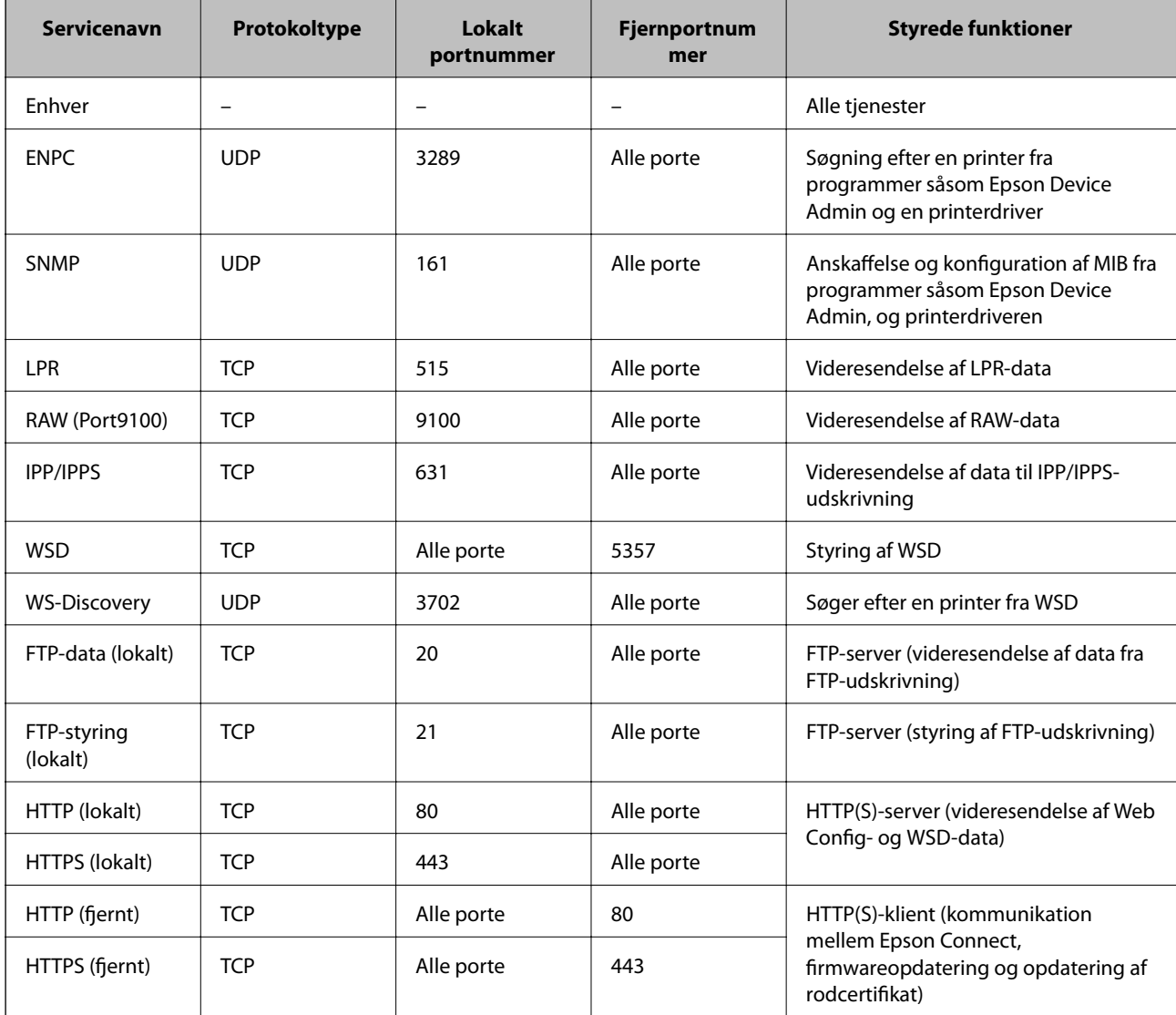

## **Eksempler på konfiguration af IPsec/IP Filtering**

#### **Kun modtagelse af IPsec-pakker**

Dette eksempel handler kun om at konfigurere en standardpolitik.

- **Standardpolitik**:
- ❏ **IPsec/IP Filtering**: **Aktiver**
- ❏ **Adgangsstyring**: **IPsec**
- ❏ **Godkendelsesmetode**: **Foruddelt nøgle**
- ❏ **Foruddelt nøgle**: Indtast op til 127 tegn.
- **Gruppepolitik**: Konfigurer ikke.

#### **Modtagelse af udskrivningsdata og printerindstillinger**

Dette eksempel tillader kommunikation af udskrivningsdata og printerkonfiguration fra specificerede tjenester.

**Standardpolitik**:

- ❏ **IPsec/IP Filtering**: **Aktiver**
- ❏ **Adgangsstyring**: **Afvis adgang**

**Gruppepolitik**:

- ❏ **Aktiver denne Gruppepolitik**: Marker afkrydsningsfeltet.
- ❏ **Adgangsstyring**: **Tillad adgang**
- ❏ **Fjern-adresse (vært)**: En klients IP-adresse
- ❏ **Metode til at vælge port**: **Tjenestenavn**
- ❏ **Tjenestenavn**: Marker afkrydsningsfeltet for **ENPC**, **SNMP**, **HTTP (lokalt)**, **HTTPS (lokalt)** og **RAW (Port9100)**.

#### *Bemærk:*

*Hvis du ikke vil modtage HTTP (lokalt) og HTTPS (lokalt), skal du rydde markeringen af afkrydsningsfelterne for Gruppepolitik. Når du gør det, skal du midlertidigt deaktivere IPsec/IP-filtrering fra printerens kontrolpanel for at ændre printerindstillingerne.*

#### **Modtager kun adgang fra en specificeret IP-adresse**

Dette eksempel giver en specificeret IP-adresse adgang til printeren.

**Standardpolitik**:

- ❏ **IPsec/IP Filtering**: **Aktiver**
- ❏ **Adgangsstyring**:**Afvis adgang**

#### **Gruppepolitik**:

- ❏ **Aktiver denne Gruppepolitik**: Marker afkrydsningsfeltet.
- ❏ **Adgangsstyring**: **Tillad adgang**
- ❏ **Fjern-adresse (vært)**: En administrators klients IP-adresse

#### *Bemærk:*

*Uanset konfiguration af politik kan klienten få adgang til og konfigurere printeren.*

## <span id="page-284-0"></span>**Konfiguration af et klientcertifikat for IPsec/IP-filtrering**

Konfiguration af klientcertifikatet for IPsec/IP-filtrering. Når du indstiller det, kan du bruge certifikatet som en godkendelsesmetode til IPsec/IP-filtrering. Hvis du vil konfigurere CA-certifikatet, skal du gå til **CA-certifikat**.

- 1. Gå til Web Config, og vælg herefter fanen **Netværkssikkerhed** > **IPsec/IP Filtering** > **Klientcertifikat**.
- 2. Importer certifikatet i **Klientcertifikat**.

Hvis du allerede har importeret et certifikat udgivet af en certificeringsmyndighed, kan du kopiere certifikatet og bruge det i IPsec/IP-filtrering. Hvis du vil kopiere, skal du vælge certifikatet fra **Kopier fra** og derefter klikke på **Kopier**.

#### **Relaterede oplysninger**

- & ["Program til konfiguration af printerfunktioner \(Web Config\)" på side 227](#page-226-0)
- & ["Sådan konfigureres et CA-signeret Certifikat" på side 268](#page-267-0)
- & ["Sådan konfigureres et CA-certifikat" på side 272](#page-271-0)

# **Tilslutning af printeren til et IEEE802.1X-netværk**

## **Konfiguration af et IEEE802.1X-netværk**

Når du konfigurerer IEEE802.1X for printeren, kan du bruge det på et netværk, der er tilsluttet en RADIUS-server, en LAN-switch med godkendelsesfunktion eller et adgangspunkt.

- 1. Gå til Web Config, og vælg herefter fanen **Netværkssikkerhed** > **IEEE802.1X** > **Grundlæggende**.
- 2. Indtast en værdi for hvert element.
- 3. Klik på **Næste**.

Der vises en bekræftelsesmeddelelse.

4. Klik på **OK**.

Printeren opdateres.

#### **Relaterede oplysninger**

& ["Program til konfiguration af printerfunktioner \(Web Config\)" på side 227](#page-226-0)

#### *Indstillingselementer for IEEE 802.1X-netværk*

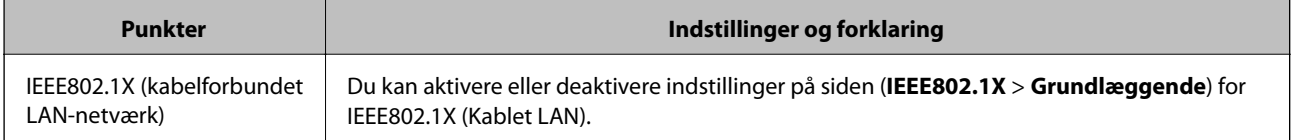

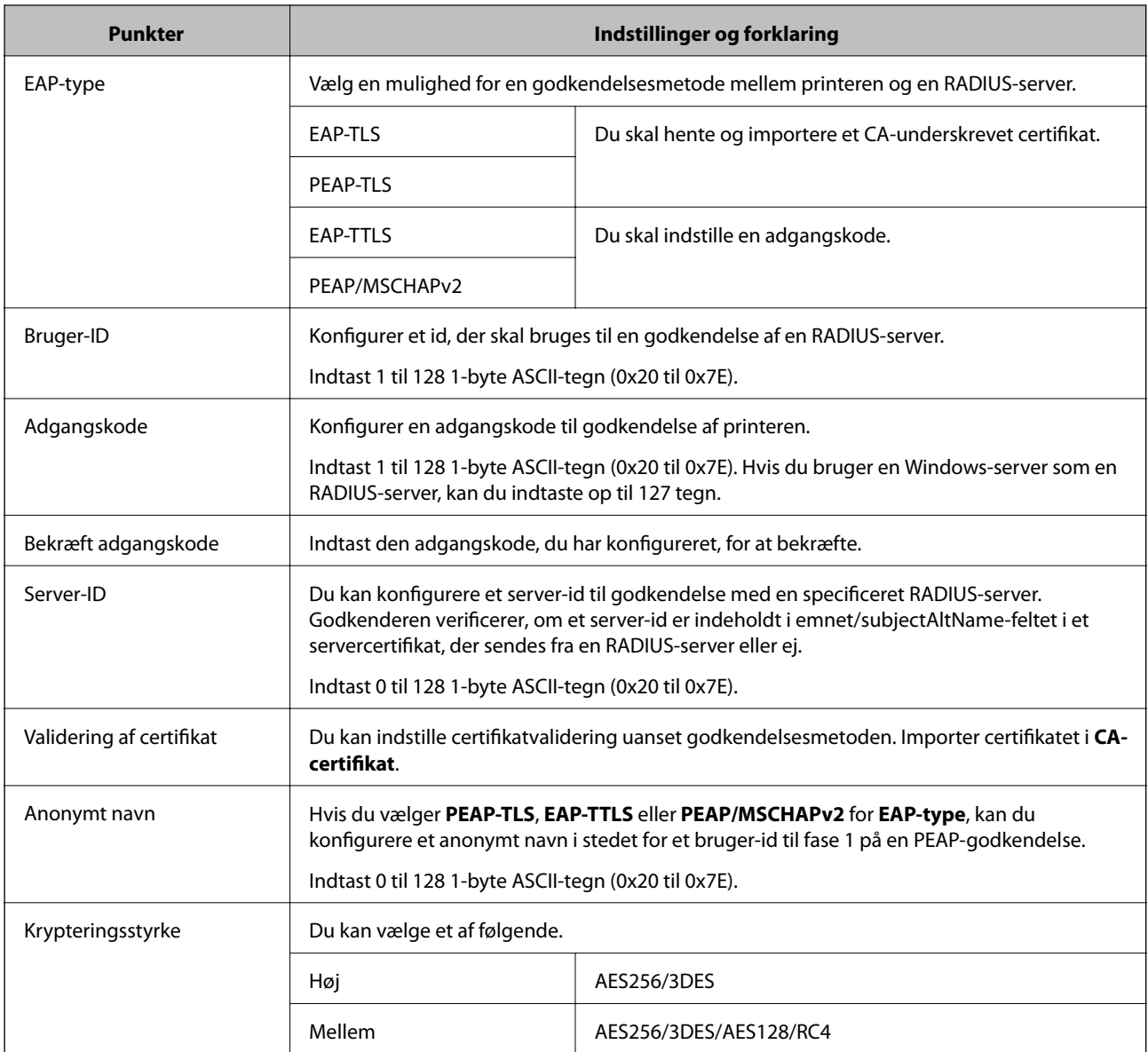

& ["Konfiguration af et IEEE802.1X-netværk" på side 285](#page-284-0)

## **Konfiguration af et certifikat for IEEE 802.1X**

Konfigurer klientcertifikatet for IEEE802.1X. Nå du indstiller det, kan du bruge **EAP-TLS** og **PEAP-TLS** som en godkendelsesmetode for IEEE 802.1X. Hvis du vil konfigurere CA-certifikatet, skal du gå til **CA-certifikat**.

- 1. Gå til Web Config, og vælg herefter fanen **Netværkssikkerhed** > **IEEE802.1X** > **Klientcertifikat**.
- 2. Indtast et certifikat i **Klientcertifikat**.

Hvis du allerede har importeret et certifikat udgivet af en certificeringsmyndighed, kan du kopiere certifikatet og bruge det i IEEE802.1X. Hvis du vil kopiere, skal du vælge certifikatet fra **Kopier fra** og derefter klikke på **Kopier**.

- & ["Program til konfiguration af printerfunktioner \(Web Config\)" på side 227](#page-226-0)
- & ["Sådan konfigureres et CA-signeret Certifikat" på side 268](#page-267-0)
- & ["Sådan konfigureres et CA-certifikat" på side 272](#page-271-0)

## **Kontrollerer status på IEEE 802.1X-netværk**

Du kan kontrollere status på IEEE 802.1X ved at udskrive et netværksstatusark.

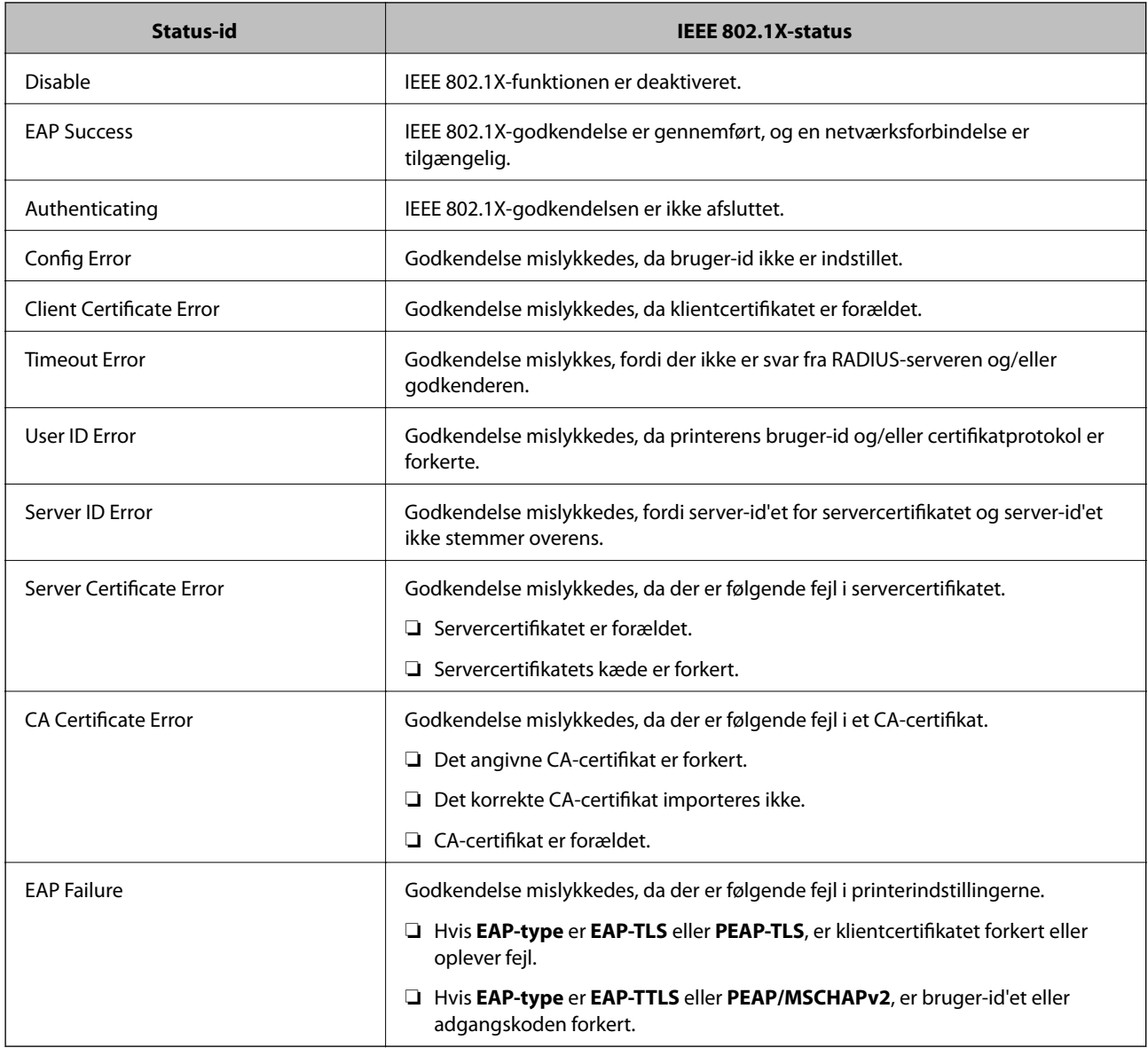

#### **Relaterede oplysninger**

& ["Udskrivning af et netværksstatusark" på side 149](#page-148-0)

# **Problemløsning for avanceret sikkerhed**

## **Gendannelse af sikkerhedsindstillingerne**

Når du opretter et meget sikkert miljø som f.eks. IPsec/IP-filtrering eller IEEE802.1X, kan du muligvis ikke kommunikere med enheder på grund af forkerte indstillinger eller problemer med enheden eller serveren. I dette tilfælde skal du gendanne sikkerhedsindstillingerne og foretage indstillinger for enheden igen eller tillade midlertidig brug.

### *Deaktivering af sikkerhedsfunktionen ved hjælp af kontrolpanelet*

Du kan deaktivere IPsec/IP-filtrering eller IEEE 802.1X ved hjælp af printerens kontrolpanel.

- 1. Vælg **Indstillinger** > **Generelle indstillinger** > **Netværksindstillinger**.
- 2. Vælg **Avanceret**.
- 3. Vælg de elementer, du vil deaktivere, mellem følgende.
	- ❏ **Deaktiver IPsec/IP Filtering**
	- ❏ **Deaktiver IEEE802.1X**
- 4. Vælg **Forts.** på bekræftelsesskærmen.

## **Problemer med brug af netværkssikkerhedsfunktioner**

### *Glemt en forhåndsdelt nøgle*

#### **Genkonfigurer en foruddelt nøgle.**

For at ændre nøglen skal du gå til Web Config og vælge fanen **Netværkssikkerhed** > **IPsec/IP Filtering** > **Grundlæggende** > **Standardpolitik** eller **Gruppepolitik**.

Når du ændrer den forhåndsdelte nøgle, skal du konfigurere den forhåndsdelte nøgle til computere.

#### **Relaterede oplysninger**

- & ["Program til konfiguration af printerfunktioner \(Web Config\)" på side 227](#page-226-0)
- $\blacktriangleright$  ["Krypteret kommunikation ved hjælp af IPsec/IP-filtrering" på side 274](#page-273-0)

### *Kan ikke kommunikere med IPsec-kommunikation*

#### **Angiv algoritmen, som printeren eller computeren ikke understøtter.**

Printeren understøtter følgende algoritmer.Kontroller indstillingerne på computeren.
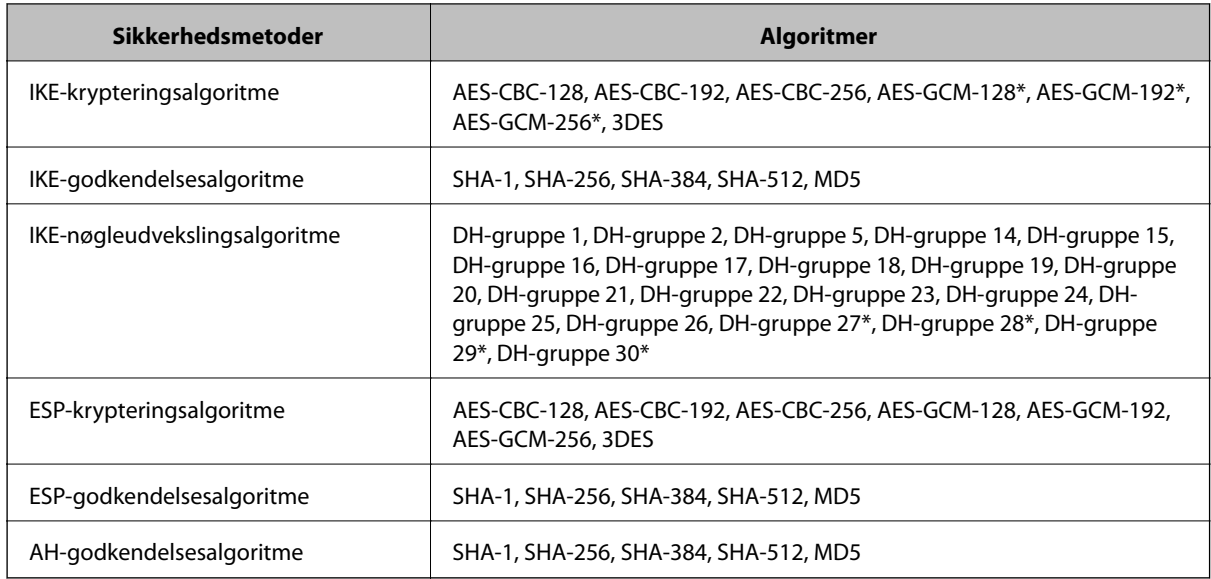

\* Kun tilgængelig for IKEv2

#### **Relaterede oplysninger**

& ["Krypteret kommunikation ved hjælp af IPsec/IP-filtrering" på side 274](#page-273-0)

#### *Kan pludselig ikke kommunikere*

#### **IP-adressen til printeren er blevet ændret eller kan ikke bruges.**

Når IP-adressen er registreret til den lokale adresse på Gruppepolitik, er blevet ændret eller ikke kan bruges, kan IPsec-kommunikation ikke udføres.Deaktiver IPsec vha. printerens betjeningspanel.

Hvis DHCP er forældet eller genstarter, eller hvis IPv6-adressen er forældet eller ikke er hentet, kan IP-adressen, som er registreret for printerens fane Web Config (**Netværkssikkerhed** > **IPsec/IP Filtering** > **Grundlæggende** > **Gruppepolitik** > **Lokaladresse(Printer)**), muligvis ikke findes.

Brug af en statisk IP-adresse.

#### **IP-adressen til computeren er blevet ændret eller kan ikke bruges.**

Når IP-adressen er registreret til den eksterne adresse på Gruppepolitik, er blevet ændret eller ikke kan bruges, kan IPsec-kommunikation ikke udføres.

Deaktiver IPsec vha. printerens betjeningspanel.

Hvis DHCP er forældet eller genstarter, eller hvis IPv6-adressen er forældet eller ikke er hentet, kan IP-adressen, som er registreret for printerens fane Web Config (**Netværkssikkerhed** > **IPsec/IP Filtering** > **Grundlæggende** > **Gruppepolitik** > **Fjern-adresse (vært)**), muligvis ikke findes.

Brug af en statisk IP-adresse.

#### **Relaterede oplysninger**

- & ["Program til konfiguration af printerfunktioner \(Web Config\)" på side 227](#page-226-0)
- & ["Krypteret kommunikation ved hjælp af IPsec/IP-filtrering" på side 274](#page-273-0)

#### *Kan ikke oprette Sikker IPP-udskrivningsport*

#### **Det korrekte certifikat er ikke angivet som servercertifikat til SSL/TLS-kommunikation.**

Hvis det angivne certifikat ikke er korrekt, kan oprettelse af en port mislykkes.Kontroller, at du bruger det korrekte certifikat.

#### **CA-certifikatet er ikke importeret til den computer, der har adgang til printeren.**

Hvis et CA-certifikat ikke er importeret til computeren, kan oprettelse af en port mislykkes.Kontroller at et CAcertifikat er importeret.

#### **Relaterede oplysninger**

& ["Konfiguration af et servercertifikat til printeren" på side 273](#page-272-0)

#### *Kan ikke oprette forbindelse efter konfiguration af IPsec/IP-filtrering*

#### **Indstillingerne for IPsec/IP-filtrering er ikke korrekt.**

Deaktiver IPsec/IP-filtrering på printerens betjeningspanel.Forbind printeren og computeren og juster indstillingerne for IPsec/IP-filtrering igen.

#### **Relaterede oplysninger**

 $\blacktriangleright$  ["Krypteret kommunikation ved hjælp af IPsec/IP-filtrering" på side 274](#page-273-0)

#### *Kan ikke få adgang til printeren efter konfiguration af IEEE802.1X*

#### **Indstillingerne i IEEE802.1X er forkerte.**

Deaktiver IEEE802.1X på printerens kontrolpanel. Tilslut printeren og en computer, og konfigurer derefter IEEE802.1X igen.

#### **Relaterede oplysninger**

& ["Konfiguration af et IEEE802.1X-netværk" på side 285](#page-284-0)

#### **Problemer med brug af et digitalt certifikat**

#### *Kan ikke importere et CA-signeret Certifikat*

#### **CA-signeret Certifikat og oplysningerne om CSR stemmer ikke overens.**

Hvis CA-signeret Certifikat og CSR'en ikke indeholder samme oplysninger, kan CSR'en ikke importeres.Kontroller følgende:

❏ Forsøger du at importere certifikatet til en enhed, der ikke indeholder samme oplysninger?

Kontroller oplysninger i CSR'en, og importer derefter certifikatet til en enhed, der indeholder samme oplysninger.

❏ Har du overskrevet den CSR, der er gemt i printeren, efter at have sendt CSR'en til et nøglecenter? Hent det CA-signerede certifikat igen med CSR'en.

#### **CA-signeret Certifikat fylder mere end 5KB.**

Du kan ikke importere et CA-signeret Certifikat, der er større end 5 KB.

#### **Adgangskoden til import af certifikatet er ikke korrekt.**

Indtast den korrekte adgangskode.Hvis du glemmer adgangskoden, kan du ikke importere certifikatet.Generhverv CA-signeret Certifikat.

#### **Relaterede oplysninger**

& ["Import af et CA-signeret certifikat" på side 269](#page-268-0)

#### *Kan ikke opdatere et selvsigneret certifikat*

#### **Fællesnavn er ikke indtastet.**

**Fællesnavn** skal indtastes.

#### **Ikke understøttede tegn er blevet indtastet for Fællesnavn.**

Indtast mellem 1 og 128 tegn i enten IPv4-, IPv6-, værtsnavn- eller FQDN-format i ASCII (0x20 til 0x7E).

#### **Et komma eller mellemrum findes i det fælles navn.**

Hvis et komma indtastes, opdeles **Fællesnavn** på dette sted.Hvis der kun er indtastet et mellemrum før eller efter et komma, opstår der en fejl.

#### **Relaterede oplysninger**

& ["Opdatering af et selvsigneret certifikat" på side 271](#page-270-0)

#### *Kan ikke oprette en CSR*

#### **Fællesnavn er ikke indtastet.**

**Fællesnavn** skal indtastes.

#### **Ikke understøttede tegn er blevet indtastet for Fællesnavn, Organisation, Organisatorisk enhed, Placering og State/provins.**

Indtast tegn i enten IPv4-, IPv6-, værtsnavn eller FQDN-format i ASCII (0x20 til 0x7E).

#### **Et komma eller mellemrum findes i Fællesnavn.**

Hvis et komma indtastes, opdeles **Fællesnavn** på dette sted.Hvis der kun er indtastet et mellemrum før eller efter et komma, opstår der en fejl.

#### **Relaterede oplysninger**

& ["Hentning af et CA-signeret certifikat" på side 268](#page-267-0)

### *Advarsel vedrørende et digitalt certifikats udseende*

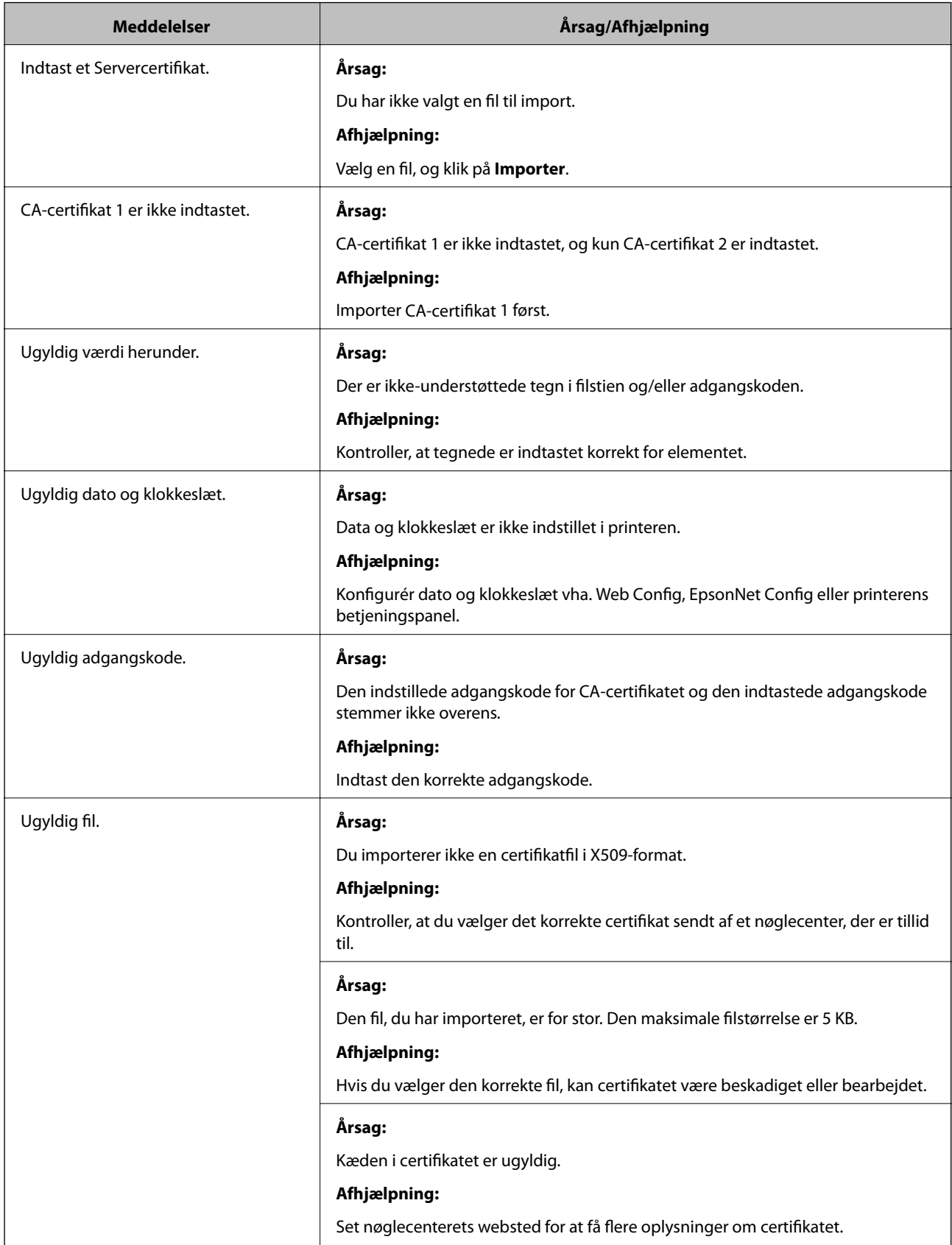

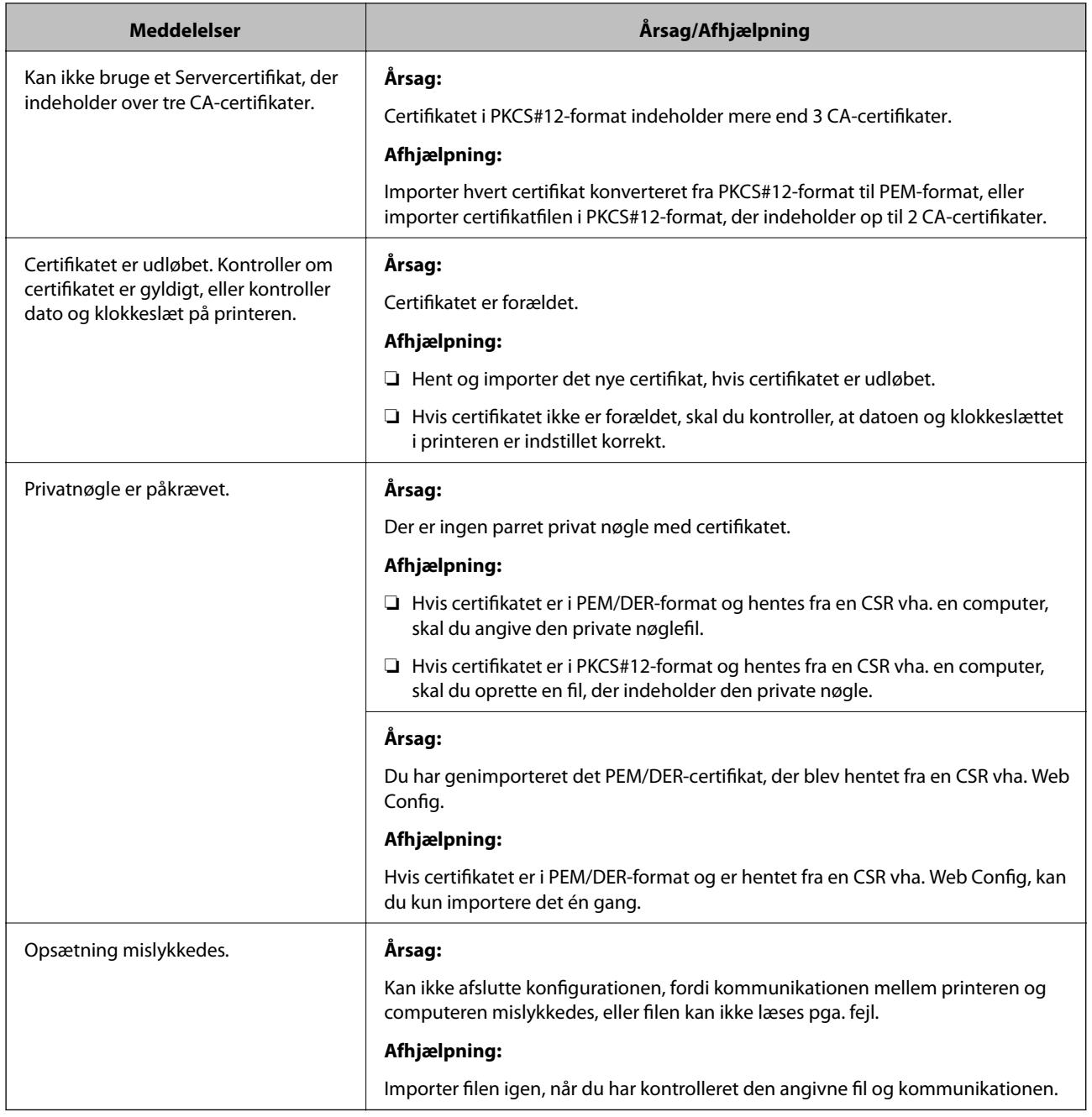

#### **Relaterede oplysninger**

& ["Om digitalt certifikat" på side 267](#page-266-0)

### *Sletning af et CA-signeret certifikat ved en fejl*

#### **Der er ingen sikkerhedskopieringsfil til det CA-underskrevne certifikat.**

Importer certifikatet igen, hvis du har backup-filen.

Hvis du henter et certifikat vha. en CSR, der er oprettet i Web Config, kan du ikke importere et slettet certifikat igen.Opret en CSR, og hent et nyt certifikat.

#### **Relaterede oplysninger**

- & ["Import af et CA-signeret certifikat" på side 269](#page-268-0)
- & ["Sletning af et CA-signeret certifikat" på side 271](#page-270-0)

# **Oplysninger om Epson Remote Services**

Epson Remote Services er en tjeneste, der regelmæssigt indsamler printeroplysninger via internettet. Dette kan bruges til at forudsige, hvornår forbrugsstoffer og reservedele skal udskiftes eller genopfyldes, og til hurtigt at løse eventuelle fejl eller problemer.

Kontakt din salgsrepræsentant for at få flere oplysninger om Epson Remote Services.

# <span id="page-294-0"></span>**Sådan får du hjælp**

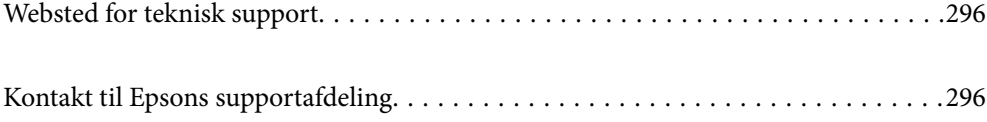

# <span id="page-295-0"></span>**Websted for teknisk support**

Hvis du har brug for yderligere hjælp, kan du besøge Epsons websted for support, som er angivet nedenfor. Vælg dit land eller område, og gå til supportafsnittet på dit lokale Epson-websted. Du kan også finde de seneste drivere, ofte stillede spørgsmål, vejledninger eller andre materialer, som kan downloades, på dette websted.

#### <http://support.epson.net/>

<http://www.epson.eu/support> (Europa)

Hvis dit Epson-produkt ikke fungerer korrekt, og du ikke kan løse problemet, kan du kontakte Epsons kundesupport for at få hjælp.

# **Kontakt til Epsons supportafdeling**

# **Inden du kontakter Epson**

Hvis dit Epson-produkt ikke fungerer korrekt, og du ikke kan løse problemet vha. fejlfindingsoplysningerne i dine produktvejledninger, kan du kontakte Epsons kundesupportservice for at få hjælp.

Følgende Epson-supportliste er baseret på salgslandet. Nogle produkter sælges muligvis ikke på din nuværende placering, så sørg for at kontakte Epson Support for det område, hvor du har købt dit produkt.

Kontakt den forhandler, hvor du købte produktet, hvis der ikke er anført en Epson-supportafdeling for dit område herunder.

Epson-supportafdelingen kan hjælpe dig meget hurtigere, hvis du oplyser følgende:

❏ Produktets serienummer

(Serienummeretiketten er på forsiden af printeren og den kan ses, når du åbner papirbakken.)

- ❏ Produktmodel
- ❏ Produktets softwareversion

(Klik på **Om**, **Versionsoplysninger** eller en lignende knap i produktsoftwaren)

- ❏ Din computers mærke og model
- ❏ Din computers operativsystems navn og version
- ❏ Navne og versioner for de programmer, du normalt bruger sammen med produktet

#### *Bemærk:*

*Afhængigt af produktet lagres netværksindstillinger muligvis i produktets hukommelse. Ved sammenbrud eller reparation af et produkt, kan indstillinger muligvis mistes. Epson er ikke ansvarlig for tab af data, for sikkerhedskopiering eller gendannelse af indstillinger, heller ikke under en garantiperiode. Vi anbefaler, at du laver dine egne sikkerhedskopier eller tager noter.*

# **Hjælp til brugere i Europa**

I dit paneuropæiske garantibevis finder du oplysninger om, hvordan du kontakter Epsons supportafdeling.

# **Hjælp til brugere i Taiwan**

Du kan få oplysninger, support og service følgende steder:

#### **Internettet**

#### [http://www.epson.com.tw](http://www.epson.com.tw/)

Her findes oplysninger om produktspecifikationer, drivere, som kan downloades, samt produktforespørgsler.

#### **Epson HelpDesk**

Telefon: +886-2-80242008

Vores HelpDesk-medarbejdere kan hjælpe dig med følgende pr. telefon:

- ❏ Salgsforespørgsler og produktoplysninger
- ❏ Spørgsmål vedrørende brug af eller problemer med produktet
- ❏ Forespørgsler vedrørende reparation og garanti

#### **Reparationsservicecenter:**

<http://www.tekcare.com.tw/branchMap.page>

TekCare Corporation er et autoriseret servicecenter for Epson Taiwan Technology & Trading Ltd.

# **Hjælp til brugere i Singapore**

Du kan få oplysninger, support og service fra Epson Singapore her:

#### **Internettet**

#### [http://www.epson.com.sg](http://www.epson.com.sg/)

Her findes oplysninger om produktspecifikationer, drivere, som kan downloades, ofte stillede spørgsmål (FAQ), salgsforespørgsler og teknisk support via e-mail.

#### **Epson HelpDesk**

Frikaldsnummer: 800-120-5564

- Vores HelpDesk-medarbejdere kan hjælpe dig med følgende pr. telefon:
- ❏ Salgsforespørgsler og produktoplysninger
- ❏ Spørgsmål vedrørende brug af produktet eller fejlfinding
- ❏ Forespørgsler vedrørende reparation og garanti

# **Hjælp til brugere i Thailand**

Du kan få oplysninger, support og service følgende steder:

#### **Internettet**

[http://www.epson.co.th](http://www.epson.co.th/)

<span id="page-297-0"></span>Her findes oplysninger om produktspecifikationer, drivere, som kan downloades, ofte stillede spørgsmål (FAQ) og muligheder for at sende e-mail.

#### **Epsons callcenter**

Telefon: 66-2685-9899 E-mail: support@eth.epson.co.th Vores medarbejdere i callcenteret kan hjælpe dig med følgende pr. telefon: ❏ Salgsforespørgsler og produktoplysninger ❏ Spørgsmål vedrørende brug af eller problemer med produktet ❏ Forespørgsler vedrørende reparation og garanti

### **Hjælp til brugere i Vietnam**

Du kan få oplysninger, support og service følgende steder:

#### **Epson Servicecenter**

65 Truong Dinh Street, District 1, Ho Chi Minh City, Vietnam. Telefon (Ho Chi Minh City): 84-8-3823-9239, 84-8-3825-6234 29 Tue Tinh, Quan Hai Ba Trung, Hanoi City, Vietnam Telefon (Hanoi City): 84-4-3978-4785, 84-4-3978-4775

# **Hjælp til brugere i Indonesien**

Du kan få oplysninger, support og service følgende steder:

#### **Internettet**

[http://www.epson.co.id](http://www.epson.co.id/)

- ❏ Oplysninger vedrørende produktspecifikationer og drivere, der kan downloades
- ❏ Ofte stillede spørgsmål (FAQ), salgsforespørgsler, spørgsmål via e-mail

#### **Epson Hotline**

Telefon: +62-1500-766

Fax: +62-21-808-66-799

Vores Hotline-medarbejdere kan hjælpe dig med følgende pr. telefon eller fax:

- ❏ Salgsforespørgsler og produktoplysninger
- ❏ Teknisk support

#### **Epson Servicecenter**

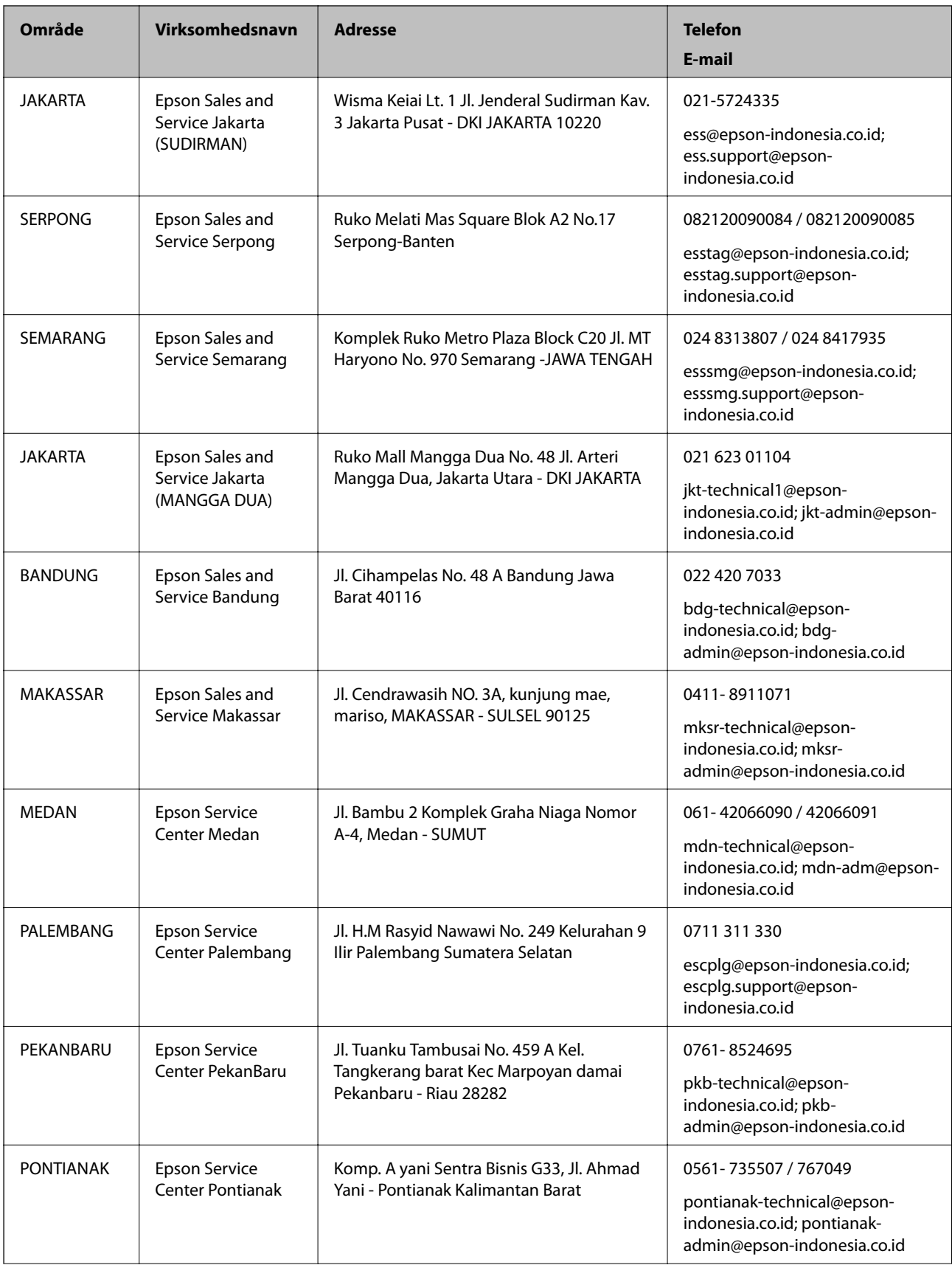

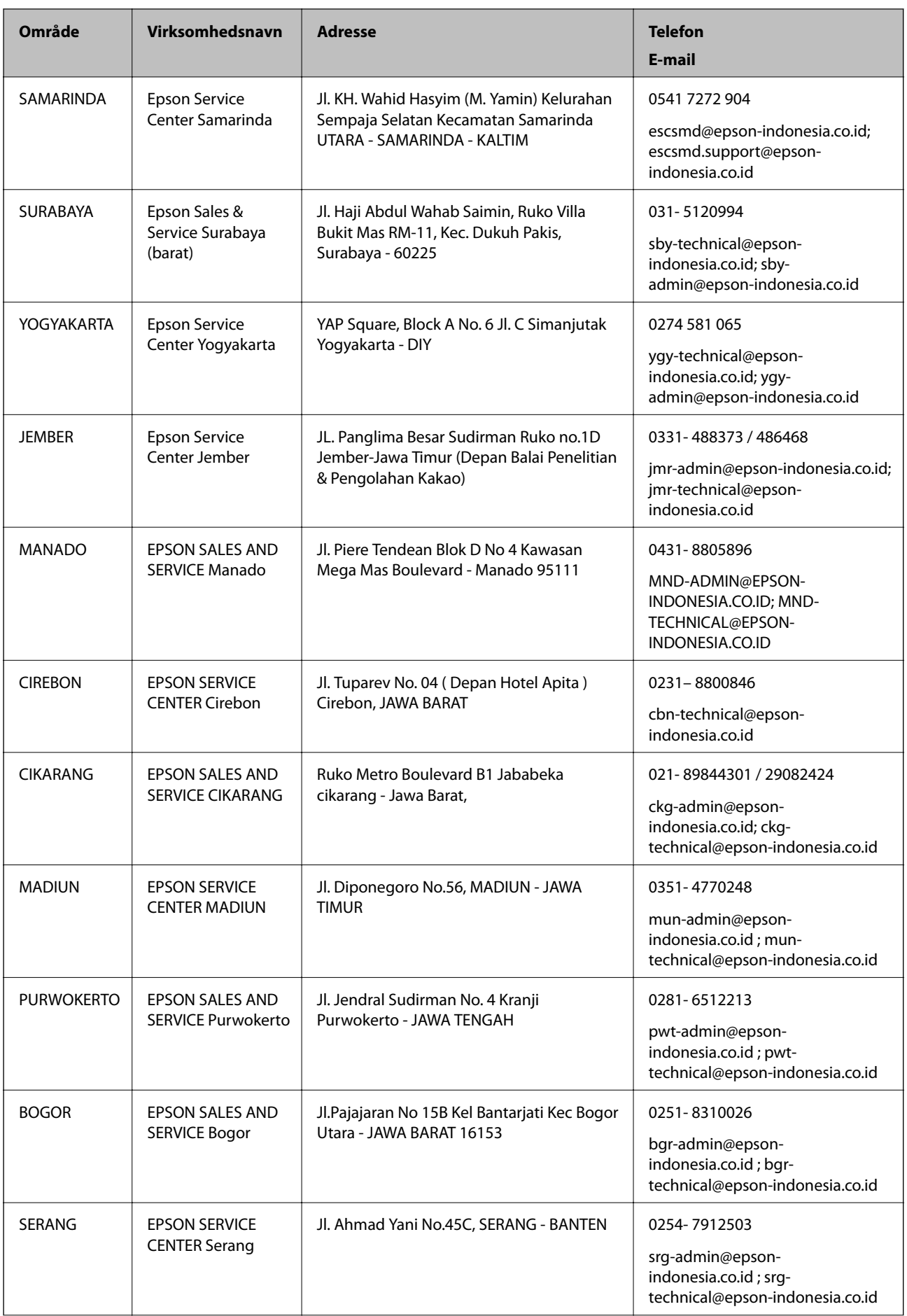

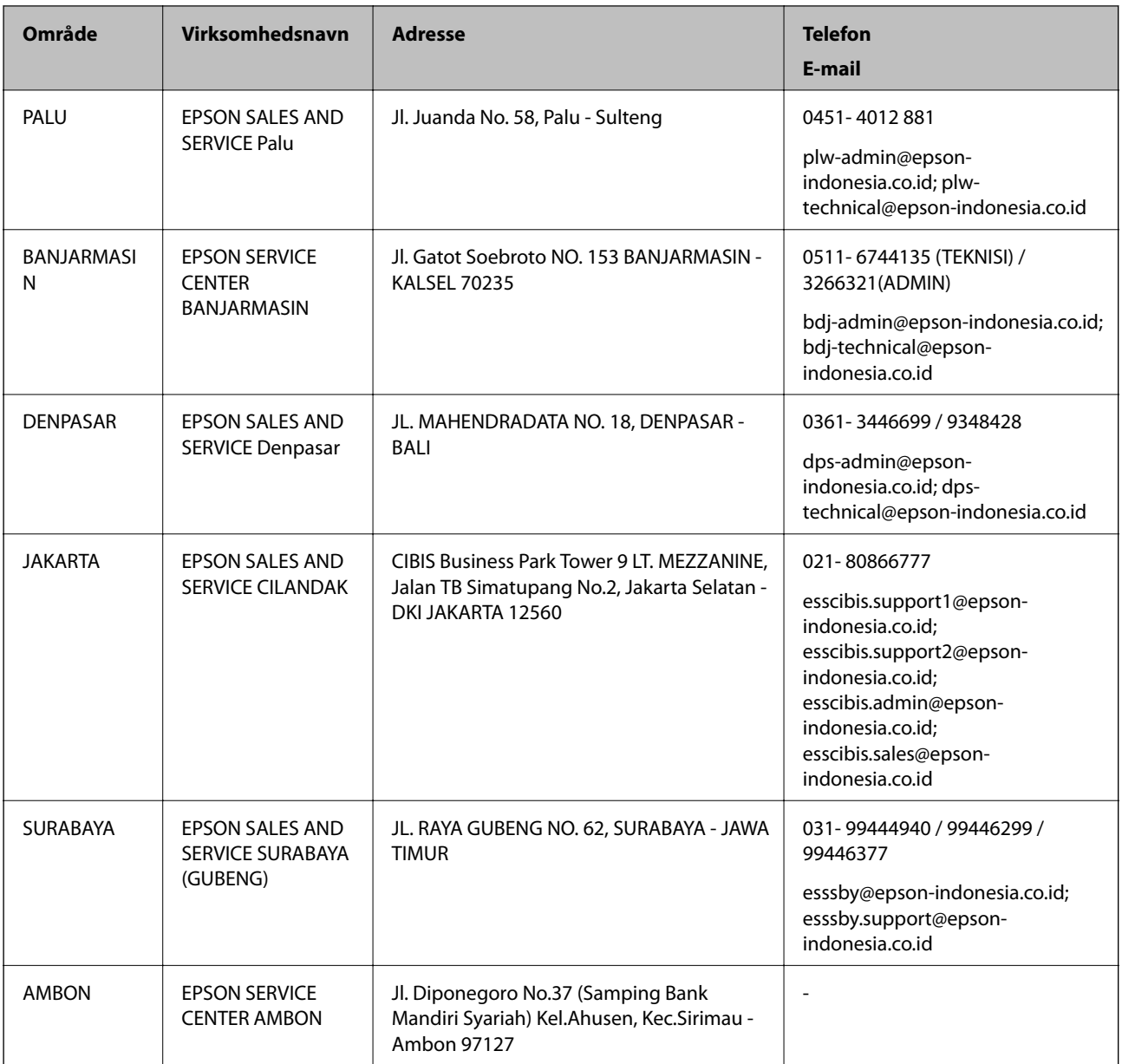

Ring til Hotline på 08071137766 vedrørende andre byer, der ikke er anført her.

# **Hjælp til brugere i Hongkong**

Brugerne er velkomne til at kontakte Epson Hong Kong Limited med henblik på teknisk support samt andre eftersalgstjenester.

#### **Hjemmeside**

#### [http://www.epson.com.hk](http://www.epson.com.hk/)

Epson Hong Kong har oprettet en lokal hjemmeside på både kinesisk og engelsk på internettet for at give brugerne følgende oplysninger:

- ❏ Produktoplysninger
- ❏ Svar på ofte stillede spørgsmål (FAQ)

<span id="page-301-0"></span>❏ Nyeste versioner af drivere til Epson-produkter

#### **Teknisk support-hotline**

Du kan også kontakte vores teknikere på følgende telefon- og faxnumre: Telefon: 852-2827-8911 Fax: 852-2827-4383

### **Hjælp til brugere i Malaysia**

Du kan få oplysninger, support og service følgende steder:

#### **Internettet**

#### [http://www.epson.com.my](http://www.epson.com.my/)

- ❏ Oplysninger vedrørende produktspecifikationer og drivere, der kan downloades
- ❏ Ofte stillede spørgsmål (FAQ), salgsforespørgsler, spørgsmål via e-mail

#### **Epsons callcenter**

Telefon: 1800-81-7349 (gratisnummer)

- E-mail: websupport@emsb.epson.com.my
- ❏ Salgsforespørgsler og produktoplysninger
- ❏ Spørgsmål vedrørende brug af eller problemer med produktet
- ❏ Forespørgsler vedrørende reparation og garanti

#### **Hovedkontor**

Telefon: 603-56288288

Fax: 603-5628 8388/603-5621 2088

# **Hjælp til brugere i Filippinerne**

Brugerne er velkomne til at kontakte Epson Philippines Corporation på nedenstående telefon- og faxnumre samt e-mail-adresser for at få teknisk support samt andre eftersalgstjenester:

#### **Internettet**

#### [http://www.epson.com.ph](http://www.epson.com.ph/)

Her findes oplysninger om produktspecifikationer, drivere, som kan downloades, ofte stillede spørgsmål (FAQ) og e-mail-forespørgsler.

#### **Epson Philippines Kundepleje**

Frikaldsnummer: (PLDT) 1-800-1069-37766 Frikaldsnummer: (Digital) 1-800-3-0037766 Metro Manila: (632) 8441 9030

#### Websted:<https://www.epson.com.ph/contact>

E-mail: customercare@epc.epson.com.ph Åbent mellem 9.00 og 18.00 mandag til lørdag (undtagen på helligdage) Vores kundeserviceteam kan hjælpe dig med følgende over telefonen: ❏ Salgsforespørgsler og produktoplysninger ❏ Spørgsmål vedrørende brug af eller problemer med produktet

❏ Forespørgsler vedrørende reparation og garanti

#### **Epson Philippines Corporation**

Hovednummer: +632-706-2609 Fax: +632-706-2663